# Jaspersoft<sup>®</sup> Studio User Guide

Software Release 8.2

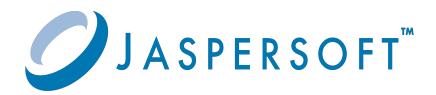

#### **Important Information**

SOME TIBCO SOFTWARE EMBEDS OR BUNDLES OTHER TIBCO SOFTWARE. USE OF SUCH EMBEDDED OR BUNDLED TIBCO SOFTWARE IS SOLELY TO ENABLE THE FUNCTIONALITY (OR PROVIDE LIMITED ADD-ON FUNCTIONALITY) OF THE LICENSED TIBCO SOFTWARE. THE EMBEDDED OR BUNDLED SOFTWARE IS NOT LICENSED TO BE USED OR ACCESSED BY ANY OTHER TIBCO SOFTWARE OR FOR ANY OTHER PURPOSE.

USE OF TIBCO SOFTWARE AND THIS DOCUMENT IS SUBJECT TO THE TERMS AND CONDITIONS OF A LICENSE AGREEMENT FOUND IN EITHER A SEPARATELY EXECUTED SOFTWARE LICENSE AGREEMENT, OR, IF THERE IS NO SUCH SEPARATE AGREEMENT, THE CLICKWRAP END USER LICENSE AGREEMENT WHICH IS DISPLAYED DURING DOWNLOAD OR INSTALLATION OF THE SOFTWARE (AND WHICH IS DUPLICATED IN THE LICENSE FILE) OR IF THERE IS NO SUCH SOFTWARE LICENSE AGREEMENT OR CLICKWRAP END USER LICENSE AGREEMENT, THE LICENSE(S) LOCATED IN THE "LICENSE" FILE(S) OF THE SOFTWARE. USE OF THIS DOCUMENT IS SUBJECT TO THOSE TERMS AND CONDITIONS, AND YOUR USE HEREOF SHALL CONSTITUTE ACCEPTANCE OF AND AN AGREEMENT TO BE BOUND BY THE SAME.

ANY SOFTWARE ITEM IDENTIFIED AS THIRD PARTY LIBRARY IS AVAILABLE UNDER SEPARATE SOFTWARE LICENSE TERMS AND IS NOT PART OF A TIBCO PRODUCT. AS SUCH, THESE SOFTWARE ITEMS ARE NOT COVERED BY THE TERMS OF YOUR AGREEMENT WITH TIBCO, INCLUDING ANY TERMS CONCERNING SUPPORT, MAINTENANCE, WARRANTIES, AND INDEMNITIES. DOWNLOAD AND USE OF THESE ITEMS IS SOLELY AT YOUR OWN DISCRETION AND SUBJECT TO THE LICENSE TERMS APPLICABLE TO THEM. BY PROCEEDING TO DOWNLOAD, INSTALL OR USE ANY OF THESE ITEMS, YOU ACKNOWLEDGE THE FOREGOING DISTINCTIONS BETWEEN THESE ITEMS AND TIBCO PRODUCTS.

This document is subject to U.S. and international copyright laws and treaties. No part of this document may be reproduced in any form without the written authorization of Cloud Software Group, Inc.

TIBCO, the TIBCO logo, Jaspersoft, JasperReports, and Visualize.js are registered trademarks of Cloud Software Group, Inc. in the United States and/or other countries.

Java and all Java based trademarks and logos are trademarks or registered trademarks of Oracle and/or its affiliates.

All other product and company names and marks mentioned in this document are the property of their respective owners and are mentioned for identification purposes only.

THIS DOCUMENT IS PROVIDED "AS IS" WITHOUT WARRANTY OF ANY KIND, EITHER EXPRESS OR IMPLIED, INCLUDING, BUT NOT LIMITED TO, THE IMPLIED WARRANTIES OF MERCHANTABILITY, FITNESS FOR A PARTICULAR PURPOSE, OR NON-INFRINGEMENT.

THIS DOCUMENT COULD INCLUDE TECHNICAL INACCURACIES OR TYPOGRAPHICAL ERRORS. CHANGES ARE PERIODICALLY ADDED TO THE INFORMATION HEREIN; THESE CHANGES WILL BE INCORPORATED IN NEW EDITIONS OF THIS DOCUMENT. TIBCO SOFTWARE INC. MAY MAKE IMPROVEMENTS AND/OR CHANGES IN THE PRODUCT(S) AND/OR THE PROGRAM(S) DESCRIBED IN THIS DOCUMENT AT ANY TIME.

THE CONTENTS OF THIS DOCUMENT MAY BE MODIFIED AND/OR QUALIFIED, DIRECTLY OR INDIRECTLY, BY OTHER DOCUMENTATION WHICH ACCOMPANIES THIS SOFTWARE, INCLUDING BUT NOT LIMITED TO ANY RELEASE NOTES AND "READ ME" FILES.

This and other products of Cloud Software Group, Inc. may be covered by registered patents. Please refer to Cloud Software Group's Virtual Patent Marking document (https://www.tibco.com/patents) for details.

Copyright © 2005-2023. Cloud Software Group, Inc. All Rights Reserved.

# TABLE OF CONTENTS

| Chapter 1 Getting Started with Jaspersoft Studio    |    |
|-----------------------------------------------------|----|
| 1.1 Introduction                                    |    |
| 1.2 Installing Jaspersoft Studio                    |    |
| 1.2.1 Requirements                                  |    |
| 1.2.2 Available Packages                            | 15 |
| 1.2.3 Command-Line Installation on Windows          |    |
| 1.2.4 Installing a New License File                 |    |
| 1.2.5 Updating Your Workspace                       |    |
| 1.2.6 Compatibility Between Versions                |    |
| 1.2.7 Accessing the Source Code                     |    |
| 1.2.8 Using Edge in Jaspersoft Studio Window Builds |    |
| Chapter 2 Creating a Simple Report                  |    |
| 2.1 Creating a New Report                           |    |
| 2.2 Adding and Deleting Report Elements             |    |
| 2.2.1 Adding Fields to a Report                     |    |
| 2.2.2 Deleting Fields                               |    |
| 2.2.3 Adding Other Elements                         |    |
| 2.3 Previewing a Report                             |    |
| 2.4 Creating a Project Folder                       |    |
| Chapter 3 User Interface and Design View            |    |
| 3.1 Eclipse Interface                               |    |
| 3.1.1 Learning More About Eclipse                   |    |
| 3.2 User Interface Components                       |    |
| 3.3 The Design Tab                                  |    |
| 3.4 Understanding Bands                             |    |
| 3.4.1 Band Types                                    |    |
| 3.5 Specifying Report Properties                    |    |
| 3.5.1 Columns                                       |    |
| 3.5.2 Advanced Options                              |    |
| 3.6 The Preview Tab                                 |    |
| 3.7 Exporting Reports with Jaspersoft Studio        |    |
| 3.7.1 Compiling the Report                          |    |

| 3.7.2 Preview and Exporting                        |    |
|----------------------------------------------------|----|
| 3.7.3 Choosing Report Templates for PDF            |    |
| Chapter 4 Report Elements                          |    |
| 4.1 Common Element Properties                      |    |
| 4.1.1 The Palette                                  |    |
| 4.1.2 Element Properties                           |    |
| 4.2 Inserting, Selecting, and Positioning Elements |    |
| 4.2.1 Inserting Elements                           | 47 |
| 4.2.2 Selecting Elements                           |    |
| 4.2.3 Positioning Elements                         |    |
| 4.2.4 Positioning Elements in Containers           |    |
| 4.3 Formatting Elements                            |    |
| 4.4 Working with Advanced Properties               |    |
| 4.4.1 Example of Using the Properties Dialog       |    |
| 4.4.2 Variables in Property Names                  |    |
| 4.4.3 Adding a Custom Property                     |    |
| 4.4.4 Setting Properties for XLSX Metadata Export  | 60 |
| 4.4.5 Setting Properties for CSV Metadata Export   |    |
| 4.5 Graphic Elements                               | 60 |
| 4.5.1 Line                                         |    |
| 4.5.2 Rectangle and Ellipse                        | 61 |
| 4.5.3 Images                                       | 61 |
| 4.5.4 Padding and Borders                          | 61 |
| 4.6 Text Elements                                  | 61 |
| 4.6.1 Static Text                                  |    |
| 4.6.2 Text Fields                                  |    |
| 4.7 Frames                                         |    |
| 4.7.1 Sizing the Frame                             |    |
| 4.8 Inserting Page and Column Breaks               |    |
| 4.9 Working with Spreadsheet Layout                |    |
| 4.9.1 Example of Using Spreadsheet Layout          |    |
| 4.10 Working with Composite Elements               |    |
| 4.10.1 Creating and Editing Composite Elements     |    |
| 4.10.2 Exporting and Importing Composite Elements  |    |
| 4.11 Anchors, Bookmarks, and Hyperlinks            |    |
| 4.11.1 Anchors and Bookmarks                       |    |
| 4.11.2 Hyperlinks                                  |    |
| 4.11.3 Hyperlink Types                             |    |
| 4.11.4 Creating a Hyperlink                        |    |
| 4.12 Advanced Elements and Custom Components       | 77 |
| 4.13 Custom Visualization Component                |    |
| Chapter 5 Fields                                   | 81 |
| 5.1 Understanding Fields                           |    |
| 5.2 Registration of Fields from an SQL Query       |    |
| 5.3 Registration of JavaBean Fields                |    |
| ÷                                                  |    |

| 5.4 Fields and Text Fields                                                                     |    |
|------------------------------------------------------------------------------------------------|----|
| 5.5 Data Centric Exporters                                                                     |    |
| 5.5.1 Configuring a Report's Metadata for PDF 508 Tags                                         | 86 |
| 5.5.2 Configuring a Report's Metadata for Use With the JSON Data Exporter                      |    |
| Chapter 6 Parameters                                                                           |    |
| 6.1 Working With Parameters                                                                    |    |
| 6.1.1 Managing Parameters                                                                      |    |
| 6.1.2 Working with Parameter Properties                                                        |    |
| 6.2 Default Parameters                                                                         |    |
| 6.3 Using Parameters in Queries                                                                |    |
| 6.3.1 Using Parameters in a SQL Query                                                          |    |
| 6.3.2 Using Parameters with Null Values                                                        |    |
| 6.3.3 IN and NOTIN Clauses                                                                     |    |
| 6.3.4 Relative Dates                                                                           |    |
| 6.3.5 Passing Parameters from a Program                                                        |    |
| 6.4 Parameters Prompt                                                                          |    |
| 6.5 Parameter Sets                                                                             |    |
| Chapter 7 Variables                                                                            |    |
| 7.1 Defining or Editing a Variable                                                             |    |
| 7.2 Base Properties of a Variable                                                              |    |
| 7.3 Other Properties of a Variable                                                             |    |
| 7.3.1 Evaluation Time                                                                          |    |
| 7.3.2 Calculation Function                                                                     |    |
| 7.3.3 Increment Type                                                                           |    |
| 7.3.4 Reset Type                                                                               |    |
| 7.3.5 Incrementer Factory Class Name<br>7.4 Built-In Variables                                 |    |
| 7.5 Tips & Tricks                                                                              |    |
| •                                                                                              |    |
| Chapter 8 Expressions                                                                          |    |
| 8.1 Expression Types                                                                           |    |
| 8.2 Expression Operators and Object Methods<br>8.3 Using an If-Else Construct in an Expression |    |
| 8.4 Using Unicode Characters in Expression                                                     |    |
| 8.5 Using Java as a Language for Expressions                                                   |    |
| 8.6 Using Groovy as a Language for Expressions                                                 |    |
| 8.7 Using JavaScript as a Language for Expressions                                             |    |
| Chapter 9 Fonts                                                                                |    |
| -                                                                                              |    |
| 9.1 Font Extensions Reference<br>9.1.1 The Fonts Page                                          |    |
| 9.1.2 The Font Family Dialog                                                                   |    |
| 9.1.3 Font Sets                                                                                |    |
| 9.2 Example of Using Font Extensions                                                           |    |
| 9.2.1 Creating Font Extensions and Font Sets                                                   |    |
| 9.2.2 Using Font Extensions in a Report                                                        |    |

| 9.3 Deploying Font Extensions to JasperReports Server                   |     |
|-------------------------------------------------------------------------|-----|
| Chapter 10 Data Adapters                                                |     |
| 10.1 Creating and Editing Data Adapters                                 | 144 |
| 10.1.1 Creating a Data Adapter                                          | 144 |
| 10.1.2 Importing and Exporting Data Adapters                            | 145 |
| 10.1.3 Copying a Data Adapter                                           | 146 |
| 10.2 Using Data Adapters in Reports and Datasets                        | 147 |
| 10.2.1 Data Adapter For a Report                                        | 147 |
| 10.2.2 Data Adapters and Report Deployment                              | 147 |
| 10.2.3 Default Data Adapter                                             |     |
| 10.3 Working with Database JDBC Connections                             |     |
| 10.3.1 Creating a Database JDBC Connection                              |     |
| 10.3.2 Troubleshooting a Database JDBC Connection                       |     |
| 10.3.3 Using a Database JDBC Connection                                 |     |
| 10.4 Working with a MongoDB Data Adapter                                |     |
| 10.4.1 Creating a Native MongoDB Connection                             |     |
| 10.4.2 Creating a MongoDB JDBC Data Source                              |     |
| 10.5 Working with a Google BigQuery Data Adapter                        |     |
| 10.6 Working with a Collection of JavaBeans Data Adapter                |     |
| 10.6.1 Implementing the Factory Class for a Collection of JavaBeans     | 161 |
| 10.6.2 Creating a Data Adapter from a Factory Class                     |     |
| 10.6.3 Registering the Fields                                           |     |
| 10.7 Working with XML Data Adapters                                     |     |
| 10.7.1 Creating a Node Set for an XML Document                          |     |
| 10.7.2 Creating an XML Data Adapter                                     |     |
| 10.7.3 Registration of Fields for an XML Data Adapter                   |     |
| 10.7.4 XML Data Adapters and Subreports                                 |     |
| 10.8 Working with XML/A Data Adapters                                   |     |
| 10.8.1 Registration of fields in XML/A Providers                        |     |
| 10.9 Working with CSV Data Adapters                                     |     |
| 10.9.1 Registration of the Fields for a CSV Data Adapter                |     |
| 10.9.2 Connecting to a Web Service Using a JSON Data Adapter            |     |
| 10.9.3 Adding HTTP Parameters to the Report                             |     |
| 10.10 Using the Empty Record Data Adapter                               |     |
| 10.10.1 Understanding the Empty Record Implementation                   |     |
| 10.11 Using the Random Data Adapter                                     |     |
| 10.12 Working with the JRDataSource Interface                           |     |
| 10.12.1 Understanding the JRDataSource Interface                        |     |
| 10.12.2 Implementing a New JRDataSource                                 |     |
| 10.12.3 Using a Custom JasperReports Data Source with Jaspersoft Studio |     |
| 10.13 A Look at TIBCO Spotfire Information Links                        |     |
| 10.13.1 Working With Prompts                                            |     |
| Chapter 11 Creating Queries                                             |     |
| 11.1 Using the Dataset and Query Dialog                                 |     |
| 11.1.1 Configuring the Data Adapter and Query Language Drop downs       |     |

| 11.1.2 The Data Adapter Tab                                                |  |
|----------------------------------------------------------------------------|--|
| 11.1.3 Discovering Fields                                                  |  |
| 11.2 Working with the Query Builder                                        |  |
| 11.2.1 Query Outline View and Diagram View                                 |  |
| 11.2.2 Selecting Columns                                                   |  |
| 11.2.3 Joining Tables                                                      |  |
| 11.2.4 Data Selection Criteria (WHERE Conditions)                          |  |
| 11.2.5 Acquiring Fields                                                    |  |
| 11.2.6 Data Preview                                                        |  |
| Chapter 12 Accessing JasperReports Server from Jaspersoft Studio           |  |
| 12.1 Connecting to JasperReports Server                                    |  |
| 12.1.1 Advanced Connection Settings                                        |  |
| 12.1.2 Connecting to JasperReports Server Over SSL                         |  |
| 12.1.3 Using Single Sign-on with JasperReports Server                      |  |
| 12.2 Configuring a Project for JasperReports Server                        |  |
| 12.3 Publishing a Report to JasperReports Server                           |  |
| 12.3.1 Publishing Report Resources                                         |  |
| 12.3.2 Choosing a Data Source for a Published Report                       |  |
| 12.3.3 Example of Publishing a Report                                      |  |
| 12.4 Working with JasperReports Server Templates                           |  |
| 12.4.1 Creating a Custom JasperReports Server Template                     |  |
| 12.4.2 Report Template Styles in Jaspersoft Studio                         |  |
| 12.5 Creating and Uploading a Topic for Ad Hoc Views                       |  |
| 12.6 Managing Repository Objects through Jaspersoft Studio                 |  |
| 12.6.1 Adding, Modifying and Deleting Resources                            |  |
| 12.6.2 Running a Report                                                    |  |
| 12.6.3 Editing a Report                                                    |  |
| 12.7 Creating and Uploading Chart Themes                                   |  |
| 12.8 Working with Domains                                                  |  |
| 12.8.1 Creating a Domain Data Adapter                                      |  |
| 12.8.2 Creating a Domain Report                                            |  |
| 12.8.3 Using the jasperQL Query Designer                                   |  |
| 12.8.4 Using the domain Query Language                                     |  |
| 12.9 Understanding the repo: Syntax                                        |  |
| 12.10 Adding a Date/Time Stamp to Scheduled Output in JasperReports Server |  |
| Chapter 13 Working with JasperReports IO                                   |  |
| 13.1 JasperReports IO Repository File System                               |  |
| 13.1.1 JasperReports IO Repository Directory Structure                     |  |
| 13.2 JasperReports IO Report Execution Contexts                            |  |
| 13.2.1 Report Execution Context Configuration                              |  |
| 13.2.2 Configuring a Report Execution Context                              |  |
| 13.3 Testing Reports with JasperReports IO                                 |  |
| 13.3.1 Importing JasperReports IO Resources into Your Project              |  |
| 13.3.2 Configuring Jaspersoft Studio for JasperReports IO                  |  |
| 13.3.3 Previewing a Report in JasperReports IO                             |  |

| 13.3.4 Exporting the JasperReports IO Templates and Resources |  |
|---------------------------------------------------------------|--|
| Chapter 14 Datasets and Subdatasets                           |  |
| 14.1 Understanding Datasets and Dataset Runs                  |  |
| 14.1.1 Understanding Datasets                                 |  |
| 14.1.2 Dataset Runs                                           |  |
| 14.2 Subdatasets                                              |  |
| 14.2.1 The Dataset Wizard                                     |  |
| 14.2.2 Dataset Objects                                        |  |
| 14.2.3 Dataset Properties                                     |  |
| 14.3 Dataset Runs                                             |  |
| 14.3.1 Connection/Data Source Expression Menu                 |  |
| 14.3.2 Parameters Tab                                         |  |
| 14.3.3 Parameters Map Tab                                     |  |
| 14.3.4 Return Values Tab                                      |  |
| 14.4 Creating an Example Subdataset                           |  |
| Chapter 15 Report Bursting and Report Splitting               |  |
| 15.1 Report Bursting                                          |  |
| 15.1.1 Bursting Scriptlet                                     |  |
| 15.1.2 Bursting a Report                                      |  |
| 15.2 Report Splitting                                         |  |
| Chapter 16 Working with Tables                                |  |
| 16.1 Creating a Table                                         |  |
| 16.2 Editing a Table                                          |  |
| 16.2.1 Editing Table Properties                               |  |
| 16.2.2 Editing Table Styles                                   |  |
| 16.2.3 Editing Cell Contents                                  |  |
| 16.2.4 Editing Table Data                                     |  |
| 16.2.5 Editing Table Source                                   |  |
| 16.3 Table Structure                                          |  |
| 16.3.1 Table Elements                                         |  |
| 16.3.2 Table Cells                                            |  |
| 16.4 Working with Columns                                     |  |
| 16.4.1 Table Properties for Managing Columns                  |  |
| 16.4.2 Working with Individual Columns                        |  |
| 16.4.3 Column Groups                                          |  |
| Chapter 17 Working with Charts                                |  |
| 17.1 Creating a Simple Chart                                  |  |
| 17.2 Setting Chart Properties                                 |  |
| 17.3 Spider Charts                                            |  |
| 17.4 Chart Themes                                             |  |
| 17.4.1 Using the Chart Theme Designer                         |  |
| 17.4.2 Editing Chart Theme XML                                |  |
| 17.4.3 Creating a JasperReports Extension for a Chart Theme   |  |
| 17.4.4 Applying a Chart Theme                                 |  |

| 17.5 Chart Customizers                                                   |     |
|--------------------------------------------------------------------------|-----|
| 17.5.1 Using Chart Customizers                                           |     |
| 17.5.2 Creating a Chart Customizer                                       |     |
| Chapter 18 HTML5 Charts in Commercial Editions                           |     |
| 18.1 Overview of HTML5 Charts                                            |     |
| 18.2 Example of a Bar Chart Using Simple Configuration                   |     |
| 18.2.1 Creating an HTML5 Chart                                           |     |
| 18.2.2 Adding a Measure to a Bar Chart                                   |     |
| 18.2.3 Formatting a Chart                                                |     |
| 18.2.4 Creating a Hyperlink                                              |     |
| 18.3 Example of a Pie Chart                                              |     |
| 18.4 Example of a Tile Map Chart                                         |     |
| 18.5 Example of a Time-Series Spline Chart                               |     |
| 18.6 Example of a Tree Map Using Multiple Levels and Advanced Formatting |     |
| 18.6.1 Creating a Tree Map                                               |     |
| 18.6.2 Using Advanced Formatting Properties                              |     |
| 18.7 Example of a Scatter Chart Using Advanced Configuration             |     |
| 18.8 Example of a Column-Spline Chart                                    | 352 |
| 18.8.1 Creating the Chart Using Simple Configuration                     |     |
| 18.8.2 Using Advanced Configuration                                      |     |
| 18.9 Creating Hyperlinks in HTML5 Charts                                 |     |
| 18.9.1 Creating a Simple Hyperlink                                       | 359 |
| 18.9.2 Working with Bucket Properties and Hidden Measures                |     |
| 18.9.3 Working with Hyperlinks to Report Units                           |     |
| 18.10 Advanced Formatting of HTML5 Charts                                |     |
| 18.11 Setting Advanced Options for HTML5 Charts in Properties View       |     |
| 18.12 Master-detail Chart                                                |     |
| Chapter 19 Working with Crosstabs                                        |     |
| 19.1 Example of Creating a Crosstab                                      |     |
| 19.2 Working with Crosstab Properties                                    |     |
| 19.3 Using the Crosstab Editor                                           |     |
| 19.3.1 Formatting Columns, Rows, and Cells                               |     |
| 19.3.2 Editing Row or Column Group Properties                            |     |
| 19.3.3 Adding and Deleting Row and Column Groups                         |     |
| 19.3.4 Working with Measures                                             |     |
| 19.4 Working with Crosstab Parameters                                    |     |
| Chapter 20 Working With the Map Component                                |     |
| 20.1 Working with Map Properties                                         |     |
| 20.2 Viewing Authentication Properties                                   |     |
| 20.3 Working with Markers                                                |     |
| 20.3.1 Marker Properties                                                 |     |
| 20.3.2 Adding Markers Manually                                           |     |
| 20.3.3 Adding Markers Using the Map                                      |     |
| 20.3.4 Adding Markers Using a Dataset                                    |     |

| 20.3.5 Modifying Markers                            | 404 |
|-----------------------------------------------------|-----|
| 20.4 Working with Paths                             |     |
| 20.4.1 Defining Path Styles                         |     |
| 20.4.2 Defining a Path Manually                     |     |
| 20.4.3 Defining a Path Using a Dataset              |     |
| 20.4.4 Modifying Paths and Path Styles              |     |
| 20.5 Properties for Markers and Paths               |     |
| Chapter 21 Working with TIBCO GeoAnalytics Maps     |     |
| 21.1 Configuring a Basic Map                        |     |
| 21.2 Using Expressions for Properties               |     |
| 21.3 Understanding Layers                           |     |
| 21.4 Working with Markers                           |     |
| 21.4.1 Static Markers                               |     |
| 21.4.2 Dynamic Markers                              |     |
| 21.5 Working with Paths                             |     |
| Chapter 22 Working With HTML5 Map Components        | 427 |
| 22.1 Map Data Set                                   |     |
| 22.1.1 Creating a Simple HTML5 Map Component        |     |
| 22.1.2 Customizing HTML5 Map Components             |     |
| 22.1.3 Customizing the Map Copyright Information    |     |
| 22.2 Chart Data Set                                 |     |
| 22.2.1 Retrieving Chart Data                        |     |
| 22.2.2 Joining Data Using the Default hc-key Field  |     |
| 22.2.3 Configuring Chart Data of the Map            |     |
| 22.2.4 Joining Data Using a Pair of Related Fields  |     |
| 22.2.5 Rendering a Subregion of the Map             |     |
| 22.2.6 Creating a Hyperlink                         |     |
| 22.2.7 Zooming in the Map                           |     |
| 22.2.8 Adding Map Navigation Control                |     |
| Chapter 23 Working with Subreports                  |     |
| 23.1 Creating a New Report via the Subreport Wizard |     |
| 23.2 Understanding Subreports                       |     |
| 23.2.1 Subreports                                   |     |
| 23.2.2 Subreport Elements                           |     |
| 23.2.3 The Expression Property                      |     |
| 23.2.4 Specifying the Data Source                   |     |
| 23.2.5 Subreport Parameters                         |     |
| Chapter 24 Report Templates                         |     |
| 24.1 Template Structure                             |     |
| 24.2 Creating and Customizing Templates             |     |
| 24.2.1 Creating a New Template                      |     |
| 24.2.2 Customizing a Template                       |     |
| 24.3 Saving Templates                               |     |
| 24.3.1 Creating a Template Directory                |     |
|                                                     |     |

| 24.3.2 Exporting a Template                                               |     |
|---------------------------------------------------------------------------|-----|
| 24.3.3 Creating a Template Thumbnail                                      |     |
| 24.4 Adding Templates to Jaspersoft Studio                                |     |
| 24.5 Report Splitting                                                     |     |
| Chapter 25 Report Books                                                   |     |
| 25.1 Creating the Report Book Framework                                   |     |
| 25.2 Creating and Adding Reports to the Report Book                       |     |
| 25.2.1 Creating a Report for the Report Book                              |     |
| 25.2.2 Adding a Report to the Report Book                                 | 471 |
| 25.3 Refining the Report Book                                             |     |
| 25.3.1 Sorting on Additional Fields                                       |     |
| 25.3.2 Adding Section Introductory Pages                                  |     |
| 25.4 Configuring the Table of Contents                                    |     |
| 25.5 Report Book Pagination                                               |     |
| 25.6 Publishing the Report Book                                           |     |
| Chapter 26 Preferences and Configuration                                  |     |
| 26.1 Properties                                                           |     |
| 26.2 JasperReports Samples                                                |     |
| 26.3 Units of Measure in Jaspersoft Studio                                |     |
| 26.3.1 Configuration                                                      |     |
| 26.3.2 Changing the Field Unit of Measure                                 |     |
| 26.3.3 Alias and Auto-complete                                            |     |
| 26.3.4 Approximations                                                     |     |
| 26.4 Cleaning Cached Data                                                 |     |
| 26.4.1 Cleaning From the Command Line                                     |     |
| 26.4.2 Setting the -clean Flag in the .ini File                           |     |
| 26.5 Disabling Usage Statistics                                           |     |
| 26.6 Export and Import                                                    |     |
| 26.7 Setting Compatibility with Earlier Versions of JasperReports Library |     |
| 26.8 Working with Java in Eclipse                                         |     |
| 26.8.1 Adding a JAR to Jaspersoft Studio                                  |     |
| 26.9 Using Data Snapshots                                                 |     |
| Appendix A Concepts of JasperReports                                      |     |
| A.1 JRXML Sources and Jasper Files                                        |     |
| A.1.1 The Report Lifecycle                                                |     |
| A.2 Data Sources and Print Formats                                        |     |
| A.3 Project Folder Types and Report Execution Contexts                    |     |
| A.3.1 Available Execution Contexts                                        |     |
| A.3.2 Choosing Project Folder Type                                        |     |
| A.4 Using JasperReports Extensions in Jaspersoft Studio                   |     |
| A.5 A Simple Program                                                      |     |
| Glossary                                                                  |     |
| Index                                                                     |     |

# CHAPTER 1 GETTING STARTED WITH JASPERSOFT STUDIO

Jaspersoft Studio is the latest incarnation of the well-known iReport Editor. Because it is built on the Eclipse platform, Jaspersoft Studio is a more complete solution that allows users to extend its capabilities and functionality.

This chapter contains the following sections:

- Introduction
- Installing Jaspersoft Studio

### 1.1 Introduction

Jaspersoft Studio is an Eclipse-based report designer for JasperReports Library and JasperReports Server; it's available as an Eclipse plug-in or as a stand-alone application. Jaspersoft Studio allows you to create sophisticated layouts containing charts, images, subreports, crosstabs, and more. You can access your data through a variety of sources including JDBC, TableModels, JavaBeans, XML, Hibernate, Big Data (such as Hive), CSV, XML/A, as well as custom sources, then publish your reports as PDF, RTF, XML, XLSX, CSV, HTML, XHTML, text, DOCX, or OpenOffice.

JasperReports® Server builds on JasperReports® Library as a comprehensive family of Business Intelligence (BI) products, providing robust static and interactive reporting, report server, and data analysis capabilities. These capabilities are available as either stand-alone products, or as part of an integrated end-to-end BI suite utilizing common metadata and provide shared services, such as security, a repository, and scheduling. The server exposes comprehensive public interfaces enabling seamless integration with other applications and the capability to easily add custom functionality.

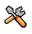

This section describes functionality that can be restricted by the software license for JasperReports Server. If you don't see some of the options described in this section, your license may prohibit you from using them. To find out what you're licensed to use, or to upgrade your license, contact Jaspersoft.

The heart of the Jaspersoft® BI Suite is the server, which provides the ability to:

- Easily create new reports based on views designed in an intuitive, web-based, drag and drop Ad Hoc Editor.
- Efficiently and securely manage many reports.
- Interact with reports, including sorting, changing formatting, entering parameters, and drilling on data.
- Schedule reports for distribution through email and storage in the repository.
- Arrange reports and web content to create appealing, data-rich Jaspersoft Dashboards that quickly convey business trends.

For users interested in multi-dimensional modeling, we offer Jaspersoft® OLAP, which runs as part of the server.

While the Ad Hoc Editor lets users create simple reports, more complex reports can be created outside of the server. You can either use Jaspersoft® Studio or manually write JRXML code to create a report that can be run in the server. We recommend that you use Jaspersoft Studio unless you have a thorough understanding of the JasperReports file structure.

You can use the following sources of information to learn about JasperReports Server:

- Our core documentation describes how to install, administer, and use JasperReports Server and Jaspersoft Studio. Core documentation is available in PDF format on the <u>Product Documentation website</u>. You can also access PDF and HTML versions of these guides online from the <u>Documentation section</u> of the Jaspersoft Community website.
- Our Ultimate Guides document advanced features and configuration. They also include best practice recommendations and numerous examples. You can access PDF and HTML versions of these guides online from the <u>Documentation section</u> of the Jaspersoft Community website.
- Our <u>Online Learning Portal</u> lets you learn at your own pace, and covers topics for developers, system administrators, business users, and data integration users. The Portal is available online from the Professional Services section of our <u>website</u>.
- Our free samples, which are installed with JasperReports Library, Jaspersoft Studio, and JasperReports Server, are available and documented online. Please visit our GitHub repository.
- If you have a subscription to our professional support offerings, please contact our Technical Support team when you have questions or run into difficulties. They're available on the web at and through email at <a href="http://support.tibco.com">http://support.tibco.com</a> and <a href="http://support.tibco.com">support@tibco.com</a>.

JasperReports Server is a component of both a community project and commercial offerings. Each integrates the standard features such as security, scheduling, a web services interface, and much more for running and sharing reports. Commercial editions provide additional features, including Ad Hoc views and reports, advanced charts, dashboards, Domains, auditing, and a multi-organization architecture for hosting large BI deployments.

# 1.2 Installing Jaspersoft Studio

Jaspersoft Studio is available as an Eclipse Rich Client Package (RCP), downloadable from the following location: http://community.jaspersoft.com/project/jaspersoft-studio/releases.

### 1.2.1 Requirements

### 1.2.1.1 Software Requirements

Jaspersoft Studio requires the Java Runtime Environment (JRE). To compile the report scriptlets, a full distribution of Java is required. The JSS installer includes the required version of Java.

During the JSS download, you must accept the Java license agreement and select the correct operating system. Jaspersoft Studio is based on Eclipse and supports several common operating systems. For the versions supported, see the *JasperReports Server Supported Platform Datasheet*:

- Windows, 64 bit
- Linux, 64 bit
- MacOS X, 64 bit

To find the version of Eclipse used in Jaspersoft Studio:

1. Select **Help > About Jaspersoft® Studio** from the main menu.

2. Click the Eclipse icon to view information about Eclipse.

#### 1.2.1.2 Hardware Requirements

Jaspersoft Studio needs a 64-bit processor and at least 500 MB of Hard Disk space. The amount of RAM needed is dependent upon report complexity. A value of 1 GB dedicated to Jaspersoft Studio is recommended, 2 GB is suggested.

### 1.2.2 Available Packages

The Eclipse RCP package is available in the following formats for community and commercial versions.

Commercial Versions:

- TIB\_js-jss\_x.x.x\_linux\_x86\_64.tgz
- TIB\_js-jss\_x.x.x\_macosx\_x86\_64.dmg
- TIB\_js-jss\_x.x.x\_sources.zip
- TIB\_js-jss\_x.x.x\_windows\_x86\_64.exe
- TIB\_js-jss\_x.x.x\_windows\_x86\_64.zip

x.x.x represents the version number of Jaspersoft Studio.

For community only, unsupported versions for the Eclipse RCP are available as a convenience for users who are in a restricted environment and can't download or install an .exe. file:

- TIB js-studiocomm x.x.x linux amd64.deb
- TIB\_js-studiocomm\_x.x.x\_linux\_x86\_64.tgz
- TIB\_js-studiocomm\_x.x.x\_macosx\_x86\_64.dmg
- TIB\_js-studiocomm\_x.x.x\_windows\_x86\_64.exe
- TIB\_js-studiocomm\_x.x.x\_windows\_x86\_64.zip

The community version is also available as an unsupported Eclipse plug-in, called the Jaspersoft Studio plugin. You can install it from the Eclipse Marketplace or download using the Eclipse Update Manager. See the following article on the community website for more information about working with the Jaspersoft Studio plugin.

http://community.jaspersoft.com/wiki/contributing-jaspersoft-studio-and-building-sources

### 1.2.3 Command-Line Installation on Windows

The Jaspersoft Studio installer can be executed via the command line on Windows. The command-line installation supports an unattended (silent) mode.

#### 1.2.3.1 Options for the Command-Line Installer

| Option | Description            | Notes                                                                                                    |
|--------|------------------------|----------------------------------------------------------------------------------------------------|
| /s     | Silent mode (optional) | Flag to run the installer in silent mode. When $/\mathrm{S}$ is present, no prompt is required from the user. |

| Option   | Description                                              | Notes                                                                                                    |
|----------|----------------------------------------------------------|----------------------------------------------------------------------------------------------------|
| /LICENSE | License Path (optional -<br>commercial versions<br>only) | Path to the license file to use for this installation. The license file is copied into the Jaspersoft Studio installation folder and given the following filename: Jaspersoft-JSS.license. If no license is specified, Jaspersoft Studio looks for the file Jaspersoft-JSS.license in the installation directory.<br>If this option is specified it must appear before the /D option.<br>You can place the license file there directly instead of using the /LICENSE option. |
| ם/       | Destination Directory<br>(Mandatory)                     | The path of the installation directory for this Jaspersoft Studio instance.                                                                                                    |

#### 1.2.3.2 Sample Install Command

Suppose you want to use a silent install for Jaspersoft Studio and have the following setup:

- Installer Path: \JASPERSOFT\Installer\JaspersoftStudioPro-x.x.x.final-windows-installer-x86\_64.exe
- License File (downloaded from support portal): C:\Jaspersoft\My Licenses\jasperserver.license
- Desired destination Folder : C:\SW\JASPERSOFT\JSS\xxx

The install command is:

\JASPERSOFT\Installer\TIBCOJaspersoftStudioPro-x.x.x.final-windows-installer-x86\_64.exe /S /LICENSE=C:\Jaspersoft\My Licenses\jasperserver.license /D=C:\SW\JASPERSOFT\JSS\xxx

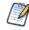

The command-line installer looks for the license in the following order:

- 1. (Optional) If the command is executed including the /LICENSE option, the license at the specified path will be copied into the installation folder with filename Jaspersoft-JSS.license.
- 2. Jaspersoft Studio will look in the installation folder for a license with name Jaspersoft-JSS license .
- 3. If no license is present, the evaluation license is used.

### 1.2.4 Installing a New License File

By default, Jaspersoft Studio is installed with a temporary license that expires at the end of the evaluation period. After the license expires, you can only access the community features of Jaspersoft Studio.

To obtain a commercial license, contact <u>Jaspersoft Technical Support</u> (http://support.tibco.com) or your sales representative.

To install a license file:

1. Select **Help > License Manager** from the main menu.

| 💫 License Manager    |                       | ×                         |
|----------------------|-----------------------|---------------------------|
| License M            | lanager               | <i>J</i> ASPERSOFT        |
| License Expiration d | ate Perpetual license |                           |
| License Type         | Commercial            |                           |
| Product Name         | JS_BI                 |                           |
|                      |                       |                           |
| Display License V    | /arnings at startup   |                           |
|                      |                       | Install new license Close |

### Figure 1-1 License Manager

- 2. Click **Install new license**.
- 3. Browse to the location where you have placed your license file.
- 4. Select the license and click **Open**. A confirmation message appears.
- 5. Click **OK** and then **Close** to return to the user interface.

### 1.2.5 Updating Your Workspace

Due to incompatibilities between Eclipse and earlier versions of the Jaspersoft Studio workspace, the workspace format was updated. The current workspace format can't be used with older versions of Jaspersoft Studio.

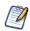

If you are not prompted to update your workspace, you do not need to.

If you are updating from an old version of Jaspersoft Studio, you are prompted to choose a new workspace when you launch Jaspersoft Studio. When you choose a new workspace, a new, empty workspace is created and set as the workspace for your Jaspersoft Studio instance. This workspace will be used for newer versions. Your previous workspace remains unchanged and can still be used with older versions.

To update the reports and data from your earlier version of Jaspersoft Studio, you can import some or all of your projects, server connections, data adapters, and project settings into your new workspace.

#### Importing projects:

- (Optional) To import a version of the MyReports project, you must first delete the existing MyReports folder from your current workspace. You can do this, for example, if you have just upgraded and have created a new empty workspace. To delete MyReports in your current workspace, navigate to the workspace location in your file system and delete or move the MyReports directory.
- 2. Select File > Import ...
- 3. Select Existing Projects into Workspace from the General category.

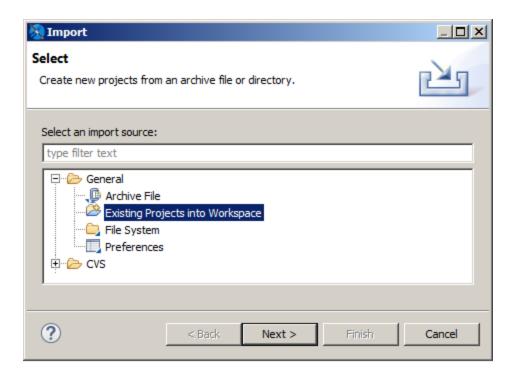

### Figure 1-2 Selecting projects in Import dialog

4. Browse to the workspace which you want, click **OK**, and then click **Next**. The Import dialog opens.

| 🔀 Import                                                                              | <u>_     ×</u> |
|---------------------------------------------------------------------------------------|----------------|
| Import Projects<br>Some projects cannot be imported because they already exist in the |                |
| workspace                                                                             |                |
| Select root directory: C:\workspace backup                                            | Browse         |
| C Select archive file:                                                                | Browse         |
| Projects:                                                                             |                |
| JSSUserGuideExamples (C:\workspace backup\JSSUserGuideExam                            | Select All     |
| test (C:\workspace backup\test)                                                       | Deselect All   |
| T                                                                                     | Refresh        |
| Options                                                                               |                |
| Search for nested projects                                                            |                |
| Copy projects into workspace<br>Hide projects that already exist in the workspace     |                |
| Working sets                                                                          |                |
| Add project to working sets                                                           |                |
| Working sets:                                                                         | Select         |
| <pre></pre>                                                                           | Cancel         |

### Figure 1-3 Import Projects dialog

- 5. To work on a copy without modifying the originals, select **Copy projects into workspace**.
- 6. Click Finish.

The projects you selected are imported into your current workspace.

Your workspace contains server connections, global data adapters, and your Jaspersoft Studio preferences in addition to your projects. You must import each type separately.

#### Importing server connections:

- 1. Select File > Import ....
- 2. Select External JasperReports Server Connections from the Jaspersoft Studio category.
- Browse to the workspace which you want, click OK, and then click Next. The Select the Server Connections dialog opens.

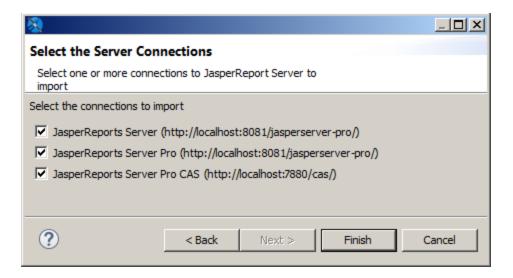

### Figure 1-4 Select the Server Connections dialog

- 4. Choose the connections you want.
- Click Finish to import the connections.
   The selected server connections are imported into your Jaspersoft Studio instance.

#### Importing data adapters and settings:

- 1. Select File > Import ....
- 2. Select External Properties and Data Adapters from the Jaspersoft Studio category.
- 3. Browse to the workspace which you want, click **OK**, and then click **Next**.

The Select the Data Adapters dialog opens.

| Select the Data Adapters                                                      |
|-------------------------------------------------------------------------------|
| Select one or more data adapters that will be imported into Jaspersoft Studio |
| Select the data adapters to import                                            |
| One Empty Record (EmptyDataAdapterImpl)                                       |
| Sample DB (JdbcDataAdapterImpl)                                               |
| Domain JRS (DomainDataAdapterImpl)                                            |
| Sample Cassandra Connection (CassandraDataAdapterImpl)                        |
| New Data Adapter (MongoDbDataAdapterImpl)                                     |
| MongoDB-JDBC-global (JdbcDataAdapterImpl)                                     |
|                                                                               |
| (?) < Back Next > Finish Cancel                                               |

#### Figure 1-5 Select the Data Adapters dialog

- 4. Choose the data adapters you want. You do not need to import the built-in adapters (One Empty Record and Sample DB).
- 5. Click Next.

| 2                                                                                                    | _ 🗆 🗵      |
|----------------------------------------------------------------------------------------------------|------------|
| Select the properties                                                                                                    |            |
| Select the properties to import into Jaspersoft Studio                                                                                                    |            |
| ATTENTION: Some properties may be dependent by the execution environm<br>may require specific jars being in the classpath or point to paths in the filesy<br>may not be longer valid. |            |
| Attributes Names                                                                                                    | Values 🔺   |
| com.jaspersoft.jasperreports.tibco.maps.require.csslink.plugin.js\$url                                                                                                    | file:/C:/  |
| com.jaspersoft.jasperreports.highcharts.highcharts.more.js\$url                                                                                                    | file:/C:/  |
| net.sf.jasperreports.web.resource.pattern.fusion.jss.resource                                                                                                    | resource.  |
| com.jaspersoft.jasperreports.components.customvisualization.req                                                                                                    | file:/C:/  |
| net.sf.jasperreports.web.resource.pattern.tibcomaps                                                                                                    | com/jas    |
| com.jaspersoft.jasperreports.highcharts.item.hyperlink.service.js\$                                                                                                    | servlets/. |
| com.jaspersoft.jasperreports.highcharts.jquery.js\$context.url                                                                                                    | jquery/j   |
| com.jaspersoft.jasperreports.tibco.maps.jasperreports-tibcomap.j                                                                                                    | file:/C:/  |
| <u>ग</u>                                                                                                    |            |
| Select All Deselect All                                                                                                    |            |
| Pack Next > Finish                                                                                                    | Cancel     |

#### Figure 1-6 Select the properties dialog

Choose the properties you want and click **Finish**.
 The selected data adapters and properties are imported into your Jaspersoft Studio instance.

### 1.2.6 Compatibility Between Versions

When a new version of JasperReports is distributed, some classes usually change. These modified classes typically impact the XML syntax and the JASPER file structure.

Before JasperReports 1.1.0, this was a serious problem and a major upgrade deterrent, since it required recompiling all the JRXML files in order to be used with the new library version. Things changed after the release of Version 1.1.0, in which JasperReports assured backwards compatibility, that is, the library is able to understand and execute any JASPER file generated with a previous version of JasperReports.

With JasperReports 3.1, the JRXML syntax moved from a DTD-based definition to XML-based schema. The XML source declaration syntax now references a schema file, rather than a DTD. Based on what we said previously, this is not a problem since JasperReports assures backwards compatibility. However, many people are used to designing reports with early versions of iReport then generating the reports by compiling JRXML in JasperReports. This was

always a risky operation, but it was still valid because the user was not using a new tag in the XML. With the move to an XML schema, the JRXML output of iReport 3.1.1 and newer can only be compiled with a JasperReports 3.1.0 or later. All versions of Jaspersoft Studio produce output that is only compatible with later versions of JasperReports Library.

For information on exporting or compiling a report to an earlier version of JasperReports Library, see 26.7, "Setting Compatibility with Earlier Versions of JasperReports Library," on page 483.

### 1.2.7 Accessing the Source Code

The last version of the source code is available from <u>http://community.jaspersoft.com/project/jaspersoft-</u> <u>studio/releases</u> by clicking **Browse Source Code**, which lets you access the Subversion (SVN) repository (read only mode) where the most up-to-date version is available. You can download and compile this source code, but since it is a work in progress it might contain new, unreleased features and bugs. All the information necessary to download the Source Code, configure a development environment on the Eclipse IDE, and compile and run the source code are described in the tutorial "Contributing to Jaspersoft Studio and building from sources".

### 1.2.8 Using Edge in Jaspersoft Studio Window Builds

The following section describes how to use the latest available version of Microsoft Edge browser in Jaspersoft Studio Windows builds.

Eclipse (and its associated products) can use Edge by properly configure some information in the startup configuration file and/or via code.

To configure your Jaspersoft Studio installation to work with Microsoft Edge, perform the following:

- 1. Download Microsoft Edge WebView2 Runtime from <a href="https://developer.microsoft.com/en-us/microsoft-edge/webview2/">https://developer.microsoft.com/en-us/microsoft-edge/webview2/</a>. The recommended option is "Fixed version" x64.
- 2. Unpack the downloaded package to your local directory using a tool such as 7-zip, or the following command:

expand Microsoft.WebView2.FixedVersionRuntime.<VERSION>.x64.cab -F:\* C:\<TARGET DIR>

3. Edit the Jaspersoft Studio Professional.ini file appending the following two Java properties (replace with the proper WebView files location):

-Dorg.eclipse.swt.browser.DefaultType=edge -Dorg.eclipse.swt.browser.EdgeDir=C:\\dev\\webview

If the Edge browser configuration is missing, the following warning is displayed in the bottom toolbar of the JRXML editor.

Edge browser engine is not setup. HTML and JRIO Preview will not work fine.

# CHAPTER 2 CREATING A SIMPLE REPORT

JasperReports Library is a powerful tool, and Jaspersoft Studio exposes much of its functionality to help you design reports. This chapter introduces the basic steps for defining a report and includes the following sections:

- Creating a New Report
- Adding and Deleting Report Elements
- Previewing a Report
- Creating a Project Folder

## 2.1 Creating a New Report

To create a new report:

1. Go to **File > New > Jasper Report** or click and on the main toolbar.

The **New Report Wizard** window displays the **Report Templates** page. Jaspersoft Studio includes a number of pre-installed templates; you can also create your own. See **Chapter 24**, **"Report Templates," on page 457** for more information.

| 📎 New Report Wizard                                                 |          |                                                                                                    |              |                       |
|---------------------------------------------------------------------|----------|----------------------------------------------------------------------------------------------------|--------------|-----------------------|
| Report Templates                                                    |          |                                                                                                    |              |                       |
| Please select a report from a to                                    | emplate  |                                                                                                    |              |                       |
|                                                                     |          |                                                                                                    | Zoor         | n:                    |
| Categories<br>All<br>Print Ready Reports<br>Web Interactive Reports |          |                                                                                                    |              | E                     |
| Format A4<br>Format Landscape                                       | Blank A4 | Blank Andscape                                                                                                    | Blank Letter | Blank Lndscape        |
| Report Books                                                        |          | Chevry Tab         Control         Mail           40.5         40.4         40.4         40.4         40.4         40.4         40.4         40.4         40.4         40.4         40.4         40.4         40.4         40.4         40.4         40.4         40.4         40.4         40.4         40.4         40.4         40.4         40.4         40.4         40.4         40.4         40.4         40.4         40.4         40.4         40.4         40.4         40.4         40.4         40.4         40.4         40.4         40.4         40.4         40.4         40.4         40.4         40.4         40.4         40.4         40.4         40.4         40.4         40.4         40.4         40.4         40.4         40.4         40.4         40.4         40.4         40.4         40.4         40.4         40.4         40.4         40.4         40.4         40.4         40.4         40.4         40.4         40.4         40.4         40.4         40.4         40.4         40.4         40.4         40.4         40.4         40.4         40.4         40.4         40.4         40.4         40.4         40.4         40.4         40.4         40.4         40.4         40.4 |              |                       |
|                                                                     | Cherry   | Cherry Landscape                                                                                                    | Coffee       | Coffee Landscape 🚽    |
|                                                                     |          |                                                                                                    |              |                       |
| ?                                                                   |          | < <u>B</u> ack                                                                                                    | Next >       | <u>F</u> inish Cancel |

### Figure 2-1 New Report Wizard

2. Select the Coffee template and click **Next**. The **New Report Wizard** shows the **Report file** page.

| New Report Wizard                                             |          |
|---------------------------------------------------------------|----------|
| Report file                                                   |          |
| Please select your reports file name with .jrxml extension.   |          |
| Enter or select the parent folder:                            |          |
| Spreadsheet                                                   |          |
|                                                               |          |
| Dependence                                                    | <u>^</u> |
| <ul> <li>Properties</li> <li>SimpleChartCustomizer</li> </ul> | -        |
|                                                               |          |
| File na <u>m</u> e: Coffee.jrxml                              |          |
|                                                               |          |
|                                                               |          |
|                                                               |          |
| ? < <u>Back</u> <u>Next</u> > <u>Finish</u>                   | Cancel   |
|                                                               |          |

#### Figure 2-2 New Report Wizard > Report file

- 3. Navigate to the folder you want the report in and name the report. To create a new folder, see "Creating a Project Folder" on page 31.
- 4. Click **Next**.

The **New Report Wizard** displays the **Data Source** page. This is where you choose the data that will fill the report. The drop-down menu shows the pre-installed data adapters as well any data adapters you have added. The following adapters are pre-installed:

- **One Empty Record Empty rows**: Data adapter that lets you create a report without data. You might use this option to define the layout of a report and connect it to a data source later.
- **Sample DB Database JDBC Connection**: Data adapter that connects to an SQL database provided with the Jaspersoft Studio installation. If you are getting your data from a JDBC database, you must also supply an SQL query.

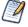

You can create a data adapter separately or click **New...** to create a data adapter directly from this dialog. Adapters can be created globally (embedded in the workspace) or local to a specific project. Using a local adapter makes it easier to deploy the report to JasperReports Server. See **10.1**, "**Creating and Editing Data Adapters**," on page **144** for more information.

5. Choose **Sample DB - Database JDBC Connection**. With a JDBC connection, the Data Source dialog shows the database schema on the left and your query on the right.

| \lambda New Report Wizard                                                                                                    |                                     |           |
|----------------------------------------------------------------------------------------------------|-------------------------------------|-----------|
| Data Source<br>Select a Data Source and design the q                                                                                                    | juery.                              |           |
| Data Adapter Sample DB - Database J                                                                                                    |                                     | ▼ New     |
| <ul> <li>PUBLIC (CURRENT)</li> <li>Global Temporary</li> <li>System Table</li> <li>Table</li> <li>ADDRESS</li> <li>PRODUCT</li> <li>DOCUMENT</li> <li>POSITIONS</li> <li>ORDERS</li> <li>TASKS</li> </ul> |                                     |           |
| View<br>SYSTEM_LOBS                                                                                                    | ∢<br>Texts Outline Diagram          | 4         |
| ?                                                                                                    | < <u>B</u> ack <u>N</u> ext > Finis | sh Cancel |

### Figure 2-3 New Report Wizard > Data Source

- 6. Enter the query SELECT \* FROM ORDERS on the right. Note that you can view your query in three different ways: as text, as an outline, or as a diagram.
- 7. Click **Next**. The **Fields** window is displayed. The Dataset list shows all the discovered fields.

| Please select dataset fields                                                                                                    |                                                                                                    |     |
|----------------------------------------------------------------------------------------------------|----------------------------------------------------------------------------------------------------|-----|
| Dataset Fields<br>CUSTOMERID<br>EMPLOYEID<br>ORDERDATE<br>REQUIREDDATE<br>SHIPPEDDATE<br>FREIGHT<br>FREIGHT<br>SHIPPOSTALCODE<br>SHIPCOUNTRY | >     Fields       >>     © ORDERID       <     © SHIPNAME       <     © SHIPADDRESS       SHIPCITY     © SHIPREGION | Dow |

#### Figure 2-4 New Report Wizard > Fields

- 8. Select the following fields and click the right arrow to add them to your report.
  - ORDERID
  - SHIPNAME
  - SHIPADDRESS
  - SHIPCITY
  - SHIPREGION
- 9. Click Next. The Grouping window is displayed. You do not want any grouping for this report.
- 10. Click **Next** and **Finish**.

Jaspersoft Studio now builds the report layout with the selected fields included as shown.

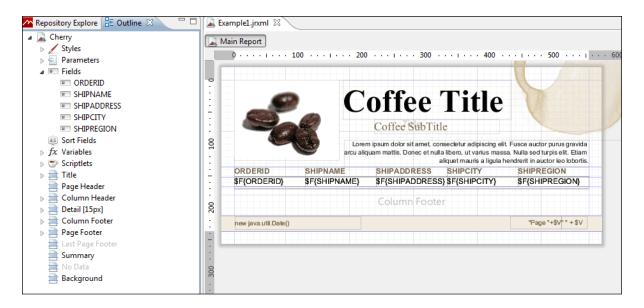

Figure 2-5 New Report in the Design Tab

# 2.2 Adding and Deleting Report Elements

You can add and delete fields and other elements to your report.

## 2.2.1 Adding Fields to a Report

### To add fields to an already created report:

- 1. Select the main node of the report from the Outline view.
- 2. Select the **Report** tab in the Properties view and click the **Edit query, filter and sort options** button in the Dataset section.

| Dataset: Dat      | taset1      | Search Proper           | rty 🔻 |
|-------------------|-------------|-------------------------|-------|
| Dataset Adva      | anced       |                         |       |
| Name              |             | Dataset1                |       |
| When Resource Mi  | issing Type | Null 🔻                  |       |
| Filter Expression |             |                         |       |
| Scriptlet Class   |             |                         |       |
| Resource Bundle   |             |                         |       |
| Default Data Adap | ter         |                         |       |
|                   | Edit query, | filter and sort options |       |

Figure 2-6 Dataset section in Properties view

|                                              |                      | <b>,</b>       |                                                                                                    | Dataset and Query | Dialog        |              |              |             |
|----------------------------------------------|----------------------|----------------|----------------------------------------------------------------------------------------------------|-------------------|---------------|--------------|--------------|-------------|
| 📕 Sample DB 🔹                                |                      |                |                                                                                                    |                   |               |              |              |             |
| Query Java Bean                              |                      |                |                                                                                                    |                   |               |              |              |             |
| Language sql                                 |                      | ~              |                                                                                                    |                   |               |              |              | Read Fields |
| ■ INFORMATI     ■ PUBLIC (CL     ■ SYSTEM_LC | IRRENT)              |                |                                                                                                    | 4                 | ttine Diagram |              |              |             |
|                                              |                      |                |                                                                                                    | Texts Ot          | Mille Diagram |              |              |             |
| Field Name                                   | Class Type           | Description    | Time zone                                                                                                    | Column name       | Column label  | Column index | Properties   | Add         |
| ORDERID                                      | java.lang.Integer    |                |                                                                                                    |                   |               |              | 3 Properties | 700         |
| CUSTOMERID                                   | java.lang.String     |                |                                                                                                    |                   |               |              | 3 Properties | Edit        |
| MPLOYEEID                                    | java.lang.Integer    |                |                                                                                                    |                   |               |              | 3 Properties | Lun         |
| RDERDATE                                     | java.sql.Timestamp   |                |                                                                                                    |                   |               |              | 3 Properties | Delete      |
| EQUIREDDATE                                  | java.sql.Timestamp   |                |                                                                                                    |                   |               |              | 3 Properties | Delete      |
| HIPPEDDATE                                   | java.sql.Timestamp   |                |                                                                                                    |                   |               |              | 3 Properties |             |
| HIPVIA                                       | java.lang.Integer    |                |                                                                                                    |                   |               |              | 3 Properties | Up          |
| REIGHT                                       | java.math.BigDe      |                |                                                                                                    |                   |               |              | 3 Properties |             |
| HIPNAME                                      | java.lang.String     |                |                                                                                                    |                   |               |              | 3 Properties | Down        |
| HIPADDRESS                                   | java.lang.String     |                |                                                                                                    |                   |               |              | 3 Properties |             |
|                                              | java.lang.String     |                |                                                                                                    |                   |               |              | 2 Droportios |             |
| elds Parameters                              |                      | ssion Data pre | view                                                                                                    |                   |               |              |              |             |
| r and meters                                 | oor ang Pilter Expre | bata pre       | The first state of the state of the state of |                   |               |              |              |             |
| ?                                            |                      |                |                                                                                                    |                   |               |              | Cancel       | ОК          |

The Dataset and Query Dialog opens.

### Figure 2-7 Dataset and Query Dialog

3. Add more fields by clicking the **Read Fields** button. All the fields discovered are added as new fields in the report.

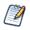

You can also change your query in the same dialog. If a new query discovers fewer fields than used in the existing report, the fields not included the new query are removed from your report.

- 4. Click **OK** to return to the Design tab.
- 5. Expand **Fields** in the Outline view to see all the fields now available for your report.

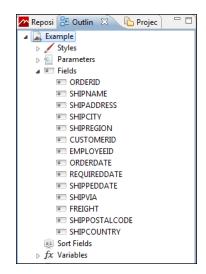

#### Figure 2-8 Fields

To add a field to your report, click the field and drag it into the **Design**.
 When the field object is dragged inside the detail band, Jaspersoft Studio creates a text field element and sets the text field expression for that element.

### 2.2.2 Deleting Fields

To delete a field from a report, right click the field in the **Design** and select **Delete**.

### 2.2.3 Adding Other Elements

To add other elements, such as lines, images, or charts, drag the element from the Palette into the **Design**. See **4.2.1**, **"Inserting Elements," on page 47** for more information.

### 2.3 Previewing a Report

Click the **Preview** tab at the bottom of the report. The preview compiles the report in the background with data retrieved by the query through your JDBC connection. The Detail band repeats for every row in the query results, creating a simple table report.

| S | Gample DB 🔻 🕨 | 🕶 Java 💌 🌾 😓                  | Page 1 of 27                                      | € € 100%                            |                                                              | • |
|---|---------------|-------------------------------|---------------------------------------------------|-------------------------------------|--------------------------------------------------------------|---|
|   |               | Lorem i                       |                                                   | ecletur adipiscing elit.            | Fusce auctor purus gravida<br>. Nulla sed turpis elit. Etiam |   |
|   | ORDERID       | SHIPNAME                      | al                                                | quet mauris a ligula he<br>SHIPCITY | ndrerit in auctor leo lobortis.<br>SHIPREGION                |   |
|   | 10248         | Vins et alcools<br>Chevalier  | 59 rue de l'Abbaye                                |                                     | null                                                         |   |
|   | 10249         | Toms Spezialitäten            | Luisenstr. 48                                     | Münster                             | null                                                         |   |
|   | 10250         | Hanari Carnes                 | Rua do Paço, 67                                   | Rio de Janeiro                      | RJ                                                           |   |
|   | 10251         | Victuailles en stock          | 2, rue du Commerce                                | Lyon                                | null                                                         |   |
|   | 10252         | Suprêmes délices              | Boulevard Tirou,<br>255                           | Charleroi                           | null                                                         |   |
|   | 10253         | Hanari Carnes                 | Rua do Paço, 67                                   | Rio de Janeiro                      | RJ                                                           |   |
|   | 10254         | Chop-suey Chinese             | Hauptstr. 31                                      | Bern                                | null                                                         |   |
|   | 10255         | Richter Supermarkt            | Starenweg 5                                       | Genève                              | null                                                         |   |
|   | 10256         | Wellington                    | Rua do Mercado, 12                                | Resende                             | SP                                                           |   |
|   | 10257         | HILARION-Abastos              | Carrera 22 con Ave.<br>Carlos Soublette #8-<br>35 |                                     | Táchira                                                      |   |
|   | 10258         | Ernst Handel                  | Kirchgasse 6                                      | Graz                                | null                                                         |   |
|   | 10259         | Centro comercial<br>Moctezuma | Sierras de Granada<br>9993                        | México D.F.                         | null                                                         |   |
|   | 10260         | Ottilies Käseladen            | Mehrheimerstr. 369                                | Köln                                | null                                                         |   |
|   | 10261         | Que Delícia                   | Rua da<br>Panificadora, 12                        | Rio de Janeiro                      | RJ                                                           |   |

#### Figure 2-9 Report Preview

2

Each subreport is saved in a separate report file. Reflecting standard Eclipse design, saving or previewing a report that contains subreports does not update the subreports. When you edit a subreport, you must first build the subreport and then save the file in order for the subreport changes to be visible when you preview the report that contains it.

- To build a subreport explicitly, use the Build All button on the toolbar, or type Ctrl-B. Alternatively, select Project > Build Automatically to have Jaspersoft Studio do it for you.
- To save a subreport, use File > Save or File > Save As.

## 2.4 Creating a Project Folder

Project folders help you organize your reports.

#### To create a project folder:

1. Choose File > New > Project. The Select a wizard dialog is displayed.

| ✓ New                                                                                                    |        |
|----------------------------------------------------------------------------------------------------|--------|
| Select a wizard<br>Create a JasperReports project                                                                                                    |        |
| Wizards:                                                                                                    |        |
| Jasper                                                                                                    | Æ      |
| <ul> <li>Contemporaria and the second second se</li></ul> |        |
| (?) < Back Next > Finish                                                                                                    | Cancel |

### Figure 2-10 Select a Wizard

- 2. Enter **Jasper** in the Wizards bar to filter actions to those related to Jaspersoft Studio
- 3. Select JasperReports Project. Click Next. The New JasperReports Project wizard appears.
- 4. Enter a name for your project and click **Finish**. The **Project Explorer** displays your project.

| Repository Explorer                                                                                                    | B | Outline | 🕒 Projec | t Explorer | x |      |                    |
|----------------------------------------------------------------------------------------------------|---|---------|----------|------------|---|------|--------------------|
|                                                                                                    |   |         |          |            | E | \$₽¢ | $\bigtriangledown$ |
| <ul> <li>Image: Book of the second second secon</li></ul> |   |         |          |            |   |      |                    |

Figure 2-11 Project Explorer

# CHAPTER 3 USER INTERFACE AND DESIGN VIEW

Jaspersoft Studio is based on the Eclipse platform. If you have worked with Eclipse, you are likely familiar with the user interface. **Figure 3-1** shows a preview of the Jaspersoft Studio interface, with the main areas highlighted. Some views have additional menus and actions, accessed through icons in the upper right of the view.

| 000                                                                                                    | Jaspersoft Studio                                                                                                    |                                                                                                    | 27                  |
|----------------------------------------------------------------------------------------------------|----------------------------------------------------------------------------------------------------|----------------------------------------------------------------------------------------------------|---------------------|
| ] 📪 🖓 🖓 📓 📓 🖉 🖉 🖉                                                                                                    | Project Explorer view                                                                                                    |                                                                                                    | 📰 🚾                 |
| 💁 Repositor 🕴 🏠 Project Ex 🖌 💒                                                                                                    | 🔺 MyFirstTestReport.jrxmi 😫 💦 🗖                                                                                                    | Palette 😫                                                                                                    | - D                 |
|                                                                                                    | 📓 Main Report 📄 🔍 🔍 💌 📓 Settings                                                                                                    | • 🗟 🖾                                                                                                    |                     |
| Data Adapters     Twitter Personal timeline     All Accounts on Excel     Remote XML Library     Custom JavaBeans Collection     One Empty Record | Image: Second second second | Image: Constraint of the state of the state of the st                 | Line Gen Frame Subr |
| Sample DB                                                                                                    | Header 1 Header 2 Header 3 Header 4.1 Header 4.2                                                                                                    | 🔮 🔳 🗮 💌 🗮 💐                                                                                                    | Map 🚳               |
| ▼ Servers<br>▶ JRS Pro 5.0 (localhost)                                                                                                    | \$V(Column1) \$V(Column2) \$V(Column3) \$V(Column4) \$V(Column5)                                                                                                    | Html Barc List Chart Cros Table                                                                                                    | Spider<br>Chart     |
|                                                                                                    | Total 1 Total 2 Total 3 Total 4.1 Total 4.2                                                                                                    | Tools                                                                                                    | chart               |
| Repository Explorer view                                                                                                    |                                                                                                    | #         ∑         7         7         %           Page<br>Num         Total<br>Page<br>Date         Curr<br>Date         Time<br>Perc         Page X<br>Page X<br>of Y                                                                                                    |                     |
|                                                                                                    |                                                                                                    |                                                                                                    | 0                   |
|                                                                                                    | Report Editing Area                                                                                                    | Sort Designer Pai                                                                                                    | lette               |
|                                                                                                    | 8                                                                                                    | Broblet                                                                                                    | ns view 🕫 🕫 🖬       |
|                                                                                                    |                                                                                                    | Properties 23 Problems Problem Problem Proble |                     |
|                                                                                                    |                                                                                                    | Report Advanced Properties                                                                                                    | s view              |
|                                                                                                    | 8                                                                                                    |                                                                                                    |                     |
| E Outline SS E TableReport                                                                                                    |                                                                                                    | Report Name TableReport                                                                                                    |                     |
| Styles                                                                                                    | -                                                                                                    | Language java 🔻                                                                                                    |                     |
| Parameters     Fields                                                                                                    | 8 Editor tabs: design, source and preview                                                                                                    | Imports                                                                                                    |                     |
| Sort Fields Fx Variables                                                                                                    | Euror tabs. design, source and preview                                                                                                    | Format Factory Class When No Data Type All Sections No Detail                                                                                                    |                     |
| ► Scriptlets                                                                                                    |                                                                                                    | When No Data Type All Sections No Detail                                                                                                    |                     |
| ▶ 🔚 TableData<br>▶ 🟦 Title                                                                                                    | Design Source Preview                                                                                                    | Summary On A New Page                                                                                                    |                     |
| Page Header                                                                                                    | Report State 23                                                                                                    | Summary With Page Header And Footer                                                                                                    |                     |
| Detail                                                                                                    | Console Errors (0) Statistics                                                                                                    | Float Column Footer                                                                                                    |                     |
| Column Footer                                                                                                    | Compilation Time 0 sec                                                                                                    | Ignore Pagination                                                                                                    |                     |
| Last Page Footer                                                                                                    | Filling Time 0 sec<br>Report Execution Time 1 sec Report State summary                                                                                                    | - Dataset                                                                                                    |                     |
| No Data                                                                                                    | Export Time 0 sec                                                                                                    | When Resource Missing Type Null :                                                                                                    |                     |
| Background                                                                                                    | Total Pages 1 pages<br>Processed Records Count 0 records                                                                                                    | Scriplet Class                                                                                                    |                     |
| Outline view                                                                                                    | Fill Size 0 bytes                                                                                                    | Edit query, filter and sort opti-                                                                                                    | ons                 |
|                                                                                                    |                                                                                                    | - Page Format                                                                                                    |                     |
|                                                                                                    |                                                                                                    | Page: 55                                                                                                    | 95x842<br>prtrait   |
|                                                                                                    |                                                                                                    |                                                                                                    | n u an              |
|                                                                                                    |                                                                                                    |                                                                                                    |                     |
| ] 0°                                                                                                    |                                                                                                    | Preview                                                                                                    | TableReport on      |

### Figure 3-1 Jaspersoft Studio User Interface

This chapter has the following sections:

- Eclipse Interface
- User Interface Components
- The Design Tab
- Understanding Bands

- Specifying Report Properties
- The Preview Tab
- Exporting Reports with Jaspersoft Studio

# 3.1 Eclipse Interface

In Eclipse terminology, the initial layout of the Jaspersoft Studio interface is called a perspective. The default Jaspersoft Studio perspective contains an editor area and views. Some views appear by themselves, while others are stacked together in tabbed notebooks. You can open and close views and drag them to different positions in the Eclipse workbench.

- To open a window you have closed, select **Window > Open View** from the menu. Select the window you want to open from the drop-down list.
- To reset the interface to the default perspective, select **Window > Reset Perspective**.
- To save a perspective, select **Window > Save Perspective As** and enter a name for your perspective.

### 3.1.1 Learning More About Eclipse

If you are not familiar with Eclipse, there are many excellent resources available:

- The Eclipse help is a good place to start. You can access Eclipse help by selecting Help > Help Contents > Subclipse - Subversion Eclipse Plugin.
- If you are setting up Eclipse for a team, search the internet for a phrase such as "configuration management for Eclipse".
- To work with version control such as CSV, Git, or SVN, use the corresponding Eclipse perspective included with Jaspersoft Studio. To add a different perspective, click if at the upper right of the Eclipse interface and select the perspective you want from the Open Perspective dialog. Once a perspective has been added, you will see an icon for it at the top right. Use this perspective for all interactions with your version control repository, such as checking out projects, synchronizing files, and resolving conflicts. For information about working with a particular package, use an internet search such as "Eclipse Subversion". To return to the Jaspersoft Studio perspective, click .

# 3.2 User Interface Components

Jaspersoft Studio has a multi-tab editor, which includes three tabs that allow you to interact with your reports in different ways: Design, Source, and Preview:

- The Design tab is the main one selected when you open a report file and it allows you to graphically create your report.
- The Source tab contains the JRXML source code for your report.
- The Preview tab lets you run the report preview after having selected a data source and output format.

You can explore the data using the following views:

- The Repository Explorer view maintains the list of JasperReports Server connections and available data adapters.
- The Project Explorer view maintains the list of the projects in the current workspace, usually a Jaspersoft Studio project.

- The Outline view shows the complete structure of the report in a tree. When the Design or Source tab is active, clicking an element in the Outline view highlights that element in the editor. The Outline tab is empty when the Preview tab is active.
- The Properties view lets you view and edit the properties of the element that is currently selected in the report editor or in the Outline view. The properties shown depend on the type of element. For example, the Properties view for a table shows four tabs: Appearance, Dataset, Table, and Advanced, while the Properties view for a line shows Appearance, Borders, Line, Inheritance, and Advanced. Some properties are read-only, but most are editable. When the root node of a report is selected in Outline view, the Properties view shows the properties for the report.

Unlike many other views, you can open multiple instances of the Properties view at one time and you can pin a selection to a specific Properties view instance. This allows you to view or edit the properties for a specific element while working with other elements in your report, or with another report entirely.

- The Problems view shows a list of problems and errors that can, for example, block the correct compilation of a report.
- The Report state summary provides statistics on report compilation/filling/execution. Errors are shown here as well.

This comparison table shows the differences in terminology between iReport and Jaspersoft Studio.

| iReport                         | Jaspersoft Studio                         |
|---------------------------------|-------------------------------------------|
| JasperReports Server Repository | Repository Explorer                       |
| Report Inspector                | Outline view                              |
| Report Designer                 | Report editing area                       |
| Problems List                   | Problems view                             |
| Elements palette                | Designer Palette                          |
| Formatting tools                | Available via context menu on the element |
| Property sheet                  | Properties view                           |
| Styles library                  |                                           |
|                                 | Project Explorer                          |
| iReport Output window           | Report State summary                      |

#### Table 3-1 Comparison of Features in iReport and Jaspersoft Studio

## 3.3 The Design Tab

You design a report using the Design tab, which is divided into different horizontal portions, named bands, where you can place report elements. When the report design is combined with the data to generate the print, each band is printed multiple times based on its function (and according to the rules that the report designer has set). For

instance, the page header is repeated at the beginning of every page, while the detail band is repeated for each record.

Jaspersoft Studio provides a graphical interface for creating JRXML files. The layout is visual, so you can ignore the underlying structure of the JRXML. You can specify the precise page locations of different types of text and data, such as title, footers, detailed records, groups, and summary information. Some portions of a page defined in this way are reused, others stretch to fit the content, and so on. Additional tools let you add charts and subreports, set up an optional query retrieve data out of a data source, and more.

## 3.4 Understanding Bands

The Design tab is divided into nine predefined bands to which new groups are added. In addition, Jaspersoft Studio manages a heading band (group header) and a recapitulation band (group footer) for every group.

A band is as wide as the page width (right and left margins excluded). However, its height, even if it is established during the design phase, can vary during print creation according to the contained elements; it can "lengthen" toward the bottom of a page in an arbitrary way. This typically occurs when bands contain subreports or text fields that have to adapt to the content vertically. Generally, the height specified by the user should be considered "the minimal height" of the band. Not all bands can be stretched dynamically according to content; in particular the column footer, page footer, and last page footer bands are statically sized.

The sum of all band heights (except for the background) has to always be less than or equal to the page height minus the top and bottom margins.

### 3.4.1 Band Types

The following table contains brief descriptions of the available bands:

| Band Name     | Description                                                                                                    |  |
|---------------|----------------------------------------------------------------------------------------------------|--|
| Title         | The title band is the first visible band. It is created only once and can be printed on a separate page. It is not possible during design to exceed the report page height (top and bottom margins are included). If the title is printed on a separate page, this band height is not included in the calculation of the total sum of all band heights.                                                                           |  |
| Page Header   | The page header band allows you to define a page header. The height specified during the design phase usually does not change during the creation process, except for the insertion of vertically resizable components such as text fields. The page header appears on all printed pages in the position defined during the design phase. Title and summary bands do not include the page header when printed on a separate page. |  |
| Column Header | The column header band is printed at the beginning of each detail column. Usually labels containing the column names of a tabular report are inserted in this band.                                                                                                    |  |

| Band Name           | Description                                                                                                    |
|---------------------|----------------------------------------------------------------------------------------------------|
| Group Header        | A report can contains zero or more group bands which permit the collection of detail records in real groups. A group header is always accompanied by a group footer (both can be independently visible or not). Different properties are associated with a group. They determine its behavior from the graphic point of view. It is possible to always force a group header on a new page or in a new column and to print this band on all pages if the bands below it overflow the single page (as a page header, but at group level). It is possible to fix a minimum height required to print a group header: if it exceeds this height, the group header band is printed on a new page (please note that a value too large for this property can create an infinite loop during printing). |
| Group Footer        | The group footer band completes a group. Usually it contains fields to view subtotals or separation graphic elements, such as lines.                                                                                                    |
| Column Footer       | The column footer band appears on at the end of every column. Its dimension are not resizable at run time (not even if it contains resizable elements such as subreports or text fields with a variable number of text lines).                                                                                                    |
| Page Footer         | The page footer band appears on every page where there is a page header. Like the column footer, it is not resizable at run time.                                                                                                    |
| Last Page<br>Footer | If you want to make the last page footer different from the other footers, it is possible to use the special last page footer band. If the band height is 0, it is completely ignored, and the layout established for the common page is used for the last page.                                                                                                    |
| Summary             | The summary band allows you to insert fields containing total calculations, means, or any other information you want to include at the end of the report.                                                                                                    |
| Background          | The background enables you to create watermarks and similar effects, such as a frame around the whole page. It can have a maximum height equal to the page height.                                                                                                    |

## 3.5 Specifying Report Properties

To view or edit report properties, select the report root node in the Outline view. The report properties are shown in the Properties view.

To change the page dimensions of a report, click the Report tab in the Properties view for the report, then click **Edit Page Format** to open the Page Format dialog. Here you can edit the width, height, units, orientation and margins of the report.

The unit of measurement used by Jaspersoft Studio and JasperReports is the pixel. However, it is possible to specify report dimension using other units of measurement, such as centimeters, millimeters, or inches. Note that because the dimensions management is based on pixels, some rough adjustments can take place when viewing the same data using different units of measurement. The following table shows standard page sizes and their dimensions in pixels.

| Page Type | Dimensions in Pixels |
|-----------|----------------------|
| Letter    | 612x792              |
| Note      | 540x720              |
| Legal     | 612x1008             |
| A0        | 2380x3368            |
| A1        | 1684x3368            |
| A2        | 1190x1684            |
| A3        | 842x1190             |
| A4        | 595x842              |
| A5        | 421x595              |
| A6        | 297x421              |
| A7        | 210x297              |
| A8        | 148x210              |
| A9        | 105X148              |
| A10       | 74X105               |
| B0        | 2836x4008            |
| B1        | 2004x2836            |
| B2        | 1418x2004            |
| B3        | 1002x1418            |
| B4        | 709x1002             |
| B5        | 501x709              |
| ARCH_E    | 2592x3456            |
| ARCH_D    | 1728x2593            |
| ARCH_C    | 1296x1728            |
| ARCH_B    | 864x1296             |

| Page Type  | Dimensions in Pixels |
|------------|----------------------|
| ARCH_A     | 648x864              |
| FLSA       | 612x936              |
| FLSE       | 612x936              |
| HALFLETTER | 396x612              |
| 11X17      | 792x1224             |
| LEDGER     | 1224x792             |

By modifying width and height, it is possible to create a report of whatever size you like. Although Jaspersoft enables you to create pixel-perfect reports, the page orientation options, Landscape or Portrait, are there because they are used by certain report exporters. The page margin dimensions are set by means of the four options on the **Page Margin** tab.

## 3.5.1 Columns

Pages, one or more of which make up a report, present bands that are independent from the data (such as the title or the page footers) and other bands that are printed only if there are one or more data records to print (such as the group headers and the detail band). These last sections can be divided into vertical columns in order to take advantage of the available space on the page. A column does not concern the record fields, but it does concern the detail band. This means that if you have a record with ten fields and you desire a table view, ten columns are not needed. However, the element must be placed correctly to have a table effect. Ten columns are returned when long records lists (that are horizontally very narrow) are printed.

Next, let's set up columns in a report as an example. Create a new report from File > New > Jasper Report. Choose as template BlankA4 and name it ColumnExample. Use Sample DB - Database JDBC Connection for the data adapter, with the following SQL query: select \* from orders. Fields from the database are discovered. Double-click SHIPNAME, to add it to the report field and click Next twice. Finally, click Finish.

From the outline view drag the SHIPNAME field in the report in the detail band, resize the detail band, and remove the unused bands. Go to the Preview tab to see the compiled report.

By default the number of columns is 1, and its width is equal to the entire page, except the margins. The space between columns is zero by default. Most of the page is unused. If multiple columns are used, this report would look better. On the Page Format dialog set the number of columns to two and compile the report to see the changes.

Jaspersoft Studio automatically calculates maximum column width according to the margins and the page width. If you want to increase the space between the columns, increase the value of the **Space** field.

The restricted area is used to mark every column after the first, to show that all the elements should be placed in the first column; the other columns are replicated automatically during compilation. If you want you can also put elements in the other columns, but in most cases you need only the first. It is not recommended that you use parts of the report as margins and columns after the first, if they have to be considered as though they were a continuation of the first.

Multiple columns are commonly used for print-outs of very long lists (for example, a phone directory). It is important to remember that when you have more than one column, the width of the detail band and of linked bands is reduced to the width of the columns.

The sum of the margins, column widths, and space between columns has to be less than or equal to the page width. If this condition is not met, the compilation results in an error.

## 3.5.2 Advanced Options

From the **Properties** view of the report there are many other options for the report configuration. Select the report root node from the outline view, and in the **Properties** view you see:

- **Report Name**: It is a logical name, independent from the source file's name, and is used only by the JasperReports library (for example, to name the produced Java file when a report is compiled).
- **Title on a new page**: This option specifies that the title band is to be printed on a new page, which forces a page break at the end of the title band. In the first page only the title band is printed. However this page is still included in total page count.
- **Summary on a new page**: This option is similar to **Title on a new page** except that the summary band is printed as the last page. If you need to print this band on a new page, the new page only contains the summary band.
- **Summary with page header and footer**: This option specifies if the summary band is to be accompanied by the page header and the page footer.
- **Float Column Footer**: This option forces the printing of the column footer band immediately after the last detail band (or group footer) rather than the end of the column. This option is used, for example, when you want to create tables using the report elements.
- When no data type: When an empty data is supplied as the print number (or the SQL associated with the report returns no records), an empty file is created (or a stream of zero bytes is returned). This default behavior can be modified by specifying what to do in the case of absence of data. The possible values for this field are:
  - **No Pages**: This is the default value; the final result is an empty buffer.
  - Blank Page: This returns an empty page.
  - All Sections No Detail: This returns a page containing all bands except for the detail band.
- **Ignore Pagination**: This option specifies whether to ignore pagination for the report. When the isIgnorePagination property is set to true, the report-filling engine will completely ignore page break related settings inside the report template and generate the document on a single, very long page.
- **Create Bookmarks**: This option creates bookmarks for the defined hyperlink references.

## 3.6 The Preview Tab

The Preview tab lets you preview the report inside Jaspersoft Studio.

| QueryReport.jrxml 🔀         |        |                                            |                 |         | - |
|-----------------------------|--------|--------------------------------------------|-----------------|---------|---|
| Sample DB 🔹 🕨 👻 Java 💌 🌾    | 🕞 Page | 1 of 2 ↔ ↔ ↔ ↔ ↔ ↔ ↔ ↔ ↔ ↔ ↔ ↔ ↔ ↔ ↔ ↔ ↔ ↔ |                 |         |   |
| nput Parameters 🐁 🔬 🐽 💌 🛹 🛃 |        |                                            |                 |         |   |
| ReportTitle                 |        |                                            |                 |         |   |
| Address Report              |        | bbΔ                                        | ress Report     |         |   |
| ExcludedCities              |        | Add                                        | icos nepore     |         |   |
|                             |        | ID Name                                    | Street          |         |   |
| Boston, Chicago, Oslo       |        | 1. Berne                                   |                 |         |   |
| OrderClause                 |        | 22 Bill Ott                                | 250 - 20th Ave. |         |   |
| City                        |        | 9 James Schneider                          | 277 Seventh Av. |         |   |
| eny                         |        |                                            |                 | Count : | 2 |
|                             |        | 2. Dallas                                  |                 |         |   |
|                             | *      | 47 Janet Fuller                            | 445 Upland Pl.  |         |   |
|                             |        | 43 Susanne Smith                           | 2 Upland Pl.    |         |   |
|                             |        | 40 Susanne Miller                          | 440 - 20th Ave. |         |   |
|                             |        | 37 Michael Clancy                          | 19 Seventh Av.  |         |   |
|                             |        | 36 John Steel                              | 276 Upland Pl.  |         |   |
|                             |        | 19 Susanne Heiniger                        | 86 - 20th Ave.  |         |   |
|                             |        | 10 Anne Fuller                             | 135 Upland Pl.  |         |   |
|                             |        | 0 Laura Steel                              | 429 Seventh Av. |         |   |
|                             |        | 4 Sylvia Ringer                            | 365 College Av. |         |   |
|                             |        |                                            |                 | Count : | 9 |
|                             |        | 3. Lyon                                    |                 |         |   |
| ► 🔻 Reset                   | 1      |                                            |                 |         |   |

### Figure 3-2 Preview Tab of a Report

The Preview tab has the following three areas:

- Main menu. Displays options for viewing, exporting, and creating data snapshots:
  - Displays a drop-down menu with options for data snapshots and for restricting the list of data adapters:
    - Cache Data in Memory: Creates a data snapshot in RAM.
    - Save Data to File...: Saves the data snapshot to a file.
    - Load Data from File...: Runs the report using the data in the specified data snapshot.
    - **Filter Data Adapters by Report Language**: Lets you restrict the list of data adapters to only those adapters that are compatible with a specified language, for example, only those adapters that use SQL.
  - Data adapter drop-down Lists all available data adapters. Use **Filter Data Adapters by Report Language** on the menu to restrict the list to adapters that are compatible with a specified language.
  - Num the report Runs the report. Use the menu immediately to the right to choose between a normal report and an interactive report. Interactive reports only support HTML format.
  - Output format menu Let you select the output format for the report.
  - Pagination tools Use the arrows to go to page through the report or to go to the first or last page. You can also edit the page text to specify the number you want (for example, Page 7 of 12) and press **Enter**.
  - Display tools: Zoom in or out, specify a percent, or click the icon to zoom to fit page width, zoom to fit page, or zoom to actual size.

- Export a sample image Saves a PNG file of the current page of the report in a location you specify.
- 🔚 Export report Saves the report to a file in the format you specify from the drop-down list.
- Expands the parameters panel.
- Parameters panel. Automatically displayed for a report that has parameters that have been specified for prompting; otherwise it is hidden. You can display or hide the parameters pane using the expand/collapse arrows to the right of the panel or show it by clicking is on the Preview menu. Use the following icons to choose what is displayed in this panel:
  - Input parameters Shows any input parameters that are set for prompting and lets you manually enter values.
  - Report parameters –Shows all parameters for the report.
  - 💷 Sort fields Shows any fields set for sorting.
  - Export options Displays any export properties set at the report level. Click the down arrow to open the Properties dialog for Jaspersoft Studio and see the export properties set at the Jaspersoft Studio level.
  - *A* Bookmarks Lists the bookmarks set in the report.
  - E Pin Parameters Panel Click this to have the parameters panel display for all reports.
- Report preview.

## 3.7 Exporting Reports with Jaspersoft Studio

In addition to generating and viewing reports, Jaspersoft Studio allows you to export reports into many formats, including PDF, XLSX, HTML and others.

### 3.7.1 Compiling the Report

When you select the Preview tab in the designer bottom bar, Jaspersoft Studio performs a set of operations to create the final report. The first operation compiles the JRXML source file in a Jasper file. This first step can fail if the elements are not correctly positioned (for example, if an element is placed outside of a band), or if an expression in the report has errors and cannot be compiled.

If the compilation runs successfully, the produced Jasper file is loaded and filled using the active connection or data source. This second operation can also lead to errors. This can happen if the referenced database is not active, an invalid query has been provided, or a null field produced an error in an expression during the filling process. If all operations complete without error, the report is displayed in the integrated viewer. Errors are shown in the Report State window, after clicking the Errors button.

If errors occur during the compilation, the tab focus changes from Preview to Design.

### 3.7.2 Preview and Exporting

If the compilation completes and there are no errors in the file, the preview is shown. From there you can browse the generated report and change its visualization, change the data source or export the report. Note that after changing the data source the report is recompiled automatically. You can also change the preview format as well as save the report in different formats.

When you set a preview format, the report is automatically regenerated in the chosen format, and the corresponding viewer application is opened.

- In some cases, bugs in the export format may result in issues in the final output. For example, some versions of Microsoft Word incorrectly render borders on a table element exported to DOCX (the left top and bottom borders are missing). You may be able to find a workaround based on the output format. For example for the Microsoft Word bug, you might try the following:
  - 1. In Jaspersoft Studio, create a style named Table Padding, with 1-pixel left and right padding.
  - 2. Apply this style to each table element in the report.

## 3.7.3 Choosing Report Templates for PDF

If you are exporting your report to PDF, choose a report template based on the size of the output.

- For most PDF exports, you can use Actual Size, which supports a maximum size of 14400 px by 14400 px.
- For reports with an output height exceeding 14400 px, use a paginated report template that is wide enough for your report. For example, if you have a long report with width less than 842 px, you can use the paginated A4 Landscape theme. A report designer can create additional custom templates in Jaspersoft Studio.
- Reports with output width exceeding 14400 px will be truncated in PDF.

# CHAPTER 4 REPORT ELEMENTS

The basic building block of a report is the element. An element is a graphical object, such as a text string or a rectangle. In Jaspersoft Studio, the concept of line or paragraph does not exist, as it does in word processing programs. Everything is created by means of elements, which can contain text, create tables, display images, and so on. This approach follows the model used by the majority of report authoring tools.

Jaspersoft Studio relies on all the basic elements provided in the JasperReports library:

- Line
- Rectangle
- Ellipse
- Static text
- Text field (or simply Field)
- Image
- Frame
- Subreport
- Crosstab
- Chart
- Break

Combining these elements, you can produce every kind of report. JasperReports also allows developers to implement their own generic elements and custom components for which they can add support in Jaspersoft Studio to create a proper plug-in.

This chapter contains the following sections:

- Common Element Properties
- Inserting, Selecting, and Positioning Elements
- Formatting Elements
- Working with Advanced Properties
- Graphic Elements
- Text Elements
- Frames
- Working with Spreadsheet Layout
- Inserting Page and Column Breaks
- Working with Composite Elements
- Anchors, Bookmarks, and Hyperlinks
- Advanced Elements and Custom Components

#### **Custom Visualization Component**

## 4.1 Common Element Properties

All elements have a set of common properties. Other properties are specific to element type. An element's properties determine its appearance and position on the page. You can access the properties of a selected element in the Properties view (by default in the upper right area of the UI). In Jaspersoft Studio you place elements within bands (containers). Depending on the elements it contains, you can change the vertical size of a band.

### 4.1.1 The Palette

Elements appear in the Palette, located by default in the top right of the UI.

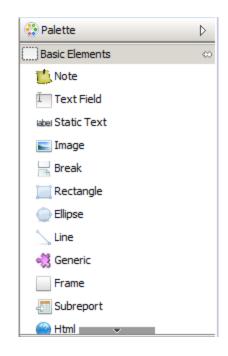

### Figure 4-1 Elements in the Palette

The palette contains three subpalettes:

- Basic Elements contains the elements and components available in all editions of Jaspersoft Studio.
- Composite Elements contains elements created as combinations of other elements, such as Page Number and Time. You can add your own composite elements to any palette.
- Components Pro contains elements only available in commercial versions of Jaspersoft Studio. This subpalette is not visible in the community edition.

### 4.1.2 Element Properties

Element properties are divided into categories, visible via tabs in the Properties view. The attributes available depend on the element type.

| N                                      | <u>_   ×</u>           |
|----------------------------------------|------------------------|
| Properties 🔀                           |                        |
| 📃 Rectangle: Rectangle                 | Search Property 👻      |
| 🛛 ቸ Appearance 🗄 Borders 📜 Rectangle 🧜 | Inheritance 🔲 Advanced |
| E Location                             |                        |
| Position Type Fix Relative To Top      |                        |
| □ Size                                 |                        |
| w 100 px b 50 px                       |                        |

### Figure 4-2 Properties view for a rectangle

- The **Appearance** tab allows you to set the location, size, color, and text style of the element.
- The **Borders** tab allows you to set the padding and border style, color, and width of the element.
- An element tab allows you to set evaluation time along with properties specific to the element type. For example:
  - The **Static Text** tab allows you to define unchangeable text for a field, and control its appearance.
  - The Text Field tab allows you to format and position a text field element.
  - The **Image** tab allows you to set image alignment, fill, and scale properties. Some elements have more than one element-specific tab. For example, the Chart component has the **Chart** and **Chart Plot** tabs, and the Map component has the **Map**, **Authentication**, **Markers**, and **Paths** tabs.
- The **Inheritance** tab allows you to view any attributes inherited from another level, and override those attributes when possible.
- The **Hyperlink** tab, available for image, text field, and chart elements, allows you to define a hyperlink in an element.
- The **Advanced** tab displays detailed information about the element.

Frequently, the value of an attribute is undefined, and it has a common default value. This means that the element does not have a specific behavior defined, but gets a behavior from somewhere else. For example, the default value of the attribute "background color" is undefined in most of cases, but when a non-transparent element is added to a report in the design tab, you can see that it has a white background. The value of the background color attribute is inherited from a lower level.

## 4.2 Inserting, Selecting, and Positioning Elements

### 4.2.1 Inserting Elements

When you insert an element, you can let Jaspersoft Studio autosize it, or you can size it as you insert it. Setting the size of an element when you insert it is useful for tabular elements such as tables and crosstabs.

#### To let Jaspersoft Studio autosize an element:

• Drag an element from the palette to place it in the report editing area.

#### To size an element at insertion time:

• Click on the element in the palette. The cursor changes to show that an element is selected. Click and drag in the report editing area to size and place the element. If you insert a crosstab or table using click and drag, the columns fill the whole crosstab or table.

## 4.2.2 Selecting Elements

- Click to select an element in the report editing area.
- Drag to adjust the element's position or change its size by selecting it and dragging a corner of the selection frame.
- To select several elements at the same time drag the cursor in a rectangle around them. When two or more elements are selected, only their common properties are displayed in the Properties view. If the values of the properties are different, the value fields are blank (usually the field is shown empty). To edit properties unique to one element, select only that element.
- Shift-click to select the parent of the current object. For example, shift-click an element contained directly in a band to select the band.

### 4.2.3 Positioning Elements

Jaspersoft Studio offers a number of ways to place the elements in your report with precision.

#### 4.2.3.1 Using the Grid

To show a grid for aligning elements in the page, go to **View > Show Grid** from the main menu. To force the elements to snap to the grid, also select **Snap to Grid**.

#### 4.2.3.2 Using Bands

The top and left values that define the element's position are always relative to the parent container (a band or frame).

If you want to move an element from one band to another or to a frame, drag the element node from the Outline view to the new band (or frame) node.

In the report editing area, you can drag an element from one band to another band, but the element's parent band does not change. In general, an element must stay in its band, but there are exceptions to this rule. For example, you can move an element anywhere in the report without changing or updating the parent band.

### 4.2.3.3 Guides

When dragging or resizing an element, Jaspersoft Studio suggests places to align it based on the elements currently in the Design tab, the band bounds, and any guides. When the element you're moving or resizing is in line with another element in the report, a guideline appears, allowing you align the elements. To force elements to align with guidelines, select **View > Snap to Guides** from the main menu.

You can drag and change the position of a guideline at any time with no effect on the element's position.

To remove a guideline, drag it to the upper-left corner of the report editing area.

### 4.2.3.4 The Properties View

You can use the Properties view to edit an element's properties. By default the Properties view is at the right side of the UI. The Properties view is for more than just elements. You'll use it to edit all the components of a report. When you select something in the designer or the Outline view, the Properties view shows the options specific to that object.

## 4.2.4 Positioning Elements in Containers

Some elements that can contain many other elements are called containers. Containers include bands, frames, table cells, and crosstab cells. The following tools help you position items inside containers:

- Sizing tools Let you size an element to fit the height, width, or entire container.
- Container layouts Let you set how elements are automatically arranged in a container.

Elements inside containers must obey the following rules.

- Elements in table cell, and crosstab cells must be fully contained by the parent in the design time. Otherwise, an error will occur at compilation time.
- Elements in bands can extend horizontally past the document margins and/or overflow the top of the band. Otherwise, an error will occur at compilation time.
- Frames are able to adapt their size to content.

### 4.2.4.1 Container Layouts

A container layout is a design-time tool that adjusts the size and the position of elements when they are added to or removed from a container. The concept of layout is specific to Jaspersoft Studio and works only at design time. Layouts don't make a report stretchable or resizable. At run-time, depending on the design, JasperReports Library may still let elements overlap or change their position relative to other elements.

There are four container layouts:

- Free layout
- Horizontal layout
- Vertical layout (default)
- Grid layout

An additional layout, spreadsheet layout, is displayed on the same context menu, but is actually applied across bands. See **4.9**, **"Working with Spreadsheet Layout," on page 65** for more information.

To choose a layout:

- Right-click in the container, select Arrange in Container from the menu, then select the layout you want. *or*
- Click on the container and then select the option you want from the Layouts menu on the Appearance tab of the Properties view. This is the only way to select Free Layout.

### 4.2.4.2 Working with Grid Layout

Grid layout positions elements in a container in a grid of rows and columns. By setting properties on individual elements, you can control the element's placement in the grid, as well as influence the overall height of the rows and width of the columns. Elements can span multiple rows and/or columns. If you resize the container during design, the elements are resized based on their properties.

When grid layout is selected for a container, such as a band, elements inside the container have a Layout section on the Appearance tab of the Properties dialog. The following table shows the properties you can set on a element in a container with grid layout. The property name to use in source view is included in the description.

| Property         | Value                                               | Description                                                                                                    |
|------------------|-----------------------------------------------------|----------------------------------------------------------------------------------------------------|
| Row<br>Number    | Relative (default) or an integer between 0 and 1000 | Number of the row from which this element starts. 0 is the first row.<br>When set to Relative, increments the last evaluated row by 1.<br>com.jaspersoft.layout.grid.y    |
| Column<br>Number | Relative (default) or an integer between 0 and 250  | Number of the column from which this element starts. 0 is the first column. When set to Relative, increments the last evaluated column by 1. com.jaspersoft.layout.grid.x |
| Row Span         | Integer between 0 and<br>1000; default = 1          | Number of rows that the element spans.<br>com.jaspersoft.layout.grid.rowspan                                                                                              |
| Column<br>Span   | Integer between 0 and<br>250; default = 1           | Number of columns that the element spans com.jaspersoft.layout.grid.colspan                                                                                               |
| Fixed Size       | Boolean; default = false.                           | Set to true to manually size the element. Set to false to have the element size automatically using the element's settings com.jaspersoft.layout.grid.fixed               |
| Row<br>Weight    | Number; default = 1                                 | Number that specifies how much space the element's row takes relative to other rows. Not available when <b>Fixed Size</b> is True. com.jaspersoft.layout.grid.weight.x    |
| Column<br>Weight | Number; default = 1                                 | Number that specifies how much space the element's column takes relative to other rows. Not available when <b>Fixed Size</b> is True. com.jaspersoft.layout.grid.weight.y |

### To use grid layout:

- 1. This example uses a vertical image, that is, an image much taller than it is wide. You can use any vertical image, for example, a company logo rotated vertically. To create the exact image used in this example, create a report with the Green Leaf template. This creates a leaf\_banner\_green.png file in your workspace. In your file system, use a graphics editor to rotate the image 90°. Note that this will rotate the image in any report where it is used.
- 2. Create a report using the BlankA4 template and the Empty data source. Do not reuse the report created in the previous step.
- 3. Add your vertical image to the title band of your report.
- 4. Add a chart to the title band of your report, to the right of your image.
- 5. Resize the title band to fit a chart.

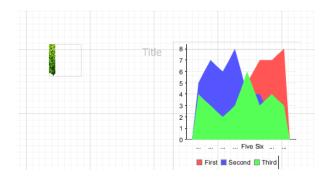

### Figure 4-3 Title band before applying grid layout

Right-click in a blank space in the Title band and select Arrange in Container > Grid Layout, or select the Title band and select Grid Layout in the Properties view.

The two elements are arranged to fill the band equally.

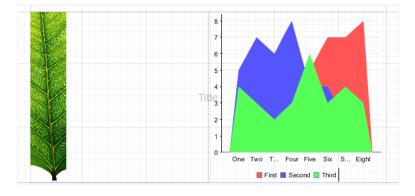

## Figure 4-4 Title band with grid layout

7. Resize the elements so that the chart takes up most of the space. To do this, select the chart. In Properties view, in the Layout section of the Appearance tab, set **Column Weight** to 5.

The elements adjust so that the chart width is five times the image width.

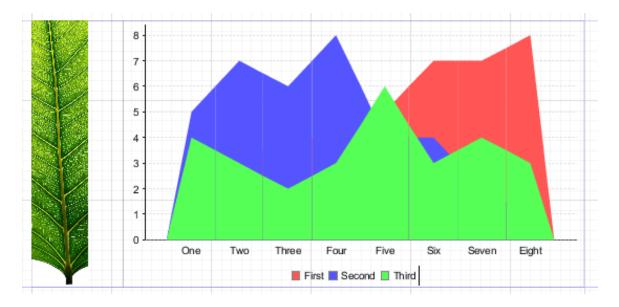

### Figure 4-5 Grid layout with column weight

8. Now add a static text element to the far right of the title band. The static text is added at the end of the first row.

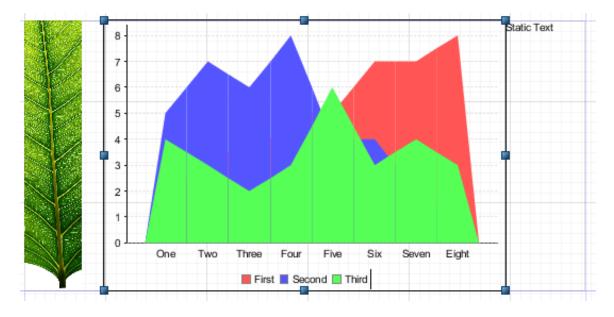

Figure 4-6 Adding an element to a grid layout

- 9. Position the static text. To do this, select the static text. In Properties view, in the Layout section of the Appearance tab, set the following:
  - Set **Row Number** to 1 to move the element to the second row. You could also have added the static text directly below the first row, but setting the row explicitly gives you more control.

• Set **Column Span** to 2 to have the element span both columns. You could instead set the Column Number to 2 to move the static text under the chart.

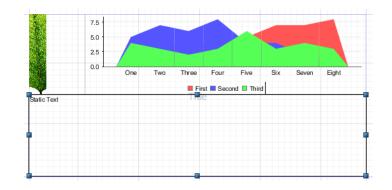

### Figure 4-7 Using two rows in grid layout

10. Set the relative heights of the rows. To do this, select the chart and set **Row Weight** to 10 in the Layout section of the Appearance tab of Properties view. You could actually do this by changing the settings on any of the three elements, but in this case, the chart is the main element and you want other elements to adjust to it.

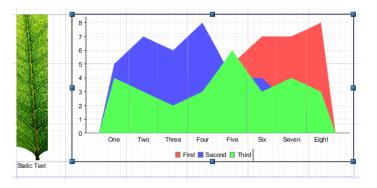

Figure 4-8 Using row weight in grid layout

## 4.3 Formatting Elements

Formatting tools help organize the elements in the report. Right-click the element you want to work on and select a tool from the context menu.

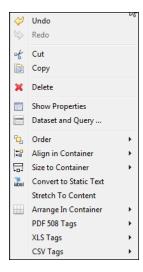

## Figure 4-9 Formatting Tools Menu

The tools in the context menu are specific to the selected item(s). The following tables explain the tools.

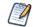

A container is the band, frame, or cell that contains the element.

| lcon       | Tool Name                | Description                                                              | Multiple Select? |  |  |
|------------|--------------------------|--------------------------------------------------------------------------|------------------|--|--|
| Order To   | Order Tools              |                                                                          |                  |  |  |
| G          | Send<br>Backward         | Moves the element behind its current layer.                              | Yes              |  |  |
| 2          | Send to Back             | Moves the element to the bottom layer.                                   | Yes              |  |  |
| Align in 0 | Align in Container Tools |                                                                          |                  |  |  |
| ++         | Align to Left            | Aligns the left sides to that of the primary element.                    | Yes              |  |  |
| =          | Align to Center          | Aligns the centers to that of the primary element.                       | Yes              |  |  |
| <b>•</b> + | Align to Right           | Aligns the right sides to that of the primary element.                   | Yes              |  |  |
| 14         | Align to Top             | Aligns the top sides (or the upper part) to that of the primary element. | Yes              |  |  |

### Table 4-1 Formatting Tools

| lcon            | Tool Name             | Description                                                                 | Multiple Select? |
|-----------------|-----------------------|-----------------------------------------------------------------------------|------------------|
| <u>■+</u><br>+□ | Align to Middle       | Aligns the middles to that of the primary element.                          | Yes              |
| <b>T?</b>       | Align to Bottom       | Aligns the bottom sides (or the lower part) to that of the primary element. | Yes              |
| Size Co         | mponents Tools        |                                                                             |                  |
|                 | Match Width           | Adjusts width to that of primary element.                                   | Yes              |
|                 | Match Height          | Adjusts height to that of primary element.                                  | Yes              |
| Ĩ               | Match Size            | Resizes to that of primary element.                                         | Yes              |
| Size to         | Container Tools       |                                                                             | •                |
|                 | Fit to Width          | Adjusts elements to fill width of container.                                | Yes              |
| ‡]              | Fit to Height         | Adjusts elements to fill height of container.                               | Yes              |
| 臣               | Fit to Both           | Adjusts elements to fill width and height of container.                     | Yes              |
| Arrange         | in Container Tools    | 5                                                                           |                  |
|                 | Horizontal<br>Layout  | Centers selected elements vertically.                                       | Yes              |
|                 | Vertical Layout       | Centers selected elements horizontally.                                     | Yes              |
|                 | Grid Layout           | Positions elements in a grid based on properties set on each element.       | Yes              |
| Miscella        | aneous Tools          |                                                                             |                  |
|                 | Stretch to<br>Content | Resizes element to fit the content                                          | N/A              |
|                 | PDF 508 Tags          | Adds tags required for PDF 508C compliance                                  |                  |
|                 | XLS Tags              | Adds tags that define how data is exported to the<br>Microsoft Excel format |                  |

## 4.4 Working with Advanced Properties

You can use the Properties dialog to view and set properties for elements, bands, or a report. The Properties dialog shows all the properties that can be set in the Properties view along with additional properties not shown elsewhere in the user interface.

Most element types support static values or expressions in properties. Some element types only allow static properties, including bands and parameters. The properties available for fields depend on the query language.

The steps to open the Properties dialog differ depending on the element you select. For example:

- To open the Properties dialog for a text field, go to the Appearance tab in Properties view and click the **Edit Properties** button.
- To open the Properties dialog for a report, go the Advanced tab in Properties view and select **Edit Properties**, then click ....

| Properties                   |                      | x      |
|------------------------------|----------------------|--------|
| Properties                   |                      |        |
| Set component properties.    |                      |        |
| + 🔺                          |                      |        |
| Units                        |                      | *<br>= |
| Unit for page bottom margin  |                      | -      |
| Unit for page column spacing |                      |        |
| Unit for page column width   |                      |        |
| Unit for page left margin    |                      |        |
| Unit for page height         |                      | •      |
| Unit for page width          |                      |        |
| Unit for page right margin   |                      |        |
| Unit for page top margin     |                      |        |
| Unit for x                   |                      |        |
| JasperReports Server         |                      |        |
| Report Unit Datasource Path  |                      |        |
| Domain Path                  | e 💽                  |        |
| Report Resource Path         | 🔁 🔁                  |        |
| Report Unit Path             | e 💽                  | -      |
| •                            | Þ                    |        |
| ?                            | <u>Einish</u> Cancel |        |

#### Figure 4-10 Properties dialog for a report

By default, the Properties dialog displays a form with available properties grouped by category. The available categories depend on the element type. For example, reports allow you to set a number of JDBC and timezone properties. Each property has a widget that allows you to set the property. Deprecated properties are displayed with strikethrough.

The Properties dialog box supports the following actions:

- Hover to view the description of a property.
- Right-click on an entry box to set the property to Null or reset it to the default value (when available).

- Click to switch to a summary table view. Using this view, you can manage multiple properties at the same time. For example, you can select and copy multiple properties, and then paste them into another element. To return to form view, click
- Click do to show only properties that have already been set at element level.
- Enter a string in the Search property entry bar to search for a property by name.
- Some properties include variables in the property names, shown with curly brackets {}. To use these properties, replace the entire value, including the brackets, with the name you want to use.

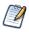

You can also use styles to format some types of elements. Styles can be applied to multiple elements, but are more restrictive. Properties must be individually applied to each element.

## 4.4.1 Example of Using the Properties Dialog

This example shows how to set a property expression that turns values in a text field red when they are greater than 10.

#### Create a report:

To create the report for the chart

- 1. Create a new, blank report using the Sample DB data adapter and the query: select \* from PRODUCT.
- 2. Click Next.
- 3. Click  $\rightarrow$  to select all fields, then click **Finish**.
- 4. Delete all bands except for **Column Header** and **Details**.
- In Outline view, expand the Fields node, select all fields, and drag them to the detail band. The fields are added to the detail band and headers are automatically added to the Column Header band.
- 6. Drag to select the fields in the detail band, right-click, and select Align in Container > Align to Top Margin. Then double-click the detail band to resize it to fit the fields.

#### Set properties on a text field:

- 1. Select the  $F{COST}$  field in the detail band.
- 2. Set the Cost field to display as currency. In Properties view, select the Text Field tab and click ...
- In the pattern property textbox, enter the following expression:
   \$###, ###.00
- 4. Select the Appearance tab in Properties view and click **Edit Properties** at the bottom of the view.
- 5. To see properties related to color, type "color" in the search bar.

| Properties                                          |                                      |        |
|-----------------------------------------------------|--------------------------------------|--------|
| Properties                                          |                                      |        |
| Set component properties.                           |                                      |        |
| 🕂 🚊 color                                           |                                      |        |
| Design                                              |                                      |        |
| net.sf.jasperreports.style.backcolor                | -                                    |        |
| net.sf.jasperreports.style.box.bottom.pen.lineColor | •                                    |        |
| net.sf.jasperreports.style.box.left.pen.lineColor   | •                                    |        |
| net.sf.jasperreports.style.box.pen.lineColor        | •                                    |        |
| net.sf.jasperreports.style.box.right.pen.lineColor  | •                                    |        |
| net.sf.jasperreports.style.box.top.pen.lineColor    | III                                  |        |
| net.sf.jasperreports.style.forecolor                | <b>f</b> (x) \$F{COST}.compareTo(new |        |
| net.sf.jasperreports.style.pen.lineColor            | III                                  |        |
| Export                                              |                                      |        |
| net.sf.jasperreports.export.xls.sheet.tab.color     | •                                    |        |
|                                                     |                                      |        |
| <                                                   |                                      | -      |
| (?)                                                 | Finish                               | Cancel |
| U                                                   | Finish                               | Cancel |

### Figure 4-11 Properties dialog for a report

- 6. Click the expression editor icon next to net.sf.jasperreports.style.forecolor to open the expression editor.
- 7. Select **Use Expression** and enter the following expression:

\$F{COST}.compareTo(new BigDecimal(10)) > 0 ? "#FF0000" : "#000000"

- 8. Click **Finish**.
- 9. Click **Preview** to view the report.

### 4.4.2 Variables in Property Names

Variables in property names are shown inside curly brackets ({}). To use these properties, replace the entire variable (including the brackets) with the name you want to use. You can create multiple properties and set them to different expressions.

### 4.4.2.1 Sample Property with Variables in the Name

To see an example of a property with variables in the name:

- 1. Select the root node of any report.
- 2. Go to the Advanced tab in Properties view and select Edit Properties ... .
- 3. In the Properties dialog, and scroll down to the Export properties or search on "export". You see the property net.sf.jasperreports.export.csv.column.names.{arbitrary name}.

You can use an instance of this property to set a comma-separated list of names of columns you want to appear in CSV exports of the report. Each report element associated with one of these column names will be exported. Elements that are not associated with these column names won't be part of the export. For example, setting <property name="net.sf.jasperreports.export.csv.column.names.1"

value="id, name, department"/> tells the CSV exporter to export those columns.

You can also set this property on a higher level, such as a dataset or crosstab. To associate an element with a column name, set the net.sf.jasperreports.export.csv.column.name property for that element.

### 4.4.2.2 Using Multiple Properties With the Same Prefix

You can create multiple properties with this prefix and set column names for each instance. At runtime, all properties starting with the net.sf.jasperreports.export.csv.column.names. prefix are collected and their values are parsed to get the list of all column names to be exported.

For instance, in a report you can have:

```
<property name="net.sf.jasperreports.export.csv.column.names.1" value="id,name,department"/>
<property name="net.sf.jasperreports.export.csv.column.names.2" value="address"/>
```

For this example, the result is the following columns, in this order: id, name, department, address.

The {arbitrary name} suffix can be any name you choose. The following code gives the same result at runtime:

```
<property name="net.sf.jasperreports.export.csv.column.names.first.column.set" value="id,name,department"/>
```

<property name="net.sf.jasperreports.export.csv.column.names.address" value="address"/>

You can use multiple properties with the same prefix for dynamic properties. For example, you could generate column names from two different parameters:

```
<propertyExpression name="net.sf.jasperreports.export.csv.column.names.db.columns">
    <![CDATA[$P{columns1}]]>
    </propertyExpression>
```

and

```
<propertyExpression name="net.sf.jasperreports.export.csv.column.names.additional.columns">
    <![CDATA[$P{other_columns}]]>
    </propertyExpression>
```

When using multiple properties with the same prefix

- Properties are collected in the same order they are declared in the report.
- If you have a single column name, you do not need a comma.
- Each instance should have a different name, in order to make them distinct. If you have two instances with the same name, the second instance overwrites the first.
- If a column name appears in both instances of the property, it will be collected twice. This behavior should be avoided.

### 4.4.3 Adding a Custom Property

When you create custom components using JasperReports Library, properties for these custom components may not be discovered by the Jaspersoft Studio UI. In this case, you can add the property to the Jaspersoft Studio interface by clicking + in the Properties dialog and manually entering the property name. All properties in the Properties dialog are loosely coupled to the JRXML, which means that adding or removing these properties does not change the JRXML document structure.

## 4.4.4 Setting Properties for XLSX Metadata Export

To generate accessible Excel files, you are required to configure the report elements with metadata export properties. These metadata properties tell the report engine to use the metadata exporter. So, only elements that have these properties get exported. You can set the following metadata properties in the report to activate the XLSX metadata export:

- net.sf.jasperreports.export.xls.column.names.{arbitrary\_name}(optional) Report-level property that contains a comma-separated list of column names that is exported for a report.
- net.sf.jasperreports.export.xls.write.header(optional) Report-level property that specifies if the column names also get exported for a report. Default value is false.
- net.sf.jasperreports.export.xls.column.name(mandatory) Each element that is exported must contain this property that specifies the name of the column associated with the element.
- net.sf.jasperreports.export.xls.repeat.value(optional) Element-level property that specifies if the value associated with the element must be repeated when it is missing.
- net.sf.jasperreports.export.xls.data(optional) Element-level property that contains the value associated with the element at export time. It is applied to text elements only.
- net.sf.jasperreports.export.xls.column.width.metadata(optional) Element-level property that contains the width (in pixels) of the column associated with an element.

## 4.4.5 Setting Properties for CSV Metadata Export

To generate data-oriented CSV files, you are required to configure the report elements with metadata export properties. These metadata properties tell the report engine to use the metadata exporter. So, only elements that have these properties get exported. You can set the following metadata properties in the report to activate the CSV metadata export:

net.sf.jasperreports.export.csv.column.names.{arbitrary\_name} (optional) - Report-level property that contains a comma-separated list of column names that is exported for a report.

net.sf.jasperreports.export.csv.write.header (optional) - Report-level property that specifies if the column names also get exported for a report. Default value is false.

net.sf.jasperreports.export.csv.column.name (mandatory) - Each element that is exported must contain this property that specifies the name of the column associated with the element.

net.sf.jasperreports.export.csv.repeat.value (optional) - Element-level property that specifies if the value associated with the element must be repeated when it is missing.

net.sf.jasperreports.export.csv.data (optional) - Element-level property that contains the value associated with the element at export time. It is applied to text elements only.

## 4.5 Graphic Elements

Graphic elements like lines and shapes are used to make reports more attractive and readable. You can also add these by dragging them from the palette to the report editing area.

## 4.5.1 Line

In Jaspersoft Studio, a line is defined by a rectangle for which the line represents the diagonal. By default, the foreground color is used as the default color and a 1-pixel-width line is used as the line style.

You can customize the look, style, and direction of the line in the element's Properties view.

### 4.5.2 Rectangle and Ellipse

The rectangle element is usually used to draw frames around other elements. By default, the foreground color setting is used and a normal 1 pixel width

The ellipse is the only element that has no attributes specific to it. The ellipse is drawn in a rectangle that defines the maximum height and width. By default, the foreground color is used, and a normal 1-pixel-width line is used as line style. The background is filled with the background color setting if the element has not been defined as transparent.

### 4.5.3 Images

An image is the most complex of the graphic elements. You can insert raster images (such as GIF, PNG and JPEG images) in the report, but you can also use an image element as a canvas object to render, for example, a Swing component, or to leverage some custom rendering code.

Dragging an image element from the Palette into the report editing area launches the **Create new image element** dialog. This is the most convenient way to specify an image to use in the report. Jaspersoft Studio does not save or store the selected image anywhere, it just uses the file location, translating the absolute path of the selected image into an expression to locate the file when the report is executed. The expression is then set as the value for the Image Expression property.

You can add an image by explicitly defining the full absolute path of the image file in your expression. This is an easy way to add an image to the report, but, overall, it has a big impact on the report's portability, since the file may not be found on another machine (for instance, after deploying the report on a web server or running the report on a different computer).

### 4.5.4 Padding and Borders

For the image and text elements you can visualize a frame or define a particular padding (the space between the element border and its content) for the four sides. Border and padding are specified by selecting the element in the report editing area, and using the Properties view.

In the Properties view, click the **Borders** option. This includes the following controls:

- Padding allows you to define padding widths for each of the four sides, or to apply the same value to all sides.
- Borders allow you to select their color, style, and width, as well as choose where it appears.

As always, all the measurements are shown in pixels.

## 4.6 Text Elements

Two elements are specifically designed to display text in a report: static text and text field. Static text is used for creating labels or to print static text set at design time, that is not meant to change when the report is generated. That said, in some cases you still use a text field to print labels too, since the nature of the static text elements prevents the ability to display text dynamically translated in different languages when the report is executed with a specific locale and it is configured to use a resource bundle leveraging the JasperReports internationalization capabilities.

A text field is similar to a static text string, but the content (the text in the field) is provided using an expression (which can be a simple static text string itself). That expression can return several kinds of value types, allowing the user to specify a pattern to format that value. Since the text specified dynamically can have an arbitrary length, a text field provides several options about how the text must be treated regarding alignment, position, line breaks and so on. Optionally, the text field is able to grow vertically to fit the content when required.

By default both text elements are transparent with no border, with a black text color. The most used text properties can be modified using the text tool bar displayed when a text element is selected. Text element properties can also be modified using the Properties view.

Text fields support hyperlinks as well. See 4.11.4, "Creating a Hyperlink," on page 76 for more information.

## 4.6.1 Static Text

The static text element is used to show non-dynamic text in reports. The only parameter that distinguishes this element from a generic text element is the Text property, where the text to view is specified: it is normal text, not an expression, and so it is not necessary to enclose it in double quotes in order to respect the conventions of Java, Groovy, or JavaScript syntax.

### 4.6.2 Text Fields

A text field allows you to print an arbitrary section of text (or a number or a date) created using an expression. The simplest case of use of a text field is to print a constant string (java.lang.String) created using an expression like this:

"This is a text"

A text field that prints a constant value like the one returned by this expression can be easily replaced by a static field; actually, the use of an expression to define the content of a text field provides a high level of control on the generated text (even if it's just constant text). A common case is when labels have to be internationalized and loaded from a resource bundle. In general, an expression can contain fields, variables and parameters, so you can print in a text field the value of a field and set the format of the value to present. For this purpose, a text field expression does not have to return necessarily a string (that's a text value): the text field expression class name property specifies what type of value is returned by the expression. It can be one of the following:

| Valid Expression Types |                         |                          |  |
|------------------------|-------------------------|--------------------------|--|
| java.lang.Object       | java.sql.Time           | java.lang.Long           |  |
| java.lang.Boolean      | java.lang.Double        | java.lang.Short          |  |
| java.lang.Byte         | java.lang.Float         | java.math.BigDecima<br>l |  |
| java.util.Date         | java.lang.Integer       | java.lang.String         |  |
| java.sql.Timestam<br>p | java.io.InputStrea<br>m |                          |  |

An incorrect expression class is frequently the cause of compilation errors. If you use Groovy or JavaScript you can choose String as expression type without causing an error when the report is compiled. The side effect is that without specifying the right expression class, the pattern (if set) is not applied to the value.

Let's see what properties can be set for a text field:

| Blank when null       | If set to true, this option avoids printing the text field content if the expression result is a null object that would be produce the text "null" when converted in a string.                                                                                                    |
|-----------------------|----------------------------------------------------------------------------------------------------|
| Evaluation time       | Determines in which phase of the report creation the Text field Expression has to be elaborated.                                                                                                    |
| Evaluation group      | The group to which the evaluation time is referred if it is set to Group.                                                                                                    |
| Stretch with overflow | Deprecated. Replaced with Text Adjust.                                                                                                    |
| Text Adjust           | <ul> <li>This option allows the text field to adapt vertically to the content, if the element is not sufficient to contain all the text lines. Select the required option from the following:</li> <li>CutText: The text is cut, if it does not fit the text field element size.</li> <li>StretchHeight: The text field element is stretched in height to accommodate the entire content.</li> <li>ScaleFont: The font size of the text is scaled down so that the entire content fits the text field element size.</li> </ul> |
| Pattern               | The pattern property allows you to set a mask to format a value. It is used only when the expression class is congruent with the pattern to apply, meaning you need a numeric value to apply a mask to format a number, or a date to use a date pattern.                                                                                                    |

## 4.7 Frames

A frame is an element that can contain other elements and optionally draw a border around them. Since a frame is a container of other elements, in Outline view the frame is represented as a node containing other elements.

A frame can contain other frames, and so on recursively. To add an element to a frame, just drag the new element from the palette inside the frame. Alternatively you can use Outline view and drag elements from a band into the frame. The position of an element is always relative to the container position. If the container is a band, the element position is relative to the top of the band and to the left margin. If the container (or element parent) is a frame, the element coordinates are relative to the top left corner of the frame. Since an element dragged from a container to another does not change its top/left properties, when moving an element from a container to another its position is recalculated based on the new container location.

The advantages of using a frame to draw a border around a set of elements, with respect to using a simple rectangle element, are:

- When you move a frame, all the elements contained in the frame move.
- While using a rectangle to overlap some elements, the elements inside the rectangle are not treated as if they overlap (with respect to the frame), so you don't have problems when exporting in HTML (which does not support overlapped elements).

• Finally, the frame automatically stretches according to its content, and the element position type property of its elements refer to the frame itself, not to the band, making the design a bit easier to manage.

### 4.7.1 Sizing the Frame

Frames can be sized to appear smaller than their contents. This is useful because by default, each time a frame is used in a report, the report uses the height of the frame for each record. A frame that is too large can cause unwanted white space.

For example, suppose you have a frame that contains some fields and a map:

| F{SHIPADDRESS} | \$F{SHIPCITY} | \$F{SHIPCOUNTRY} |                                      |
|----------------|---------------|------------------|--------------------------------------|
|                |               |                  | Castelfranco Treviso Caorleo Caorleo |
|                |               | Column Honda     |                                      |
|                |               | Column Heade     | Padua                                |
|                |               |                  | 81                                   |
|                |               |                  |                                      |
|                |               |                  | Chioggia                             |
|                |               |                  | Google Map data @2016 Google         |

### Figure 4-12 Frame size larger than contents

Now suppose your map is configured with an expression that only displays the map some of the time. If you size the frame to be bigger than the map, the report inserts white space when the map is not displayed. Instead, you can size the frame to be smaller than the map:

| SF{SHIPADDRESS} | \$F{SHIPCITY} | \$F{SHIPCOUNTRY} | Castelfranco Treviso  |
|-----------------|---------------|------------------|-----------------------|
|                 |               |                  | Veneto                |
|                 |               | Column Heade     | Venice                |
|                 |               |                  | Padua                 |
|                 |               |                  | ATT I                 |
|                 |               |                  | Chicagoia             |
|                 |               |                  | Band: Column Header   |
|                 |               |                  | Map data ©2016 Google |

### Figure 4-13 Frame size smaller than contents

Now, the frame expands as necessary to include any non-null content, but no additional white space is added if the map is not present.

Be careful when creating and modifying reports that use frames that are smaller than their contents. The user interface does not always make it clear which elements are contained in a frame. For example, it is possible to add a field to a frame and then resize the frame so that the frame no longer overlaps the element. To see which elements are in a frame, select the frame and expand its node in outline view. If you have trouble moving an element inside or outside a frame, move it in outline view.

## 4.8 Inserting Page and Column Breaks

Page and column breaks are used to force the report engine to make a jump to the next page or column. A column break in a single column report has the same effect as a page break.

In the Design tab, they are represented as a small line. If you try to resize them, the size is reset to the default, this because they are used just to set a particular vertical position in the page (or better, in the band) at which Jaspersoft Studio forces a page or column break.

The type of break can be changed in the Properties view.

## 4.9 Working with Spreadsheet Layout

Spreadsheet layout allows you to create a tabular layout without the complexity of lists or tables. You can create columns that span different bands in your report.

When you enable spreadsheet layout, the elements in the detail band are arranged according to horizontal layout. This means that elements are positioned horizontally across the band with no space between them, and if you resize an element horizontally, the elements to the right of it automatically move so there is no overlap. In addition, elements in other bands, such as the header band, are associated with the elements in the detail band. When you resize elements in one band, elements in the associated bands are resized to match.

You can only associate one element per column

## 4.9.1 Example of Using Spreadsheet Layout

### Create a report:

- Go to File > New > Jasper Report or click on the main toolbar.
   The New Report Wizard window displays the Report Templates page.
- Select the Coffee Landscape template and click Next.
   The New Report Wizard displays the Report file page.
- 3. Navigate to the folder you want the report in and name the report, then click **Next**. The **New Report Wizard** displays the **Data Source** page.
- 4. Choose Sample DB Database JDBC Connection.
- 5. Enter the query SELECT \* FROM ORDERS and click **Next**. The **Fields** window is displayed.
- 6. Select the following fields and click the right arrow to add them to your report.
  - ORDERID
  - EMPLOYEEID
  - SHIPNAME

- SHIPADDRESS
- SHIPCITY
- SHIPREGION
- SHIPCOUNTRY
- 7. Click **Finish**.

Jaspersoft Studio builds the report layout with the selected fields.

### Enable spreadsheet layout:

1. Right-click on any column heading and select **Arrange in Container > Spreadsheet Layout** from the context menu.

All elements in the band display a **COL** annotation at the right of the element.

2. Right-click on any field and select **Arrange in Container > Spreadsheet Layout** from the context menu again.

Again, all elements in the band display the **COL** annotation. Spreadsheet layout is now enabled.

|            |                 |                  |       | · ·           | 5            |     |                 |                |            |     |
|------------|-----------------|------------------|-------|---------------|--------------|-----|-----------------|----------------|------------|-----|
| ORDERID    | COL EMPLO       | YEEIDOL SHIPNAME | COLSH | IPADDRESS     | SHIPCITY (   | 0   | SHIPPEGIONOO    | SHIPPOSTAI     | SHIPCOLINT | PV1 |
| ORDERID    | COLLINITED      | LEISOL STILLANE  | COLO  | III ADDITEQUE |              |     |                 | John L COLARGE | 2 on COON  | SUL |
| \$ELODDEDI | DEOLEE          |                  |       | 00            | ¢E(QUIDCITV) | 101 | \$EIGUIDDECION  | ¢E CO          | ¢ E        | 00  |
| \$F{ORDERI | D <u>POL</u> pr | COL \$F{SHIPNAN  |       |               | pronincing   | JUL | \$F{SHIPREGION} |                | SF .       | COL |
|            |                 |                  |       |               |              |     |                 |                |            |     |

### Figure 4-14 Spreadsheet layout in Design view

#### Remove a Column:

- 1. Select the EMPLOYEEID heading and press the Delete key.
- 2. Click **Delete Entire Column** when prompted.

All elements in the same column are deleted. In this case, the header and the field are deleted. The other elements move to the left as necessary to close the gap.

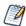

There is no option to cancel a delete. However, you can undo the action immediately.

### Resize Columns:

The real advantage to spreadsheet layout is that it lets you quickly resize columns and keep the elements aligned across bands.

- 1. Select the ORDERID header or text field.
- 2. Click the right side and move the handles to the left to reduce the size of the OrderID column. All elements in the column are resized together.
- 3. Select the SHIPADDRESS header or text field. Use the handles on the right to expand the column. Again, the columns are resized together.

### Remove a Header:

- 1. Select the Region header and press Delete.
- 2. When prompted, select **Delete Selected**. The item is removed, but column layout is preserved.

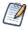

When you delete an element from the detail band, the associated elements in other bands are no longer part of the column layout. When you delete an element from a band other than the detail band, column layout is not removed. If you preview the report, it should look something like the following image.

|         |                              | Coffee SubT<br>Lorem ipsum dolor sit amet, consecteur adipiss<br>arcu aliquam mattis. Donec et nulla libero, ut variu<br>aliquet mauris ai | itle<br>sing elit. Fusce auctor p | purus gravida<br>pis elit. Etiam |              | 2)          |
|---------|------------------------------|----------------------------------------------------------------------------------------------------|-----------------------------------|----------------------------------|--------------|-------------|
| ORDERID | SHIPNAME                     | SHIPADDRESS                                                                                                    | SHIPCITY                          |                                  | SHIPPOSTALCO | SHIPCOUNTRY |
| 10248   | Vins et alcools<br>Chevalier | 59 rue de l'Abbaye                                                                                                    | Reims                             | null                             | 51100        | France      |
| 10249   | Toms<br>Spezialitäten        | Luisenstr. 48                                                                                                    | Münster                           | null                             | 44087        | Germany     |
| 10250   | Hanari Carnes                | Rua do Paço, 67                                                                                                    | Rio de Janeiro                    | RJ                               | 05454-876    | Brazil      |
| 10251   | Victuailles en<br>stock      | 2, rue du Commerce                                                                                                    | Lyon                              | null                             | 69004        | France      |
| 10252   | Suprêmes délices             | Boulevard Tirou, 255                                                                                                    | Charleroi                         | null                             | B-6000       | Belgium     |
| 10253   | Hanari Carnes                | Rua do Paço, 67                                                                                                    | Rio de Janeiro                    | RJ                               | 05454-876    | Brazil      |
| 10054   | Chan aver                    | Lauratata 34                                                                                                    | Dem                               | m all                            | 2042         | Cudmodand   |

### Figure 4-15 Report output using spreadsheet layout

### Add an element to a column:

- 1. In Outline view, select the Column Footer.
- 2. In Properties view, set the Height to 16px and press Enter.
- 3. In Outline view, expand the fields node, then drag ORDERID to the column footer. The TextField Wizard is displayed.
- 4. In the TextField Wizard, select **Count**, then click **Finish**. The ORDERID field is added to the column footer.
- 5. Right-click the \$V{ORDERID1} and select **Arrange in Container > Spreadsheet Layout** from the context menu.
- 6. Select the \$F{ORDERID} field in the Detail band, and the \$V{ORDERID1} element you want to add, then right-click the \$V{ORDERID1} field and select **Add to Column**.

The element you select is added to the column. Now if you resize one of the elements, all three elements resize together.

Notes on adding column elements:

- You can add at most one element in a band to each column. However, you can add a frame to a column and then add elements inside the frame.
- The element in the detail band is the element that drives the column. Select this element to specify the column you want to add another element to.
- You can only add a variable to a column that contains its related field.
- If you resize the band, the column elements will resize vertically to fit.

### Remove an element from a column:

- 1. Select the element you want to remove. This element should not be in the detail band.
- 2. Select **Remove from column** from the context menu.

The column formatting on the element is removed, but the element remains in the report.

## 4.10 Working with Composite Elements

Composite elements are one or more pre-configured elements that you can use in your reports. You can configure properties such as the size, color, or font of an element, or create a text field with a complex expression you frequently use, and then save it as a composite element. Jaspersoft Studio also ships with several pre-existing composite elements, such as page number and total pages.

Some element types are hard to reuse in other reports, in particular, those elements that depend on the availability of a specific subdataset having certain fields. You cannot include elements based on a dataset in a composite element. In particular, composite elements can not include charts, tables, lists and crosstabs. Composite elements can include notes, text fields, static text, images, breaks, rectangles, ellipses, lines, frames (must contain only permitted elements), barcodes, HTML elements, and other composite elements.

If your composite element contains elements that use expressions (text-field expressions or print-when expressions), the objects you are referencing in those expressions (such as variables, fields or parameters) should available in the report in which you use the composite elements. If the objects are not present, you may receive an error when compiling or previewing the report.

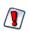

Composite elements cannot include elements based on a dataset, such as charts or crosstabs.

## 4.10.1 Creating and Editing Composite Elements

#### To create a composite element:

1. Open or create a report.

For example:

- a. Go to **File > New > Jasper Report** or click 🔊 on the main toolbar.
- b. In the New Report Wizard, select Blank A4 in the Report Templates window and click Next.
- c. Select a name and location for your file (for example, Composite Element Sample Report in MyReports) and click **Next**.
- d. Choose **One Empty Record** in the Data Source window and click **Finish**.
- 2. Place the elements you want in the Title band and format and position them.

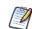

Composite elements must be created from the Title band.

For example, to create a footer that includes your company name and the page number:

- a. Drag the Static Text element to the Title band in your report and type My Company. Then align the company name to the to the left by right-clicking the Static Text element and selecting Align in Container > Align to Left Margin.
- c. Select both elements, right-click, and choose Align Components > Align Top.
- 3. Select all the elements you want in your composite.

- 4. (Optional) To have your elements move together, right-click and select **Enclose into Frame** from the context menu.
- 5. Make sure all elements are still selected.

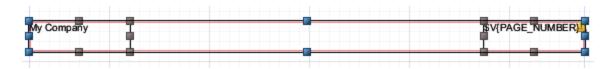

### Figure 4-16 Selected Elements For Composite Element Creation

6. Right-click and select **Save as Composite Element**. The Composite Element Settings dialog box opens.

| 8                                    |                                                        |            |      |
|--------------------------------------|--------------------------------------------------------|------------|------|
| Composite Eler<br>Please, define the | nent Settings<br>properties for the new Composite Elen | nent       |      |
| Name<br>Description                  | Company Footer                                         |            |      |
| Icon                                 |                                                        | Br         | owse |
| Position in Palette                  | Composite Elements                                     |            |      |
| ?                                    |                                                        | Finish Car | ncel |

### Figure 4-17 Composite Element Settings Dialog Box

- 7. Enter the following information:
  - **Name**: Enter a unique name you want to appear in the palette.
  - **Description** (optional): Enter a description. If the element uses text fields or expressions, it may be useful to mention these, or the expected data adapter, in the description.
  - **Icon** (optional): Choose the icon that will show in the palette for this composite element. You can choose an icon in JPG, PNG, or GIF format. If you click Browse to locate an icon, and you want to use a PNG or a GIF, you must choose the correct format at the bottom right of the file open dialog. If you do not choose

an icon, Jaspersoft Studio uses the default icon 🖌 .

- **Position in Palette**: Select one of Basic Elements, Composite Elements, or Components Pro.
- 8. Click Finish.
- 9. Click **OK** on the confirmation message.

The new composite element is saved as a .jrtool file in the same location as your report. An icon is added to the bottom of the subpalette you selected.

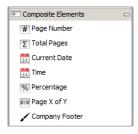

### Figure 4-18 Composite Element in the Palette

#### To edit the contents of a composite element:

- Right-click on the composite element in the palette and select **Open in Designer**. The composite element opens in the Designer as a .jrtool file.
- 2. You can add and remove elements and change element formatting. If you add elements, remember to select all elements and create a frame.
- 3. Save the file.

### To edit the name or location of a composite element:

- 1. Right-click on the composite element in the palette and select **Edit**. The Composite Element Settings dialog box opens.
- 2. Change the name, description, icon, or position in palette.
- 3. Click **Finish**.
- 4. Click **OK** on the confirmation message.

#### To delete a composite element you have created:

1. Right-click on the composite element in the palette and select **Delete**. The element is removed from the palette.

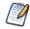

You cannot delete the composite elements that are shipped with Jaspersoft Studio.

## 4.10.2 Exporting and Importing Composite Elements

You can share composite elements between Jaspersoft Studio installations using import/export.

#### To export one or more composite elements:

- 1. Right-click on a custom composite element in the palette.
- 2. Select **Export Composite Elements** from the context menu.

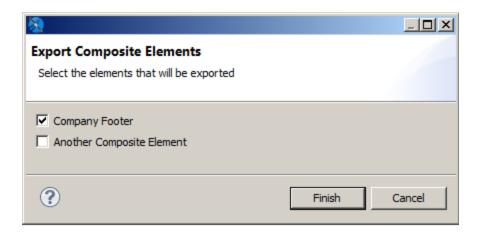

### Figure 4-19 Exporting Composite Elements

- 3. Select the elements you want to export in the Export Composite Elements dialog.
- 4. Click Finish.
- 5. When prompted, navigate to the location where you want to save the export file, and click OK. The selected composite elements are saved as a .zip file in the location you chose.

### To import a composite element set:

- 1. Right-click on any element in the palette.
- 2. Select **Import Composite Elements** from the context menu.
- 3. Navigate to the location where your zip file is stored, select the file you want to upload, and click **Open**.
- 4. Choose a name, optional description, and optional icon in the Import Composite Element dialog and select the palette where you want the composite element to appear. The name in the palette must be unique.

| 8                         |                             |  |  |  |  |  |
|---------------------------|-----------------------------|--|--|--|--|--|
| Import Composite Elements |                             |  |  |  |  |  |
| Configure the imp         | orted element 1/2           |  |  |  |  |  |
|                           |                             |  |  |  |  |  |
| Name                      | ImportedCompositeElement    |  |  |  |  |  |
| Description               |                             |  |  |  |  |  |
| Icon                      | Browse                      |  |  |  |  |  |
| Position in Palette       | Composite Elements          |  |  |  |  |  |
|                           |                             |  |  |  |  |  |
| ?                         | < Back Next > Finish Cancel |  |  |  |  |  |
| Ŭ                         |                             |  |  |  |  |  |

### Figure 4-20 Importing Composite Elements

5. If there are additional elements in the file, click **Next** and configure the next element as in the previous step.

When you have configured all your imported elements, click **Finish**.
 The composite elements are placed in the palette with the settings you configured.

## 4.11 Anchors, Bookmarks, and Hyperlinks

JasperReports Library provides a powerful combination of settings to define hyperlinks. While a hyperlink usually opens a specific URL, JasperReports broadens the concept, extending it to a more complex object that can be used for more complicated functionality, such as executing a report in JasperReports to perform a drill-down or drill-up operation, pointing to a page within a PDF document, and so on.

Image, text field, and chart elements can be used both as anchors in a document and as hypertext links to external sources or to other local anchors.

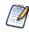

This section describes hyperlinks for images, text fields, and charts. Hyperlinks for HTML5 charts are defined differently, as described in **18.9**, "Creating Hyperlinks in HTML5 Charts," on page 359.

To set anchor, bookmark, or hyperlink properties, select an image, text field, or chart element and go to the **Hyperlink** tab in the Properties view.

| 😨 Palette 🔲 Properties 🛛     |                       |                  |
|------------------------------|-----------------------|------------------|
| 🟉 Chart: Pie 3D              | Search Property       | •                |
| Pappearance Border           | s 🔚 Hyperlink 🜔 Chart | 🔛 Chart Plot 🛛 » |
| Anchor and Bookmark          |                       |                  |
| Anchor Name Expression       |                       | ÷ 🐼              |
| Bookmark Level 0             | ×                     |                  |
| Hyperlink                    |                       |                  |
| Link Target                  | Self                  | •                |
| Link Type                    | None                  | •                |
| Hyperlink When Expression    |                       | ÷ 🚺              |
| Hyperlink Tooltip Expression |                       | ÷ 🚺              |
|                              |                       |                  |

### Figure 4-21 Anchor, Bookmark, and Hyperlink Properties

This window is divided in two sections:

- Anchor and Bookmark
- Hyperlink

## 4.11.1 Anchors and Bookmarks

An anchor identifies a specific position in a document. If you plan to export your report to PDF, you can optionally set a bookmark level to have the anchor show up as a PDF bookmark. The Anchor and Bookmark area lets you set the following:

Anchor Name Expression – Expression for the name of the anchor. This name can be referenced by other hyperlinks. Click the *intervention* button to open the Expression Editor, where you can write or build the

expression.

• **Bookmark Level** – Bookmark level when the report is exported to PDF. If you plan to export your report as a PDF, set a bookmark level to populate the bookmark tree, making the final document navigation much easier. To make an anchor available as a bookmark, simply choose a bookmark level higher than 1. Defining different levels creates nested bookmarks.

Bookmarks can also be displayed in JasperReports Server when the report is displayed in the interactive viewer. To display bookmarks in the server, set the following property:

<property name="net.sf.jasperreports.print.create.bookmarks" value="true"/>

This property can be set on the report level or globally in the JasperReports Server WEB-INF\classes\jasperreports.properties file.

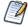

The same table of contents is also available in the JasperPrint object, and can be explored by calling the method:

List<PrintBookmark> getBookmarks()

### 4.11.2 Hyperlinks

Hyperlinks let you link a location in a report to another destination. The most important property of a hyperlink is its type, which determines the format of the target. Jaspersoft Studio supports the following types of hyperlink: The exact properties of a hyperlink depend on the hyperlink type. The following properties may appear for a hyperlink:

- Link Target Specifies where to open the link target. The Link Target is similar to the target attribute of an HTML link. The dropdown box shows the following options: Self, Blank, Top, Parent. You can also possible specify a target name, which actually makes sense only when the hyperlink is used in a web environment.
- Link Type The following link types are supported in Jaspersoft Studio: Reference, Local Anchor, Local Page, Remote Anchor, Remote Page, and ReportExecution. You can also defined your own custom hyperlink types.
- **Target Expressions** Expressions that determine the location of the link target. May include:
  - Hyperlink Anchor Expression Anchor in document to use as hyperlink target.
  - Hyperlink Page Expression Page in document to use as hyperlink target.
  - **Hyperlink Reference Expression** Location of remote document. For link of type Reference, use a URL; for a link of type Remote Anchor or Remote Page, use a file reference.
- **Hyperlink When Expression** Expression that determines when the hyperlink is implemented. A hyperlink is only available if the Hyperlink When expression returns the Boolean value True (default).
- **Tooltip Expression** String to use as a tooltip when a user hovers the cursor over the hyperlink.
- **Parameters** Parameters that specify information about the target; only available for ReportExecution hyperlinks and custom hyperlink types.

ReportExecution is implemented as a custom hyperlink type in JasperReports Library.

#### 4.11.2.1 Linking to a URL

To link to a URL, http://www.jaspersoft.com/, select **Reference** from the Link Type dropdown in the Properties view. Hyperlinks of type Reference are rendered in all output formats that support web links, including Microsoft Excel and Word.

When working with a hyperlink of type Reference, you can add parameters via the Hyperlink Reference Expression. For example, the following expression uses the values of the city and country fields to dynamically build a URL:

```
"http://www.someurl.com/search?city=" + $F{city} + "&country= " + $F{country}
```

### 4.11.2.2 Linking to a Report

Several hyperlink types link to an existing report. These types are primarily supported in PDF and HTML formats:

- LocalAnchor Links between two locations into the same document. It can be used, for example, to link the titles of a summary to the chapters to which they refer. To define the local anchor, it is necessary to specify a hyperlink anchor expression, which will have to produce a valid anchor name, for example, "title".
- LocalPage Point to a specific page in the current report. In this case, it is necessary to specify the page number you are pointing to by means of a hyperlink page expression, for example Integer.valueOf(2). The expression must return an Integer object.
- **RemoteAnchor** Points to an anchor that resides in an external document. In this case, the location of the external file must be specified in the Hyperlink Reference Expression field, and the name of the anchor must be specified in the Hyperlink Anchor Expression field.
- **RemotePage** Points to a particular page of an external document. In this case the location of the external file must be specified in the Hyperlink Reference Expression field, and the page number must specified in the Hyperlink Reference Expression.

Similar to links of type Reference, you can specify additional parameters for these hyperlink types by appending them to the expression string.

### 4.11.2.3 Creating a Link Between Reports on a JasperReports Server Instance

Hyperlinks of type ReportExecution execute one JasperReports Server report from another JasperReports Server report, for example, when drilling down to a report in the context of JasperReports Server. Instead of a hyperlink reference or similar expression, ReportExecution hyperlinks use JasperReports parameters to specify the target. The following report-execution parameters are available:

- \_report (required) String that points to the JasperReports Server report to execute. Usually a path on JasperReports Server, enclosed in quotes, such as "/public/Samples/Reports/myReport"
- \_page (optional) Specifies a page to display in the target report. Only one of \_page and \_anchor should be used. If both are used, page takes precedence and \_anchor is ignored.
- anchor (optional) Specifies a named anchor to display in the target report.
- output (optional) Specifies an output format for the report, such as PDF, DOCX, etc. Default is HTML.
- If the destination report contains one or more input controls, their value can be set by specifying the name of the input control as a parameter name and providing a value.

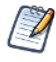

ReportExecution hyperlinks are an example of custom hyperlink extensions in JasperReports Library. More generally, these parameters can be used by URL Handlers, especially JasperReports Library extensions, to manipulate and generate hyperlinks.

### Creating a ReportExecution hyperlink by dragging:

The easiest way to configure a ReportExecution hyperlink in Jaspersoft Studio is to drag a report unit from the JasperReports Server repository explorer over an element that supports hyperlinks (such as a textfield).

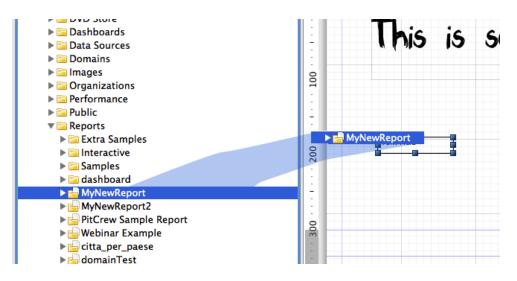

Figure 4-22 Dragging a report from the server into the Report Design

The auto-configured hyperlink automatically sets the type to ReportExecution and configures the \_report parameter. Moreover, if the JasperReports Server Report has input controls, they are added to the list of parameters, ready to be populated with a proper value expression, as shown below.

|                                       | perLink Parameters                                               |                             |
|---------------------------------------|------------------------------------------------------------------|-----------------------------|
| Parameter<br>_report<br>ProductFamily | Expression "<br>"public/Samples/Reports/ProfitDetailReport"<br>" | Add<br>Delete<br>Up<br>Down |
|                                       |                                                                  |                             |

### Figure 4-23 Configuring Hyperlink Parameters

### 4.11.3 Hyperlink Types

Jaspersoft Studio provides six types of built-in hypertext links: Reference, LocalAnchor, LocalPage, RemoteAnchor and RemotePage. Other types of hyperlinks can be implemented and plugged into JasperReports.

The following table describes the hyperlink types.

| Reference | The Reference link indicates an external source that is identified by a normal URL. This is ideal to point, for example, to a servlet to manage a record drill-down tool. The only |
|-----------|----------------------------------------------------------------------------------------------------|
|           | expression required is the hyperlink reference expression.                                                                                                    |

| LocalAnchor     | To point to a local anchor means to create a link between two locations into the same<br>document. It can be used, for example, to link the titles of a summary to the chapters to<br>which they refer.<br>To define the local anchor, specify a hyperlink anchor expression that produces a valid<br>anchor name.                                          |
|-----------------|----------------------------------------------------------------------------------------------------|
| LocalPage       | If instead of pointing to an anchor you want to point to a specific current report page, you need to create a LocalPage link. In this case, it is necessary to specify the page number you are pointing to by means of a hyperlink page expression (the expression has to return an Integer object).                                                        |
| RemoteAnchor    | If you want to point to a particular anchor that resides in an external document, you use the RemoteAnchor link. In this case, the URL of the external file referenced must be specified in the Hyperlink Reference Expression field, and the name of the anchor must be specified in the Hyperlink Anchor Expression field.                                |
| RemotePage      | This link allows you to point to a particular page of an external document. Similarly, in this case the URL of the external file pointed to must be specified in the <b>Hyperlink Reference Expression</b> field, and the page number must be specified by means of the hyperlink page expression. Some export formats have no support for hypertext links. |
| ReportExecution | This type of hyperlink is used to implement JasperReports Server's drill-down feature.                                                                                                    |

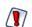

Some export formats have no support for hypertext links.

### 4.11.4 Creating a Hyperlink

Some types of datasets let you assign a hyperlink to the value represented in the chart; in the report output, clicking the chart opens a web page or navigates to a different location in the report.

The click-enabled area depends on the chart type. For example, in pie charts, the hyperlink is linked to each slice of the pie; in bar charts, the click-enabled areas are the bars themselves.

Image, text field, and chart elements can be used both as anchors into a document and as hypertext links to external sources or local anchors.

### To create a hyperlink:

- 1. Click the **Hyperlink** tab in the Properties view.
- 2. In the **Link Target** drop-down, choose one of the following target types:
  - **Self**: This is the default setting. It opens the link in the current window.
  - Blank: Opens the target in a new window. Used for output formats such as HTML and PDF.
  - **Top**: Opens the target in the current window but outside eventually frames. Used for output formats such as HTML and PDF.
  - **Parent**: Opens the target in the parent window (if available). Used for output formats such as HTML and PDF.
- 3. In the **Link Type** drop-down, choose whether the link type is None, Reference, LocalAnchor, LocalPage, RemoteAnchor, RemotePage, or ReportExecution.

See "Hyperlink Types" on page 75 for an explanation of the different choices.

- 4. Click the 🥪 button next to **Hyperlink Tool Expression** to create a tooltip for your hyperlink.
- 5. Save your report.

### 4.12 Advanced Elements and Custom Components

Besides the built-in elements seen up to now, JasperReports supports two technologies that enable you to plug-in new JasperReport objects respectively called "custom components" and "generic elements." Both are supported by Jaspersoft Studio. Without a specific plug-in offered by the custom element provider, there is not much you can do with it; you can just set the common element properties. Therefore, a custom element developer should provide a plug-in for Jaspersoft Studio through which you can, at least, add the element to a report (maybe adding a palette item) and modify the element properties (implementing what is required to display the additional properties in the Properties view when the element is selected.

### 4.13 Custom Visualization Component

The custom visualization component lets you leverage JavaScript in Jaspersoft Studio and JasperReports Server. You can create JavaScript modules and use them in your reports to extend their functionality. The main purpose of the custom visualization component is to render SVG (Scalable Vector Graphics) images. Your modules can leverage third-party JavaScript libraries, such as JQuery. For example, perhaps you want to create reports with dynamic behaviors for interaction and animation; you could leverage D3 (<u>d3js.org</u>) to bind data to the Document Object Model (DOM) and manipulate the SVG. Such a report is shown in , "D3-enabled report," on page 78.

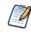

Please note that this component is only supported by the Jaspersoft Community (<u>community.jaspersoft.com</u>). TIBCO Jaspersoft Technical Support and Engineering do not support it.

# Zoomable Circle Packing

Implementation based on work by Jeff Heer. D3.js script based on Mike Bostock's Circle Packing

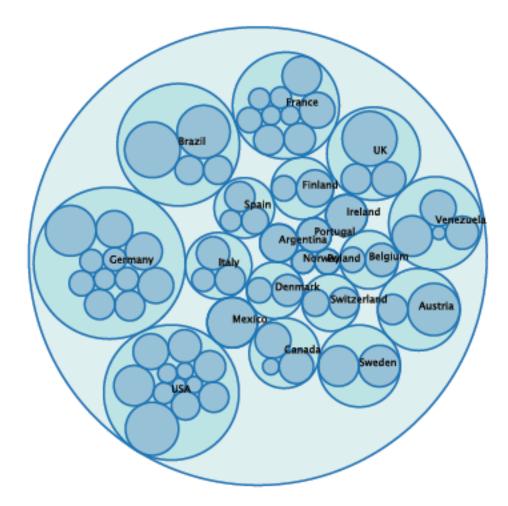

#### **D3-enabled report**

The custom visualization component is a powerful and flexible feature, suitable for advanced users of JasperReports Library. Using the component requires advanced coding skills in the following technologies:

- JavaScript
- CSS
- HTML/DHTML
- Optionally, any third-party library you want to expose in Jaspersoft Studio and JasperReports Server.

Before creating reports that use your third-party library, you must configure various applications to work together; you must:

- 1. Install Chrome or Chromium, which renders your JavaScript module's visual component.
- 2. Configure Jaspersoft Studio and JasperReports Server to use Chrome/Chromium.

3. Create a JavaScript module that renders an SVG. This main module, as well as any JavaScript it relies on, are optimized and combined into a single JavaScript file (using a RequireJS build file (build.js). Jaspersoft Studio simplifies the optimization process to generate the JavaScript implementation of the component. Place your JavaScript files somewhere that Jaspersoft Studio can find it, such as attaching it to the report unit or placing it on the classpath.

Next, create and deploy reports that rely on your custom visualization component to render SVG images. Drag the Custom Visualization component from the Elements palette into the Design tab, and create a report-level property of type com.jaspersoft.jasperreports.components.customvisualization.require.js; it must specify the main JavaScript file for your custom visualization. The custom visualization component appears as a rectangular area of your report. A single custom visualization component can be used by any number of reports that require the same JavaScript functionality. When exported to HTML format, these reports can be interactive (assuming that your module attaches events to the DOM).

You can also create a custom component descriptor in JSON, which lets you add the following to your component:

- A component UI You can specify the property names and types and the data items used by the component.
- A thumbnail image Used when the component is presented in the component choose, which appears when a component is dragged into the design view.
- Location of implementation files You can specify the location of the JavaScript file and CSS file which implement the component.

This component can help you leverage any number of JavaScript libraries, such as:

- D3.js
- Raphäel
- Highcharts
- JQuery

For more in-depth information, please see the articles on our Community wiki that describe the custom visualization component.

## CHAPTER 5 FIELDS

In a report, there are three groups of objects that can store values:

- Fields
- Parameters
- Variables

Jaspersoft Studio uses these objects in data source queries. In order to use these objects in a report, they must be declared with a discrete type that corresponds to a Java class, such as String or Double. After they have been declared in a report design, the objects can be modified or updated during the report generation process.

This chapter contains the following sections:

- Understanding Fields
- Registration of Fields from an SQL Query
- Registration of JavaBean Fields
- Fields and Text Fields
- Data Centric Exporters

### 5.1 Understanding Fields

A print is commonly created starting from a data source that provides a set of records composed of a series of fields. This behavior is exactly like obtaining the results of an SQL query.

Jaspersoft Studio displays available fields as children of the **Fields** node in the document outline view. To create a field, right-click the **Fields** node and select **Create Field**. The new field is included as an undefined entry on the **Properties** tab. You can configure the field properties by selecting it.

Select the **Object** tab to name your field, enter a description, and choose a class.

| Properties          | 🛛 🗖 Problems       | 2 | $\bigtriangledown$ |  |  |  |
|---------------------|--------------------|---|--------------------|--|--|--|
| 🎟 Field: S          | Field: SHIPPEDDATE |   |                    |  |  |  |
| I Object            | Advanced           |   |                    |  |  |  |
| Name<br>Description | SHIPPEDDATE        |   |                    |  |  |  |
| Class               | java.sql.Timestamp |   |                    |  |  |  |
|                     |                    |   |                    |  |  |  |

### Figure 5-1 Object Tab in Properties View of a Field

Select the **Advanced** tab to enter advanced properties for the field.

| 🔲 Properties 😣     | 🗖 Problems 🛛 🖻 🗖 🗖 |  |  |  |  |
|--------------------|--------------------|--|--|--|--|
| Field: SHIPPEDDATE |                    |  |  |  |  |
| # Object Advanced  |                    |  |  |  |  |
| Property           | Value              |  |  |  |  |
| Class              | java.sql.Timestamp |  |  |  |  |
| Description        |                    |  |  |  |  |
| Name               | SHIPPEDDATE        |  |  |  |  |
| Properties         | [Properties: 0]    |  |  |  |  |
|                    |                    |  |  |  |  |
|                    |                    |  |  |  |  |

### Figure 5-2 Advanced Tab in Properties View of a Field

A field is identified by a unique name, a type, and an optional description.

You can also define a set of name/value pair properties for each field. Field properties are used by QueryExecutors to configure fields, for example, to set up the timezone or date, or to configure the number format to be used. In many QueryExecutors where the data source is not a flat table (such as MDX, JSON, or XPath), properties can contain instructions or addresses to data. For JDBC, properties can be used to indicate the index of the column in the dataset; you can also set a property for the column name, which functions as an alias. Applications like Jaspersoft Studio can use properties to store useful information: for example, column size could be used to size the TextFields or Table cells during report design. Field properties can be static or dynamic; that is, you can set the value using an expression, which will be evaluated at the beginning of dataset iteration.

Jaspersoft Studio determines the value for a field based on your data source. For example, when using an SQL query to fill a report, Jaspersoft Studio assumes that the name of the field matches the name of a field in the query result set. You must ensure that the field name and type match the field name and type in the data source. You can systematically declare and configure large numbers of fields using the tools provided by Jaspersoft Studio. Because the number of fields in a report can be quite large (possibly reaching the hundreds), Jaspersoft Studio provides different tools for handling declaration fields retrieved from particular types of data sources.

Inside each report expression (like the one used to set the content of a text field) Jaspersoft Studio specifies a field object, using the following syntax:

\$F{<field name>}

where *<field name>* must be replaced with the name of the field. When using a field expression (for example, calling a method on it), keep in mind that it can have a value of null, so you should check for that condition. An example of a Java expression that checks for a null value is:

(\$F{myField} != null) ? \$F{myField}.doSomething() : null

This method is generally valid for all the objects, not just fields. Using Groovy or JavaScript this is rarely a problem, since those languages handle a null value exception in a more transparent way, usually returning an empty string.

In some cases a field can be a complex object, like a JavaBean, not just a simple value like a String or an Integer. A trick to convert a generic object to a String is to concatenate it to an empty string this way:

\$F{myfield}+ ""

All Java objects can be converted to a string; the result of this expression depends on the individual object implementation (specifically, by the implementation of the toString() method). If the object is null, the result returns the literal text string "null" as a value.

### 5.2 Registration of Fields from an SQL Query

An SQL query is the most common way to fill a report. Jaspersoft Studio provides several tools for working with SQL, including a query designer and a way to automatically retrieve and register the fields derived from a query in the report.

Before opening the query dialog, be sure you select the correct connection/data source. All operations performed by the tools in the query dialog use this data source.

To open the query dialog (Figure 5-3) right-click the name of your report in the **Outline** view and choose **Dataset and Query...** 

| anguage sql  select * from orders where month(orderdate) > 10 order by orderdate                                                                                                    |
|----------------------------------------------------------------------------------------------------|
| select * from orders where month(orderdate) > 10 order by orderdate                                                                                                    |
|                                                                                                    |
|                                                                                                    |
|                                                                                                    |
|                                                                                                    |
|                                                                                                    |
|                                                                                                    |
|                                                                                                    |
|                                                                                                    |
|                                                                                                    |
|                                                                                                    |
|                                                                                                    |
|                                                                                                    |
|                                                                                                    |
| Refresh Preview Data Cancel data preview First 100 records 🔻 Ready                                                                                                    |
| Cancel data preview Data                                                                                                    |
|                                                                                                    |
| ORD SHIP SHIP SHIP SHIP SHIP CUS EMP ORDERDATE REQ SHIP SHIP SHIP SHIP SHIP                                                                                                    |
| 10364 East 35 Ki Lon EAS 1 1996-11-26 00:00:00.0 1997 1996 1 71.9 WX3 UI                                                                                                    |
| 10364 East 35 Ki Lon EAS 1 1996-11-26 00:00:00.0 1997 1996 1 71.9 WX3 UK                                                                                                    |
| 10365 Ant Mat Méxi ANT 3 1996-11-27 00:00:00.0 1996 1996 2 22.0 05023 M                                                                                                    |
| 10366 Gale Ram Barc GAL 8 1996-11-28 00:00:00.0 1997 1996 2 10.1 8022 Sp                                                                                                    |
|                                                                                                    |
| 10367 Vaff Sma Århus VAFFE 7 1996-11-28 00:00:00.0 1996 1996 3 13.5 8200 De                                                                                                    |
|                                                                                                    |
| 10368 Erns Kirc Graz ERN 2 1996-11-29 00:00:00.0 1996 1996 2 101 8010 Av                                                                                                    |
|                                                                                                    |
| 10369 Split P.O Lan WY SPLIR 8 1996-12-02 00:00:00.0 1996 1996 2 195 82520 US                                                                                                    |
| 10369 Split P.O Lan WY SPLIR 8 1996-12-02 00:00:00.0 1996 1996 2 195 82520 US                                                                                                    |
| No.         Lan         WY         SPLIR         8         1996-12-02 00:00:00.0         1996         1996         1996         1996         1996         1996         1996         1996         1996         1996         1996         1996         1996         1996         1996         1996         1996         1996         1996         1996         1996         1996         1996         1996         1996         1996         1996         1996         1996         1996         1996         1996         1996         1996         1996         1996         1996         1996         1996         1996         1996         1996         1996         1996         1996         1996         1996         1996         1996         1996         1996         1996         1996         1996         1996         1996         1996         1996         1996         1996         1996         1996         1996         1996         1996         1996         1996         1996         1996         1996         1996         1996         1996         1996         1996         19 |
| No.         Lan         WY         SPLIR         8         1996-12-02 00:00:00.0         1996         1996         1995         82520         US           10369         Cho         Hau         Bern         CH         6         1996-12-03 00:00:00.0         1996         1996         2         117         3012         Sv           10371         La         1 ru         Toul         LAM         1         1996-12-03 00:00:00.0         1996         1906         1         0.45         31000         Fr                                                                                                    |

### Figure 5-3 Query Dialog with Data Preview

Jaspersoft Studio doesn't require a query to generate a report. It can obtain data from a data source that is not defined by a query execution. JasperReports supports multiple query languages including:

- JSON
- MongoDBQuery
- PLSQL
- SQL
- XLS
- XPath

If the selected data source is a JDBC connection, Jaspersoft Studio tests the access connection to the data source as you define the query. This allows Jaspersoft Studio to identify the fields using the query metadata in the result set. The design tool lists the discovered fields in the bottom portion of the window. For each field, Jaspersoft Studio determines the name and Java type specified by the JDBC driver.

If your query accesses tables containing large amounts of data, scanning the data source for field names could take a while. In this case you might consider disabling the **Automatically Retrieve Fields** option to quickly finish your query definition. When you've completed the query, click the **Read Fields** button to start the fields discovery scan.

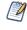

All fields used in a query must have a unique name. Use alias field names in the query for fields having the same name.

The field name scan may return a large number of field names if you are working with complex tables. To reduce unnecessary complexity, we suggest that you review the list of discovered names and remove fields you're not using in your report. When you click **OK** all the fields in the list are included in the report design. Although you can remove them later in the outline view, it's a good idea at this point in the design process to remove any field names that you won't be using.

### 5.3 Registration of JavaBean Fields

One of the most advanced features of JasperReports is its ability to manage data sources that aren't based on simple SQL queries. One example of this is JavaBean collections. In a JavaBean collection, each item in the collection represents a record. JasperReports assumes that all objects in the collection are instances of the same Java class. In this case the "fields" are the object attributes (or even attributes of attributes).

By selecting the **Java Bean** tab in the query designer, you can register the fields that correspond to the specified Java classes. We assume you know the Java classes that correspond to the objects that you use in your report.

| Sample DB 🔻                                                                                                    |               |                                                                                                    |             |       |
|----------------------------------------------------------------------------------------------------|---------------|----------------------------------------------------------------------------------------------------|-------------|-------|
| uery Java Bean                                                                                                    |               |                                                                                                    |             |       |
|                                                                                                    |               |                                                                                                    |             |       |
| Class Name                                                                                                    |               |                                                                                                    |             |       |
|                                                                                                    |               |                                                                                                    |             |       |
|                                                                                                    |               |                                                                                                    |             |       |
|                                                                                                    |               |                                                                                                    |             |       |
|                                                                                                    |               |                                                                                                    |             |       |
|                                                                                                    |               |                                                                                                    |             |       |
|                                                                                                    |               |                                                                                                    |             |       |
|                                                                                                    |               |                                                                                                    |             |       |
|                                                                                                    |               |                                                                                                    |             |       |
|                                                                                                    |               |                                                                                                    |             |       |
|                                                                                                    |               |                                                                                                    |             |       |
|                                                                                                    |               |                                                                                                    |             |       |
|                                                                                                    |               |                                                                                                    |             |       |
|                                                                                                    |               |                                                                                                    |             |       |
|                                                                                                    |               |                                                                                                    |             |       |
|                                                                                                    |               |                                                                                                    |             |       |
| Get Selected Fields                                                                                                    |               |                                                                                                    |             |       |
| Get Selected Fields                                                                                                    |               | A V                                                                                                    |             |       |
| Get Selected Fields<br>Parameter Name                                                                                                    | Is For Prompt | Class Type                                                                                                    | Description | Ad    |
| Parameter Name                                                                                                    | Is For Prompt |                                                                                                    | Description | Ad    |
| Parameter Name                                                                                                    | Is For Prompt | Class Type                                                                                                    | Description | Ad    |
| Parameter Name<br>REPORT_CONTEXT<br>REPORT_PARAMETERS_MAP<br>JASPER_REPORT                                                                                                    | Is For Prompt | Class Type<br>net.sf.jasperreports.engine.Re<br>java.util.Map<br>net.sf.jasperreports.engine.Jas                                                                                           | Description | Ad    |
| Parameter Name<br>REPORT_CONTEXT<br>REPORT_PARAMETERS_MAP                                                                                                    | Is For Prompt | Class Type<br>net.sf.jasperreports.engine.Re<br>java.util.Map<br>net.sf.jasperreports.engine.Jas<br>java.sql.Connection                                                                    | Description | Ad    |
| Parameter Name<br>REPORT_CONTEXT<br>REPORT_PARAMETERS_MAP<br>JASPER_REPORT                                                                                                    | Is For Prompt | Class Type<br>net.sf.jasperreports.engine.Re<br>java.util.Map<br>net.sf.jasperreports.engine.Jas<br>java.sql.Connection<br>java.lang.Integer                                               | Description | Ad    |
| Parameter Name<br>REPORT_CONTEXT<br>REPORT_PARAMETERS_MAP<br>JASPER_REPORT<br>REPORT_CONNECTION                                                                                | Is For Prompt | Class Type<br>net.sf.jasperreports.engine.Re<br>java.util.Map<br>net.sf.jasperreports.engine.Jas<br>java.sql.Connection                                                                    | Description | Ad    |
| REPORT_CONTEXT<br>REPORT_PARAMETERS_MAP<br>JASPER_REPORT<br>REPORT_CONNECTION<br>REPORT_MAX_COUNT<br>REPORT_MATA_SOURCE<br>REPORT_SCRIPTLET                                    | Is For Prompt | Class Type<br>net.sf.jasperreports.engine.Re<br>java.util.Map<br>net.sf.jasperreports.engine.Jas<br>java.alang.Integer<br>net.sf.jasperreports.engine.JR<br>net.sf.jasperreports.engine.JR | Description | Ad    |
| Parameter Name<br>REPORT_CONTEXT<br>REPORT_PARAMETERS_MAP<br>JASPER_REPORT<br>REPORT_MAX_COUNT<br>REPORT_MAX_COUNT<br>REPORT_DATA_SOURCE                                       | Is For Prompt | Class Type<br>net.sf.jasperreports.engine.Re<br>java.util.Map<br>net.sf.jasperreports.engine.Jas<br>java.aql.Connection<br>java.lang_Integer<br>net.sf.jasperreports.engine.JR             | Description | Ad    |
| Parameter Name<br>REPORT_CONTEXT<br>REPORT_PARAMETERS_MAP<br>JASPER_REPORT<br>REPORT_CONNECTION<br>REPORT_CONNECTION<br>REPORT_CONTECTION<br>REPORT_SOURCE<br>REPORT_SCHIPTLET |               | Class Type<br>net.sf.jasperreports.engine.Re<br>java.util.Map<br>net.sf.jasperreports.engine.Jas<br>java.alang.Integer<br>net.sf.jasperreports.engine.JR<br>net.sf.jasperreports.engine.JR | Description | E Del |

#### Figure 5-4 JavaBeans Tab

Suppose you're using objects of this Java class:

com.jaspersoft.ireport.examples.beans.PersonBean

To register fields for the class:

- 1. Put the class name in the name field and click Read attributes. Jaspersoft Studio scans the class.
- 2. Check the scan results to make sure Jaspersoft Studio has captured the correct object attributes for the class type.
- 3. Select the fields you want to use in your report and click Add.

Jaspersoft Studio creates new fields corresponding to the selected attributes and adhesion to the list. The description, in this case, stores the method that the data source must invoke to retrieve the value for the specified field.

Jaspersoft Studio parses a description such as address.state (with a period between the two attributes) as an attribute path. This attribute path is passed to the function getAddress() to locate the target attribute, and then to getState() to query the status of the attribute. Paths may be arbitrary and long, and Jaspersoft Studio can recursively parse attribute trees within complex JavaBeans and in order to register very specific fields.

We have just discussed the two tools used most frequently to register fields, but we're not done yet. There are many other tools you can use to discover and register fields, for instance, the HQL and XML node mapping tools.

### 5.4 Fields and Text Fields

To print a field in a text element, you must set the expression and the textfield class type correctly. You may also need to define a formatting pattern for the field.

To create a corresponding text field, drag the field you want to display from the Outline view into the design panel. Jaspersoft Studio creates a new text field with the correct expression (for example,  $F{fieldname}$ ) and assigns the correct class name.

### 5.5 Data Centric Exporters

Jaspersoft Studio supports two data-oriented export formats designed to be used programmatically when another application embeds TIBCO Jaspersoft products:

- CSV: exports the report's data to a list of comma-separated values (CSV).
- JSON: exports the report's data to a JavaScript Object Notation (JSON) object.

In both cases, the metadata defines the structure of the exported data.

Jaspersoft Studio also supports other types of field-level metadata:

- PDF 508 Tags are used to create report output in Adobe Acrobat format that provides functionality in accordance with the Americans with Disabilities 508 specification.
- XLS Tags are used to define how data is exported to the Microsoft Excel format. In addition to numerous layout settings, you can define XLSX metadata that define the structure of the data when exported.

This section describes how to work with metadata for PDF 508 Tags and for the JSON exporter.

### 5.5.1 Configuring a Report's Metadata for PDF 508 Tags

To add 508 functionality to a report, you must add tags to the report elements. Jaspersoft Studio has menu items that let you explicitly insert tags for headings, tables, and table-like elements. For more information about tags for 508 functionality in JasperReports Library, see the *JasperReports Library Ultimate Guide*.

### 5.5.1.1 Tagging Headings

You can tag text fields or static text elements as headings. You can include a range of static text elements and/or text fields in the same heading.

### To tag a single element as a heading:

1. Right-click the text field or static text and select **PDF 508 Tags > Heading > Heading n > Full** from the context menu.

The setting is displayed in the upper left-hand corner of the element in design view. It is underlined to show the element is the full heading.

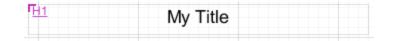

### Figure 5-5 A static text element tagged as Full

#### To tag multiple elements as a heading:

- Right-click the first text field or static text element in your heading section and select PDF 508 Tags > Heading > Heading n > Start from the context menu.
- Right-click the last text field or static text element in your heading section and select PDF 508 Tags > Heading > Heading n > End from the context menu.

In design view, the start of a multi-element heading is shown in the upper left-hand corner of the Start element, and the end is shown in the lower right-hand corner of the End element.

|    | CUSTOMERID | ORDERID | H2 |
|----|------------|---------|----|
| 42 |            |         |    |

### Figure 5-6 Text fields tagged as start and end

### To remove a heading tag from an element:

Right-click the text field or static text element in your heading section and select PDF 508 Tags > Heading > Heading n > None from the context menu.

### 5.5.1.2 Using Automatic Table Tagging

To have Jaspersoft Studio automatically generate tags for the tables in your report, enable the net.sf.jasperreports.components.table.generate.pdf.tags property. This property can be set at the global, report, or table level.

### To set this property globally:

- 1. Select **Window > Preferences** to open the Preferences dialog box (**Eclipse > Preferences** on Mac).
- 2. Navigate to Jaspersoft Studio > Properties.
- 3. Click **Add** to open the Properties dialog.
- 4. Enter the following values:
  - **Property Name** net.sf.jasperreports.components.table.generate.pdf.tags
  - **Value** Enter true to enable table tagging or false to disable table tagging.

Setting the property globally inserts tags when you export a report to PDF directly from Jaspersoft Studio. If you are publishing your reports to another environment, such as JasperReports Server, you must enable this property in the jasperreports.properties file in your environment. See the *JasperReports Server Administrator Guide* for more information about enabling this property for JasperReports Server.

### To set this property for a report or table:

- 1. For a table, right-click in the table. For a report, right-click on the root node in outline view.
- 2. Select **PDF 508 Tags > Autotag Table** from the context menu.
- 3. Select one of the following options:
  - **Default** Inherits the property settings from a higher level. If the property has been set explicitly at a higher level, the current setting is shown on the menu, for example **Default (Enabled)**.
  - **Enabled** Enables the property for this table or report. This setting overrides any value set at a higher level.
  - **Disabled** Disables the property for this table or report. This setting overrides any value set at a higher level.

When the net.sf.jasperreports.components.table.generate.pdf.tags is set at the table level, the setting is displayed in the upper left-hand corner of the table in design view.

| PDF ON       |                 |                 |           |                       |                  |
|--------------|-----------------|-----------------|-----------|-----------------------|------------------|
| ORDERID      | CUSTOMERID      | EMPLOYEEID      | ORDERDATE | REQUIREDDATE          | SHIPPEDDATE      |
| \$F{ORDERID} | \$F{CUSTOMERID} | \$F{EMPLOYEEID} |           | \$F<br>{REQUIREDDATE} | \$F{SHIPPEDDATE} |
|              |                 |                 |           |                       |                  |
|              |                 |                 |           |                       |                  |

### Figure 5-7 Table with tagging enabled

### 5.5.1.3 Manually Tagging Tables and Lists

Automatic table tagging only works with table elements. If you have a table-like element in your report, such as a list or a tabular arrangement of fields, it cannot be tagged automatically. However, you can manually insert list or table tags using the context menu. Like tables, manual tagging only works with text fields and static text. You manually tag lists and tables using a CSS-type structure. The general steps necessary to tag tables are shown.

### To manually tag a tabular arrangement of elements as a table:

- 1. Tag the first element in your table: **PDF 508 Tags > Table > Start**.
- 2. Tag the start and end of each row:
  - a. Tag the first element in your row: **PDF 508 Tags > Table Row > Start**.
  - b. Tag the last element in your row: **PDF 508 Tags > Table Row > End**.
- 3. To make a row a header row, add header tags to the start and end:
  - a. Tag the first element in each header row: **PDF 508 Tags > Table Header > Start**.
  - b. Tag the last element in each header row: **PDF 508 Tags > Table Header > End**.
- 4. Tag each detail element in each row: **PDF 508 Tags > Table Details > Full**.
- 5. Tag the final element in your table: **PDF 508 Tags > Table > End**.

#### To manually tag elements as a list:

- 1. Tag the first element in your list: **PDF 508 Tags > List > Start**.
- 2. Tag each list item: **PDF 508 Tags > List Item > Full**.

3. Tag the final element in your list: **PDF 508 Tags > List > End**.

### 5.5.1.4 Setting Export Parameters

Once you have inserted your 508C tags correctly, you must set the PDF export parameters in your report.

- 1. Click on the report preview.
- 2. The first time the report runs, it will not have tags. To speed up the initial run, select One Empty Record.
- 3. Select PDF from the format menu and wait for the report to run.
- 4. If necessary, click > to open the panel on the left of the preview window.
- 5. Click i to view the exporter parameters.

| Exporter P                     | Exporter Parameters |        |  |  | <b>-</b> | az | <u>111</u> | 1 | 2 |
|--------------------------------|---------------------|--------|--|--|----------|----|------------|---|---|
| PDF Expor                      | rt Paran            | neters |  |  |          |    |            |   |   |
| Common Fonts Metadata Security |                     |        |  |  |          |    |            |   |   |
| Version                        |                     |        |  |  |          |    |            |   |   |

### Figure 5-8 PDF Export Parameters tab in report preview

- 6. Select **Is Tagged**.
- 7. Enter a language code in the **Tag Language** field.

| ✓ Is Tagged   |   |
|---------------|---|
| Print Scaling |   |
| Default       | • |
| Tag Language  |   |
| EN-US         |   |

### Figure 5-9 508C tags in PDF Export Parameters tab

8. Select the correct data adapter and run your report.

### 5.5.2 Configuring a Report's Metadata for Use With the JSON Data Exporter

JasperReports Server's REST API includes a JSON (JavaScript Object Notation) data exporter that enables you to feed pure data into applications you integrate with the server. During report generation, this exporter skips all layout-related steps and returns a dataset. The structure of this data is determined by metadata you define in your report. You can also define expressions to determine how data from a specific filed is exported.

Note: The ability to define metadata and export data in JSON format is sometimes referred to as the JasperReports Data API.

You can define a structure by separating the names of the levels you want to create with periods (.). For example, consider a report with three fields configured with these JSON properties:

#### Jaspersoft Studio User Guide

| Field Expression            | JSON Path         |
|-----------------------------|-------------------|
| <pre>\$F{salesamount}</pre> | store.sale.amount |
| <pre>\$F{salesyear}</pre>   | store.sale.year   |
| <pre>\$F{cust.name}</pre>   | store.cust.name   |

When exported to JSON, the data is structured with three distinct paths:

```
store
sale
amount
year
cust
name
```

Example exported data would be similar to:

```
[
  {store:
    [
    {
        sale:[{amount:"19000", year:2014}],
        cust:[{name:"Acme"}],
    }
   ]
}
```

Note that when you preview your report as JSON, the data is not formatted to be human readable, as above. You may want to use one of the many JSON formatting tools to review the output of your JSON tagged report, you can copy the JSON output from the **Preview** tab.

It's important to define paths that create a structure that the application receiving the data can interpret.

### To define JSON export object metadata in your report:

- 1. Open a report that includes the fields you want to export to your application.
- 2. Right-click a field in the **Design** tab, and select **JSON tags > JSON Metadata Path**.

If the field you selected appears in a frame, you're warned that JasperReports Library may ignore the property. This warning relates only to older versions of the library; it remains in the product for backwardscompatibility. For current versions of JasperReports Server, JasperReports Server, and Jaspersoft Studio, properties defined in frames aren't ignored.

- 3. If you receive this warning, click **OK**. The JSON Exporter Property Configuration window is displayed.
- 4. In the **Path** field, enter a string that specifies the way the data from this field should be exported. For example, if you are working with a field that returns a sales amount value, you might enter store.sale.amount.
- 5. If the data being returned necessitates it, check the **Repeat value if missing** check box. This option is helpful if your source data doesn't include values for every row of data returned. Selecting this option instructs Jaspersoft Studio to simply use the last value passed when a value is missing, which may prevent problems in the application receiving the JSON object.
- 6. If you want to manipulate the data being exported, check the **Use custom expression for exported value** check box, click , and define an expression.
- 7. Click **OK**.

- 8. Select each field you want to export to JSON and define its metadata.
- 9. Click File > Save.
- 10. Click Preview.
- 11. If the JSON Metadata preview isn't selected, click the arrow next to the current preview format, and select **JSON Metadata**.

| JSON | N Metadata 👻    |
|------|-----------------|
|      | Java            |
|      | Layered HTML    |
|      | HTML            |
|      | PDF             |
|      | RTF             |
|      | DOCx            |
|      | ODT             |
|      | ODS             |
|      | PPTx            |
|      | Text            |
|      | XLS             |
|      | XLSx            |
|      | CSV             |
|      | CSV Metadata    |
|      | JSON Metadata   |
|      | XML             |
|      | XML With Images |

### Figure 5-10 Selecting the JSON Metadata Preview

- 12. Review the structure of the data to ensure your application can interpret it.
- 13. If the data isn't structured correctly, click **Design** and edit each field's JSON export properties.
- 14. When you're satisfied with the data returned by Jaspersoft Studio, you can publish your report to JasperReports Server and begin testing your own application's ability to use the data passed by the server.

## CHAPTER 6 PARAMETERS

Parameters are values usually passed to the report from the application that originally requested it. They can be used for configuring report features at generation time (like the value to use in an SQL query), or to supply additional data that's not provided by the data source (like a custom report title, an application-specific path for images).

Report parameters have many functions in a report. They can be used in the "where" condition of an SQL query, or to provide additional data to the report (like the value of a title or name of the user that executed the report).

A parameter is defined by a name and a Class, which is a Java class type. For example a parameter of type java.sql.Connection may be used to populate a subreport, while a simple java.lang.Boolean parameter may be used to show or hide a section of the report.

This chapter contains the following sections:

- Working With Parameters
- Default Parameters
- Using Parameters in Queries
- Parameters Prompt
- Parameter Sets

### 6.1 Working With Parameters

Parameters are the best communication channel between the report engine and the execution environment (your application). Parameters are used inside expressions and queries. By setting parameters, you can change the behavior of an expression or return different fields from a query.

A parameter can have a default value defined by means of the default expression property. This expression is evaluated by JasperReports only when a value for the parameter has not been provided by the user at run time.

### 6.1.1 Managing Parameters

You can manage parameters using outline view or on the Parameters tab of the Dataset and Query dialog.

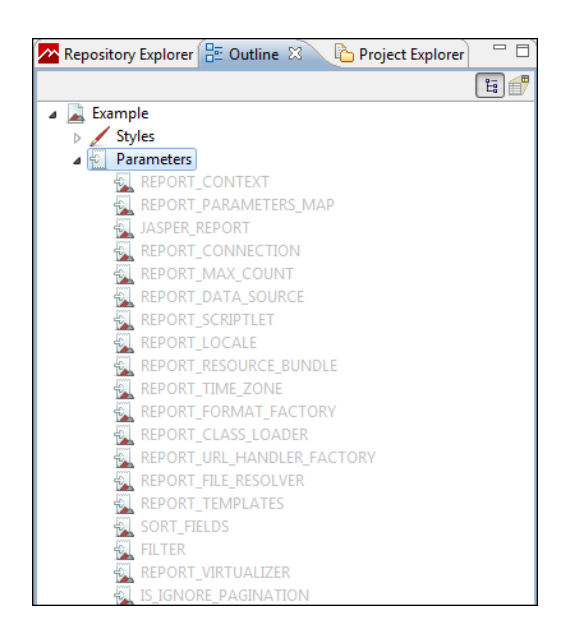

Figure 6-1 Parameters in Outline View

| 📎 Dataset and Query Dia                                  | Dataset and Query Dialog |                     |             |                    |            |            |   |
|----------------------------------------------------------|--------------------------|---------------------|-------------|--------------------|------------|------------|---|
| 📕 NOAA Data Adapte                                       | NOAA Data Adapter 🔻      |                     |             |                    |            |            |   |
| Query Java Bean Data A                                   | Adapter                  |                     |             |                    |            |            |   |
| Language JSON                                            |                          | ▼                   |             |                    |            | Read Field | s |
|                                                          |                          | results             |             |                    |            |            |   |
|                                                          |                          |                     | A <b>V</b>  |                    |            |            |   |
|                                                          |                          |                     |             |                    |            |            |   |
| Parameter Name                                           | Is For Prompt            | Class Type          | Description | Default Value Expr | Properties | <u> </u>   |   |
| REPORT_CONT                                              |                          | net.sf.jasperreport |             |                    |            | Edit       |   |
| REPORT_PARA                                              |                          | java.util.Map       |             |                    |            | Edit       | - |
| JASPER_REPOR                                             |                          | net.sf.jasperreport |             |                    |            | Delete     |   |
| JASPER_REPORT                                            |                          | net.sf.jasperreport |             |                    |            |            | ` |
| REPORT_CONN                                              |                          | java.sql.Connection |             |                    |            |            |   |
| REPORT_MAX                                               |                          | java.lang.Integer   |             |                    |            |            |   |
| REPORT_DATA                                              |                          | net.sf.jasperreport |             |                    |            |            |   |
| REPORT SCRIP                                             |                          | net of iasnerrenort |             |                    |            | Ŧ          |   |
| Fields Parameters Sorting Filter Expression Data preview |                          |                     |             |                    |            |            |   |
| ?                                                        |                          |                     |             |                    | ОК         | Cancel     |   |

Figure 6-2 Parameters in Dataset and Query Dialog

### 6.1.1.1 Managing Parameters Using Outline View

- To delete a parameter, right-click on it and select **Delete**. Parameters with light gray names are created by the system and can not be deleted or edited.
- To view or edit parameter properties, right-click on the parameter and choose **Show Properties**. To view or edit advanced properties, click the Advanced tab in Properties view, select **Properties**, and click ....
- To sort the list of parameters alphabetically in the Outline view, right-click the **Parameters** node and select **Sort Alphabetically**. This does not affect the order of the parameters in the report.
- To toggle show/hide system parameters, right-click the **Parameters** node and select **Hide Default Parameters**.
- To add a parameter, right-click the **Parameters** node and choose **Create Parameter**.
- To add a parameter set, right-click the **Parameters** node and choose **Create Parameter Set**.
- To change the order of parameters on the menu, select the parameter you want to move and drag it up and down.

### 6.1.1.2 Managing Parameters Using the Parameters tab in the Dataset and Query Dialog

- To toggle show/hide system parameters, click 🛸.
- To toggle show/hide parameter properties, click 🕍.
- To add a parameter, click **Add** on the Parameters tab.
- To delete a parameter, select it in the Parameters tab and click **Delete**. The **Delete** button is grayed out for system parameters, which cannot be deleted or edited.
- To add a parameter property, make sure parameter properties are displayed, select the Parameter, and click **Add Property**.
- To view or edit parameter properties, double-click the parameter, or select it in the Parameters tab and click
   Edit (grayed out for system parameters). A Parameter dialog opens. To view or edit advanced properties, click
   ... next to Properties in the Parameter dialog.

Also see 11.1, "Using the Dataset and Query Dialog," on page 197.

### 6.1.2 Working with Parameter Properties

| 2        |                   |             |  |                           | x |
|----------|-------------------|-------------|--|---------------------------|---|
| Prop     | erties 🛛          |             |  | $\bigtriangledown$ $\Box$ |   |
| 🔁 Pa     | rameter: Loc      | ation       |  |                           | • |
| I III OI | oject 🔲 Advanc    | ed          |  |                           |   |
| Name     | Location          |             |  |                           |   |
| Class    | java.lang.String  |             |  | •                         |   |
| Descrip  | tion<br>Prompting |             |  |                           | E |
|          | Value Expression  | "ZIP:94111" |  | -                         |   |
| Evaluat  | ion Time          | Early -     |  |                           |   |
|          |                   |             |  |                           | • |

Figure 6-3 Parameters - Properties

### 6.1.2.1 Basic Parameter Properties

Parameters have the following properties on the Object tab in outline view or in the Parameters dialog:

- **Name** Name of the parameter.
- **Class** Class type of the parameter.
- **Description** A string describing the parameter. This is shown as the parameter tooltip in the Input Parameters pane in preview.
- **Is for Prompting** Enable this to have Jaspersoft Studio prompt for the parameter when you preview the report. If you have this selected and are publishing the report to the server, you will need to create input controls on the server. May also be passed to an external application.
- **Default Value Expression** Pre-defined value for the parameter. This value is used if no value is provided for the parameter from the application that executes the report. The type of value must match the type declared in the **Class** field.

You may legally define another parameter as the value of **Default Value Expression**, but this method requires careful report design. Jaspersoft Studio parses parameters in the same order in which they are declared, so a default value parameter must be declared before the current parameter.

- **Evaluation Time** Use this to specify the evaluation time for the parameter:
  - Early Evaluate the parameter default value expression before the data adapter.
  - Late Evaluate the parameter default value expression after the data adapter.

### 6.1.2.2 Advanced Parameter Properties

On the Advanced tab, you can use the **Properties** field to specify pairs of type name/value as properties for each parameter. This is a way to add extra information to the parameter for use by external applications. For example,

you can use properties to include the description of the parameter in different languages or to add instructions about the format of the input prompt.

| 2                        |                  |
|--------------------------|------------------|
| Properties 🔀             | 🖬 🔚 🛱 🔽 🗸 🗖 🗖    |
| Parameter: Locatio       | on 🔹             |
| I Object Advanced        | )                |
| Property                 | Value            |
| Class                    | java.lang.String |
| Default Value Expression | "ZIP:94111"      |
| Description              |                  |
| Evaluation Time          | Early            |
| Is For Prompting         | ✓ true           |
| Name                     | Location         |
| Nested Type Name         |                  |
| Properties               | [Properties: 1]  |
|                          |                  |

Figure 6-4 Advanced properties for a parameter

Selecting **Properties**, and clicking ... brings up the Properties dialog box. For example, if you have a web services type data adapter, you see the following properties.

| Properties                              |        |
|-----------------------------------------|--------|
| Properties<br>Set component properties. |        |
| +                                       |        |
| JasperReports Server                    | *      |
| Input Control Path                      |        |
| Data Source                             |        |
| Request body                            |        |
| Request header                          |        |
| Request method                          | •      |
| Password                                |        |
| POST parameter                          |        |
| Data URL                                |        |
| URL parameter                           |        |
| Username                                |        |
|                                         | ~      |
| •                                       | 4      |
| ? Finish                                | Cancel |

Figure 6-5 Advanced Properties for Parameters

### 6.2 Default Parameters

JasperReports provides some built-in parameters (internal to the reporting engine). You can read the built-in parameters, but you can't modify or delete them. Some important built-in parameters are:

- REPORT\_CONNECTION For a report using JDBC, this parameter holds the JDBC connection used to run the SQL query.
- REPORT\_DATA\_SOURCE This parameter contains the data source used to fill the report (if available)
- REPORT LOCALE This parameter contains the Locale used to fill the report.

Some built-in parameters are specific to a query language. For example if you're using the Hibernate query language, the reports automatically includes the HIBERNATE\_SESSION parameter that holds the Hibernate session for the HQL query.

The built-in parameters are:

 Table 6-1 JasperReports Default Parameters

| Parameter                      | Description                                                                                                    |  |
|--------------------------------|----------------------------------------------------------------------------------------------------|--|
| REPORT_CONTEXT                 |                                                                                                    |  |
| REPORT_PARAMETERS_MAP          | This is the java.util.Map passed to the fillReport method; it contains the parameter values defined by the user.                                                                                                    |  |
| JASPER_REPORT                  | This parameter gives access to the current JasperReport template object that is being filled.                                                                                                    |  |
| REPORT_CONNECTION              | This is the JDBC connection passed to the report when the report is created through an SQL query.                                                                                                    |  |
| REPORT_MAX_COUNT               | This limits the number of records filling a report. If no value is provided, no limit is set.                                                                                                    |  |
| REPORT_DATA_SOURCE             | This is the data source used by the report when it's not using a JDBC connection.                                                                                                    |  |
| REPORT_SCRIPTLET               | This represents the scriptlet instance used during report creation. If no scriptlet is specified, this parameter uses an instance of net.sf.jasperreports.engine.JRDefaultScriptlet.                                                                                             |  |
| REPORT_LOCALE                  | This specifies the locale used to fill the report. If no locale is provided, the system default is used.                                                                                                    |  |
| REPORT_RESOURCE_BUNDLE         | This is the resource bundle loaded for this report.                                                                                                    |  |
| REPORT_TIME_ZONE               | This is used to set the time zone used to fill the report. If no value is provided, the system default is used.                                                                                                    |  |
| REPORT_FORMAT_FACTORY          | This is an instance of a<br>net.sf.jasperreports.engine.util.FormatFactory. The user can<br>replace the default one and specify a custom version using a parameter.<br>Another way to use a particular format factory is by setting the report property<br>format factory class. |  |
| REPORT_CLASS_LOADER            | This parameter can be used to set the class loader to use when filling the report.                                                                                                    |  |
| REPORT_URL_HANDLER_<br>FACTORY | Class used to create URL handlers. If specified, it replaces the default.                                                                                                    |  |

| Parameter            | Description                                                                                                    |  |
|----------------------|----------------------------------------------------------------------------------------------------|--|
| REPORT_FILE_RESOLVER | This is an instance of net.sf.jasperreports.engine.util.FileResolver used to resolver resource locations that can be passed to the report in order to replace the default implementation. |  |
| REPORT_TEMPLATES     | This is an optional collection of styles (JRTemplate) that can be used in addition to those defined in the report.                                                                        |  |
| SORT_FIELDS          | This is a in-memory field-based data source sorting. The sorting is activated by the presence of one or more <sortfield> elements in the report template.</sortfield>                     |  |
| FILTER               | A DatasetFilter is used in addition to JRDataset.getFilterExpression() for filtering dataset rows.                                                                                        |  |
| REPORT_VIRTUALIZER   | This defines the class for the report filler that implements the JRVirtualizer interface for filling the report.                                                                          |  |
| IS_IGNORE_PAGINATION | You can switch the pagination system on and off with this parameter (it must<br>be a Boolean object). By default, pagination is used except when exporting to<br>HTML and Excel formats.  |  |

### 6.3 Using Parameters in Queries

Generally, you can use parameters in a report query whether or not the language supports them.

JasperReports executes queries, passing the value of each parameter used in the query to the statement.

This approach has a major advantage with respect to concatenating the parameter value to the query string—you don't have to take care of special characters or sanitize your parameter. The database can do it for you. At the same time, this method limits your control of the query structure. For example, you can't specify a portion of a query with a parameter.

### 6.3.1 Using Parameters in a SQL Query

You can use parameters in SQL queries to filter records in a where condition or to add/replace pieces of raw SQL or even to pass the entire SQL string to execute.

In the first case the parameters act as standard SQL parameters. For example:

SELECT \* FROM ORDERS WHERE ORDER\_ID = \$P{my\_order\_id}

In this example the my\_order\_id parameter contains the ID of the order to be read. This parameter can be passed to the report from the application running it to select only a specific order. Please note that the parameter here is a valid SQL parameter, meaning that the query can be executed using a prepared statement like:

SELECT \* FROM ORDERS WHERE ORDER\_ID = ?

and the value of the parameter my order id is then passed to the statement.

In this query:

SELECT \* FROM ORDERS ORDER BY \$P!{my\_order\_field}

my\_order\_field cannot be treated as an SQL parameter. JasperReports considers this parameter a placeholder (note the special syntax \$P!{}) is replaced with the text value of the parameter.

Using the same logic, a query can be fully passed using a parameter. The query string would look like:

\$P!{my\_query}

A query can contain any number of parameters. When passing a value using the SP! {} syntax, the value of the parameter is taken as is, the user is responsible of the correctness of the passed value (SQL escaping is not performed by JasperReports in this case). When using a parameter in a query, a default value must be set for the parameter to allow Jaspersoft Studio to execute the query to retrieve the available fields.

### 6.3.2 Using Parameters with Null Values

The parameter form *SP*{parametername} doesn't work correctly with null values. In an operation in which your value could be null, use the form *SX*{EQUAL, fieldname, parametername}.

For example:

1. \$P{param}: "select \* where num\_column > \$P{num\_param}"

In this case \$P should be used, because we don't have \$X{GREATER,...}, and Null has no meaning for the operation "greater than".

\$X{EQUAL, column\_name, param\_name}

```
Let's compare two expressions:
```

```
"select * where num_column = $P{num_param}"
```

and

"select \* where \$X{EQUAL, num\_column, num\_param}"

Both generate the same output if parameter value is not Null: "select \* where num\_column = 1" However, if the parameter has a Null value the output is different:

• \$P: "select \* where num column = null"

• \$X: "select \* where num column IS null"

Databases don't understand the key difference "= null", but "is null". So if you want your query with the condition "=" to work with null values, you need to use \$X{EQUAL/NOTEQUAL, column, parameter}.

### 6.3.3 IN and NOTIN Clauses

JasperReports provides a special syntax to use with a where condition: the IN and NOTIN clauses.

The IN clause checks whether a particular value is present in a discrete set of values. Here is an example:

SELECT \* FROM ORDERS WHERE SHIPCOUNTRY IN ('USA', 'Italy', 'Germany')

The set here is defined by the countries USA, Italy and Germany. Assuming we are passing the set of countries in a list (or better a java.util.Collection) or in an array, the syntax to make the previous query dynamic in reference to the set of countries is:

SELECT \* FROM ORDERS WHERE \$X{IN, SHIPCOUNTRY, myCountries}

where myCountries is the name of the parameter that contains the set of country names. The  $x_{}$  clause recognizes three parameters:

- Type of function to apply (IN or NOTIN)
- Field name to be evaluated (SHIPCOUNTRY)
- Parameter name (myCountries)

JasperReports handles special characters in each value. If the parameter is null or contains an empty list, meaning no value has been set for the parameter, the entire  $x_{\{\}}$  clause is evaluated as the always true statement "0 = 0".

### 6.3.4 Relative Dates

You can create a report that filters information based on a date range relative to the current system date using a parameter of type DateRange. A date range parameter can take either a date or a text expression that specifies a date range relative to the current system date.

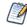

A relative date expression is always calculated in the time zone of the logged-in user. However, the start day of the week can be configured independent of locale.

#### 6.3.4.1 Relative Date Keywords

The text expression for the relative date must be in the format <Keyword>+/-<N> where:

- <Keyword> Specifies the time span you want to use. Options include: DAY, WEEK, MONTH, QUARTER, SEMI, and YEAR.
- <+/-> Specifies whether the time span occurs before (-) or after (+) the chosen date.
- <N> Specifies the number of the above-mentioned time spans you want to include in the filter.

For example, if you want to look at Sales for the prior month, your expression would be MONTH - 1.

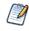

Relative dates don't currently support keywords like "Week-To-Date" (from the start of the current week to the end of the current day). However, you can set a relative date period in a query in JRXML using BETWEEN, which has the syntax:

\$X{BETWEEN, column, startParam, endParam}

For example, to create a week-to-date query, set startParam to WEEK and endParam to DAY. You can do this for other time ranges, such as Year-To-Day, Year-To-Week, and so forth.

#### 6.3.4.2 Creating a Date Range Parameter

The class attribute of a JasperReports date range parameter must have one of the following values:

- net.sf.jasperreports.types.date.TimestampRange (Date and Time) Accepts text strings with relative date keywords as described above and date strings in YYYY-MM-DD HH:mm:ss format. For example:

<parameter name="myParam" class="net.sf.jasperreports.types.date.TimestampRange">

#### 6.3.4.3 Using Date Ranges in Queries

You must use \$X{} functions with date ranges, because \$P{} does not support the date-range types (DateRange and TimestampRange).

To use date ranges, create a parameter with type date range and use it as the third argument in the  $X{}$  function. To set the default value expression of a date range parameter, use the DateRangeBuilder() class to cast the expression to the correct type:

- new net.sf.jasperreports.types.date.DateRangeBuilder("DAY-1").toDateRange() casts a keyword text string to a DateRange.
- new net.sf.jasperreports.types.date.DateRangeBuilder("WEEK").set(Timestamp.class).toDateRange
   () casts a keyword text string to a TimestampRange.
- new net.sf.jasperreports.types.date.DateRangeBuilder("2012-08-01").toDateRange() casts a date in YYYY-MM-DD format to a DateRange.
- new net.sf.jasperreports.types.date.DateRangeBuilder("2012-08-01 12:34:56").toDateRange()casts a date in YYYY-MM-DD HH:mm:ss format to a TimestampRange.

The following JRXML example shows data from the previous day:

```
<parameter name="myParameter" class="net.sf.jasperreports.types.date.DateRange">
        <defaultValueExpression>
        <![CDATA[new DateRangeBuilder("DAY-1").toDateRange()]]>
        </defaultValueExpression>
        </parameter>
        <queryString>
        <![CDATA[Select * from account where $X{EQUAL, OpportunityCloseDate, myParameter}]]>
        </queryString>
```

This JRXML example shows results prior to the end of last month:

```
<parameter class="net.sf.jasperreports.types.date.DateRange" name="EndDate">
        <defaultValueExpression>
        <![CDATA[new net.sf.jasperreports.types.date.DateRangeBuilder("MONTH-1").toDateRange
().getEnd()]]>
        </defaultValueExpression>
        </defaultValueExpression>
        </garameter>
        <queryString>
        <![CDATA[SELECT * FROM orders WHERE $X{LESS, order_date, EndDate}]]>
        </queryString>
```

The following table shows two additional examples of relative dates.

| Problem                                                                    | Solution                                                                               |
|----------------------------------------------------------------------------|----------------------------------------------------------------------------------------|
| Set up a relative date parameter c day (the first instant, really) of this | alled StartDate that takes the value: QUARTER. QUARTER evaluates to the first quarter. |
| Find all purchases made previous to this quarter                           | SQL: select * from orders where \$X{LESS, order_date,<br>StartDate}                    |
| Find all purchases made in this quarter                                    | <pre>select * from orders where \$X{EQUAL, order_date, StartDate}</pre>                |

#### 6.3.4.4 Using Relative Dates in Input Controls

When you create an input control for a DateRange or TimestampRange parameter, the user can either type a relative date expression or enter a specific date (either by typing or by using the calendar widget).

Use BETWEEN to set up input controls that allow the user to specify a range (other than a day) using either a relative date expression or actual dates. To do this:

- Define two date range parameters, for example, StartDate and EndDate.
- Optionally, set default values for one or both parameters using defaultValueExpression.
- Use a \$x{} expression with a BETWEEN function in your query.
- Create a date type input control for each parameter, for example, StartDate and EndDate.

The following JRXML example uses the BETWEEN keyword in the SX() function to find all data from the previous 20 years:

```
<parameter name="StartDate" class="net.sf.jasperreports.types.date.DateRange">
    <defaultValueExpression>
    <![CDATA[(new net.sf.jasperreports.types.date.DateRangeBuilder("YEAR-20")).toDateRange()]]>
    </defaultValueExpression>
    </parameter>
    <parameter name="EndDate" class="net.sf.jasperreports.types.date.DateRange">
        <defaultValueExpression>
        </i[CDATA[(new net.sf.jasperreports.types.date.DateRangeBuilder("DAY")).toDateRange()]]>
        </defaultValueExpression>
        <![CDATA[(new net.sf.jasperreports.types.date.DateRangeBuilder("DAY")).toDateRange()]]>
        </defaultValueExpression>
        <![CDATA[(new net.sf.jasperreports.types.date.DateRangeBuilder("DAY")).toDateRange()]]>
        </defaultValueExpression>

        </defaultValueExpression>

        </defaultValueExpression>

        </defaultValueExpression>

        </defaultValueExpression>

        </defaultValueExpression>

        </defaultValueExpression>

        </defaultValueExpression>

        </defaultValueExpression>

        </defaultValueExpression>

        </defaultValueExpression>

        </defaultValueExpression>

        </defaultValueExpression>
```

You can use the getStart() and getEnd() methods to get the precise beginning and end of a relative date. Both of these methods return a date instead of a date range. The following example shows how to get the precise start date as a default value expression.

```
<parameter name="StartDate" class="java.util.Date" nestedType="java.util.Date">
    <defaultValueExpression><![CDATA[$P{UserPeriod}.getStart()]]></defaultValueExpression>
</parameter>
```

#### 6.3.4.5 Publishing Reports with Relative Dates to JasperReports Server

Jaspersoft Studio automatically enables support for date range expressions on connections to JasperReports Server. To verify that date range expressions are enabled:

- 1. Right-click on the server connection in the Repository and select Edit.
- 2. In the Server profile wizard, display the Advanced settings and select **Supports DateRange Expressions**.

When **Supports DateRange Expressions** is enabled, input controls for date range parameters work correctly when published to JasperReports Server.

### 6.3.5 Passing Parameters from a Program

Jaspersoft Studio passes parameters from a program "caller" to the print generator using a class that extends the java.util.Map interface. For example:

```
HashMap hm = new HashMap();
...
JasperPrint print = JasperFillManager.fillReport(
```

. . .

```
fileName,
hm,
new JREmptyDataSource());
...
```

fillReport is a key method that allows you to create a report instance by specifying the file name as a parameter, a parameter map, and a data source. (This example uses a dummy data source created with the class JREmptyDataSource and an empty parameter map created using a java.util.HashMap object.)

Let's see how to pass a simple parameter to a reporting order to specify the title of a report.

The first step is to create a parameter in the report to host the title (that is a String). We can name this parameter REPORT\_TITLE and the class is java.lang.String (Figure 6-6).

| 🗐 Pai      | Parameter: REPORT_TITLE     |  |  |  |  |
|------------|-----------------------------|--|--|--|--|
| <b>=</b> 0 | bject Advanced              |  |  |  |  |
|            |                             |  |  |  |  |
| Name       | REPORT_TITLE                |  |  |  |  |
| Class      | java.lang.String            |  |  |  |  |
| Nested     | Type Name                   |  |  |  |  |
| Descrip    | tion                        |  |  |  |  |
| Is For P   | rompting 🛛 Is For Prompting |  |  |  |  |
| Default    | Value Expression            |  |  |  |  |
|            |                             |  |  |  |  |

#### Figure 6-6 Definition of REPORT\_TITLE

All the other properties can be left as they are. Drag the parameter into the Title band to create a text field to display the REPORT\_TITLE parameter.

|     | \$P{REPORT_TITLE}                                                                                                    | Y |
|-----|----------------------------------------------------------------------------------------------------|---|
| 500 | Title                                                                                                    |   |
|     | Lorem ipsum dolor sit amet, consectetur adipiscin<br>arcu aliquam mattis. Donec et nulla libero, ut varius<br>aliquet mauris a lig |   |

### Figure 6-7 Design Panel with REPORT\_TITLE in the Title Band

To set the value of the REPORT\_TITLE parameter in our application, modify the code of the previous source code example by adding:

```
...
HashMap hm = new HashMap();
hm.put("REPORT_TITLE","This is the title of the report");
...
JasperPrint print = JasperFillManager.fillReport(
fileName,
hm,
new JREmptyDataSource());
...
```

We have included a value for the REPORT\_TITLE parameter in the parameter map. You don't need to pass values for all the parameters. If you don't provide a value for a certain parameter, JasperReports assigns the value of Default Value Expression to the parameter with the empty expression evaluated as null.

When printing the report, Jaspersoft Studio includes the String This is the title of the report in the Title band. In this case we just used a simple String. But you can pass much more complex objects as parameters, such as an image (java.awt.Image) or a data source instance configured to provide a specified subreport with data. The most important thing to remember is that the object passed in the map as the value for a certain parameter must have the same type (or at least be a super class) of the type of the parameter in the report. Otherwise, Jaspersoft Studio fails to generate the report and returns a ClassCastException error.

### 6.4 Parameters Prompt

If you set a parameter to be used as a prompt, when executing the report, Jaspersoft Studio asks for the value of the parameter.

### To create a parameter prompt:

Create a simple report with the template **Blank A4**, name ParameterExample and data adapter **One Empty Record - Empty Rows**.

- 1. In this report create a parameter and rename it (from its Properties view) to MESSAGE, with type java.lang.String, and select the **Is For Prompting**) checkbox.
- 2. Drag the parameter from the outline view into the **Title** band. Jaspersoft Studio creates a text field to display the parameter value. You should have something like the following image.

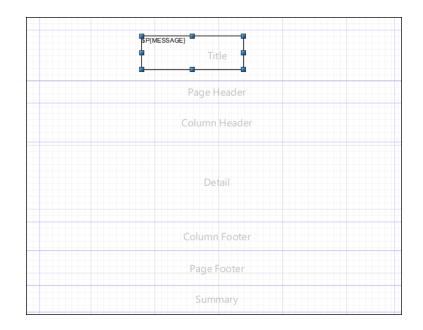

### Figure 6-8 Parameter in Title Band

### To compile and preview the report:

1. Click the **Preview** tab.

Be sure the **Input Parameter** window is open. If not, click the gray right-arrow to the left of the **Preview** screen.

- 2. Add a value for the MESSAGE parameter. For this example, type Parameter Example.
- 3. Press the **Play** button. The message is printed in the title band.

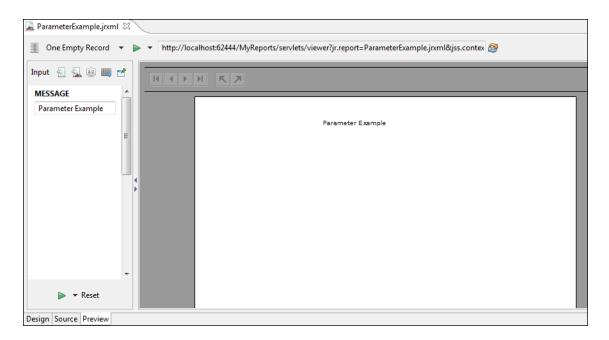

### Figure 6-9 Preview Tab with Parameter Value

Jaspersoft Studio provides input dialogs for parameters of type String, Date, Time, Number, and Collection.

### 6.5 Parameter Sets

A parameter set is a set of pre-defined parameters that you can add to your report. For example, you could create a set that contains parameters for your database address fields (Country, State, City, Zip Code, Street). Then whenever you want to use address parameters, you can add the set to the report and use the parameters, instead of adding individual parameters.

Jaspersoft Studio includes the following parameter sets:

- Http Data Adapters Built In Parameters Parameters that can be used with a data adapter that connects to a web service.
- Jaspersoft Server Built In Parameters Parameters used to retrieve user metadata from JasperReports Server. For example, these parameters let you filter the data in your report depending on user roles or organization. You must have a valid connection to a JasperReports Server instance to use these parameters. See Chapter 12, "Accessing JasperReports Server from Jaspersoft Studio," on page 207 for more information.

#### To add a parameter set to your report:

1. Right-click the **Parameters** node and choose **Create Parameter Set**.

The Parameters dialog is displayed with the list of available parameter sets.

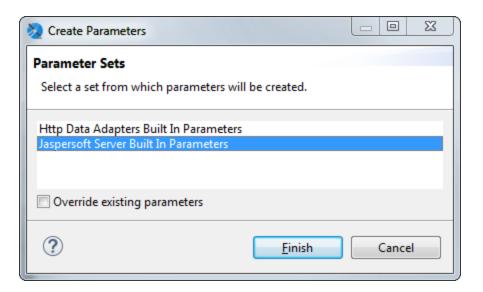

### Figure 6-10 Adding a parameter set

 Select the parameter set you want to add to your report and click Finish. The parameters in the set are added to your report.

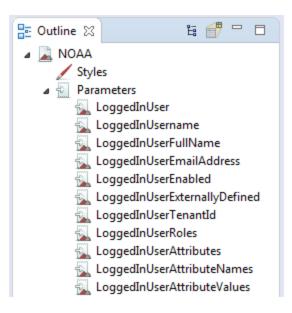

Figure 6-11 Result of adding a parameter set

To create a new parameter set:

- 1. Select **Window > Preferences** to open the Preferences dialog box (**Eclipse > Preferences** on Mac).
- 2. Select Jaspersoft Studio > Parameter Sets.

| X Preferences                                                |                                                                              |           |
|--------------------------------------------------------------|------------------------------------------------------------------------------|-----------|
| type filter text                                             | Parameter Sets                                                               |           |
| <ul> <li>▷ Ant</li> <li>▷ General</li> <li>▷ Help</li> </ul> | Name                                                                         | Add       |
| Install/Update                                               | Http Data Adapters Built In Parameters Jaspersoft Server Built In Parameters | Duplicate |
| ▲ Jaspersoft Studio<br>Compatibility                         | MyParameterSet                                                               | Delete    |
| ▲ Editors<br>Expression Editor                               |                                                                              | Edit      |
| SQL Query Edito                                              |                                                                              | Ŧ         |
| ?                                                            | ОК                                                                           | Cancel    |

Figure 6-12 Preferences > Jaspersoft Studio > Parameter Sets

 To create a parameter set, click Add. The Parameter Set dialog is displayed.

| 🧏 Parameter Set                |             |           |
|--------------------------------|-------------|-----------|
| Name MyParameterSet Parameters |             |           |
| Name                           | Description | Add       |
| MyParameter                    | a parameter |           |
|                                |             | Down      |
|                                |             | Edit      |
|                                |             | Delete    |
|                                |             |           |
|                                |             | OK Cancel |

## Figure 6-13 Parameter Set dialog

4. To create an individual parameter inside your set, click **Add** in the Parameter Set dialog. The Parameter dialog is displayed.

|                          | Parameter                             |
|--------------------------|---------------------------------------|
| Parameter Name           | HTTP_DATA_URL                         |
| Is For Prompt            | false 🗘                               |
| Class Type               | java.lang.String ····                 |
| Nested Type Name         | · · · · · · · · · · · · · · · · · · · |
| Description              | URL To get file from                  |
| Default Value Expression | "http://someurl.com"                  |
| Evaluation Time          |                                       |
| Properties               |                                       |
|                          | Cancel OK                             |

#### Figure 6-14 Configuring a parameter in a set

- 5. Add and configure the parameter. The following settings are available:
  - **Name** Name of the parameter.
  - **Class** Class type of the parameter.
  - **Description** A string describing the parameter. This is shown as the parameter tooltip in the Input Parameters pane in preview.
  - Nested Type Name
  - **Is for Prompting** Enable this to have Jaspersoft Studio prompt for the parameter when you preview the report. If you have this selected and are publishing the report to the server, you will need to create input controls on the server. May also be passed to an external application.
  - **Value** Default value for the parameter. This value is used if no value is provided for the parameter from the application that executes the report. The type of value must match the type declared in the **Class** field. For example, if you are creating a Country parameter, you might use the value \$F{SHIPCOUNTRY} for your parameter.
- 6. Click **OK** to create the parameter and return to the Parameter Set dialog.
- 7. When you have created all the parameters you want, click **OK** to return to the Preferences dialog.
- 8. Click **OK** to return to design view and create your parameter set.

To use your parameter set in a report, select **Create Parameter Set** from the Parameters context menu in outline view.

# CHAPTER 7 VARIABLES

You can use variables to store partial results and do complex calculations with the data extracted from a data source. You can then use these values in other parts of the report, including other variables.

This chapter contains the following sections:

- Defining or Editing a Variable
- Base Properties of a Variable
- Other Properties of a Variable
- Built-In Variables
- Tips & Tricks

# 7.1 Defining or Editing a Variable

As with many other elements, all defined variables are visible in the Outline view, where you can create a new variable and edit its properties in the Properties view.

#### To define a new variable:

- 1. In the Outline view, right click the **Variables** item and select **Create Variable**. A new variable is added to the list of variables.
- 2. Click to select the new variable. The Properties view shows information about the new variable.
- 3. In the Properties view, click the **Object tab**.
- 4. Update the variable properties. See **"Base Properties of a Variable" on page 111** for information on these options.

Jaspersoft Studio has some built-in variables that are present in every report. These variables can't be edited. You'll notice their names are light gray; other variables are black. For more information see "Built-In Variables" on page 114

# 7.2 Base Properties of a Variable

At a minimum, all variables must have the following defined:

• **Name**: A string used to refer to a variable. It is necessary to use this variable inside other expressions like the evaluation of a Text Field or the computation of another variable. Use the following syntax to refer to a variable:  $v_{\text{variable_name}}$ .

- **Type**: Necessary because a variable is an object that is probably used in other expressions, so its type must be known to be manipulated correctly.
- **Expression**: The function used to define the variable value, it can be composed of more fields and variables, which could be logic operators, math operators and so on. Jaspersoft Studio provides an expression editor. To open it, click the button to the right of the expression text field. The expression is evaluated on each iteration (every time a record is read from the data source). If no calculation function is defined, the result of the expression is assigned to the variable. So it's important that the result has a type compatible with the one in the variable.
- **Initial Value**: The value assumed from the variable at the beginning, before the first computation of its expression. The initial value is an expression itself, so it can be defined through the expression editor.
- It's not mandatory, but it's good practice to define an initial value. For example, if you have a variable called variable1 with the expression new Integer (5), at every iteration, the variable is assigned the integer value 5. In this context the initial value isn't important. But if you change the expression to \$v
  {variable1}+5, at every iteration the variable is incremented by 5. In this case, an initial value is necessary because if the variable1 is undefined at the first iteration, all future evaluations will break.

# 7.3 Other Properties of a Variable

The most complex property of a variable is its temporal value. Because its expression is evaluated at every iteration, it's important to understand which value has a variable, and at which time. This can be complicated, considering that a variable can use other variables inside its expression. For these reasons there are mechanisms that can be used to simplify the evaluation or reading of the variable value during iterations.

## 7.3.1 Evaluation Time

Evaluation time is not an attribute of the variable but of elements that can use the variable in their expressions (like a Text Field). Evaluation time determines when the value of the variable should be read. A variable can potentially change value at every iteration, so a value read at one time may be different from the value read another time.

For every element using a variable in its expression, it's possible to say when to evaluate the variable. And because an expression can contain multiple variables, this parameter also influences when these variables are read.

The possible evaluation times are:

- **Report**: The expression is evaluated at the end of the report.
- **Page**: The expression is evaluated at the end of every page of the report.
- **Column**: The expression is evaluated at the end of each column (for a single column report, this is the same as Page).
- **Group**: The expression is evaluated after the break of the specified group (available only if at least one group is defined).
- **Band**: The expression is evaluated after the end of the band where the element with this evaluation time is placed.
- This is a very specific case, introduced to wait until the other elements in the band are completely created. Typically the value of the variables are read at the start of the band. But suppose, for example, you have a subreport with an output parameter to print in the main report. To print this parameter it must be read after the subreport is computed, so the value can be printed when the band is completely created. In this case the Band evaluation time is necessary.
- **Auto**: This is used when the expression contains variables and fields that need to be evaluated at different times. The variables are evaluated at a time corresponding to their Reset Type (see below for more

information), instead the fields are always evaluated at time -now. This type is useful when report elements have expressions that combine values evaluated at different times (for example, percentage out of a total).

• **Now**: The value of the expression is evaluated after the read of every record, so at every iteration, this is the default behavior.

## 7.3.2 Calculation Function

A calculation function is an attribute that specifies when a variable can be used in association with the expression to determine the value of the variable. When using a calculation function, the value of the variable is not determined directly by its expression. Instead, it's passed to the calculation function that uses it to determine its value.

There are many calculation functions built-in to Jaspersoft Studio:

- **Sum**: At every iteration the variable value is summed. This is one of the cases where the initial value is really important.
- **Count**: At every iteration the variable value is incremented by one unit (this is only if the expression isn't null).
- **Distinct Count:** At every iteration the variable value is incremented by one unit, but only if the value of the expression was never returned before.
- **Average**: The value of the variable is the arithmetic average of all values received in input from the expression.
- **Lowest**: The variable takes the value of the lowest element received from the expression.
- **Highest**: The variable takes the value of the highest element received from the expression.
- Standard Deviation: The standard deviation of all the values received from the expression.
- **First**: The variable takes the value from the first value returned by the expression.
- **System**: No calculation is done and the expression is not evaluated, the value of the variable is the last value set on it. This is useful to store partial results or the final result of a computation.
- Variance: The variance of all values returned by evaluation of a report variable's expression.

## 7.3.3 Increment Type

As stated above, when a calculation function is defined, the value of the expression passed to the function that calculates the variable. By default this occurs for every record read, but sometimes a different behavior is desired. The increment type parameter enables you to change the "time" at which the calculation function is used.

The possible values for this attribute are:

- **Report**: The Calculation Function is called only at the end of the report, passing to it the expression's value at that moment.
- **Page**: The Calculation Function is called at the end of each page, passing to it expression's value at each of those moments.
- **Column**: The Calculation Function is called at the end of each column (for a one-column report, this is the same as Page).
- **Group**: The Calculation Function is called at the start of every occurrence of the specified group. This option is visible only if at least one group is defined.
- None: The Calculation Function is called after the read of every record, this is the default behavior.

Remember the expression is evaluated at every record read, independent of the increment type selected, but the calculation function is used only when the times match those defined in the increment type.

## 7.3.4 Reset Type

The reset type specifies when a variable should be reset to its initial value (or to null if no initial value is defined). This is useful when the variable is used to compute a partial value, like a sum or an average of only some of the records read.

The possible values for this attribute are:

- **Report**: The variable is initialized only one time at the beginning of the report creation.
- **Page**: The variable is initialized on each page.
- **Column**: The variable is initialized again in each new column (for a one-column report, this is the same as Page).
- **Group**: The variable is initialized at the start of every occurrence of the specified group. This option is available only if at least one group is defined.
- **None**: The variable is never initialized, so the initial value expression is ignored.

## 7.3.5 Incrementer Factory Class Name

The calculation functions are useful, but limited to numeric types. You may have a case where something more specific is needed. Suppose you have a String type field and you want to concatenate the value read. You can do this by defining a new Incrementer. An incrementer is a piece of Java code that extends the JRIncrementerFactory interface, and can build a personalized calculation function to do what you need. Every calculation function receives the expression value and the variable value and returns the result of the incrementation, so there is everything needed to do the calculation and return the right value.

# 7.4 Built-In Variables

Jaspersoft Studio makes some built-in variables available to you. See the table below. These variables can't be edited. You'll notice their names are light gray; other variables are black.

| Variable Name       | Description                                                                          |
|---------------------|--------------------------------------------------------------------------------------|
| PAGE_NUMBER         | Contains the current number of pages in the report at report time.                   |
| COLUMN_NUMBER       | Contains the current number of columns.                                              |
| REPORT_COUNT        | Contains the number of records processed.                                            |
| PAGE_COUNT          | Contains the current number of records processed in the current page.                |
| COLUMN_COUNT        | Contains the current number of records processed during the current column creation. |
| MASTER_CURRENT_PAGE | It is used in subreports or report parts to display the current page number.         |
| MASTER_TOTAL_PAGES  | It is used in subreports or report parts to display the total number of pages.       |

# 7.5 Tips & Tricks

Pay attention to the variable type. For example if your expression returns a number but the variable type is string (the default type) then its value is always zero.

The form of the expression is very important for the computation of a value, especially when the variable itself is used in the expression. Consider the following example:

A field with name Money\_Gained with an integer value, which could be null, is read from the data source.

```
A variable Total1 with the expression:
IF(EQUALS($F{Money_Gained}, null), $V{Total1}, $V{Total1}+$F{Money_Gained})
initial value zero, and no calculation function;
```

A variable Total2 with the expression \$V{Money Gained} == null ? \$V{Total2} : \$V{Total2}+\$F{Money Gained}

initial value zero, and no calculation function;

The two expressions seem equivalent. They both add the money gained to the variable when it's not null (remember that if there's no calculation function, the value of the expression is assigned to the variable). The check if the Money\_Gained has a null value is necessary because the sum of a number with the value null is null. So adding null to Total1 or Total2 changes the variable to null. But even with this check when Money\_Gained becomes null for the first time even Total1 is null, instead Total2 has the correct value.

This happens because these two expressions have different interpreters, the first is interpreted by Groovy, the second by Java. The Java behavior evaluates the condition and then selects the correct branch. The Groovy behavior computes the two branches, then evaluates the expression, and finally returns the correct branch. Doing this adds the null value to Totall before doing the check, and makes Totall null. To avoid this, use the variable in the main branch only, for example Totall could be rewritten as:

\$V{Total1} + IF(EQUALS(\$F{Money\_Gained}, null),0,F{Money\_Gained}).

The syntax is still interpreted by Groovy, but now the variable is out of the IF branches, so even if they are both evaluated, the variable maintains its value.

# CHAPTER 8 EXPRESSIONS

Many settings in a report are defined by formulas, such as conditions that can hide an element, special calculations, or text processing that requires knowledge of a scripting language.

Formulas can be written in at least three languages, two of which (JavaScript and Groovy) can be used without knowledge of programming methods.

All formulas in JasperReports are defined through expressions. The default expression language is Java, but if you're not a programmer, we recommend JavaScript or Groovy, because those languages hide a lot of the Java complexity. The language is a property of the document. To set it, select the document root node in the Outline view and choose your language in the Language property in the Properties view.

An expression is a formula that operates on some values and returns a result, like a formula in a spreadsheet cell. A cell can have a simple value or a complex formula that refers to other values. In a spreadsheet you refer to values contained in other cells; in JasperReports you use the report fields, parameters, and variables. Whatever is in your expression, when it's computed, it returns a value (which can be null).

This chapter contains the following sections:

- Expression Types
- Expression Operators and Object Methods
- Using an If-Else Construct in an Expression
- Using Unicode Characters in Expressions
- Using Java as a Language for Expressions
- Using Groovy as a Language for Expressions
- Using JavaScript as a Language for Expressions

# 8.1 Expression Types

An expression's type is determined by the context in which the expression is used. For example, if your expression is used to evaluate a condition, the expression should be Boolean (true or false); if you're creating an expression to display in a text field, it's probably a String or a number (Integer or Double). Using the right type is crucial; JasperReports requires precision when choosing an expression type.

Some of the most important Java types are:

| java.lang.Boolean | Defines an Object that represents a Boolean value such as true and false |
|-------------------|--------------------------------------------------------------------------|
| java.lang.Byte    | Defines an Object that represents a byte                                 |
| java.lang.Short   | Defines an Object that represents an short integer                       |
| java.lang.Integer | Defines an Object that represents integer numbers                        |
| java.lang.Long    | Defines an Object that represents long integer numbers                   |
| java.lang.Float   | Defines an Object that represents floating point numbers                 |
| java.lang.Double  | Defines an Object that represents real numbers                           |
| java.lang.String  | Defines an Object that represents a text                                 |
| java.util.Date    | Defines an Object that represents a date or a timestamp                  |
| java.lang.Object  | A generic java Object                                                    |

If an expression is used to determine the value of a condition that determines, for instance, whether an element should be printed, the return type is java.lang.Boolean. To create it, you need an expression that returns an instance of a Boolean object. Similarly, if an expression shows a number in a text field, the return type is java.lang.Integer or java.lang.Double.

Neither JavaScript nor Groovy is particularly formal about types, since they are not typed languages; the language itself treats a value in the best way by trying to guess the value type or by performing implicit casts (conversion of the type).

# 8.2 Expression Operators and Object Methods

Operators in Java, Groovy and JavaScript are similar because these languages share the same basic syntax. Operators can be applied to a single operand (unary operators) or on two operands (binary operators). The following table shows a number of operators, but it is not a complete list. For example, there is a unary operator to add 1 to a variable (++), but it is easier to use x + 1.

| Operator | Description                                                           | Example |
|----------|-----------------------------------------------------------------------|---------|
| +        | Sum (it can be used to sum two numbers or to concatenate two strings) | A + B   |
| -        | Subtraction                                                           | A - B   |
| /        | Division                                                              | A / B   |
| 00       | Rest, it returns the rest of an integer division                      | A % B   |
|          | Boolean operator OR                                                   | A    B  |
| ۵ ۵۵     | Boolean operator AND                                                  | A && B  |

Table 8-1 Expression operators

| Operator | Description          | Example |
|----------|----------------------|---------|
| ==       | Equals               | A == B  |
| !=       | Not equals           | A != B  |
| !        | Boolean operator NOT | !A      |

Regarding the Equals operator: in Java, the == operator can only be used to compare two primitive values. With objects, you need to use the special method "equals"; for example, you cannot write an expression like "test" == "test", you need to write "test".equals("test").

Regarding the Equals operator: in Java, the != operator can only be used to compare two primitive values.

Within an expression, you can use the syntax summarized in Table 8-2, "Syntax for referring to report objects," on page 119 to refer to the parameters, variables, and fields defined in the report.

| Syntax                                                           | Description                                                                                                    |  |
|------------------------------------------------------------------|----------------------------------------------------------------------------------------------------|--|
| <pre>\$F{name_field}</pre>                                       | Specifies the name_field field ("F" means field).                                                                                                    |  |
| <pre>\$V{name_variable}</pre>                                    | Specifies the name_variable variable.                                                                                                    |  |
| <pre>\$P{name_parameter}</pre>                                   | Specifies the name_parameter parameter.                                                                                                    |  |
| <pre>\$P!{name_ parameter}</pre>                                 | Special syntax used in the report SQL query to indicate that the parameter does not have to be dealt as a value to transfer to a prepared statement, but that it represents a little piece of the query.                                                |  |
| <pre>\$R{resource_key}</pre>                                     | Special syntax for localization of strings.                                                                                                    |  |
| <pre>\$X{functionName,<br/>col_name, param1,<br/>[param2]}</pre> | Syntax for complex queries, such as comparing a column value to a parameter value.<br>Based on the function in the first argument, JasperReports constructs a SQL clause.<br>The following functions are available:                                     |  |
|                                                                  | <ul> <li>Functions expecting three arguments for \$x{} – EQUAL, NOTEQUAL, LESS, LESS]<br/>(less than or equal to), GREATER, [GREATER (greater than or equal to), IN, NOTIN.</li> <li>For example:<br/>\$X{EQUAL, order date, date parameter}</li> </ul> |  |
|                                                                  | <ul> <li>Functions expecting four arguments for \$X { } –</li> <li>BETWEEN (excludes both endpoints)</li> </ul>                                                                                                    |  |
|                                                                  | BETWEEN] (includes right endpoint)                                                                                                    |  |
|                                                                  | [BETWEEN (includes left endpoint)<br>[BETWEEN] (includes both endpoints)                                                                                                    |  |
|                                                                  | For example:                                                                                                    |  |
|                                                                  | \$X{BETWEEN, order_date, start_date_param, end_date_param}                                                                                                    |  |

Table 8-2 Syntax for referring to report objects

In summary, fields, variables and parameters represent objects; specify their type when you declare them within a report.

Although expressions can be complicated, usually it is a simple operation that returns a value. There is a simple ifelse expression that is very useful in many situations. An expression is just an arbitrary operation that any stage must represent a value. In Java, these operators can be applied only to primitive values, except for the sum operator (+). The sum operator can be applied to a String expression with the special meaning of concatenate. For example:

\$F{city} + ", " + \$F{state}

results in a string like:

San Francisco, California

Any object in an expression can include methods. A method can accept zero or more arguments, and it can return or not a value. In an expression you can use only methods that return a value; otherwise, you would have nothing to return from your expression. The syntax of a method call is:

Object.method(argument1, argument2, <etc.>)

Some examples:

| Expression                                          | Result |
|-----------------------------------------------------|--------|
| "test".length()                                     | 4      |
| <pre>`test".substring(0, 3)</pre>                   | "tes"  |
| <pre>``test".startsWith(``A")</pre>                 | false  |
| <pre>``test".substring(1, 2).startsWith(``e")</pre> | true   |

The methods of each object are usually explained in the JasperReports Library Javadocs, which are available at <a href="http://jasperreports.sourceforge.net/api/">http://jasperreports.sourceforge.net/api/</a>.

You can use parentheses to isolate expressions and make the overall expression more readable.

# 8.3 Using an If-Else Construct in an Expression

A way to create an if-else-like expression is by using the special question mark operator. For example:

```
((\$F\{name\}.length() > 50) ? \$F\{name\}.substring(0,50) : \$F\{name\})
```

The syntax is (<condition>) ? <value on true> : <value on false>. It is extremely useful, and can be recursive, meaning that the value on true and false can be represented by another expression which can be a new condition:

```
(($F{name}.length() > 50) ?
(($F{name}.startsWith("A")) ? "AAAA" : "BBB")
:
$F{name})
```

This expression returns the String AAAA when the value of the field name is longer than 50 characters and starts with A, returns BBB if it is longer than 50 characters but does not start with A, and, finally, returns the original field value if neither of these conditions is true.

Despite the possible complexity of an expression, it can be insufficient to define a needed value. For example, if you want to print a number in Roman numerals or return the name of the weekday of a date, it is possible to transfer the elaborations to an external Java class method, which must be declared as static, as shown in the following example:

MyFormatter.toRomanNumber( \$F{MyInteger}.intValue() )

The function operand toRomanNumber is a static method of the MyFormatter class, which takes an int as argument (the conversion from Integer to int is done by means of the intValue() method; it is required only when using Java as language) and gives back the Roman version of a number in a lace.

This technique can be used for many purposes; for example, to read the text from a CLOB field or to add a value into a HashMap (a Java object that represents a set of key/value pairs).

# 8.4 Using Unicode Characters in Expressions

You can use Unicode syntax to write non-Latin-based characters (such as Greek, Cyrillic, and Asian characters). For these characters, specify the Unicode code in the expression that identifies the field text. For example, to print the Euro symbol, use the Unicode \u20ac character escape. The expression \u20ac is not simple text; it is a Java expression that identifies a string containing the € character.

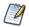

If you use this character in a static text element, "\u20ac" will appear. The value of a static field is not interpreted as a Java expression.

# 8.5 Using Java as a Language for Expressions

Java was the first language supported by JasperReports and is still the most commonly-used language as well as being the default.

Following are some examples of Java expressions:

- "This is an expression"
- new Boolean(true)
- new Integer (3)
- ((\$P{MyParam}.equals("S")) ? "Yes" : "No")

The first thing to note is that each of these expressions represents a Java Object, meaning that the result of each expression is a non-primitive value. The difference between an object and a primitive value makes sense only in Java, but it is very important: a primitive value is a pure value like the number 5 or the Boolean value true.

Operations between primitive values have as a result a new primitive value, so the expression:

5+5

results in the primitive value 10. Objects are complex types that can have methods, can be null, and must be "instanced" with the keyword "new" most of the time. In the second example above, for instance (new Boolean (true)), we must wrap the primitive value true in an object that represents it.

By contrast, in a scripting language such as Groovy and JavaScript, primitive values are automatically wrapped into objects, so the distinction between primitive values and objects wanes. When using Java, the result of our expression must be an object, which is why the expression 5+3 is not legal as-is but must be fixed with something like this:

```
new Integer (5 + 3)
```

The fix creates a new object of type Integer representing the primitive value 8.

So, if you use Java as the default language for your expressions, remember that expressions like the following are not valid:

```
• 3 + 2 * 5
```

- true
- ((\$P{MyParam} == 1) ? "Yes" : "No")

These expressions don't make the correct use of objects. In particular, the first and the second expressions are not valid because they are of primitive types (integer in the first case and boolean in the second case) which do not produce an object as a result. The third expression is not valid because it assumes that the MyParam parameter is a primitive type and that it can be compared through the == operator with an int, but it cannot. In fact, we said that parameters, variables, and fields are always objects and primitive values cannot be compared or used directly in a mathematical expression with an object.

# 8.6 Using Groovy as a Language for Expressions

The modular architecture of JasperReports provides a way to plug in support for languages other than Java. By default, the library supports Groovy and JavaScript.

Groovy is a full language for the Java 2 Platform. Inside the Groovy language you can use all classes and JARs that are available for Java. The following table compares some typical JasperReports expressions written in Java and Groovy:

| Expression                  | Java                                                                    | Groovy                     |
|-----------------------------|-------------------------------------------------------------------------|----------------------------|
| Field                       | <pre>\$F{field_name}</pre>                                              | <pre>\$F{field_name}</pre> |
| Sum of two<br>double fields | <pre>new Double(\$F{f1}.doubleValue() + \$F{f2}.doubleValue ())</pre>   | \$F{f1} + \$F<br>{f2}      |
| Comparison of numbers       | <pre>new Boolean(\$F{f}.intValue() == 1)</pre>                          | \$F{f} == 1                |
| Comparison of strings       | <pre>new Boolean(\$F{f} != null &amp;&amp; \$F{f}.equals("test"))</pre> | \$F{f} ==<br>"test"        |

Table 8-3 Groovy and Java code samples

#### The following is a correct Groovy expression:

new JREmptyDataSource(\$F{num\_of\_void\_records})

JREmptyDataSource is a class of JasperReports that creates an empty record set (meaning with the all fields set to null). You can see how you can instance this class (a pure Java class) in Groovy without any problem. At the same time, Groovy allows you to use a simple expression like this one:

5+5

The language automatically encapsulates the primitive value 10 (the result of that expression) in a proper object. Actually, you can do more: you can treat this value as an object of type String and create an expression such as:

5 + 5+ "my value"

Whether or not such an expression resolves to a rational value, it is still a legal expression and the result is an object of type String with the value:

10 my value

Hiding the difference between objects and primitive values, Groovy allows the comparison of different types of objects and primitive values, such as the legal expression:

\$F{Name} == "John"

This expression returns true or false, or, again:

| \$F{Age} > 18              | Returns true if the Age object interpreted as a number is greater than 18.                              |
|----------------------------|----------------------------------------------------------------------------------------------------|
| "340″ < 100                | Always returns false.                                                                                   |
| "340".substring(0,2) < 100 | Always returns true (since the substring method call produces the string "34", which is less than 100). |

Groovy provides a way to greatly simplify expressions and never complains about null objects that can crash a Java expression throwing a NullPointerException. It really does open the doors of JasperReports to people who don't know Java.

# 8.7 Using JavaScript as a Language for Expressions

JavaScript is a popular scripting language with a syntax very similar to Java and Groovy. JavaScript has a set of functions and object methods that in some cases differ from Java and Groovy. For example, the method String.startsWith(...) does not exist in JavaScript. You can still use Java objects in JavaScript. An example is:

(new java.lang.String("test")).startsWith("t")

This is a valid JavaScript expression creating a Java object (in this case a java.lang.String) and using its methods.

JavaScript is the best choice for users who have no knowledge of other languages. The other significant advantage of JavaScript is that it is not interpreted at run time, but instead generates pure Java byte-code. As a result, it offers almost the same performance as Java itself.

**Note**: Rhino JavaScript engine has been removed from JasperReports Server. With the removal of Rhino JS, reports created using JavaScript will not function unless you add Rhino JS back to your deployment. This can be done by stopping the web server, downloading version 1.7.14 which at the time of writing is not known to have any CVEs. This file can be replaced into the WEB-INF/lib folder, and reports that rely on JavaScript will again be functional.

# CHAPTER 9 FONTS

The best way to define and use a font in JasperReports Library is to create and use a font extension. Font extensions force JasperReports to work with external TTF, SVG, WOFF, or EOT fonts instead of using built-in or system fonts. This ensures that a specific font behaves in the same way wherever the report is executed.

Using system fonts usually results in unacceptable changes in report format when the report is deployed on another system. Subtle differences in font size and spacing can affect not only the appearance of the text but the layout of the report itself. You may lose part of the text in a text element or the font might not be available at all. Font extensions help avoid these problems:

- A font can be available in one operating system but not in another. In this case, the default font is used for the element, but it may not support the expected character set.
- The Java virtual machine can map logical font family names to different physical fonts.
- A font that is available in different operating systems can be slightly different from one operating system to another.

You can incorporate additional information in a font extension, such as: bold and italic fonts, the text encoding for the font, and a list of locales where the font should be used. You can also use font extensions to embed your fonts in PDF files.

In addition, you can combine several font extensions into a font set. For example, if you have data in English and Japanese, you can create a single font set that combines fonts for those languages.

This chapter contains the following sections:

- Font Extensions Reference
- Example of Using Font Extensions
- Deploying Font Extensions to JasperReports Server

# 9.1 Font Extensions Reference

You work with font extensions using the Fonts page in the Preferences dialog.

## 9.1.1 The Fonts Page

The Fonts page displays all your font extensions and font sets, and lets you create, copy, edit, delete, and reorder fonts and font sets.

#### To access the Fonts page:

- 1. Select **Window > Preferences** (**Eclipse > Preferences** on Mac). The Preferences dialog is displayed.
- 2. In the Preferences dialog, select **Jaspersoft Studio > Fonts**.

The Fonts page is displayed.

| Preferences                                                           |                                                         |               |
|-----------------------------------------------------------------------|---------------------------------------------------------|---------------|
| type filter text                                                      | Fonts                                                   | ⇔▼⇔▼▼         |
| ⊳ Ant<br>⊳ General                                                    | Font List                                               |               |
| ⊳ Help<br>⊳ Install/Update                                            | Amaranth                                                | Add From URL  |
| <ul> <li>Jaspersoft Studio</li> <li>Compatibility</li> </ul>          | <ul> <li>▲ SampleFontSet</li> <li>✓ Amaranth</li> </ul> | Add From Path |
| b Editors                                                             | Lobster                                                 | Add           |
| Exporters<br>Fonts                                                    |                                                         | Duplicate     |
| Global Settings <ul> <li>JasperReports Server Set</li> </ul>          |                                                         | Edit          |
| Map Component Keys<br>Parameter Sets                                  |                                                         | Delete        |
| Properties <ul> <li>Report Designer</li> </ul>                        |                                                         | Up            |
| <ul> <li>Report Execution</li> <li>Resource Folders Locati</li> </ul> |                                                         | <u>D</u> own  |
| ⊳ Java<br>⊳ Messages Editor                                           |                                                         | Create Set    |
| <ul> <li>▷ Plug-in Development</li> <li>▷ Run/Debug</li> </ul>        |                                                         | Add To Set    |
| ⊳ Team                                                                |                                                         | Export        |
|                                                                       |                                                         |               |
|                                                                       |                                                         |               |
|                                                                       |                                                         |               |
| 4                                                                     | Restore <u>D</u> efaul                                  | ts Apply      |
| ?                                                                     | ОК                                                      | Cancel        |

## Figure 9-1 Fonts page

The Fonts page shows the following:

• Font List – The list of font extensions and font sets. Font sets are prepended with >; click to expand and show the font extensions contained in the font set. When you create a font set, the default font for the set is the font that appears highest in the list when the font set is created. Inside a font set, non-default fonts are applied in the order they appear in the font list.

- Add from URL Specify a URL location for a zip file of the fonts you want to add as extensions. To add all the Noto fonts from Google, click and select the Noto URL.
- Add from Path Specify a folder containing the fonts you want to add as extensions.
- **Duplicate** Create a copy of the selected font extension(s) and/or font set(s). Each copy has a unique name, which can be edited.
- **Delete** Delete the selected font extension(s) and/or font set(s). This does not remove the original font files from your system.
- **Up** Move the selected font extension and/or font set up in the list of fonts.
- **Down** Move the selected font extension and/or font set down in the list of fonts.
- **Create Set** Combine the selected font extensions into a font set.
- Add to Set Add the selected font extension(s) to an existing font set. Clicking this displays a dialog where you can select the font set you want to add the extensions to.
- **Edit** Edit the selected font extension or set. For a font extension, displays **The Font Family Dialog**. For a font set, displays the Font Set dialog.
- **Export** Export the selected font extension or set.

## 9.1.2 The Font Family Dialog

The Font Family dialog lets you configure an existing font extension and create and configure font sets. This dialog has three pages.

## To access the Font Family dialog:

Select a font extension in the Fonts list and click **Edit**.

## 9.1.2.1 Font Family Page

The Font Family page lets you define the basic configuration of the font or font set.

| Font Family                     |                                                               |        |
|---------------------------------|---------------------------------------------------------------|--------|
| ont Family                      |                                                               |        |
| Configure font family           |                                                               |        |
|                                 |                                                               |        |
| amily Name Amaranth             |                                                               |        |
| Hidden                          |                                                               |        |
| Normal Bold Italic Bold Italic  |                                                               |        |
| TrueType (.ttf)                 | C: \Users \esachs \Downloads \SampleFonts \Amaranth \Amaranth | Browse |
| Embedded OpenType (.eot)        |                                                               | Browse |
| Scalable Vector Graphics (.svg) |                                                               | Browse |
| Web Open Font Format (.woff)    |                                                               | Browse |
| PDF Font Name                   | ×                                                             |        |
| PDF Details                     |                                                               |        |
| These settings are used when re | eports are exported to PDF                                    |        |
| PDF Encoding                    | Identity-H (Unicode with horizontal writing)                  |        |
| Embed this font in PDF docu     | ment                                                          |        |
| 2                               | < Back Next > Finish                                          | Cancel |

## Figure 9-2 Font Family dialog – Font Family

The Font Family page shows the following:

- **Family Name** Name JasperReports Library uses to identify the font extension or font set. When you create a font extension from an external font file, by default, the font name is used for the family name. This can be edited.
- Hidden Flag that determines whether the font is shown as an available font extension "above the line" in the Font property of a report element. Use the Hidden flag to hide internal fonts from the user. See 9.2.2, "Using Font Extensions in a Report," on page 137 for more information.
- **Normal/Bold/Italic/Bold Italic** Tabs that let you configure the individual files that define the specified attributes. For each attribute, you can configure the following:
  - **[Font Format]** File location for the specific font and attribute. To change or add a file, use the **Browse** button to navigate to the file location for the specific font and attribute. You can only select one file for each tab.
  - **PDF Font Name** (deprecated) The name of the font when exported to PDF. This can be a pre-defined PDF font or the name of the font file. Not necessary when using font extensions.
- **PDF Details** Settings used for the font when exported to PDF. Deprecated for static text and textfields.
  - **PDF Encoding** (deprecated) The font encoding to use for the font. Defaults to Identity-H. To avoid Identity-H printing issues, set this to the correct encoding for your font.

• **Embed this font in PDF document** (deprecated) – Flag that specifies whether to embed the font in a generated PDF or not. Embedding fonts is recommended to ensure consistency across platforms.

#### 9.1.2.2 Font Mapping Page

The Font Mapping page lets you specify a font mapping to use when one or more font files are not installed in the target environment. The order of the font names indicates the order in which the web browser should search for the replacement font. Once a replacement font is found, the browser stops searching and renders the text. If no font mapping is available for HTML, then web fonts are used.

#### To access the Font Mapping Page:

Click **Next** on the Font Family page.

| 🞘 Font Family                     |                                                                                              |             |
|-----------------------------------|----------------------------------------------------------------------------------------------|-------------|
| Font Mapping<br>Font mapping page |                                                                                              |             |
|                                   | se when the font family is not available on the target enviro<br>ew Roman', 'Times', 'Serif' | nment. HTML |
| Export Type                       | Mapped Font Name                                                                             | Add         |
| ?                                 | < Back Next > Finish                                                                         | Cancel      |

#### Figure 9-3 Font Family dialog – Font Mapping

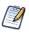

If a mapping is present, then web fonts are not used. Do not define a font mapping unless you want to override the web font functionality.

The Font Mapping page shows the following:

- **Default Mapping** A string that defines a mapping for the font. For example, a serif font might be set to: 'My font family', 'Times New Roman', 'Times', 'Serif'.
- Add button Adds the string in the Default Mapping field to the list of mappings.
- **Delete** button Deletes the currently highlighted mapping.
- **Export Type** Sets the file type (html, xhtml, or rtf). Click on a value to display a down arrow, then click on the arrow to select a type from the cascading menu. Defaults to html. You can define different mappings for different file types.

•

**Mapped Font Name** – Click on a value to edit the name of the mapped font.

#### 9.1.2.3 Locale Mapping Page

The Locale Mapping page lets you set the locales where this font family is used. If you have different font extensions that support different languages, (for example, a font for Western European and a font for Japanese), you can set the locales for these fonts. It is preferable to use font sets.

#### To access the Font Locale Page:

Click **Next** on the Font Mapping page.

| 薞 Font Family                                                                                                    |                                        |                                         |                                            | _ 🗆 🗵      |
|----------------------------------------------------------------------------------------------------|----------------------------------------|-----------------------------------------|--------------------------------------------|------------|
| Locales                                                                                                    |                                        |                                         |                                            |            |
| Font locales mapping                                                                                                    |                                        |                                         |                                            |            |
| If you want to use this set of Fonts only for a se<br>define this Font Extension to be used with Chine<br>a new Font Extension like this one, with the sam<br>Japanese locale.<br>Specify the Locales with which this font should b | ese, and select t<br>the family name b | he Chinese Locale<br>ut specifying that | e. Subsequently you<br>must be used with t | can define |
| Locale                                                                                                    |                                        |                                         |                                            | Add        |
|                                                                                                    |                                        |                                         |                                            | Delete     |
|                                                                                                    |                                        |                                         |                                            |            |
|                                                                                                    |                                        |                                         |                                            |            |
|                                                                                                    |                                        |                                         |                                            |            |
| 1                                                                                                    |                                        |                                         |                                            |            |
| ?                                                                                                    | < Back                                 | Next >                                  | Finish                                     | Cancel     |

#### Figure 9-4 Font Family dialog – Locale

The Locales page shows the following:

- **Locale** List of locales supported by the font.
- Add button Add a locale where the font is supported.
- **Delete** button Delete the selected locale.

Clicking **Add** opens the Locales dialog box, where you can set the locales supported by the font. This dialog has two tabs:

• **Predefined Locales** – Choose from a list of available locales.

• **Custom Locales** – Enter the ISO language code for a language not on the list of predefined locales. You can enter the language (required), an optional country, and an optional variant, as supported by ISO 639-1.

## 9.1.3 Font Sets

Font sets let you group font extensions in supersets that can include several languages and/or scripts. When you use a font set, the font family resolution occurs during text processing on a per-character basis, allowing you to include characters from different languages or character sets in the same text element. For example, if you have data that includes Japanese and English entries, you can create a single font set that contains Western European and Japanese fonts and use that font set for your data.

#### 9.1.3.1 The Font Set Dialog

When you create or edit a font set, the Font Set dialog lets you edit the name for the font set.

#### Accessing the font set dialog:

- To create a font set, select the font extensions you want to combine, and click **Create Font Set**. Enter a name for the set and click **OK**.
- To edit the name of an existing font set, select the set and click **Edit**.

| 🞘 Font Set         |    |        |
|--------------------|----|--------|
| Name SampleFontSet |    |        |
|                    |    |        |
|                    | ОК | Cancel |
|                    | ОК | Cancel |

## Figure 9-5 Font Set dialog

#### 9.1.3.2 The Font Set Family Dialog

The Font Set Family dialog lets you control the mapping between fonts and characters sets for a font set. In many cases, multiple fonts inside a font family may support the same character set or "script". In this case, JasperReports Library uses a greedy algorithm to display as much contiguous text as possible in a single font. If you want to ensure that a specific font extension is used for a specific script, you can set the included/excluded scripts for the fonts in your font set.

#### To access the Font Set Family dialog:

Expand a font set in the Fonts list, then double-click a font inside the set.

| 🔀 Font Set Family     | ×             |
|-----------------------|---------------|
| Font Family Lobster   |               |
| Include Scripts       | Add<br>Delete |
| Exclude Scripts Latin | Add<br>Delete |
|                       | OK Cancel     |

## Figure 9-6 Font Set Family dialog

The Font Set Family dialog shows the following:

- **Primary** Toggle that sets the primary font for the font set.
- Include Scripts Language/character sets that should use this font extension when the font set is applied.
- **Exclude Scripts** Language/character sets that should never use this font extension when the font set is applied.

# 9.2 Example of Using Font Extensions

This example shows how to create font extensions for two font and then combine them in a font set.

# 9.2.1 Creating Font Extensions and Font Sets

## To access the Fonts page:

- 1. Select **Window > Preferences** (**Eclipse > Preferences** on Mac). The Preferences dialog box is displayed.
- 2. In the Preferences dialog box, select **Jaspersoft Studio > Fonts**.

The Fonts page is displayed:

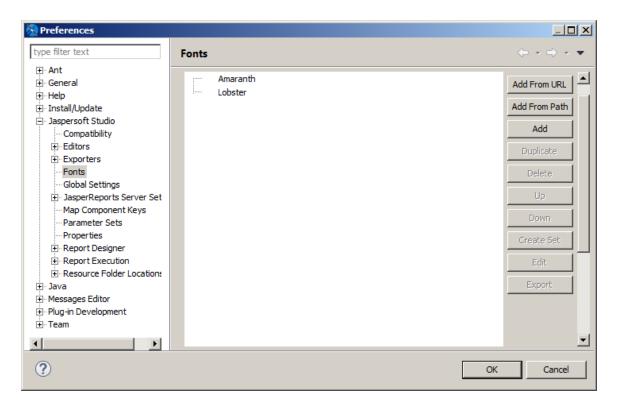

## Figure 9-7 Fonts preferences

#### To create a font extension:

This example uses two external Google fonts, Amaranth (a Latin-only font) and Lobster (supports Latin and Cyrillic characters). If you don't have these fonts available, you can work with other fonts. However, you must have the correct license to embed your fonts in a PDF.

- 1. Make sure the font files for the fonts have been downloaded and decompressed. You can also use fonts from a URL.
- 2. Click Add from Path to open the Fonts path dialog.

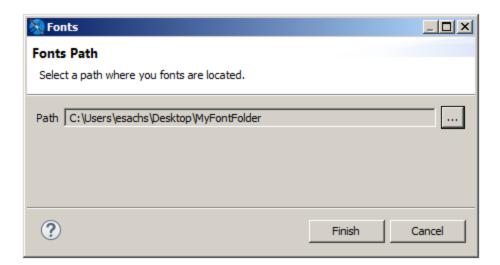

#### Figure 9-8 Adding fonts from a path

 Click ... and browse to the folder that contains the fonts you want, then click Finish. Jaspersoft Studio loads all the fonts at that location, extracts the font family name embedded in the font files, and displays all the extracted fonts in the Preferences dialog.

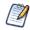

Once you have create a font extension, you can edit it by double-clicking its name in the font list or by selecting it and clicking **Edit**. See **9.1.2**, **"The Font Family Dialog," on page 127** for more information.

Next, combine these two font extensions in a single font set.

#### To create a font set:

1. In the Font section of the Preferences dialog, select the fonts you want in your set.

| References                 |           |                                      | IX |
|----------------------------|-----------|--------------------------------------|----|
| type filter text           | Fonts     | $\leftarrow \star \Rightarrow \star$ | •  |
|                            | Freddint  |                                      |    |
|                            | Font List |                                      | 4  |
|                            | Amaranth  | Add Even UDI                         |    |
| ⊡ Install/Update           | Lobster   | Add From URL                         |    |
| 🚊 Jaspersoft Studio        |           | Add From Path                        |    |
| Compatibility              |           |                                      |    |
| Editors                    |           | Add                                  |    |
| Exporters                  |           |                                      |    |
| Fonts                      |           | Duplicate                            |    |
| ···· Global Settings       |           | Delete                               |    |
| ∃ JasperReports Server Set |           |                                      |    |
| ···· Map Component Keys    |           | Up                                   |    |
| Parameter Sets             |           |                                      |    |
| Properties                 |           | Down                                 |    |
| Report Designer            |           |                                      |    |
|                            |           | Create Set                           |    |
| Resource Folder Location:  |           | Edit                                 |    |
| ⊡ Java                     |           | EDIC                                 |    |
| ⊡ Messages Editor          |           | Export                               |    |
| 🕂 Plug-in Development      |           |                                      |    |
|                            |           |                                      |    |
|                            |           |                                      | ◄  |
| ?                          |           | OK Cancel                            |    |

## Figure 9-9 Selecting font extensions

2. Click **Create Font Set**. The Font Set dialog is displayed.

|    | <u>_ D ×</u> |
|----|--------------|
|    |              |
|    |              |
| ОК | Cancel       |
|    | ОК           |

# Figure 9-10 Font Set dialog

3. Enter a name for your font set and click **OK**. This example uses SampleFontSet.

The new font set is displayed in the font list.

Next, configure the fonts in the font set so that Lobster is only used for Cyrillic characters, even though it supports Latin characters.

## Configure fonts in a font set:

1. Expand the font set to display the names of the individual font extensions.

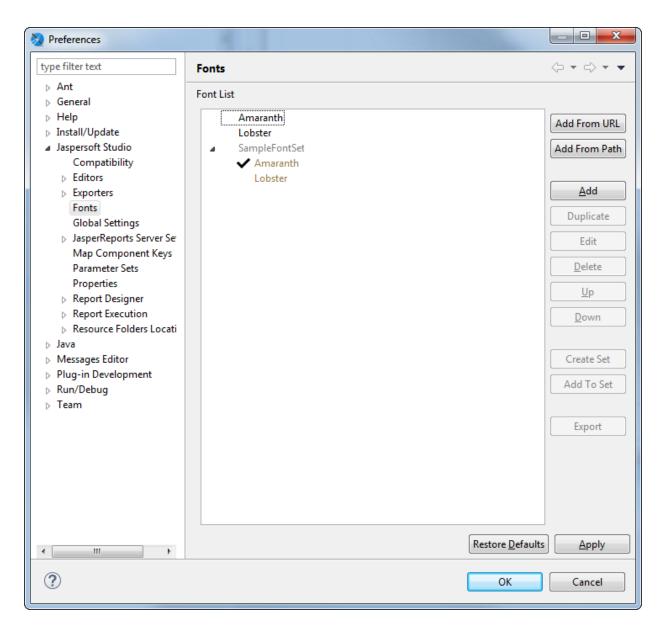

## Figure 9-11 Fonts window with expanded font set

 Select Lobster and click Edit or double-click Lobster. The Font Set Family dialog is displayed.

| Nont Set Family       |        |        |
|-----------------------|--------|--------|
| Font Family Lobster   |        |        |
| Primary               |        |        |
| Include Scripts       | Add    |        |
|                       | Delete |        |
|                       |        |        |
|                       |        |        |
| Exclude Scripts Latin | Add    |        |
|                       | Delete |        |
|                       |        |        |
|                       |        |        |
|                       |        |        |
|                       |        |        |
|                       |        |        |
|                       |        |        |
|                       | ОК     | Cancel |

## Figure 9-12 Font Set Family dialog

- 3. To prevent Lobster from being used by Latin characters, click **Add** next to the Exclude Scripts list. The Scripts name dialog is displayed.
- Select Latin in the Scripts Name dialog and click OK. Latin is added to the list of excluded scripts.
- 5. Click **OK** to close the Scripts Name dialog; click **OK** again to close the Font Set Family dialog and click **OK** a third time to close the Preference dialog.

## 9.2.2 Using Font Extensions in a Report

Once you have set up your font set, you can use it in a report.

## Create a report with a local data adapter:

- 1. Export the One Empty Record adapter to your project. To do this:
  - a. In the Repository Explorer, right-click the One Empty Record adapter and select **Export to File**.

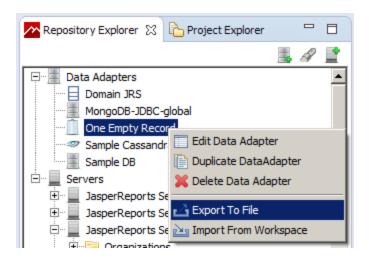

## Figure 9-13 Exporting a global data adapter

- Select the project you want and click **OK**.
   A data adapter file is created in your project.
- 2. Go to **File > New > Jasper Report** or click and on the main toolbar.
- 3. In the **New Report Wizard** window, select a blank template, such as the **Blank A4** template, then click **Next**.
- 4. Select the project folder with the data adapter file you just created, give the report a name, and click Next.
- 5. On the Data Source page, select the **One Empty Record [OneEmptyRecord.jrdax]** adapter. Make sure to select this adapter, which is local, and not the One Empty Record adapter which is selected by default.

| 🞘 New Repo    | ort Wizard            |                                                           |                    |    |                |        | ×   |
|---------------|-----------------------|-----------------------------------------------------------|--------------------|----|----------------|--------|-----|
| Data Sourc    | е                     |                                                           |                    |    |                |        |     |
| Select a Dat  | a Source ar           | nd design the que                                         | ery.               |    |                |        |     |
| Data Adapter  | One Empt              | y Record - [OneEi                                         | mptyRecord.jrda    | x] |                | ~      | New |
| This data ada | One Empt<br>Sample Di | Server Data Adaı<br>y Record - Empty<br>3 - Database JDBC | rows<br>Connection |    |                |        |     |
|               |                       | y Record - [OneEi<br>oter Example - [Sa                   |                    |    |                |        |     |
|               |                       |                                                           |                    |    |                |        |     |
| ?             |                       | < <u>B</u> ack                                            | <u>N</u> ext >     |    | <u>F</u> inish | Cancel |     |

## Figure 9-14 Selecting the local data adapter

6. Click Finish.

- 7. Set the default data adapter for the report:
  - a. Select the report node in Outline view.
  - b. In the Properties view for the report, on the Report tab, scroll down to **Dataset > Default Data** Adapter and click ...
  - c. In the Open Data Adapter dialog, select **Custom Value**.
  - d. Enter OneEmptyRecord.jrdax in the **Path** entry box.

| Dataset                             |                      |  |  |  |
|-------------------------------------|----------------------|--|--|--|
| When Resource Missing Ty            | pe Null              |  |  |  |
| Scriptlet Class                     |                      |  |  |  |
| Resource Bundle                     |                      |  |  |  |
| Default Data Adapter                | OneEmptyRecord.jrdax |  |  |  |
| Edit query, filter and sort options |                      |  |  |  |

## Figure 9-15 Default Data Adapter

e. Click Finish.

#### Create a report with multi-lingual text:

- 1. Create a new report with a blank template
- 2. Drag the Static Text element into the Title band of the report.
- Enter English and Cyrillic text in the element you just created: Report Отчёт
- 4. Select the element.
- 5. Expand the **Font** menu on the Static Text tab of the Properties View for the static text element.

The menu is divided into two sections. Installed font extensions or font sets appear above the line. Fonts below the line are not installed as font extensions. In this example, Amaranth, Lobster, and SampleFontSet are all above the line.

| SampleFontSet                                                                                         | • |
|----------------------------------------------------------------------------------------------------|---|
| Amaranth<br>DejaVu Sans<br>DejaVu Sans Mono<br>DejaVu Serif<br>Lobster<br>Monospaced<br>SampleFontSet |   |
| SansSerif<br>Serif<br>Aharoni<br>Andalus<br>Angsana New                                               |   |

## Figure 9-16 Font menu with font extensions

The default font used for a new static text element is SansSerif. This font does support for extended characters, but because it's a Java logical font that is translated to a physical font by the JVM, you won't know what font will be selected when the report is run.

6. Select **SampleFontSet** from the **Font** menu and **24** from the size menu next to it. Then resize the static text element so it is large enough to display the text.

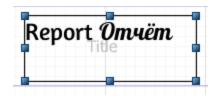

## Figure 9-17 Font set in design view

7. Save and preview the report. The license for these fonts let you preview the report as a PDF.

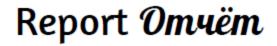

#### Figure 9-18 Font set in preview

# 9.3 Deploying Font Extensions to JasperReports Server

When you use font extensions in a report, the font extensions are not automatically available on the server. You need to export your font extensions as a jar and upload them to the server. For reports in HTML, add the jar to the server classpath and enable font support in jasperreports.properties. For reports in PDF, add the jar to the report as a resource.

## Deploy the report to JasperReports Server:

1. Click  $\blacksquare$  on the main menu bar.

- 2. In the Publish To JasperReports Server dialog, select the JasperReports Server instance you want and choose a location for the report. This example uses **Public > Samples > Reports**.
- 3. Enter a name for the report on JasperReports Server. This example uses SampleFontSetReport.
- 4. Click Next.
- 5. Verify that OneEmptyRecord appears as a resource to publish on the next page, then click **Next**.
- 6. Verify that **Don't use any Data Source** is selected on the Configure the Data Source page. Making this selection ensures that the uploaded adapter will be used for the report.
- 7. Click **Finish**. If the publishing process succeeds, a success dialog is displayed.
- 8. Click **OK** to exit the success dialog.

## View the report on JasperReports Server:

1. Log in to the server, navigate to the report you just created, and run the report.

You will see that the report does not use the correct fonts. You need to export the fonts in Jaspersoft Studio and upload them to the server.

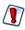

When working with fonts, look carefully at your uploaded reports. For some fonts or character sets, you will not see misformatted text; instead, the text will not be displayed at all.

## Export the font set in Jaspersoft Studio:

- 1. In **Window > Preferences > Jaspersoft Studio > Fonts**, select the font set and the fonts within it and click **Export**. For this example, select Amaranth, Lobster, and SampleFontSet.
- 2. In the Export Font to Jar dialog, select a name and location for the exported file and click **Save**. For this example, use SampleFontSet.jar.

The font set is exported as a jar in the location you chose. This is not a regular font jar; it is a jar file that includes additional information used by Jaspersoft.

#### Add the font set as a jar on your JasperReports Server instance:

1. On the machine hosting your JasperReports Server instance, enable font support by adding the following to your <js-install>\WEB-INF\classes\jasperreports.properties file:

net.sf.jasperreports.web.resource.pattern.fonts=fonts/.\*

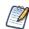

You only have to enable font support once.

- 2. Add the exported font set jar to your <js-install>WEB-INF\lib directory.
- 3. Stop and restart your JasperReports Server instance. See the *JasperReports Server Installation Guide* for more information.

#### Upload the font set as a resource:

You can attach the resource directly to the report, or you can upload it to another location, for example the report directory and link the report to it. Uploading a resource to another location makes it easier to reuse the resource.

- 1. In the Repository Explorer in Jaspersoft Studio, navigate to the folder on your JasperReports Server instance where you want to add this resource. For this example, it is the **Public > Samples > Resources** folder.
- 2. Right-click the folder and select **New** from the cascading menu.

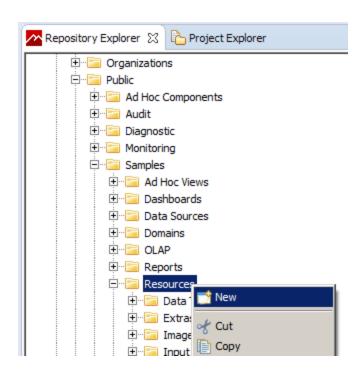

## Figure 9-19 Adding a resource in the Repository Explorer

- 3. Select **Jar** in the Add Resource wizard and click **Next**.
- 4. Enter a name and ID for your jar and click **Next**.
- 5. Select Upload from File System, select the jar you want, and click Open.
- 6. Click **Finish** to upload the selected jar.

#### Add the resource to your report:

- 1. Right-click your report in the Repository Explorer and select **New** from the cascading menu.
- 2. Select Link in the Add Resource Wizard and click Next.
- 3. Enter a name and ID for the link and click **Next**.
- 4. Click to open the Find Resource dialog.
- 5. Navigate to the jar you uploaded and click **Open**.
- 6. Click **Finish** to attach the jar to the report as a resource.

#### View the report on JasperReports Server:

- 1. Open a web browser, log in to the server, navigate to the report you just created, and run the report. You should see the correct fonts. If you do not see your fonts, there has been a problem with uploading the jar to the file system.
- 2. Export the report as PDF. You should see the updated fonts. If not, there has been some problem uploading and linking the resource.

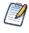

When verifying font extensions and sets, it is best to run the report in JasperReports Server from a web browser. Running the report from Repository Explorer in Jaspersoft Studio may not show the fonts correctly.

# CHAPTER 10 DATA ADAPTERS

A data adapter is a resource that specifies how and where to obtain data. Specifically, it is an object that contains information about how to connect to or retrieve the data, and the logic to do that. Data adapters are stored in XML files and simplify porting of the report configuration and data source creation between JasperReports environments. Whether you use a report with a data adapter XML file in Jaspersoft Studio, publish it to JasperReports Server or deploy it to a custom JasperReports environment, JasperReports Library can use it to obtain the data you specify.

This chapter starts by telling you how to create and use data adapters based on the data adapter types available in Jaspersoft Studio. Data adapters are designed to simplify the complexities of working with data in JasperReports Library. However, data adapters are only one of the ways that JasperReports Library can get data from a data source. As you get more familiar with Jaspersoft Studio, you may want to go a little deeper and learn about data in JasperReports Library and the JRDataSource interface.

Usually data adapters are stored as XML files in the same project as the report to simplify deployment to JasperReports Server or another environment. In Jaspersoft Studio, data adapters can also be stored in the Repository Explorer, in which case they are visible from all the projects. If you plan to deploy the report outside Jaspersoft Studio, it is better to store it in the project from the beginning.

This chapter has the following sections:

- Creating and Editing Data Adapters
- Using Data Adapters in Reports and Datasets
- Working with Database JDBC Connections
- Working with a MongoDB Data Adapter
- Working with a Google BigQuery Data Adapter
- Working with a Collection of JavaBeans Data Adapter
- Working with XML Data Adapters
- Working with XML/A Data Adapters
- Working with CSV Data Adapters
- Using the Empty Record Data Adapter
- Using the Random Data Adapter
- Working with the JRDataSource Interface
- A Look at TIBCO Spotfire Information Links

# 10.1 Creating and Editing Data Adapters

## 10.1.1 Creating a Data Adapter

You create data adapters using the **Data Adapter Wizard**. The exact steps and information you need to provide vary with the type of adapter that you select. However, the initial steps are similar.

Data adapters can be created locally in projects or globally in the Repository Explorer.

- Data adapters in projects are stored as XML files, which simplifies deployment to JasperReports Server. A project-level data adapter cannot be seen from other projects, but you can easily copy it from one project to another.
- Global data adapters are saved as Eclipse settings and are visible to all projects.

#### 10.1.1.1 Creating a Data Adapter in a Project

When you create a data adapter in a project, it is saved as an XML file in that project. Saving the XML file in the same project as your reports makes it easier to deploy the data adapter to JasperReports Server or JasperReports IO, and is required if you have set the project type to something other than JasperReports Library.

- 1. Click so on the main toolbar OR right-click a project in the Project Explorer and select New > Data Adapter.
- 2. In the DataAdapter File window, choose the project where you want to save the data adapter file. This should be the project that contains the report(s) you want to use with your data adapter.
- 3. Enter a name for your adapter and click **Next**.

The Data Adapters Wizard opens.

| 📎 Data Adapter Wiz    | zard              |           |        |    |      |        | $\times$     |
|-----------------------|-------------------|-----------|--------|----|------|--------|--------------|
| Data Adapters         |                   |           |        |    |      |        |              |
| Use the content of a  | a CSV file as dat | ta        |        |    |      |        |              |
| CSV File              |                   |           |        |    |      |        | ^            |
| &Collection of Java   | Beans             |           |        |    |      |        |              |
| Custom implement      | ntation of JRDat  | taSource  |        |    |      |        |              |
| 🗏 Database JDBC Co    | onnection         |           |        |    |      |        |              |
| & EJBQL Connection    |                   |           |        |    |      |        |              |
| Empty rows            |                   |           |        |    |      |        |              |
| Session               |                   |           |        |    |      |        |              |
| SHibernate Session    | Loaded By Spr     | ring      |        |    |      |        | 10000        |
| WJNDI Data Source     |                   |           |        |    |      |        |              |
| OJSON File            |                   |           |        |    |      |        |              |
| JasperReports Dat     | aSource Provid    | ler class |        |    |      |        |              |
|                       |                   |           |        |    |      |        |              |
| I Microsoft Excel (XI | LS, XLSX)         |           |        |    |      |        | $\checkmark$ |
|                       |                   |           |        |    |      |        |              |
|                       |                   |           |        |    |      |        |              |
|                       |                   |           |        | _  |      |        |              |
| (?)                   | <                 | Back      | Next > | Fi | nish | Cancel |              |
|                       |                   |           |        |    |      |        |              |

Figure 10-1 Data Adapter Wizard

- 4. Select the data adapter type you want and click **Next**.
- 5. Enter a name for your adapter. This name is used when you select an adapter for a report.
- 6. Enter the properties needed by the adapter type you selected. For example, for a database JDBC connection you need to select a JDBC driver and set the URL and database username and password. For a CSV file, you need to enter a filename, column names, and the column separator.
- 7. (Optional) If you want to test the connection, click the **Test** button if available.
- 8. Click **Finish** to create the adapter.

The adapter is saved as an XML file in the project location you selected.

## 10.1.1.2 Creating a Global Data Adapter

Global data adapters are saved as Eclipse settings and are visible to reports in all projects of type JasperReports Library. To use a global adapter in a project of type JasperReports Server or JasperReports IO, you need to export it to an XML file located in the same project as your report. You also can't directly export a global driver to a JasperReports Server or JasperReports IO deployment; export it to an XML file in the project instead. See A.3, "Project Folder Types and Report Execution Contexts," on page 495 for more information about project types.

1. Click in the Repository Explorer OR right-click **Data Adapters** in the Repository Explorer and choose **Create Data Adapter**.

The Data Adapters Wizard opens.

- 2. Select the data adapter type you want and click **Next**.
- 3. Enter a name for your adapter and the properties needed by the adapter type you selected. To optionally test the adapter, click the **Test** button.
- 4. Click **Finish** to create the adapter.

# 10.1.2 Importing and Exporting Data Adapters

Jaspersoft Studio enables you to import and export data adapter definitions to simplify the process of sharing data source configurations.

## To export a global data adapter as an XML file:

In the Repository Explorer, right-click your data adapter and select Export to File.
 Jaspersoft Studio prompts you to name the file and select the destination for the exported information.

| 🥑 Save As                                                                                                    |           |
|----------------------------------------------------------------------------------------------------|-----------|
| Save As                                                                                                    | •         |
| Save file to another location.                                                                                                    |           |
| Enter or select the parent folder:                                                                                                    |           |
| Samples/bin                                                                                                    |           |
| ☆ ⇔ ⇔                                                                                                    |           |
| ⊳ 🔁 Beans                                                                                                    |           |
| <ul> <li>Image: Book of the second second secon</li></ul> |           |
| ✓ Farance Country Country            |           |
| 🗁 bin                                                                                                    |           |
|                                                                                                    |           |
| File name: SugarCRM.xml                                                                                                    |           |
|                                                                                                    |           |
| (?)                                                                                                    | OK Cancel |
| 0                                                                                                    |           |

## Figure 10-2 Export to File Dialog

2. Select a location in the same project as the report that will be using this adapter, enter a name for the file, and click **OK**.

A simple XML file is created in the location you chose. The data adapter must be in the same project as your report. To use the same adapter in more than one project, see 10.1.3, "Copying a Data Adapter," on page 146.

### To promote a data adapter file to a global data adapter:

You can make any file-based data adapter into a global adapter by importing it.

- 1. Right-click on the Data Adapter node in the Repository Explorer, and choose Import from Workspace.
- 2. Select the data adapter(s) you want to import.
- 3. You can optionally select **Overwrite Data Adapter if exists**. Otherwise, if a duplicate data source name is found during the import, Jaspersoft Studio appends a number to the imported data source name.
- 4. Click OK.

The import process adds all the selected data adapters to the current list.

# 10.1.3 Copying a Data Adapter

If you have saved your data adapter as an XML file, you can easily copy it between projects.

### To copy a data adapter from one project to another:

- 1. In the Project Explorer, right-click your data adapter and select **Copy** OR use Ctrl-C.
- 2. Still in the Project Explorer, right-click the project or folder in your Jaspersoft Studio workspace that you want to use and select Paste OR **Ctrl-V**.

The data adapter is copied to the new location.

# 10.2 Using Data Adapters in Reports and Datasets

You can use the Jaspersoft Studio user interface to select the data adapter to use for previewing reports and datasets. However, this selection is specific to Jaspersoft Studio. When you want to deploy your reports to JasperReports Server or to a custom JasperReports deployment, you must specify the data adapter or data source you want to use.

# 10.2.1 Data Adapter For a Report

When you choose a data adapter during report creation, the drop-down lists all available adapters, with global adapters on top and project file-based adapters below. The example below shows the global adapters available with Jaspersoft Studio followed by a sample file-based adapter local to the project, named SampleDataAdapter.jrdax.

| 📎 New Repo    | ort Wizard                          |                                                                                                |                                 |                      |        |       | $\times$ |
|---------------|-------------------------------------|------------------------------------------------------------------------------------------------|---------------------------------|----------------------|--------|-------|----------|
| Data Source   | -                                   |                                                                                                |                                 |                      |        |       |          |
| Select a Data | Source an                           | id design the qu                                                                               | iery.                           |                      |        |       |          |
| Data Adapter  | One Empty                           | y Record - [Onel                                                                               | EmptyRed                        | ord.jrdax]           |        | ~     | New      |
|               | One Empty<br>Sample DB<br>One Empty | Server Data Ada<br>y Record - Empt<br>} - Database JDE<br>y Record - [Onel<br>ter Example - [S | sy rows<br>3C Conne<br>EmptyRee | ction<br>cord.jrdax] |        |       |          |
|               |                                     |                                                                                                |                                 |                      |        |       |          |
|               |                                     |                                                                                                |                                 |                      |        |       |          |
|               |                                     |                                                                                                |                                 |                      |        |       |          |
|               |                                     |                                                                                                |                                 |                      |        |       |          |
|               |                                     |                                                                                                |                                 |                      |        |       |          |
| (?)           |                                     | < Back                                                                                         |                                 | Next >               | Finish | Cance |          |

## Figure 10-3 List of Data Adapters During Report Creation

Data adapters are hierarchical. That is, if no adapter is directly defined for a subdataset, it looks for the adapter of its parent dataset, then its parent's parent, and so forth.

# 10.2.2 Data Adapters and Report Deployment

When you use a drop-down to select a data adapter for a report or dataset, you are just setting the current default data adapter used for preview. As you continue to design your report, you can easily change this data adapter by selecting a different data adapter during preview, or by editing the dataset and changing the adapter. If you do not select a data adapter during preview, Jaspersoft Studio defaults to whichever data adapter was used most recently. If no data adapter is selected when you create a report, Jaspersoft Studio defaults to the pre-configured empty data adapter.

This data adapter is internal to Jaspersoft Studio. It is stored in an internal property (com.jaspersoft.studio.data.defaultdataadapter) which cannot be used in JasperReports Server or

JasperReports Library. Therefore, when you publish or deploy a report, you need to specify the data source you want to use in the deployed report. You can do this in the following ways:

- When you publish a report to JasperReports Server, you can select a JasperReports Server data source to use. See 12.3, "Publishing a Report to JasperReports Server," on page 217 for more information. If you choose this method to select a data source, any subdatasets in the report must use the same data source.
- You can choose to set the default data adapter explicitly for the report and/or any subdatasets. You can set this property separately for any dataset in the report. If this property is present, you cannot choose a different adapter to preview the report.

# 10.2.3 Default Data Adapter

You can explicitly set the data adapter for a report or dataset using the net.sf.jasperreports.data.adapter property.

#### Setting the default data adapter:

- 1. In Outline view, to set the data adapter for the report, click the report's root node. To set the data adapter for a dataset, click the dataset.
- 2. In the Properties view, to set the data adapter for a report, go to the Report tab. To set the data adapter for a dataset, go to the Dataset tab.
- 3. Click ... at the right of the Default Data Adapter property.

The Open Data Adapter dialog opens.

| 2                                                                   | -                  | - C  |        |
|---------------------------------------------------------------------|--------------------|------|--------|
| Open Data Adapter                                                   |                    |      |        |
| A Data Adapter is an XML file loaded by virtually any place. Please | specify the file p | ath. |        |
| Data Adapter Location                                               |                    |      |        |
| • Workspace resource (an element inside the workspace)              |                    |      |        |
| $\bigcirc$ Absolute Path in the filesystem                          |                    |      |        |
| $\bigcirc$ URL (a remote URL referring to the Data Adapter)         |                    |      |        |
| $\bigcirc$ Custom Value (a raw string that identify the position)   |                    |      |        |
| Path                                                                |                    |      |        |
| Select a Data Adapter definition file on the Workspace              |                    |      |        |
| test/sample-adapter.jrdax                                           |                    |      | Browse |
| ?                                                                   | <u>F</u> inish     | Ca   | ancel  |

# Figure 10-4 Open Data Adapter Dialog

- 4. Choose the format to use for specifying the data adapter location:
  - Workspace resource A file in your workspace, for example, value="test/sampleadapter.jrdax"/>. This should be a file in the same project as your report. If you want to use a global

adapter, you need to export it to a file first. See 10.1.2, "Importing and Exporting Data Adapters," on page 145 for more information.

- Absolute Path in the file system A file path, for example, value="file:///C:/Adapters/sample-adapter.jrdax"
- URL A remote URL that hosts the data adapter file, for example, value="http://myserver:8080/sample-adapter.jrdax"
- **Custom value** A free-form string that identifies the location of the data adapter to use. You could use this if you wanted to enter a string in the repo: syntax, for example, value="repo:/reports/interactive/CustomersDataAdapter" See 12.9, "Understanding the repo: Syntax," on page 245 for more information.
- 5. If you selected **Workspace resource** or **Absolute Path**, click **Browse** to locate the file in the workspace or in your file system. Otherwise, enter the URL or free-form string.

### 6. Click Finish.

The default data adapter is set for the dataset. It is represented in the JRXML file using the net.sf.jasperreports.data.adapter property.

|                            | ×                            |
|----------------------------|------------------------------|
| Properties 🛛               | 🖬 🏹                          |
| 🚍 Dataset: Dataset1        | Search Property 👻            |
| Dataset Advanced           |                              |
| Name                       | Dataset1                     |
| When Resource Missing Type | Null                         |
| Filter Expression          | -                            |
| Scriplet Class             |                              |
| Resource Bundle            |                              |
| Default Data Adapter       | /test/sample-adapter.xml     |
| Edit qu                    | ery, filter and sort options |

### Figure 10-5 Dataset with Default Data Adapter

#### 10.2.3.1 The JasperReports Data Adapter in the UI

When the JasperReports data adapter is present, it is shown as the bottom adapter on the list of available adapters. In the example below, New Data Adapter has been set as the default data adapter:

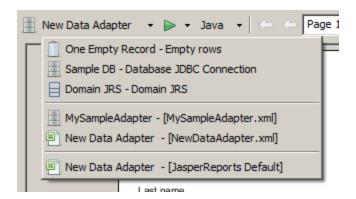

Figure 10-6 List of Data Adapters Including Default Data Adapter

# 10.3 Working with Database JDBC Connections

A JDBC connection lets you use a database accessed through a JDBC driver (such as a relational DBMS). When you use a JDBC connection in a report, you must specify a query.

# 10.3.1 Creating a Database JDBC Connection

## To create a new JDBC connection:

- 1. Create the connection globally or locally:
  - To create the connection globally, right-click **Data Adapters** in the Repository Explorer and choose **Create Data Adapter**.
  - To create the connection local to a project, click s, enter a name and location for the data adapter in the DataAdapter File dialog box, and then click **Next**.

The Data Adapter wizard appears (see Figure 10-1, "Data Adapter Wizard," on page 144).

2. From the list, select **Database JDBC connection** to open the Data Adapter dialog.

| 🥏 DataAdapter | Wizard                                       |
|---------------|----------------------------------------------|
| Data Adapter  |                                              |
| Name: JDBC    | Data Adapter                                 |
| JDBC Driver   | org.hsqldb.jdbcDriver 🗸                      |
| JDBC Url      | jdbc:hsqldb:hsql://localhost                 |
| Username      |                                              |
| Password      |                                              |
|               | Attention! Passwords are saved in clear text |
| Database Loc  | ation Connection Properties Driver Classpath |
| ?             | Test < Back Next > Finish Cancel             |

## Figure 10-7 Configuring a JDBC Connection

- 3. Name the connection (use a significant name like Mysql Test). This is the name that will appear on the list of available connections when you create a report.
- 4. In the **JDBC Driver** field, specify the JDBC driver to use for your database connection. The drop-down displays the names of the most common JDBC drivers.

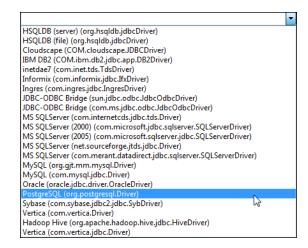

## Figure 10-8 JDBC Drivers List

If a driver is displayed in red, the JDBC driver class for that driver is not present in the class path and you must obtain and install the driver before using it. See 10.3.3, "Using a Database JDBC Connection," on page 154.

JasperReports Server includes the TIBCO JDBC drivers for the following commercial databases: Oracle, MS SQLServer and DB2. In some cases, these drivers provide functionality not provided by the vendors' driver. However, there may be some differences in queries between the two drivers. You can use the TIBCO drivers, or you can choose to install and use the driver supplied by the database vendor.

If you upload your reports to JasperReports Server, make sure to use the same driver in both JasperReports Server and Jaspersoft Studio.

- 5. Enter the connection URL.
- 6. Enter a username and password to access the database. If the password is empty, it is better if you specify that it be saved. You can choose to save the password in one of two ways:
  - Clear text This is not secure, but can sometimes be convenient when working in a developer or staging environment.
  - Eclipse secure storage This is the correct option for security, but can be difficult to work with when testing and saving adapters. In addition, it can make it difficult to share adapters with other developers or deploy data adapters to JasperReports Server.
- 7. After you've inserted all the data, click the **Test** button to verify the connection. If everything's okay, you'll see a message that the test was successful.
- 8. Click **OK** to exit the message.
- 9. Click **Finish** to create the connection.

# 10.3.2 Troubleshooting a Database JDBC Connection

When the tests fail, the most common exceptions are:

- A ClassNotFoundError was thrown.
- The URL is not correct.
- Parameters are not correct for the connection (database is not found, the username or password is wrong, etc.).

### 10.3.2.1 ClassNotFoundError

The ClassNotFoundError exception occurs whenever a data adapter fails to load a class it requires. In the context of JDBC connections, the most likely cause is that the required JDBC driver is not present in the classpath. In general, a data adapter has two classpaths it uses to find libraries. First the adapter looks at any paths that were specified inside the data adapter when it was created. If it cannot load the libraries or classes it needs using its internal paths, the data adapter uses the Jaspersoft Studio classpath to look for them.

The Jaspersoft Studio classpath is defined in your Eclipse project. As Jaspersoft Studio uses its own class loader, it's enough to add resources such as jar files and directories containing classes to the Jaspersoft Studio classpath.

For example, suppose you want to create a connection to an Oracle database. Jaspersoft Studio does not ship the vendor's driver for this database. If you choose the oracle.jdbc.driver.OracleDriver driver, when you test the connection, you'll see the ClassNotFoundException, as shown in Figure 10-9. You need to add the JDBC driver for Oracle, ojdbc14.jar, to the classpath.

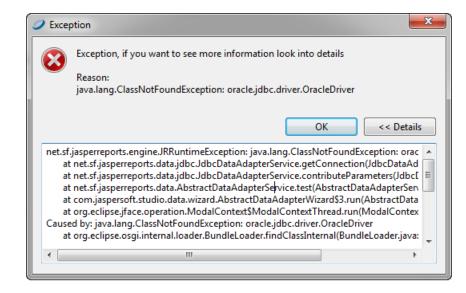

### Figure 10-9 ClassNotFoundError exception

### To add a resource to the Jaspersoft Studio classpath:

If you add a resource to the Jaspersoft Studio classpath, it will be available to all data adapters. In addition to JARs, you can add variables, libraries, class folders, and external class folders. To add a jar to the Jaspersoft Studio classpath:

- 1. Click Project > Properties > Java Build Path>Libraries, and click Add JARs or Add External JARs.
- 2. Browse to locate the jar you want to add.
- 3. Select the file you want to add to the classpath.
- 4. Click **OK**.

### To add a JAR file to a data adapter's classpath:

If you need to use the driver only for this data adapter, you can instead add the driver on the data adapter's Driver Classpath tab.

- 1. If the adapter is not already open, double-click its icon in the Repository Explorer or Project Explorer to open it.
- 2. Click on the Driver Classpath tab.
- 3. Click Add and browse to locate the jar you want to add. If you want to add a different file type, use the menu at the bottom right.
- 4. Click on the jar and **Open**.

The location of the file you chose is added to the driver classpath.

## 10.3.2.2 URL Not Correct

If a wrong URL is specified, you'll get an exception when you click the **Test** button. You can find the exact cause of the error using the stack trace provided in the exception.

### 10.3.2.3 Parameters Not Correct for the Connection

If you try to establish a connection to a database with the wrong parameters (for example, invalid credentials or inaccessible database), the database returns a message that is fairly explicit about the reason behind the failure of the connection.

# 10.3.3 Using a Database JDBC Connection

When you create a report with a JDBC connection, you specify a query to extract records from the database. The query language you use depends on the connection type; the most common query type is an SQL query.

The use of JDBC or SQL connections is the simplest and easiest way to fill a report.

#### 10.3.3.1 Fields Registration

In order to use SQL query fields in a report, you need to register them. You don't need to register all the selected fields—only those actually used in the report. For each field, specify name and type. Table 10-1, "Conversion of SQL and JAVA types," on page 154 shows SQL types and the Java objects they map to.

| SQL Type    | Java Object          | SQL Type      | Java Object        |
|-------------|----------------------|---------------|--------------------|
| CHAR        | String               | REAL          | Float              |
| VARCHAR     | String               | FLOAT         | Double             |
| LONGVARCHAR | String               | DOUBLE        | Double             |
| NUMERIC     | java.math.BigDecimal | BINARY        | byte[]             |
| DECIMAL     | java.math.BigDecimal | VARBINARY     | byte[]             |
| ВІТ         | Boolean              | LONGVARBINARY | byte[]             |
| TINYINT     | Integer              | DATE          | java.sql.Date      |
| SMALLINT    | Integer              | TIME          | java.sql.Time      |
| INTEGER     | Integer              | TIMESTAMP     | java.sql.Timestamp |
| BIGINT      | Long                 |               |                    |

Table 10-1 Conversion of SQL and JAVA types

The table doesn't include special types like BLOB, CLOB, ARRAY, STRUCT, and REF, because these types cannot be managed automatically by JasperReports. However, you can use them by declaring them generically as Object and managing them by writing supporting static methods. The BINARY, VARBINARY, and LONGBINARY types should be dealt with in a similar way. With many databases, BLOB and CLOB can be declared as java.io.InputStream.

Whether an SQL type is converted to a Java object depends on the JDBC driver used.

For the automatic registration of SQL query fields, Jaspersoft Studio relies on the type proposed for each field by the driver itself.

## 10.3.3.2 Filtering Records

The records in a report can be ordered and filtered. Set sort and filter options in the Report query dialog by clicking the **Dataset and Query** button  $\square$ .

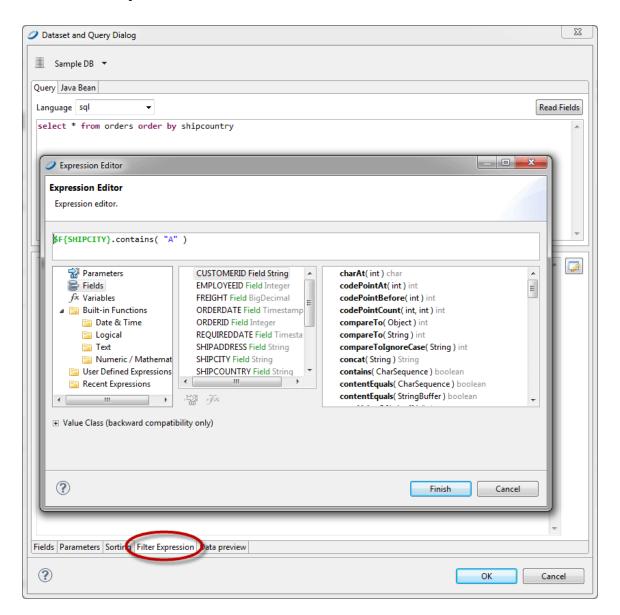

## Figure 10-10 Filter Expression Tab and Expression Editor

Clicking the **Data Preview** tab shows a subset of your filtered data. The filter expression must return a Boolean object: true if a particular record can be kept, false otherwise.

| 🥏 Datase | et and Query   | Dialog              |                      |         |          |     |   |   |   |    |   | ×           |
|----------|----------------|---------------------|----------------------|---------|----------|-----|---|---|---|----|---|-------------|
| 💻 Sar    | mple DB 🔻      |                     |                      |         |          |     |   |   |   |    |   |             |
| Query J  | ava Bean       |                     |                      |         |          |     |   |   |   |    |   |             |
| Langua   | ae sal         | •                   |                      |         |          |     |   |   |   |    |   |             |
|          |                | dana andan          | hu chincountou       |         |          |     |   |   |   |    |   |             |
| Select   | . Trom or      | aers order          | by shipcountry       |         |          |     |   |   |   |    |   |             |
|          |                |                     |                      |         |          |     |   |   |   |    |   |             |
|          |                |                     |                      |         |          | • • |   |   |   |    |   |             |
| Refrest  | n Preview Data | a Cancel data       | a preview First 100  | records | •        |     |   |   |   |    |   |             |
| O S      | HIPNAME        | SHIPADDR            | SHIPCITY             | S       | C        | E   | 0 | R | S | S  | F | SHIPCOUNTRY |
| 1 0      | Cactus Co      | Cerrito 333         | Buenos Aires         |         | C        | 9   | 1 | 1 | 1 | 3  | 1 | Argentina   |
| 1 0      | Océano At      | Ing. Gusta          | Buenos Aires         |         | <b>O</b> | 7   | 1 | 1 | 1 | 2  | 4 | Argentina   |
| 1 0      | Cactus Co      | Cerrito 333         | Buenos Aires         |         | С        | 2   | 1 | 1 | 1 | 3  | 1 | Argentina   |
| 1 F      | lancho gr      | Av. del Lib         | Buenos Aires         |         | R.,      | 9   | 1 | 1 | 1 | 1  | 9 | Argentina   |
|          |                |                     | -                    |         | -        | -   |   |   |   | -  | - | • • •       |
| Fields P | arameters So   | orting   Filter Exp | pression Data previe | w       |          |     |   |   |   |    |   |             |
| •        |                |                     |                      |         |          |     |   |   |   |    |   | •           |
| ?        |                |                     |                      |         |          |     |   |   |   | OK |   | Cancel      |

#### Figure 10-11 Data Preview

If no fields can be selected with the **Add field** button, check to see if the report contains fields. If not, close the query dialog, register the fields, and resume the sorting.

#### 10.3.3.3 Using JDBC Connections for Subreports

You can also use a JDBC connection for a subreport or a personalized lookup function for decoding specific data. For this reason, JasperReports provides a java.sql.Connection parameter called REPORT\_CONNECTION. You can use this parameter in any expression you like, with this parameters syntax:

\$P{REPORT CONNECTION}

This parameter contains the java.sql.Connection class passed to JasperReports from the calling program.

# 10.4 Working with a MongoDB Data Adapter

MongoDB is a big data architecture based on the NoSQL model that is neither relational nor SQL-based. Jaspersoft Studio includes data adapters that allow reports to use a native MongoDB data connection or a MongoDB JDBC data adapter. JasperReports Server also supports SSL and x509 authentication for MongoDB.

# 10.4.1 Creating a Native MongoDB Connection

### To create a MongoDB data adapter with the native driver:

Follow these steps to create a MongoDB data source with the native MongoDB driver.

- 1. Create the connection globally or locally:
  - To create the connection globally, right-click **Data Adapters** in the Repository Explorer and choose **Create Data Adapter**.
  - To create the connection local to a project, click  $\blacksquare$ , enter a name and location for the data adapter in the DataAdapter File dialog box, and then click **Next**.

The Data Adapter wizard appears (see Figure 10-1, "Data Adapter Wizard," on page 144).

2. From the list, select **MongoDB Connection** to open the Data Adapter dialog.

| 🔀 Data Adapter Wizard                  | <u>_                                    </u> |
|----------------------------------------|----------------------------------------------|
| Data Adapter                           |                                              |
| MongoDB Connection                     |                                              |
| Name: Sample MongoDB Adapter           |                                              |
| Mongo URI mongodb://HOST:27017/DB_NAME |                                              |
| Username user                          |                                              |
| Password •••••                         |                                              |
|                                        |                                              |
|                                        |                                              |
|                                        |                                              |
| Test < Back Next > Finish              | Cancel                                       |

## Figure 10-12 Configuring a MongoDB Connection

- 3. Fill in the required fields:
  - **Name**: The name that will appear on the list of available data adapters when you create or run a report.
  - Mongo URI: The URI of your MongoDB data.
- 4. If you have configured your MongoDB source to be password protected, specify a valid username and password.
- 5. Click **Test** to check the values you entered. If everything's okay, you'll see a success message.
- 6. Click **OK** to exit the message.
- 7. Click **Finish** to create the connection.

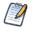

If you get a ClassNotFoundError exception, the most likely cause is that the required driver is not present in the classpath. See 10.3.2.1, "ClassNotFoundError," on page 152 for more information.

### 10.4.1.1 The Jaspersoft MongoDB Query Language

MongoDB is designed to be accessed through API calls in an application or a command shell. As a consequence, it does not have a defined query language. In order to write queries for MongoDB data sources, we have developed a

query language based on the JSON-like objects upon which MongoDB operates. JSON is the JavaScript Object Notation, a textual representation of data structures that is both human- and machine-readable.

The Jaspersoft MongoDB Query Language is a declarative language for specifying what data to retrieve from MongoDB. The connector converts this query into the appropriate API calls and uses the MongoDB Java connector to query the MongoDB instance. The following examples give an overview of the Jaspersoft MongoDB Query Language, with SQL-equivalent terms in parentheses:

• Retrieve all documents (rows) in the given collection (table):

```
{ 'collectionName' : 'accounts' }
```

• From all documents in the given collection, select the named fields (columns) and sort the results:

```
{
  'collectionName' : 'accounts',
  'findFields' : {'name':1, 'phone_office':1, 'billing_address_city':1,
                              'billing_address_street':1, 'billing_address_country':1},
  'sort' : {'billing_address_country':-1, 'billing_address_city':1}
}
```

• Retrieve only the documents (rows) in the given collection (table) that match the query (where clause). In this case, the date is greater-than-or-equal to the input parameter, and the name matches a string (starts with N):

```
{
    'collectionName' : 'accounts',
    'findQuery' : {
        'status_date' : { '$gte' : $P{StartDate} },
        'name' : { '$regex' : '^N', '$options' : '' }
    }
}
```

The Jaspersoft MongoDB Query Language also supports advanced features of MongoDB such as map-reduce functions and aggregation that are beyond the scope of this document. For more information, see the <u>language</u> reference on the Community website.

When you create a report or subdatasource from a native MongoDB connection, Jaspersoft Studio automatically selects MongoDbQuery as the query language. You can explicitly view and set the query language using the Dataset and Query Dialog.

| nguage MongoDbQuery | <b>v</b>                                        | Read Field:     |
|---------------------|-------------------------------------------------|-----------------|
| •                   | cores', findQuery : { score: { \$gt: 50, \$lte: |                 |
|                     |                                                 |                 |
| ield Name           | Class Type                                      | Description Add |
| id<br>ate           | java.lang.Double<br>java.util.Date              | Delete          |
| illname             | java.luti.Date<br>java.lang.String              | Deete           |
| rade                | java.lang.String                                | Up              |
| stname              | java.lang.String                                |                 |
| ame                 | java.lang.String                                | Down            |
| ange                | java.lang.Double                                |                 |
| chool_distict       | java.lang.String                                |                 |
| core                | java.lang.Double                                |                 |
| core_type           | java.lang.String                                |                 |
|                     | java.lang.String                                |                 |
| tate                | Jan and a growing                               |                 |
| tate<br>tudent_id   | java.lang.Double                                |                 |

## Figure 10-13 Example Dataset and Query Dialog for a MongoDB Data Adapter

# 10.4.2 Creating a MongoDB JDBC Data Source

If you want to wrap your MongoDB data source in a domain or virtual data source, create a MongoDB JDBC data source. The MongoDB JDBC driver can create a default normalized schema for your data or, if you prefer, you can load a schema from the repository or your server file system.

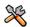

This section describes functionality that can be restricted by the software license for JasperReports Server. If you don't see some of the options described in this section, your license may prohibit you from using them. To find out what you're licensed to use, or to upgrade your license, contact Jaspersoft.

### To create a MongoDB JDBC data source:

- 1. Create the connection globally or locally:
  - To create the connection globally, right-click **Data Adapters** in the Repository Explorer and choose **Create Data Adapter**.
  - To create the connection local to a project, click s, enter a name and location for the data adapter in the DataAdapter File dialog box, and then click **Next**.

The Data Adapter wizard appears (see Figure 10-1, "Data Adapter Wizard," on page 144).

- 2. From the list, select **Database JDBC Connection** to open the Data Adapter dialog.
- 3. In the JDBC Driver field, select tibcosoftware.jdbc.mongodb.MongoDBDriver.

| X | Data Adapt    | er Wizard                                                    |         |
|---|---------------|--------------------------------------------------------------|---------|
| D | ata Adapte    | r                                                            |         |
| 1 | Database JDBC | Connection                                                   |         |
| _ |               |                                                              |         |
| N | lame: New D   | ata Adapter 1                                                |         |
| - |               |                                                              |         |
|   | JDBC Driver   | tibcosoftware.jdbc.mongodb.MongoDBDriver                     | •       |
|   | JDBC Url      | jdbc:tibcosoftware:mongodb://localhost:\$[dbPort];SchemaDefi | nition= |
|   | Username      | myname                                                       |         |
|   | Password      | ••••••                                                       |         |
|   |               | Attention! Passwords are saved in clear text                 |         |
|   | Database Loc  | ation Connection Properties Driver Classpath                 |         |
|   |               |                                                              |         |
|   |               |                                                              |         |
|   |               |                                                              |         |
|   | <u>?</u> т    | est < <u>B</u> ack <u>N</u> ext > <u>Finish</u> (            | Cancel  |
|   |               |                                                              |         |

### Figure 10-14 MongoDB JDBC Data Adapter Dialog

- 4. Fill in the required fields:
  - **Name**: The name that will appear on the list of available data adapters when you create or run a report.
  - **JDBC URL**: The URL for your MongoDB instance. This is in the following format: jdbc:tibcosoftware:mongodb://host:port;databaseName=db;SchemaDefinition=file

where:

- host:port is the host and port of your MongoDB instance
- **db** is the name of the database to use in your MongoDB instance
- **file** (optional) is a location on your local disk where you want to store the schema definition. When you first connect to a MongoDB server, the driver automatically creates a normalized schema of the data and generates a SchemaDefinition for housing and sharing the normalized schema. You can also specify the path of an existing schema on your local disk.
- 5. If you have configured your MongoDB source to be password protected, specify a valid username and password.
- 6. (Optional) Click **Connection Properties** to specify any additional properties for your connection. For example, if you're using MongoDB and you want to enable SSL, enter:

EncryptionMethod=SSL;ValidateServerCertificate=false

To enable both SSL encryption and self-signed CA, enter the TrustStore and KeyStore paths and the KeyStore password. For example:

EncryptionMethod=SSL;TrustStore=<path>;KeyStore=<path>;KeyStorePassword=<password>;

7. Click **Test** to check the values you entered. If everything's okay, you'll see this message:

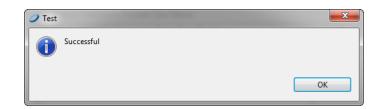

## Figure 10-15 Test Confirmation Dialog

- 8. Click **OK** to exit the message.
- 9. Click **Finish** to create the connection.

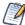

If you get a ClassNotFoundError exception, it may be due to one of the following:

- You are not licensed to use the TIBCO MongoDB JDBC driver. This driver is only available in commercial editions.
- The required driver is not present in the classpath. See 10.3.2.1, "ClassNotFoundError," on page 152 for more information.

# 10.5 Working with a Google BigQuery Data Adapter

Google BigQuery is a fully-managed, serverless data warehouse that enables scalable analysis over petabytes of data. Jaspersoft Studio includes data adapters that allow reports to use a native BigQuery data connection.

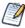

When using **AdhocEngineServiceImpl** with input controls formatted values, some configurations that require working with Google BigQuery data source are missed. To address this, configure **jasperReportContext** as follows:

```
LocalJasperReportsContext jasperReportsContext = new LocalJasperReportsContext
(parentJasperReportsContext);
```

# 10.6 Working with a Collection of JavaBeans Data Adapter

A collection of JavaBeans data adapter allows you to use JavaBeans as data for a report. In this context, a JavaBean is a Java class that exposes its attributes with a series of get methods, with the following syntax:

public <returnType> getXXX()

where <returnType> (the return value) is a generic Java class or a primitive type (such as int, double, and so on).

# 10.6.1 Implementing the Factory Class for a Collection of JavaBeans

The collection of JavaBeans data adapter uses an external class (named Factory) to produce some objects (the JavaBeans) that constitute the data to pass to the report. To use a collection of JavaBeans as a data adapter in Jaspersoft Studio, you must create an instance of the Factory class and provide a static method to instantiate

different JavaBeans and to return them as a collection (java.util.Collection) or an array (Object[]). The following example shows how you might create write an instance of the Factory class.

Suppose that you have an collection of JavaBeans, where the data is represented by a set of objects of type PersonBean. The following table shows the code for PersonBean, which contains two fields: name (the person's name) and age:

Table 10-2 PersonBean example

```
public class PersonBean
 private String name = "";
 private int age = 0;
 public PersonBean(String name, int age)
  {
    this.name = name;
    this.age = age;
  }
 public int getAge()
  {
   return age;
  }
 public String getName()
  {
    return name;
  }
}
```

To use this collection of beans, you need to create an instance of the Factory class. Your class, named TestFactory, must contain the actual data that is used by the report. In this case, it will be something similar to this:

### Table 10-3 PersonBean example - Class result

```
public class TestFactory
{
    public static java.util.Collection generateCollection()
    {
      java.util.Vector collection = new java.util.Vector();
      collection.add(new PersonBean("Ted", 20) );
      collection.add(new PersonBean("Jack", 34) );
      collection.add(new PersonBean("Bob", 56) );
      collection.add(new PersonBean("Robin", 22) );
      collection.add(new PersonBean("Robin", 22) );
      collection.add(new PersonBean("Peter", 28) );
      return collection;
    }
}
```

A data adapter based on this class would represent five JavaBeans of PersonBean type.

# 10.6.2 Creating a Data Adapter from a Factory Class

Once you have created your Factory class instance, you can create a data adapter that uses your collection of JavaBeans.

- 1. Create the connection globally or locally:
  - To create the connection globally, right-click **Data Adapters** in the Repository Explorer and choose **Create Data Adapter**.
  - To create the connection local to a project, click s, enter a name and location for the data adapter in the DataAdapter File dialog box, and then click **Next**.

The Data Adapter wizard appears (see Figure 10-1, "Data Adapter Wizard," on page 144).

2. To create a connection to handle JavaBeans, select **Collection of JavaBeans** in the list of data adapter types.

The fields necessary to create a collection JavaBeans appear.

| 🞘 Data Adapter Wizard                                                     |               |
|---------------------------------------------------------------------------|---------------|
| Data Adapter                                                              |               |
| Collection of JavaBeans                                                   |               |
|                                                                           |               |
| Name: TestFactoryAdapter                                                  |               |
| Factory dass (the class that will produce JavaBeans)                      |               |
| com.jaspersoft.studio.data.sample.TestFactory                             |               |
| The static method in the Factory that returns a Collection or an array of | objects       |
| generateCollection                                                        |               |
| Use field description                                                     |               |
| Jar Files Path                                                            | Add<br>Delete |
| Test < Back Next > Finish                                                 | Cancel        |

### Figure 10-16 Collection of JavaBeans Data Adapter

- 3. Create a name for your adapter.
- 4. Enter the name of your Java class in the Factory class. For the example above, you would need to specify the class name for TestFactory.
- 5. Enter the name of the static method in your Factory class. In the example above, this is generateCollection.
- 6. By default, the field names in your JavaBeans become the field names in your data adapter. If your JavaBeans definition has field descriptions, and you want to use these as names in Jaspersoft Studio, select **Use field description**.
- 7. If necessary, you can add the path to your jar files.

## 10.6.3 Registering the Fields

One peculiarity of a collection of JavaBeans data adapter is that the fields are exposed through get methods. This means that if the JavaBean has a getXyz() method, xyz becomes the name of a record field (the JavaBean

represents the record).

In this example, the PersonBean object shows two fields: name and age. Register them in the fields list as a String and an Integer, respectively.

Create a new empty report and add the two fields by right-clicking the **Fields** node in the outline view and selecting **Add field**. The field names and the types of the fields are: name (java.lang.String) and age (java.lang.Integer).

Drag the fields into the **Detail** band and run the report. (Make sure the active connection is the TestFactoryAdapter.) To refer to an attribute of an attribute, use periods as a separator. For example, to access the street attribute of an Address class contained in the PersonBean, the syntax would be address.street. The real call would be <someBean>.getAddress().getStreet().

| "Collection of Jav | aBeans da | ata adapter test" |
|--------------------|-----------|-------------------|
| "\$F{name}"        |           | "\$F{age}"        |
|                    | Detail    |                   |

## Figure 10-17 Layout of a Report Based on JavaBeans

If you selected **Use field description** when you specified the properties of your data adapter, the mapping between JavaBean attribute and field value uses the field description instead of the field name.

Jaspersoft Studio provides a visual tool to map JavaBean attributes to report fields. To use it, open the query window, go to the tab **JavaBean Data Source**, insert the full class name of the bean you want to explore, and click **Read attributes**. The tab displays the attributes of the specified bean class.

- If an attribute is also a Java object, you can double-click the object to display its other attributes.
- To map a field, select an attribute name and click the **Add Selected Field(s)** button.

# 10.7 Working with XML Data Adapters

JasperReports supports data adapters for XML documents.

# 10.7.1 Creating a Node Set for an XML Document

An XML document is typically organized as a tree, and doesn't match the table-like form required by JasperReports. For this reason, you have to use an XPath expression to define a node set. The specifications of the XPath language are available at http://www.w3.org/TR/xpath. Some examples can help you understand how to define the nodes.

The XML file below is an address book in which people are grouped in categories, followed by a second list of favorite objects. In this case, you can define different node set types. First you'll need to decide how you want to organize the data in your report.

## Table 10-4 Example XML file

```
<addressbook>
      <category name="home">
              <person id="1">
                      <lastname>Davolio</lastname>
                      <firstname>Nancy</firstname>
               </person>
                <person id="2">
                      <lastname>Fuller</lastname>
                       <firstname>Andrew</firstname>
               </person>
               <person id="3">
                      <lastname>Leverling</lastname>
               </person>
      </category>
       <category name="work">
              <person id="4">
                      <lastname>Peacock</lastname>
                      <firstname>Margaret</firstname>
              </person>
      </category>
      <favorites>
              <person id="1"/>
              <person id="3"/>
      </favorites>
</addressbook>
```

To select only the people contained in the categories (that is, all the people in the address book), use the following expression:

/addressbook/category/person

Four nodes are returned as shown in the following table.

### Table 10-5 Node set with expression /addressbook/category/person

```
<person id="1">
        <lastname>Davolio</lastname>
        <firstname>Nancy</firstname>
</person>
<person id="2">
        <lastname>Fuller</lastname>
        <firstname>Andrew</firstname>
</person>
<person id="3">
        <lastname>Leverling</lastname>
</person>
<person id="4">
        <lastname>Peacock</lastname>
        <firstname>Margaret</firstname>
</person>
```

If you want to select the people appearing in the favorites node, the expression to use is

/addressbook/favorites/person

Two nodes are returned.

```
<person id="1"/>
<person id="3"/>
```

Here's another expression. It's a bit more complex, but it shows all the power of the XPath language. The idea is to select the person nodes belonging to the work category. The expression to use is the following:

/addressbook/category[@name = "work"]/person

The expression returns only one node, the one with an ID equal to 4, as shown here:

## 10.7.2 Creating an XML Data Adapter

After you've created an expression to select a node set, you can create an XML data adapter.

- 1. Create the connection globally or locally:
  - To create the connection globally, right-click **Data Adapters** in the Repository Explorer and choose **Create Data Adapter**.
  - To create the connection local to a project, click s, enter a name and location for the data adapter in the DataAdapter File dialog box, and then click **Next**.

The Data Adapter wizard appears (see Figure 10-1, "Data Adapter Wizard," on page 144).

2. From the list, select **XML document** to open the Data Adapter dialog.

| DataAdapter   | Wizard                                        |        |
|---------------|-----------------------------------------------|--------|
| )ata Adapter  |                                               |        |
| XML documer   | nt                                            |        |
| Name: XML D   | locument                                      |        |
| XML File :    |                                               | Browse |
|               | port Xpath expression when filling the report |        |
|               | asource using this expression :               |        |
| Select Expres | sion :                                        |        |
|               |                                               |        |
| Date patt     | ern :                                         | Create |
| Number patt   | ern :                                         | Create |
| Locale / Tin  | ne zone                                       |        |
| Locale :      | Default ( English (United States) )           | Select |
| Time zone :   | Default ( America/Los Angeles )               | Select |
|               |                                               |        |
|               |                                               |        |
|               |                                               |        |
|               |                                               |        |
|               | Test < Back Next > Finish                     | Cancel |

Figure 10-18 Configuring an XML Data Adapter

- 3. Enter a name for your adapter.
- 4. **XML file** is the only required field. Choose an XML file or enter the URL where your XML data is located.
- 5. (URL only.) If you entered a URL in the **XML file** field, click the **Options** button to open the Http Connection Options dialog box.

| 🞘 Http Connection Options                                               |                                                                                          | _ <b>_ _</b> × |
|-------------------------------------------------------------------------|------------------------------------------------------------------------------------------|----------------|
| Setup connection options. URL Para<br>In case you use POST request, POS | meters will be added to the url string.<br>T parameters will be added to the request boo | dy.            |
| Username                                                                |                                                                                          |                |
| Password                                                                |                                                                                          |                |
| Request Type POST 💌                                                     |                                                                                          |                |
| URL Parameters POST Parameters                                          | ]                                                                                        |                |
| Name                                                                    | Value                                                                                    | Add            |
|                                                                         |                                                                                          | Edit           |
|                                                                         |                                                                                          |                |
|                                                                         |                                                                                          |                |
|                                                                         |                                                                                          |                |
|                                                                         |                                                                                          | OK Cancel      |

## Figure 10-19 HTTP Connection Options

In this dialog you can enter the following options:

- **Username** and **Password** (optional) The username and password to use if your XML location requires authentication.
- **Request Type** Select GET (default), POST, or PUT.
- To add a parameter to the request URL, click **Add** in the URL Parameters tab. Enter the name and value of your parameters in the Parameter dialog and click **OK**. For multiple parameters, add each parameter separately.
- For a POST request, to add parameters to the body of the POST, click **Add** in the POST Parameters tab. Enter the name and value of your parameters in the Parameter dialog and click **OK**. For multiple parameters, add each parameter separately.

When you have configured your request, click **OK**.

Ø

You can configure an XML data adapter to connect to a REST web service. For an example of connecting to a web service using the JSON adapter, see **10.9.2**, "Connecting to a Web Service Using a JSON Data Adapter," on page **175**.

6. Choose whether to provide a set of nodes using a pre-defined static XPath expression, or set the XPath expression directly in the report.

We recommend using a report-defined XPath expression. This enables you to use parameters inside the XPath expression, which acts like a real query on the supplied XML data.

Optionally, you can specify Java patterns to convert dates and numbers from plain strings to more appropriate Java objects (like **Date** and **Double**). For the same purpose, you can define a specific locale and time zone to use when parsing the XML stream.

# 10.7.3 Registration of Fields for an XML Data Adapter

In addition to the type and name, the definition of a field in a report using an XML data adapter requires an expression inserted as a field description. As the data adapter aims always to be one node of the selected node set, the expressions are relative to the current node.

To select the value of an attribute of the current node, use the following syntax:

```
@<name attribute>
```

For example, to define a field that must point to the id attribute of a person (attribute id of the node person), it's sufficient to create a new field, name it, and set the description to:

@id

It's also possible to get to the child nodes of the current node. For example, if you want to refer to the lastname node, child of person, use the following syntax:

lastname

To move to the parent value of the current node (for example, to determine the category to which a person belongs), use a slightly different syntax:

ancestor::category/@name

The ancestor keyword indicates that you're referring to a parent node of the current node. Specifically, the first parent of category type, of which you want to know the value of the name attribute.

| Field name       | Description              | Туре    |
|------------------|--------------------------|---------|
| id               | @id                      | Integer |
| lastname         | lastname                 | String  |
| firstname        | firstname                | String  |
| name of category | ancestor::category/@name | String  |

Now, let's see everything in action. Prepare a simple report with the registered fields shown here:

Jaspersoft Studio provides a visual tool to map XML nodes to report fields; to use it, open the query window and select **XPath** as the query language. If the active connection is a valid XML data adapter, the associated XML document is shown in a tree view. To register the fields, set the record node by right-clicking a Person node and selecting the menu item **Set record node**. The record nodes are displayed in bold.

Then one by one, select the nodes or attributes and select the pop-up menu item **Add node as field** to map them to report fields. Jaspersoft Studio determines the correct XPath expression to use and creates the fields for you. You can modify the generated field name and set a more suitable field type after the registration of the field in the report (which happens when you close the query dialog).

Insert the different fields in the Detail band. The XML file used to fill the report is that shown:

The XPath expression for the node set selection specified in the query dialog is:

/addressbook/category/person

# 10.7.4 XML Data Adapters and Subreports

A node set allows you to identify a series of nodes that represent records from a JRDataSource point of view. However, due to the tree-like nature of an XML document, it may be necessary to see other node sets that are subordinate to the main nodes.

Consider the XML in **Table 10-6**, **"Complex XML example," on page 169**. This is a slightly modified version of **Table 10-4**, **"Example XML file," on page 165**. For each person node, a hobbies node is added which contains a series of hobby nodes and one or more e-mail addresses.

Table 10-6 Complex XML example

```
<addressbook>
       <category name="home">
               <person id="1">
                       <lastname>Davolio</lastname>
                       <firstname>Nancy</firstname>
                       <email>davolio1@sf.net</email>
                       <email>davolio2@sf.net</email>
                       <hobbies>
                                                        <hobby>Music</hobby>
                                                        <hobby>Sport</hobby>
                       </hobbies>
               </person>
               <person id="2">
                       <lastname>Fuller</lastname>
                       <firstname>Andrew</firstname>
                       <email>af@test.net</email>
                       <email>afullera@fuller.org</email>
                       <hobbies>
                                                        <hobby>Cinema</hobby>
                                                        <hobby>Sport</hobby>
                       </hobbies>
               </person>
       </category>
        <category name="work">
               <person id="3">
                       <lastname>Leverling</lastname>
                       <email>leverling@xyz.it</email>
               </person>
               <person id="4">
                       <lastname>Peacock</lastname>
                       <firstname>Margaret</firstname>
                       <email>margaret@foo.org</email>
                       <hobbies>
                                                        <hobby>Food</hobby>
                                                        <hobby>Books</hobby>
                       </hobbies>
               </person>
       </category>
       <favorites>
              <person id="1"/>
               <person id="3"/>
       </favorites>
</addressbook>
```

What we want to produce is a document that is more elaborate than those you have seen so far. For each person, we want to present their e-mail addresses, hobbies, and favorite people.

You can create this document using subreports. You'll need a subreport for the e-mail address list, one for hobbies, and one for favorite people (that is a set of nodes out of the scope of the XPath query we used). To generate these subreports, you need to understand how to produce new data sources to feed them. In this case, you'll use the JRXmlDataSource, which exposes two extremely useful methods:

```
public JRXmlDataSource dataSource(String selectExpression)
public JRXmlDataSource subDataSource(String selectExpression)
```

The first method processes the expression by applying it to the whole document, starting from the actual root. The second assumes the current node is the root.

Both methods can be used in the data source expression of a subreport element to dynamically produce the data source to pass to the element. The most important thing to note is that this mechanism allows you to make both the data source production and the expression of node selection dynamic.

The expression to create the data source that feeds the subreport of the e-mail addresses is:

```
((net.sf.jasperreports.engine.data.JRXmlDataSource)
    $P{REPORT DATA SOURCE}).subDataSource("/person/email")
```

This code returns all the e-mail nodes that descend directly from the present node (person).

The expression for the hobbies subreport is similar, except for the node selection:

((net.sf.jasperreports.engine.data.JRXmlDataSource)
 \$P{REPORT\_DATA\_SOURCE}).subDataSource("/person/hobbies/hobby")

Next, declare the master report's fields. In the subreport, you have to refer to the current node value, so the field expression is simply a dot (.),

Proceed with building your three reports: xml\_addressbook.jasper, xml\_addresses.jasper, and xml\_ hobbies.jasper.

In the master report, xml\_addressbook.jrxml, insert a group named "Name of category," in which you associate the expression for the category field (\$F{name of category}). In the header band for Name of category, insert a field to display the category name. By doing this, the names of the people are grouped by category (as in the XML file).

In the Detail band, position the id, lastname, and firstname fields. Below these fields, add the two Subreport elements, the first for the e-mail addresses, the second for the hobbies.

The e-mail and hobby subreports are identical except for the name of the field in each one. The two reports should be as large as the Subreport elements in the master report, so remove the margins and set the report width accordingly.

Preview both the subreports just to compile them and generate the relative .jasper files. Jaspersoft Studio returns an error during the fill process, but that's expected. We haven't set an XPath query, so JasperReports can't get any data. You can resolve the problem by setting a simple XPath query (it isn't used in the final report), or you can preview the subreport using the empty data adapter (select it from the drop-down in the tool bar).

When the subreports are done, execute the master report. If everything is okay, the report groups people by home and work categories and the subreports associated with each person.

As this example demonstrates, the real power of the XML data adapter is the versatility of XPath, which allows navigation of the node selection in a refined manner.

# 10.8 Working with XML/A Data Adapters

XML/A (XML for Analysis) is an XML standard for accessing remote data in an OLAP schema. Jaspersoft Studio supports an XML/A data adapter that can connect various XML/A providers such as JasperReports Server and Microsoft SQL Server Analytic Services (SSAS). Because Jaspersoft Studio uses OLAP4J (http://www.olap4j.org/), it may also be able to connect to other types of XML/A providers.

The remote server must also be configured for XML/A. For more information, including instructions for configuring Jaspersoft OLAP, see the *Jaspersoft OLAP User Guide*.

### To create an XML/A Data Adapter:

- 1. Right-click **Data Adapters** in the Repository Explorer, and select **Create Data Adapter**.
- 2. Select XML/A Server and click Next.
- 3. Enter a name for the data adapter.
- 4. Enter the URL for your XML/A provider. The type of server determines the value. For example:
  - If the XML/A server is JasperReports Server, the URL is something like: http://<hostname>:<port>/jasperserver-pro/xmla
  - If the XML/A server is Microsoft SSAS 2012, the URL is something like: http://<hostname>/MSSQL\_2012/msmdpump.dll
- 5. Enter a user name and password of a user that has sufficient access in the report server to return your data.
- 6. Click Get Metadata.

Jaspersoft Studio attempts to connect to the server and return information about its data sources, catalogs, and cubes. If it's successful, default values appear in the drop-downs. If the connection fails, check the URL, ensure that the remote server is available, and try again.

- 7. Select the data source, catalog, and cube that stores the data you want for your report.
- 8. Click **Test**.

Jaspersoft Studio connects to the server and read the cube you selected. If the connection fails, check the URL, ensure that the remote server is available, and try again.

9. When the test succeeds, click **OK** to close the message and click **Finish** to close the New Data Adapter wizard.

When you create a report using this data adapter, you may see a message indicating that the data adapter doesn't support the ability to retrieve fields. This means Jaspersoft Studio doesn't have enough information to preview your data. After you provide an MDX query, Jaspersoft Studio can automatically read fields and suggest their datatypes.

# 10.8.1 Registration of fields in XML/A Providers

When you create an XML/A data adapter, you define the cube from which to read data. Jaspersoft Studio can then inspect the remote server and suggest datatypes for the fields returned.

## To register fields returned by an XML/A data adapter:

- 1. With your report open in the Design tab, click to open the Dataset and Query window.
- 2. Select the data adapter that points to your XML/A provider from the drop-down in the upper-left corner.
- 3. Select MDX from the **Language** drop-down.
- 4. Enter a valid MDX query in the text field.

To create a good MDX query, you must be familiar with both the language itself and the data you want to work with. You can also use a tool (such as the Jaspersoft OLAP Workbench) to load your OLAP schema and automatically generate MDX queries from it.

## 5. Click Read Fields.

Jaspersoft Studio returns the XML/A provider's data, including fields and parameters, and populates the window's tabs with information. For more on how these tabs can be used to define the data in your report, see Chapter 11, "Creating Queries," on page 197.

Jaspersoft Studio also sets the class type of each field to an appropriate Java datatype. If Jaspersoft Studio sets an incorrect datatype, you can set the correct type after the fields are added to your report.

6. When the data in the Data Preview tab looks like the data you want to fill your report, click OK to close the Dataset and Query window.

# 10.9 Working with CSV Data Adapters

You can create a connection based on a CSV file or URL location.

## To create a connection based on a CSV file:

1. Click the **New** button in the Connections/Datasources dialog and select **CSV File** from the list of data adapter types.

| 🔀 Data Adapter Wizard                                                         |                |
|-------------------------------------------------------------------------------|----------------|
| Data Adapter<br>CSV File                                                      |                |
| Name: SF Landmarks Data Adapter                                               |                |
| File/URL: C:\JSS_Samples\data\SFLandmarks.csv                                 | File           |
| Use query executor mode (the report must use the CSV query Columns Separators | uery language) |
| Column names<br>Get column names from the first row of the                    | e file         |
| Column name                                                                   | Add            |
| landmark<br>latitude                                                          | Delete         |
| longitude<br>path                                                             | Up             |
| style                                                                         | Down           |
|                                                                               |                |
| Other                                                                         |                |
| Date pattern :                                                                | Create         |
| Number pattern :                                                              | Create         |
| Locale : Default (English (United States) )                                   | Select         |
| Time zone : Default ( America/Los_Angeles )                                   | Select         |
| Skip the first line (the column names will be read from t                     | ne first line) |
| Encoding                                                                      |                |
|                                                                               |                |
| Test < Back Next > F                                                          | inish Cancel   |

# Figure 10-20 CSV Data Adapter

- 2. Set a name for the connection.
- 3. In the **File\URL** field, choose a CSV file or enter the URL where your CSV data is located.
- 4. (URL only.) If you entered a URL in the **CSV file** field, click the **Options** button to open the Http Connection Options dialog box.

| sername                     |       |        |
|-----------------------------|-------|--------|
| ssword                      |       |        |
| equest Type POST 💌          |       |        |
| RL Parameters POST Paramete | rs    |        |
| Name                        | Value | Add    |
|                             |       | Edit   |
|                             |       | Delete |
|                             |       |        |
|                             |       |        |
|                             |       |        |
|                             |       |        |
|                             |       |        |

## Figure 10-21 HTTP Connection Options

In this dialog you can enter the following options:

- **Username** and **Password** (optional) The username and password to use if your CSV location requires authentication.
- **Request Type** Select GET (default) or POST.
- To add a parameter to the request URL, click **Add** in the URL Parameters tab. Enter the name and value of your parameters in the Parameter dialog and click **OK**. For multiple parameters, add each parameter separately.
- For a POST request, to add parameters to the body of the POST, click **Add** in the POST Parameters tab. Enter the name and value of your parameters in the Parameter dialog and click **OK**. For multiple parameters, add each parameter separately.

When you have configured your request, click **OK**.

- 5. Declare the fields in the data adapter.
  - If the first line in your file contains the names of the columns, click **Get column names from the first row of the file** and select the **Skip the first line** check box. This forces JasperReports to skip the first line (the one containing your column labels). In any case, the column names read from the file are used instead of the declared ones, so avoid modifying the names found with the **Get column names** button.
  - If the first line of your CSV file *doesn't* contain the column names, set a name for each column using the syntax COLUMN 0, COLUMN 1, and so on.

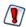

If you define more columns than the ones available, you'll get an exception at report filling time.

JasperReports assumes that for each row all the columns have a value (even if they are empty).

6. If your CSV file uses nonstandard characters to separate fields and rows, you can adjust the default setting for separators using the Separators tab.

| CSV File                                              |                         |                               |
|-------------------------------------------------------|-------------------------|-------------------------------|
| ame: CSV Data Adapter                                 |                         |                               |
| CSV file:                                             |                         | Browse                        |
| Use query executor mode                               | the report must use the | CSV query language)           |
| Columns Separators                                    |                         |                               |
| Field separator (char)                                |                         |                               |
| Omma                                                  | 🔘 Tab                   | New line (Unix)               |
| 🔘 Space                                               | Semicolon               | ○ Other ,                     |
| Row separator                                         |                         |                               |
| Comma                                                 | 🔘 Tab                   | New line (Unix)               |
| <ul> <li>New line (Windows)</li> <li>Other</li> </ul> | 🔘 Ѕрасе                 | Semicolon                     |
| Special characters                                    |                         |                               |
| <b>\n</b> for new line (Unix/Ma                       |                         | <b>\r</b> for carriage return |
| \r\n for new line (Window<br>\\ for backslash         | s)                      | <b>\t</b> for tab             |
|                                                       |                         |                               |
|                                                       |                         |                               |

## Figure 10-22 Separators Tab

7. Click Finish.

# 10.9.1 Registration of the Fields for a CSV Data Adapter

When you create a CSV data adapter, you must define a set of column names as fields for your report. To add them to the fields list, set your CSV data adapter as the active connection and open the Report query dialog. Open the **Dataset and Query** Dialog and click the **Read Fields** button.

By default, Jaspersoft Studio sets the class type of all fields to java.lang.String. If you're sure the text of a particular column can be easily converted to a number, a date, or a Boolean value, set the correct field type yourself after the fields are added to your report.

The pattern used to recognize a timestamp (or date) object can be configured at the data adapter level by selecting the **Use custom date format** check box.

# 10.9.2 Connecting to a Web Service Using a JSON Data Adapter

You can configure a data adapter to connect to a REST web service. This mechanism is supported by the JSON and XML data adapters and supports the PUT, POST, and GET verbs.

## 10.9.2.1 Web Services Configuration in the Data Adapter Dialog

In addition to the usual data adapter settings, you can configure the following for a JSON or XML adapter that connects to a web service:

- **Data URL** Base URI for the request.
- Username and Password Credentials for web services that require authentication.
- **Request method** The method to use for the data adapter. Supported methods are GET, POST, and PUT.
- URL Parameters tab Parameters to append to the URI.
- POST/PUT Parameters tab Parameters to send in the request body.
- POST/PUT Body tab Data to send in the request body.
- Headers tab Parameters to send in the HTTP header.

### 10.9.2.2 The Data Adapter Tab in the Dataset and Query Dialog

When you create a report using a data adapter that connects to a web service, you see the following Data Adapter tab in the Dataset and Query dialog:

| Query Java Bean | Data Adapter                                                  |        |
|-----------------|---------------------------------------------------------------|--------|
| Data URL        | https://www.ncdc.noaa.gov/cdo-web/api/v2/data?datasetid=GHCND |        |
| Username        | •                                                             |        |
| Password        | •                                                             |        |
| Request method  | ♥ GET                                                         |        |
| URL Parameters  | POST/PUT Parameters POST/PUT Body Headers                     |        |
| Parameter Nan   | Ne Value                                                      | Add    |
| locationid      | Location                                                      |        |
| startdate       | Start Date                                                    | Delete |
| enddate         | 2017-07-30                                                    |        |
|                 |                                                               |        |
|                 |                                                               |        |
|                 |                                                               |        |
|                 |                                                               |        |
|                 |                                                               |        |
|                 |                                                               |        |
|                 |                                                               |        |

# Figure 10-23 Data Adapter tab

This tab lets you configure the following information for the data adapter:

- **Data URL** Base URI for the request.
- Username and Password Credentials for web services that require authentication.
- **Request method** The method to use for the data adapter. Supported methods are GET, POST, and PUT.
- URL Parameters tab Parameters to append to the URI.
- POST/PUT Parameters tab Parameters to send in the request body.
- POST/PUT Body tab Data to send in the request body.
- Headers tab Parameters to send in the HTTP header.
- The following additional information is shown:
- The URL parameter in the data adapter has been associated with an HTTP parameter in the report. The name of the report parameter is shown to the right.

O – The URL parameter in the data adapter has a default value.

### 10.9.2.3 Example of Connecting to a Web Service

The example in this section uses a GET request to retrieve information from the National Oceanic and Atmospheric Administration (NOAA) and display it in a report. The service shows weather from a location. An example query that you would enter in your browser would be:

```
https://www.ncdc.noaa.gov/cde-
web/api/v2/data?datasetid=GHCND&locationid=ZIP:28801&startdate=2017-07-
01&enddate=2017-07-15&token=[token]
```

where [token] is the web services token you request in the first step below.

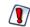

This example uses a public API from a third party to generate a report. This API is not controlled by TIBCO, Inc. and is subject to change without notice.

The overall steps are:

- Create a data adapter that will construct the web services request. You can enter the following components of your request: a base URL, a header, and HTTP parameters.
- Create a report that uses the data adapter and discover fields.
- Add HTTP parameters to the report and connect them to the parameters in your adapter.

#### Request a web services token:

Before you can use this example, you must get a web services token from the NOAA at <u>https://www.ncdc.noaa.gov/cdo-web/token</u>. Follow the directions on this page to have a token sent to your email. If you do not receive your token, check your spam folder.

### Create the data adapter:

- 1. Click so on the main toolbar OR right-click a project in the Project Explorer and select New > Data Adapter.
- 2. In the DataAdapter File window, choose the project where you want to save the data adapter file. This should be the project that contains the report(s) you want to use with your data adapter.
- Enter a name for your adapter, for example NOAA adapter, and click Next. The Data Adapters Wizard is displayed.
- 4. Select the data adapter type that corresponds to the type of information the web service provides. This example uses JSON.
- 5. Click Next.
- 6. Enter a name for your adapter. This name is used when you select an adapter for a report.
- 7. In the **File/URL** field, enter the base web services request for your data. You want this request to be general enough that you can use it for multiple datasets and reports, but you also want it to contain as much reusable information as possible. For example, for NOAA, you might enter this request:

https://www.ncdc.noaa.gov/cdo-web/api/v2/data?datasetid=GHCND

- 8. Select Use the report JSON expression when filling report.
- 9. Click **Options** to open the Http Connection Options dialog to configure additional request parameters. You can later configure these parameters in your report.

| Http Connection Options                                                                     |            |                |
|---------------------------------------------------------------------------------------------|------------|----------------|
| Setup connection options. URL Parameters vil<br>In case you use POST request, POST paramete |            |                |
| Username                                                                                    |            |                |
| Password                                                                                    |            |                |
| Request Type GET 🔻                                                                          |            |                |
| URL Parameters Http Headers                                                                 |            |                |
| Name                                                                                        | Value      | Add            |
| locationid                                                                                  | ZIP:28801  |                |
| startdate                                                                                   | 2017-07-15 | Edit           |
| enddate                                                                                     | 2017-07-30 | Delete         |
|                                                                                             |            | Up             |
| •                                                                                           |            | ▶ <u>D</u> own |
|                                                                                             | ОК         | Cancel         |

### Figure 10-24 HTTP Connection Options

The following parameters are available:

- **Username** and **Password** (optional) The username and password to use if your location requires authentication. For this example, leave them blank.
- **Request Type** For this example, select GET to retrieve data from the web service.
- To add a parameter to the request URL, click **Add** in the URL Parameters tab. Enter the name and value of your parameter in the Parameter dialog and click **OK**. These parameters are added to the request URL. Use the parameter names required by your web service. Later, when you create a report using this data adapter, you can connect the web services parameter to a parameter in the report. In this case, the Value field is overridden by the parameter configuration in the report. For multiple parameters, add each parameter separately.

For this example, set the following parameters:

- locationid: Set **Name** to the NOAA parameter locationid and **Value** to a default location in NOAA format, for example ZIP:.
- startdate: Set **Name** to startdate and **Value** to the current date. (Note: The NOAA parameter startdate is optional and defaults to the current date.)
- enddate: Set **Name** to enddate and **Value** to the current date. (Note: The NOAA parameter enddate is optional and defaults to the current date.)
- Click on the Http Headers tab to add headers to the HTTP request. To do this, click **Add**, enter the name and value of your parameter in the Parameter dialog and click **OK**. For this example, add the NOAA token you requested:

- token: Set **Name** to the NOAA parameter token and **Value** to the NOAA key you requested previously.
- 10. Click **OK**.
- 11. Click **Test Connection** to verify the data can be received.

## 10.9.2.4 Using the Data Adapter in a Report

- 1. Create a report using a blank template and the data adapter you just created.
- 2. In the Dataset and Query dialog, select JSON as the language.

The right-hand side is populated with nested object names for each individual result.

| 🗞 Dataset and Query Dialo                                                                                                    | g                          |             |                  |            | - 0 <b>X</b>       |
|----------------------------------------------------------------------------------------------------|----------------------------|-------------|------------------|------------|--------------------|
| 📕 NOAA Data Adapter                                                                                                    | •                          |             |                  |            |                    |
| Query Java Bean Data Ada                                                                                                    | apter                      |             |                  |            |                    |
| Language JSON                                                                                                    | -                          | ]           |                  |            | Read Fields        |
| <ul> <li>▲ e metadata</li> <li>▷ e resultset</li> <li>▲ e results</li> <li>e date</li> <li>e date</li> <li>e datatype</li> <li>e station</li> <li>e attributes</li> <li>e value</li> <li>▲ e results</li> <li>e date</li> <li>e date</li> <li>e date</li> <li>e date</li> <li>e attributes</li> <li>e value</li> <li>▲ e results</li> <li>e date</li> <li>e date</li> <li>e date</li> <li>e value</li> <li>▲ e results</li> <li>e date</li> <li>e value</li> <li>▲ e results</li> <li>e value</li> <li>▲ e results</li> <li>e date</li> <li>e date</li> <li>e date</li> <li>e date</li> <li>e date</li> <li>e date</li> <li>e date</li> <li>e date</li> <li>e date</li> <li>e date</li> <li>e date</li> <li>e date</li> </ul> | results                    |             |                  |            |                    |
|                                                                                                    |                            | • •         |                  |            |                    |
| Field Name                                                                                                    | Class Type                 | Description | Field expression | Properties | Add                |
| date                                                                                                    | java.lang.String           | date        | date             | 1 Property |                    |
| datatype                                                                                                    | java.lang.String           | datatype    | datatype         | 1 Property | Edit               |
| station                                                                                                    | java.lang.String           | station     | station          | 1 Property | Delete             |
| attributes                                                                                                    | java.lang.String           | attributes  | attributes       | 1 Property |                    |
| value                                                                                                    | java.lang.String           | value       | value            | 1 Property | <u>U</u> p<br>Down |
| Fields Parameters Sorting                                                                                                    | Filter Expression Data pre | m           |                  |            | 4                  |
| •                                                                                                    |                            |             |                  |            | •                  |
| ?                                                                                                    |                            |             |                  | ОК         | Cancel             |

Figure 10-25 Fields for JSON data

- 3. Enter the objects you want to use in your dataset. For this example, enter results. If you only wanted to get the datatype values for each record, you could enter results.datatype.
- 4. Click **Read Fields** to load the list of fields in the dataset.
- 5. To optionally preview a subset of the data, select the Data preview tab, then click **Refresh Preview Data**.

| Dataset and Query Dialo                                                                                                    | g                      |                    |               |          |               |
|----------------------------------------------------------------------------------------------------|------------------------|--------------------|---------------|----------|---------------|
| NOAA Data Adapter                                                                                                    | •                      |                    |               |          |               |
| uery Java Bean Data Ad                                                                                                    | apter                  |                    |               |          |               |
| anguage JSON                                                                                                    |                        | •                  |               |          | Read Fields   |
| <ul> <li>■ e metadata</li> <li>▶ e resultset</li> <li>■ e results</li> <li>■ e date</li> <li>● datatype</li> <li>● station</li> <li>● attributes</li> <li>● value</li> <li>■ e date</li> <li>● date</li> <li>■ date</li> <li>● date</li> <li>■ e date</li> <li>● date</li> <li>● date</li> <li>● date</li> <li>● date</li> <li>● date</li> <li>● attributes</li> <li>● value</li> <li>■ e date</li> <li>● date</li> <li>● attributes</li> <li>● value</li> <li>■ e attributes</li> <li>● value</li> <li>■ e value</li> <li>■ e value</li> <li>■ e value</li> <li>■ e value</li> <li>■ e value</li> </ul> | E result               | 2                  |               |          |               |
| e datatype                                                                                                    | -                      |                    |               |          |               |
|                                                                                                    |                        |                    | •             |          |               |
| Refresh Preview Data                                                                                                    | Cancel data preview    | First 10 records 🔹 |               |          | Ready (7 read |
| date                                                                                                    | datatype               | station            | attribu       | tes valu | Je _          |
| 2017-07-15T00:00:00                                                                                                    | PRCP                   | GHCND:US1N         | ICBC0005 ,,N, | 36       |               |
| 2017-07-15T00:00:00                                                                                                    | PRCP                   | GHCND:US1N         | ICBC0051 "N,  | 122      | :             |
| 2017-07-15T00:00:00                                                                                                    | SNOW                   | GHCND:US1N         |               | 0        |               |
| 2017-07-15T00:00:00                                                                                                    | SNWD                   | GHCND:US1N         | ICBC0051 "N,  | 0        |               |
| 2017-07-15T00:00:00                                                                                                    | WESD                   | GHCND:US1N         |               | 0        |               |
| •                                                                                                    |                        |                    |               |          | •             |
| •                                                                                                    |                        |                    |               |          |               |
|                                                                                                    | Filter Expression Data | preview            |               |          |               |
| <ul> <li>elds Parameters Sorting</li> </ul>                                                                                                    | Filter Expression Data | preview            |               |          |               |

## Figure 10-26 Data preview for JSON data

6. Click **OK**.

#### Lay out the report:

- 1. Select Design view.
- 2. For this simple report, select all the fields and drag them to the Detail band.
- 3. You can preview the report to see the data.

## 10.9.3 Adding HTTP Parameters to the Report

Normally, you do not want your parameters to be fixed values. You may want to use an expression or to prompt for user input. You can add HTTP input parameters in three ways:

- Using the Parameters tab in the Dataset and Query dialog
- Using the Outline and Properties views
- Using the Data Adapter tab in the Dataset and Query dialog, with additional configuration on the Parameters tab

This section shows how to create parameters that override the parameters from the data adapter and prompt the user for data.

## 10.9.3.1 Configuring a Parameter using the Parameters tab in the Dataset and Query dialog

- 1. Right-click the root node of your report and select **Dataset and Query...**
- 2. In the Dataset and Query dialog, click the Parameters tab.
- 3. Click 🔽 to hide the system parameters.
- 4. Click **Add** to create a new parameter.
- 5. Select the parameter you just created, click **Edit** and enter the following, then click **OK**:
  - Parameter Name Location
  - Is For Prompt true (default)
  - Class Type java.lang.String (default)
  - Default Value Expression "ZIP: 94111"
- 6. Click 🕍 to display parameter properties.
- 7. Select your parameter and click **Add Property**. A dialog displays a list of properties available for a web services data adapter.

| 🕺 New Property                                                                                                    |        | X |
|----------------------------------------------------------------------------------------------------|--------|---|
| Add a property or select one provided by Data Adapter.                                                                                        |        |   |
| Property                                                                                                    |        |   |
| net.sf.jasperreports.http.data.url.parameter                                                                                                  |        |   |
| Input Control Path<br>Request body<br>Request header<br>Request method<br>Password<br>POST parameter<br>Data URL<br>URL parameter<br>Username |        |   |
| ОК                                                                                                    | Cancel |   |

Figure 10-27 Properties for an HTTP Parameter

- 8. Select **URL Parameter** and click **OK**.
- 9. Select the property you just created and click **Edit**.
- 10. Enter locationid to map this parameter to the locationid URL parameter in your request and click OK.
- 11. If you click on the Data Adapters tab, you see that the value for locationid has been set to Location.
- 12. Click **OK** to exit the Dataset and Query dialog.
- 13. Preview the report.
- 14. You are now prompted to enter a value for the location, for example, **ZIP:99501**. For more information about location formats, see the NOAA API documentation.
- 15. Click  $\triangleright$  to run the report.

## 10.9.3.2 Configuring a Parameter Using the Data Adapter Tab in the Dataset and Query Dialog

The names and default values you set for the URL parameters in your data adapter are shown on the Data Adapter tab in the Dataset and Query dialog. You can use this tab to associate your HTTP parameter directly to a parameter in the report.

- 1. Display your report in design view.
- 1. Right-click the root node of your report and select **Dataset and Query...**
- 2. In the Dataset and Query dialog, click the Parameters tab.
- 3. Click **Add** to create a new parameter. A new parameter is created with a name such as Parameter1.
- 4. Click the Data Adapter tab.

For this example, you see three data adapter parameters, one of which has been mapped to the Location parameter in your report, shown with an icon **1**.

- 5. Double-click the value field after enddate and click the icon that appears.
- 6. Select **Parameter1** from the drop-down. This associates Parameter1 in the report with the enddate URL parameter in the data adapter.
- 7. On the Parameters tab, select Parameter1 and click **Edit**. You see that the evaluation time and properties have been set automatically. Enter the following and click **OK**:
  - Parameter Name End Date
  - Default Value Expression 2017-07-30
- 8. Click **OK** to exit the Dataset and Query dialog.
- 9. If you wish, you can preview the report. You are now prompted to enter a value for the end date as well as the location. Make sure the end date you enter is after the default start date you entered when you created the data adapter.
- 10. Click  $\triangleright$  to run the report.

## 10.9.3.3 Configuring a Parameter Using the Outline and Properties Views

- 1. Display your report in design view.
- 2. In the outline, right-click Parameters and select **Create Parameter**. A parameter is created with a generic name, such as Parameter1.
- 3. Right-click the parameter you just created and select **Properties**, or simply locate the properties view.
- 4. Enter the following on the Object tab:
  - Name Start Date
  - **Class** java.lang.String (default)
  - Default Value Expression 2017-07-15
  - Is For Prompting Selected

- **Evaluation Time** Early
- 5. Click the Advanced tab in properties view, click Properties, then click
- 6. The Properties dialog is displayed, showing options specific to a web services data source.
- 7. In the **URL parameter field**, enter the name of the URL parameter you wish to use for input, in this case, startdate.
- 8. Click Finish.
- 9. If you wish, you can preview the report. You are now prompted to enter a value for the start date as well as location and end date. Make sure the start date you enter is before the end date.
- 10. Click  $\triangleright$  to run the report.

## 10.10 Using the Empty Record Data Adapter

By default, Jaspersoft Studio provides a pre-configured empty data source that returns a single record. Empty data adapters return records with NULL values.

#### To create a new empty data source with more records:

1. Double-click **One Empty Record** in the Repository Explorer. The **Data Adapter Wizard** appears with Empty rows.

| 🔰 DataA          | Adapter Wizard         |        |        |        |       | 23     |
|------------------|------------------------|--------|--------|--------|-------|--------|
| Data Ad<br>Empty |                        |        |        |        |       |        |
| Name:            | One Empty Record       |        |        |        |       |        |
| Numb             | per of empty records : | 1      |        |        |       | ▲<br>▼ |
|                  |                        |        |        |        |       |        |
|                  |                        |        |        |        |       |        |
|                  |                        |        |        |        |       |        |
|                  |                        |        |        |        |       |        |
| ?                | Test                   | < Back | Next > | Finish | Cance |        |

### Figure 10-28 Data Adapter Wizard > Empty Record

- 2. Set the number of empty records you need. Remember, whatever field you add to the report, its value is set to null. Since this data adapter doesn't care about field names or types, this is a perfect way to test any report (keeping in mind that the fields are always set to null).
- 3. Click Finish.

## 10.10.1 Understanding the Empty Record Implementation

The empty record data adapter in Jaspersoft Studio uses the special JasperReports data source JREmptyDataSource. This data source returns true to the next method for the record number (by default only one), and always returns null to every call of the getFieldValue method. It's like having records without fields, that is, an empty data source.

The two constructors of this class are:

```
public JREmptyDataSource(int count)
```

```
public JREmptyDataSource()
```

The first constructor indicates how many records to return, and the second sets the number of records to one.

## 10.11 Using the Random Data Adapter

Jaspersoft Studio supports a random data source that determines the field types and returns random data in each field. You can set how many records are returned. Here are some of the ways you can use the random data adapter to test a report:

- Use a small number of records to visualize a chart.
- Use a large number of records to simulate a multi-page report.
- Use it as the data source for a subreport, subdataset, or table.

#### To create a new random data source in the current folder:

- 1. Select File > New > Data Adapter from the main menu or select New > Data Adapter from the context menu of a folder. The Data Adapter Wizard opens.
- 2. Select the folder where you want to place the adapter and click Next.
- 3. Select **Random records** from the data adapter list and click **Next**.

| 🧏 Data Adapter Wizard                       |       | × |
|---------------------------------------------|-------|---|
| Data Adapters                               |       |   |
| Random records data adapter.                |       |   |
| Microsoft Excel (XLS, XLSX)                 |       | ^ |
| Mondrian OLAP Connection                    |       |   |
| MongoDB Connection                          |       |   |
| Query Executor adapter                      |       |   |
| Random records                              | <br>  |   |
| TIBCO Spotfire Information Link             |       | ¥ |
|                                             |       |   |
|                                             |       |   |
| ? < <u>Back</u> <u>Next</u> > <u>Finish</u> | Cance | 1 |

## Figure 10-29 Random records data adapter type

4. Name the adapter and set the number of records you need.

| 🧞 Data Adapter Wizard                           | _ |      | $\times$ |
|-------------------------------------------------|---|------|----------|
| Data Adapter                                    |   |      |          |
| Random records                                  |   |      |          |
| Name: RandomRecords                             |   |      |          |
| Number of records 17                            |   |      | •        |
|                                                 |   |      |          |
|                                                 |   |      |          |
|                                                 |   |      |          |
| Test < <u>B</u> ack <u>Next</u> > <u>Finish</u> |   | Canc | el       |

## Figure 10-30 Choosing a number of random records

5. Click **Finish**.

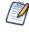

To create a global random data adapter that you can use in different projects, go to the Project Explorer and select **New > Data Adapter** from the context menu. Global data adapters can't be accessed from JasperReports Server or JasperReports IO project types.

#### Using the random data source in a new subreport, subdataset, or table:

- 1. Drag the element you want from the palette to the canvas.
- 2. Select **Create ... using a new dataset** and click **Next**.
- 3. Select Create new dataset from a connection or Data Source and click Next.
- 4. Click New.
- 5. Follow step 10.11 to step 5 in the previous instructions.
- 6. Click Finish.

#### Editing a dataset run to use a random expression:

If you already have your subreport, subdataset, or table set up, you can edit the dataset run as follows:

- 1. Select the element where you want to use a random dataset.
- 2. If you don't already have the Properties view displayed, right-click and select **Show Properties**.
- In Properties view, in the Dataset Run section, select Use a JRDatasource expression and enter: new RandomDataSource (n);

where n is the non-negative integer number of records you want.

| Dataset Run       |                                           |
|-------------------|-------------------------------------------|
| Dataset Run Table | Data 🗸                                    |
| 🔿 Use same JDBC   | connection used to fill the master report |
| ◯ Use another co  | nnection                                  |
|                   |                                           |
| ⊖ Use an empty [  | Data Source                               |
| Use a JRDataso    | urce expression                           |
| new RandomDat     | aSource(20);                              |
|                   |                                           |
|                   |                                           |
|                   |                                           |

#### Figure 10-31 Setting a data source expression

## 10.12 Working with the JRDataSource Interface

All data adapters implement the JRDataSource interface. Some data adapters, such the JDBC data connections, do this indirectly using a connection and a query; other data adapters, such as adapters for CSV files, XML documents, and collections of JavaBeans, do this directly. This section is useful if you want to understand more about the direct data adapters, or if you are interested in creating a custom data adapter.

## 10.12.1 Understanding the JRDataSource Interface

Data supplied by a JRDataSource is ideally organized into records as in a table. Every JRDataSource must implement the following two methods:

public boolean next() – Returns true if the cursor is positioned correctly in the subsequent record, false if no more records are available.

public Object getFieldValue(JRField jrField) - Moves a virtual cursor to the next record

Every time JasperReports executes the public boolean next () method, all the fields declared in the report are filled and all the expressions (starting from those associated with the variables) are calculated again. Subsequently, JasperReports determines whether to print the header of a new group, to go to a new page, and so on. When next returns false, the report is ended by printing all final bands (Group Footer, Column Footer, Last Page Footer, and Summary). The method can be called as many times as there are records present (or represented) from the data source instance.

The method public Object getFieldValue(JRField jrField) is called by JasperReports after a call to next results in a true value. In particular, it's executed for every single field declared in the report. In the call, a JRField object is passed as a parameter. It's used to specify the name, the description and the type of the field from which to obtain the value (all this information, depending on the specific data source implementation, can be combined to extract the field value).

The type of the value returned by the public Object getFieldValue(JRField jrField) method has to be adequate for that declared in the JRField parameter, except when a null is returned. If the type of the field was declared as java.lang.Object, the method can return an arbitrary type. In this case, if required, a cast can be used in the expressions. A cast is a way to dynamically indicate the type on an object, the syntax of a cast is:

```
(type)object
```

in example:

(com.jaspersoft.ireport.examples.beans.PersonBean)\$F{my\_person}

Usually a cast is required when you need to call a method on the object that belongs to a particular class.

## 10.12.2 Implementing a New JRDataSource

If the JRDataSource supplied with JasperReports doesn't meet your requirements, you can write a new JRDataSource. This is not a complex operation. In fact, all you have to do is create a class that implements the JRDataSource interface that exposes two simple methods: next and getFieldValue.

#### Table 10-7 The JRDataSource interface

public Object getFieldValue(JRField jrField) throws JRException;

The next method is used to set the current record into the data source. It has to return true if a new record to elaborate exists; otherwise it returns false.

If the next method has been called positively, the getFieldValue method has to return the value of the requested field or null. Specifically, the requested field name is contained in the JRField object passed as a parameter. Also, JRField is an interface through which you can get information associated with a field—the name, description, and Java type that represents it.

Now try writing your personalized data source. You have to write a data source that explores the directory of a file system and returns the found objects (files or directories). The fields you create to manage your data source are the same as the file name, which should be named FILENAME; a flag that indicates whether the object is a file or a directory, which should be named IS\_DIRECTORY; and the file size, if available, which should be named SIZE.

You data source should have two constructors: the first receives the directory to scan as a parameter; the second has no parameters and uses the current directory to scan.

Once instantiated, the data source looks for the files and the directories present in the way you indicate and fills the array files.

The next method increases the index variable you use to keep track of the position reached in the array files, and returns true until you reach the end of the array.

#### Table 10-8 Sample personalized data source

```
import net.sf.jasperreports.engine.*;
import java.io.*;
public class JRFileSystemDataSource implements JRDataSource
{
File[] files = null;
int index = -1;
public JRFileSystemDataSource(String path)
{
File dir = new File(path);
if (dir.exists() && dir.isDirectory())
files = dir.listFiles();
public JRFileSystemDataSource()
this(".");
public boolean next() throws JRException
index++:
if (files != null && index < files.length)
return true;
return false;
}
                               public Object getFieldValue(JRField jrField) throws JRException
```

```
{
  File f = files[index];
  if (f == null) return null;
  if (jrField.getName().equals("FILENAME"))
  {
    return f.getName();
    }
    else if (jrField.getName().equals("IS_DIRECTORY"))
    {
    return new Boolean(f.isDirectory());
    }
    else if (jrField.getName().equals("SIZE"))
    {
    return new Long(f.length());
    }
    // Field not found...
    return null;
    }
}
```

The getFieldValue method returns the requested file information. Your implementation doesn't use the information regarding the return type expected by the caller of the method. It assumes the name has to be returned as a string. The flag IS\_DIRECTORY as a Boolean object, and the file size as a Long object.

The next section shows how to use your personalized data source in Jaspersoft Studio and test it.

## 10.12.3 Using a Custom JasperReports Data Source with Jaspersoft Studio

Jaspersoft Studio provides a special connection for your personalized data sources. It's useful for employing whatever JRDataSource you want to use through some kind of factory class that provides an instance of that JRDataSource implementation. The factory is just a simple Java class useful for testing your data source and filling a report in Jaspersoft Studio. The idea is the same as what you have seen for the collection of JavaBeans data adapter — you need to write a Java class that creates the data source through a static method and returns it. For example, if you want to test the JRFileSystemDataSource in the previous section, you need to create a simple class like that shown in this code sample:

#### Table 10-9 Class for testing a custom data source

```
import net.sf.jasperreports.engine.*;
public class FileSystemDataSourceFactory {
        public static JRDataSource createDatasource()
{
    return new JRFileSystemDataSource("/");
}
```

This class, and in particular the static method that's called, executes all the necessary code for instancing the data source correctly. In this case, you create a new JRFileSystemDataSource object by specifying a way to scan the directory root ("/").

Now that you have defined the way to obtain the JRDataSource you prepared and the data source is ready to be used, you can create the connection through which it can be used.

}

Create a new connection as you normally would (see "Working with Database JDBC Connections" on page 150), then select Custom implementation of JRDataSource from the list and specify a data source name like TestFileSystemDataSource (or whatever name you want), as shown below.

| Data Adapter Wizard            |                                |          | - • ×  |
|--------------------------------|--------------------------------|----------|--------|
| ata Adapter                    |                                |          |        |
| Custom implementation of JRI   | )ataSource                     |          |        |
| Vame: FileSystemDataSource     |                                |          |        |
|                                |                                |          |        |
| Factory Class:                 |                                |          |        |
|                                | ample.FileSystemDataSourceFact | tory     |        |
| The called static method to re | trieve the JRDataSource:       |          |        |
| CreateDatasource               |                                |          |        |
| Jar Files Path                 |                                |          | Add    |
|                                |                                |          | Delete |
|                                |                                |          | Delete |
|                                |                                |          |        |
|                                |                                |          |        |
|                                |                                |          |        |
|                                |                                |          |        |
|                                |                                |          |        |
|                                |                                |          |        |
|                                |                                |          |        |
|                                | < Back Next 1                  | > Finish | Cancel |

## Figure 10-32 Configuring a Custom Data Adapter

Next, specify the class and method to obtain an instance of your JRFileSystemDataSource, that is, TestFileSystemDataSource and test.

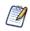

There is no automatic method to find the fields managed by a custom data source.

In this case, you know that the JRFileSystemDataSource provides three fields: FILENAME (String), IS\_ DIRECTORY (Boolean), and SIZE (Long). After you have created these fields, insert them in the report's Detail band.

Divide the report into two columns and in the Column Header band, insert Filename and Size tags. Then add two images, one representing a document and the other an open folder. In the Print when expression setting of the Image element placed in the foreground, insert the expression  $F[IS_DIRECTORY]$ , or use as your image expression a condition like the following:

```
($F{IS DIRECTORY}) ? "folder.png" : "file.png"
```

In this example, the class that instantiated the JRFileSystemDataSource was very simple. But you can use more complex classes, such as one that obtains the data source by calling an Enterprise JavaBean or by calling a web service.

## 10.13 A Look at TIBCO Spotfire Information Links

You can populate reports created in Jaspersoft Studio with data from TIBCO Spotfire. You can navigate your Spotfire library, select Information Links and Spotfire Binary Data Files (SBDFs), and inspect their data. To load Spotfire data, create a data adapter to connect to the data. The data adapter will return data in tabular form. Before you publish the report to JasperReports Server, export your data adapter as an XML file so you can add it to the server's repository.

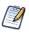

This version of Jaspersoft Studio was verified with Spotfire version 7.7. Other versions may also work but have not been tested extensively.

## To create a data adapter for a Spotfire Information Link:

- 1. In the Repository Explorer, right-click Data Adapters and select **Create Data Adapter** to display the Data Adapter wizard.
- 2. Enter a name for the data adapter.
- 3. Enter the URL to your Spotfire Web Player in this form:
  - http://<web-player-host>/SpotfireWeb

where <web-player-host> is the IP address or name of the computer hosting the Spotfire Web Player where you access your Information Link.

- 4. Enter your Spotfire user name and password.
- 5. Click **Browse** next to the **Resource ID** field to locate and select your Information Link 🖉 in the Spotfire library.

| 🥒 Spotfire Library                                                                                                    | <b>—</b>                |
|----------------------------------------------------------------------------------------------------|-------------------------|
| Spotfire Library<br>Library                                                                                                    | <b>TIBC</b> ®`Spotfire' |
| <ul> <li>Demo (spotfire.folder)</li> <li>Analysis Files (spotfire.folder)</li> <li>Information Model (spotfire.folder)</li> <li>Baseball (spotfire.folder)</li> <li>Data Source (spotfire.folder)</li> <li>Database Marketing (spotfire.folder)</li> <li>Film (spotfire.folder)</li> <li>Film</li> <li>Pharma-Sales (spotfire.folder)</li> <li>Wind Site (spotfire.folder)</li> <li>Statistics (spotfire.folder)</li> <li>Sample Data Functions (spotfire.folder)</li> <li>Sample Data Functions (spotfire.folder)</li> <li>test (spotfire.folder)</li> </ul> |                         |
| ?                                                                                                    | OK Cancel               |

## Figure 10-33 Spotfire Library displayed in Jaspersoft Studio

You can also create reports against SBDFs 🔍; to do so, select one from your Spotfire library.

- 6. If you have prompts in your information link and want to set their values using parameters in Jaspersoft Studio, make sure **Use a query (required to use parameters)** is selected.
- 7. Click **OK**.
- 8. Click **Test** to test your connection.
- 9. If the test fails, check your URL, credentials, and resource ID.
- 10. When the test succeeds, click **Finish**.

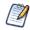

It isn't uncommon for an Information Link to return millions of rows of data, which may take a some time for Jaspersoft Studio to process when data is loaded, such as when previewing the report; the same may hold true in JasperReports Server.

#### To create your report:

- 1. Click File > New > JasperReport.
- 2. Select template and enter a name for your report.
- 3. Click **Next**. The Data Source dialog is displayed.
- 4. Select the Spotfire Information Link data adapter you created above.
- 5. If you have prompts, you need to configure parameters to work with them. See 10.13.1, "Working With **Prompts,**" on page 193 for more information.
- 6. Click Read Fields.
- 7. Select the fields to include in your data set.
- 8. Click Next.
- 9. Optionally select a field to define grouping.
- 10. Click Finish. Jaspersoft Studio displays the report in the Design tab.
- 11. Edit the report as needed. For example, add fields and components and configure your query and dataset.
- 12. Click **Preview** to ensure that the report is correctly configured.
- 13. When your report is ready, click **File** > **Save**.

### To export your data adapter as an XML file:

- 1. In the Repository Explorer, right-click your Spotfire Information Link data adapter and select **Export to File**.
- 2. Select the folder in your Jaspersoft Studio workspace that contains your report, enter a name for the data adapter, and click **OK**.

### To configure the report to use the exported data adapter:

- 1. In the Outline view, click the root node of your report to display the report properties.
- 2. Click Advanced.
- 3. Expand Misc and click the ellipsis to the right of Properties to open the Properties window.
- 4. Click **Add** to create a property that indicates the data adapter to use.
- 5. In the **Property Name** field, enter net.sf.jasperreports.data.adapter.
- 6. In the **Value** field, enter the name of the data adapter you exported (this is an XML file).
- 7. Click **OK**.

You're ready to publish your report.

## To publish your report:

1. Click 📃 at the top of the **Design** tab. You're prompted to select a location for publishing the report.

- 2. Select a server connection and navigate its repository to the desired location.
- 3. Optionally enter a new label, name (ID), and description of the report unit.
- 4. Click **Next**. You're prompted to select a resource used by the report, including the data adapter you exported above.
- 5. Click **Next**. You're prompted to select a data source.
- 6. Select **Don't use any Data Source**. Since the data adapter has already been defined, the report doesn't need a separate data source.
- 7. Click Finish. Jaspersoft Studio adds your report to the repository.

While it's uploaded, Jaspersoft Studio modifies your JRXML so that it will run properly on the server. In particular, it changes how the data adapter is specified. On the server, the data adapter is uploaded to the folder you selected when you published the report.

To test your report, open the server's web UI, locate your report, and click it to run it.

## 10.13.1 Working With Prompts

If your Information Link uses prompts, you need to configure parameters for those prompts before you can read fields. You must configure parameters for all prompts, even if they are not Mandatory in Spotfire.

To use prompts, make sure that you selected **Use a query (required to use parameters)** in your data adapter. Create the report as described in the previous steps.

#### 10.13.1.1 Configuring Jaspersoft Studio Parameters for Use With Spotfire Prompts

The Dataset and Query dialog shows the prompts for your Spotfire Information Link. You must configure parameters for your prompt based on the Type and Extra values.

|--|--|

•

Language spotfire

Double click the parameters in the list to add it to the query.

| Name                  | Туре     | Required     | Extra |
|-----------------------|----------|--------------|-------|
| LineTotal             | Currency | V            | Range |
| CustomerID            | Integer  | $\checkmark$ | Range |
| ♂ OrderDate           | DateTime | <i>√</i>     | Range |
| OrderQty              | Integer  | <i>√</i>     | List  |
| CarrierTrackingNumber | String   | <i>√</i>     | Range |
|                       |          |              |       |
|                       |          |              |       |
|                       |          |              |       |
| •                     |          |              | •     |

Figure 10-34 Prompts in Dataset and Query dialog

### List (corresponds to prompt type Values)

**Class Type** – java.util.Collection; the objects in the collection should correspond to the Type of the prompt. The data adapter mechanism formats the Collection contents appropriately.

Sample Default Value Expression – Arrays.asList(1,2,3,4,5,6,7)

#### Range

Class Type - java.lang.String

**Default Value Expression** – The default value expression must be two Strings with a caret (^) between them. Most often, you will want to create three parameters in Jaspersoft Studio: two parameters that define the endpoints of the range and a third parameters of type String that is used to pass the Range to Spotfire. The endpoint parameters should correspond to the Type of the prompt.

For example, for a Range prompt of type DateTime, you might create two parameters of type java.sql.Timestamp that are used to take input for the start and end time:

Then you would create a dependent parameter that uses these two parameters to construct a String to pass to Spotfire:

The parameters would look like this on the parameters tab.

| Parameter Name | Is For Prompt | Class Type         | Default Value Expression                           | Add   |
|----------------|---------------|--------------------|----------------------------------------------------|-------|
| OrderStartDate | $\checkmark$  | java.sql.Timestamp | DATE(2006,10,1)                                    |       |
| OrderEndDate   | $\checkmark$  | java.sql.Timestamp | DATE(2007,10,1)                                    | Edit  |
| OrderDateRange |               | java.lang.String   | "" + \$P{OrderStartDate} + "^" + \$P{OrderEndDate} | Delet |
|                |               |                    |                                                    |       |
|                |               |                    |                                                    |       |
|                |               |                    |                                                    |       |

Figure 10-35 Range parameters in Parameters tab

### Multiple selection

**Class Type** – java.util.Collection; the objects in the collection should correspond to the Type of the prompt. The data adapter mechanism formats the Collection contents appropriately.

Sample Default Value Expression – Arrays.asList(1,2,3,4,5,6,7)

### Single selection

**Class Type** – Corresponds to the Type for the prompt. Numbers (and Currency) are passed with a "9.9999" format; no \$ or , are used.

### 10.13.1.2 Connecting Prompts from Spotfire to Parameters in Jaspersoft Studio

- 1. If you have not done so, create the parameters you need as described in 10.13.1.1, "Configuring Jaspersoft Studio Parameters for Use With Spotfire Prompts," on page 193.
- 1. If you are not in the Dataset and Query dialog, open it by right-clicking on the root node of your report in Outline view and selecting **Dataset and Query...** from the context menu.
- 2. Select the correct data adapter and select **spotfire** as the language.

Jaspersoft Studio connects to the Spotfire server and returns the list of prompts for the Spotfire Information Link.

- 3. To map a prompt to a parameter:
  - a. Double-click on a prompt. The GUID for the prompt is displayed, followed by an equals sign (=).
  - b. Type the name of the parameter you want to use after the equals sign (=) in the form \$P {ParameterName}. For example, for the date range prompt above, you would enter \$P {OrderDateRange}.

| se}    |
|--------|
| ge}    |
| Range} |
| tunge) |
|        |
|        |
|        |
| A      |

## Figure 10-36 Prompts with GUIDs mapped to parameters

- 4. Repeat these steps for each prompt.
- 5. Once you have correctly configured your parameters, click **Read Fields** to read the fields.
- 6. Click **OK** to close the Dataset and Query dialog.

# CHAPTER 11 CREATING QUERIES

Jaspersoft Studio provides tools to help you define report fields and create a proper query (if a query is needed to fetch the report data). You'll find these tools in the **Dataset and Query** dialog.

It also provides a drag-and-drop query builder for easily creating SQL queries. This allows users who aren't familiar with SQL to quickly join tables and produce complex data filters and where conditions. SQL Builder also provides a way for skilled users to explore the database and list the metadata such as schemas and available tables.

This chapter contains the following sections:

- Using the Dataset and Query Dialog
- Working with the Query Builder

## 11.1 Using the Dataset and Query Dialog

Click the **Dataset and Query** icon  $\square$ .

When working with a sub-dataset, open the dialog by right-clicking the dataset name inside the Outline view, and selecting **Dataset and Query...**.

| Isort Fields Isort Fields Isort Fields |                                                                                                    | . 00 |
|----------------------------------------|----------------------------------------------------------------------------------------------------|------|
|                                        | <ul> <li>✓ Undo</li> <li>➢ Redo</li> <li>✓ Cut</li> <li>☑ Copy</li> <li>✗ Delete</li> <li>☑ Show Properties</li> <li>☑ Dataset and Query</li> <li>☑ Align in Container</li> <li>☑ Organize as Table</li> </ul> | 50   |

## Figure 11-1 Right-click menu

Use the **Dataset and Query** dialog to configure your dataset as follows:

- Select a data adapter from the menu next to the icon. Usually a data adapter is selected, but you can change it.
- Select a query language for the current dataset from the **Language** menu. (This can be the main dataset or a sub-dataset that populates a chart or a table.)
- Enter a query. A query editor is available for several languages including SQL, XPath, JSON, and the Ad Hoc Query API query language.
- Click **Read Fields** to have Jaspersoft Studio discover fields for you. These can be provided directly by the data adapter or by executing the query and reading the response metadata.

For certain types of data adapters, below the data adapter menu let you view additional information about the data adapter.

- For Java bean data sources, view the configuration on the Java Bean tab.
- For data adapters that get their information via a web service, use the Data Adapter tab.

The tabs at the top provide the user interface for working with your data adapter:

- Query tab Displays a language and query editor that helps you construct the query for your dataset.
- Java Bean tab Displays a tool that helps you introspect a Java class and build dataset fields from the fields in the class. This is useful for Java data sources.
- Data Adapter tab Displays any additional user interface specific to the chosen data adapter type.

Use the tabs at the bottom to perform the following additional tasks:

- Add, edit, or remove fields on the Fields tab.
- Add, edit, or remove parameters on the Parameters tab. See 6.1.1.2, "Managing Parameters Using the Parameters tab in the Dataset and Query Dialog," on page 95 for more information.
- Edit sort options for dataset records on the Sorting tab.
- Provide an expression to filter dataset records on the Filter Expression tab.
- Preview your data on the Preview tab, if supported by the selected data adapter.

| anguage                         |                                 |                     |                                 |                                  | 1                                |       |                                     |                                            |                                   |                         |             |                                  |                                   |    |
|---------------------------------|---------------------------------|---------------------|---------------------------------|----------------------------------|----------------------------------|-------|-------------------------------------|--------------------------------------------|-----------------------------------|-------------------------|-------------|----------------------------------|-----------------------------------|----|
|                                 | sql<br>IFORMATIO                |                     |                                 | •                                |                                  |       |                                     | * <b>from</b> ord                          |                                   |                         |             |                                  | Read Fie                          | ld |
|                                 | UBLIC (CUF<br>YSTEM_LOE         |                     |                                 |                                  |                                  | 4     |                                     |                                            |                                   |                         |             |                                  |                                   |    |
|                                 |                                 |                     |                                 |                                  |                                  | Т     | ∢                                   | Diagra                                     | 7                                 |                         |             |                                  | 4                                 | ,  |
|                                 |                                 |                     |                                 |                                  |                                  |       | exts Outlin                         | ne Diagrar                                 | n                                 |                         |             |                                  | 4                                 |    |
| Refresh F                       | Preview Dat                     | ta 🔻 Ca             | ncel data p                     | review                           | irst 10 reco                     |       | exts Outlin                         | ne Diagrar                                 | n                                 |                         |             | Re                               | ►<br>ady (10 re                   | ad |
| Refresh F                       | Preview Dat                     | ta 👻 Ca             | ncel data p                     | review F                         | irst 10 reco<br>SHIPP            |       |                                     | ne Diagrar<br>SHIPN                        |                                   | SHIPC                   | SHIPR       | Re<br>SHIPP                      | ►<br>ady (10 re<br>SHIPC          |    |
|                                 |                                 |                     |                                 |                                  | 1                                | rds 🔻 | •                                   |                                            |                                   | SHIPC<br>Reims          | SHIPR       | 1                                |                                   | -  |
| ORDE                            | CUST                            | EMPL                | ORDE                            | REQUI                            | SHIPP                            | rds 🔻 | FREIG                               | SHIPN                                      | SHIPA                             |                         | SHIPR       | SHIPP                            | SHIPC                             | -  |
| ORDE<br>10248                   | CUST<br>VINET                   | EMPL                | ORDE<br>07-04                   | REQUI<br>08-01                   | SHIPP<br>07-16                   | rds   | FREIG<br>32.380                     | SHIPN<br>Vins e                            | SHIPA<br>59 rue                   | Reims                   | SHIPR<br>RJ | SHIPP                            | SHIPC<br>France                   | -  |
| ORDE<br>10248<br>10249          | CUST<br>VINET<br>TOMSP          | EMPL<br>5<br>6      | ORDE<br>07-04<br>07-05          | REQUI<br>08-01<br>08-16          | SHIPP<br>07-16<br>07-10<br>07-12 | rds   | FREIG<br>32.380<br>11.610           | SHIPN<br>Vins e<br>Toms<br>Hanar           | SHIPA<br>59 rue<br>Luise<br>Rua d | Reims<br>Müns…          |             | SHIPP<br>51100<br>44087          | SHIPC<br>France<br>Germ           |    |
| ORDE<br>10248<br>10249<br>10250 | CUST<br>VINET<br>TOMSP<br>HANAR | EMPL<br>5<br>6<br>4 | ORDE<br>07-04<br>07-05<br>07-08 | REQUI<br>08-01<br>08-16<br>08-05 | SHIPP<br>07-16<br>07-10<br>07-12 | rds   | FREIG<br>32.380<br>11.610<br>65.830 | SHIPN<br>Vins e<br>Toms<br>Hanar<br>Victua | SHIPA<br>59 rue<br>Luise<br>Rua d | Reims<br>Müns<br>Rio de |             | SHIPP<br>51100<br>44087<br>05454 | SHIPC<br>France<br>Germ<br>Brazil |    |

Figure 11-2 Data Preview tab

## 11.1.1 Configuring the Data Adapter and Query Language Drop downs

By default, the Dataset and Query dialog shows all available data adapters and all available query languages. However, you can change this using the icon next to the data adapter menu as follows:

- To show all available data adapters and query languages, click and choose **Show All Data Adapters** (default).
- To choose a data adapter and restrict the query languages to ones compatible with the chosen data adapter, click and choose **Show Languages For Data Adapter**.
- To choose a query language and restrict the view to compatible data adapters, click and choose Show Data Adapters For Language.

• To configure this setting globally, click and choose **Global Preferences**, then make your selection in the Preferences dialog.

## 11.1.2 The Data Adapter Tab

The Data Adapter tab is visible when the selected data adapter supports additional UI, for example, in the case of a data adapter that connects to a web service.

| Query Java Bean | Data Adapter                                       |               |
|-----------------|----------------------------------------------------|---------------|
| Data URL        | https://www.ncdc.noaa.gov/cdo-web/api/v2/data?data | setid=GHCND   |
| Username        | •                                                  |               |
| Password        | •                                                  |               |
| Request method  | GET                                                |               |
| URL Parameters  | POST/PUT Parameters POST/PUT Body Headers          |               |
| Parameter Nan   | Ne Value                                           | Add           |
| locationid      | E Loo                                              | cation        |
| startdate       | The Sta                                            | Delete Delete |
| enddate         | 201                                                | 17-07-30      |
|                 |                                                    |               |
|                 |                                                    |               |
|                 |                                                    |               |
|                 |                                                    |               |
|                 |                                                    |               |
|                 |                                                    |               |

## Figure 11-3 Data Adapter tab

This tab lets you configure the following information for the data adapter:

- **Data URL** Base URI for the request.
- Username and Password Credentials for web services that require authentication.
- **Request method** The method to use for the data adapter. Supported methods are GET, POST, and PUT.
- URL Parameters tab Parameters to append to the URI.
- POST/PUT Parameters tab Parameters to send in the request body.
- POST/PUT Body tab Data to send in the request body.
- Headers tab Parameters to send in the HTTP header.
- The following additional information is shown:
- The URL parameter in the data adapter has been associated with an HTTP parameter in the report. The name of the report parameter is shown to the right.
- O The URL parameter in the data adapter has a default value.

## 11.1.3 Discovering Fields

Defining all the fields of a report by hand can be tedious. JasperReports requires all report fields to be named and configured with a proper class type. The Dataset and Query dialog simplifies the process by automatically discovering the available fields provided by a data adapter, without using a query. To execute a query you need to

use the proper data adapter: for example to execute an SQL query you must use a JDBC data adapter. The **Read Fields** button starts the discovery process: the fields found are listed in the **Fields** tab and added to the report. Click **OK** to close this window.

Some query languages, like XPath, do not produce a result that resemble a table, but more complex structures that require extra steps to correctly map result data to report fields. An example of this is the multidimensional result coming from MDX results (MDX is the query language used with OLAP and XML/A connections): in this case each field is mapped using one or more properties depending on the requirements of the data. For some languages, such as instance XPath and JSON query, the Query dialog displays a tool that simplifies the creation of both the query and the mapping.

## 11.2 Working with the Query Builder

When your language is SQL, the Query Builder is called the SQL Builder. The tool requires a JDBC data adapter.

The builder has two parts. On the left a tree-view shows all the available schemas and relative objects like tables, views, etc. found by using the JDBC connection provided by the data adapter. On the right there are three tabs that present the query in different ways.

The first **Text** tab contains a text area for writing a query. You can drag tables and other objects from the metadata view into the text area, so you don't have to write the entire qualified names of those objects. Although the SQL builder doesn't support arbitrary complex queries (which may use database-specific syntax), this text area can be used for any supported query, including stored procedures if supported by the report query executer.

If a query has already been set for the report, this text area shows it when the query dialog is open.

Use the **Outline** and **Diagram** tabs to visually build the query. The current version of Jaspersoft Studio doesn't support back-parsing of SQL. For this reason, you should use Outline and Diagram editing mode only to create new queries, otherwise the new query replaces any existing query. If you do attempt to overwrite an existing query, Jaspersoft Studio alerts you.

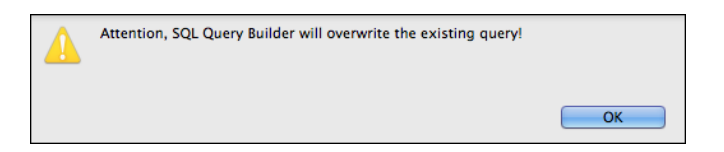

Figure 11-4 Query Overwrite Warning

## 11.2.1 Query Outline View and Diagram View

The purpose of SQL is to select data from the tables of the database. SQL allows you to join tables, so that you can get data from more than one table at a time.

| Juery Java Bean                                                                                        |                                                                                                    |
|----------------------------------------------------------------------------------------------------|----------------------------------------------------------------------------------------------------|
| Language sql 💌                                                                                         | Read Fields                                                                                                    |
| INFORMATION_SCHEMA  UBLIC (CURRENT)  Global Temporary  System Table  Table  ADDRSS  DATINAME  LASTNAME | VSELECT         PUBLIC.ADDRESS.FIRSTNAME         PUBLIC.ADDRESS.IASTNAME         PUBLIC.ADDRESS.STREET         VFROM         PUBLIC.ADDRESS         VHIERE         PUBLIC.ADDRESS.LASTNAME LIKE 'A%'         GROUP BY         HAVING |
| STREET<br>CTY                                                                                          | ORDER BY                                                                                                    |

#### Figure 11-5 Outline View

The **Outline** view is a good tool for people with a basic understanding of SQL. It works in conjunction with the **Diagram** view, which represents the simplest way to design a query. In the outline view the query is split in its main parts introduced by the relative keyword. Those parts include:

SELECT introduces the portion of query where are listed all the columns that form a record of the final result set (which is basically a list of records).

FROM contains the list of tables involved in our queries and if specified the rules to join that tables.

WHERE is the portion of query that describes the filters and conditions that the data must satisfy in order to be part of the final result, conditions can be combined by using the OR and AND logical operators and can be aggregated by using parentheses.

GROUP BY indicates a set of fields used to aggregate data and is used when an aggregation function is present in the SELECT. For example, the following query counts the number of orders placed in each country.

```
SELECT
count(*) as number_of_orders,
Orders.country
FROM
Orders
GROUP BY
Orders.country
```

HAVING works a bit like a WHERE, but it's used with aggregate functions. For example the following query filters the records by showing only the countries that have at least 40 orders:

ORDER BY specifies a set of columns for sorting the result set.

```
SELECT
count(*) as number_of_orders,
Orders.country
```

```
FROM
Orders
GROUP BY
Orders.country
HAVING
count(*) > 40
```

The Diagram view shows the tables in the query with the relative join connections and the selected fields. This view is very useful especially to select the relevant fields and easily edit the table joins by double-clicking the connection arrows.

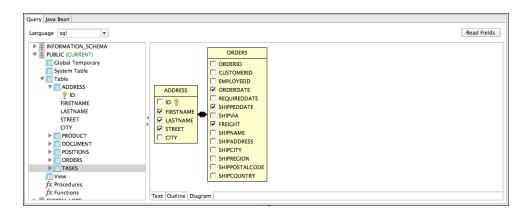

Figure 11-6 Diagram View

## 11.2.2 Selecting Columns

You can drag columns from the database explorer into the SELECT node or other nodes in the outline view. Make sure the columns you select are from tables present in the FROM part of your query.

You can also select fields by their check boxes in the diagram view.

Finally you can add a column by right-clicking the **SELECT** node in the outline view and selecting **Add Column**. A new dialog prompts you to pick the column from the those in the tables mentioned in the FROM clause. If a column you want to add is not a table column, but a more complex expression, for instance an aggregation function like COUNT (\*), add it by right-clicking the SELECT node in the outline view and selecting **Add Expression**.

When a column is added to the query as part of the SELECT section, you can set an alias for it by double-clicking it.

| Query Java Bean                                                                                                    |                                                                                                    |
|----------------------------------------------------------------------------------------------------|----------------------------------------------------------------------------------------------------|
| Language sql 💌                                                                                                    | Read Fields                                                                                                    |
| INFORMATION_SCHEMA     UILIC (CURRENT)     Global Temporary     System Table     Table     DORESS     PID     FIRSTNAME     LASTNAME     STREET | **SELECT           PUBLIC.ADDRESS.FIRSTNAME           PUBLIC.ADDRESS.LASTNAME           PUBLIC.ADDRESS.STREET           *FROM           PUBLIC.ADDRESS           WHERE           GROUP BY           HAVING           ORDER BY |
| CITY<br>PRODUCT                                                                                                    | \varTheta 🔿 🗿 Column Dialog                                                                                                    |
|                                                                                                    | PUBLICADDRESS.FIRSTNAME AS : FirstName<br>Cancel OK                                                                                                    |
| fx Procedures<br>fx Functions                                                                                                    | Text Outline Diagram                                                                                                    |

## Figure 11-7 Setting an Alias

Aliases are useful when you have several fields with the same name coming from two different tables.

## 11.2.3 Joining Tables

You can join tables you've added by selecting shared fields. You can create the relationship the Diagram view by dragging a column of the first table onto the column of the table you're joining to. You can edit this type of join by double-clicking the join arrows. Currently a single join condition is supported.

| Query Java Bean Language sql                                                           | ⊖ ○ ⊖ Join Table Dialog                                                         | Read Fields |
|----------------------------------------------------------------------------------------|---------------------------------------------------------------------------------|-------------|
| INFORMATION_SCHEMA     UBLIC (CURRENT)     Global Temporary     System Table     Table | PUBLIC.ADDRESS     1     INNER JOIN     1     PUBLIC.ORDERS       Cancel     OK |             |
|                                                                                        | ADDRESS                                                                         |             |
|                                                                                        | Text Outline Diagram                                                            |             |

## Figure 11-8 Column Dialog

You can also edit joins in the outline view by right-clicking a table name and selecting Add or Edit Table Join.

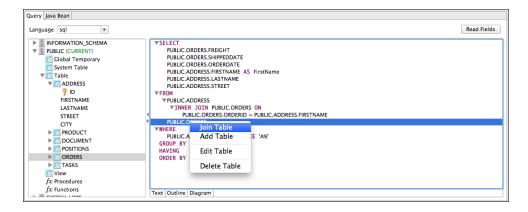

Figure 11-9 Join Table

## 11.2.4 Data Selection Criteria (WHERE Conditions)

Use a WHERE clause to specify the criteria to be for each record's part in the query result. Right click the WHERE node in the outline view and select **Add Condition** to add a new condition.

If you know in advance which column should be involved in the condition, you can drag this column on the **WHERE** node to create the condition. In both cases the condition dialog is displayed.

| $\Theta \bigcirc \Theta$                          | <           | alog         |
|---------------------------------------------------|-------------|--------------|
| You can change the operand type using conte       | >           | the operand. |
| - Parameter \$P{} is inserted in the query quot   | = <=        |              |
| - Parameter \$P!{} is inserted in the query as is | >=          | ntion        |
|                                                   | <>          |              |
| PUBLIC.ADDRESS.LASTNAME                           | r LIKE      | A%           |
|                                                   | BETWEEN     |              |
|                                                   | IN          |              |
|                                                   | NOT IN      |              |
|                                                   | IS NULL     |              |
|                                                   | IS NOT NULL |              |
|                                                   |             |              |
|                                                   |             |              |
|                                                   |             |              |
|                                                   |             |              |
|                                                   |             | Cancel OK    |

### Figure 11-10 Add Condition

You can organize conditions by creating condition groups, and then combining them with or and and operators. At least one condition must be true for an OR group. All conditions must be true for the AND operator. You can doubleclick to change the value of either of these group operators.

If the value of a condition is not fixed, you can express it by using a parameter with the expression: *SP* {parameter\_name}.

When using collection type parameters, the  $x_{\{\}}$  expressions allow you to use operators like IN and NOT IN, which determine whether a value is present in the provided list. The  $x_{\{\}}$  syntax also allows you to use other operators like BETWEEN for numbers, Date Range and Time Range type of parameters. See 8.2, "Expression Operators and Object Methods," on page 118 for more information about the  $x_{\{\}}$  syntax.

## 11.2.5 Acquiring Fields

When your query is ready, it's time map the columns of the result set to fields of the report. When using SQL, this is a pretty straight forward operation.

Press the Read button to execute the query. If the query is valid and no errors occur Jaspersoft Studio adds a field for each column with the proper class type to the fields list.

## 11.2.6 Data Preview

Use the **Data Preview** tab to generate a ghost report that maps the fields to the fields tab using your query and selected Data Adapter. This tool is independent of the query language and a good way to debug a query or check which records the dataset returns.

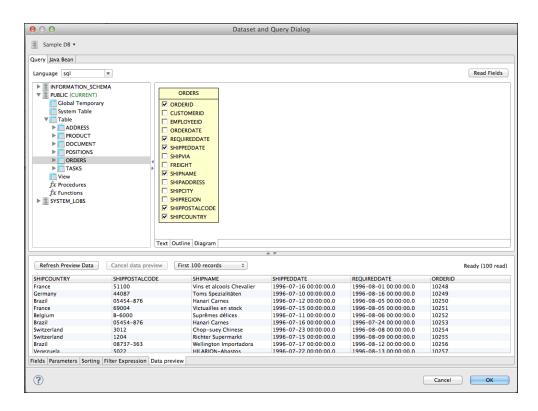

Figure 11-11 Data Preview Tab

# CHAPTER 12 ACCESSING JASPERREPORTS SERVER FROM JASPERSOFT STUDIO

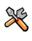

This section describes functionality that can be restricted by the software license for JasperReports Server. If you don't see some of the options described in this section, your license may prohibit you from using them. To find out what you're licensed to use, or to upgrade your license, contact Jaspersoft.

You can connect Jaspersoft Studio to JasperReports Server and move reports between the two. Jaspersoft Studio uses web services to interact with the server.

Connecting with JasperReports Server enables you to:

- Browse the repository on the server from Jaspersoft Studio.
- Add reports and subreports to the repository from Jaspersoft Studio.
- Drag and drop images and other resources from the repository to Jaspersoft Studio.
- Add and delete folders and resources on the server from Jaspersoft Studio.
- Modify resource properties on the server from Jaspersoft Studio.
- Link input controls to reports on the server.
- Import and export data sources (JDBC, JNDI, and JavaBean).
- Download, edit, and upload JRXML files.
- Connect to multiple servers for access to both test and production environments.
- Create a report in Jaspersoft Studio based on a Domain in JasperReports Server (commercial edition only).

This chapter contains the following sections:

- Connecting to JasperReports Server
- Configuring a Project for JasperReports Server
- Publishing a Report to JasperReports Server
- Working with JasperReports Server Templates
- Creating and Uploading a Topic for Ad Hoc Views
- Managing Repository Objects through Jaspersoft Studio
- Creating and Uploading Chart Themes
- Working with Domains
- Understanding the repo: Syntax
- Adding a Date/Time Stamp to Scheduled Output in JasperReports Server

## 12.1 Connecting to JasperReports Server

#### To connect Jaspersoft Studio to the server:

- 1. Start Jaspersoft Studio.
- 2. Open the Repository Explorer, then click the Create a JasperReports Server Connection icon

The Server profile wizard appears.

| 🔀 Server              | Profile Wizard        |                          | - 0                               |
|-----------------------|-----------------------|--------------------------|-----------------------------------|
| asperRej              | ports Server Acce     | ss Configuration         |                                   |
| Name                  | JasperReports Serv    | ver Pro                  |                                   |
| URL                   | http://bi.example.    | com:8080/jasperserver-pr | ro/                               |
| - Account<br>Organiza | -                     |                          | Connec                            |
| User                  | superuser             |                          |                                   |
| Passwor               | ced Settings          |                          |                                   |
| Authenti              | -                     | Password ~               |                                   |
| JasperRe              | ports Library Versior | Same version as server   | ~                                 |
| Suppo                 | orts DateRange Expr   | essions                  | Synchronize DataAdapter Propertie |
| Connect               | ion Timeout [ms]      | 60,000                   | HTTP Chunked Requests             |
| Format o              | of Attachments        | MIME ~                   | Logging enabled                   |
| Use Prot              | ocol                  | REST, if fails then SOAP | · √                               |
| Workspa               | ce Folder             |                          |                                   |
| Locale                |                       |                          | ~                                 |
| Time Zo               | ne                    |                          | ~                                 |
| Settings              | Info JDBC Drivers     |                          |                                   |
| ?                     |                       | Test Con                 | nnection Finish Cancel            |

## Figure 12-1 Server Profile Wizard

3. Enter the URL, user names and password for your server. If the server hosts multiple organizations, enter the name of your organization as well.

The defaults are:

- URL:
  - Commercial editions: http://localhost:8080/jasperserver-pro/
  - Community edition: http://localhost:8080/jasperserver/

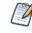

The Server profile wizard automatically detects a server connection beginning with https and displays a icon. See 12.1.2, "Connecting to JasperReports Server Over SSL," on page 210 for more information.

- **Organization**: There is no default value for this field. If the server hosts multiple organizations, enter the ID of the organization to which you belong.
- User name: jasperadmin
- **Password**: jasperadmin

Note that if you are upgrading from a previous version of Jaspersoft Studio, the old URL (http://localhost:8080/jasperserver-pro/services/repository ) still works.

- 4. Click Test Connection.
- (SSL connections only.) If you are connecting over SSL, the SSL certificate is displayed. To add the certificate to your trust store, click **Trust**. If you do not click **Trust**, the certificate will be displayed each time you connect to this JasperReports Server instance. See 12.1.2, "Connecting to JasperReports Server Over SSL," on page 210 for more information.
- 6. If the test fails, check your URL, organization, user name, and password.

Connection problems can sometimes be caused by Eclipse's secure storage feature, which improves your security by storing passwords in an encrypted format. For more information, refer to our Eclipse Secure Storage in Jaspersoft Studio Community wiki page.

7. If the test is successful, click **Finish**.

The server appears in the  $\ensuremath{\mathsf{Repository}}\xspace$  Explorer.

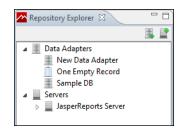

Figure 12-2 Repository Explorer

## 12.1.1 Advanced Connection Settings

You can configure additional properties for your JasperReports Server connection using the Advanced Settings in the Server profile wizard. The following options are available:

- **Authentication** Sets how the server connection is authenticated:
  - **Password** Password is stored with the connection.
  - **Ask Password** The JasperReports Server username is set as part of the connection, but the Jaspersoft Studio user is prompted to enter the password when accessing the server.
  - Single Sign-On Lets you connect to a JasperReports Server instance that has been configured to work with the Central Authentication Service (CAS) protocol. See 12.1.3, "Using Single Sign-on with JasperReports Server," on page 211 for more information.
- JasperReports Library Version Sets the version of the JRXML output generated by Jaspersoft Studio. When you connect to a JasperReports Server instance that is earlier than your version of Jaspersoft Studio, use this setting to convert your JRXML to the version used by the server. You can view server information, including the server version, on the info tab.
- **Connection Timeout [ms]** Sets the connection timeout in milliseconds.
- **HTTP Chunked Requests** Enables chunked transfer encoding. Disable this option if your firewall blocks incomplete response chunks.

- **Use Protocol** Set the web services protocol to use between Jaspersoft Studio and the server. The SOAP format does not support single sign-on.
- Supports DateRange Expressions Lets you upload queries with relative dates to JasperReports Server. See 6.3.4, "Relative Dates," on page 102 for more information.
- Synchronize DataAdapter Properties Synchronizes the net.sf.jasperreports.data.adapter property with the Jaspersoft Studio data adapter setting.
- Format of Attachments Sets the message attachment format to MIME or DIME.
- **Workspace Folder** Lets you designate the folder in the workspace where you want to store files downloaded from this JasperReports Server instance.
- Locale Sets the locale to use for the Jaspersoft Studio connection to the server.
- **Time Zone** Sets the timezone to use for the Jaspersoft Studio connection to the server.
- Info tab Shows information about the JasperReports Server instance, including version number, edition, license expiration, licensed features, and data and timestamp format.

## 12.1.2 Connecting to JasperReports Server Over SSL

Jaspersoft Studio lets you trust and manage certificates for connections to JasperReports Server instances over SSL.

## 12.1.2.1 Viewing the Certificate

When you create a JasperReports Server connection over SSL, the Server profile wizard automatically detects the https scheme in the URL and displays a icon. To open the Security Certificate dialog and view the security certificate, click . If you do not click **Trust**, the certificate will be displayed each time you connect to this JasperReports Server instance.

To view the trust store from the Security Certificate dialog, click **Show Trust Store**.

#### 12.1.2.2 Adding the Certificate to the Trust Store in Jaspersoft Studio

To add a connection's certificate to the trust store, click **Test Connection** in the server profile wizard, and then click **Trust**. This trusts the topmost certificate in the certificate chain.

#### 12.1.2.3 Setting the SSL Properties

SSL properties, including the location of the trust store, are set at the JVM-level via system properties. This means you can set SSL properties in one of two ways:

- in code using System.setProperty
- using java -D... syntax when running the program from the command line or in Jaspersoft Studio's .ini file. See 26.4.2, "Setting the -clean Flag in the .ini File," on page 480 for more information about the .ini file.

You can set the following keys for Jaspersoft Studio:

- javax.net.ssl.trustStore Location of the Jaspersoft Studio trust store. On Windows, the specified pathname must use forward slashes, /, in place of backslashes, \. Jaspersoft Studio defaults to the internal configuration directory.
- javax.net.ssl.trustStorePassword Password to unlock the trust store.
- javax.net.ssl.trustStoreType (Optional) Format of the trust store. Defaults to Java keystore file format (JKS).
- javax.net.debug Debug flag. To enable logging for the SSL/TLS layer, set this property to ssl.

For more information, see Oracle's documentation for your Java version.

## 12.1.2.4 Working with the Trust Store

To view the trust store in the Jaspersoft Studio user interface:

- 1. Select **Window > Preferences** to open the Preferences dialog box (**Eclipse > Preferences** on Mac).
- 2. Navigate to Jaspersoft Studio > JasperReports Server Settings > Trust Store.
- 3. The Trust Store dialog is displayed.

| References                                                                                                    |                                                                                                    |           |        |
|----------------------------------------------------------------------------------------------------|----------------------------------------------------------------------------------------------------|-----------|--------|
| type filter text                                                                                                    | Trust Store                                                                                                    | ← → →     | -      |
| Ant     General     Help     Install/Update     Jaspersoft Studio     — Compatibility     H-Editors                                               | CN=localhost, OU=Tibco, O=Jaspersoft, L=San Fran, ST=CA, C=US<br>CN=GeoTrust Global CA, O=GeoTrust Inc., C=US                                                                                                    | D         | Delete |
| Exporters     Fonts     Global Settings     JasperReports Server     Single Sign On Ser     Trust Store     Map Component Keys     Parameter Sets | Version: 3<br>SerialNumber: 1227750<br>Signature Algorithm: SHA1withRSA (1.2.840.113549.1.1.5)<br>Parameters: none<br>IssuerDN: OU=Equifax Secure Certificate Authority, O=Equifax, C=US<br>Start Date: Mon May 20 21:00:00 PDT 2002<br>Final Date: Mon Aug 20 21:00:00 PDT 2018 |           |        |
| Parameter Sets     Properties     Report Designer     Report Execution                                                                            | SubjectDN: CN=GeoTrust Global CA, O=GeoTrust Inc., C=US Public Key: Sun RSA public key, 2048 bits                                                                                                    | <u> </u>  | ▶      |
| ?                                                                                                    |                                                                                                    | OK Cancel |        |

Figure 12-3 Trust Store dialog

You can also open the Trust Store dialog when you are creating a secure connection by clicking **Show Trust Store** in the Security Certificate dialog.

The Trust Store dialog lets you do the following:

- To view a certificate and its certificate chain, select the certificate.
- To remove a certificate from the store, select the certificate and delete it.

## 12.1.3 Using Single Sign-on with JasperReports Server

You can use single sign-on (SSO) to connect to a JasperReports Server instance that has been configured to work with the Central Authentication Service (CAS) protocol. For information about configuring CAS for JasperReports Server, see the *JasperReports Server External Authentication Cookbook*.

#### Configure JasperReports Server:

1. Before you begin, configure your JasperReports Server instance for CAS, as described in the *JasperReports Server External Authentication Cookbook*.

#### Add the CAS server to your Jaspersoft Studio workspace:

- 1. In Jaspersoft Studio, select **Window > Preferences** (Eclipse > Preferences on Mac).
- 2. In the Preferences window, navigate to Jaspersoft Studio > Jaspersoft Server Setting > Single Sign On Server.

| References                                    |           |                        |                                            |
|-----------------------------------------------|-----------|------------------------|--------------------------------------------|
| type filter text                              | Single S  | ign On Servers         | $\leftarrow \star \Rightarrow \star \star$ |
| ⊕ Ant<br>⊕ General                            | Jasper Re | ports Properties       |                                            |
|                                               | Туре      | SSO Server             | Add                                        |
| ⊡ Install/Update                              | CAS       | https://casserver:8443 |                                            |
| ⊡ ·· Jaspersoft Studio                        |           |                        | Delete                                     |
| Exporters                                     |           |                        | Edit                                       |
| Fonts                                         |           |                        |                                            |
| ···· Global Settings                          |           |                        |                                            |
| <ul> <li>Jaspersoft Server Setting</li> </ul> |           |                        |                                            |
| Single Sign On Server                         |           |                        |                                            |
|                                               |           |                        | <b>_</b>                                   |
| ?                                             |           | OK                     | Cancel                                     |

## Figure 12-4 Single Sign On Servers in Preferences Dialog

- 3. In the Single Sign On Servers pane, click Add.
- 4. Enter the URL of your CAS server along with the username and password you want to use for access.

| እ 550 Se | erver _ I X            |
|----------|------------------------|
| Туре     | CAS 💌                  |
| URL      | https://casserver:8443 |
| Username | username               |
| Password |                        |
|          | OK Cancel              |

## Figure 12-5 SSO Server Settings Dialog

5. Click **OK**.

The CAS server is added to the list of available single sign-on servers.

6. Click OK.

#### Configure your JasperReports Server connection to use CAS:

- 1. In Jaspersoft Studio, open the **Repository Explorer**, then click the **Create a JasperReports Server Connection** icon
- 2. Select Advanced Settings.
- Enable the Use Single Sign On option.
   The Account section of the Server profile wizard changes.

|           |                                               | Server Profile Wizar     | d                                  |
|-----------|-----------------------------------------------|--------------------------|------------------------------------|
|           | oorts Server Access C<br>re server connection | onfiguration             |                                    |
| coniigu   | re server connection                          |                          |                                    |
| Name      | JasperReports Server                          | Pro                      |                                    |
| URL       | http://localhost:8080/                        | /jasperserver-pro/       |                                    |
| Account   |                                               |                          | Disconnected                       |
| Organiz   | ation                                         |                          |                                    |
| User      | username                                      |                          |                                    |
| Passwo    | rd                                            |                          |                                    |
| Advan     | ced Settings                                  |                          |                                    |
| Authentio | -                                             | Password                 |                                    |
|           | eports Library Version                        | Same version as server   | 0                                  |
|           | orts DateRange Expre                          |                          | Synchronize DataAdapter Properties |
| Connecti  | on Timeout [ms]                               | 60.000                   | HTTP Chunked Requests              |
| Format o  | f Attachments                                 | MIME                     | Logging enabled                    |
| Use Prot  | ocol                                          | REST, if fails then SOAP |                                    |
| Workspa   | ce Folder                                     |                          |                                    |
| Locale    |                                               |                          |                                    |
| Time Zor  | ne                                            |                          |                                    |
| Settings  | Info                                          |                          |                                    |
|           |                                               |                          |                                    |
|           |                                               |                          |                                    |
| (?)       |                                               | Test Connection          | Cancel Finish                      |
|           |                                               |                          |                                    |

## Figure 12-6 Setting Single Sign-on in the Server Profile Wizard

- 4. If the server hosts multiple organizations, enter the ID of the organization to which you belong. This can be the root organization (in which case you can leave this entry bar blank) or another organization.
- 5. Select the CAS server you want to use for this connection from the **SSO Server** menu.
- 6. Click **Test Connection** to test the connection. This may take some time, especially the first time you connect.
- 7. Click **OK** in the confirmation dialog.
- 8. Click **OK** to create the connection.

## 12.2 Configuring a Project for JasperReports Server

When you are developing reports that you plan to publish to JasperReports Server, correctly setting up the project helps you create reports that can be easily published. To do this, you want to associate a project with the server and set the report execution context to JasperReports Server. See A.3, "Project Folder Types and Report Execution Contexts," on page 495 for more information.

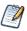

The JasperReports Server context is only a simulation; it does not include all the classes and structure of JasperReports Server.

## To associate a project with a JasperReports Server instance:

- 1. Go to the Repository Explorer.
- Create a new server connection by right-clicking Servers > Create JasperReports Server Connection. Set up your server connection.

OR

Edit an existing connection by right-clicking the connection and selecting **Edit JasperReports Server Connection**.

3. Click to expand the Advanced Settings section in the JasperReports Server Access Configuration.

| 🧞 Server Profile Wizard       |                               |          |            | $\times$ |
|-------------------------------|-------------------------------|----------|------------|----------|
| JasperReports Server Acces    | s Configuration               |          |            |          |
| Configure server connection   |                               |          |            |          |
| Name JRS                      |                               |          |            |          |
| URL http://localhost:80       | 30/jasperserver-pro/          |          |            |          |
|                               |                               |          | Discon     | nected   |
| Account                       |                               |          |            |          |
| Organization                  |                               |          |            |          |
| User superuser                |                               |          |            |          |
| Password •••••••              |                               |          |            |          |
| Advanced Settings             |                               |          |            |          |
| Authentication                | Password ~                    |          |            |          |
| JasperReports Library Version | Same version as server $\sim$ |          |            |          |
| Supports DateRange Expre      | ssions Synchronize Data       | Adapter  | Properties | 5        |
| Connection Timeout [ms]       | 60,000 HTTP Chunked F         | Requests |            |          |
| Format of Attachments         | MIME V Use SOAP protoc        | ol only  |            |          |
| Logging enabled               |                               |          |            |          |
| Workspace Folder              | /Context2                     |          |            |          |
| Locale                        |                               | ~        |            |          |
| Time Zone                     | ~                             |          |            |          |
| Settings Info                 |                               |          |            |          |
|                               |                               |          |            |          |
|                               |                               |          |            |          |
| (?)                           | Test Connection Finish        |          | Cance      |          |

## Figure 12-7 Setting a Workspace Folder

- 4. In the Workspace Folder section, browse to the project you want to associate with this server instance.
- 5. Click **Finish**.

#### To set the folder context to JasperReports Server:

- 1. Right-click on the folder whose context you want to change.
- 2. Select **Report Repository Type > JasperReports Server**.

If you know the folder structure you are using on your JasperReports Server, you can set up the same structure in your project, so you can place images, data sources, and other resources in the locations they will map to on the server.

#### To work with reports from the server:

Once you have associated your server with a project, opening a report from the server will automatically copy the folder structure from the server to the project.

- 1. Go to your server in the Repository Explorer.
- Navigate to the folder that contains your reports. This example uses the Public > Samples > Reports > 06. Profit Detail Report.

3. Expand the folder for your report. You will see the local resources for the report.

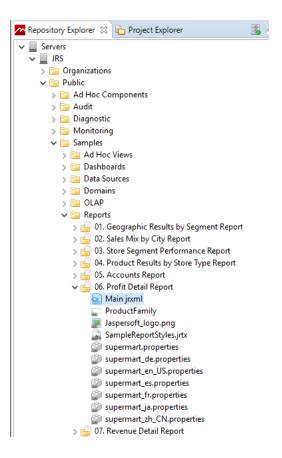

Figure 12-8 A Report and its Main.jrxml on the Server

- 4. Open the Main.jrxml file in the editor. You can do this by double-clicking on the file, or by right-clicking the file and selecting **Open in Editor**.
- 5. When you open the Main.jrxml file in the editor, the report and all its resources are copied to the associated project in Jaspersoft Studio. The path for the report in the repository is duplicated in the Jaspersoft Studio project. To see this, open the Project Explorer and navigate to the associated folder.

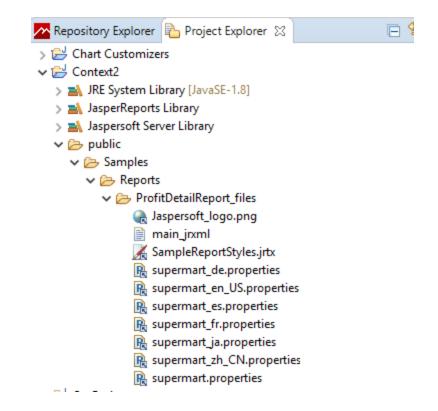

Figure 12-9 A Report in the Associated Jaspersoft Studio Project

# 12.3 Publishing a Report to JasperReports Server

You can easily publish your reports from Jaspersoft Studio to any JasperReports Server connection. Publishing to the server uploads the JRXML for the report, along with any resources that the report needs such as images and query resources. You must also configure the data source for the report on the server.

### 12.3.1 Publishing Report Resources

The reports you create in Jaspersoft Studio can have embedded resources, such as such as images, query resources, and data adapters using net.sf.jasperreports.data.adapter. You can use the following columns in Select Resources to publish page of the Report Publishing Wizard to control the resources you upload:

- **Overwrite** Controls whether or not you overwrite a resource if it already exists. This setting is important when you republish a report that has been published before. Click on the value in this column to display a drop-down menu with the following choices:
  - **Overwrite** Creates a new resource or overwrites an existing resource with the current version.
  - **Ignore** Ignores the resource.
  - **Overwrite Only Expression** Updates the expression for the resource. Enter the new value in the **Expression** column. Does not create or overwrite the resource.
- **Expression** When **Overwrite** or **Overwrite Only Expression** is selected, lets you choose the expression you want to use. Click on the value in this column and then click ... to open the Expression Editor and edit the expression that specifies the location where the file is saved. By default, resources such as images

are published to a repository location, and the uploaded report uses the repo: syntax to refer to the report location.

- **Type** When **Overwrite** is selected, specifies the existing resource to overwrite. Click on the value in this column to display a drop-down menu with the following choices:
  - **Save to Folder** Save to a location anywhere on your JasperReports Server instance. When you choose this option, you are prompted to navigate to the location you want.
  - Link to Resource Links to an existing resource on your JasperReports Server instance. When you choose this option, you are prompted to navigate to the resource you want. If you modify a report and the report is set to **Overwrite**, changes overwrite only the path, not the resource.
  - Use Local Resource Save as a resource inside the report unit on JasperReports Server.

### 12.3.2 Choosing a Data Source for a Published Report

In JasperReports Server, data is usually specified using a JasperReports Server data source. Like a data adapter, a JasperReports Server data source does not contain data; instead it contains the information JasperReports Library needs to construct a JRDataSource when the report is run. Choosing a JasperReports Server data source instead of a data adapter when you publish a report to JasperReports Server lets you take advantage of features specific to JasperReports Server or to use a JNDI connection configured on your application server.

When you upload a report from Jaspersoft Studio to JasperReports Server, you can choose one of the following options:

- Data Source from Repository Use an existing JasperReports Server data source for your report.
- Local Data Source Create a JasperReports Server data source or upload a Jaspersoft Studio data adapter file to use in your report.
- No Data Source Make no changes to the data adapter information in your report.

#### 12.3.2.1 Data Source from Repository

The **Data Source from Repository** option lets you choose an existing data source from the JasperReports Server repository.

To use the **Data Source from Repository** option:

- Make sure the data source is available in JasperReports Server. If you want to create a data source, select **Local Data Source** instead.
  - If you are using a JDBC or JNDI data source, make sure that your connection uses the same driver as your Jaspersoft Studio data adapter. For example, if you connect to an Oracle database from a commercial edition, you can download and use the native Oracle driver or you can use the TIBCO Oracle JDBC driver that is included with Jaspersoft Studio. If your driver in JasperReports Server does not match the driver used in Jaspersoft Studio, you could see different data in your uploaded report.
- Click 🔜 to publish your report and select a JasperReports Server instance and repository location where you

want to save the report. Then click OK. If you are prompted to upload resources, select your settings.

- Select **Data Source from Repository** when prompted.
- Click ... and select the correct JasperReports Server data source from the repository.

#### 12.3.2.2 Local Data Source

The **Local Data Source** option lets you create a new data source in JasperReports Server to use with your report, or to upload a data adapter from Jaspersoft Studio to JasperReports Server. To use this option to create a new data source:

- If you want to use a JNDI data source, first set up the JNDI connection for your database in your application server. Make sure to use the same JDBC driver for your Jaspersoft Studio adapter and the JNDI connection in JasperReports Server.
- Click 🔤 to publish your report and select a JasperReports Server instance and repository location where you

want to save the report. Then click OK. If you are prompted to upload resources, select your settings.

- Select Local Data Source when prompted.
- Click ... to open the Add Resource wizard.
- Select the type of data source you want to create , for example, Datasource JDBC, and click **Next**.
- On the Resource Editor page, enter a name and unique ID for the data source. You can also enter an optional description. Then click **Next**.
- On the next page, manually fill in the required information for the data source you want to create.
- Click **Finish** to create the data source and use it in your uploaded report.

For some types of data sources, such as JDBC, JNDI, and bean data sources, you can publish a data adapter from Jaspersoft Studio and set it as the data source for the report:

- Make sure that the data adapter you want to upload is saved locally as an xml file in the same project as your report. See 10.1.2, "Importing and Exporting Data Adapters," on page 145 for information about exporting a global data adapter to your project; see 10.1.3, "Copying a Data Adapter," on page 146 for information about copying a data adapter from one project to another.
- Click 🔜 to publish your report. Select a JasperReports Server instance and repository location where you

want to save the report. Then click **OK**.

- If you are prompted to upload resources, select your resource settings and click **OK**.
- Select Local Data Source when prompted.
- Click ... to open the Add Resource wizard.
- Select the type of data source you want to create and click **Next**. Only some data source types can be imported from data adapters in Jaspersoft Studio, such as Datasource Bean, Datasource JDBC, and Datasource JNDI.
- On the Resource Editor page, click **Import from Jaspersoft Studio**. If this button is not available, you can't import the data source type you selected.
- The **Import** dialog shows a list of local and global adapters. Make sure to select a local adapter, which will include the name of a file. Click **OK** then **Finish** to select the adapter.
- Click **Finish** to publish the report and selected data adapter to the repository.

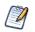

If you are using a custom data adapter or any other adapter that uses one or more jars that aren't included in JasperReports Server, add the jar(s) to a location on your server classpath.

### 12.3.2.3 No Data Source

Use **No Data Source** when you have configured net.sf.jasperreports.data.adapter in your JRXML, as described in 10.2.3, "Default Data Adapter," on page 148. Setting net.sf.jasperreports.data.adapter lets you use multiple data adapters in the same report, for example, using a different data adapter for a subreport.

To use this option:

- Set the default data adapter(s) for the datasets and subdatasets used in your report, as described in 10.2.3, "Default Data Adapter," on page 148.
- Follow these guidelines when setting default data adapters in a report that you want to publish:
  - Do not use global data adapters. The default data adapter must reference a local file in the same project as your report, or a data adapter already in your repository.

- Where possible, use inheritance to reduce the number of times you actually set the default data adapter. If your report uses a specific adapter multiple times, try to structure the report so that the data adapter is set for a single dataset and other datasets inherit it. For example, if you have a crosstab and a table that use the same data adapter, you could create a subreport that contains the table and crosstab. Then if you set your data adapter as the default for the subreport, the table and crosstab inherit this adapter. Reusing the data adapter improves performance when you run the report.
- Publish your report and select **No Data Source** when prompted.
- When you publish the report, the default data adapters are uploaded to the repository.

### 12.3.3 Example of Publishing a Report

#### To publish a report to the server:

- 1. Open a report.
- 2. Click the **Publish Report** button **\_\_\_\_** in the upper-right corner of the Designer. The **Report Publishing**

Wizard opens.

| Report Publishing Wiz   | ard                                              |        |  |  |
|-------------------------|--------------------------------------------------|--------|--|--|
| Publish To JasperRep    | oorts Server                                     |        |  |  |
| Select JasperReports Se | rver and location where report will be published |        |  |  |
|                         |                                                  |        |  |  |
| Images                  |                                                  | *      |  |  |
| Derformance             |                                                  |        |  |  |
| a 📴 PersonalFol         |                                                  |        |  |  |
|                         | leartbeats and Optouts                           |        |  |  |
| Doc Rep                 |                                                  |        |  |  |
| as-DAD/<br>▷ 📮 demo     | 00                                               | =      |  |  |
| D QA                    |                                                  |        |  |  |
| Reports                 |                                                  |        |  |  |
| ⊳ 🔁 Selenium            |                                                  |        |  |  |
| > 📴 Temp                |                                                  | _      |  |  |
| . En Thurse             |                                                  |        |  |  |
| Create Report Unit      |                                                  |        |  |  |
| Report Unit Name (ID)   | Example                                          |        |  |  |
| Report Unit Label       | Example                                          |        |  |  |
| Report Unit Description |                                                  |        |  |  |
|                         |                                                  |        |  |  |
|                         |                                                  |        |  |  |
|                         |                                                  |        |  |  |
| ?                       | < Back Next > Finish                             | Cancel |  |  |
|                         |                                                  |        |  |  |
|                         |                                                  |        |  |  |

#### Figure 12-10 Report Publishing Wizard

- 3. Locate the directory for storing your report.
- 4. Name the report unit. The report unit contains all report files.
- 5. Click **Next**. The **Select Resources** window opens. This window displays any resources required by your report, such as images, query resources, and embedded data adapters.

| Report Publishing Wizard<br>Iblish To JasperReports Server |           |                   |           | <u></u>        |
|------------------------------------------------------------|-----------|-------------------|-----------|----------------|
| elect Resources to publish                                 |           |                   |           |                |
| Resource                                                   | Overwrite | Expression        | File Size | Туре           |
| 🗷 coffee.jpg                                               | Overwrite | "repo:coffee.jpg" | 67 KB     | Use Local Reso |
| coffee_stain.png                                           | Overwrite | "repo:coffee_st   | 120 KB    | Use Local Reso |
|                                                            |           |                   |           |                |
| ?                                                          |           | < Back            | Next >    | Finish Cancel  |

#### Figure 12-11 Select Resources

6. Select any resources you want to upload with your report and check the box if you want to overwrite previous versions of those resources. Click **Next**. The **Configure the data source** window opens.

| Report Publishing Wizard                                   |        |
|------------------------------------------------------------|--------|
| Configure the data source<br>Select the data source to use |        |
| O Data Source from Repository                              |        |
| 🔿 Local Data Source                                        | Ψ.     |
|                                                            | Ŧ      |
| On't use any Data Source                                   |        |
| Seck Next > Finish                                         | Cancel |

### Figure 12-12 Configure Data Source

- 7. Select a data source configuration. See 12.3.2, "Choosing a Data Source for a Published Report," on page 218 for more information.
- 8. Click **Finish**. The report is uploaded to the server. If there are no errors, an appropriate message is shown.

# 12.4 Working with JasperReports Server Templates

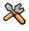

This section describes functionality that can be restricted by the software license for Jaspersoft Studio. If you don't see some of the options described in this section, your license may prohibit you from using them. To find out what you're licensed to use, or to upgrade your license, contact Jaspersoft.

JasperReports Server includes several templates that affect the layout of your reports. You can add custom templates to your JasperReports Server instance by uploading a JRXML file to a Templates directory. In addition to font and color choice, templates can contain images such as logos. In a JasperReports Server template, the absolute path of an image is in the repository and cannot be overwritten. Other users can apply your template by selecting Custom Report Template when they create a report from an Ad Hoc View.

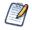

JasperReports Server templates are different from report templates in Jaspersoft Studio. See Chapter 24, "Report Templates," on page 457 for more information.

### 12.4.1 Creating a Custom JasperReports Server Template

It's easiest to start with a template in JasperReports Server and change its properties (such as colors, fonts, and logos) in Jaspersoft Studio. Then, publish the new template to the server. This example shows how to change the font for a chart title.

#### To create a template:

- 1. Connect to JasperReports Server as superuser.
- 2. In the **Repository Explorer**, navigate to the Public/Templates directory.

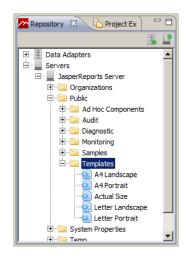

### Figure 12-13 Accessing the Templates directory from Jaspersoft Studio

3. Right-click A4 Landscape and choose Open in Editor.

| . 🛋 | a4_landscape.510.jrxml 🖇                                                                                                    |                             |
|-----|----------------------------------------------------------------------------------------------------|-----------------------------|
|     | Main Report                                                                                                    | <u>a</u>                    |
|     | 0 • • • • • 100 • • • 1 • • • 200 • • • 1 • • • 300 • • • 1 • • • 400 • • • 1 • • • 500 • • • 1 • • • 600 • • • 1 • • • 700 • • • 1 • | • • <mark>80</mark> 0 • • • |
|     |                                                                                                    |                             |
| •   |                                                                                                    |                             |
| 1   |                                                                                                    |                             |

### Figure 12-14 Default A4 landscape template

The document will look empty, but if you click the **Source** tab, you see that attributes are set at the JRXML level. Note the attributes for ChartTitle:

```
<style name="ChartTitle" forecolor="#000000" fontName="DejaVu Sans" fontSize="12" isBold="true"/>
```

You can edit styles directly on the **Source** tab if you choose.

- 4. Click the **Design** tab and in the Outline view, click the arrow next to **Styles**.
- 5. Click **ChartTitle**. The styles open in the Properties view.

| 😳 Palette 🔲 Prop              | perties 🛛 📑 🖻 🖻                   |  |  |
|-------------------------------|-----------------------------------|--|--|
| 🖌 Style: Chart                | Title 🗸                           |  |  |
| T Appearance                  | 🗄 Borders 📝 Style 🧜 Inheritance 📎 |  |  |
| Name                          | ChartTitle                        |  |  |
| Style                         |                                   |  |  |
| 🔲 Default Style               |                                   |  |  |
| Blank When NULL               | Default 👻                         |  |  |
| Pattern                       |                                   |  |  |
| Fill                          | Default 🔻                         |  |  |
| Radius                        |                                   |  |  |
| Scale                         | Default 👻                         |  |  |
| Alignment 토 콜 클 트 트႞ 트႞ 트႞ 트  |                                   |  |  |
| Rotation <u>St-</u> ઝ   쓔 -ìS |                                   |  |  |
| ⊡ Font                        |                                   |  |  |
| DejaVu Sans                   | ▼ 12 ▼ A. A.                      |  |  |
| bi <u>u</u> s                 |                                   |  |  |
| Markup none 👻                 |                                   |  |  |

Figure 12-15 Style tab in Properties view

- 6. Make these changes:
  - a. Font: Century Gothic, 14 pt, bold, italic.
  - b. Change the forecolor to red (Click **Appearance** for that change.)
  - c. Alignment: Center

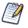

You can link to an image in your template by uploading the image to the repository and then dragging it into the appropriate band in the template. The template uses the absolute path to the image in the repository and the image cannot be changed or overwritten.

#### To save and publish a template:

- 1. Save the template with a new name.
- 2. Click **Yes** in the pop-up to publish the report to JasperReports Server.

The **Report Publishing** wizard appears.

| Report Publishing Wiz                                                                                                    | ard                                              | _ <b>D X</b> |
|----------------------------------------------------------------------------------------------------|--------------------------------------------------|--------------|
| Publish To JasperRep                                                                                                    | orts Server                                      |              |
| Select JasperReports Se                                                                                                    | over and location where report will be published |              |
| <ul> <li>▷ addit</li> <li>▷ Diagnos</li> <li>▷ Monitor</li> <li>▷ Samples</li> <li>▲ Emplat</li> <li>▲ A4 Diagnos</li> <li>▲ A4 Diagnos</li></ul> | ns<br>Components<br>tic<br>ing                   |              |
| Create Report Unit<br>Report Unit Label                                                                                                    | a4-landscape                                     |              |
| Report Unit Name (ID)                                                                                                    | a4-landscape                                     |              |
| Report Unit Description                                                                                                    |                                                  |              |
| ?                                                                                                    | < Back Next > Finish                             | Cancel       |

### Figure 12-16 Report Publishing wizard

3. Select a folder to store your template, and click **Next**.

### 12.4.2 Report Template Styles in Jaspersoft Studio

In Jaspersoft Studio a report template includes styles that inherit attributes from other styles or from default values. Open one of the default templates in Jaspersoft Studio to see the available styles listed in the Outline view. When a report template is applied to a report that includes a basic chart, only the ChartTitle style is applied to the chart. In general, report styles control the general look of the report, while chart themes control the look of basic charts (implemented through JFreeCharts). For more information on chart themes, see 17.4, "Chart Themes," on page 308.

The Inheritance tab in the Properties view shows you which styles are inherited and from where. That makes it easy if you want to change a style at a higher level, or have an attribute inherited by more styles.

| 😳 Palette 🔲 Properties 🛛              | 2 - 6                                |  |  |
|---------------------------------------|--------------------------------------|--|--|
| <b>Style: ChartTitle</b> Search       | Property 👻                           |  |  |
| 💾 Appearance 🖪 Borders 🥖              | Śtyle 🧜 Inheritance 👋                |  |  |
| Attributes that can be inherithed t   | from a style or from a default value |  |  |
| Element attributes                    |                                      |  |  |
| Font Name                             | Century Gothic                       |  |  |
| Italic                                | True                                 |  |  |
| Font Size                             | 14                                   |  |  |
| Forecolor                             | #FF0000                              |  |  |
| Bold                                  | True                                 |  |  |
| Inherited from the deafult style Repo | ortDefault                           |  |  |
| Font Name                             | <del>DejaVu Sans</del>               |  |  |
| Box Line Color                        | #AAAAAA                              |  |  |
| Font Size                             | 11                                   |  |  |
| Backcolor                             | #FFFFF                               |  |  |
| Mode                                  | Transparent                          |  |  |
| Horizontal alignment                  | Left                                 |  |  |
| Vertical alignment                    | Middle                               |  |  |
| Forecolor                             | #666666                              |  |  |
| Default attributes                    |                                      |  |  |
| Markup                                | none                                 |  |  |
| Font Name                             | SansSerif                            |  |  |

Figure 12-17 Inheritance tab

# 12.5 Creating and Uploading a Topic for Ad Hoc Views

When a JasperReports Server user creates an Ad Hoc view, she can select a Topic, Domain, or OLAP client connection to provide data to the view. This determines the data presented in the editor and the features available to the user. A Topic is the simplest to create, because it's just a report unit that defines a query. Most other elements of the report unit (such as its layout) are ignored when it's used as a Topic, though input controls you define in the report unit are carried over to the topic's Ad Hoc views and their dependent reports. Topics also support resource bundles and localization.

The following steps show how to create a new Topic based on the sample database provided with Jaspersoft Studio, and then upload it to the Topics folder in the JasperReports Server repository.

#### To create a Topic's JRXML:

- 1. In Jaspersoft Studio, click **File** > **New** > **Jasper Report**. The report wizard appears.
- 2. Select a report template and click **Next**.
- 3. Select a location to save the JRXML, enter a name for it, and click **Next**. In this case, name the file my-topic.jrxml.
- 4. Select a data adapter for the Topic. In this case, select the Sample DB database JDBC connection. This sample includes the same data as the SugarCRM data source in the JasperReports Server samples.
- 5. In the text field, enter a query. In this case, enter: select \* from orders
- 6. Click **Next**.
- 7. Move all the fields in the left list into the right list and click **Next**.
- 8. Click **Next** again to skip past the Group By option.
- 9. Click **Finish**. The wizard closes and Jaspersoft Studio displays the JRXML, which has been saved in the location specified.

#### To upload the Topic:

1. In the Repository Explorer, expand the Servers node and select the JasperReports Server instance where you want to put the Topic.

If you haven't created any server connections, create one before proceeding. For more information, see 12.1, "Connecting to JasperReports Server," on page 208.

- Navigate to the Topic folder. For example, if you are logged in as jasperadmin, navigate to Ad Hoc Components > Topics.
- 3. Right-click the Topics folder and select **New**. The Add Resource wizard appears.
- 4. Click **Report Unit** and click **Next**.
- 5. Enter a name and optional description it and click **Next**.
- 6. Enable the **Local Resource** radio button it and click into locate and select the JRXML you created above.

For example, click **Upload/Download Resource**, click **Upload from Workspace**, select the my-topic.jrxml file.

- 7. Click **OK** to close the upload window and click **Next**.
- 8. Click the **Data Source from Repository** radio button and click is right.
- 9. Navigate to Analysis Components > Analysis connections, select the SugarCRM data source, and click OK.

10. Click **Finish** to upload the report unit to the Topics folder so it can be used in the JasperReports Server Ad Hoc Editor.

#### To test the Topic:

- 1. Log in to JasperReports Server.
- 2. Click Create > Ad Hoc View.
- On the topics tab of the Data Chooser, open the Topics folder. For example, navigate to Organizations > Topics.
- 4. Click the Topic you created above and click **Table**, **Chart**, or **Crosstab**.
- 5. Verify that the fields you selected in Jaspersoft Studio all appear in the list of available fields.

If the Topic includes fields with unusual datatypes, those fields don't appear in the Ad Hoc Editor because JasperReports Server is not equipped to manage them properly. For example, if the Topic is defined against a MongoDB instance that returns data of type array, this field isn't available in the Ad Hoc Editor. For more information on datatype support in the Ad Hoc editor, see the *JasperReports Server Administrator Guide*.

When you create a JRXML file for use as a Topic, you can specify the name to display for each field the Topic returns. To do so, define a field property named adhoc.display for each field declared in the JRXML. The adhoc.display field property must have the following syntax:

<property name="adhoc.display" value="Any Name"/>

For example, this JRXML code declares a StoreState field displayed in reports as Store State:

```
<field name="StoreState" class="java.lang.String">
<property name="adhoc.display" value="Store State"/>
</field>
```

Topics also support the \$R expressions for field names; for more information, see Chapter 8, "Expressions," on page 117.

For fields in a non-domain topic the following properties may be of interest:

- dimensionOrMeasure, which marks a field as a field or a measure
- defaultAgg, the aggregation to use for this measure (for example, avg)
- semantic.item.desc, a description of the field
- DefaultMask, which sets a measure as a \$ or date

# 12.6 Managing Repository Objects through Jaspersoft Studio

The Repository Explorer lets you create, view, modify, and delete reports units and the resources they reply on.

This section describes these tasks:

- Adding, Modifying and Deleting Resources
- Running a Report
- Editing a Report
- Creating and Uploading Chart Themes

### 12.6.1 Adding, Modifying and Deleting Resources

You need to create and manage the resources associated with your reports, such as images, JARs, JRXML files, property files for localized reports, input controls, datatypes, lists of values, style templates (JRTX), and data sources. We have included Secure File and Azure Certificate options in the resources.

If you're maintaining existing reports, you may need to modify existing resources. You can also change the location, name, or description of the repository folders.

You can add, modify, or delete repository resources from Jaspersoft Studio. In the Repository panel, expand your JasperReports Server repository and take one of the following actions:

• To add a resource, right-click a folder, select **New**, then select the type of object you want to add.

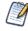

If you choose to add an item other than a JasperReport, a dialog allows you to enter information about the object. If you choose to add a JasperReport, a wizard guides you through the process. For the best results when adding a JasperReport, open the JRXML in Jaspersoft Studio and click \_\_\_\_\_. Follow the

steps in the wizard to publish your report. See 12.3, "Publishing a Report to JasperReports Server," on page 217

• To add an Azure certificate, right-click a folder, select **New**, then select Azure Certificate. Similarly, you can add a secure file.

| Add Resource wizard                                                                                                    |        | Х |
|----------------------------------------------------------------------------------------------------|--------|---|
| Add JasperReports Server Resource                                                                                                    |        |   |
| Add JasperReports Server resource to the `Server`: JasperReports<br>Server Pro                                                                                                    |        |   |
| <ul> <li>Folder</li> <li>Report Unit</li> <li>JRxml</li> <li>Input Control</li> <li>List Of Values</li> <li>Data Sources</li> <li>Data Type</li> <li>Query</li> <li>OLAP</li> <li>Access Grant Schema</li> <li>Jar</li> <li>Resource Bundle</li> <li>Font</li> <li>Image</li> <li>CSS</li> <li>Secure File</li> <li>Azure Certificate</li> </ul> |        | ~ |
| ⑦ < <u>Back</u> <u>Next</u> > <u>Finish</u>                                                                                                    | Cancel |   |

Figure 12-18 Selecting Azure Certificate

- To change the location of a repository resource, drag it to a new location.
- To delete a resource from the repository, right-click it and select **Delete**.
- To modify a repository resource, right-click it, select **Properties**, and make your changes in the Properties dialog. On the **General** tab, you can view the object's repository ID, name, and description. (Available tabs depend on the selected resource.)

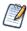

If you are logged in as a user with sufficient access rights (such as jasperadmin or superuser), you can modify property values and save them back to the repository.

• To change an input control, use the **Input Control Resource** tab.

| Resource Editor Edit Resource Change Jaspersoft Resource Editor I |                       |       |     |             |
|-------------------------------------------------------------------|-----------------------|-------|-----|-------------|
|                                                                   | ry 🔲 Read Only 📝 Vi   | rihle |     |             |
| Type Multi Select                                                 |                       | -     |     |             |
|                                                                   | Value & Visible Colum | ns    |     |             |
| Select from F     Guera Resour     Query                          |                       |       |     |             |
|                                                                   |                       |       |     |             |
| ?                                                                 |                       |       | Eir | nish Cancel |

#### Figure 12-19 Properties of an Input Control Resource

### 12.6.2 Running a Report

Connect to JasperReports Server to test report changes you make in Jaspersoft Studio. See 12.1, "Connecting to JasperReports Server," on page 208.

Navigate to your report's JRXML, and click **Run Report Unit**. If prompted to save the report unit, specify a location on your local computer and click **OK**. If the report has input controls that require values, you'll be prompted to specify them. The report appears in a browser window.

### 12.6.3 Editing a Report

In the **Repository Explorer**, the 🔓 icon means a report unit, and 🛐 means a JRXML file. When you work

with a JRXML file in the Repository, Jaspersoft Studio operates on a copy of the file. You need to upload the JRXML file to put it back into the repository when finished.

#### To edit a JRXML file in the Repository:

1. In the **Repository Explorer**, right-click the JRXML file, and select **Open in Editor**. The JRXML appears in the Design tab.

The JRXML is stored locally in your workspace. The default location is in the user directory of your operating system. For example, in Windows, the default workspace is C:\Users\<username>\JaspersoftWorkspace\MyReports.

- 2. Edit the file, either in the **Design** tab or in the **Source** tab. For example, in the **Repository Explorer** navigate to the Images\JR Logo image resource, and drag it into to the report's Title band. The logo appears in the **Design** tab.
- 3. Click **Save**. If you're prompted to publish the report, click **Yes**.
- 4. Specify a server and a repository location. To save the JRXML to the same report unit where you opened it, click **Next**.

If the report relies on resources, you're asked if you want to overwrite the resources currently in the repository. If you added resources to the report, you are prompted to add them to the repository.

5. Click **Next**. and specify a data source for the report. You can't change a data source through the Publish wizard.

Click **Finish**. Your changes are saved to the repository.

#### To edit a Report Unit in the Repository:

- 1. In the **Repository Explorer**, right-click the report unit and select **Properties**.
- 2. On the **Resource Editor** tab, change the name and description.
- 3. On the **Report Unit** tab, you can change the JRXML file for the report, either by selecting one from the repository, or uploading one through Jaspersoft Studio.
- 4. On the **Data Source** tab, select the data source from the repository or from Jaspersoft Studio.
- 5. On the **Input Controls** tab, set the display properties for any input controls:
  - Pop-up Screen: the controls are shown on-top of the report viewer.
  - Separate Page: the controls are shown in a different page than the report viewer.
  - Top of Page: the controls are shown at the top of the report viewer.
  - In Page: the controls are shown next to the report viewer.

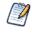

Input controls can be created in the JasperReports Server repository and referenced in reports. If you want to use an input control from JasperReports Server in a report, the input control must meet two conditions:

- The parameter name in the input control must correspond to the name of the parameter in the report. No error occurs for a mismatch, but at run time NULL is passed instead of actual value of the parameter.
- The input control and its corresponding parameter must be of compatible datatypes (for example, both must be text types or date types). If there is a mismatch, the report fails and an exception is returned.

See the JasperReports Server Administrator Guide for more information.

- 6. You can also use the JSP field to modify the appearance of the controls. Specify a name of a JSP file in WEB-INF of the server's host to define the page that displays input controls.
- 7. Click Finish.

# 12.7 Creating and Uploading Chart Themes

Using Jaspersoft Studio, you can create new chart themes to give a custom look to any JFreeChart. You can set the fonts, colors, line widths, and other settings that determine the appearance of charts. Then upload the chart theme for use in reports generated on the server, either on a report-by-report basis or as a global setting for all charts that don't provide their own theme.

To create a new chart theme in Jaspersoft Studio:

- 1. Select **File > New > Other**. The New wizard appears.
- 2. Expand **Jaspersoft Studio**, select **Chart Themes**, and click **Next**. The new file dialog suggests a default file name. Chart themes use the .jrctx file extension.

| New Chart Theme Wizard                                        |        |
|---------------------------------------------------------------|--------|
| Chart Theme File                                              |        |
| New Chart Theme Wizard                                        |        |
| Enter or select the parent folder:                            |        |
| MyReports                                                     |        |
|                                                               |        |
| <ul> <li>▷ 2 MyReports</li> <li>▷ 2 ProjectTwoTest</li> </ul> |        |
|                                                               |        |
|                                                               |        |
| File na <u>m</u> e: shades-of-blue.jrctx                      | ]      |
| Advanced >>                                                   |        |
|                                                               |        |
| (?) < <u>Back</u> Next > <u>Finish</u>                        | Cancel |

#### Figure 12-20 New Chart Theme in Jaspersoft Studio

3. Specify a location, enter a name, and click **Finish**.

The chart theme editor appears; it displays several types of charts to help you understand how the theme will be applied to each.

The available options are based on the JFreeChart library used to generate charts.

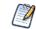

Jaspersoft Studio supports only the most common options provided by JFreeCharts.

- 4. In the Outline view, select each category and review the available options in the Properties view.
- 5. Select a property to change its value.

Depending on the nature of the property, you might type text, select a color, check or clear a check box, or select a value from a drop-down. As you update the chart theme, the Preview tab shows your changes. For example, select Title in the Outline view and choose Bottom from the Position drop-down to move the title beneath the chart.

6. Click a chart type in the Preview tab to zoom in to examine the effects of your changes more closely. Click again to zoom out.

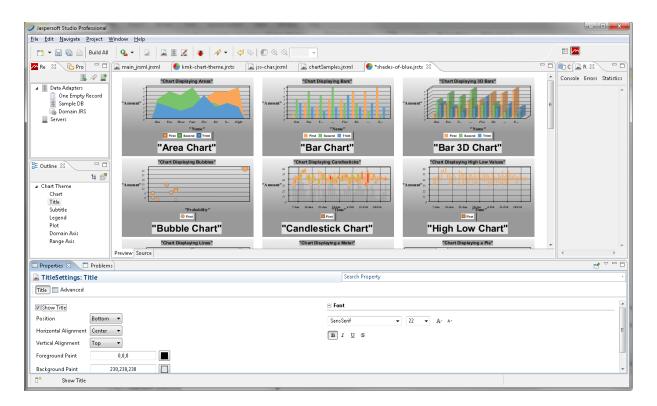

#### Figure 12-21 A Chart Theme Edited in Jaspersoft Studio

- 7. To view the XML that defines the chart theme's appearance, click the **Source** tab.
- 8. When you are satisfied with the chart theme, click **File > Save** to save the chart theme. This saves the chart theme to your local hard drive.

#### To export your theme as a JAR File:

1. Select your chart theme and click the Export Chart Theme jar icon on the toolbar. A Save As dialog opens.

| Save As                                                                      |        |
|------------------------------------------------------------------------------|--------|
| Save As                                                                      |        |
| Save file to another location.                                               |        |
| Enter or select the parent folder:                                           |        |
| MyReports/JasperReportsServer-1386348131004/templates                        |        |
| A ← ⇒                                                                        |        |
| E- 😂 MyReports                                                               |        |
|                                                                              |        |
| □ CR JasperReportsServer-1386348131004                                       |        |
| templates                                                                    |        |
| ・ Grand Content Server-1386348241153<br>・ Grand Content Server-1387840154691 |        |
|                                                                              |        |
| File name: my-chart-theme.jar                                                |        |
|                                                                              |        |
| Theme Name my-chart-theme                                                    |        |
| Add the jar to the CLASSPATH to use the theme in the report designer.        |        |
| Ок                                                                           | Cancel |

#### Figure 12-22 Exporting a Chart Theme

- 2. Choose the location where you want to save your JAR. To upload to an instance of JasperReports Server, select your server instance and then select the Templates directory. To create a jar on your current system, select a location on your hard drive.
- 3. Enter a file name and theme name for your theme.
- 4. If you want to use the theme to design reports on your current system, save to a location on your hard drive and select Add the jar to the CLASSPATH to use the theme in the report designer.
- 5. Click **OK**. The chart theme is exported as a JAR.

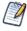

Once you have uploaded a theme to JasperReports Server, you can use the repo: syntax in your reports to specify this JAR as your chart theme. The theme can be used at the report or server level in JasperReports Server. For more information, refer to the *JasperReports Server Administrator Guide*.

# 12.8 Working with Domains

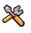

This section describes functionality that can be restricted by the software license for JasperReports Server. If you don't see some of the options described in this section, your license may prohibit you from using them. To find out what you're licensed to use, or to upgrade your license, contact Jaspersoft.

Domains are structures for managing data in JasperReports Server. They connect to a normal data source and select tables and colums, join them to others, arrange the results into business-related sets, give them meaningful labels, and provide access security based on users and roles. Through the server UI, users can then create reports interactively with the Ad Hoc editor, and the Domain acts as the data source, providing a curated view of your database.

Jaspersoft Studio can also create reports based on Domains defined in JasperReports Server. Such reports use a data adapter to load data accessed through a Domain. Then there are two different query languages you can use with a Domain: the "jasperQL" query language and the earlier "domain" query language.

The jasperQL language was introduced in version 7.8 and has better support for input controls and lets you order records by a field and limit the number of records shown. You can also group by one or more fields in the Dataset and Query dialog. Jaspersoft recommends using the more advanced jasperQL language.

Before your report can access a Domain with either query language, consider the following requirements:

- Make sure your Domain is fully defined and saved on the server. For information about creating Domains, see *JasperReports Server Data Management Using Domains*. The examples in this section use the supermart sample Domain.
- Make sure your JasperReports Server is online.
- Optional: Define the server profile or connection object, as described 12.1, "Connecting to JasperReports Server," on page 208. You do not need the server profile to create and run a Domain report, but you will need it to publish the report back to the server.
- Create a data adapter for the server connection, as described in the next section. The data adapter may also identify the Domain on the server, or the report may specify the Domain.

### 12.8.1 Creating a Domain Data Adapter

A data adapter for a Domain identifies your instance of JasperReports Server and the Domain in its repository.

1. In the Repository Explorer, click s or select **File > New > Data Adapter** from the menu. In the Data Adapter Wizard that appears, double-click Jaspersoft Server.

|                                                                                                    | 🔊 Data Adapter Wizard — 🗆 🗙                                                                                                    |
|----------------------------------------------------------------------------------------------------|----------------------------------------------------------------------------------------------------|
|                                                                                                    | Data Adapters A data adapter able to connect to a Jaspersoft Server                                                                                                    |
| Repository Explorer (2) Project Explorer (2) Project Explorer (2) Projec | <ul> <li>CSV File</li> <li>Collection of JavaBeans</li> <li>Custom implementation of JRDataSource</li> <li>Database JDBC Connection</li> <li>ElBQL Connection</li> <li>Empty rows</li> <li>Hibernate Session</li> <li>Hibernate Session Loaded By Spring</li> <li>JNDI Data Source</li> <li>JSON File</li> <li>Jaspersoft Server</li> <li>Microsoft Excel (XLS, XLSX)</li> <li>Mondrian OLAP Connection</li> </ul> |
|                                                                                                    | Cancel                                                                                                    |

#### Figure 12-23 Creating a New Data Adapter

Alternatively, you can edit the empty Jaspersoft Server Data Adapter that is created by default as a template. Double-click it in the Repository Explorer panel to open it for editing in the Data Adapter Wizard.

| 🧏 Data Adap                  | ter Wizard                                   | — |        | × |
|------------------------------|----------------------------------------------|---|--------|---|
| Data Adapte<br>Jaspersoft Se |                                              |   |        |   |
| Name: supe                   | mart Domain                                  |   |        |   |
| Server<br>Organizatio        | http://bi.example.com:8080/jasperserver-pro/ |   |        | • |
| Username<br>Password         | superuser                                    |   |        |   |
| Datasource                   | URL /public/Samples/Domains/supermartDomain  |   |        |   |
| ?                            | Test < Back Next > Finish                    |   | Cancel |   |

#### Figure 12-24 Entering Server and Domain Information

- 2. Enter a name for the data adapter, usually the name of the Domain.
- 3. Enter the URL to access your server, ending in **jasperserver-pro**/, or click in to select from the list of saved servers.
- 4. Enter the username and password to access your server. If you access a Domain in an organization, specify the credentials of a user or administrator in the organization, including the organization name or alias. It is good practice to use the creditials of the least permitted user who still has access to the Domain or Domains you want to access. If you have reports with different Domains using the same data adapter for this server, make sure the user has access to all Domains and all the data that you need in the Domains.
  - A Domain may restrict access to its data based on the user who accesses the data. Restrictions can be based on usernames, roles, attributes, or any combination of these. Depending on how your Domain is defined, the credentials you choose here may affect the data that appears in reports that use this adapter. If you access multiple Domains, the data from each of them may be affected by the user given here.
- 5. Click **Test** to make sure your server is accessible and the credentials are valid.
- 6. Optional: enter the repository URL of your Domain or click to browse for it. If you only access one Domain on the server, specify it here. If you have serveral Domains, each report can specify the Domain that it uses. When browsing, you can enter a name and select it from the results, or navigate the repository tree that is accessible to the user you specified. Mouse over a resource to see its description and details.

| 🧏 Find resource from Server 🛛 🗖                                                                                                    | ×       | 🔀 Find resource from Server 🛛 🗌 🗙                                                                                                    |
|----------------------------------------------------------------------------------------------------|---------|----------------------------------------------------------------------------------------------------|
| Find Resource         Search for occurrence in label or description of resource.         Name         Tree         List                                                                                                    | Refresh | Find Resource Search for occurrence in label or description of resource. Name mart Tree List                                                                                                    |
| <ul> <li>Cryanizations</li> <li>Cryanizations</li> <li>Public</li> <li>Audit</li> <li>Diagnostic</li> <li>Monitoring</li> <li>Samples</li> <li>Data Sources</li> <li>Domains</li> <li>ExampleVDSDomain</li> <li>Supermart Domain</li> <li>OLAP</li> </ul> | <       | Supermart Domain : /organizations/org_1/Domains/supermartDomain<br>Supermart Domain : /public/Samples/Domains/supermartDomain<br>Virtual DP<br>Virtual DS Domain<br>Description: Example of combining SugarCRM and Foodmart<br>UR: /organizations/organization_1/Domains/virtualDSDomain<br>Type: semanticLayerDataSource<br>Creation Date: 2020-07-28T15:08:15<br>Update Date: 2020-07-28T14:34:00 |
| Finish Can                                                                                                    | cel     | Finish Cancel                                                                                                    |

#### Figure 12-25 Creating a New Data Adapter

7. Click **Finish** to create the data adapter for your Domain.

### 12.8.2 Creating a Domain Report

As of Jaspersoft Studio 7.8, the jasperQL query language is the default query language for a Domain report. You can create a query when you first create the report or you can add it later using the Dataset and Query dialog.

#### To create a new report based on a Domain:

- 1. Make sure you have defined a data adapter for accessing the Domain on your instance of JasperReports Server. For more information, see 12.8.1, "Creating a Domain Data Adapter," on page 234.
- 2. Click A or select **File > New > JasperReport** from the menu. The New Report Wizard is displayed.
- 3. Select a template and click **Next**.
- 4. Select a location to save your report, enter its name, and click **Next**.
- 5. Select the data adapter for your Domain or server, in this example we use "Supermart Domain." The wizard refreshes to show the query language, the pathname of the Domain and the fields of the Domain that are available.

| New Report Wizard                                                                 | -                                                    |        |
|-----------------------------------------------------------------------------------|------------------------------------------------------|--------|
| Data Source                                                                       |                                                      |        |
| Data Adapter Supermart Domain - Jaspersoft Server                                 |                                                      | ∨ New  |
| Domain /public/Samples/Domains/supermartDomain                                    |                                                      | ×      |
| <ul> <li>Sales</li> <li>Expenses</li> <li>Inventory</li> <li>Employees</li> </ul> | Fields<br>Filters<br>Group By<br>Order By<br>↓ Limit |        |
| Text Design                                                                       |                                                      |        |
| 0                                                                                 | < Back Next > Finish                                 | Cancel |

#### Figure 12-26 Fields of a Domain Available Through the Data Adapter

The default query language is jasperQL. You can select a different Domain on the server if needed, and the dialog updates the available fields. The Domain being used is stored in the report itself, therefore it may be different from the one in the data adapter.

6. Select fields or folders in the Domain on the left of the dialog, and drag them to the Fields item on the right to create fields. For example, drag **Sales > Stores**.

The items are added as a flat list, using the labels from the Domain. At this point, you can refine the query by adding fields to filters, group by, and order by headings. These actions are covered in detail in then next section, **Using the jasperQL Query Designer**.

7. When done, click **Next** to select the dataset fields. These are the fields that appear in the report outline for use in creating the report. In this simple example, click  $\rightarrow$  to add all fields.

| 🔀 New Report Wizard                                                                                                    | _ |        | ×        |
|----------------------------------------------------------------------------------------------------|---|--------|----------|
| Fields<br>Please select dataset fields                                                                                                    |   |        |          |
| Dataset Fields <ul> <li>Fields</li> <li>Sales_fact_ALL.sales_store.sales_store_store_name</li> <li>Sales_fact_ALL.sales_store.sales_store_store_con</li> <li>sales_fact_ALL.sales_store.sales_store_store_con</li> <li>sales_fact_ALL.sales_store.sales_store_store_con</li> <li>sales_fact_ALL.sales_store.sales_store_store_con</li> <li>sales_fact_ALL.sales_store.sales_store_store_con</li> <li>sales_fact_ALL.sales_store.sales_store_store_con</li> <li>sales_fact_ALL.sales_store.sales_store_con</li> <li>sales_fact_ALL.sales_store.sales_store_con</li> <li>sales_fact_</li></ul> |   |        | lp<br>wn |
| ? < Back Next > Finish                                                                                                    |   | Cancel |          |

Figure 12-27 Fields of the Query Result Selected for the Report

8. Click **Finish** and the report appears in a new tab with a blank canvas. The elements and fields of the report appear in the report outline. When you mouse over the fields, you see the field's label from the Domain.

| Bre Outline ⊠                                                                    | Ê      | ť     |        |       |
|----------------------------------------------------------------------------------|--------|-------|--------|-------|
| 🗸 📓 DomainReport                                                                 |        |       |        |       |
| Styles                                                                           |        |       |        |       |
| > Parameters                                                                     |        |       |        |       |
| ✓ III Fields                                                                     |        |       |        |       |
| sales_fact_ALL.sales_store.sales_store_store_store_store_store_store_store_store | tore_n | ame   |        |       |
| sales_fact_ALL.sales_store.sales_store_store_store_store_store_store_store_store | ore_c  | onta  | ct.sal | les_s |
| # Field                                                                          |        |       | .sal   | les_s |
| # Label: Store Name                                                              |        |       | .sal   | les_s |
| <pre>sales_fact_ALL.sales_store.sales_store_s</pre>                              | tore_r | name  | sal    | les_s |
| sales_fact_ALL.sales_store.sales_store_re                                        | gion.  | sales | _sto   | re_r  |

#### Figure 12-28 Fields of a Domain in the Report Outline

- 9. Define your report as usual, using the **Palette** and **Outline** to add and organize components.
- 10. Click **Preview** to test your report. Jaspersoft Studio compiles your report; if it's successful your report is filled and displayed.
- 11. You will be prompted to publish your report upon save, or click it to publish your report. For more information, see 12.3, "Publishing a Report to JasperReports Server," on page 217.

#### 12.8.3 Using the jasperQL Query Designer

The jasperQL query language is a JSON-based syntax for defining a query used to access data through a Domain on JasperReports Server. In practice, you define your query interactively through the UI of the New Report dialog or later in the similar Dataset and Query dialog. In the previous sections, we created the data adapter to access the Domain and a report that uses the data adapter. In this section, we explain how to create a query interactively in the designer. After a Domain-based report has been created, you can always go back and change or refine the query by rightclicking the root of the report in the Outline panel, and selecting **Dataset and Query...** If you want to use input controls in your report, define the corresponding parameters in your report before adding them as a filter in this dialog. When the report uses a Domain data adapter and the jasperQL query language, the center of the dialog contains the jasperQL query designer:

| <ul> <li>Dataset and Query Dialog</li> <li>Supermart Domain </li> </ul> |                       |                               |              |   |            |    |
|-------------------------------------------------------------------------|-----------------------|-------------------------------|--------------|---|------------|----|
| Query Java Bean                                                         |                       |                               |              |   |            |    |
| Language jasperQL                                                       | ~                     |                               |              | R | ead Fields | s  |
|                                                                         |                       |                               |              |   |            |    |
| Domain /public/Samples/Domain                                           | s/supermartDomain     |                               |              |   | ×          | •• |
| Expenses<br>Inventory<br>Employees                                      |                       | Group By<br>Order By<br>Limit |              |   |            |    |
|                                                                         |                       | A <b>V</b>                    |              |   |            |    |
| <b>F</b> 1151                                                           | а. т.                 |                               | <b>D</b>     | ^ | Add        | 4  |
| Field Name                                                              | Class Type            | Description                   | Properties   |   | Add        |    |
| sales_fact_ALL.salesstore.sale                                          |                       |                               | 2 Properties |   | Edit       | t  |
| sales_fact_ALL.salesstore.sale                                          |                       |                               | 2 Properties |   | Delet      |    |
| sales_fact_ALL.salesstore.sale                                          |                       |                               | 2 Properties |   | Delet      | te |
| sales_fact_ALL.salesstore.sale                                          |                       |                               | 2 Properties |   | Up         |    |
| sales_fact_ALL.salesstore.sale                                          |                       |                               | 2 Properties |   |            | -  |
| sales_fact_ALL.salesstore.sale                                          | java.iang.String      |                               | 2 Properties | ¥ | Dow        | 'n |
| Fields Parameters Sorting Filter Ex                                     | pression Data preview |                               |              |   |            |    |
| ?                                                                       |                       |                               | ОК           |   | Cancel     |    |

#### Figure 12-29 Editing a jasperQL Query in the Dataset and Query Dialog

The panel at the bottom of the Dataset and Query dialog displays the fields that are selected from the query results (the dataset) for use in the report. If you configure the jasperQL query fully, you will reduce the results so they contain exactly the fields you need. In that case, click the **Read Fields** button, to "read" all the query result fields into the report, and they will replace any in the **Fields** tab at the bottom.

The panel at the bottom also has a **Data Preview** tab for testing the query. Use its controls to run the query and see the values returned for the fields you've chosen or created. For example, this lets you check your aggregation, grouping, and expected calculated field values. This is particularly useful to test any DomEL expressions in your query elements.

The query designer has a **Text** tab that displays the text of the current query for information purposes. The jasperQL query is a JSON text that is sent to the server through a private API. The syntax of the JSON is also private, and editing the query on the text tab is not recommended.

| Language jasperQL 🗸                                                                                                    |     |
|----------------------------------------------------------------------------------------------------|-----|
| Domain /public/Samples/Domains/supermartDomain                                                                                                    | ~   |
| "sales_fact_ALL.sales_store.sales_store_store_features.sales_store_store_features_salad_bar",<br>"sales_fact_ALL.sales_store.sales_store_store_features.sales_store_store_features_prepared_food" ],<br>"distinctFields": [],<br>"aggregations": [{<br>"functionName": "CountAll", | ^   |
| "fieldRef" : "sales_fact_ALL.sales_store.sales_store_store_name" }]                                                                                                    |     |
| }<br>}<br>"where" : {                                                                                                    |     |
| "filterExpression" : {     "object" : {                                                                                                    | - 1 |
| "equals" : {<br>"operands" : [ {<br>"variable" : {                                                                                                    |     |
| "name" : "sales_fact_ALL.sales_store.sales_store_region.sales_store_region_sales_region"                                                                                                    | ~   |
| Text Design                                                                                                    |     |

Figure 12-30 JSON Text View of a jasperQL Domain Query

On the **Designer** tab, you can create a query of your Domain by dragging and dropping fields, entering expressions, and clicking for certain actions. The elements of the query are structured like an SQL query. The result is a query that is easy to create and easy to interpret:

| main /public/Samples/Domains/superm | rtDomain                               | $\sim$ |
|-------------------------------------|----------------------------------------|--------|
| 🔲 Sales                             | ∧ V Fields                             |        |
| 123 Store Sales 2019                | Store Name                             |        |
| 123 Store Cost 2019                 | Sum(Store Sales 2019) AS Total_Sales   |        |
| 123 Unit Sales 2019                 | SQFT AS Surface                        |        |
| > 🜔 Products                        | ✓ Filters                              |        |
| 🗸 📗 Stores                          | Region == 'Central West'               |        |
| Abc Store Type                      | AND Store Type == 'Deluxe Supermarket' |        |
| Abc Store Name                      | ✓ Group By                             |        |
| > 📗 Store Contact                   | City                                   |        |
| 🗸 📗 Regions                         | ✓ Order By                             |        |
| Abc City                            | Store Number (1-24) DESC               |        |
| Abc State                           | Limit 100                              |        |

Figure 12-31 Visual representation of a jasperQL Domain Query

Use the following interactive features of the jasperQL query designer to create your query:

#### 12.8.3.1 Selecting Fields

Select fields or folders in the Domain on the left of the dialog, and drag them to the **Fields** heading on the right to create fields. These are the fields that will be returned by the query. You can have many fields, and later use only the ones you need in the report, or you can select exactly the fields that you need for the report. The items are added as a flat list, using the labels from the Domain.

You can mouse over a field name to see its name, ID, and type:

| omain /public/Samples/Domains/supermar                                                                                                    | tDomain                                                                                                    | ~                                    |
|----------------------------------------------------------------------------------------------------|----------------------------------------------------------------------------------------------------|--------------------------------------|
| <ul> <li>Sales</li> <li>Sales 2019</li> <li>Store Cost 2019</li> <li>Unit Sales 2019</li> <li>Products</li> <li>Stores</li> <li>Expenses</li> <li>Inventory</li> <li>Employees</li> </ul> | <ul> <li>Fields</li> <li>Store Type</li> <li>Store Type</li> <li>State/Province</li> <li>Postal Code</li> <li>Country</li> <li>Manager</li> <li>Phone</li> <li>Fax</li> <li>City</li> </ul> | L.sales_store.sales_store_store_type |

#### Figure 12-32 Information About a Field from the Domain

To remove a field from the list under the **Fields** heading, or any other heading on the right side, right-click the field and select **Delete** from the context menu. You can also select the field and use the Delete key.

To specify distinct values for all fields returned by the query, right-click the **Fields** heading and select **Set/Reset DISTINCT**. You can also double-click the **Fields** heading to toggle the setting.

#### 12.8.3.2 Using Field Aliases

To create an alias for a field, double-click the field in the right-hand panel, enter the alias in the **AS** text box, and click **OK**:

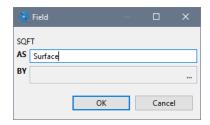

### Figure 12-33 Creating an Alias for a Field

The alias is also useful for giving fields a simple name wherever they appear in Jaspersoft Studio, otherwise the fields are known by their ID, for example: sales\_fact\_ALL.sales.store\_features.store\_sqft.

#### 12.8.3.3 Defining Aggregate Functions

To create an aggregate function on a field, right-click it on the left or right panel, and select **Add Aggregate Function** from the context menu. Choose the function from the drop-down menu, and optionally give the field an alias in the **AS** text box. The available functions depend on the field type. To modify the function on an existing aggregate field, double-click the field.

| 💫 Aggre  | egate Function |     |          |        |       | ×  |
|----------|----------------|-----|----------|--------|-------|----|
| Function | Sum            | ~ ( | Store Sa | les 20 | )19)  |    |
| AS       | Total_Sales    |     |          |        |       |    |
|          |                | 0   | K        |        | Cance | el |

#### Figure 12-34 Aggregate Function dialog

#### 12.8.3.4 Defining Calculated Fields

If you need a calculated field that is not in your Domain, you can create it in the query so that it is available in your report. Calculated fields are defined using the Domain Expression Language (DomEL) language, described in the *JasperReports Server Data Management Using Domains*.

To create a calculated field, right-click on an item in the left-hand panel and select **Add Calculated Field** from the context menu. Enter a valid DomEL expression and enter a name for the field in the **AS** text box. For example, the following expression concatenates two string fields to make the location easier to display in the report:

| 📐 Cale  | ulated Field                                                                                                    | - |       | ×  |
|---------|----------------------------------------------------------------------------------------------------|---|-------|----|
| You can | find DomEL description in TIBCO JasperReports Server User Guide.                                                                       |   |       |    |
| City    |                                                                                                    |   |       |    |
| DomEL   | concat(sales_fact_ALL.sales_store.sales_store_region.sales_store_<br>sales_fact_ALL.sales_store.sales_store_region.sales_store_region_ |   |       |    |
| AS      | Location                                                                                                    |   |       |    |
|         | ОК                                                                                                    |   | Cance | el |

Figure 12-35 Defining a Calculated Field

#### 12.8.3.5 Filtering Results

Defining a filter in the query reduces the size of the results and means that your report processes only the rows of data you are interested in. To define a filter, drag a single item from either side to the **Filters** heading on the right, or right-click on the item and select **Add to Filters**. Choose the comparison operator from the drop-down menu; the available operators depend on the field type.

| X Expression                          |     |           |      | - |        | × |
|---------------------------------------|-----|-----------|------|---|--------|---|
| Use context menu to change operand ty | /pe |           |      |   |        |   |
| Region                                | =   | ~ Central | West |   |        |   |
|                                       |     |           | OK   |   | Cancel |   |

#### Figure 12-36 Defining a Filter

Type the comparison value for the filter or click ... to select from a list of available values. Jaspersoft Studio queries the data through the Domain to display the list. The results include rows of data for other fields chosen so far. Double-click any row to insert the bolded value as the comparison value in the filter.

| Region       | City        | State | District      | Country | ^ |
|--------------|-------------|-------|---------------|---------|---|
| Canada West  | Victoria    | BC    | Victoria      | Canada  |   |
| Canada West  | Westminster | BC    | Vancouver     | Canada  |   |
| Central West | Berkeley    | CA    | San Francisco | USA     |   |
| Central West | Burlingame  | CA    | San Francisco | USA     |   |
| Central West | Concord     | CA    | San Francisco | USA     |   |
| Central West | Fremont     | CA    | San Francisco | USA     |   |
| Central West | Mill Valley | CA    | San Francisco | USA     |   |

#### Figure 12-37 Choosing Filter Values

Alternatively, you can right-click the comparison value field and select Parameter or Function to use JasperReports parameters or functions that you have already defined. Each of those options brings up a dialog where you can specify the parameter or function. For example, parameters can be used to compare values against input controls that you have defined in the report. When using parameters in filters, be sure to define default values for the parameters to avoid unexpected errors.

For more information on parameters, see Chapter 6, "Parameters," on page 93.

Repeat these steps for each filter you want. For the second filter and each one thereafter, a menu in the filter expression dialog lets you choose to AND or OR your filter with the previous one.

| 🔦 Expression                            |     |             |         | - |        | × |
|-----------------------------------------|-----|-------------|---------|---|--------|---|
| Use context menu to change operand type |     |             |         |   |        |   |
| Previous AND $\checkmark$ this one      |     |             |         |   |        |   |
| Store Type                              | = ~ | Deluxe Supe | rmarket |   |        |   |
|                                         |     |             | OK      |   | Cancel |   |

#### Figure 12-38 Adding a Second Filter

To change the operator or value of a filter, double-click it on the right-hand panel. You can also drag filters to change the order of composition. Finally, you can double-click the Filters heading and select **Replace DomEL Filter**. This special filter allows you to write DomEL expressions on both sides of the operator and compare them.

#### 12.8.3.6 Grouping Rows

To group by a field, drag the field from the left to the **Group By** heading on the right, or right-click on the item and select **Add to Group By**. Unlike SQL queries, the field being grouped by must not be selected in the list of fields on the right. In the Group By dialog you can enter an alias for the field in the **AS** text box, but it is not required:

| 📐 Group I  | Ву |    |   |        |  |
|------------|----|----|---|--------|--|
| City<br>AS |    |    |   |        |  |
| AS         |    |    |   |        |  |
| BY         |    |    |   |        |  |
|            |    |    | _ |        |  |
|            |    | OK |   | Cancel |  |

#### Figure 12-39 Defining a Group

#### 12.8.3.7 Ordering Rows

To order the results by the value of a field, drag the field to the **Order By** heading on the right, or right-click on the item and select **Add to Order By**. The default ordering is ascending, but you can double-click the item and change the direction of ordering.

| 8    | Order —         |    |        | × |
|------|-----------------|----|--------|---|
| Stor | re Number (1-24 | 4) |        |   |
| BY   |                 |    |        |   |
|      | Descending      | ~  |        |   |
|      | ОК              | (  | Cancel |   |

#### Figure 12-40 Defining a Descending Order

#### 12.8.3.8 Limiting Rows

To limit the number of items shown in your report, double-click the **Limit** heading in the right-hand panel and enter the maximum number of rows to return from the query. For example, if you are working with a large dataset, you might want to limit time it takes to run while you are designing your report.

| 🧏 Row Limit | - |        | × |
|-------------|---|--------|---|
| Limit 100   |   |        |   |
| ОК          |   | Cancel |   |

Figure 12-41 Defining a Row Limit

### 12.8.4 Using the domain Query Language

The domain query language is the older query language for a Domain report. The interface is similar to the jasperQL query language, but it does not support as many features in the query. You can still use and edit reports that use a domain-language query, but Jaspersoft recommends using the jasperQL query designer for all new reports.

Because the two query languages are not compatible, you cannot switch between them once you have started creating your query. If you want to upgrade a report with the domain-language query to use the features of a

jasperQL query, you will need to rewrite the query after switching the language setting. In some cases such as aggregation where the report had to be configured a certain way because the domain-language did not support aggregation, you will need to rewrite parts of the report. However, the report will be simplified because the aggregation can be done by the query.

### 12.9 Understanding the repo: Syntax

In some cases, you may see the repo: syntax used to refer to a location in a JasperReports Server repository. The repo: syntax can be used to refer to any type of resource, such as reports, images, data sources, and input controls. The repo: syntax can be used in two ways:

 repo: used without a path – A resource of a report. This syntax is generated when a resource is selected when a report is published to the repository. For example, if you upload an image as a resource of a report, you might see JRXML like this:

```
<imageExpression class="java.lang.String">
    <![CDATA["repo:AllAccounts_Res2"]]>
</imageExpression>
```

When you publish a report to JasperReports Server and upload your resources, Jaspersoft Studio updates the JRXML in the published report to use the repo: syntax to refer to the uploaded resources in the repository.

repo: used with a path – A resource saved somewhere in the repository. For example, to refer to an image in the repository, you might see JRXML like this:

```
<imageExpression class="java.lang.String">
    <![CDATA["repo:/Images/myimage.jpg"]]>
</imageExpression>
```

In a multi-organization deployment of JasperReports Server, the path used in a repo: expression is relative to the organization of the current user. For example, if User1 in Organization\_1 accesses the report, JasperReports Server looks for myimage.jpg in the Images folder of Organization\_1. If User2 in Organization\_2 accesses the report, JasperReports Server looks for myimage.jpg in Images folder of Organization\_2.

# 12.10 Adding a Date/Time Stamp to Scheduled Output in JasperReports Server

When you add a parameter named \_ScheduledTime to a JRXML report design in Jaspersoft Studio, and then schedule the report to run in JasperReports Server, the output includes a date/time stamp showing when the report ran. The following procedure describes how to set up and use this parameter:

#### To display the date/time that the report ran:

- 1. Launch Jaspersoft Studio, and open an existing report.
- 2. In the Outline view, right-click Parameters, and select **Create Parameter**.
- 3. Rename the parameter \_ScheduledTime.

The new parameter appears in the outline view.

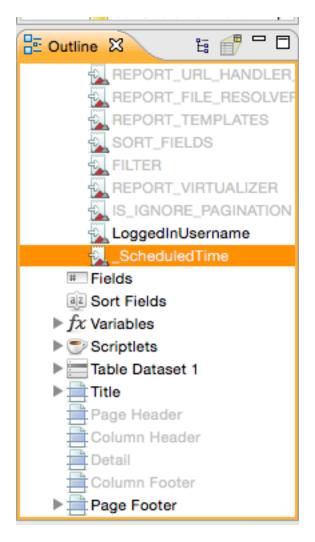

#### Figure 12-42 \_ScheduledTime Parameter in Outline View

- 4. Set the following parameter properties:
  - Class = java.util.Date
  - Is for Prompting = unchecked

| Report State 🔲 Properties 🛛 🗖 Problems 🛛 🛃 🔽 🗖                                                                                                    |
|----------------------------------------------------------------------------------------------------|
| Parameter: _ScheduledTime                                                                                                    |
| The second second secon |
| Name _ScheduledTime                                                                                                    |
| Class java.util.Date                                                                                                    |
| Description                                                                                                    |
| Is For Prompting Is For Prompting                                                                                                    |
| Default Value Expression                                                                                                    |
|                                                                                                    |

Figure 12-43 \_ScheduledTime Parameter Properties

5. Drag the **\_ScheduledTime** element from the Outline View to a valid location, such as the Title Band, in the Designer:

| - | 01         | · · 2 · · · · I · · ·       | .3                                          |
|---|------------|-----------------------------|---------------------------------------------|
| 0 | "Accounts" | Ran at:<br>Scheduled<br>At: | new java.util.Date()<br>\$P{_ScheduledTime} |

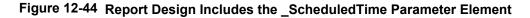

- 6. Now you can set other properties, such as the text color of the date/time stamp. In Properties, check **Blank** when **Null** to prevent the word null from appearing on the report when it runs unscheduled.
- 7. Compile the report, and upload it to JasperReports Server. For more information about uploading reports to JasperReports Server, see "Accessing JasperReports Server from Jaspersoft Studio" on page 207.
- 8. In the server, schedule the report to run immediately.
- 9. Open the output file.

| A                 | Accounts Ran at: Jun 2, 2015 3:48:13 PM<br>Scheduled At: Jun 2, 2015 3:48:00 PM |              |                  |  |  |
|-------------------|---------------------------------------------------------------------------------|--------------|------------------|--|--|
| #                 | Name                                                                            | Phone        | Address          |  |  |
| 1 Burnaby, Canada |                                                                                 |              |                  |  |  |
| 1                 | Souza-Quick Construction Group                                                  | 699-555-8963 | 3752 Hamilton Ct |  |  |
| 2                 | Suffin-Cleary Engineering, Ltd                                                  | 367-555-1366 | 3753 Forest Way  |  |  |
| 3                 | L & E Gillmore Communications Partners                                          | 293-555-9531 | 1983 Santa Cruz  |  |  |

### Figure 12-45 Output Showing the Scheduled Time the Report Actually Ran

The date and time the report actually ran appears in the output, as well as the scheduled time. In the screenshot above there was a 13-second delay between the scheduled start time and the actual run time.

# CHAPTER 13 WORKING WITH JASPERREPORTS IO

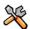

This section describes functionality that can be restricted by the software license for JasperReports IO. To find out what you're licensed to use, or to upgrade your license, contact Jaspersoft.

JasperReports IO is a REST-based reporting service for JasperReports Library, providing an interface to the JasperReports Library reporting engine through the use of a REST API and a JavaScript API. You can build report templates for JasperReports IO and test them using Jaspersoft Studio's built-in JasperReports IO reporting engine. After previewing your reports you can export the templates and resources to an external folder to use with JasperReports IO.

This chapter contains the following sections:

- JasperReports IO Repository File System
- JasperReports IO Report Execution Contexts
- Testing Reports with JasperReports IO

### 13.1 JasperReports IO Repository File System

The JasperReports IO uses a folder-based repository to store all of the templates and resources used by the JasperReports IO reporting service. You can import the templates and resources into your Jaspersoft Studio project as a file system, which copies the files and recreates the repository directory structure in your project. You can then use Jaspersoft Studio to create and edit report templates and preview reports using the built-in JasperReports IO engine. You can export the repository when the reports are ready to use in production.

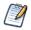

The built-in JasperReports IO preview engine only works for files located in your workspace. It is not available for previewing linked files outside your workspace.

JasperReports IO comes with sample reports and resources in its repository for you to use.

### 13.1.1 JasperReports IO Repository Directory Structure

When you import files from an existing JasperReports IO repository, Jaspersoft Studio recreates the directory structure of repository in your workspace. If you want to create a workspace for a JasperReports IO project without importing an existing repository, you can structure the folders in your project to replicate the JasperReports IO repository.

The JasperReports IO repository is structured as follows:

| Directory | Description                                                                                                    |
|-----------|----------------------------------------------------------------------------------------------------|
| data      | Contains the data source adapters and data source files for your reports. JasperReports IO<br>supports the following types of data adapters:<br>• JDBC connection<br>• CSV connection<br>• Excel connection<br>• Empty connection<br>• JNDI connection<br>• Remote XML connection |
|           | You can create your own data adapters for JasperReports IO either by using the DataAdapter<br>Wizard or by creating a custom data adapter using an XML file. See "Creating and Editing Data<br>Adapters" on page 144 for more information.                                        |
| images    | Contains image files used in reports.                                                                                                    |
| JR-INF    | Contains the configuration files for report execution. See "JasperReports IO Report Execution Contexts" on page 250 for information on creating the files.                                                                                                    |
| reports   | Contains report templates.                                                                                                    |

Table 13-1 Repository Directories

# 13.2 JasperReports IO Report Execution Contexts

When a report is executed by the JasperReports IO reporting service, it is run within a "report execution context." This context is defined by custom Java code and JasperReports Library configuration properties that direct the behavior of the reporting engine.

The report execution context is defined using a context.xml file located in a folder named JR-INF, which has the same parent folder as the report's main template file.

For example, a report that stores its JRXML template file at /samples/reports/chartcustomizers/ChartCustomizersReport.jrxml within the JasperReports IO repository must use /samples/reports/chartcustomizers/JR INF/context.xml for its report execution context file.

If multiple report templates are stored in the same folder, they will share the same its report execution context file found in the JR-INF subfolder. If you don't want a report template to share its report execution context with any other reports, it will need to be in its own subfolder along with the JR-INF folder containing the context.xml file.

# 13.2.1 Report Execution Context Configuration

The context.xml defines the classpath for any custom Java code, JasperReports Library properties, and inheritance rules needed to execute a report using JasperReports IO.

#### 13.2.1.1 Parent Context

Report execution contexts inherit the classpaths and properties from other context files and you can control which files it inherits from.

• Folder Inheritance (Default)

By default, any report execution context stored in a JR-INF folder inherits from the contexts stored the JR-INF folders found in all parent folders up to the root folder of the repository.

• Direct Inheritance You can specify a path to a parent context by using the cparentContext> tag in the context file as follows:

```
<context>
<parentContext>
<path>/parent</path>
</parentContext>
...
</context>
```

The path needs to specify the absolute repository path to the parent folder containing the target JR-INF context that you want to use as parent context. Notice that the path specifies only the parent folder of the target report execution context and does not specify the JR-INF folder.

For example, if you want the report execution context located at /samples/reports/chartcustomizers/JR-INF/context.xml to inherit from the context located at /samples/reports/unicode/JR-INF/context.xml, you need to add the following to the context.xml file:

```
<context>
<parentContext>
<path>/samples/reports/unicode</path>
</parentContext>
...
</context>
```

The report execution context will also inherit from the parents of the specified context, up to the root folder of the repository.

#### 13.2.1.2 Classpath

As a Java reporting library, JasperReports has various extension points which allow the customization of its functionality using custom code in the form of compiled Java classes.

These classes are among the various types of resources that a report might need at execution time and they can also be stored in the repository, along with the subreports, style templates, images, fonts and other report resources.

The custom Java classes needed during a certain report execution need to be packaged as JAR files and placed in the repository, preferably under the JR-INF/lib subfolder of the report execution context that uses it.

The JAR then needs to be referenced from within the target context.xml file using a pair of <entry><path> tags within the <classpath> tag so that it will be loaded by the JasperReports IO reporting service when it runs the report.

For example, a report can use the custom Java code packaged in /samples/reports/chartcustomizers/JR\_INF/lib/repo-sample.jar JAR file when it's referenced in the context.xml file as follows:

```
<context>
  <classpath>
    <entry><path>/samples/reports/chartcustomizers/JR-INF/lib/repo-sample.jar</path></entry>
    </classpath>
    ...
</context>
```

#### 13.2.1.3 Properties

JasperReports IO can use JasperReports Library configuration settings to define specific behavior in reports.

Some of these configuration settings can be set at the report context execution level by using the <property> tags in the context.xml file.

The following is an example of setting the chart render type configuration property:

```
<context>

...

<properties>

<property>

<name>net.sf.jasperreports.chart.render.type</name>

<value>svg</value>

</property>

...

</properties>

</context>
```

### 13.2.2 Configuring a Report Execution Context

#### To create a Report Execution Context:

- 1. Start Jaspersoft Studio.
- 2. Select **File > New > Other**.

The wizard opens.

- 3. Select JasperReports IO Report Execution Context from the Jaspersoft Studio category and click Next.
- 4. Select the folder in your project to store the context file.
- 5. Click Finish.

Jaspersoft Studio creates a new subfolder called JR-INF and a context.xml file in the new subfolder. Jaspersoft Studio opens the file in the JasperReports IO Report Execution Context Editor.

- 6. Enter the parent context, classpaths, and properties for your report execution context. See **"Report Execution Context Configuration" on page 250** for more information.
- 7. Save the context file.

#### To edit a Report Execution Context Using the Report Execution Context Editor:

 Right-click on the context file in the Project Explorer and select Open With > JasperReports IO Report Execution Context Editor. OR

Double-click the context file.

Jaspersoft Studio opens the context file in the editor.

| 📓 context.xml 😒 |        |
|-----------------|--------|
| Parent Context  |        |
| Classpath       |        |
|                 | Add    |
|                 | Delete |
|                 | Up     |
|                 | Down   |
| Properties      |        |
| Property Name   | Add    |
|                 | Edit   |
|                 | Delete |
| < >>            | Up     |

# Figure 13-1 JasperReports IO Report Execution Context Editor

- 2. Edit the context file's parent context, classpaths, and properties.
- 3. Save the context file.

#### To edit a Report Execution Context Using the Text Editor:

- Right-click on the context file in the **Project Explorer** and select **Open With > Text Editor**. Jaspersoft Studio opens the context file.
- 2. Edit the context file's parent context, classpaths, and properties.
  - a. Add a parent context using the <parentContext><path> tags.
  - b. Add a classpath using the <entry><path> tags within the <classpath> tag
  - c. Add a property using <property> tags.
- 3. Save the context file.

# 13.3 Testing Reports with JasperReports IO

Jaspersoft Studio comes with a built-in JasperReports IO reporting engine. When you preview a report with JasperReports IO, Jaspersoft Studio starts an instance of a web application server running JasperReports IO on the local machine.

This section assumes that you have already set up a JasperReports IO repository under your workspace.

# 13.3.1 Importing JasperReports IO Resources into Your Project

To import resources from the JasperReports IO file system:

- 1. Start Jaspersoft Studio.
- 2. Open the **Project Explorer** and select your project.
- 3. Select File > Import.
- 4. Select **File System** from the **General** category.
- 5. Click Next.

The import wizard opens.

- 6. Use the **Browse** button for **From directory** to navigate to the top-level directory of the JasperReports IO repository.
- 7. Select the directory and click **OK**.
- 8. Check the folder's checkbox in the left panel.
- 9. Use the **Browse** button for **Into directory** to navigate to the workspace folder into which you're importing the repository.
- 10. Select the workspace folder and click **OK**.
- 11. Select how Jaspersoft Studio will import the repository's resources into your workspace using the following options:
  - a. **Overwrite existing resources without warning** Select this option to replace existing resources in the workspace with newer versions without any warning prompts.
  - b. **Create top-level folder** Select this option if you want the selected top-level directory of the repository to be recreated as part of the project. If you do not select this option, Jaspersoft Studio will import the contents of the selected directory directly into the project folder.

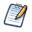

The options under **Advanced** allow you to create links to files located outside of your workspace. However, the built-in JasperReports IO preview engine only works for files located in your workspace. It is not available for previewing linked files located outside your workspace.

#### 12. Click Finish.

The repository and its resources are imported into your project and appear in the **Project Explorer**.

# 13.3.2 Configuring Jaspersoft Studio for JasperReports IO

Previewing reports using Jaspersoft Studio's JasperReports IO reporting engine requires you to first configure the following:

- The project's repository type
- The repository's root folder
- The starting port for the JasperReports IO web application server

### 13.3.2.1 Changing the Project's Repository Type

When working with report templates for JasperReports IO, you will need to switch your project's repository type to JasperReports IO to preview your reports using the JasperReports IO reporting engine.

To change the repository type, right-click the root folder for your report templates in the Project Explorer. This can be the project root folder or another folder in the project. Then select **Report Repository Type** 

> JasperReports IO. Jaspersoft Studio can now preview these reports with the JasperReports IO web application server.

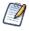

You can change the repository type of any folder in your workspace to one of the following: **JasperReports IO**, **JasperReports Library**, or **JasperReports Server**. This allows you to design and test your reports in different environments.

#### 13.3.2.2 Setting a Project Folder as the Repository Folder

By default, your project's root directory is the root directory for your JasperReports IO repository, which allows reports to use all the resources in your project. You can limit the resources that your reports can use by specifying a new repository root folder. You can specify multiple repository root folders for your JasperReports IO resources and the order in which your reports will look in them.

#### To set a repository folder:

- 1. Select your project in the **Project Explorer**.
- 2. Select **Project > Properties** to open the Properties window for the project.
- 3. Expand the **Jaspersoft Studio** node.
- 4. Select the JasperReports IO Repository node.
- 5. Click New.
- 6. Select the folder you want to use as the repository root directory.
- 7. Click OK.
- 8. Repeat steps 5 though 8 for each folder you want to use.
- 9. If you have multiple repository root folders, you can use the **Up** and **Down** buttons to move them into the order in which your JasperReports IO web application server will look for its resources.
- 10. Click Apply.

#### 13.3.2.3 Setting the Starting Port for the JasperReports IO Preview

Jaspersoft Studio starts a web application server the first time you preview any report with JasperReports IO. By default, the JasperReports IO web application server runs on port 8080. If that port is already in use, either by another application or another JasperReports IO instance, the web application server will attempt to use port 8081 and will continue to try the next port until it finds one that is not in use. You can specify a different port for JasperReports IO to use when it starts by setting a new starting port.

Jaspersoft Studio keeps the web application server running until you delete the project or close Jaspersoft Studio.

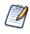

If you have multiple JasperReports IO projects in Jaspersoft Studio, each one uses its own web application server. You can have multiple JasperReports IO instances running on different ports at the same time until you delete a project or close Jaspersoft Studio.

#### To set the starting port:

- 1. Select Window > Preferences to open the Preferences window (Eclipse > Preferences on Mac).
- 2. Expand the **Jaspersoft Studio** node.
- 3. Select the **JasperReports IO** node.
- 4. Enter a new starting port for the **Port Range Start Number**.
- 5. Click Apply.

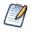

Jaspersoft Studio starts a web application server for the first time when you preview a report with JasperReports IO. One server per project uses a free default port 58080. In case you want to change the port range, you can do it from the preference page and restart studio.

# 13.3.3 Previewing a Report in JasperReports IO

When you select the **Preview** tab at the bottom of your report, Jaspersoft Studio starts a web application server running a JasperReports IO instance. The Jaspersoft Studio compiles the report using the data retrieved by the query through the selected data source and the resources in your JasperReports IO repository. If the compilation runs successfully, the produced report is loaded by JasperReports IO and filled using the data source.

Note that Jaspersoft Studio automatically saves the report without prompting you.

You can change the data source to use with the report and enter any input. You will be prompted to save the report template when you change the data source. If you click **Save**, Jaspersoft Studio will save the report template with a new parameter that specifies the data source type and path.

If you change the data source or enter any new input parameters, click the b button to run the report.

# 13.3.4 Exporting the JasperReports IO Templates and Resources

When the report templates are ready for JasperReports IO, you can export the templates and resources to an external folder to later be used by JasperReports IO.

#### To export the JasperReports IO templates and resources to an external folder:

- 1. Select the repository folder in the **Project Explorer**.
- 2. Select **File > Export**.
- 3. Select **File System** from the **General** category.

#### 4. Click Next.

The export wizard opens. The selected folder appears in the left panel. The folder's checkbox is checked along with all of the sub-folders. Clear the checkbox for any folder or file you don't want to export.

- 5. Use the **Browse** button for **To directory** to navigate to the destination directory.
- 6. Select the destination directory and click **OK**.
- 7. Select how Jaspersoft Studio will export the JasperReports IO resources to the destination directory using the following options.
  - a. **Overwrite existing resources without warning** Select this option to replace existing resources in the destination directory with newer versions without any warning prompts.
  - b. **Create directory structure for files** Select this option to create a directory structure in the destination directory based on the full folder structure of the repository as seen in the Project Explorer.
  - c. **Create only selected directories** Select this option to create a directory structure in the destination directory based only on the folders selected in the export wizard.
  - d. **Resolve and export linked resources** Select this option to export copies of selected linked resources to the destination directory.

#### 8. Click Finish.

The files are exported to the destination directory.

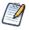

Exporting the HighCharts-based report with the JasperReports IO plugin can be done by using Chrome/Chromium. The application auto-detects the Chrome/Chromium in the eight predefined locations. If the application does not find Chrome/Chromium in these predefined locations, then point the application to the location of the Chrome/Chromium by specifying the path to the chrome executable in net.sf.jasperreports.chrome.executable.path property in the following file: [JSS\_INSTALL]/jrio/jrio/WEB-INF/classes/jasperreports.properties

# CHAPTER 14 DATASETS AND SUBDATASETS

You can execute multiple queries in a single report using subdatasets and dataset runs. A dataset describes the shape of the data that is supplied to a report or element – for example, the list of fields and field types to use – but does not contain any information about where the data will come from. You can include an arbitrary number of subdatasets in your report, each with its own fields, variables, parameters, and groups. A subdataset can use the same connection as the main report (optionally with a different query), or it can use a different data source or connection.

To use a subdataset, you add an element which contains a dataset and define a dataset run for the element. A dataset run specifies all the information needed by JasperReports Library to fill the subdataset, including the information about where the data comes from. Because a dataset run for a subdataset is defined at element level, you can use the same dataset in more than one element. For example, if your report uses a connection, you can use the main dataset in two different elements, such as a chart and a crosstab, with different queries. Dataset runs can only be defined inside elements that contain datasets, including: charts, crosstabs, tables, lists, and maps.

This chapter has the following sections:

- Understanding Datasets and Dataset Runs
- Subdatasets
- Dataset Runs
- Creating an Example Subdataset

# 14.1 Understanding Datasets and Dataset Runs

## 14.1.1 Understanding Datasets

Datasets allow the engine to iterate through virtual records, just as data sources do, but they also enable calculations and data grouping using variables and groups. However, they have no visual or layout information and do not specify how to find the data that will be used to fill the element at run time.

A report can include two types of datasets:

Main Dataset – The main dataset is responsible for iterating through the data source records, calculating variables, filtering out records, and estimating group breaks during the report-filling process. The report data source, along with the parameters, fields, variables, and groups declared at the report level, represent the building blocks of the main dataset for the report. All report templates implicitly declare and use this main dataset.

Subdataset – You can use a subdataset to provide a secondary record nested within a report. A subdataset iterates through its data source records similar to a dataset. However, a dataset can use the same connection that is used to fill the master report or it can use a different connection or data source. Subdatasets can be used to iterate through data that is not the main report data source itself, for example, to gather data for a chart or perform data bucketing for a crosstab.

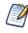

Because dataset declarations can contain parameters, fields, variables, and groups, they closely resemble subreports, but they completely lack any visual content (that is, they have no sections or layout information at the dataset level).

Datasets, when instantiated, expect to receive parameter values and a data source to iterate through. As a convenience, you can associate an SQL query with a dataset that uses a JDBC connection.

A dataset gives an abstract description of your record metadata but does not say where the data is coming from. For example, you can create a dataset that stores the information that you have three fields – Last Name, First Name, City – and that those fields are text fields.

When you create a subdataset, you can optionally choose a connection or data source to use as a resource to specify your fields. For example, if you will ultimately be retrieving the records above from a JDBC database, you can use the JDBC connection to retrieve the field information from your data, rather than entering it manually. However, when you save the dataset it does not specify the data source, so, for example, you could later retrieve the field values from the JDBC connection or you could retrieve them from a CSV file. The final binding of the subdataset to its data retrieval method does not occur until you add an element to your report and define a dataset run.

#### 14.1.2 Dataset Runs

To use a subdataset, you must define a dataset run. A dataset run is always defined at the element level and tells where to get the data for the element.

Datasets are filled similar to reports. This means that they require a data source or connection from which to get the data when they are filled. They can also rely on parameters for additional information to use when being filled. The dataset run binds the dataset used by the element with a data source and supplies the values for the dataset parameters. You can use the same dataset in different elements, and you configure the dataset run at the element level.

A dataset run can only be declared elements that contain datasets, including: charts, crosstabs, tables, lists, and maps.

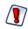

Unlike other elements, a table and list always require a subdataset; they cannot use the main dataset.

When you create a dataset run, you can set the value of the subdataset parameters using expressions containing main report objects (like fields, variables, and parameters), define a parameters map to set values for the subdataset parameters at run time, and define the connection or data source that will be used by the subdataset.

# 14.2 Subdatasets

# 14.2.1 The Dataset Wizard

You create a new subdataset using the Dataset wizard. To open the Dataset wizard, right-click your report's root node in outline view and select **Create Dataset** from the context menu.

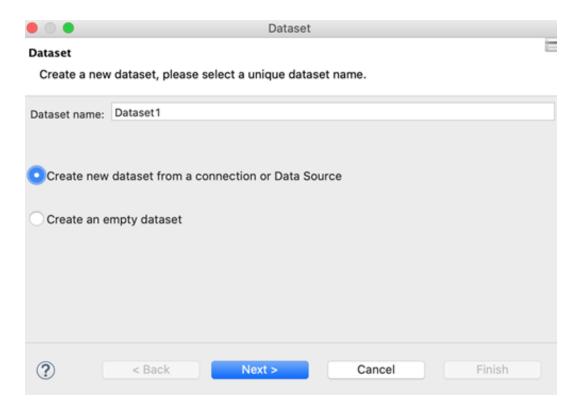

#### Figure 14-1 Dataset Wizard

The Dataset page of the Dataset wizard shows the following options:

- Dataset name A name for the subdataset. Must be unique in the report.
- Dataset radio buttons:
  - Create new dataset from a connection or Data Source Select this to use a connection or data source to define the metadata for the dataset. The connection or data source will introspect its associated data and suggest fields and field types for the dataset. Later, when you add an element and create a dataset run, you make the final choice on where to retrieve the data for the element. At that point, you can use the same data source/connection, or select a different one.
  - **Create an empty dataset** Select this to create a dataset without metadata. In this case, you will need to define the metadata later, when you create a dataset run that uses this dataset.

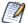

A dataset is called empty when it does not have metadata.

A dataset that is configured to use the empty data source is *not* an empty dataset, because it still defines fields and other metadata. The empty data source just creates a number of records where each field value is set to null.

Next – Displays the Data Source page (only available when Create new dataset from a connection or Data Source is selected).

| _            |                                      |                            |        |     |
|--------------|--------------------------------------|----------------------------|--------|-----|
| Data Sourc   | e                                    |                            |        |     |
| Select a Dat | a Source and design the              | query.                     |        |     |
| Data Adapter | Sample DB - Database                 | JDBC Connection            | ~      | New |
|              | MATION_SCHEMA<br>(CURRENT)<br>M_LOBS | • 1<br>;                   |        | ,   |
|              |                                      | <<br>Texts Outline Diagram |        | >   |
|              |                                      |                            |        |     |
| (?)          | < Back                               | Next > Finish              | Cancel |     |

#### Figure 14-2 Data Source page of the Dataset wizard

The Data Source page shows the following options:

- Data Adapter Drop down that displays available data adapters you can use.
- **New** Button that opens the Data Adapter wizard for creating a new data adapter.
- Query Area Area to enter the query for the new dataset. Only displayed for adapters that use connections.
- **Next** Click to display the Fields page.

The Fields page shows the fields retrieved using the data adapter and lets you choose fields to your dataset metadata. Click **Next** to display the Group By page.

The Group By page lets you group fields. In the context of a dataset, groups are only used to group records and there is no discrete portion of the report tied to them (for example, like the header and footer bands associated with groups). Primarily, dataset groups are used in conjunction with variable calculations.

## 14.2.2 Dataset Objects

When you create a subdataset, it appears as a node in the outline view for your report. Expand the node to see the dataset's fields, variables, parameters, and other objects.

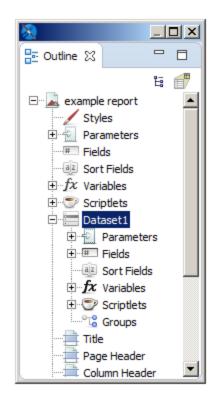

#### Figure 14-3 Subdataset in report outline view

You cannot use objects coming from the master report dataset directly in an element that uses a subdataset. Only subdataset objects can be used in these cases. To use objects from your main report, you must declare them as parameters in your subdataset. You configure the binding between the main dataset object with the subdataset parameter inside the dataset definition, and then set the values for the parameters inside the dataset run.

For example, suppose you have a parameter named MyParam of type String in the main report and you want to use it with a subdataset. Add it as a parameter to the subdataset by right-clicking the Parameters node in the subdataset and selecting **Create Parameter**. Then in the Properties view for your new parameter, set the name as MyParam, and the class as java.lang.String. To set the value that this parameter will have at runtime, define an expression in the dataset run of the element that will use the parameter. Setting the expression for a parameter inside the dataset run means that the parameter is evaluated when the element is evaluated. This means that when you use a parameter in two different elements, one inside the title band and one inside the summary band, the parameter's value can be different in the two different elements.

# 14.2.3 Dataset Properties

The Properties view for a dataset shows a number of advanced options, most of which can only be understood and applied in a useful way after you become familiar with JasperReports. To see the properties for a dataset:

- For a report, select the root node of the report in outline view. The dataset properties are shown in the Dataset section on the Report tab in Properties view.
- For a subdataset, select the subdataset node in outline view. The dataset properties are shown in Properties view.

| □ Properties 🔀             | 📑 🖇 🗖 🗖              |
|----------------------------|----------------------|
| 📰 Dataset: Dataset1        | Search Property 🔹    |
| Dataset Advanced           |                      |
| Name                       | Dataset1             |
| When Resource Missing Type | Null •               |
| Filter Expression          |                      |
| Scriptlet Class            |                      |
| Resource Bundle            |                      |
| Default Data Adapter       |                      |
| Edit query, fil            | ter and sort options |

## Figure 14-4 Dataset properties

A dataset has the following properties:

- **Name** (Required) A name for the subdataset. Must be unique in the report.
- When Resource Missing Type Specifies what to do when a specific resource (such as a label) is not available in the resource bundle defined below. The available options are listed in the following table.

| Option               | Description                                     |
|----------------------|-------------------------------------------------|
| Null                 | Prints the "Null" string (default).             |
| Empty                | Prints nothing.                                 |
| AllSectionsNoDetails | Prints the missing key name.                    |
| Error                | Throws an exception and stops the fill process. |

- **Filter Expression** Boolean expression that determines whether records that are read from the data source should be used. Can use all the objects of the dataset (parameters, variables, and fields). Here are some examples of filter expressions:
  - Filter only records where the field FIRSTNAME starts with the letter "L":
    - JavaScript: \$F{FIRSTNAME}.substr(0,1) == "L"
    - Groovy: \$F{FIRSTNAME}.startsWith("L")
  - Filter only records where the length of the field FIRSTNAME is less than 5:

- JavaScript: \$F{FIRSTNAME}.length < 5
- Groovy: \$F{FIRSTNAME}.length() < 5
- Filter only records where the field FIRSTNAME is the one provided by the parameter NAME :
  - JavaScript: \$F{FIRSTNAME} == \$P{NAME}
  - Groovy: \$F{FIRSTNAME} == \$P{NAME}
- Scriptlet Class A scriptlet is a Java class whose methods are executed according to specific events during report creation, such as the beginning of a new page or the end of a group. For those who are familiar with visual tools such as Microsoft Access or Microsoft Excel, a scriptlet can be compared with a module in which procedures associated with other events or functions (for example, the expression of a textfield) are inserted. The scriptlet property identifies only the main scriptlet, but other scriptlets can be added to the report by using outline view.
- **Resource Bundle** Used to internationalize a report. A resource bundle is the set of files that contain the text of the labels, sentences, and expressions used within a report in one defined language. What you set in the resource bundle property is the *resource bundle base name*, which is the prefix through which you can find the file with the correct translation. In order to reconstruct the file name required for a particular language, some language/country initials (for example, "\_it\_IT" for Italian-Italy) are added to this prefix, as well as the .properties extension.
- **Default Data Adapter** Sets the name and location of the XML data adapter resource that JasperReports should use.
- Edit query, filter and sort options button Opens the Dataset and Query dialog, where you can edit the query, sorting, and filter options for the subdataset. See 11.1, "Using the Dataset and Query Dialog," on page 197 for more information.

# 14.3 Dataset Runs

You create a dataset run when you insert an element that contains a dataset into your report. For example, the fields for defining a dataset run for a basic chart are in the lower right of the Chart Data Configuration dialog.

| 🕅 Chart Wizard                                                        |                                                                                                    |
|-----------------------------------------------------------------------|----------------------------------------------------------------------------------------------------|
| Chart Data Configuration<br>Configure how data are used by your chart |                                                                                                    |
| Pie Dataset Series (0)                                                | Hyperlink                                                                                                    |
| Value \$F(ORDERS)<br>Label<br>First Second Key \$F(SHIPCO)            | First<br>Min slice percentage<br>Max slices to show 10 ==<br>Other Section<br>Third © Fourth © Fith<br>INTRY) |
| Dataset                                                               | Dataset Dataset1 💌 Return Values Parameters Parameters Map                                                    |
| Increment on None                                                     | Use same JDBC connection used to fill the master report                                                       |
| 0                                                                     | <pre></pre>                                                                                                   |

#### Figure 14-5 Dataset run definition for a chart

Dataset dropdown list – Displays all available datasets.

## 14.3.1 Connection/Data Source Expression Menu

The Connection/Data Source Expression menu lets you specify where to get the data to fill the report.

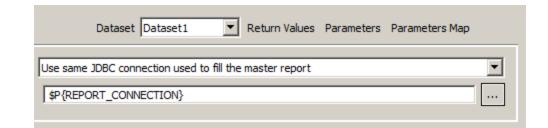

## Figure 14-6 Specifying the Data for a Dataset Run

If the main report dataset uses a connection, such as a JDBC connection, you see the following options:

• **Don't use any connection or Data Source** – Select this if you do not want to specify any data for the dataset run. You can set this if you have set a data adapter via properties view, and want JasperReports Library to use that adapter. This setting can be used when you want to publish a report with multiple connections to JasperReports Server.

- **Use another connection** Select this and enter a connection expression to use a connection that is different from the connection in the main dataset. You can use this for any connection, such as a JDBC connection or big data connection.
- Use a JRDatasource expression Select this and enter a data source expression if you want to use a data source. Note that, even when the main report uses a data source, such as a CSV file or JSON data source, you cannot simply reuse the data source from the main report. Instead, you must define a subdataset and create a dataset run that accesses the data source. This is because, unlike a connection, a data source is consumed when JasperReports iterates through it to fill the element. This means that when you use the same data source in two different elements, you must access the data source twice.
- Use same JDBC connection used to fill the master report If the report uses a connection, such as a JDBC connection or a Hibernate connection, select this to have the dataset run use the same connection as the main report. You can optionally enter a different query from the query in the main report. When Use same JDBC connection used to fill the master report is selected, the connection expression uses the built-in parameter for the report's JDBC connection, \$P{REPORT\_CONNECTION}.
- Use an empty Data Source Select this to fill the dataset using an instance of JREmptyDataSource, that is, a data source that contains a specified number of records, where the field values are all NULL. See 10.10, "Using the Empty Record Data Adapter," on page 183 for more information.

If the main report uses a data source, the menu and options are slightly different.

| Dataset Run    |                                                           |
|----------------|-----------------------------------------------------------|
| Sub Dataset    | SFLandmarksDataset                                        |
| Connection/Dat | ta Source exp Parameters Parameters map exp Return Values |
| Connection/Da  | ta Source Expression                                      |
| Don't use con  | nection or datasource                                     |
|                |                                                           |
|                |                                                           |

#### Figure 14-7 Dataset Run For a Dataset with Metadata

- **Don't use connection or data source** Select this if you do not want to specify any data for the dataset run
- Use a Connection expression Select this to use any connection, such as a connection to a JDBC database or a big data store.
- Use a DataSource expression Select this to connect to a non-JDBC data source, for example, a JSON or XML data source.

# 14.3.2 Parameters Tab

This tab allows you to set values for the subdataset parameters using calculated expressions. Expressions can reference main report objects such as fields, variables, and parameters. However, objects from your main report are not directly available in a subdataset. To use parameters from your main report, you must declare them in your subdataset and then assign their values in a dataset run.

# 14.3.3 Parameters Map Tab

When you configure parameters using the Parameters tab, you create a parameters map. You can take this another level of abstraction, and specify an optional expression that produces an object of type java.util.Map at runtime. The map object contains a set of coupled names/objects that is passed to the subdataset in order to set a value for its parameters. Parameters map values can be provided as expressions, making the map potentially dynamic. For example, you can use a parameters map to pass the username of the user executing the report, or define the connection or data source used by the subdataset.

Your application can create a map designed for subdataset, pass it to the master report using a parameter, then use that parameter as an expression (for example,  $P\{myMap\}$ ) to pass the map to the subdataset. If you want, you can pass the same parameters map to the main report and to the subdataset, using the built-in parameter REPORT\_PARAMETERS\_MAP. In this case, the parameters map expressions  $P\{REPORT_PARAMETERS_MAP\}$ .

## 14.3.4 Return Values Tab

In a report, it is often useful to get the result of some kind of calculation that has been performed in a subdataset or subreport (for instance, the number of records). The Return Values tab allows you to retrieve values calculated or processed by the subdataset (such as totals and record count) and store them in a variable in the main report.

Bindings between calculated values and local variables can be set in the **Subdataset Return Values** property in property view. When you define a variable that hosts or collects subdataset return values, you should set its calculation time to **System** to prevent the values from being recalculated at each iteration of the main dataset. A value from the subdataset run is available only after the whole band containing the subdataset has been printed.

If you need to print this value using a textfield placed in the same band as your subdataset run, set the evaluation time of the textfield to **Band**.

# 14.4 Creating an Example Subdataset

The following step-by-step example shows how to use a subdataset to fill a chart using the same connection as the main report, but with a different query.

#### Create a report:

- 1. Create a basic report using a blank template, for example, Blank A4, and click Next.
- 2. Give your report a name, for example, DataSetReport, and click Next.
- 3. Choose Sample DB Database JDBC Connection and click Next.

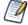

You can create a data adapter separately or click **New...** to create a data adapter directly from this dialog. Adapters can be created globally (embedded in the workspace) or local to a specific project. Using a local adapter makes it easier to deploy the report to JasperReports Server. See **10.1**, "**Creating and Editing Data Adapters**," on page 144 for more information.

- 4. Enter the SQL query select count(\*) as tot\_orders from orders and click Next.
- 5. Add TOT\_ORDERS as a field and click **Finish**. The report is displayed.
- 6. Drag the TOT\_ORDERS field to the Detail band. If you want, you can remove all bands except the Title, Detail, and Summary bands, and add a static text field to the title band to identify the report.
- 7. Preview the report.

The resulting main report has a single record containing the total number of orders.

| Exar            | nple of a report with a subdataset using the same<br>connection as the main report |
|-----------------|------------------------------------------------------------------------------------|
| \$F{TOT_ORDERS} | Detail 1                                                                           |
|                 | Summary                                                                            |

# Figure 14-8 Initial report layout

#### Create a subdataset:

- 1. Right-click your report's root node in outline view.
- 2. Select **Create Dataset** from the context menu. The Dataset wizard is displayed.

| • •           | Dataset                                         |  |
|---------------|-------------------------------------------------|--|
| Dataset       |                                                 |  |
| Create a nev  | v dataset, please select a unique dataset name. |  |
| Dataset name: | Dataset1                                        |  |
| Dataset name. |                                                 |  |
|               |                                                 |  |
| Create new    | v dataset from a connection or Data Source      |  |
| Create an o   | empty dataset                                   |  |
| O create and  |                                                 |  |
|               |                                                 |  |
|               |                                                 |  |
|               |                                                 |  |
|               |                                                 |  |
| ?             | < Back Next > Cancel Finish                     |  |
|               |                                                 |  |

# Figure 14-9 Creating a new subdataset

- 3. Enter a name for your dataset. For this tutorial, name it ExampleDataset.
- 4. For this tutorial, select **Create new dataset from a connection or Data Source**. This includes a data adapter as part of your dataset definition.

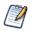

If you select **Create an empty dataset**, your dataset does not include any data adapter or field information. You will need to configure this information separately for each dataset run.

#### 5. Click **Next**.

6. Select the data source you want for your dataset and click **Next**. For this example, select Sample DB.

| 🗞 New Report Wizard                                 | i                    |                       | _ |       | ×   |
|-----------------------------------------------------|----------------------|-----------------------|---|-------|-----|
| Data Source                                         |                      |                       |   |       |     |
| Select a Data Source a                              | and design the query |                       |   |       |     |
| Data Adapter Sample D                               | DB - Database JDBC ( | Connection            |   | ~     | New |
| INFORMATION_S     I PUBLIC (CURRENT     SYSTEM_LOBS |                      | • 1                   |   |       | < v |
|                                                     |                      | <                     |   |       | >   |
| 0                                                   | < Back               | Texts Outline Diagram | h | Cance |     |

# Figure 14-10 Data Source page of the Dataset wizard

7. Create a subdataset query and set it to:

select SHIPCOUNTRY, COUNT(\*) country\_orders from ORDERS group by SHIPCOUNTRY Then click Next.

8. On the next screen, select all the fields and add them to the dataset, then click **Finish**. The fields are registered in the subdataset and appear in outline view.

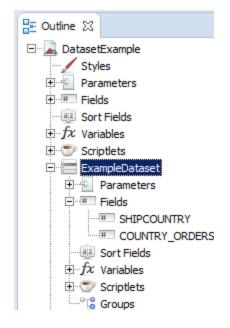

## Figure 14-11 The subdataset to fill the chart

## Create a chart and its dataset run:

- 1. Now drag the Chart element to the summary band.
- 2. Select Pie Chart when prompted and click **Next**.

| 🞘 Chart Wizard                                                                                                    |       |
|----------------------------------------------------------------------------------------------------|-------|
| Chart Data Configuration Configure how data are used by your chart                                                                                                    |       |
| Pie Dataset       Series       Pie series (0)       Image: Image: Imag |       |
| Third     Second          ● First ● Second ● Third ● Fourth ● Fith       Key \$F{SHIPCOUNTRY}       Dataset       Dataset   Parameters Parameters Map                                                                                                    |       |
|                                                                                                    |       |
| Increment on None  Increment on None  Report  SP{REPORT_CONNECTION}                                                                                                    | •     |
| < Back                                                                                                    | ancel |

## Figure 14-12 Chart Wizard

- 3. In the dataset run section of the Chart Wizard, select the dataset you created, ExampleDataset.
- Select Use same JDBC connection used to fill the master report from the dropdown menu. This causes the expression to be set automatically to the connection used by the main report (\$P{REPORT\_CONNECTION}).
- 5. To force the expression context to update the fields, parameters, and values after the dataset run configuration, close the dialog, then reopen it by double-clicking the chart. If you do not force an update, you will not see the correct fields in the expression editor.
- 6. Set the chart dataset expressions (the expressions used to fill the chart):
  - Click ... next to **Series** to open the Series dialog. Then select SERIES1 and click ... to open the expression editor and enter the following expression:

\$F{SHIPCOUNTRY}

Click **Finish**, then click **OK** to return to the Chart Wizard. Note that the **Key** field below the chart updates to show the same value as the series.

 Click ... next to Value to open the expression editor. Enter the following expression: \$\$F{COUNTRY\_ORDERS}}

Click **Finish** to return to the Chart Wizard.

You cannot use objects from the master report dataset in a element that uses a subdataset. Only subdataset objects can be used. To use an objects from the master report dataset, you must pass it as a variable or a parameter.

- 7. Click **Finish** to apply the expressions and return to the report.
- 8. When you are done, run the report.

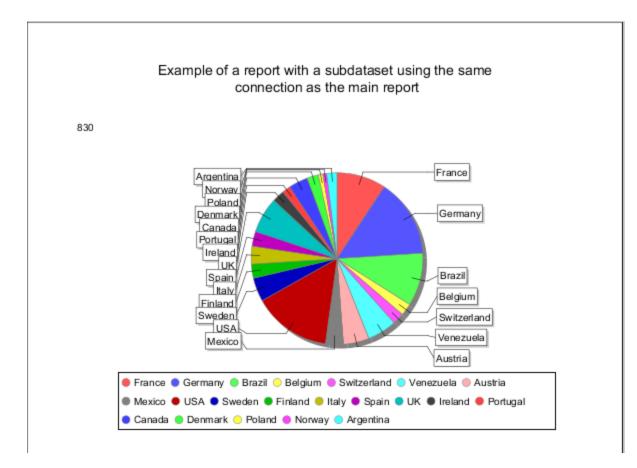

Figure 14-13 Chart filled using a subdataset

# CHAPTER 15 REPORT BURSTING AND REPORT SPLITTING

You can burst a report and split a report using Jaspersoft Studio. Report bursting is done by a report that creates scheduled jobs in a JasperReports Server instance for other reports. When you run a report, it results in several other report jobs and the generated outputs is based on the bursting report execution.

Report splitting works with a single report that can be run in the JasperReports Server scheduler and the output is split into several parts and stored in the repository.

This chapter contains the following sections:

- Report Bursting
- Report Splitting

# 15.1 Report Bursting

Jaspersoft Studio provides a built-in report bursting feature that allows you to burst a report based on some parameters and generate multiple reports, with each report having specific data. You can send these reports to different recipients with data relevant to them. For example, a single report containing shipping data of countries, such as Mexico, Canada, and the US, can be burst into different reports based on each country.

Report bursting is done by a report that triggers the bursting operation. Because reports have the built-in capability to retrieve records from a database, they can iterate through the records in the database. A bursting report needs a JasperReports Server connection to work with JasperReports Server. This connection is provided by the Jaspersoft Server data adapter and helps to retrieve information from JasperReports Server to trigger the bursting.

## 15.1.1 Bursting Scriptlet

A bursting report has a special scriptlet which is a bursting component. This scriptlet is attached to the data set of the bursting report. You can define a scriptlet by using scriptlet properties including, Name, Description, and Class. However, for class, there is a default value provided in Jaspersoft Studio itself, for example, Class: com.jaspersoft.jasperreports.jrs.bursting.BurstingScriptlet

A bursting scriptlet ensures it will create a scheduler job for each record in the data source with the required parameters by calling the REST API of the JasperReports Server. The jobs are created automatically during the report execution for each record in the data source.

The scriptlet uses a data adapter to create the connection for rest\_V2/jobs when the report itself doesn't use a JasperReports data adapter.

# 15.1.2 Bursting a Report

The following example shows how to burst a report and send data of a country related to each recipient.

#### To burst a report:

- 1. Create a CSV file with two columns Country and Email, and create a data adapter that points to this CSV file.
- 2. Create a report containing two fields country \$F(Country) and Email address of recipient \$F(Email). This report is a bursting report used for bursting operation.
- 3. A bursting scriptlet is required for the bursting report. To create a scriptlet, in the Outline view, right-click the Scriptlets, and select Create Bursting Scriptlet. It will create a bursting scriptlet.

| • •                                                                                                    | runtime-EclipseApplication - MyReports/BursterReport.jrxml                                                     |                      |
|----------------------------------------------------------------------------------------------------|----------------------------------------------------------------------------------------------------|----------------------|
| 🗂 • 📓 🐚 🔮 📓 💁 🛷 • 읽 • 집 • 영 각 영 • 외 • 📷 🛷 영                                                                                                    |                                                                                                    | Q 🛙 🖻 陷              |
| 🔁 Project Explorer × 🚾 Repository Explorer 🛛 😑 😫 🍟 🗄 🗖                                                                                                    | 🚡 "BursterReport.jrxml × 📓 countries.csv                                                                       | - 0                  |
| <ul> <li></li></ul>                                                                                                    | A Man Report     E B + B + 1 + 10 + 1 + 12 + 1 + 1 + 10 + 1 + 15     E + 1 + 10 + 1 + 12 + 1 + 12 + 1 + 11 + 1 | 100% Settings •      |
| Comparison (all values and all values)     Comparison (all values all values)     Comparison (all values all values)     Compariso     | SICourry) SIGnal) Detail 1                                                                                     | Note                 |
| countries.csv     CountriesDataAdapter.xml     JasperReportsServerDataAdapter.xml                                                                                                    |                                                                                                    | www Static Text      |
|                                                                                                    | n                                                                                                    | Rectangle            |
|                                                                                                    |                                                                                                    | Line<br>Ceneric      |
|                                                                                                    |                                                                                                    | Composite <          |
|                                                                                                    |                                                                                                    | Total Pages          |
|                                                                                                    |                                                                                                    | Time<br>% Percentage |
|                                                                                                    |                                                                                                    | Page X of Y          |
| 🗄 Outline × 👌 👘 🗅 🗆                                                                                                    |                                                                                                    | Component <          |
| BursterReport                                                                                                    | e                                                                                                    | Naps Pro             |
| > © Parameters<br>> ® Fields<br>@ Sort Fields                                                                                                    | n                                                                                                    | SWidgets Pro         |
| > fx Variables                                                                                                    | - Design Source Preview                                                                                        | A HTML5 Maps         |
| 😎 REP 🗳 Undo                                                                                                    | Tasks III Properties X 📓 Report State                                                                          | rt 8 − □             |
| Contemporation Contemporation Conte |                                                                                                    |                      |
| Section Footer     Source      Source     |                                                                                                    |                      |

Figure 15-1 Creating a Scriptlet

4. To edit the properties of the bursting scriptlet, right-click the bursting scriptlet and select Edit Bursting Properties. Bursting scriptlet edit dialog will appear.

| • • •                                                                                                    |             |                                        | runtime-EclipseApplication - MyReports/BursterReport.jrxml  |                                                                                                    |
|----------------------------------------------------------------------------------------------------|-------------|----------------------------------------|-------------------------------------------------------------|----------------------------------------------------------------------------------------------------|
| 📬 • 📓 🚳 🐞 📓 💁 🛷 • 🖄 - ही - ७० ८७                                                                                                    | 🗢 • 🗟 😁 - 🗢 |                                        |                                                             | Q i 🖻 🖻                                                                                                    |
| Project Explorer × Repository Explorer  Kill And Antiparties  Antiparties  Antipar | E 🛠 🎗 🕴 🗆 🗆 | Main Report                            |                                                             | R C 100% Settings                                                                                                    |
| Aligneric Content of the server of the server of the      |             | SF(Country)                            | Miswa Detail 1                                              | Note Text Field                                                                                                    |
| CountriesDataAdapter.xml<br>JasperReportsServerDataAdapter.xml                                                                                                    |             |                                        |                                                             | E Image<br>Break<br>Rectangle                                                                                                    |
|                                                                                                    |             | e                                      |                                                             | Generic                                                                                                    |
|                                                                                                    |             |                                        |                                                             | Page Number     Total Pages     Current Date                                                                                                    |
|                                                                                                    |             |                                        |                                                             | Time<br>% Percentage                                                                                                    |
|                                                                                                    |             | -                                      |                                                             | Page X of Y                                                                                                    |
| Coutine ×                                                                                                    | u 🗗 🗆 🗆     |                                        |                                                             | 7 Tibco Maps<br>Maps Pro                                                                                                    |
| Styles  Styles  Style |             |                                        |                                                             | Provide the text of the text of the text of the text of the text of the text of the text of the text of the text of the text of the text of the text of the text of the text of the text of the text of the text of the text of the text of the text of the text of the text of text of text of text o |
| > fx Variables<br>~ ③ Scriptlets                                                                                                    |             | a Develop Develop                      |                                                             | JasperReports Library                                                                                                    |
| REPORT_SCRIPTLET                                                                                                    |             | Design Source Preview                  | Dan series                                                  | THE TO S -                                                                                                    |
| Bur 🗇 Undo                                                                                                    |             | Scriptlet: Bursting                    |                                                             |                                                                                                    |
| Page Sedo<br>Colum<br>✓ Detail ♂ Cut                                                                                                    |             | Scriptlet Advanced                     | Exercision A                                                |                                                                                                    |
| SF( Copy                                                                                                    |             | Property                               | Value                                                       |                                                                                                    |
| ESF(                                                                                                    |             | Class                                  | com.jaspersoft.jasperreports.jrs.bursting.BurstingScriptlet |                                                                                                    |
| Page Show Properties                                                                                                    |             | Description<br>Edit Properties<br>Name | [Properties: 10]<br>Bursting                                |                                                                                                    |
| Background                                                                                                    |             |                                        |                                                             |                                                                                                    |
|                                                                                                    |             |                                        |                                                             |                                                                                                    |

Figure 15-2 Editing a Scriptlet

On the Parameters tab, click Add to add the parameter. Report Bursting Parameter dialog will appear. Enter the Parameter name and Parameter value you want to pass to the burst reports. For example:
 Parameter name: ShipCountry\_1
 Parameter value: \$F{Country}

|                                                                                       | Bursting scriptlet edit dialog                                                                                              |            |          |        |        |  |
|---------------------------------------------------------------------------------------|----------------------------------------------------------------------------------------------------|------------|----------|--------|--------|--|
| Edit the bursting scriptlet properties<br>This dialog allows to configure the propert | Edit the bursting scriptlet properties<br>This dialog allows to configure the properties related to the bursting scriptlet. |            |          |        |        |  |
|                                                                                       | Options configuration                                                                                                    | Parameters | Advanced |        |        |  |
| Parameter                                                                             | Value                                                                                                    |            |          |        | Add    |  |
| ShipCountry_1                                                                         | \$F(C                                                                                                    | ountry)    |          |        | Modify |  |
|                                                                                       |                                                                                                    |            |          |        | Remove |  |
| ?                                                                                     |                                                                                                    |            |          | Cancel | OK     |  |

Figure 15-3 Parameter and its Value

 On the Options Configuration tab, select the Essential Options from the left panel and set the following fields: Server profile: select the server connection from the drop-down for the bursting report. For example, JasperReports Server Pro.

Enabled: true

Job Label: Sales By Country

**Report URI**: browse the repository and select the report you want to burst.

The path to the burst report in a bursting report is interpreted as relative to the user that runs the report. So if the burst report is part of an organization, you will not be able to have a bursting report that works for both superuser and users from that organization (jasperadmin and joeuser). superuser needs the absolute path and users from the organization needs a relative path. It is recommended to run bursting reports that belong to the same organization as the user.

**Server data adapter**: JasperReportsServerDataAdapater.jrdax. This data adapter makes the connection to the JasperReports Server and lets you publish the reports to the server.

|                                      |                              | Bursting scriptlet edit dialog                                                                  |     |     |
|--------------------------------------|------------------------------|-------------------------------------------------------------------------------------------------|-----|-----|
| the bursting scriptlet propert       |                              |                                                                                                 |     |     |
| his dialog allows to configure th    | le properties related to the | bursting scriptlet.                                                                             |     |     |
|                                      | Option                       | ns configuration Parameters Advanced                                                            |     |     |
| type filter text                     | Essential Options            |                                                                                                 |     |     |
| Essential Options                    |                              |                                                                                                 |     |     |
| Output File Options                  | Server profile               | JasperReports Server Pro                                                                        | 0   | ) [ |
| FTP Options<br>Job Run Notifications |                              | This settings is related to the server profile                                                  |     |     |
| Job Status Notifications             | Enabled                      | true used for JasperReports Server resource(s)<br>selection. It's driven by the report property | 0   |     |
| lob l abel                           | Job Label                    | 'ireport.jasperserver.url'.                                                                     |     |     |
|                                      | 000 2000                     |                                                                                                 |     |     |
|                                      |                              |                                                                                                 |     |     |
|                                      | Job Description              |                                                                                                 |     |     |
|                                      |                              |                                                                                                 |     |     |
|                                      | Report URI                   | /public/bursting/Bursting_Report                                                                | - 6 | ,   |
|                                      | Server data adapter          | JasperReportsServerDataAdapter.jrdax                                                            | 6   | ,   |
|                                      | Result variable              |                                                                                                 |     |     |
|                                      | Result variable              |                                                                                                 |     |     |
|                                      |                              |                                                                                                 |     |     |
|                                      |                              |                                                                                                 |     |     |
|                                      |                              |                                                                                                 |     |     |
|                                      |                              |                                                                                                 |     |     |
|                                      |                              |                                                                                                 |     |     |
|                                      |                              |                                                                                                 |     |     |
|                                      |                              |                                                                                                 |     |     |
|                                      |                              |                                                                                                 |     |     |
|                                      |                              |                                                                                                 |     |     |
|                                      |                              |                                                                                                 |     |     |
| N N                                  |                              | Cancel                                                                                          | OK  |     |

#### Figure 15-4 Adding Essential Options

- 7. Select Output File Options and set the following options:
  - **File name**: "Sales-" + \$F{Country}

**Formats**: select the output format for the burst report, for example, PDF or Excel.

#### Sequential File Names by Timestamp: true

**Repository Folder URI**: specify the location for the report exports to be generated in the repository, for example, /public/bursting/output. You can choose the output folder using the JasperReports Server picker (browse icon) or the expression editor. Before selecting the output folder, ensure that the output folder exists in the JasperReports Server repository.

| • • •                                                                            | Bursting sc                                 | riptlet edit dia                  | log                                              |                                          |     |  |
|----------------------------------------------------------------------------------|---------------------------------------------|-----------------------------------|--------------------------------------------------|------------------------------------------|-----|--|
| Edit the bursting scriptlet properties                                           |                                             |                                   |                                                  |                                          |     |  |
| This dialog allows to configure the p                                            | properties related to the bursting scriptle | et.                               |                                                  |                                          |     |  |
|                                                                                  | Options configuration                       | Parameters                        | Advanced                                         |                                          |     |  |
| type filter text                                                                 | Output File Options                         |                                   |                                                  |                                          |     |  |
| Essential Options<br>Output File Options<br>FTP Options<br>Job Run Notifications | File name (required)                        | <i>f(x</i> ) "Sales"+             | \$F{Country}                                     |                                          |     |  |
| Job Status Notifications                                                         | Description                                 |                                   |                                                  |                                          |     |  |
|                                                                                  | Time Zone                                   |                                   |                                                  |                                          | ٢   |  |
|                                                                                  | Output Locale                               |                                   |                                                  |                                          | ٢   |  |
|                                                                                  | Formats                                     | DOCX<br>RTF<br>XLSX<br>PDF<br>ODS | PPTX<br>CSV<br>CSV Metadata<br>Excel (Paginated) | Excel<br>HTML<br>XLSX (Paginated)<br>ODT |     |  |
|                                                                                  | Overwrite Files                             | true                              |                                                  |                                          | 0   |  |
|                                                                                  | Sequential File Names by Timestamp          | true                              |                                                  |                                          | 0   |  |
|                                                                                  | Timestamp Pattern                           | yyyyMMddHHi                       | mm                                               |                                          |     |  |
|                                                                                  | Output To Repository                        | true                              |                                                  |                                          | ٢   |  |
|                                                                                  | Repository Folder URI                       | /public/burstin                   | g/output                                         |                                          | ] ⇔ |  |
|                                                                                  |                                             |                                   |                                                  |                                          |     |  |
|                                                                                  |                                             |                                   |                                                  |                                          |     |  |
| (?)                                                                              |                                             |                                   |                                                  | Cancel                                   | ОК  |  |

Figure 15-5 Adding Output File Options

- 8. Select Job Run Notifications and enter the following information:
  - a. In the **To** field, enter the email id of the recipients, to do so:
    - i. Click 😺 to enter the expression, Edit property value dialog will appear.
    - ii. Select **Use Expression** and click the expression editor.

|               | Edit property value                                                           |    |
|---------------|-------------------------------------------------------------------------------|----|
|               | he com.jaspersoft.jasperreports.jrs.burstin<br>nail notification To addresses | '  |
| Use Expressio | n                                                                             | _  |
| f             |                                                                               |    |
|               |                                                                               |    |
|               |                                                                               |    |
|               | Cancel                                                                        | ок |
|               |                                                                               |    |

Figure 15-6 Edit Property Value Dialog

iii. Select Email Field String.

| Expression Editor<br>Edit the JasperReports expre                                                                                                    | ession that returns the expected | d type.                                                                                                    |
|----------------------------------------------------------------------------------------------------|----------------------------------|----------------------------------------------------------------------------------------------------|
| \$F{Email}                                                                                                    |                                  |                                                                                                    |
| <ul> <li>Parameters</li> <li>Fields</li> <li>K-Variables</li> <li>Resources</li> <li>Date &amp; Time</li> <li>Logical</li> <li>Message Bundles</li> <li>Nemric / Mathemat</li> <li>Report</li> <li>Text</li> <li>User Defined Expressio</li> <li>Recent Expressions</li> </ul> |                                  | type filter text<br>charAt(int) char<br>codePointAt(int) int<br>codePointAt(int) int<br>codePointBefore(int) int<br>codePointGount(int, int) int<br>codePointGount(int, int) int<br>compareTo(Object) int<br>compareTo(String) int<br>compareTo(string) String<br>contains(CharSequence) boolean<br>contentEquals(CharSequence) boolean<br>contentEquals(CharSequence) boolean<br>contentEquals(CharSequence) boolean<br>contentEquals(CharSequence) boolean<br>contentEquals(CharSequence) boolean<br>contentEquals(CharSequence) boolean<br>contentEquals(CharSequence) boolean<br>compareTo(g) boolean<br>copyValueOf(char[]) String<br>endsWith(String) boolean<br>equals(Object) boolean |
| <ul> <li>Value Class (backward comp.</li> </ul>                                                                                                    | tibility only)                   | equalsIgnoreCase(String) boolean<br>format(String, Object[]) String                                                                                                    |

Figure 15-7 Expression Editor

- iv. Click Finish.
- v. Click OK.
- b. In the **Subject** field, enter the subject for the mail to be sent to recipients.
- c. In the **Message** field, type the message you want to send to recipients.
- d. Click OK.
- 9. Run a bursting report.

Burst reports will be created in the output folder for different countries in both formats pdf and excel.

# 15.2 Report Splitting

With report splitting, you can run a report in a JasperReports Server scheduler and get the output into the individual parts. Each part of the report is saved separately in the repository and sent to different recipients. Report splitting is based on the report parts. You can create report parts using a band-based report or a report book. The following example shows a report splitting procedure using a band-based report.

#### To split a report using band-based report:

- 1. Select a band-based report from the **Report Templates** page and click **Next**.
- 2. Navigate to the folder where you want the report to save and name the report.
- 3. Click Next.
- 4. Select sugarcrm Database JDBC Connection and click Next.
- 5. Enter the query select \* from accounts and click Next.
- 6. Select the following fields and click the right arrow to add them to your report. billing\_address\_country

```
billing_address_street
billing_address_city
name
```

- 7. Click Next.
- 8. Group the fields by the element that triggers the report splitting. To do this, select the billing\_address\_ country field and click the right arrow.

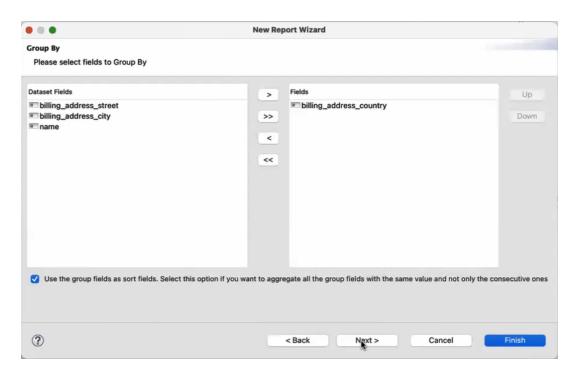

- 9. Select the checkbox to sort the fields and click **Next**.
- 10. Click **Finish**.
- 11. Select the Group Header from the Outline view.
- 12. In the Properties view, under the Group Band Properties section, select Start New Page and Reset Page number.

**Start New Page**: Starts each country's data from the new page. **Reset Page Number** - Reset the page number of each part of a report.

- 13. To add the properties for an element that triggers the splitting, right-click the Splitting\_address\_
  country element and select Configure Report Splitting from the context menu. Report Splitting
  configuration dialog appears. Now, configure the following properties:
- net.sf.jasperreports.print.part.name: \$F{billing\_address\_country} Triggers the creation of a new part and provides a name to each part.
- net.sf.jasperreports.print.part.visible: Provides the visibility of the part as a tab in the final output preview. The default value is true.
- net.sf.jasperreports.print.part.split: Boolean. Set it to true to create a separate output for each part. This must be added to the same element on which the part name is set up.
- net.sf.jasperreports.print.part.{arbitrary\_name}: You can add this as an additional property.

You can reset these properties using **Reset** button.

14. Upload the report to JasperReports Server, you can see three tabs representing individual reports of Canada, Mexico, and the USA in the report viewer.

|                       |             |                                                |     |        |               |       | _                |         |      | ••• |
|-----------------------|-------------|------------------------------------------------|-----|--------|---------------|-------|------------------|---------|------|-----|
|                       |             |                                                | - + | 100% - | search report | Q + 4 | ► <del>•</del> • | Page 18 | of 5 | 6 ) |
|                       |             |                                                |     |        |               |       |                  |         |      |     |
| Address               | City        | Name                                           |     |        |               |       |                  |         |      |     |
| Country Mexic         |             |                                                |     |        |               |       |                  |         |      |     |
| 3796 Keller Ridge     | Mexico City | Creek-Medina                                   |     |        |               |       |                  |         |      |     |
| 4864 San Carlos       | Camacho     | Engineering Partners<br>M & Y Planck           | _   |        |               |       |                  |         |      |     |
|                       |             | Communications, Ltd                            | _   |        |               |       |                  |         |      |     |
| 6318 Marclair Dr.     | Santa Fe    | I & M Wyllie<br>Transportation, Ltd            |     |        |               |       |                  |         |      |     |
| Rt. 470 Box A         | Merida      | Muenich-Young                                  |     |        |               |       |                  |         |      |     |
| 8084 Cardiff Drive    | San Andres  | Engineering, Inc<br>M & K Carter               | _   |        |               |       |                  |         |      |     |
|                       |             | Telecommunications, Ltd                        |     |        |               |       |                  |         |      |     |
| 1930 Almondwood Drive | Camacho     | V & A Williams<br>Transportation Corp          |     |        |               |       |                  |         |      |     |
| 7657 H St.            | Tixapan     | D & D Lozada Electronics                       |     |        |               |       |                  |         |      |     |
| 6912 Laguna St.       | San Andres  | Holdings<br>Chin-Lovell Engineering            | _   |        |               |       |                  |         |      |     |
|                       | Tlaxiaco    | Associates                                     |     |        |               |       |                  |         |      |     |
| 7340 Green St.        |             | Borden-Willson<br>Construction Partners        |     |        |               |       |                  |         |      |     |
| 9943 Stonehedge Dr.   | Hidalgo     | D & D Zocchi<br>Transportation, Ltd            | _   |        |               |       |                  |         |      |     |
| 2467 Clearland Circle | La Cruz     | Renfro-Brockett                                |     |        |               |       |                  |         |      |     |
| 4523 Via Cortez       | Tlaxiaco    | Engineering, Ltd<br>Magenheim-Hance            |     |        |               |       |                  |         |      |     |
|                       |             | Construction, Ltd                              | _   |        |               |       |                  |         |      |     |
| 9650 Valley View Road | Acapulco    | Bruno-Bowers<br>Communications                 |     |        |               |       |                  |         |      |     |
|                       |             | Associates                                     | _   |        |               |       |                  |         |      |     |
| 2855 Playa            | Hidalgo     | B & D Gonzales<br>Machinery Partners           |     |        |               |       |                  |         |      |     |
| 6093 Midway Ct.       | Tixapan     | J Wilbert-Ingram                               | _   |        |               |       |                  |         |      |     |
| 7028 San Gabriel Dr.  | Santa Anita | Communications Corp<br>Russell-Doose           | _   |        |               |       |                  |         |      |     |
|                       |             | Construction, Ltd                              | _   |        |               |       |                  |         |      |     |
| 4949 Dutch Slough Rd  | Guadalajara | Racette-Thompson<br>Construction Partners      |     |        |               |       |                  |         |      |     |
| 7551 Santa Lucia      | Mexico City | X & M Anderson                                 | _   |        |               |       |                  |         |      |     |
| 2893 Vera             | Santa Fe    | Construction Corp<br>Yates-Turner Construction | _   |        |               |       |                  |         |      |     |
|                       |             | Associates                                     |     |        |               |       |                  |         |      |     |
| 7129 Oakmead          | Santa Anita | Garner-Leong Machinery<br>Group                |     |        |               |       |                  |         |      |     |
| 507 Sahara Drive      | Santa Anita | W & N Garrison<br>Telecommunications           | _   |        |               |       |                  |         |      |     |
|                       |             | Partners                                       | _   |        |               |       |                  |         |      |     |

Figure 15-8 Tabs of different countries

- 15. Run the report in the scheduler. To do this, right-click the report and select **Run in Background** from the context menu.
- 16. On the **Output Options** tab, set the output options and click **Submit**.
- 17. On the **Notifications** tab, enter the email address and subject of the email to be sent to each recipient. Provide dynamic values in the following text fields **To**, **CC**, and **Subject**.
- 18. Select the **Include report files as attachments** option and click **Submit**.

A single report is split into three separate reports and sent to the email address of different recipients.

# CHAPTER 16 WORKING WITH TABLES

The Table component displays data coming from a secondary dataset. This powerful component can often make subreports unnecessary.

The Table wizard allows you to create a complex table with a few clicks. Each table cell can be simple as a text element or it can contain a set of report elements including nested tables, creating very sophisticated layouts.

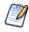

To create a tabular layout for a simple report with columns that resize together, you can use spreadsheet layout. While not as complex as the Table component, you can use it directly in a report without defining a dataset. See **4.9**, "Working with Spreadsheet Layout," on page **65** for more information.

This chapter contains the following sections:

- Creating a Table
- Editing a Table
- Table Structure
- Working with Columns

# 16.1 Creating a Table

#### To create a new table:

- To have Jaspersoft Studio autosize your table, drag the Table element 🗐 from the Elements palette into any band of the report.
- To manually set the size of the table when you insert it, click on the Table element , but do not drag. The cursor changes to show that an element is selected. Click and drag in the report editing area to size and

place the element. When you size the table when you first insert it, the columns fill the whole table.

Once you have placed your table in your report, use the Table Wizard to choose a new or existing dataset for your table.

| 🥑 Table Wizard                                                                    |        |
|-----------------------------------------------------------------------------------|--------|
| Dataset<br>Please select or build a dataset that will be used for this component. |        |
| Oreate a Table using a new dataset     Oreate a Table using a new dataset         |        |
| Create a Table using an existing dataset                                          | T      |
|                                                                                   |        |
| ?       < Back                                                                    | Cancel |

## Figure 16-1 Table Wizard - New Table

To create a new dataset for your table:

1. Select **Create a Table from a new dataset** and click **Next**. The Dataset window is displayed.

| 🥥 Dataset                                                                                                    |      | 23 |
|----------------------------------------------------------------------------------------------------|------|----|
| Dataset<br>Create a new dataset, please select a unique dataset name.                                                                  |      |    |
| Dataset name:       user guide <ul> <li>Create new dataset from a connection or datasource</li> <li>Create an empty dataset</li> </ul> |      |    |
|                                                                                                    | Canc | el |

#### Figure 16-2 Table Wizard - Dataset

2. Name your dataset and select your option: **Create new dataset from a connection or data source** or **Create an empty dataset**. For this example, choose the first option and click **Next**. You'll be prompted to select a data source and design query.

| 🥒 Dataset                     |                                      |        |
|-------------------------------|--------------------------------------|--------|
| Datasource<br>Select a dataso | surce and design the query.          |        |
| Data Adapter                  | Sugar CRM - Database JDBC Connection | ▼ New  |
| Insert an SQL<br>select * f   | query and press next<br>rom orders   |        |
|                               |                                      |        |
| ?                             | < Back Next > Finish                 | Cancel |

## Figure 16-3 Table Wizard - Dataset Datasource

3. Select a data source and enter an SQL query such as: select \* from orders and click **Next**. You'll be prompted to select dataset fields.

| 🥥 Dataset                                                                                                    |                  |        |        |        | _ <b>0</b> _ X |
|----------------------------------------------------------------------------------------------------|------------------|--------|--------|--------|----------------|
| Fields<br>Please select dataset fields                                                                                                    |                  |        |        |        |                |
| Dataset Fields  Customerid  Customerid  Cu | <<br><<br><<br>< | Fields |        |        | Up<br>Down     |
| ?                                                                                                    |                  | < Back | Next > | Finish | Cancel         |

## Figure 16-4 Table Wizard - Dataset Fields

4. Select the fields you want in your table and add them to the **Fields** list on the right. Then click **Next**. You'll be prompted to select the fields to group by from among your chosen fields.

| 🧭 Dataset                                 |                               |              |
|-------------------------------------------|-------------------------------|--------------|
| Group By Please select fields to Group By |                               |              |
| Dataset Fields                            | >     Fields       <        < | Up<br>Down   |
| ?                                         | < Back Next > Fi              | inish Cancel |

## Figure 16-5 Table Wizard - Dataset > Group By

5. Select one or more fields to group by and move them to the Fields list on the right. Click **Next**. You'll be prompted to select a connection.

| 🥏 Table Wizard                                     |                      |        |
|----------------------------------------------------|----------------------|--------|
| Connection<br>Please select the connection         |                      |        |
| Use same connection used to fill the master report |                      |        |
| O Use another connection                           |                      |        |
| \$P{REPORT_CONNECTION}                             |                      |        |
| Use an empty datasource                            |                      |        |
| Use a JRDatasource expression                      |                      |        |
|                                                    |                      |        |
| On't use any connection or datasource              |                      |        |
| ?                                                  | < Back Next > Finish | Cancel |

## Figure 16-6 Table Wizard - Connection

- 6. Select a data connection option. Your options are:
  - Use the same connection used to fill the master report (the option used in this example)
  - Use another connection (you'll provide a connection)
  - Use an empty data source
  - Use a JRDatasource expression (you'll enter a JRDatasource expression)
  - Don't use any data source or connection
- 7. Click **Next**. You'll be prompted to choose the fields for produce table columns.

| Table Wizard                                                                                                 |                                                                    |        | 23 |
|----------------------------------------------------------------------------------------------------|--------------------------------------------------------------------|--------|----|
| Table columns           Select the fields of the dataset that will be used to produce to without any column. | able columns. If no fields are selected, the table will be created |        |    |
| Dataset Fields<br>IF orderid<br>IF shippeddate<br>IF shipcity<br>IF shipcountry                              | >     Fields       <        <                                      | Dow    | _  |
| ?                                                                                                    | < Back Next > Finish                                               | Cancel |    |

# Figure 16-7 Table Wizard - Table Columns

8. Select one or more fields to for table columns and move them to the Fields list on the right. Click **Next**. You'll be prompted to select a layout.

| vout                                   |                  |              |
|----------------------------------------|------------------|--------------|
| ease select layout                     |                  |              |
| Cell Colors                            | Style preview    |              |
| Table Header 📃 Column Haeder 🗌         |                  |              |
| Detail 🗌 Alt. Row Detail 🗌             |                  |              |
| Use alternated detail rows background  |                  |              |
| Colors by Schema                       |                  |              |
| Color scheme Honeydew                  |                  |              |
| Variations Pale •                      |                  |              |
|                                        |                  |              |
| Cell borders                           |                  |              |
| Borders color Borders style            |                  |              |
| #000000                                |                  |              |
|                                        |                  |              |
| Add Table Header 📝 Add Column Header 📝 |                  |              |
| Add Group Footer 🛛 Add Column Footer 📝 | Add Table Footer |              |
|                                        |                  |              |
|                                        |                  |              |
| ?)                                     |                  | inish Cancel |

# Figure 16-8 Table Wizard - Layout

9. Select the layout for your table, and click **Finish**. The table appears where you dragged the table element in your report.

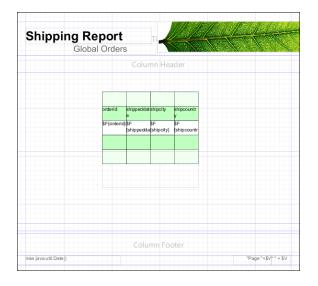

# Figure 16-9 Report Containing a Table

#### To use an existing dataset when creating a table:

Creating a table using an existing dataset is largely the same as creating a table using a new dataset.

- 1. In the Dataset window of the Table Wizard, select **Create a Table using an existing dataset**.
- 2. Select a dataset from the drop-down.

| Table Wizard                                                           | _ <b>D</b> X |
|------------------------------------------------------------------------|--------------|
| Dataset                                                                |              |
| Please select or build a dataset that will be used for this component. |              |
| Create a Table using a new dataset                                     |              |
| Create a Table using an existing dataset                               |              |
| user guide                                                             | -            |
|                                                                        |              |
| ? < Back Next > Finish                                                 | Cancel       |

### Figure 16-10 Table Wizard - Dataset

3. Click **Next**. You'll be prompted to select the connection.

From this point the steps are the same as creating a table using a new dataset.

# 16.2 Editing a Table

# 16.2.1 Editing Table Properties

You can edit the following on the Tables tab in the Properties view:

- **Name** Enter a name for the table; the name appears in the Outline view.
- **Fit columns to table element** Select this to have the columns automatically stretch or shrink to fit the table width.
- **Resize the columns taking the space from the next one** Select this to configure the table so that resizing a column by moving its border means one column grows wider and the other narrower.

# 16.2.2 Editing Table Styles

You can edit the look and feel of a table by choosing elements from the **Table Styles** tab. To create a style, click the new style button  $\square$ . In the Table Wizard Layout window, you can select a style to add to your palette or create a new style to save to your palette.

| 🜌 Table Styles 🛛 📝 Crosst    | ab Styles                                                          |           |          |
|------------------------------|--------------------------------------------------------------------|-----------|----------|
| Drag and Drop the style on a | Drag and Drop the style on a Table element to apply it 🛛 🗾 😥 🗶 📳 🗐 |           |          |
| Aqua/Green                   | All Blue                                                           | Old Movie | Sunshine |

### Figure 16-11 Table Styles Tab

To edit a style in the palette, double-click the style and edit it in the Layout window. You can save it either as a new style or with the same name. To a edit table layout in the Design tab, right-click the table and choose **Change Table Style**.

| 2            | Change Table Style |
|--------------|--------------------|
| $\checkmark$ | Undo               |
|              | Redo               |
| ot           | Cut                |
| E.           | Conv               |

### Figure 16-12 Change Table Style

You can also decide which table sections to create. If the dataset for the table contains groups, it can be convenient to select the **Add Group Headers** and **Add Group Footers** check boxes.

To delete a style right click it in the Table Styles tab and choose **Delete Style**.

# 16.2.3 Editing Cell Contents

You can edit the content, style, and size of each cell or group of cells in your table.

• To edit table content, double-click your table. The table opens in a separate tab inside the Design tab for your report.

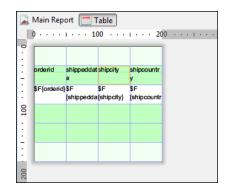

## Figure 16-13 Table Editing Tab

• To edit the content and style of a cell, click the cell. Switch to the **Properties** view where you can edit location, size, color, style, and print details for the cell.

| - 0                 | 😂 Palette 🗖 Problems 🔒 History 🖌 Template View 💷 Prop                                                                                                    | perties 🕅 🔁 🗖 🗖                                                                                                    |
|---------------------|----------------------------------------------------------------------------------------------------|----------------------------------------------------------------------------------------------------|
| ⊇ 100% ▼ Settings ▼ | West         StaticText: SHIP COUNTRY           Pappearance         Borders         West Static Text         Inheritance         Inheritance                                                                                                    | Advanced                                                                                                    |
|                     | Color  Forecolor  Backcolor  Transparent  Color  Backcolor  Color  Backcolor  Color  Color | Style and Print Details  Key Style SubTitle Print Repeated Values Remove Line When Blank Print Mhen Detail Overflows Group Changes Print When Expression |

### Figure 16-14 Cell with Properties View

• To edit the size and position of a cell, or copy or delete it, right-click on the cell and select an action from the context menu.

| \$F{SHIPCOUNTRY} | Undo              |
|------------------|-------------------|
|                  | Redo              |
| of               | Cut               |
|                  | Сору              |
|                  | Delete            |
|                  | Rename            |
|                  | Show Properties   |
|                  | Dataset and Query |

#### Figure 16-15 Cell Right-Click Menu

- Use Shift-click to select all cells in a row.
- See "Working with Columns" on page 296 for information about working with columns.

The following figure is the table created in "Creating a Table" on page 285, after formatting and editing:

| Shipping<br>G | Report<br>ilobal Orders |                |              |
|---------------|-------------------------|----------------|--------------|
|               |                         |                |              |
| ORDERIC       | ORDER DATE              | SHIP CITY      | SHIP COUNTRY |
| 10248         | 7/4/96 12:00 AM         | Reims          | France       |
| 10249         | 7/5/96 12:00 AM         | Münster        | Germany      |
| 10250         | 7/8/96 12:00 AM         | Rio de Janeiro | Brazil       |
| 10251         | 7/8/96 12:00 AM         | Lyon           | France       |
| 10252         | 7/9/96 12:00 AM         | Charleroi      | Belgium      |
| 10253         | 7/10/96 12:00 AM        | Rio de Janeiro | Brazil       |
| 10254         | 7/11/96 12:00 AM        | Bern           | Switzerland  |
| 10255         | 7/12/96 12:00 AM        | Genève         | Switzerland  |
|               |                         |                |              |

# Figure 16-16 Formatted Table

# 16.2.4 Editing Table Data

You can edit the dataset used for the table by right-clicking the table and selecting **Dataset and Query** to display the Dataset and Query Dialog.

| Dataset and Query Dialog                                                             |                     |             |             |
|--------------------------------------------------------------------------------------|---------------------|-------------|-------------|
| Sugar CRM V                                                                          |                     |             |             |
| Query Java Bean                                                                      |                     |             |             |
| Language sql 👻                                                                       |                     |             | Read Fields |
| <pre>&gt; information_schema se &gt; g_catalog &gt; g_toast_temp_1 &gt; public</pre> | lect * from orders  |             |             |
| T                                                                                    | ext Outline Diagram |             |             |
|                                                                                      |                     | A <b>V</b>  |             |
| Field Name                                                                           | Class Type          | Description | Add         |
| orderid                                                                              | java.lang.Integer   |             |             |
| customerid                                                                           | java.lang.String    |             | Delete      |
| orderdate                                                                            | java.sql.Timestamp  |             | Up          |
| shipcity                                                                             | java.lang.String    |             |             |
| shipcountry                                                                          | java.lang.String    |             | Down        |
|                                                                                      |                     |             |             |
| Fields Parameters Sorting Filter Expression Data pre                                 | view                |             |             |
| 3                                                                                    |                     |             | OK Cancel   |

## Figure 16-17 Dataset and Query Dialog

Here you can set the dataset parameters to dynamically filter the data used in the table.

Suppose, for instance, you have a report that displays order details in a table, you can use a parameter in your SQL query to specify the order ID to filter the order details.

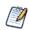

Unlike charts and crosstabs, a table always requires a subdataset. Tables cannot use the main dataset.

# 16.2.5 Editing Table Source

You can also edit tables using the **Source** tab. In the source the tags are labeled as follows:

- Table: External border of the table.
- Table\_TH: Table header background color and cell borders.
- Table\_CH: Table column background.
- Table\_TD: Detailed cell style. Table\_TD can be nested to display alternating background color for the detail rows.

# 16.3 Table Structure

Tables consist of cells and columns. This section provides more information about working with each of these elements.

# 16.3.1 Table Elements

A table must have at least one column, but it can have any number. A set of columns can collected into a column group with a heading that spans several all those columns.

Each table is divided into sections similar to the main document bands:

- Table header and footer each printed only once.
- **Column header and footer** repeated on each page the table spans. For column groups, the table can display a group header and footer section for each group and for each column.
- **Detail** repeated for each record of the table. Each column contains only one detail section, and the section cannot span multiple columns.

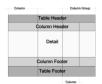

### Figure 16-18 Table Structure

In the **Outline** view, table sections are shown as child nodes of the table element node.

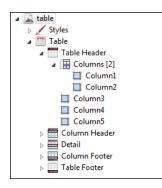

#### Figure 16-19 Table in Outline View

In the Design tab, each column has a cell for each section (for example, one cell for the table header section, another for the table footer, etc.). A cell can be undefined. If all the cells of a section are undefined, the section is not printed. If the height of all the cells of a section is zero, the section is printed but is not visible in the Design tab.

# 16.3.2 Table Cells

A cell can contain any JasperReports element. When an element is dropped on a cell, Jaspersoft Studio automatically arranges the element to fit the cell size. To change the arrangement of the elements, right-click the cell (or element) and select an option from the context menu. Alternatively, you can insert a frame element in the cell and add all the required elements in that frame.

You can delete a cell by right-clicking and choosing **Delete cell**. If the cell is the only defined cell in the column, the entire column is removed. Similarly, if a cell is undefined, right-click it and select **Add cell** to create the cell. An undefined cell is automatically created when the user drags an element into it (see "Working with Columns" on page 296).

Edit cell properties from the **Properties** tab:

• The Appearance sub-tab allows you to set location, size, color, style and print details.

- You can set cell padding as well as borders from the **Properties > Borders** tab.
- Cell height defines the vertical dimension of a cell. When its value is changed, the new dimension is propagated to all the cells in the row.

# 16.4 Working with Columns

There are number of tools that can help you lay out the columns of a table.

# 16.4.1 Table Properties for Managing Columns

Use the following settings on the Table tab in Properties view to control column behavior:

- To expand the columns to fit the table width, select **Fit columns to table element**.
- To configure the table so that resizing a column by moving the border means one column grows wider and the other narrower, select **Resize the columns taking the space from the next one**.

# 16.4.2 Working with Individual Columns

To edit individual columns, double-click your table. The table opens in a separate tab inside the Design tab for your report. Here you can do the following:

- To edit cell content, double-click on the column and enter the new content in the editor. See 16.2.3, "Editing Cell Contents," on page 292 for more information.
- To resize a cell, click on a cell with content to display its handles, then click and drag on any handle.
- To resize a column or row, click in an empty cell in the column. The selected row and column are outlined. Drag the outline to resize.
- To add and delete columns, click in the column header or footer. The selected row and column are outlined. Select an option from the action menu. By default, when Jaspersoft Studio adds a column to a table, the new column inherits the properties of the other columns.

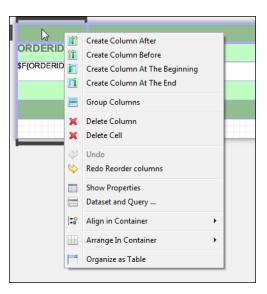

### Figure 16-20 Column Context Menu

- Table cells are containers that can include other elements. To set a layout for the cell contents, click in the column header or footer and select Arrange in Container from the action menu, then select a layout option. See **4.2.4**, **"Positioning Elements in Containers," on page 49**
- You can drag a column to any position, inside or outside a group. Move a column within the same section by dragging the nodes that represent the columns in outline view.

# 16.4.3 Column Groups

A column is composed of a set of cells. If you create a column group, a column heading can span all columns in the group. A column group can include other column groups.

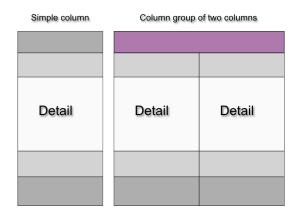

### Figure 16-21 Simple Column vs. Column Group

A column group acts as a single unit when you drag it. If you drag the last column out of a column group, the column becomes a simple column and the remaining group cells are deleted.

When you create a column group, every column section gets a group heading, as shown in **Figure 16-22**, but you can remove unnecessary headings. On the left of the figure there are two columns (most of the sections in the columns have only one record; one section has two records). When the columns are grouped, each column section gets a group heading, as shown in the center. However, most of the group headings are unnecessary, so their heights have been set to zero to hide them, as shown on the right.

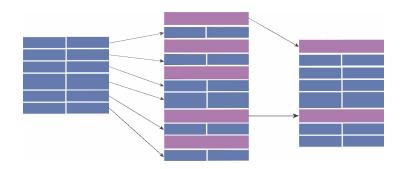

Figure 16-22 Group headings

# CHAPTER 17 WORKING WITH CHARTS

The Chart element in the Palette view lets you easily add charts to your reports. In Jaspersoft Studio you can render charts inside a report two different ways. You can use the data coming from the main dataset or use a subdataset. This allows you to include many different charts in one document without using subreports.

When you generate a report, chart data is collected and stored within the chart's dataset.

The chart types are:

- Pie
- Category
- Time period
- Time series
- XY
- XYZ
- High low
- Value

This chapter has the following sections:

- Creating a Simple Chart
- Setting Chart Properties
- Spider Charts
- Chart Themes
- Chart Customizers

# 17.1 Creating a Simple Chart

This section shows you how to use the Chart tool to build a report containing a Pie 3D chart and explore chart configuration.

#### To add a chart to a report:

- 1. Create a new report using the Sugar CRM data source.
- Use this query to display the count of orders in different countries: select COUNT(\*) as orders, shipcountry from orders group by shipcountry
- 3. Drag the fields from the Outline to the Detail band to create a small table of values to display in the chart.

|                  | Page Header                          |
|------------------|--------------------------------------|
| Country          | Number of<br>Orders<br>Column Header |
| \$F{shipcountry} | \$F{orders}                          |
|                  | Detail                               |

# Figure 17-1 Initial Report Design

4. Expand the Summary band to 378 pixels.

| 😳 Palette 🔲 Propertie  | s 🛱       | 2 - 1 |
|------------------------|-----------|-------|
| 🗎 Band: Summary        | /         |       |
| P Appearance           | Advanced  |       |
| Layout                 |           |       |
| Layouts Vertical Layou | ut 🔻      |       |
| Band Properties        |           |       |
| Height                 | 378 px    |       |
| Split Type             | Stretch 👻 |       |
| Print When Expression  |           | ÷ 🗾   |
|                        |           |       |

# Figure 17-2 Summary Band Properties

5. Drag the Chart tool from the Palette into the Summary band. The Chart Wizard opens.

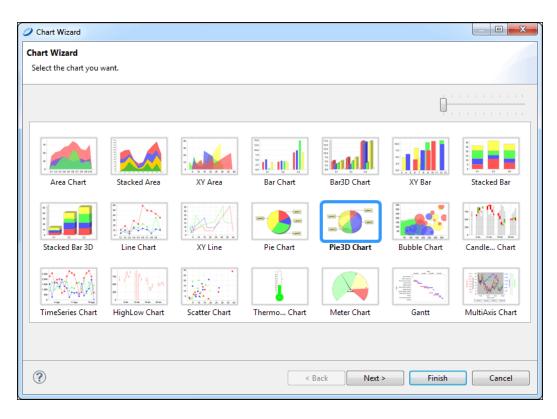

# Figure 17-3 Chart Wizard

- 6. Select the **Pie 3D Chart** and click **Next**.
- 7. Accept the default configuration and click **Finish**.
- 8. Expand the chart to fit the Summary band.

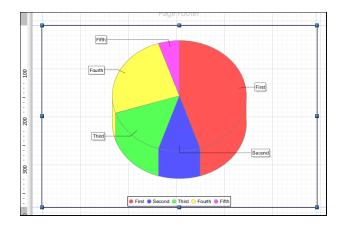

### Figure 17-4 Chart in Summary Band

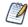

In the Design tab, the chart is a placeholder and doesn't display your data.

#### To configure a chart:

1. Double click the chart. The Chart Data Configuration window opens.

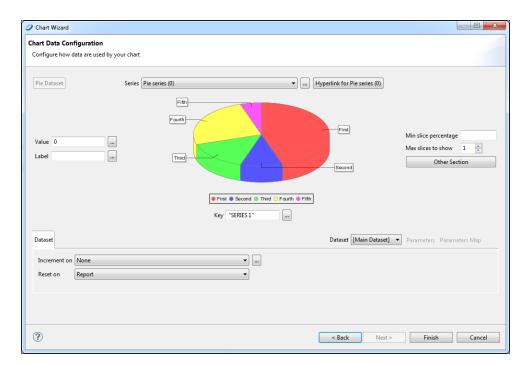

### Figure 17-5 Chart Wizard - Chart Data Configuration

2. Select data to use in your chart.

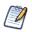

The **Chart Data** tab shows the fields within the specified dataset. You'll find detailed descriptions of field types and their functionality in the *JasperReports Library Ultimate Guide*.

- 3. Set 10 for **Max slices to show**. For a chart of many slices, this field specifies the number to show. A chart slice labeled Other contains the slices not shown.
- 4. On the **Dataset** tab, you can define the dataset within the context of the report.

You can use the **Reset on** controls to periodically reset the dataset. This is useful, for example, when summarizing data relative to a special grouping. Use the **Increment on** control to specify the events that trigger addition of new values to the dataset. By default, each record of the chart's dataset corresponds to a value printed in the chart. You can change this behavior and force the engine to collect data at a specific time (for instance, every time the end of a group is reached).

Set **Reset on** to **Report** since you don't want the data to be reset, and leave **Increment Type** set to **None** so that each record is appended to your dataset.

| Dataset      |                     |  |
|--------------|---------------------|--|
| Increment on | None                |  |
| Reset on     | Report              |  |
|              | Report              |  |
|              | Column              |  |
|              | Page                |  |
|              | [Group] shipregion  |  |
|              | [Group] shipcountry |  |
|              | None                |  |

### Figure 17-6 Dataset Tab

- 5. Also in the **Chart Data Configuration** dialog, enter an expression to associate with each value in the data source. For a Pie 3D chart, three expressions can be entered: key, value, and label.
  - **Key expression** identifies a slice of the chart. Each key expression must be a unique. Any repeated key simply overwrites the duplicate key. A key can never be null.
  - Value expression specifies the numeric value of the key.
  - Label expression specifies the label of a pie chart slice. This is the key expression by default.

Next to each field, click the button. Enter the following:

**Value**: \$F{orders}

Label: \$F{shipcountry}

Key: \$F{shipcountry}

- 6. Click Finish.
- 7. Save your report, and preview it to see the result.

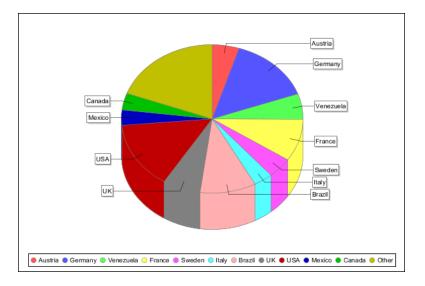

## Figure 17-7 Final Chart

In this chart, each slice represents a country and the shipping total for that country.

# 17.2 Setting Chart Properties

When you select a chart component in the Design tab, the Properties view shows Hyperlinks, Chart, and Chart Plot tabs, in addition to the standard Appearance, Borders, and Advanced tabs.

| 🖢 Chart: Pie | e 3D      |       |           | Search Pro | perty        |          |
|--------------|-----------|-------|-----------|------------|--------------|----------|
|              | ce 🖪 Bord | ers 🗄 | Hyperlink | € Chart    | 📰 Chart Plot | Advanced |
| – Location   |           |       |           |            |              |          |

#### Figure 17-8 Properties View

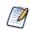

For more information about setting hyperlinks, see "Anchors, Bookmarks, and Hyperlinks" on page 72.

JasperReports Server takes advantage of only a small portion of the capabilities of the JFreeChart library. To customize a graph, you must write a class that implements the following interface:

```
net.sf.jasperreports.engine.JRChartCustomizer
```

The only method available from this interface is the following:

public void customize(JFreeChart chart, JRChart jasperChart);

It takes a JFreeChart object and a JRChart object as its arguments. The first object is used to actually produce the image, while the second contains all the features you specify during the design phase that are relevant to the customize method.

# 17.3 Spider Charts

Spider charts (or radar charts) are two-dimensional charts designed to plot series of values over multiple common quantitative variables by providing an axis for each variable, arranged as spokes around a central point. The values for adjacent variables in a single series are connected by lines. Frequently the shape created by these lines is filled in with color.

In Jaspersoft Studio, spider charts are separate from the rest of the charts available in the Community Project, because they're a separate component in JasperReports Library. But you use them just as other JFree Charts.

#### To create the report for the chart:

1. Open a new, blank report using a landscape template and the Sugar CRM database. Use the following query: select \* from orders

### Click Next.

- 2. Move all the fields into the right box. Click **Next** and **Finish**.
- 3. Delete all bands except **Title** and **Summary**.

- 4. Drag a **Static Text** element into the title bar, and name your report something like "Employee Orders by Month and Country".
- 5. Enlarge the Summary band to 350 pixels by changing the **Height** entry in the **Band Properties** view.

# To create a spider chart:

1. Drag the **Spider Chart** element from the **Palette** into your report.

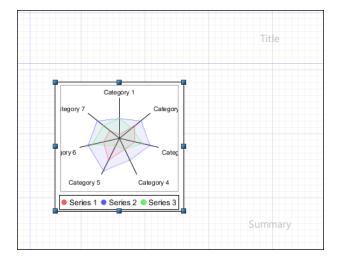

### Figure 17-9 Spider Chart

2. Select the report in the Outline view, and in the Properties view, click the **Edit query, filter, and sort options** button. The Dataset and Query dialog opens.

| Dataset and Query Dialog                                                                                                    |
|----------------------------------------------------------------------------------------------------|
| E Sugar CRM V                                                                                                    |
| Query Java Bean                                                                                                    |
| Language sql                                                                                                    |
| <pre>&gt; information_schema &gt; pg_catalog &gt; pg_toast_temp_1 &gt; public (CURRENT) </pre>                                                                                                    |
| A <b>V</b>                                                                                                    |
| (SF{shipcountry}.startsWith("N")    SF{shipcountry}.startsWith("M")    SF{shipcountry}.startsWith ("U")    SF{shipcountry}.startsWith("T")    SF<br>{shipcountry}.startsWith("A") && (SF{shipname}.startsWith("M")    SF{shipname}.startsWith("A")    SF{shipname}.startsWith("G") ) |
| Fields Parameters Sorting Filter Expression Data preview                                                                                                    |
| OK         Cancel                                                                                                    |

### Figure 17-10 Increment Expression for Spider Chart

To filter your data in a Spider Chart, you must filter it in the Dataset and Query dialog.

3. To filter data for a more readable chart, click the **Increment Expression** tab and enter the expression below with no manual line breaks, then click **OK**.

```
( $F{shipcountry}.startsWith("N") || $F{shipcountry}.startsWith("M") || $F
{shipcountry}.startsWith ("U") || $F{shipcountry}.startsWith ("I") ) || $F
{shipcountry}.startsWith("A") && ( $F{shipname}.startsWith( "M" ) || $F
{shipname}.startsWith( "A" ) || $F{shipname}.startsWith( "G" ) )
```

- 4. Double-click the chart to display the Chart Data Configuration dialog.
- 5. Click the **Series** button and create the series \$F{employeeid}.
- 6. Click the **Value** button and create the value MONTH (\$F{orderdate}).
- 7. Click the **Category** button and create the category *\$F{shipcountry}*.
- 8. Click Finish.

#### To customize the look of your chart:

- 1. Single-click your chart, and click the **Properties** tab.
- 2. Click the Legend category and select **True** in the **Show Legend** drop-down menu.
- 3. Use the **Position** drop-down, to move the legend to the left.
- 4. Drag a Static Text element just to the left and above the legend. Label the legend **Employee Number**.
- 5. Save your report. The Design tab should look like the following figure.

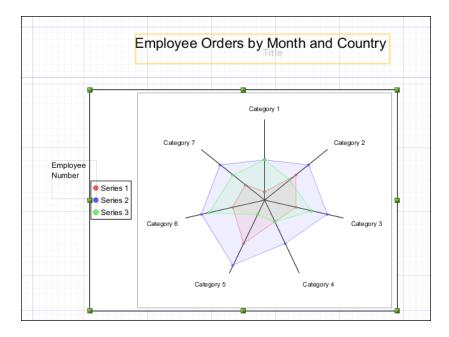

# Figure 17-11 Spider Chart Design

6. Preview your report. It should look like the following:

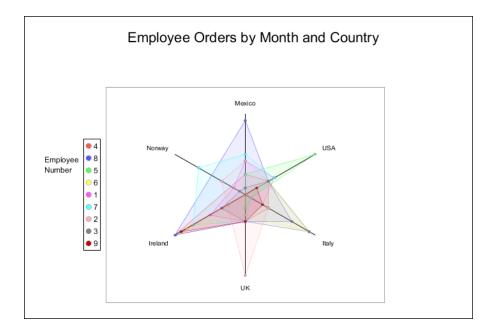

Figure 17-12 Spider Chart Preview

# 17.4 Chart Themes

Chart themes give you full control over the style of your JFree charts. You can create a chart theme and use it in multiple reports for a uniform look. And you can update that look for all those reports simply by updating the chart theme. Jaspersoft Studio is the supported tool for creating JFree chart themes.

### To create a JasperReports chart theme:

- 1. Select **File > New > Other** to open the Select a Wizard window.
- 2. Select the **Chart Themes** wizard and click **Next** to open the New Chart Theme Wizard.
- 3. Select a folder and enter a file name for your theme. The file extension must be .jrctx.
- 4. Click **Finish**. The Chart Theme Designer opens.

# 17.4.1 Using the Chart Theme Designer

In the Outline view, expand the Chart Theme list to view the subsections of a theme design.

| 🗄 Outline 🛛   | - 8 |
|---------------|-----|
| ▲ Chart Theme |     |
| Chart         |     |
| Title         |     |
| Subtitle      |     |
| Legend        |     |
| Plot          |     |
| Domain Axis   |     |
| Range Axis    |     |
| _             |     |

### Figure 17-13 Chart Theme Designer Outline View

- Chart: Set properties for borders, color, background, and padding.
- Title: Set properties for position, color, alignment, padding, and font.
- **Subtitle**: Set properties for subtitles. These can be set to INHERITED on the **Advanced** tab.
- **Legend**: Specify whether to show a legend and, if so, its configuration.
- **Plot**: Set properties for label rotation, foreground, orientation, colors, image alignment, padding, grid lines, chart outline, series stroke and colors, and display and tick label fonts.
- **Domain Axis**: Set properties for elements along the domain axis.
- Range Axis: Set properties for elements along the range axis.

Your settings are applied to all chart types. If you want to see one of the chart types close up, click that chart. Click the close up view to all charts.

# 17.4.2 Editing Chart Theme XML

You can see and edit the chart theme XML from the **Source** tab. However, the XML appears as one long line. It is better paste it into a text editor for editing.

# 17.4.3 Creating a JasperReports Extension for a Chart Theme

To be used in a report, the .jrtx file must be exported to a JasperReports extension JAR file

#### To export the theme as a JAR:

1. On the **Preview** tab, click <sup>¶</sup>. The Save As window opens.

| Save As                                                                                                    |                                 |
|----------------------------------------------------------------------------------------------------|---------------------------------|
| Save As                                                                                                    | •                               |
| Save file to another location.                                                                                                    |                                 |
| Enter or select the parent folder:                                                                                                    |                                 |
| MyReports                                                                                                    |                                 |
|                                                                                                    |                                 |
| Beans                                                                                                    |                                 |
| <ul> <li>Avgreen by the second second se</li></ul> |                                 |
| Parameterizample                                                                                                    |                                 |
|                                                                                                    |                                 |
| File name: grey_template.jar                                                                                                    |                                 |
| groffrankiereden                                                                                                    |                                 |
| Theme Name grey_template                                                                                                    |                                 |
| Add the jar to the CLASSPATH to use th                                                                                                    | e theme in the report designer. |
|                                                                                                    |                                 |
|                                                                                                    | OK Cancel                       |

### Figure 17-14 Save As JAR

 Enter or select the parent folder, name the file, and name your theme. Click OK. A dialog indicates that the Chart Theme was generated.

# 17.4.4 Applying a Chart Theme

Add the theme to your class path to make it available in the list of themes.

# 17.5 Chart Customizers

Chart customizers are Java classes that change the appearance of charts. Chart customizers let you implement JFreeChart functionality that has not been directly included in JasperReports. For example, you can use chart customizer classes to change the shape of the legend icons in a chart or change the colors or pattern of the bars in a bar chart.

Jaspersoft Studio provides a simple UI for applying chart customizers. This includes a number of out-of-the-box customizers for common configurations as well as a mechanism to let you add your own customizers to the UI. In addition, if you create a configurable customizer, that is, a customizer that lets the user set values in the report rather than hard-coding them, you can create a user interface for it using a JSON file.

# 17.5.1 Using Chart Customizers

### 17.5.1.1 Adding a Chart Customizer to a Chart

To apply an existing customizer to a chart:

- 1. Select your chart in Design view.
- 2. On the Chart tab of Properties view, click **Add** next to the Chart Customizers section.

The Select Chart Customizers dialog is displayed. By default, only chart customizers that support your current chart type are shown.

| A - 1                                                                                                    |  |
|----------------------------------------------------------------------------------------------------|--|
| Select the new Chart Customizer                                                                                                    |  |
| Select the type of you chart customizer. To use this customizer on<br>JasperReports server the server version must be at least 6.3.1.              |  |
| Category Marker<br>Legend Shape<br>Level Render<br>Line Dot Shape<br>Value Axis Range and Tick<br>Range Interval Marker<br>User defined customizer |  |
| Chart Customizers: Only appropriate for this chart type                                                                                            |  |
| (?) < <u>Back</u> <u>Next</u> > <u>Binish</u> Cancel                                                                                               |  |

### Figure 17-15 Chart customizer selection dialog

3. Select a chart customizer from the list.

If the customizer is configurable and has a user interface, the **Next** button is available. Otherwise, the **Finish** button is available.

4. Click **Next** if it is available.

The user interface for the customizer is displayed. For example, the interface for Legend Shape is shown below.

| 8                           |                                                  |
|-----------------------------|--------------------------------------------------|
| Legend Sha<br>Allow to defi | ape<br>ne the shape and size of the legend items |
| Apply to                    | All Items                                        |
| Shape Type                  | Ellipse                                          |
| Width                       | 10                                               |
| Height                      | 10                                               |
|                             |                                                  |
| ?                           | < <u>Back</u> <u>Next</u> <u>Finish</u> Cancel   |

### Figure 17-16 User interface for a chart customizer

- 5. Fill in the properties as prompted by the user interface. For example, the following values for Legend Shape change the legend to an circle:
  - **Apply to** All Items
  - Shape Type Ellipse
  - Width -10
  - Height -10
- 6. Click Finish.

The customizer selection dialog box is closed and the customizer is applied to your chart. Click **Preview** to view your chart.

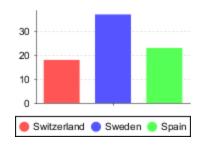

#### Figure 17-17 Result of chart customizer

#### 17.5.1.2 Adding a Customizer to a Chart in Earlier Versions of Jaspersoft Studio

You can add a customizer to a chart in an earlier version of Jaspersoft Studio using advanced properties. You cannot add more than one customizer and the customizer cannot be configurable. For more information about creating a customizer jar, see 17.5.2, "Creating a Chart Customizer," on page 312:

- 1. Add the customizer jar to your classpath.
- 2. Select the chart in Design view.

- In the Advanced tab of Properties view, click ... next to Common Chart Properties> Customizer Class. The Open Type dialog is displayed.
- 4. Enter the name of your class in the Open Type dialog and click **OK**.

# 17.5.2 Creating a Chart Customizer

To create a chart customizer, you must extend or implement JRAbstractChartCustomizer, which defines a customize method that takes a JFreeChart object and a JasperReports chart object as parameters. The customize method lets you access the settings for a chart. You can also create configurable chart customizers.

JasperReports Library provides customizer classes that extend JRAbstractChartCustomizer, which you can use for your chart customizers. To see the available customizer classes, see the Javadoc for the JasperReports Library API. You can also download the JasperReports Library source and look at the samples in the demo/samples/chartcustomizer directory.

Jaspersoft Studio uses a JSON descriptor format to register certain components and optionally create a UI for the component. This framework is used for JFreeChart customizers as well as being used internally.

#### 17.5.2.1 Example of Creating a Customizer Class

The following example shows a customizer, RangeAxisCustomizerSample, and a JSON file for the user interface. This example allows the user to set the maximum and minimum values on the X and Y axis and to set the interval for the ticks on the Y axis.

To use this customizer in a report:

- 1. Create and compile the customizer and add the jar to your classpath. For information about compiling your files with Jaspersoft Studio and Eclipse, see 26.8, "Working with Java in Eclipse," on page 485.
- 2. Create a JSON file that references your customizer and defines its UI.
- 3. Add the JSON file to the Jaspersoft Studio user interface.

#### To create the example customizer class:

A customizer class takes two arguments, a JFreeChart and a JasperReports Chart object. The

RangeAxisCustomizerSample customizer extends the AbstractAxisCustomizer class, which is an extension of JRAbstractChartCustomizer for working with axis properties. AbstractAxisCustomizer exposes three constants for a chart axis: the minimum and maximum values on the Y axis and the spacing of the ticks on the Y-axis display:

#### Table 17-1 Constants in AbstractAxisCustomizer class

```
public static final String PROPERTY_MIN_VALUE = "minValue";
public static final String PROPERTY_MAX_VALUE = "maxValue";
public static final String PROPERTY_TICK_UNIT = "tickUnit";
```

A chart customizer defines a customize method that takes a JFreeChart object and a JRChart object. The customize method can access chart settings and make changes to them. During report execution, JasperReports calls the customize method for the chart and applies the settings, along with the settings from the JSON file. RangeAxisCustomizerSample is as shown below.

#### Table 17-2 RangeAxisCustomizerSample

```
package com.jaspersoft.studio.sample.customizer;
import org.jfree.chart.JFreeChart;
import org.jfree.chart.axis.NumberAxis;
import org.jfree.chart.axis.ValueAxis;
import org.jfree.chart.plot.CategoryPlot;
import org.jfree.chart.plot.XYPlot;
import net.sf.jasperreports.customizers.axis.AbstractAxisCustomizer;
import net.sf.jasperreports.engine.JRChart;
/**
\star Customizer to define the minimum and maximum value of the domain axis, works for
* XY plot
*/
public class RangeAxisCustomizerSample extends AbstractAxisCustomizer
       @Override
       public void customize(JFreeChart jfc, JRChart jrc)
       {
               ValueAxis valueAxis = null;
               if ((jfc.getPlot() instanceof XYPlot))
               {
                       valueAxis = jfc.getXYPlot().getRangeAxis();
               }
               else if (jfc.getPlot() instanceof CategoryPlot)
               {
                       valueAxis = jfc.getCategoryPlot().getRangeAxis();
               }
               if (valueAxis != null)
               {
                       configValueAxis(valueAxis, PROPERTY MIN VALUE, PROPERTY MAX VALUE);
                       if (valueAxis instanceof NumberAxis)
                       {
                               configNumberAxis((NumberAxis)valueAxis, PROPERTY TICK UNIT);
                       }
               }
       }
```

#### Example of a JSON file for the user interface:

The following JSON file lets the user enter values for the configurable properties in RangeAxisCustomizerSample. The JSON file uses the generic framework for the Jaspersoft Studio user interface.

```
{
    "label": "Range Axis Range and Tick - Sample",
    "description": "Customizer to set the range for the axes and the tick spacing for an axis
chart.",
    "customizerClass": "com.jaspersoft.studio.sample.customizer.RangeAxisCustomizerSample",
```

```
"supportedPlot": ["13","14","15"],
"sections": [
    {
        "name": "Customizer configuration",
        "expandable": false,
        "properties": [
                "name": "minValue",
                "label": "Range Min",
                "description": "The minimum value on the axis",
                "mandatory": false,
                "readOnly": false,
                "type": "double"
            },
            {
                "name": "maxValue",
                "label": "Range Max",
                "description": "The maximum value on the axis",
                "mandatory": false,
                "readOnly": false,
                "type": "double"
            },
            {
                "name": "tickUnit",
                "label": "Distance",
                "description": "The space between ticks.",
                "mandatory": false,
                "defaultValue": "1",
                "readOnly": false,
                "type": "double"
            }
       ]
   }
]
```

A JSON file for a chart customizer has the following members:

- label Name for the customizer in the chart customizer selection dialog box.
- description Text that appears upon hover.
- customizerClass Full class name of your customizer.
- supportedPlot Array of chart types supported by the customizer. Chart types are designated by a numeric code, shown in the following table.

#### Table 17-3 Chart Codes for supportedPlot in JSON Files

| Chart Type        | Code in JasperReports |
|-------------------|-----------------------|
| CHART_TYPE_AREA   | 1                     |
| CHART_TYPE_BAR3D  | 2                     |
| CHART_TYPE_BAR    | 3                     |
| CHART_TYPE_BUBBLE | 4                     |

}

| Chart Type              | Code in JasperReports |
|-------------------------|-----------------------|
| CHART_TYPE_CANDLESTICK  | 5                     |
| CHART_TYPE_HIGHLOW      | 6                     |
| CHART_TYPE_LINE         | 7                     |
| CHART_TYPE_PIE3D        | 8                     |
| CHART_TYPE_PIE          | 9                     |
| CHART_TYPE_SCATTER      | 10                    |
| CHART_TYPE_STACKEDBAR3D | 11                    |
| CHART_TYPE_STACKEDBAR   | 12                    |
| CHART_TYPE_XYAREA       | 13                    |
| CHART_TYPE_XYBAR        | 14                    |
| CHART_TYPE_XYLINE       | 15                    |
| CHART_TYPE_TIMESERIES   | 16                    |
| CHART_TYPE_METER        | 17                    |
| CHART_TYPE_THERMOMETER  | 18                    |
| CHART_TYPE_MULTI_AXIS   | 19                    |
| CHART_TYPE_STACKEDAREA  | 20                    |
| CHART_TYPE_GANTT        | 21                    |

- sections Property that controls the display of the user interface. Has the following attributes:
  - name Name for the user interface dialog box.
  - expandable Boolean; for chart customizers, always set to false.
  - properties Attribute that contains sections to define each entry box in the user interface. Each entry box has the following attributes:
    - name Name of the argument to pass to the customizer class.
    - label Name that appears in the user interface.
    - description Tooltip that appears on hover.
    - mandatory Boolean. When true, the property is required; when false, property is optional.
    - readOnly Sets attribute as read-only. Not used for chart customizers.
    - type Type of the attribute, as expected by the customizer class.
    - defaultValue (optional) Default value for an optional property.

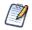

To add a non-configurable customizer, use an empty list for the properties. For example:

```
"sections": [
        {
            "name": "Customizer configuration",
            "expandable": false,
            "properties": []
        }
    ]
```

To add a JSON UI definition file to the Report Designer:

- 1. Select Window > Preferences (Eclipse > Preferences on Mac).
- 2. In the Preferences dialog, select **Jaspersoft Studio > Report Designer > Chart Customizers**.
- 3. Click Add.
- 4. In the Select Destination Dialog, browse to the location of your JSON file.
- 5. Click **OK**.
- 6. Click **OK** again to close the Preferences dialog.

# CHAPTER 18 HTML5 CHARTS IN COMMERCIAL EDITIONS

All editions of Jaspersoft Studio include basic charting functionality in the form of JFree Charts. Commercial editions provide more advanced HTML5 charts implemented through Highcharts. Written in pure HTML5 and JavaScript, Highcharts offer sophisticated, interactive charts that animate automatically. Jaspersoft Studio currently supports many of the charts available in the Highcharts library.

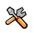

This section describes functionality that can be restricted by the software license for Jaspersoft Studio. If you don't see some of the options described in this section, your license may prohibit you from using them. To find out what you're licensed to use, or to upgrade your license, contact Jaspersoft.

The HTML5 Chart Edit dialog has two configuration views: simple and advanced.

- · Simple view lets you quickly configure your categories, measure, and series contributor
- Advanced view gives you more control and access to advanced features.

You can also preview a chart from the chart dialog by clicking 💷 in the HTML5 Chart Edit dialog.

This chapter has the following sections:

- Overview of HTML5 Charts
- Example of a Bar Chart Using Simple Configuration
- Example of a Pie Chart
- Example of a Tile Map Chart
- Example of a Time-Series Spline Chart
- Example of a Tree Map Using Multiple Levels and Advanced Formatting
- Example of a Scatter Chart Using Advanced Configuration
- Example of a Column-Spline Chart
- Creating Hyperlinks in HTML5 Charts
- Advanced Formatting of HTML5 Charts
- Setting Advanced Options for HTML5 Charts in Properties View
- Master-detail Chart

For details about charts implemented through JFreeCharts, see "Working with Charts" on page 299.

# 18.1 Overview of HTML5 Charts

HTML5 charts are a flexible, interactive way to explore your data graphically. You can choose different levels of aggregation for rows and columns and create attractive interactive reports.

The following terminologies are used to describe HTML5 charts:

- **Values**: Static properties.
- **Expressions**: Dynamic properties.
- **Categories**: Rows. In a pie chart, the categories are the slices.
- Levels: Some chart types let you add multiple categories or series ranked hierarchically, with the topmost category set as Level 1. When you export a chart with multiple levels to JasperReports Server, users see a slider which they can use to select the level of aggregation. For example, you might have a chart that has three categories Country, Region, and City and users can choose a level for viewing the data.
- **Measures**: Measures contain summarized values. They are typically numeric fields that determine the length of bars, size of pie slices, location of points (in line charts), or the height of areas.
- **Series Contributors**: In the Design tab, these are defined at the measure level. In JRXML these are defined as Series.

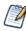

In HTML5 Charts Jaspersoft Studio are similar to Ad Hoc charts in JasperReports Server.

Before you add a chart to your report, consider the best way to display your data. The following table describes the available chart types.

| lcon                                                | Description                                                                                                    |  |  |
|-----------------------------------------------------|----------------------------------------------------------------------------------------------------|--|--|
| Column charts - Compare values displayed as columns |                                                                                                    |  |  |
|                                                     | <b>Column</b> . Multiple measures of a group are depicted as individual columns.                                                                                                    |  |  |
|                                                     | <b>Stacked Column</b> . Multiple measures of a group are depicted as portions of a single column whose size reflects the aggregate value of the group.                                                                                                    |  |  |
|                                                     | <b>Percent Column</b> . Multiple measures of a group are depicted as portions of a single column of fixed size representing 100% of the amounts for a category. Used when you have three or more data series and want to compare distributions within categories and at the same time display the differences between categories. |  |  |
| Bar charts - Compare                                | Bar charts - Compare values displayed as bars                                                                                                    |  |  |
| i<br>L L h k                                        | <b>Bar</b> . Graphically summarize and display categories of data to let users easily compare amounts or values among categories.                                                                                                    |  |  |

### Table 18-1 HTML5 Chart Types

| lcon                 | Description                                                                                                    |
|----------------------|----------------------------------------------------------------------------------------------------|
|                      | <b>Stacked Bar</b> . Multiple measures of a group are depicted as portions of a single bar whose size reflects the aggregate value of the group.                                                                                                    |
|                      | <b>Percent Bar</b> . Multiple measures of a group are depicted as portions of a single bar of fixed size representing 100% of the amounts for a category. Used when you have three or more data series and want to compare distributions within categories and at the same time display the differences between categories. |
| Line charts - Compar | e values displayed as points connected by lines                                                                                                    |
|                      | Line. Displays data points connected with straight lines, typically to show trends.                                                                                                    |
| www.mar              | <b>Spline</b> . Displays data points connected with a fitted curve. Allow you to take a limited set of known data points and approximate intervening values.                                                                                                    |
|                      | <b>Stacked Line</b> . Displays series as a set of points connected by a line. Values are represented on the y-axis and categories are displayed on the x-axis. Lines do not overlap because they are cumulative at each point.                                                                                              |
|                      | <b>Stacked Spline</b> . Displays series as a set of points connected with a fitted curve. Values are represented on the y-axis and categories are displayed on the x-axis. Lines do not overlap because they are cumulative at each point                                                                                   |
|                      | Stacked Percent Line. A variation of a line chart in which each series adjoins but does not overlap the preceding series.                                                                                                    |
|                      | <b>Stacked Percent Spline</b> . A variation of a spline chart in which each series adjoins but does not overlap the preceding series.                                                                                                    |

| lcon                                                                                                    | Description                                                                                                    |  |  |
|----------------------------------------------------------------------------------------------------|----------------------------------------------------------------------------------------------------|--|--|
| Area charts - Compare values displayed as shaded areas. Compared to line charts, area charts emphasize quantities rather than trends. |                                                                                                    |  |  |
|                                                                                                    | <b>Area</b> . Displays data points connected with a straight line and a color below the line; groups are displayed as transparent overlays.                                                                                                    |  |  |
|                                                                                                    | <b>Stacked Area</b> . Displays data points connected with a straight line and a solid color below the line; groups are displayed as solid areas arranged vertically, one on top of another.                                                                                           |  |  |
|                                                                                                    | <b>Stacked Percent Area</b> . Displays data points connected with a straight line and a solid color below the line; groups are displayed as portions of an area of fixed sized, and arranged vertically one on top of the another.                                                    |  |  |
|                                                                                                    | <b>Area Spline</b> . Displays data points connected with a fitted curve and a color below the line; groups are displayed as transparent overlays.                                                                                                    |  |  |
|                                                                                                    | <b>Stacked Area Spline</b> . Displays a series as a set of points connected by a smooth line with the area below the line filled in. Values are represented on the y-axis and categories are displayed on the x-axis. Areas do not overlap because they are cumulative at each point. |  |  |
|                                                                                                    | <b>Stacked Percent Area Spline</b> . A variation of area spline charts that present values as trends for percentages, totaling 100% for each category.                                                                                                    |  |  |
| Pie charts - Compare                                                                                                    | values displayed as slices of a circular graph                                                                                                    |  |  |
|                                                                                                    | <b>Pie</b> . Multiple items of a single group are displayed as sectors of a circle.                                                                                                    |  |  |

| lcon                             | Description                                                                                                    |
|----------------------------------|----------------------------------------------------------------------------------------------------|
|                                  | <ul> <li>Dual-Level Pie. A variation of pie charts that present grouped values in two concentric circles; the inner circle represents the coarsest grouping level in the data. In Jaspersoft Studio, note these rules about data configuration for dual-level pie charts:</li> <li>Only one measure is displayed (the first)</li> <li>The last row level is rendered as the outer pie</li> <li>The next to last row level is rendered as the inner pie; if only one row level is defined, the inner pie consists of a single section representing the total</li> </ul> |
|                                  | Semi-Pie. Multiple measures of a group are displayed as sectors of a half-circle.                                                                                                    |
| Scatter and Bubble C quantities. | harts - Show the extent of correlation, if any, between the values of observed                                                                                                    |
|                                  | <b>Scatter</b> . Displays a single point for each point in a data series without connecting the points.                                                                                                    |
|                                  | <b>Bubble</b> . Compares the relationships between three measures displayed on the x-y axis.<br>The location and size of each bubble indicates the relative values of each data point                                                                                                    |
| Multi-Axis Charts - Co           | ompare trends in two or more data sets whose numeric range differ greatly.                                                                                                    |
|                                  | Multi-Axis Column. A column chart with two series and two axis ranges.                                                                                                    |
|                                  | Multi-Axis Line. A line chart with two series and two axis ranges.                                                                                                    |
|                                  | Multi-Axis Spline. A spline chart with two series and two axis ranges.                                                                                                    |

| lcon                                                                                                    | Description                                                                                                    |  |
|----------------------------------------------------------------------------------------------------|----------------------------------------------------------------------------------------------------|--|
| Combination Charts - Display multiple data series in a single chart, combining the features of a area, bar, column, or line charts. |                                                                                                    |  |
|                                                                                                    | <b>Column Line</b> . Combines the features of a column chart with a line chart.                                           |  |
|                                                                                                    | <b>Column Spline</b> . Combines the features of a column chart with a spline chart.                                       |  |
|                                                                                                    | Stacked Column Line. Combines the features of a stacked column chart with a line chart.                                   |  |
|                                                                                                    | <b>Stacked Column Spline</b> . Combines the features of a stacked column chart with a line chart.                         |  |
| Time Series Charts - Illustrate data points at successive time intervals. Also called Fever Chart.                                  |                                                                                                    |  |
|                                                                                                    | <b>Time Series Area</b> . Displays data points over time connected with a straight line and a color below the line.       |  |
|                                                                                                    | <b>Time Series Area Spline</b> . Displays data points over time connected with a fitted curve and a color below the line. |  |
|                                                                                                    | <b>Time Series Line</b> . Displays data points over time connected with straight lines.                                   |  |

| Icon                                                                                                    | Description                                                                                                    |  |
|----------------------------------------------------------------------------------------------------|----------------------------------------------------------------------------------------------------|--|
|                                                                                                    | <b>Time Series Spline</b> . Displays data points over time connected with a fitted curve.                                                                                                    |  |
| Spider Charts - Display data in line or data bars arranged on a circular spider web chart. Also called a Radar Chart. |                                                                                                    |  |
| *                                                                                                    | <b>Spider Column</b> . Plots one or more series over multiple common quantitative variables by providing axes for each variable arranged as spokes around a central point. The column variation of spider charts displays values as bars that extend out from the central point towards the edges of the circular web. The bar's length indicates the relative value.                     |  |
|                                                                                                    | <b>Spider Line</b> . Plots one or more series over multiple common quantitative variables by providing axes for each variable arranged as spokes around a central point. The line variation of spider charts displays values as points arranged around the circular web. The data points are joined by a line. Each point's distance from the central point indicates the relative value. |  |
|                                                                                                    | <b>Spider Area</b> . Plots one or more series over multiple common quantitative variables by providing axes for each variable arranged as spokes around a central point. The area variation of spider charts is similar to the line variation, but the shape defined by the line that connects each series' points is filled with color.                                                  |  |
| Range Charts                                                                                                    |                                                                                                    |  |
|                                                                                                    | Heat Map. Represents data in a matrix format, using color coding to show values.                                                                                                    |  |
|                                                                                                    | <b>Time Series Heat Map</b> . Represents data across time in a heat map, using color coding to show values.                                                                                                    |  |
|                                                                                                    | <b>Dual Measure Tree Map</b> . Displays data as color-coded rectangles; the size of each rect-<br>angle is proportional to the first measure and the color represents the second measure.                                                                                                    |  |

| lcon                                                                                                    | Description                                                                                                    |
|----------------------------------------------------------------------------------------------------|----------------------------------------------------------------------------------------------------|
|                                                                                                    | <b>Tree Map.</b> Displays data as rectangles; the size of each rectangle is proportional to the measure of the data it represents. The tree map displays nested rectangles when you have more than one field; the parent rectangle represents the leftmost measure while the nested rectangles represent the current level of aggregation. Click on a parent rectangle to drill down to the nest rectangles                                                                     |
|                                                                                                    | <b>One Parent Tree Map</b> . Displays data as nested rectangles; the size of each rectangle is proportional to the measure of the data it represents. The nested rectangles represent the current level of aggregation while the larger rectangle represents the parent level in the hierarchy. Click on a parent rectangle to drill down to the nest rectangles.                                                                                                    |
| Us seen to providen 19.201<br>Transmer<br>User to the second second s | <b>Tile Map.</b> Displays data in the form of tiles aligned on a grid to create a pattern. The related data measure is displayed on each tile.                                                                                                    |
| Gauge Charts                                                                                                    | - <b>,</b>                                                                                                    |
| %                                                                                                    | <ul> <li>Gauge. Displays a single data value as a portion of a circle; the length of the circle is the data's numeric value proportional to the maximum size defined for the measure.</li> <li>One or more Measures required in the Columns location.</li> <li>One or more Fields required in the Columns location.</li> <li>Define the minimum and maximum sizes, color stops, and layout on the Appearance tab.</li> </ul>                                                    |
| <b>③</b>                                                                                                    | <ul> <li>Multi-level Gauge. Displays one or more data values as concentric circles; each circle represents a measure and the length of the circle is the data's numeric value proportional to the maximum size defined for the measures.</li> <li>Two or more Measures required in the Columns location.</li> <li>One or more Fields required in the Columns location.</li> <li>Define the minimum and maximum sizes, color stops, and layout on the Appearance tab.</li> </ul> |
| 80                                                                                                    | <ul> <li>Arc Gauge. Displays a single data value as a portion of a semi-circular arc; the length of the arc is the data's value proportional to the maximum size defined for the measure.</li> <li>One or more Measures required in the Columns location.</li> <li>One or more Fields required in the Rows location.</li> <li>Define the minimum and maximum sizes, color stops, and layout on the Appearance tab.</li> </ul>                                                   |

# 18.2 Example of a Bar Chart Using Simple Configuration

This example shows how to configure a bar chart using simple configuration view. A similar panel is shown for charts that use one category, one series, and one measure and for charts that use one category and multiple

measures.

Before you add a chart, consider the best way to display your data. Available chart types are listed in Table 18-1.

This example contains the following sections:

- Creating an HTML5 Chart
- Adding a Measure to a Bar Chart
- Formatting a Chart
- Creating a Hyperlink

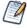

A panel similar to the one in this section is used for the following chart types: Bar, Column, Line, Area, Spline, AreaSpline, StackedBar, StackedColumn, StackedLine, StackedArea, StackedSpline, StackedAreaSpline, StackedPercentBar, StackedPercentColumn, StackedPercentLine, StackedPercentArea, StackedPercentSpline, StackedPercentAreaSpline, SpiderColumn, SpiderLine, SpiderArea.

# 18.2.1 Creating an HTML5 Chart

### To create the report for the chart:

- 1. Create a new, blank report using the Sample DB data adapter and the query: select \* from orders.
- 2. Click Next.
- 3. Click  $\rightarrow$  to select all fields, then click **Finish**.
- 4. Delete all bands except for **Title** and **Summary**.
- 5. Enlarge the Summary band to 500 pixels by changing the **Height** entry in the **Band Properties** view.

### To create the chart:

1. Click **HTML5 Charts** in the **Components Pro** section of the **Palette**. The cursor changes to to show that an element is selected. Click and drag in the Summary band to size and place the chart. The HTML5 Chart Edit Dialog is displayed.

| 🞘 HTML5 Chart Edit D                                                                                                    | ialog                        |                                          |                  |     |
|----------------------------------------------------------------------------------------------------|------------------------------|------------------------------------------|------------------|-----|
|                                                                                                    | figure all the information o | <b>chart</b><br>f the HTML5 Chart Compon | ent.             |     |
| Select Chart Type Dat                                                                                                    | ta Configuration 🗍 Chart Fo  | prmatting                                |                  |     |
|                                                                                                    |                              | - ļ                                      |                  |     |
| Categories<br>All<br>Column and Bar<br>Line and Area<br>Dual and Multi-Axis<br>Time Series<br>Scatter and Bubble<br>Pie<br>Range | Bar<br>JackedColumn          | Column                                   | StackedPntColumn | •   |
| Chart Information<br>Chart Name: Bar<br>Dataset Type: Categ<br>Chart Type: bar                                                   | jory                         |                                          |                  |     |
| Show Chart Pre                                                                                                    | eview                        |                                          | OK Can           | cel |

# Figure 18-1 Chart Types

- 2. Select a chart type based on the information you want to display. See "HTML5 Chart Types" on page 318 for help. You can use the menu at the left to restrict the selection to a particular type of chart. For this example, choose **Bar**.
- 3. Click the Data Configuration tab. This tab includes options for configuring chart dataset, chart properties, and hyperlinks. The options on this tab reflect the type of chart you selected.

| 🔀 HTML5 Chart Edit Dialog 📃 🔲 🗙                                                     |
|-------------------------------------------------------------------------------------|
| Create, edit and customize your HTML5 chart                                         |
| The dialog allows to configure all the information of the<br>HTML5 Chart Component. |
| Select Chart Type Data Configuration Chart Formatting                               |
| Data Dataset                                                                        |
| Category Expression \$F{SHIPCOUNTRY}                                                |
| Ordering Ascending                                                                  |
| O Use an expression to create your series                                           |
| • Define your series manually                                                       |
| Series 1                                                                            |
| Value Expression \$F{FREIGHT}                                                       |
| Aggregation Function Average                                                        |
| Tooltip Expression "Average Freight"                                                |
| Git Hyperlink                                                                       |
| Switch to advanced configuration                                                    |
| Show Chart Preview     OK     Cancel                                                |

## Figure 18-2 HTML5 Charts Properties > Chart Data > Configuration

- 4. Enter the expression you want to use for the categories. You can enter the expression directly, or click 😺 to open the Expression Editor. For this example, enter the following:
  - **Category Expression** \$F{SHIPCOUNTRY}.
- 5. Enter the information you want for the series:
  - **Series** This menu displays the default name of the series, for example, Series 1. If you want to change the name, use advanced configuration.
  - Value Expression Enter the expression you want to use as a base for the measure calculation. For this example, use *SF{Freight}*.
  - **Aggregation Function** Select the function to apply to the value expression. For this example, use Average.
  - **Tooltip Expression** Enter an expression to display as a label for the measure. For this example, enter "Average Freight".
- 6. To preview the chart from inside the dialog box, click Show Chart Preview.

A preview is displayed in the right of the dialog. This preview can take some time to load the first time it is run.

| 🗞 HTML5 Chart Edit Dialog                                                           |                         |
|-------------------------------------------------------------------------------------|-------------------------|
| Create, edit and customize your HTML5 chart                                         | 🔄 Sample DB 👻 🤣 Preview |
| The dialog allows to configure all the information of the<br>HTML5 Chart Component. | Austria                 |
| Select Chart Type Data Configuration Chart Formatting                               | Belgium                 |
| Data Dataset                                                                        | Brazil                  |
| Dataset                                                                             | Canada                  |
| Category Expression \$F{SHIPCOUNTRY}                                                | Denmark                 |
| Ordering Ascending                                                                  | Finland                 |
| Ordering Ascending                                                                  | France                  |
| C Use an expression to create your series                                           | Germany                 |
| Define your series manually                                                         | Ireland                 |
| Series                                                                              | Italy                   |
| Series 1                                                                            | Mexico                  |
| Value Expression \$F{FREIGHT}                                                       | Portugal                |
|                                                                                     | Spain                   |
| Aggregation Function Average                                                        | Sweden                  |
| Tooltip Expression "Average Freight" 🔤 📷                                            | Switzerland             |
|                                                                                     |                         |
| Git Hyperlink                                                                       | USA                     |
|                                                                                     | Venezuela               |
|                                                                                     | 0 40 100 140 200        |
| Switch to advanced configuration                                                    |                         |
|                                                                                     | Average Freight         |
| Hide Chart Preview     OK     Cancel                                                |                         |

## Figure 18-3 Preview in the HTML5 Chart Edit Dialog

## Configure the dataset:

- 7. Click the Dataset sub-tab. This sub-tab lets you choose a dataset and dataset properties. This example uses the default **[Report main dataset]**.
- You can optionally filter the dataset by entering an expression in the Increment expression text box. You can enter text directly or click is to open the Expression Editor. For this example, filter your dataset using the following increment expression:

```
$F{SHIPCOUNTRY}.startsWith("I") ||
$F{SHIPCOUNTRY}.startsWith ("S") ||
$F{SHIPCOUNTRY}.startsWith ("U")
```

- 9. Click  $\diamondsuit$  to refresh the preview
- 10. Click **OK** to close the HTML5 Chart Edit dialog.

A placeholder for the chart is inserted in design view of your report. The Design view of a report doesn't display live data for a chart.

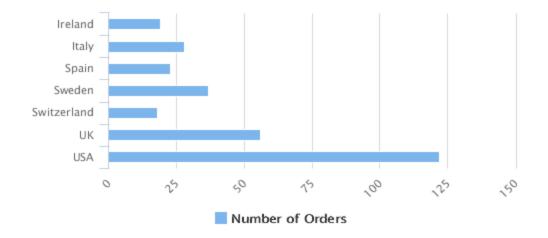

11. Save, then click the **Preview** tab to see your chart. To see an interactive preview, select HTML from the Preview drop-down. Hover over a bar to see the average freight.

## Figure 18-4 Bar Chart Example

The preview works best when you are using the same dataset as the main report. Parameters may not be applied and multiple levels or series may not display.

## 18.2.2 Adding a Measure to a Bar Chart

Start with the HTML5 bar chart from the previous example to complete the following tasks.

- 1. On the **Design** tab, double-click your chart, or right-click it and choose **Edit Chart Properties**.
- 2. In the HTML5 Chart Edit dialog, click the **Data Configuration** tab.
- 3. In the Measures section, click 🕂. A new series is created with the name Series 2. Enter the following information:
  - Value Expression: \$F{FREIGHT}
  - Aggregation Function: Average
  - Tooltip Expression: "Average Freight"
- 4. Click **OK**.
- 5. Save and preview the chart.

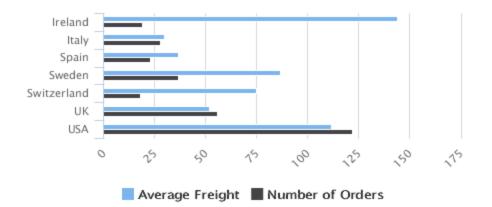

### Figure 18-5 Bar chart with multiple measures

## 18.2.3 Formatting a Chart

You can set the HTML formatting of the chart using the Chart Formatting tab in the HTML5 Edit Charts dialog. Most of these properties can be set using an expression.

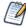

You can set additional options using the Show Advanced Properties button. See **18.10**, "Advanced Formatting of HTML5 Charts," on page 367 for more information.

You can set JasperReport element properties for an HTML5 chart, such as position or evaluation time, in Properties view. See **18.11**, "Setting Advanced Options for HTML5 Charts in Properties View," on page **369** for more information.

#### To add a title to an HTML5 chart:

- 1. Double-click the chart or right-click and select **Edit Chart properties**.
- 2. Click the **Chart Formatting** tab.
- 3. Select **Title** on the left and enter your title in the **Title** text box. For this example, enter Orders and Freight by Country. You can also customize the alignment, position, color, and font.

#### To change the position or layout of the legend:

- 4. On the Chart Formatting tab of the HTML5 Chart Edit dialog, select Legend and set the following:
  - Floating Legend true.

| 🞘 HTML5 Chart Edit Dialog                                                   |                                                                                               |               | _ <b>□</b> ×                                   |
|-----------------------------------------------------------------------------|-----------------------------------------------------------------------------------------------|---------------|------------------------------------------------|
| Create, edit and customize you<br>The dialog allows to configure all the in |                                                                                               |               | ۹                                              |
| Select Chart Type Data Configuration                                        | Legend<br>Show Legend<br>Floating Legend<br>Background Color<br>Border Color<br>Border Radius | true true 0 0 |                                                |
| Show Chart Preview                                                          |                                                                                               |               | Show Advanced Properties       OK       Cancel |

## Figure 18-6 Legend Properties

- 5. Expand **Legend**, select **Legend > Sizes and Position**, and set the location of the legend on the graph:
  - Horizontal Alignment right.
  - Vertical Alignment middle.
  - **X offset** -6. This moves the legend inside the plot background color.
- 6. Select **Legend > Items** and set the following:
  - Items Layout vertical. Click OK.

## To set the chart's background color:

- 1. On the **Chart Formatting** tab of the HTML5 Chart Edit dialog, select **Chart**.
- 2. Click the color wheel next to **Background Color** and select a color. For this example, enter #E9967A. This sets the background color of the whole chart.
- 3. Next, select Chart > Borders and Plot Areas.

- 4. Click the color wheel next to **Plot Background Color** and select a color. For this example, enter #FFFACD. This sets the background color of the plot area only.
- 5. Click **OK**.
- 6. Save and preview your report.

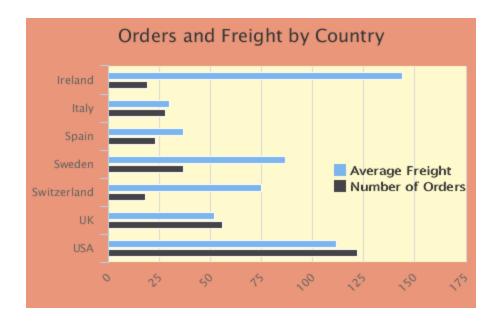

Figure 18-7 Formatted report

# 18.2.4 Creating a Hyperlink

- 1. Double-click your bar chart or right-click and select **Edit Chart properties**.
- 2. Click the **Data Configuration** tab.
- 3. Click Edit Hyperlink.

| 🞘 Highcharts Hyperlink Definition       |                                       |        |
|-----------------------------------------|---------------------------------------|--------|
| Edit Highcharts Hyperlink               |                                       |        |
| The dialog allows to configure the hype | erlink associated to the chart values |        |
|                                         |                                       |        |
| Hyperlink Target                        | Тор                                   |        |
| Hyperlink Type                          | Reference                             |        |
| Hyperlink Reference Expression          | "http://www.ask.com/web?q=" + \$F     | · 📝    |
| ?                                       | ОК                                    | Cancel |

## Figure 18-8 Editing a hyperlink

- 4. Set the following:
  - Hyperlink Target Top.
  - Hyperlink Type Reference.
  - Hyperlink Reference Expression "http://www.ask.com/web?g=" + \$F{SHIPCOUNTRY}
- 5. Click **OK**.
- 6. Click **OK** again to return to design mode.
- 7. Save and preview your report. In the HTML preview, click the bar for any country to open an Ask.com page for that country.

# 18.3 Example of a Pie Chart

This example shows how to create a pie chart using simple configuration view.

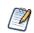

A panel similar to the one in this section is used for the following chart types: Pie, SemiPie.

### To create the report for the chart:

- 1. Create a new, blank report using the Sample DB data adapter and the query: select \* from orders.
- 2. Click Next.
- 3. Click  $\rightarrow$  to select all fields, then click **Finish**.
- 4. Delete all bands except for **Title** and **Summary**.
- 5. Enlarge the Summary band to 500 pixels by changing the **Height** entry in the **Band Properties** view.

### To create the chart:

- Click PHTML5 Charts in the Components Pro section of the Palette. The cursor changes to to show that an element is selected. Click and drag in the Summary band to size and place the chart. The HTML5 Chart Edit Dialog is displayed.
- 1. Create a new report using the Sample DB data adapter.
- 2. Start with the query:

```
select * from orders
```

3. Choose **HTML5 Charts** from the **Components Pro** section of the **Palette**, and drag it into the Summary band of your report.

The HTML5 Chart Edit Dialog is displayed.

- 4. Select a chart type based on the information you want to display. You can use the menu at the left to restrict the selection to a particular type of chart. For this example, choose **Pie**.
- 5. Click the Data Configuration tab. This tab includes options for configuring chart dataset, chart properties, and hyperlinks. The options on this tab reflect the type of chart you selected. The dialog shown in this example is used for pie and semi-pie charts.

|                         | НТМ                    | ML5 Chart Edit Dialog | 3                                |
|-------------------------|------------------------|-----------------------|----------------------------------|
| Create, edit and custom | ize your HTML5 cha     | ırt                   |                                  |
| The dialog allows to co | onfigure all the infor | mation of the HTML5   | Chart Component. 🛛 🚺             |
| Se                      | elect Chart Type       | Data Configuration    | Chart Formatting                 |
|                         |                        | Data Dataset          |                                  |
|                         |                        | Buttoot               |                                  |
| Slice Expression        | "Change Me"            |                       |                                  |
| Slice Label Expressio   | n                      |                       |                                  |
| Value Expression        | new Integer(1)         |                       |                                  |
| Aggregation Function    | Nothing                |                       |                                  |
| Tooltip Expression      | "!MEASURE LAB          | EL!"                  |                                  |
| Ordering                | Ascending              |                       |                                  |
| Git Hyperlink           |                        |                       |                                  |
| Luit Hyperink           |                        |                       |                                  |
|                         |                        |                       |                                  |
|                         |                        |                       |                                  |
|                         |                        |                       |                                  |
|                         |                        |                       |                                  |
|                         |                        |                       |                                  |
|                         |                        |                       | Switch to advanced configuration |
|                         |                        |                       | Switch to advanced configuration |
|                         |                        |                       |                                  |
|                         |                        |                       |                                  |
| Show Chart F            | review                 |                       | Cancel OK                        |
|                         |                        |                       |                                  |

Figure 18-9 HTML5 Charts Properties > Chart Data > Configuration

- 6. Enter the required information on the Data sub-tab. For this example:
  - Slice Expression Enter the expression you want to use for the slices. You can enter the expression directly, or click it to open the Expression Editor. For this example, use \$F{SHIPCOUNTRY}.
  - Value Expression Enter the expression you want to use as a base for the measure calculation. For this example, use \$F{ORDERID}.
  - **Aggregation Function** Select the function to apply to the value expression. For this example, use DistinctCount.
  - **Tooltip Expression** Enter an expression to display when a user hovers over a slice of the pie. For this example, enter "Orders".
  - **Ordering** Select an order for the slices. For this example, choose Ascending. This displays the slices in alphabetical order.
- 7. To preview the chart from inside the dialog box, click **Show Chart Preview**.

A preview is displayed to the right of the dialog. This preview can take some time to load the first time it is run.

- 8. Click the Dataset sub-tab. This sub-tab lets you choose a dataset and dataset properties. For this example, use the default **[Report main dataset]**.
- 9. You can optionally filter the dataset by entering an expression in the **Increment expression** text box. You can enter text directly or click is to open the Expression Editor. For this example, filter your dataset using the following increment expression:

```
$F{SHIPCOUNTRY}.startsWith("I") ||
$F{SHIPCOUNTRY}.startsWith ("S") ||
$F{SHIPCOUNTRY}.startsWith ("U")
```

10. Click  $\diamondsuit$  to refresh the preview.

| Create, edit and customize your HTML5 chart<br>The dialog allows to configure all the information of the HTML5<br>Chart Component. | Sample DB 🔻 🔗 Preview                        |
|----------------------------------------------------------------------------------------------------|----------------------------------------------|
|                                                                                                    |                                              |
|                                                                                                    |                                              |
| Select Chart Type Data Configuration Chart Formatting                                                                              | / Ireland                                    |
| Data Dataset Reset Type Reset Group                                                                                                | Italy                                        |
| Report I                                                                                                    | USA                                          |
| Increment Type Increment Group                                                                                                    | Spain                                        |
| None  Increment expression                                                                                                    |                                              |
| \$F{SHIPCOUNTRY}.startsWith("I")    \$F                                                                                            | Sweden                                       |
| Dataset Run                                                                                                    | UK Switzerland                               |
| Sub Dataset [Report main dataset]                                                                                                  |                                              |
|                                                                                                    | Ireland Italy Spain<br>Sweden Switzerland UK |
|                                                                                                    | USA                                          |
| Hide Chart Preview     OK     Cancel                                                                                               |                                              |

## Figure 18-10 HTML5 Charts Properties > Chart Data > Configuration

11. Click **OK** to close the HTML5 Chart Edit dialog.

A placeholder for the chart is inserted in design view of your report. The Design view of a report doesn't display live data for a chart.

12. Save, then click the **Preview** tab to see your chart. To see an interactive preview, select HTML from the Preview drop-down. Hover over a pie segment to see the number of orders

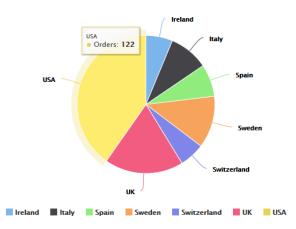

# Figure 18-11 Pie Chart Example

# 18.4 Example of a Tile Map Chart

This example shows how to create a tile map chart.

### To create the report for the chart:

1. Create a new, blank report using the Sample DB data adapter and the query:

```
SELECT "hc_a2", "name", "region", "x", "y", "population" FROM (VALUES('AL', 'Alabama',
'South', 6, 7, 4849377),('AK', 'Alaska', 'West', 0, 0, 737732),('AZ', 'Arizona',
'West', 5, 3, 6745408),('AR', 'Arkansas', 'South', 5, 6, 2994079),('CA', 'California',
'West', 5, 2, 39250017))s("hc_a2", "name", "region", "x", "y", "population")
```

- 2. Click Next.
- 3. Click  $\rightarrow$  to select all fields, then click **Finish**.
- 4. Delete all bands except for **Title** and **Summary**.
- 5. Enlarge the Summary band to 500 pixels by changing the **Height** entry in the **Band Properties** view.

#### To create the chart:

- 1. Click **HTML5 Charts** in the **Components Pro** section of the **Palette**. The cursor changes to to show that an element is selected. Click and drag in the Summary band to size and place the chart. The HTML5 Chart Edit Dialog appears.
- 2. Select a chart type based on the information you want to display. You can use the menu on the left to restrict the selection to a particular type of chart. For this example, choose **TileMap**.
- 3. On the Data Configuration tab of the HTML5 Chart Edit dialog, click **Switch to advanced configuration**.

|                         | Select Chart Type | Data Configuration | Chart Formatting |    |
|-------------------------|-------------------|--------------------|------------------|----|
|                         |                   | Data Dataset       |                  |    |
| X Axis Expression       |                   |                    |                  |    |
| X Axis Label Expression |                   |                    |                  |    |
| Ordering                | Ascending         |                    |                  |    |
| Y Axis Expression       | "Change Me"       |                    |                  | L. |
| Y Axis Label Expression |                   |                    |                  |    |
| Ordering                | Ascending         |                    |                  |    |
| Value Expression        | new Integer(1)    |                    |                  |    |
| Aggregation Function    | Nothing           |                    |                  |    |
| Tooltip Expression      | "IMEASURE LABEL   | !"                 |                  | L. |
| 🚳 Edit Hyperlink        |                   |                    |                  |    |
|                         |                   |                    |                  |    |
|                         |                   |                    |                  |    |
|                         |                   |                    |                  |    |
|                         |                   | $\sim$             |                  |    |
|                         |                   |                    |                  |    |
|                         |                   |                    |                  |    |
|                         |                   |                    | <b>`</b>         |    |

## Figure 18-12 HTML5 Charts Properties > Chart Data > Configuration

- 4. Under Categories Levels, select Level1 and click Modify. Then enter the following:
  - Expression: \$F{y}
  - Value Class Name: java.lang.Integer

Click OK.

- 5. Under Series Level, select Series1 and click Modify. Then enter the following:
  - Expression: \$F{x}
  - Value Class Name: java.lang.Integer

Click OK.

- 6. Under Measures, select Measure1 and click Modify. Then enter the following:
  - Value Expression: \$F{population}
  - Value Class Name: java.lang.Integer

## Click OK.

You can optionally add other hidden measures, for example:

- for \$F{hc\_a2} Value Expression: \$F{hc\_a2} and Value Class Name: java.lang.String.
- for \$F{name} Value Expression: \$F{name} and Value Class Name: java.lang.String.
- Click the Chart Formatting tab, select Chart > Title on the left and enter your title in the Title text box. For this example, enter US states by population in 2016.
- 8. Select Subtitle and enter Subtitle in the Subtitle text box. For this example, enter Source: Wikipedia.

- 9. On the Chart Formatting tab, select **Tilemap** on the left. You can set two additional properties of the tilemap chart: **Tile Shape** and **Color By Point**.
- 10. Select the tile shape from the drop-down. For this example, Tile Shape is Hexagon and Color By Point is set to false.

The default tile shape is Hexagon, you can also select Circle, Diamond, or Square. If Color By Point is set to true, any tile in the chart is colored with consecutive colors in the 'Colors' chart property. The Color By Point property can be neglected when colors are defined in the colorAxis property.

|                                | F                       | ITML5 Chart Edit Dialo                  | g                       |                   |
|--------------------------------|-------------------------|-----------------------------------------|-------------------------|-------------------|
| Create, edit and customiz      | ze your HTML5 chart     |                                         |                         |                   |
| The dialog allows to cor       | nfigure all the informa | tion of the HTML5 Cha                   | rt Component.           |                   |
|                                |                         |                                         |                         |                   |
|                                | Select Chart Type       | Data Configuration                      | Chart Formatting        |                   |
| type filter text               | Tilemap                 |                                         |                         |                   |
| ▼Chart                         |                         |                                         |                         |                   |
| Borders and Plot               | t Are Tile Shape        | Hexagon                                 |                         |                   |
| Margins and Spa                | acinc                   | false                                   |                         |                   |
| Colors Palette<br>Title        | oolor by Foline         |                                         |                         |                   |
| Subtitle                       |                         |                                         |                         |                   |
| Plot Options for Se<br>Styling | ries                    | will be neglected if a axis is also set | color                   |                   |
| Tooltip Date Tim               | e Fo                    | axis is also set                        |                         |                   |
| ▶ Legend                       |                         |                                         |                         |                   |
| ▼ Tooltip<br>Formatting        |                         |                                         |                         |                   |
| Credits                        |                         |                                         |                         |                   |
| Gauge<br>Tilemap               | _                       |                                         |                         |                   |
| memap                          |                         |                                         | $\langle \rangle$       |                   |
|                                |                         |                                         | $\langle \rangle$       |                   |
|                                |                         |                                         |                         |                   |
|                                |                         | $\searrow$                              | \<br>\                  |                   |
|                                |                         |                                         | \<br>\                  |                   |
|                                |                         |                                         | \<br>\                  |                   |
|                                |                         |                                         | $\setminus$ $\setminus$ |                   |
|                                |                         |                                         |                         |                   |
|                                |                         |                                         | Show Ad                 | vanced Properties |
|                                |                         |                                         |                         |                   |
|                                |                         |                                         |                         |                   |
| Show Chart Press               | eview                   |                                         | Cancel                  | ОК                |
|                                |                         |                                         |                         |                   |

Figure 18-13 Setting Tile Shape and Color By Point

- 11. Click Show Advanced Properties.
- 12. To configure the chart legend, select the **colorAxis > dataClasses**. Edit property array dialog appears.

| 2                                                    |    |        |
|------------------------------------------------------|----|--------|
| Edit property array                                  |    |        |
| Configure the array property 'colorAxis.dataClasses' |    |        |
| Items List Javascript Function                       |    |        |
|                                                      |    | × + 8  |
|                                                      |    |        |
|                                                      |    |        |
|                                                      |    |        |
|                                                      |    |        |
|                                                      |    |        |
| ۲                                                    | OK | Cancel |

## Figure 18-14 Edit property array dialog

- 13. On the Item list tab, click 🖶 to add an item. A new item is created with the name Item 1 and enter the following information.
  - colorAxis.dataClasses.color: #F9EDB3
  - colorAxis.dataClasses.name: <1M
  - colorAxis.dataClasses.to: 1000000
- 14. To add a second item, click + and enter the following information.
  - colorAxis.dataClasses.color: #FFC428
  - colorAxis.dataClasses.from: 1000000
  - colorAxis.dataClasses.name: 1M-5M
  - colorAxis.dataClasses.to: 5000000

Click OK.

| 2                                                    |    |        | × |
|------------------------------------------------------|----|--------|---|
| Edit property array                                  |    |        |   |
| Configure the array property 'colorAxis.dataClasses' |    |        |   |
| Items List Javascript Function                       |    |        |   |
| Item 2                                               |    | × •    | × |
| colorAxis.dataClasses.color 📃 #FFC428 🔍              |    |        |   |
| colorAxis.dataClasses.from 1000000                   |    |        |   |
| colorAxis.dataClasses.name 1M-5M                     |    |        |   |
| colorAxis.dataClasses.to 5000000                     |    |        |   |
|                                                      |    |        |   |
|                                                      |    |        |   |
| 0                                                    | OK | Cancel |   |

# Figure 18-15 Adding Required Information for Items

- 15. To enable the labels to appear in each tile map, select **plotOptions > tilemap > dataLables** and set enabled to true.
- 16. To preview the chart from inside the dialog, click **Show Chart Preview**.

|   | US states by population in 2016. |
|---|----------------------------------|
| 7 | (18(98)77) -                     |
| 6 |                                  |
| 5 | 200.070                          |
| 7 |                                  |
| 6 | 6745408                          |
| 3 | 39250017                         |
| 2 | 33230017                         |
| 0 | 737732                           |
|   | 0 5 6 3 4 5 6                    |
|   | <1M                              |

Figure 18-16 Tile Map Example

# 18.5 Example of a Time-Series Spline Chart

Time-series charts illustrate data points at successive time intervals and let you follow events over time. This example shows how to create a time-series spline chart.

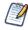

The following chart types use a similar interface: TimeSeriesLine, TimeSeriesSpline, TimeSeriesArea, TimeSeriesAreaSpline.

## To create the report for the chart:

- 1. Create a new, blank report using the Sample DB data adapter and the query: select \* from orders.
- 2. Click **Next**.
- 3. Click  $\rightarrow$  to select all the fields, then click **Finish**.
- 4. Delete all bands except for **Title** and **Summary**.
- 5. Enlarge the Summary band to 500 pixels by changing the **Height** entry in the **Band Properties** view.

## To create the chart:

- Click Palette. The cursor changes to an element is selected. Drag to fill the Summary band of your report. The HTML5 Chart Edit Dialog is displayed.
- 2. Select **TimeSeriesSpline** for your chart type.
- 3. Click the Data Configuration tab.

| ate, edit and customiz                                                           | HTML5 Chart Edit Dialog ze your HTML5 chart                     |           |  |  |
|----------------------------------------------------------------------------------|-----------------------------------------------------------------|-----------|--|--|
| The dialog allows to configure all the information of the HTML5 Chart Component. |                                                                 |           |  |  |
| Sel                                                                              | ect Chart Type Data Configuration Chart Formatting Data Dataset |           |  |  |
| Date Expression<br>Date Label Expression                                         | new java.util.Date()                                            |           |  |  |
| Use an expression                                                                | n to create your series                                         |           |  |  |
| <ul> <li>Define your series</li> </ul>                                           | smanually                                                       |           |  |  |
| Series                                                                           | Series 1                                                        | ) 🕂 🗶     |  |  |
| Value Expression                                                                 | new Integer(1)                                                  |           |  |  |
| Aggregation Function                                                             | Nothing                                                         | \$        |  |  |
| Tooltip Expression                                                               | "!MEASURE LABEL!"                                               |           |  |  |
| Git Hyperlink                                                                    |                                                                 |           |  |  |
|                                                                                  | Switch to advanced conf                                         | iguration |  |  |
| Show Chart Pr                                                                    | eview Cancel                                                    | ОК        |  |  |

## Figure 18-17 Simple data configuration view for time-series charts

- Enter an expression for the date in the Date Expression field. You can click to use the expression editor or enter the expression manually. For this example, enter : \$F{ORDERDATE}.
- 5. To use multiple series, select **Define your series manually**.
- 6. Define your first series. For this example, use the following data:
  - **Series** Series 1. The name of the series is automatically generated. You can't change it in the simple configuration.
  - Value Expression \$F{FREIGHT}.
  - Aggregation Function Highest
  - Tooltip Expression "max freight"
- 7. To define an additional series, click 🖶. For this example, define a second measure using the following data.
  - Series Series 2.
  - Value Expression \$F{FREIGHT}.multiply(new BigDecimal(0.5))

- Aggregation Function Sum
- Tooltip Expression "total freight/2"
- 8. Click OK to close the HTML5 Chart Edit dialog.
- 9. Preview the report.

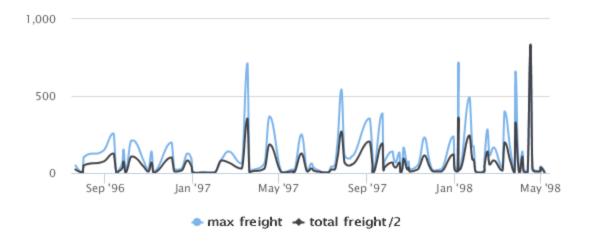

Figure 18-18 Time series spline chart

# 18.6 Example of a Tree Map Using Multiple Levels and Advanced Formatting

A tree map shows hierarchical data as nested rectangles. The size of each rectangle is proportional to the measure of the data it represents. Users can click on a parent rectangle to drill through to the nest rectangles. Tree maps are a compact way of showing tree data and can help you see patterns in your data that are difficult to see in other ways.

This example shows a tree map for three levels of data: country, region, and city. The dialog shown is this example is used for TreeMap and OneParentTreeMap.

# 18.6.1 Creating a Tree Map

#### To create the report for the chart:

- 1. Create a new, blank report using the Sample DB data adapter and the query: select \* from orders order by shipcountry.
- 2. Click Next.
- 3. Click  $\rightarrow$  to select all fields, then click **Finish**.
- 4. Delete all bands except for **Title** and **Summary**.
- 5. Enlarge the Summary band to 500 pixels by changing the **Height** entry in the **Band Properties** view.

#### To create the chart:

1. Click **PHTML5 Charts** in the **Components Pro** section of the **Palette**. The cursor changes to show that an element is selected. Click and drag in the Summary band to size and place the chart.

The HTML5 Chart Edit Dialog is displayed.

- 2. Select your chart type. For this example, select **TreeMap**.
- Click the Data Configuration tab. The HTML5 Chart Edit dialog is displayed.
- 4. Click next to Levels.

The Categories dialog opens.

| 🔀 Categories                 |                                               | ×      |
|------------------------------|-----------------------------------------------|--------|
| Manually defined catego      | ory levels                                    |        |
| Enter the expression and the | ordering details for the specified categories | s      |
|                              |                                               |        |
| Level                        | Ordering                                      | Add    |
| Category 1                   | Ascending                                     |        |
| Category 2                   | Ascending                                     | Modify |
| Category 3                   | Ascending                                     | Remove |
|                              |                                               |        |
| 1                            |                                               |        |
| (?)                          | ок                                            | Cancel |
| $\odot$                      |                                               |        |

## Figure 18-19 Defining Multiple Categories in a Chart

5. Select Category 1 and click Modify.

The Expression Editor is displayed.

- 6. Enter your highest level of data for Category 1 then click **Finish**. For this example, enter \$F{SHIPCOUNTRY}.
- 7. Click Add in the Categories dialog box, enter *\$F{SHIPREGION}*, and click Finish.
- 8. Click Add in the Categories dialog box, enter *\$F{SHIPCITY}*, and click Finish.
- 9. When you have created all your levels, click **OK** to return to the HTML5 Chart Edit Dialog.
- 10. Enter the following to create the measure:
  - Value Expression \$F{FREIGHT}.doubleValue()
  - Aggregation Function Sum
  - Tooltip Expression "Total Freight"
- 11. Click OK, and save and preview the chart as HTML.

## 18.6.2 Using Advanced Formatting Properties

When you preview the chart as HTML, you can click on a rectangle to zoom in. However, you can see some problems with the chart view.

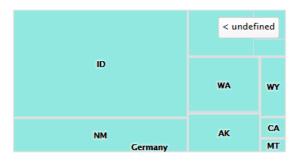

## Figure 18-20 Tree Map After Drill Through, Showing Formatting Issues

- When a country, such as USA, is selected, the adjacent country is shown on the chart.
- The label to return to a higher level reads **undefined**.

You can use advanced formatting to set these properties. For more information about advanced formatting, see **18.10**, "Advanced Formatting of HTML5 Charts," on page 367

### To set advanced properties for the chart:

- 1. Return to Design view and double-click the chart to open the HTML5 Chart Edit dialog.
- 2. Click the Chart Formatting tab and click **Show Advanced Properties**.

| 🗞 HTML5 Chart Edit Dialog                                                                                                    |                       |               |        |  |
|----------------------------------------------------------------------------------------------------|-----------------------|---------------|--------|--|
| Create, edit and customize your HTML5 chart<br>The dialog allows to configure all the information of the HTML5 Chart Component. |                       |               |        |  |
| Select Chart Type Data Configura                                                                                                | tion Chart Formatting |               |        |  |
| Default Context specific                                                                                                    |                       |               |        |  |
| Show only edited properties                                                                                                    |                       |               |        |  |
| plotOptions                                                                                                    |                       | ß             | Add    |  |
| Property Name                                                                                                    | Default value         | Current Value | Modify |  |
| 🗏 🗁 user-defined                                                                                                    |                       |               | Remove |  |
| plotOptions.treem                                                                                                    | 1                     | < Back        | Kemove |  |
| 🖃 🧁 plotOptions                                                                                                    |                       |               |        |  |
|                                                                                                    |                       |               |        |  |
| 🗆 🗁 dataLabels                                                                                                    | ·                     |               |        |  |
| overflow                                                                                                    | jusaty                | none          |        |  |
|                                                                                                    |                       |               |        |  |
|                                                                                                    |                       |               |        |  |
|                                                                                                    | 1                     |               |        |  |
|                                                                                                    |                       |               |        |  |
| Show Simple Properties                                                                                                    |                       |               |        |  |
| OK     Cancel                                                                                                    |                       |               |        |  |

# Figure 18-21 Advanced Formatting Properties

- 3. Click Add.
- 4. The Chart Property dialog is displayed.

| 🔀 Chart Property                        |        |
|-----------------------------------------|--------|
| Property name                           | -      |
| plotOptions.treemap.dataLabels.overflow |        |
| Use an expression                       |        |
| Property value                          |        |
| none                                    |        |
| ↓<br>▲                                  |        |
| ОК                                      | Cancel |
|                                         |        |

# Figure 18-22 Setting Advanced Chart Formatting

- 5. To prevent the names of other countries from showing on the border of the charts, enter the following, then click **OK**:
  - Property name plotOptions.treemap.dataLabels.overflow
  - Property value none
- 6. To change the text of the button, click **Add**, enter the following, then click **OK**:
  - Property name plotOptions.treemap.drillUpButton.text
  - Property value Back
- 7. Click **OK** to apply your properties and return to Design view.

Preview the chart in HTML to drill through and see your changes.

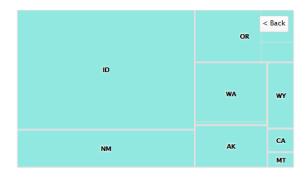

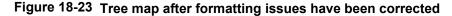

Static Highcharts properties are always recognized as String. If you have problems setting a static Boolean or numeric property, set it as an expression. For example, to set

plotOptions.series.dataLabels.enabled to false, use the following JRXML:

# 18.7 Example of a Scatter Chart Using Advanced Configuration

Advanced configuration for HTML5 charts exposes the details of the underlying multi-dimensional dataset and gives you greater control over your charts. This example shows how to use the advanced tab to create a scatter chart.

Scatter charts plot two or more data series as points. The charts are intended to show raw data distribution of the series. The data is represented as follows:

- 1. The first data series is represented as the X values.
- 2. The second data series is represented as correlated Y values.
- 3. Any additional data series are also plotted as Y values correlated to the X values provided by the first series.

As a result, a scatter chart always displays one less plot than the number of data series included.

This example shows how to use advanced configuration to create a scatter chart that shows maximum and average freight in each city for each year. You can also create a scatter chart using simple configuration view.

## To create the report for the chart:

- 1. Create a new, blank report using the Sample DB data adapter and the query: select \* from orders.
- 2. Click Next.
- 3. Click  $\rightarrow$  to select all the fields, then click **Finish**.
- 4. Delete all bands except for **Title** and **Summary**.
- 5. Enlarge the Summary band to 500 pixels by changing the **Height** entry in the **Band Properties** view.

## To create the chart:

- 1. Give your report a title like "Maximum and Average Freight in Years for City".
- 2. Drag the **HTML5 Charts** element into the summary band.
- 3. Select **Scatter**. If a verification dialog is displayed, click **Yes**.
- 4. Click the Data Configuration tab.
- 5. Click Switch to Advanced Configuration.

| 💫 HTML5 Chart Edit Dialog                                                                                                    | _ 🗆 ×             |
|----------------------------------------------------------------------------------------------------|-------------------|
| Create, edit and customize your HTML5 chart<br>The dialog allows to configure all the information of the HTML5 Chart Component. |                   |
| Select Chart Type     Data Configuration     Chart Formatting       Data     Dataset                                            | 1                 |
| Categories Levels                                                                                                    |                   |
| <ul> <li>ShipCountry</li> <li>ShipCity</li> </ul>                                                                               | Add<br>Modify     |
|                                                                                                    | Remove            |
| Series Levels                                                                                                    |                   |
| Order Year                                                                                                    | Add               |
|                                                                                                    | Modify<br>Remove  |
| Measures                                                                                                    |                   |
| $f_{\mathcal{X}}$ Max Freight                                                                                                   | Add               |
| f x Average Freight                                                                                                    | Modify            |
|                                                                                                    | Remove            |
| Switch to sim                                                                                                    | ole configuration |
| Show Chart Preview     OK                                                                                                    | Cancel            |

## Figure 18-24 Scatter Chart Properties

- 6. Under Categories Levels, select Level1 and click **Modify**. Then enter the following:
  - **Name**: ShipCountry
  - **Expression**: \$F{SHIPCOUNTRY}
  - Value Class Name: java.lang.String
  - **Order**: Ascending

Click OK.

- 7. Under Categories Levels, click **Add** and create a second Category with the following information:
  - Name: ShipCity
  - **Expression**: \$F{SHIPCITY}
  - Value Class Name: java.lang.String

• Order: Ascending

Click OK.

- 8. Under Series Level, select Series1 and click **Modify**. Then enter the following:
  - Name: Order Year
  - **Expression**: YEAR (\$F{ORDERDATE})
  - Value Class Name: java.lang.Integer
  - Order: Ascending

Click OK.

- 9. Under Measures, select Measure1 and click Modify. Then enter the following for maximum freight:
  - Name: Max Freight
  - Label Expression: "Max Freight"
  - Calculation: Highest
  - Value Expression: \$F{FREIGHT}
  - Value Class Name: java.math.BigDecimal

Click OK.

- 10. Under Measures, select Measure0 and click **Modify**. Then enter the following for average freight:
  - Name: Average Freight
  - Label Expression: "Average Freight"
  - Calculation: Average
  - Value Expression: \$F{FREIGHT}
  - Value Class Name: java.math.BigDecimal Click OK.

The chart is now configured. Click **OK** to close the dialog, then preview the chart.

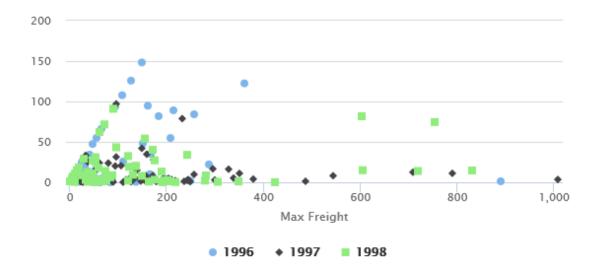

Figure 18-25 Scatter chart

# 18.8 Example of a Column-Spline Chart

This example shows how to create a column-spline chart that plots average freight and total orders per country. It then shows how to switch to advanced configuration, edit your chart, and add a series.

A similar dialog is used for the following types of charts:

- Dual- and multi-axis charts that use different scales for each y-axis. (This enables you to easily compare data items with very different scales.)
- Combination charts that display multiple data series in a single chart that combines the features of two different charts.

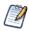

The following chart types use this dialog: ColumnLine, ColumnSpline, StackedColumnLine, StackedColumnSpline, MultiAxisLine, MultiAxisSpline, MultiAxisColumn.

# 18.8.1 Creating the Chart Using Simple Configuration

#### To create the report for the chart:

- Create a new, blank report using the Sample DB data adapter and the following query: select \* from orders where shipcountry = 'GERMANY' Click Next.
- 2. Click  $\rightarrow$  to select all the fields. Click **Finish**.
- 3. Delete all bands except for **Title** and **Summary**.
- 4. Enlarge the Summary band to 500 pixels by changing the **Height** entry in the **Band Properties** view.

## To create the chart using simple configuration:

- 1. Click **HTML5 Charts** in the **Components Pro** section of the **Palette**. The cursor changes to show that an element is selected. Click and drag in the Summary band to size and place the chart.
- 2. In the HTML5 Chart Edit dialog, select **ColumnSpline**. If you are prompted to confirm, click **Yes**.
- Click the Data Configuration tab. The HTML5 Chart Edit dialog is displayed.

|                                             | HTML5 Chart Edit Dialog                                                          |  |  |
|---------------------------------------------|----------------------------------------------------------------------------------|--|--|
| Create, edit and customize your HTML5 chart |                                                                                  |  |  |
| The dialog allows to configur               | The dialog allows to configure all the information of the HTML5 Chart Component. |  |  |
|                                             |                                                                                  |  |  |
| Select C                                    | hart Type Data Configuration Chart Formatting                                    |  |  |
|                                             | Data Dataset                                                                     |  |  |
| Category Expression                         | "Change Me"                                                                      |  |  |
| Category Label Expression                   |                                                                                  |  |  |
| Ordering                                    | Ascending                                                                        |  |  |
| Series                                      | Series 1                                                                         |  |  |
| Value Expression                            | new Integer(1)                                                                   |  |  |
| Aggregation Function                        | Nothing                                                                          |  |  |
| Tooltip Expression                          | "!MEASURE LABEL!"                                                                |  |  |
| Git Hyperlink                               |                                                                                  |  |  |
|                                             |                                                                                  |  |  |
|                                             |                                                                                  |  |  |
|                                             |                                                                                  |  |  |
|                                             |                                                                                  |  |  |
|                                             | Switch to advanced configuration                                                 |  |  |
|                                             | Switch to advanced configuration                                                 |  |  |
|                                             |                                                                                  |  |  |
| Show Chart Preview                          | Cancel                                                                           |  |  |
|                                             |                                                                                  |  |  |

## Figure 18-26 Simple Configuration for Column-Spline Chart

- 4. Enter the following to create your category:
  - **Category Expression**: **\$F**{SHIPCOUNTRY}
  - Ordering: Ascending
- 5. Select Series 1 and configure the first measure for total freight. This measure is used for columns. You can change this using advanced configuration:
  - Value Expression: \$F{FREIGHT}
  - Aggregation Function: Average
  - Tooltip Expression: "Average Freight"
- 6. Select Series 2 from the dropdown and configure the second measure for total orders. This measure is used for spline:
  - Value Expression: \$F{ORDERID}
  - Aggregation Function: DistinctCount
  - Tooltip Expression: "Total Orders"
- 7. Click **OK** to return to design view.

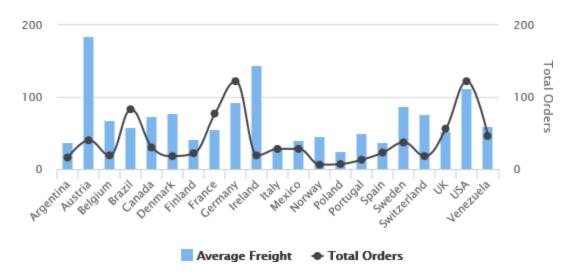

8. Save and preview your report. It should look like the following figure.

Figure 18-27 Column Spline Chart

# 18.8.2 Using Advanced Configuration

You can use advanced configuration to modify your measures and to add a series level.

## To use advanced configuration to edit measures:

Simple configuration lets you add a measure, but does not let you choose set whether the measure is used for columns or spline. To change this setting, use advanced configuration to set the series property type (column, line, or spline).

- 1. From design view, double-click the chart to open the HTML5 Chart Edit dialog.
- 2. Click Switch to advanced configuration.

| 🞘 HTML5 Chart Edit Dialog                                                                                                    |                    |
|----------------------------------------------------------------------------------------------------|--------------------|
| <b>Create, edit and customize your HTML5 chart</b><br>The dialog allows to configure all the information of the HTML5 Chart Component. | ٩                  |
| Select Chart Type Data Configuration Chart Formatting                                                                                  |                    |
| Data Dataset                                                                                                    |                    |
| Categories Levels                                                                                                    |                    |
| * Level1                                                                                                    | Add                |
|                                                                                                    | Modify             |
|                                                                                                    | Remove             |
| Series Levels                                                                                                    |                    |
|                                                                                                    | Add                |
|                                                                                                    | Modify             |
|                                                                                                    | Remove             |
|                                                                                                    | 11011070           |
| Measures                                                                                                    |                    |
| fx Measure1<br>fx Measure2                                                                                                    | Add                |
| J N Heastree                                                                                                    | Modify             |
|                                                                                                    | Remove             |
|                                                                                                    |                    |
|                                                                                                    |                    |
|                                                                                                    |                    |
|                                                                                                    |                    |
| Switch to si                                                                                                    | mple configuration |
|                                                                                                    |                    |
| Show Chart Preview     OK                                                                                                    | Cancel             |

## Figure 18-28 Advanced Configuration for a Chart

3. Select Measure1 and click **Modify**.

The Measure dialog is displayed. The dialog contains the settings generated when you created the measure in simple configuration, although some of the settings have different names. If you want, you can use this dialog to change the name to Average Freight.

| 🞘 Measure                     |                   |
|-------------------------------|-------------------|
| Name Average Freight          |                   |
| T Hidden                      |                   |
| Value definition Advanced pro | operties          |
| Label Expression              | "Average Freight" |
| Calculation                   | Average           |
| Value Expression              | \$F{FREIGHT}      |
| Value Class Name              | java.lang.Integer |
| Increment Factory Class Name  |                   |
| Associated Hyperlink          | Git Hyperlink     |
|                               |                   |
|                               |                   |
|                               | OK Cancel         |

# Figure 18-29 Editing a Measure

4. Click the Advanced Properties tab.

| 💫 Measure                            |                         |
|--------------------------------------|-------------------------|
|                                      |                         |
| Name Average Freight                 |                         |
| Hidden                               |                         |
| Value definition Advanced properties |                         |
| type [SeriesProperty]                | Add<br>Modify<br>Remove |
| ок                                   | Cancel                  |

## Figure 18-30 Advanced Properties for a Measure in a Column-Spline Chart

- 5. Click **Add** to specify the series type:
  - **Contributor**: SeriesProperty
  - Property Name: type
  - Use Constant Value: spline

Click **OK**, then click **OK** again.

| 🞘 Edit property     |           | × |
|---------------------|-----------|---|
| Contributor         |           |   |
| SeriesProperty      | •         |   |
| Property Name       |           |   |
| type                |           |   |
| Use Constant Value  |           |   |
| spline              | •         |   |
| C Use Bucket Value  |           |   |
|                     | 7         |   |
| C Use Measure Value |           |   |
|                     | <b>Y</b>  |   |
| C Use Expression    |           |   |
|                     | - <b></b> |   |
|                     |           |   |
|                     |           |   |
|                     | <b>T</b>  |   |
|                     |           |   |
|                     | OK Cancel |   |

## Figure 18-31 Adding a Series Property

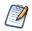

The supported constant values for series property type are  ${\tt column, line, and spline.}$ 

6. Select Measure2 and click **Modify**.

The Measure dialog is displayed. If you want, you can change the name to Total Orders.

- 7. Click the Advanced Properties tab.
- 8. Click **Add** to specify the series type:
  - **Contributor**: SeriesProperty

- Property Name: type
- Use Constant Value: column

Click **OK**, then click **OK** again.

9. Click OK three times to return to design view, then save and preview the chart. The display has changed to reflect your settings.

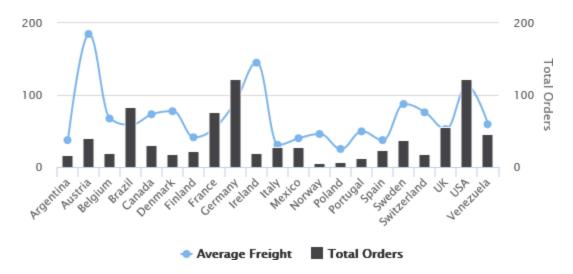

Figure 18-32 Chart After Changing the Measure Types

## To add a series level:

- 1. From design view, double-click the chart to open the HTML5 Chart Edit dialog.
- 2. Make sure you are in the advanced configuration view of the Data Configuration tab.
- 3. Set the series type for any existing measures, as described above.
- 4. Click **Add** in the Series Levels section to open the Series Level dialog.

| þ | Series Level           | <u></u>                                                | X |
|---|------------------------|--------------------------------------------------------|---|
| I | Name //ear             |                                                        |   |
|   | Bucket information Buc | ket Properties                                         |   |
|   | Expression             | new java.text.SimpleDateFormat ("yyyy").format(\$F 📑 🗔 |   |
|   | Value Class Name       | java.lang.Comparable                                   |   |
|   | Order                  | Ascending                                              | 3 |
|   | Comparator Expression  |                                                        | 8 |
|   |                        |                                                        |   |
|   |                        | OK Cancel                                              |   |

Figure 18-33 Adding a Series Level to a Column-Spline Chart

- 5. Create a series with the following:
  - Name: Year
  - **Expression**: new java.text.SimpleDateFormat ("yyyy").format(\$F{ORDERDATE})
  - Value Class Name: java.lang.Comparable
  - Order: Ascending
  - Click **OK** twice to return to design view.
- 6. Save and preview the report.

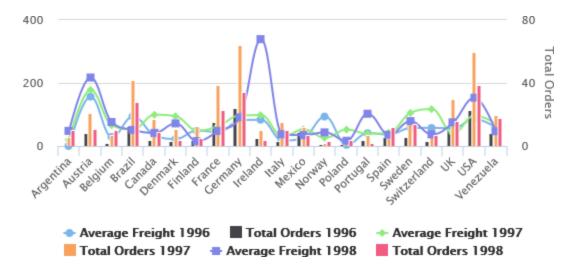

Figure 18-34 Adding a Series Level to a Column-Spline Chart

# 18.9 Creating Hyperlinks in HTML5 Charts

To follow a link in an HTML 5 chart, the user clicks a chart component that represents a measure. This hyperlink is created by a specific extension to that chart component, which evaluates properties of the measure. You can create hyperlinks in two ways:

- Use simple configuration to create hyperlinks that are automatically bucketed by the category in a simple chart.
- Use advanced configuration to create more complex values for a hyperlink. To do this, you define a bucket property, a key/value pair associated with a category or series level, and then define the hyperlink value using an expression.

This example shows how to combine a URL with a hidden measure to create an interesting user experience.

# 18.9.1 Creating a Simple Hyperlink

## Create the report:

- 1. Create a new report:
  - a. Choose a blank template and click **Next**.
  - b. Set a name and location for the report and click **Next**.
  - c. Select the Sample DB data adapter and click **Next**.
  - d. Enter the following query:

select \* from orders

e. On the Fields page, select all fields and click Finish.

### Add a column chart:

- 1. Add the HTML5 Charts element 👽 to the title band and select **Column**.
- 2. Select the Data Configuration tab.
- 3. For the Category Expression section:
  - a. Enter *\$F{SHIPCOUNTRY}* for the **Category Expression**.
  - b. Verify that **Ordering** is set to Ascending.
- 4. For the Series section, use the following settings:
  - a. Series: Series 1
  - b. Value Expression: \$F{ORDERID}
  - c. Aggregation Function: DistinctCount
  - d. Tooltip Expression: "Number of Orders"

At this point the chart is configured. You can click **Show Chart Preview** to preview it from the dialog.

#### Configure a simple hyperlink:

 On the Data Configuration tab, click Edit Hyperlink. The Edit Hyperlink information dialog box is displayed.

| 🞘 Highcharts Hyperlink Definition                                                                        |                                                |        |
|----------------------------------------------------------------------------------------------------|------------------------------------------------|--------|
| Edit Highcharts Hyperlink<br>The dialog allows to configure the hyperlink associated to the chart values |                                                |        |
| Ive Hyperlink                                                                                            |                                                |        |
| Hyperlink Target                                                                                         | Тор                                            |        |
| Hyperlink Type                                                                                           | Reference                                      |        |
| Hyperlink Reference Expression                                                                           | "http://www.ask.com/web?q=" + \$F{SHIPCOUNTRY} | × 📝    |
| ?                                                                                                    | ОК                                             | Cancel |

#### Figure 18-35 Editing the Number of Orders a Second Time

- 2. Click **Use Hyperlink** and enter the following information:
  - Hyperlink Target Top
  - Hyperlink Type Reference
  - Hyperlink Reference Expression "http://ask.com/#q=" + \$F{SHIPCOUNTRY}
- 3. Click **OK** twice to return to design view.

4. Preview your chart as HTML or using the interactive report viewer. Click any column to verify it points to the Ask.com search for that country.

### 18.9.2 Working with Bucket Properties and Hidden Measures

To create a hyperlink with more complexity, use advanced configuration.

#### Open advanced configuration for your chart:

- 1. From design view, double-click the chart to open the HTML5 Chart Edit dialog.
- 2. Click Switch to advanced configuration.

Before creating a new hyperlink, you can view the hyperlink you just created to see how it is configured in advanced view.

### View the existing hyperlink:

1. Select **Category Levels > Level 1** and click **Modify**.

The Category Levels dialog for this category is displayed. This dialog shows details for the category, such as name and value type.

- 2. If you want, take the opportunity to name the category. For this example, you can name it Country.
- 3. Click Bucket Properties to see the hyperlink bucket properties for the existing hyperlink.
- 4. Click OK to return to the HTML5 Chart Edit dialog

| HTML5 Charts properties                                                                                                    |                                                     | <u>_0×</u>              |
|----------------------------------------------------------------------------------------------------|-----------------------------------------------------|-------------------------|
| Chart Properties<br>The dialog allows to configure all additional and                                                                                                    | advanced information of the HTML5 Charts component. | ۲                       |
| Chart Properties       Chart Data       Hyperlink         Dataset       Configuration         Categories Levels       Measure         * Country       Name       # of Orders         Series Levels       Hidden         Series Levels       Calculation         Measures       Calculation         fx       # of Orders         Measures       Increment Factory         Associated Hyperli | vanced properties                                   | Add<br>Modify<br>Remove |
| ?                                                                                                    |                                                     |                         |

### Figure 18-36 Defining Bucket Properties for HTML5 Chart Hyperlinking

### Add a series for Year:

To make this example a little bit more useful, and to see how you can use hyperlink information from different dimensions, this example shows how to add an extra dimension called Year, so the chart can display the number of orders placed in a specific country in a specific year. Then you can create a hyperlink that contains both the country and the year.

- 1. Double-click the chart.
- 2. Click the Chart Data tab and select the Configuration sub-tab.
- 3. Click **Add** in the Series Levels area.
- 4. Add a new series level configured as shown below:
  - Name: Year
  - Expression: YEAR( \$F{ORDERDATE} )

| þ | Series Level           |                      | _ 🗆 ,     | Ľ |
|---|------------------------|----------------------|-----------|---|
| 1 | Name Year              |                      |           |   |
|   | Bucket information Buc | ket Properties       |           |   |
|   | Expression             | YEAR(\$F{ORDERDATE}) | -         |   |
|   | Value Class Name       | java.lang.String     |           |   |
|   | Order                  | Ascending            | •         |   |
|   | Comparator Expression  |                      | × 😺       |   |
|   |                        |                      |           |   |
|   |                        |                      | OK Cancel |   |

### Figure 18-37 Adding a Series Level to Define Buckets

5. Click **OK** twice.

Once again, you can preview the chart. Now, for each country, the chart shows the number of orders split by year.

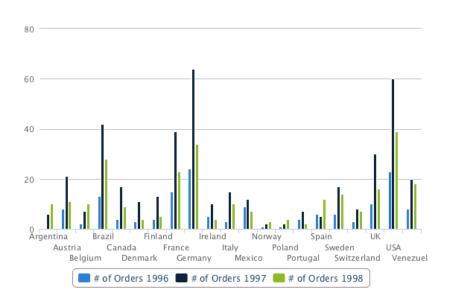

### Figure 18-38 Column Chart with Order Numbers Split by Year

#### Create a measure to hold the series hyperlink:

To create a more complex hyperlink, you can use a measure. Measures are usually designed to hold numeric values, most of the time the result of some aggregation function (in our example we show the count of orders). But a measure can actually be anything.

The following example creates a URL string:

- **Name**: URL Measure
- **Hidden**: true (It is very important to check the checkbox, because you are not going to display this measure, it would not make sense as it's not numeric.)
- **Calculation**: Nothing
- Value Expression: "http://google.com/#q=" + \$F{SHIPCOUNTRY} + " " + YEAR(\$F {ORDERDATE})
- Value Class Name: java.lang.String

| X | Measure                       |                        |
|---|-------------------------------|------------------------|
|   | Name URL Measure              |                        |
|   | Hidden                        |                        |
|   | Value definition Advanced pro | perties                |
|   | Label Expression              | "whatever"             |
|   | Calculation                   | Nothing                |
|   | Value Expression              | {ORDERDATE})           |
|   | Value Class Name              | java.lang.String       |
|   | Increment Factory Class Name  |                        |
|   | Associated Hyperlink          | General Edit Hyperlink |
|   |                               |                        |
|   |                               |                        |
|   |                               | OK Cancel              |

### Figure 18-39 Defining the URL to Open when the Measure is Clicked

For this example, the most important things to note are:

- The measure is marked as **Hidden**.
- The calculation type is set to **Nothing**.
- The class of the measure is String. Specifically the example creates a String URL with a reference to both the country and the year of the order.

#### Create a hyperlink that uses a hidden measure:

- 6. Click **OK** to return to the HTML5 Chart Edit dialog box.
- 7. Select Measure 1, the visible measure used for the columns in the chart.
- 8. Click **Modify**.
- 9. If you want, change the name of Measure 1 to **Number of Orders**.
- 10. Click Edit Hyperlink.

| 🔀 Edit Hyperlink information |          |
|------------------------------|----------|
| Use Hyperlink                |          |
| ·                            |          |
| Hyperlink Target Top         |          |
| Hyperlink Type Reference     |          |
| Reference                    |          |
| C Use Constant Value         |          |
|                              | <b>Y</b> |
| C Use Bucket Value           |          |
|                              | <b></b>  |
| Use Measure Value            |          |
| URL Measure                  |          |
| C Use Expression             |          |
|                              |          |
|                              |          |
|                              |          |
|                              |          |
|                              |          |
| OK                           | Cancel   |

### Figure 18-40 Creating a Hyperlink for the Measure

- 11. Set the following values:
  - Use Hyperlink: true
  - Hyperlink Target: Top
  - **Hyperlink Type**: Reference
  - Use Measure Value: Select this and enter the name of the measure that contains the expression for the hyperlink, URL Measure.
- 12. Click **OK** three times to return to design view. Then save the report and preview it as HTML.

Now, each column in the stacked column chart points to a search for the corresponding country and year.

### 18.9.3 Working with Hyperlinks to Report Units

If you are exporting your reports to JasperReports Server, you can use hyperlinks of type ReportExecution to invoke another JasperReports Server report and set values for its input controls. For example, users may want to click a bar in a bar chart related to a country to run a report that shows more about this country, or just show details

about the number represented by the bar itself. This mechanism is a way to move from one report unit to another, realizing what is more generally called drill-down and drill-up.

The execution of report units can be done by using hyperlink of type ReportExecution. This type requires to define a hyperlink parameter called "\_report", which holds the location of the report unit inside the JasperReports server repository.

Other hyperlink parameters can be defined to set values for input controls exposed by the report unit.

The next tutorial shows how to create a link to the report unit 04. Product Results by Store Type Report, located at /public/Samples/Reports/4\_Product\_Results\_by\_Store\_Type\_Report.

When executed, this report can be filtered by country, anyway, since this report unit does not expose through input controls defined at report unit the country parameter, we cannot pass the country value we have.

- 1. Create a new report, following the steps described at the beginning of 18.9, "Creating Hyperlinks in HTML5 Charts," on page 359
- 2. Modify the # of orders measure by adding the following properties in the advanced properties tab:
  - a. hyperlinkType (contributor: SeriesItemHyperlink, Static value: ReportExecution)
  - b. hyperlinkTarget (contributor: SeriesItemHyperlink, Static value: Blank)
  - c. 3\_report (contributor: SeriesItemHyperlink, Static value: /public/Samples/Reports/4\_Product\_Results\_by\_ Store\_Type\_Report)
- 3. Publish the report in JasperReports Server and preview it on the web. Click a bar column to open the report units we defined in the previous step.

Note that there is no special syntax to define a parameter, just use the name of the parameter as the property name, and select the value (static, bucket or measure based).

The report unit 06. Profit Detail Report (/public/Samples/Reports/ProfitDetailReport) is a good candidate for this test. It exposes the parameter ProductFamily, so by adding the ProductFamily hyperlink property, and by setting it to a value like Drink, can pre-filter its results.

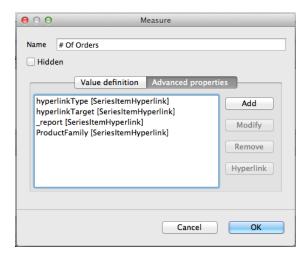

Figure 18-41 Measure Configuration for # of Orders

# 18.10 Advanced Formatting of HTML5 Charts

You can set some basic element properties for an HTML5 chart, such as position or evaluation time, in the Chart Formatting tab of the Edit HTML5 Charts dialog. You can also view and set all available properties, including those not exposed as simple properties, by clicking **Show Advanced Properties**. Properties that differ from the defaults are highlighted in yellow.

| HTML5 Chart Edit Dialog<br>eate, edit and customize your HTML5 cha<br>he dialog allows to configure all the information of the |                               |                    |                 |
|----------------------------------------------------------------------------------------------------|-------------------------------|--------------------|-----------------|
| ne ulalog allows to coningure all the information of th                                                                        | - HTMLS Chart Component.      |                    |                 |
| elect Chart Type Data Configuration Chart Forma                                                                                | tting                         |                    |                 |
| Default Context specific                                                                                                    |                               |                    |                 |
| Show only edited properties                                                                                                    |                               |                    | 1               |
|                                                                                                    |                               |                    | Add             |
| type filter text; use * as wildcard                                                                                            |                               |                    |                 |
| Property Name                                                                                                    | Default value                 | Current Value 🔺    | Modify          |
| 🗖 🗁 user-defined                                                                                                    |                               |                    | Remove          |
| com.jaspersoft.studio.highcharts.da                                                                                            | ta                            | true               | Komovo          |
| legend.floating.customSimpleMode                                                                                               |                               | true               |                 |
| legend.y.customSimpleMode                                                                                                    |                               | true               |                 |
| legend.margin.customSimpleMode                                                                                                 |                               | true               |                 |
| legend.x.customSimpleMode                                                                                                    |                               | true               |                 |
| 🗄 🕀 chart                                                                                                    |                               |                    |                 |
|                                                                                                    | ["#7cb5ec","#434348","#90ed7d | <not set=""></not> |                 |
| E Credits                                                                                                    |                               |                    |                 |
| 🗄 🕀 data                                                                                                    |                               |                    |                 |
|                                                                                                    |                               |                    |                 |
| E 🔁 exporting                                                                                                    |                               |                    |                 |
|                                                                                                    |                               |                    |                 |
| <ul> <li></li></ul>                                                                                                    |                               |                    |                 |
| Idauling     Idauling     Idauling     Idauling                                                                                |                               |                    |                 |
|                                                                                                    |                               |                    |                 |
|                                                                                                    |                               |                    |                 |
|                                                                                                    |                               |                    |                 |
|                                                                                                    |                               | Show Sir           | nple Properties |
|                                                                                                    |                               |                    |                 |
|                                                                                                    |                               |                    |                 |
| Show Chart Preview                                                                                                    |                               | ОК                 | Cancel          |

### Figure 18-42 Advanced properties for formatting HTML5 charts

You can set a subset of properties for an Ad Hoc chart in Jaspersoft Studio, using the **Chart Properties > AdHoc Overrides** section. However, this is not recommended. If you are working with Ad Hoc charts in JasperReports Server, set your chart properties on the server, using the Advanced Properties tab in the Chart Formatting dialog box. For more information about setting properties for Ad Hoc charts in JasperReports Server, see <u>Advanced Chart Formatting</u> on the <u>community website</u>.

### To set user-defined properties:

Not all properties are displayed in the advanced view. To set a property that isn't shown on the Advanced Properties tab, do the following.

For a list of available properties, see the Highcharts website. Note that some cases, user-defined properties may not be compatible with Jaspersoft Studio.

1. Click Add in the advanced view of the Chart Formatting tab in the HTML Chart Edit dialog.

| 💫 Chart Property                     |    | <u> </u> |
|--------------------------------------|----|----------|
| Property name                        |    |          |
| chart.backgroundColor.linearGradient |    |          |
| Use an expression                    |    |          |
| Property value                       |    |          |
| java.util.Arrays.asList(0,0,500,500) |    | ▲<br>▼   |
|                                      | ОК | Cancel   |

### Figure 18-43 Chart Property dialog

- 2. Enter the following values:
  - **Name** The name of the property you want to set.
  - **Use an expression** Enable this flag to enter an expression for the property value.
  - **Property value** Value or expression to use for the property.

For example, to set a gradient background for a chart, you need to add two properties.

### Gradient property:

- **Name** chart.backgroundColor.linearGradient This setting is nested below the chart and background color settings.
- Use an expression true
- **Property value** java.util.Arrays.asList(0,0,500,500)

All settings must be cast to a Java data type, either explicitly or implicitly. The gradient setting takes an array as a parameter and therefore must explicitly be returned as a list, using the static java.util.Arrays.asList method.

### Stops property:

- Name chart.backgroundColor.stops This setting requires an array of arrays and is expressed through the nested use of java.util.Arrays.
- Use an expression true

#### Property value:

The resulting chart has a gradient background.

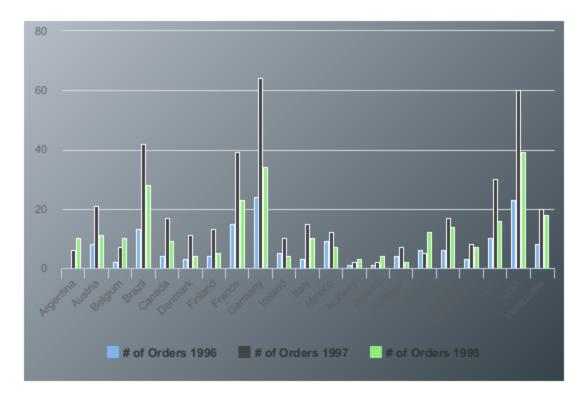

### Figure 18-44 Chart with a gradient background, set via user-defined properties

# 18.11 Setting Advanced Options for HTML5 Charts in Properties View

You can add or edit advanced options for HTML5 Charts using the Chart Properties dialog. This section shows how to prevent users from changing chart types in reports you upload to JasperReports Server.

When you create an HTML5 chart in Jaspersoft Studio and upload it to JasperReports Server, users may see a

Canvas Options icon . Clicking this icon displays a **Chart Types...** option that allows the user to select a different chart type. You can disable this option at any level – for the chart, for the report, or for this instance of Jaspersoft Studio.

To disable this option for a chart:

- 1. Select the chart element in the Design or Outline view.
- 2. In the Properties view for the chart element, click the **Advanced** tab.

- 3. Expand the **Misc** section and click ... next to **Edit Properties**. The Properties dialog opens.
- 4. Click Add to add a new property.
- 5. Enter the following information:
  - Name: com.jaspersoft.jasperreports.highcharts.interactive
  - Value: false
- 6. Click **OK** and then click **Finish**.

Like many advanced charting options, this option can be set at a higher level. If you set an option at multiple levels, the lowest level is the one that is applied.

- To disable this option for a report, click on the report's root node in Outline view and make sure the Properties view is displayed. In the Properties view, on the tab, select Advanced > Misc > Properties and click ... to open the Properties Dialog. Enter the values shown above and click OK twice to apply the setting.
- To disable this option Jaspersoft Studio, select Window > Preferences from the menu (Eclipse > Preferences on Mac). In the Preferences dialog box, select Properties and click Add to open the Properties Dialog. Enter the values shown above and click OK twice to apply the setting.

You can also set this particular option in JasperReports Server. See the *JasperReports Server Administrator Guide* for more information.

# 18.12 Master-detail Chart

A Master-detail chart is used to illustrate large amount of data in the simplest way. It has two interactive charts, a master chart and a detail chart. You can select a horizontal region on the master chart and the detail chart boundaries on the X axis will change to the selected area boundaries. This lets you see a detailed view of data on the detail chart by selecting a region on the master chart.

This feature is supported by all HTML5 charts except the following:

- Pie Charts
- Gauge Charts
- Spider Charts
- Horizontal Bar Charts
- Tile Map Charts

This example shows how to create Master-detail chart.

### To create the report for the chart:

- 1. Create a new, blank report using the Sample DB data adapter and the query: select \* from orders where shipcountry = 'USA' order by orderid.
- 2. Click Next.
- 3. Click  $\rightarrow$  to select all the fields, then click **Finish**.
- 4. Delete all bands except for **Title** and **Summary**.
- 5. Enlarge the Summary band to 700 pixels by changing the **Height** entry in the **Band Properties** view.

### To create the chart:

1. Click **HTML5 Charts** on the **Components Pro** section of the Palette. The cursor changes to an

element is selected. Drag to fill the Summary band of your report. The HTML5 Chart Edit Dialog is displayed.

2. Select **Area** for your chart type.

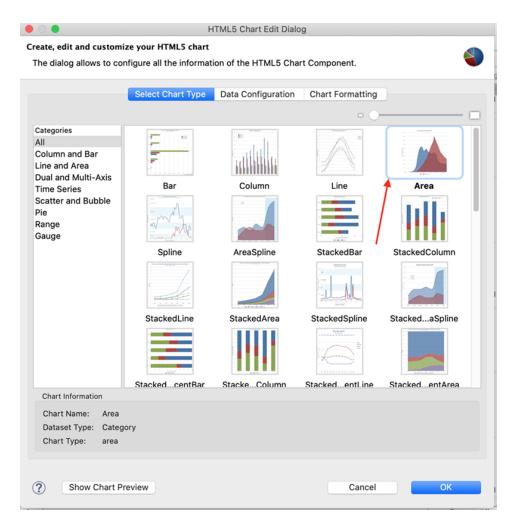

### Figure 18-45 Area Chart Type

- 3. Click the Data Configuration tab.
- 4. Click Switch to Advanced Configuration.
- 5. Under Categories Levels, click Add to create a category level. For this example, enter the following data:
  - Catergory Expression \$F{ORDERID}
- 6. Under Measures, click Add and define the first measure. For this example, use the following data:
  - **Name** "Measure1"
  - Label Expression "Series 1"
  - Value Expression (\$F{OrderID}-10000)/2.0
  - Value Class Name java.lang.Number

Click OK.

|   | O      Measure   |         |                   |                          |            |
|---|------------------|---------|-------------------|--------------------------|------------|
| ١ | Name             | Measu   | ure1              |                          |            |
|   | Hidd             | en      |                   |                          |            |
|   |                  |         | Value definition  | Advanced properties      |            |
|   | Label            | Expres  | sion              | "Series 1"               |            |
|   | Calculation      |         |                   | Nothing                  | $\bigcirc$ |
|   | Value Expression |         | sion              | (\$F{OrderID}-10000)/2.0 |            |
|   | Value Class Name |         | Name              | java.lang.Number         |            |
|   | Increr           | nent Fa | ictory Class Name |                          |            |
|   | Assoc            | iated F | lyperlink         | 🚳 Edit Hyperlink         |            |
|   |                  |         |                   |                          |            |
|   |                  |         |                   |                          |            |
|   |                  |         |                   | Cancel OK                |            |

### Figure 18-46 Defining the Measure

- 7. To define an additional measure, click **Add**. For this example, define a second measure using the following data.
  - **Name** "Measure2"
  - Label Expression "Series 2"
  - Value Expression \$F{FREIGHT}
  - Value Class Name java.lang.Number

#### Click OK.

- 8. Add a third measure with the following data:
  - Name "Measure3"
  - Label Expression "Series 3"
  - Value Expression \$F{FREIGHT}/3.0 + (\$F{OrderID}-10000)/10.0
  - Value Class Name java.lang.Number

Click OK.

9. On the **Chart Formatting** tab, select **Colors Palette** and add colors for the three measures. You can set the colors manually or from the existing options.

| Se                                                                                                    | ect Chart Type Data Configuration Chart Forma                                                                 | tting                                                                |
|----------------------------------------------------------------------------------------------------|----------------------------------------------------------------------------------------------------|----------------------------------------------------------------------|
| type filter text<br>Colors Palette<br>Title<br>Subtitle<br>Plot Options for Series<br>Legend<br>Tooltip<br>Credits<br>Gauge<br>Tilemap | Colors Palette Use Expression #7cb5ec #f15c80 #90ed7d #f7a35c #8085e9 #e4d354 #2b908f #f45b5b #91e8e1 #434348 | Add<br>Modify<br>Remove<br>Up<br>Down<br>Copy Colors<br>Paste Colors |
|                                                                                                    |                                                                                                    | Show Advanced Propertie                                              |

### Figure 18-47 Selecting Color for Measure

- 10. Click OK to close the HTML5 Chart Edit dialog.
- 11. In the Properties view for the chart element, click the **Advanced** tab.
- 12. Go to **Highcharts** and set Detail Chart Enabled to true.
- 13. Preview the report.

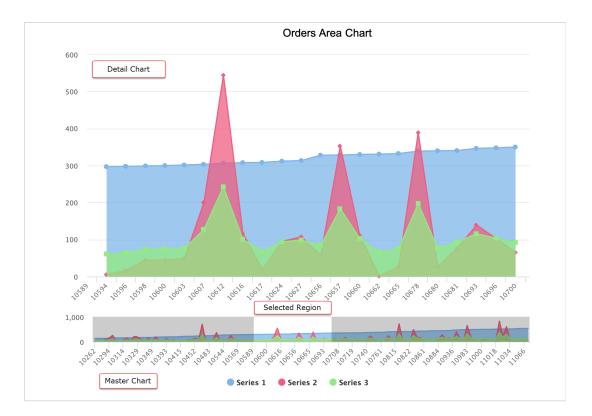

Figure 18-48 Master-detail Chart

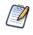

Unlike HTML output, other output formats like PDF, PPTX, Excel etc., display only the master chart because there is no interactivity in these formats.

# CHAPTER 19 WORKING WITH CROSSTABS

In contrast to a table or tabular report showing individual records, a crosstab shows aggregate data for two or more variables in a tabular matrix.

You do not specify the individual row and column values for a crosstab at design time. Instead you specify fields in your dataset, called row or column groups, and your crosstab displays a row or column for each unique value of the field. This means the exact number of rows and columns remains undefined at design time and the crosstab automatically updates to reflect your dataset. A crosstab must include at least one row and one column group.

The cells in a crosstab show summary data for the corresponding row and column, based on a measure and a summary function. The simplest crosstab is a frequency matrix, such as the following example, which shows the count of pets (measure) by gender (column) and species (row).

|            | Female | Male | Total |
|------------|--------|------|-------|
| Cats       | 12     | 7    | 19    |
| Dogs       | 7      | 8    | 15    |
| Horses     | 0      | 1    | 1     |
| Snakes     | 0      | 1    | 1     |
| Total Pets | 19     | 17   | 36    |

### Figure 19-1 Example of a simple crosstab

You can increase the complexity of a crosstab by adding more row or column groups, or by using another summary function, such as sum, average, or percent. For example, the following crosstab shows the sum of the monthly cost of food for each pet (measure) by gender (column) and group and species (rows). Note that when there are multiple row or column groups in a crosstab, they are displayed hierarchically.

|          |        | Female | Male  | Total   |
|----------|--------|--------|-------|---------|
| Mammals  | Cats   | \$480  | \$280 | \$760   |
|          | Dogs   | \$133  | \$160 | \$293   |
|          | Horses | \$0    | \$275 | \$275   |
|          | Total  | \$613  | \$715 | \$1,328 |
| Reptiles | Snakes | \$0    | \$9   | \$9     |
|          | Total  | \$0    | \$9   | \$9     |
| Total    |        | \$613  | \$724 | \$1,337 |

### Figure 19-2 Example of a crosstab with multiple row groups and a sum

Crosstabs in JasperReports support row and column groups, totals and subtotals, and individual cell formatting. Data to fill the crosstab can come from the main report dataset or from a subdataset.

This chapter has the following sections:

- Example of Creating a Crosstab
- Working with Crosstab Properties
- Using the Crosstab Editor
- Working with Crosstab Parameters

# 19.1 Example of Creating a Crosstab

When you add a Crosstab element to a report, Jaspersoft Studio displays the Crosstab Wizard automatically.

- 1. Create a new report:
  - a. Choose a blank template.
  - b. Select the Sample DB data adapter and click **Next**.
  - c. Enter the query select \* from orders.
  - d. On the Fields page, select all fields and click **Finish**.
- 2. Because a crosstab summarizes information, you put it in the Summary band. For this example, delete all bands except the Title and Summary bands. This eliminates blank pages in the final report.
- 3. Drag the Crosstab tool 🛄 into the Summary band. The Dataset page of the Crosstab wizard is displayed.

| 🔀 Crosstab Wizard                       |                                 |  |  |  |  |  |
|-----------------------------------------|---------------------------------|--|--|--|--|--|
| Dataset                                 |                                 |  |  |  |  |  |
| Please select or build a dataset that w | ill be used for this component. |  |  |  |  |  |
| O Create a Crosstab using a new dataset |                                 |  |  |  |  |  |
| Create a Crosstab using an existing     | ) dataset                       |  |  |  |  |  |
| [Main Dataset]                          | <u> </u>                        |  |  |  |  |  |
|                                         |                                 |  |  |  |  |  |
| Reck Next                               | > Finish Cancel                 |  |  |  |  |  |

### Figure 19-3 Dataset page of the Crosstab wizard

- 4. For this example, make sure that **Create a Crosstab using an existing dataset** is selected, and select **[Main Dataset]** from the drop-down menu.
- 5. Click **Next**. The Columns screen is displayed.
- 6. Enter one or more fields you want as column groups. For this example, choose the ORDERDATE field.

| 🔀 Crosstab Wizard                     |           |                  |           |            |
|---------------------------------------|-----------|------------------|-----------|------------|
| Columns                               |           |                  |           |            |
| Please define column groups           |           |                  |           |            |
|                                       |           |                  |           |            |
|                                       |           |                  |           |            |
| Dataset Fields                        | → > Field |                  |           | ulation Up |
| # CUSTOMERID<br># EMPLOYEEID          | >>   **   | ORDERDATE Ascend | End Yea   | Down       |
| # REQUIREDDATE                        |           |                  |           | DOWIT      |
| # SHIPPEDDATE                         | <         |                  |           |            |
| * SHIPVIA                             |           |                  |           |            |
| # FREIGHT                             |           |                  |           |            |
| * SHIPNAME                            |           |                  |           |            |
| # SHIPADDRESS                         |           |                  |           |            |
| # SHIPCITY                            |           |                  |           |            |
| # SHIPREGION                          |           |                  |           |            |
| * SHIPPOSTALCODE                      |           |                  |           |            |
| # SHIPCOUNTRY                         |           |                  |           |            |
| fx PAGE_NUMBER                        |           |                  |           |            |
| $f_{\mathcal{X}}$ MASTER_CURRENT_PAGE | <b>-</b>  |                  |           |            |
| Í                                     |           |                  |           |            |
|                                       |           |                  |           |            |
| ?                                     |           | < Back N         | ext > Fin | ish Cancel |
|                                       |           |                  |           |            |

Figure 19-4 Defining column groups

7. Select the ORDERDATE field. Then click on the Unique value in the **Calculation** column and select **Year** from the drop-down menu. This aggregates the orders by year.

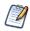

When you have a time field in your crosstab, you can use the Unique aggregation function to group records having the same value, or you can aggregate it any of the following ways:

• Using a time-based aggregation function (such as Year, Month, Week, or Day) when you define the group

In this example, this is shown in the previous step.

• Using a dataset query when you create the crosstab.

In this example, in the first step of the wizard, you could create a dataset that uses a query that returns the year, such as select ORDERDATE, SHIPVIA, SHIPPOSTALCODE, SHIPCOUNTRY, SHIPPEDDATE, YEAR(SHIPPEDDATE) as SHIPPEDYEAR from orders

• Manually editing the element expression in the crosstab editor after the crosstab has been created, as described in , "Editing the expression of a group," on page 383.

In this example, you could change the column element expression from <code>\$F{SHIPPEDDATE}</code> to <code>YEAR</code> (<code>\$F{SHIPPEDDATE}</code>).

- 8. Click **Next**. The Rows screen is displayed.
- 9. Enter one or more fields you want as row groups. For this example, choose SHIPCOUNTRY and SHIPPOSTALCODE.

| 🔀 Crosstab Wizard                                                     |                                                                                                    |
|-----------------------------------------------------------------------|----------------------------------------------------------------------------------------------------|
| Rows<br>Please define row groups                                      |                                                                                                    |
| IP ORDERID       IP CUSTOMERID       IP EMPLOYEEID       IP ORDERDATE | Fields     Order     Total P     Calculation     Up       # SHIPCOUN Ascend     End     Unique     Down       * SHIPPOST     Ascend     End     Unique |
| ?                                                                     | < Back Next > Finish Cancel                                                                                                    |

### Figure 19-5 Defining row groups

10. Make sure that the fields appear in the order you want them in the crosstab. For this example, ensure that SHIPCOUNTRY appears first in the list by selecting it and clicking **Up**.

Grouping by SHIPCOUNTRY and then SHIPPOSTALCODE results in each row in the crosstab referring to a specific country, with subgroups by postal code within the country. Unlike in the main report, JasperReports

will sort the data for you, although you can disable this function to speed up the fill process if your data is already sorted.

- 11. Click **Next**. The Measures screen is displayed.
- 12. Enter one or more fields you want as measures. For this example, choose ORDERID.

Measures define the detail data in the crosstab; normally, this is the result of an aggregation function like the count of orders by country by year, or the sum of freight for the same combination (country/ year). By default, the aggregate function is Count, which is what we want for this example. To change the aggregate function, you would select ORDERID, click on Count, and select a different value from the drop-down menu.

| 🔀 Crosstab Wizard                                        |                                               |
|----------------------------------------------------------|-----------------------------------------------|
| Measures<br>Please define measures                       |                                               |
| CUSTOMERID     EMPLOYEEID     ORDERDATE     REQUIREDDATE | Fields Calculation Up<br># ORDERID Count Down |
| ?                                                        | < Back Next > Finish Cancel                   |

### Figure 19-6 Defining measures

- 13. Click **Next**. The Layout page is displayed.
- 14. Set options for the crosstab layout. You can indicate whether you want to see grid lines, use color set to distinguish totals, headers, and detail cells, and whether to total the rows and columns. For this example, select the Burleywood color scheme.

| 🕅 Crosstab Wizard                                                                                                    |               |        |           |              |
|----------------------------------------------------------------------------------------------------|---------------|--------|-----------|--------------|
| Layout<br>Please select layout                                                                                                    |               |        |           |              |
| Manual Colors         Total Color         Measures Color         Detail Color         Colors by Schema         Color scheme         Burlywood         Variations         Default         Use white grid         Show the grid (adding the borders to the cells) | Style preview |        |           |              |
| ?                                                                                                    |               | < Back | Next > Fi | inish Cancel |

Figure 19-7 Choosing layout options

### 15. Click Finish.

The crosstab is created and added to your report.

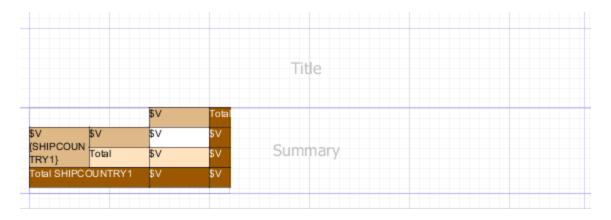

### Figure 19-8 Crosstab in Design view

- 16. Select the crosstab to display a border with handles. Drag the right-hand handle of the crosstab to the right margin of the report.
- 17. Preview your report. You see a crosstab. The row and column headers are the values of the fields you selected for the rows and columns. For each row and column, the value is the number of orders for that year and postal code.

|           |           | 1996 | 1997     | 1998 | Total |  |
|-----------|-----------|------|----------|------|-------|--|
| Argentina | 1010      | D    | 6        | 10   | 16    |  |
|           | Total     | D    | 6        | 10   | 16    |  |
| Austria   | 5020      | 2    | 6        | 2    | 10    |  |
|           | 8010      | 6    | 15       | 9    | 30    |  |
|           | Total     | 8    | 21       | 11   | 40    |  |
| Belgium   | B-1180    | 0    | 3        | 4    | 7     |  |
|           | B-6000    | 2    | 4        | 6    | 12    |  |
|           | Total     | 2    | 7        | 10   | 19    |  |
| Brazil    | 02389-673 | 3    | 5        | 1    | 9     |  |
|           | 02389-890 | 2    | 5        | 4    | 11    |  |
|           | 04876-786 | D    | 7        | 2    | 9     |  |
|           | 05422.042 | 4    | <b>b</b> | b    | 5     |  |

### Figure 19-9 Preview of the crosstab

# **19.2** Working with Crosstab Properties

To view or edit crosstab properties, select the crosstab node in the outline view. The properties are displayed in the properties view.

Expressions for elements in a crosstab, such as print-when expressions and text field expressions, can only contain measures. In this context, you cannot use fields, variables, or parameters directly; you always have to use a measure.

You can edit the following crosstab-specific properties on the Crosstab tab in the properties view:

- **Repeat Column Headers** When selected, the column headers are printed on every page when the crosstab spans additional pages.
- **Repeat Row Headers** When selected, the row headers are printed on every page when the crosstab spans additional pages.
- **Column Break Offset** Specifies the vertical space between sections of a crosstab when the crosstab exceeds the page width and two sections appear on the same page.

|           |                                                       | 1996-07                                                  | 1995-11                                               | 1995-12                                     | 1997-01                                    | 1997-02                                            | 1997-03                          | 1997-04                                    |
|-----------|-------------------------------------------------------|----------------------------------------------------------|-------------------------------------------------------|---------------------------------------------|--------------------------------------------|----------------------------------------------------|----------------------------------|--------------------------------------------|
| Argentina | Buenos Aires                                          | 0                                                        | 0                                                     | 0                                           | 1 29.83                                    | 1 38.82                                            | 0                                | 0                                          |
|           |                                                       | 0.00                                                     | 0.00                                                  | 0.00                                        |                                            |                                                    | 0.00                             | 0.00                                       |
|           | Total in the city                                     | 0                                                        | 0                                                     | 0                                           | 1                                          | 1                                                  | 0                                | 0                                          |
| Austria   | Graz                                                  | 2                                                        | 1                                                     | 3                                           | 2                                          | 2                                                  | D                                | D                                          |
|           |                                                       | 143.28                                                   | 162.33                                                | 107.70                                      | 70.84                                      | 253.36                                             | 0.00                             | 0.00                                       |
|           | Salzburg                                              | 0                                                        | 1                                                     | 0                                           | 1                                          | 0                                                  | 1                                | 1                                          |
|           |                                                       | 0.00                                                     | 360.63                                                | 0.00                                        | 122.46                                     | 0.00                                               | 31.29                            | 5.29                                       |
|           | Total in the city                                     | 2                                                        | 2                                                     | 3                                           | 3                                          | 2                                                  | 1                                | 1                                          |
| Total     |                                                       | 2                                                        | 2                                                     | 3                                           | 4                                          | 3                                                  | 1                                | 1                                          |
| rocar     | COL                                                   | .UMN                                                     | BRE                                                   | EAK                                         | OFFS                                       | SET                                                |                                  |                                            |
| rear      | COL                                                   | UMN                                                      | BRE                                                   |                                             | 0FFS                                       | SET<br>1997-10                                     | 1997-11                          | 1997-12                                    |
|           |                                                       | 1997-05                                                  | 1997-07                                               | 1997-08                                     | 1997-09                                    | 1997-10                                            |                                  |                                            |
| Argentina | COL                                                   | 1997-05                                                  | 1997-07                                               | 1997-08<br>D                                | 1997-09<br>D                               | 1997-10                                            | D                                | 1                                          |
|           | Buenos Aires                                          | 1997-05<br>2<br>12.67                                    | 1997-07<br>0<br>0.00                                  | 1997-08<br>0.00                             | 1997-09<br>D<br>0.00                       | 1997-10<br>1<br>22.57                              | D<br>0.0D                        | 1 1.10                                     |
|           |                                                       | 1997-05                                                  | 1997-07                                               | 1997-08<br>D                                | 1997-09<br>D                               | 1997-10                                            | D                                | 1<br>1.10<br>1                             |
|           | Buenos Aires                                          | 1997-05<br>2<br>12.67<br>2<br>1                          | 1997-07<br>0<br>0.00<br>0<br>2                        | 1997-08<br>0.00<br>0                        | 1997-09<br>D.D0<br>O                       | 1997-10<br>1<br>22.57<br>1                         | 0<br>0.00<br>0                   | 1<br>1.10<br>1<br>3                        |
| Argentina | Buenos Aires<br>Total in the city<br>Graz             | 1997-05<br>2<br>12.67<br>2                               | 1997-07<br>0<br>0.00<br>0                             | 1997-08<br>0.00<br>0<br>1<br>477.90         | 1997-09<br>0<br>0.00<br>0<br>1<br>78.09    | 1997-10<br>1<br>22.57<br>1                         | 0<br>0.00<br>0<br>0<br>0<br>0.00 | 1<br>1.10<br>1<br>3<br>197.90              |
| Argentina | Buenos Aires<br>Total in the city                     | 1997-05<br>2<br>12.67<br>2<br>1<br>789.95<br>1           | 1997-07<br>0<br>0<br>0<br>2<br>61.42<br>1             | 1997-08<br>0.00<br>0<br>1<br>477.90<br>0    | 1997-09<br>D.Dd<br>O<br>1<br>78.09<br>D    | 1997-10<br>1<br>22.57<br>1<br>1<br>272.47<br>1     | 0<br>0.00<br>0<br>0<br>0.00<br>1 | 1<br>1.10<br>1<br>3<br>197.90<br>D         |
| Argentina | Buenos Aires<br>Total in the city<br>Graz<br>Saldburg | 1997-05<br>2<br>12.67<br>2<br>1<br>789.95<br>1<br>339.22 | 1997-07<br>0<br>0.00<br>0<br>2<br>61.42<br>1<br>35.12 | 1997-08<br>0.00<br>0<br>1<br>477.90<br>0.00 | 1907-09<br>D.D0<br>O<br>1<br>78.09<br>D.D0 | 1997-10<br>1<br>22.57<br>1<br>272.47<br>1<br>96.50 | 0<br>0.00<br>0<br>0<br>0<br>0.00 | 1<br>1.10<br>1<br>3<br>197.80<br>0<br>0.00 |
| Argentina | Buenos Aires<br>Total in the city<br>Graz             | 1997-05<br>2<br>12.67<br>2<br>1<br>789.95<br>1           | 1997-07<br>0<br>0<br>0<br>2<br>61.42<br>1             | 1997-08<br>0.00<br>0<br>1<br>477.90<br>0    | 1997-09<br>D.Dd<br>O<br>1<br>78.09<br>D    | 1997-10<br>1<br>22.57<br>1<br>1<br>272.47<br>1     | 0<br>0.00<br>0<br>0<br>0.00<br>1 | 1<br>1.10<br>1<br>3<br>197.90<br>D         |

### Figure 19-10 Column break offset

You can export a report with crosstab in the Microsoft Excel - Metadata(.xlsx) format from the JasperReports Server. To do so, in Jaspersoft Studio, select the **Ignore Pagination** on the **Report** tab in the properties view. As a result, you can get tabular data on a single page.

# 19.3 Using the Crosstab Editor

You can edit the fields, expressions, and layout of the crosstab in the crosstab editor. Like the report editor, the crosstab editor has a design view and an outline view. Using the crosstab editor you can:

- Resize rows and columns and format individual cells
- Add and delete row and column groups and edit group properties
- Add, delete, and edit measures
- Edit crosstab totals

### To open the crosstab editor:

- Double-click on the crosstab node in Outline view for the main report. OR
- 2. Double-click on the crosstab in Design view for the main report.

When the crosstab editor is selected, a crosstab element is displayed in outline view. This crosstab element shows the whole crosstab structure, including the crosstab parameters and the row and column groups, measures, and cells.

### 19.3.1 Formatting Columns, Rows, and Cells

### Manually resizing a row or column:

- 1. Open the crosstab editor.
- Shift-click in the header of the row or column you want to change. The row and column you selected are outlined.

|              |         | iv. | Fotal |  |
|--------------|---------|-----|-------|--|
|              | ۶v      | ŝν  | 5V    |  |
|              | Total   | ۶V  | SV    |  |
| Total SHIPC( | DUNTRY1 | iv  | SV    |  |
|              |         |     |       |  |
|              |         |     |       |  |
|              |         |     |       |  |
|              |         |     |       |  |
|              |         |     |       |  |
|              |         |     |       |  |
|              |         |     |       |  |

### Figure 19-11 Row and column selected in crosstab editor

3. Drag an outline to resize the row or column. Make sure that the cells are large enough to completely contain their content when you run the report.

### 19.3.1.1 Working with Cells

Each intersection between a row and a column defines a cell. Crosstabs have header cells, total cells, detail cells, and (optional) when-no-data cells. Each cell can contain one or more elements that do not use a dataset, such as text fields, static text, rectangles, and images. Cells can't contain subreports, charts, or another crosstab.

### Changing cell borders:

- 1. Open the crosstab editor and select the cell in editor or in outline view.
- 2. Edit the cell borders on the Borders tab of the property view.

### 19.3.2 Editing Row or Column Group Properties

You can edit the following properties for a row or column group:

- **Name** Name of the group. Renaming a group using the Properties dialog renames it everywhere the group is used.
- Total Position Location of the row or column that shows subtotals. Values are None, Start, End (default).
- Order Order of the values in the group (Ascending or Descending).
- Order By Expression Optional expression to use for ordering the values.
- **Comparator Expression** Optional instance of java.util.Comparator to use for ordering the values. If no expression is present, the default ordering for the data type is used (for example, numeric or alphabetic ordering). **Expression** Bucket expression used to group the rows or columns. The default is to group by field value, for example, \$F{SHIPPOSTALCODE}.
- Value Class Name Field type.

### Editing the expression of a group:

The following example shows how to edit the sample crosstab to group by the first letter or digit of the postal code:

1. Double-click the crosstab to open the crosstab editor.

In Outline view, select the group you want to edit. For this example, select Crosstab > Row Groups > SHIPPOSTALCODE1.

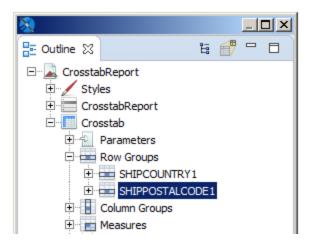

### Figure 19-12 Outline tree view – crosstab details in the crosstab editor

- 3. In Properties view, select the Cell tab.
- 4. Change the expression in the Expression entry bar to \$F{SHIPPOSTALCODE}.substring(0,1).

| 8                     |                               | <u>_   ×</u> |
|-----------------------|-------------------------------|--------------|
| Properties 🔀          |                               | ~            |
| RowGroup: SHIPPO      | STALCODE1 Search Property     | / •          |
| Cell Advanced         | I                             |              |
| Name SHIPPOS          | TALCODE1                      |              |
| Total Position End    | 1                             |              |
| Bucket                |                               |              |
| Order                 | Ascending 💌                   |              |
| Order By Expression   |                               | *            |
| Comparator Expression |                               | *<br>*       |
| Expression            | \$F{SHIPPOSTALCODE}.substring | -            |
| Value Class Name      | java.lang.String              |              |
| Row                   |                               |              |
| Row Position Top      |                               |              |
| Width 60 px           |                               |              |

### Figure 19-13 Properties for SHIPPOSTALCODE1

When you preview the crosstab, the second row group is now bucketed by the first character of the postal code.

|           |       | 1996 | 1997 | 1998 | Total |
|-----------|-------|------|------|------|-------|
| Argentina | 1     | 0    | 6    | 10   | 16    |
|           | Total | D    | 6    | 10   | 16    |
| Austria   | 5     | 2    | 6    | 2    | 10    |
|           | 8     | 6    | 15   | 9    | 30    |
|           | Total | 8    | 21   | 11   | 40    |
| Belgium   | в     | 2    | 7    | 10   | 19    |
|           | Total | 2    | 7    | 10   | 19    |
| Brazil    | D     | 13   | 42   | 28   | 83    |
|           | Total | 13   | 42   | 28   | 83    |
| Canada    | н     | 3    | 10   | o    | 13    |
|           | т     | 1    | 5    | 8    | 14    |
|           | v     | 0    | 2    | 1    | 3     |
|           | Total | 4    | 17   | 9    | 30    |
| Denmark   | 1     | 1    | 5    | 1    | 7     |

Figure 19-14 Crosstab after expression has been edited

### 19.3.3 Adding and Deleting Row and Column Groups

A crosstab must have at least one row group and one column group. It is easiest to add all the rows and columns you want when you create the crosstab with the Crosstab Wizard. However, if necessary, you can add a row or column group manually.

The following example shows how to add a row group, SHIPREGION, to the example crosstab. Adding a column is similar.

### Example of adding a row group:

- 1. Double-click on the crosstab to open the crosstab editor.
- 2. In outline view, double-click the Crosstab node to expand it.
- 3. Right-click the Row Groups node and select Create Row Group from the context menu.

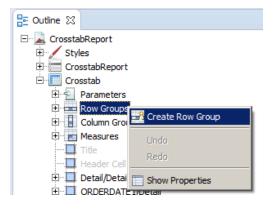

Figure 19-15 Adding a row group

The Group Band dialog is displayed.

- 4. Enter the information for your group in the Group Band dialog. For this example:
  - a. Enter SHIPREGION1 for the **Group Name**.
  - b. Select **Create Group from a report object** and select SHIPREGION.
  - c. Click Finish.

The new group is added to the crosstab as the innermost row group.

| 🕅 Group Band                      |               |
|-----------------------------------|---------------|
| Group                             |               |
| Create a new Group                |               |
| Group Name SHIPREGION1            |               |
| Create Group from a report object |               |
| C Create Group from expression    |               |
| Report Objects                    | ▲             |
| * ORDERDATE                       |               |
| # ORDERID                         |               |
| * CUSTOMERID                      |               |
| # EMPLOYEEID                      |               |
| * REQUIREDDATE                    |               |
| * SHIPPEDDATE                     |               |
| # SHIPVIA                         |               |
| # FREIGHT                         |               |
| # SHIPNAME                        |               |
| # SHIPADDRESS                     |               |
| # SHIPCITY                        |               |
| # SHIPREGION                      |               |
| I SHIPPOSTALCODE                  | <b>•</b>      |
|                                   |               |
| ?                                 | Finish Cancel |

### Figure 19-16 Group Band dialog

- 5. To set the value class of the group, select the top-level node of the new SHIPREGION group in outline view of the crosstab editor. Then, in the Cell tab of the properties view, enter the following value:
  - Value Class Name java.lang.String

| 8                     |                  |     | x |
|-----------------------|------------------|-----|---|
| *Properties 🔀         |                  |     | J |
| 🗮 RowGroup: SHII      | PREGION1         | •   | • |
| Cell Advanced         | 1                |     |   |
| Name                  | SHIPREGION1      |     | • |
| Total Position        | End 💌            |     |   |
| Merge Header Cells    |                  |     |   |
| Bucket                |                  |     |   |
| Order                 | Ascending 💌      |     |   |
| Order By Expression   |                  | × 📝 |   |
| Comparator Expression |                  | × 📝 |   |
| Expression            | \$F{SHIPREGION}  | × 📝 |   |
| Value Class Name      | java.lang.String |     |   |
| Row                   |                  |     |   |
| Row Position Top      |                  |     |   |
| Width 60 px           |                  |     |   |
|                       |                  |     | • |

### Figure 19-17 Setting Value Class Name of a row group

- 6. Change the order of the groups by selecting the top-level node of SHIPREGION in outline view and dragging it above SHIPPOSTALCODE.
- 7. Preview the report.

#### Deleting a row or column group:

- 1. Double-click on the crosstab to open the crosstab editor.
- 2. In outline view, double-click the Crosstab node to expand it.
- 3. Double-click the Row or Column Groups node to expand it.
- 4. Right-click on the row or column group you want to delete and select **Delete** from the menu.

### 19.3.4 Working with Measures

A measure in a crosstab is a object, similar to a variable, that appears in an individual cell. It is the result of a calculation performed on the values for each row and column group that intersect in a cell.

A crosstab can have multiple measures. If you add multiple measures when you first create a crosstab, each measure shows up under the Measure node in the outline view of the crosstab editor. You can also add measures after the crosstab has been created by dragging a text field into a measure cell in your crosstab and setting an expression. In this case, the measure is only visible in the Detail node of the outline view. For an example of adding a measure and setting its expression, see 19.3.4.3, "Adding a Measure as a Text Field," on page 389.

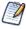

Expressions for elements in a crosstab, such as print-when expressions and text field expressions, can only contain measures. In this context, you cannot use fields, variables, or parameters directly; you always have to use a measure.

### 19.3.4.1 Measure Properties

The following properties are available for measures that you added when you first created the crosstab:

- **Name** Name of the measure.
- **Calculation** Calculation to use for the measure. See **7.3.2**, **"Calculation Function," on page 113** for more information.
- **Percentage of Type** Set this to **Grand Total** to display your measure as a percentage of the grand total.
- Value Expression Expression to use for calculating the measure. To edit this expression, click 💋.
- Value Class Java class to use for the expression.
- Incrementer Factory Class Name Optional custom Incrementer class. Use this to implement your own calculation if the available calculation types are not sufficient. Class must be instantiated via a factory that implements the net.sf.jasperreports.engine.fil.JRIncrementerFactory interface.
- **Percentage Calculation Class Name** Optional custom calculator class to perform the percentage calculation. Must use the net.sf.jasperreports.crosstabs.fill.JRPercentageCalculator interface.

### To display measure properties:

- 1. Double-click the crosstab to open the crosstab editor.
- 2. Expand the Crosstab node in outline view.
- 3. Expand the Measures node.
- 4. Right-click the measure you want and select **Show Properties** from the menu.

### 19.3.4.2 Understanding Crosstab Total Variables

When you have multiple row or column groups, you can use crosstab total variables to combine data at different aggregation levels (for example, to calculate a percentage). The following built-in variables are available:

- <Measure>\_<Column Group>\_ALL: The total of all the entries in the specified column group and the current row.
- <Measure>\_<Row Group>\_ALL: The total of all the entries in the specified row group and the current column.
- <Measure>\_<Row Group>\_<Column Group>\_ALL: The combined total of all the entries in the specified row and column groups.

You can also select these variables from the expression editor for the Expression field on the Text Field tab of the Properties view for a measure.

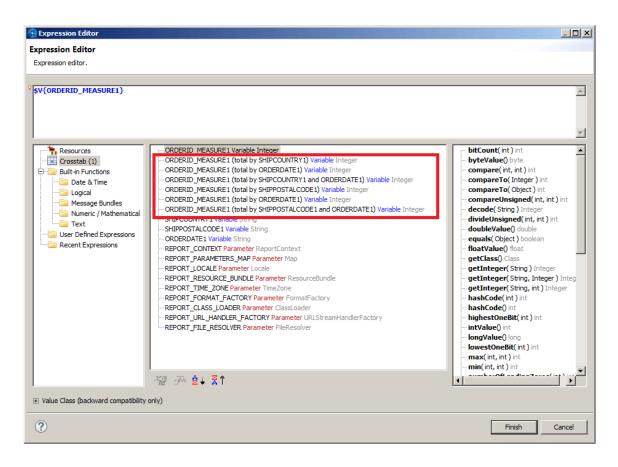

### Figure 19-18 Total variables in the expression editor

#### 19.3.4.3 Adding a Measure as a Text Field

This example shows how to add a measure to an existing crosstab using a text field. This example uses crosstab total variables to calculate a percentage. However, measures added as text fields do not have measure properties such as a calculation or an incrementer calculation class.

#### Adding a measure:

- 1. Create a new report:
  - a. Choose a blank template.
  - b. Select the Sample DB data adapter and click **Next**.
  - c. Enter the query select \* from orders and click Next.
  - d. On the Fields page, select all fields and click **Finish**.
- 2. Delete all bands except the Summary band. This eliminates blank pages in the final report.
- 3. Add a crosstab 🛄 to the Summary band with the following settings:
  - a. Dataset [Main Dataset].
  - b. Column group ORDERDATE; select **Year** from the drop-down menu in the **Calculation** column.
  - c. Row group SHIPCOUNTRY.
  - d. Measure ORDERID.
- 4. In design view for the report, double-click on the crosstab to open the crosstab editor.

- 5. Shift-click in the second row and drag to expand the row height.
- 6. Drag a text field into the intersection of the first row and column. The text field is added to the column.

|                           | \$V | Total                         |
|---------------------------|-----|-------------------------------|
| \$V<br>(SHIPCOUN<br>TRY1} |     | \$V<br>(ORDERID_<br>MEASURE1) |
| Total                     |     | ¢\/                           |

### Figure 19-19 Adding a text field to an existing measure

### Setting the measure expression:

- 7. Select the text field you added.
- 8. Select the Text Field tab in Properties view.

| 8                  |                                                             |
|--------------------|-------------------------------------------------------------|
| Properties 🔀       |                                                             |
| TextField: new     | Double( \$V{ORDERID_MEASU                                   |
| 🛛 👕 Appearance     | 🗄 Borders 🗵 Text Field 🧜 Inheritance 🔚 Hyperlink 🔲 Advanced |
| Expression         | new Double(                                                 |
| Evaluation Time    | Now                                                         |
| Blank When NU      | ц —                                                         |
| Stretch With O     | renflow                                                     |
| Pattern            | #,##0.00%                                                   |
| Pattern Expression |                                                             |
| Text Alignment     | 토 콜 클 클 트 트 트 트 트 트                                         |

### Figure 19-20 Text field properties after setting the expression

- 9. Click  $\overline{\square}$  to the right of the **Expression** field to open the expression editor.
- 10. Add a formula to calculate the following percentage:

(Number of orders placed in this country and in this year) / (All orders placed in this country) For Java, use the following expression:

```
new Double(
    $V{ORDERID_MEASURE1}.doubleValue()
    /
    $V{ORDERID_MEASURE1_ORDERDATE1_ALL}.doubleValue()
)
```

For Groovy, use the following expression:

```
(double)$V{ORDERID MEASURE1} / (double)$V{ORDERID MEASURE1 ORDERDATE1 ALL}
```

A percentage must be treated as a floating-point number. For this reason, extract the double-scalar values from ORDERID\_MEASURE1 and ORDERID\_MEASURE1\_ORDERDATE1\_ALL objects even if they are objects of class-type Integer.

- 11. Click **Finish** to close the expression editor.
- 12. Enter #, ##0.00% in the **Pattern** field to format the result as a percentage.
- 13. Click Preview to run the report.

|           | 1996   | 1997   | 1998   | Total |
|-----------|--------|--------|--------|-------|
| Argentina | 0      | 6      | 10     | 16    |
|           | 0.00%  | 37.50% | 62.50% |       |
| Austria   | 8      | 21     | 11     | 40    |
|           | 20.00% | 52.50% | 27.50% |       |
| Belgium   | 2      | 7      | 10     | 19    |
|           | 10.53% | 36.84% | 52.63% |       |
| Brazil    | 13     | 42     | 28     | 83    |
|           | 15.66% | 50.60% | 33.73% |       |
| Canada    | 4      | 17     | 9      | 30    |

### Figure 19-21 The final report with percentages included

## **19.4** Working with Crosstab Parameters

Crosstab parameters let you pass dynamic values from the main report to the crosstab as crosstab parameters. They can be used in the expressions of elements displayed in the crosstab. Crosstab parameters are defined and managed using outline view in the crosstab editor.

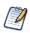

Crosstab parameters are designed to be used in crosstab elements. They are not the same as the dataset parameters that are used in expressions, in the crosstab context, to filter a query and calculate values.

### To add a crosstab parameter:

- 1. Double-click your crosstab in design view to open the crosstab editor.
- 2. In outline view, right-click the Parameters node in the Crosstab element and select Create Parameter.
- 3. To set the value of the crosstab parameter, double-click the parameter to open the expression editor. Create an expression for your parameter and click OK.

You can use a map to set the value of the declared crosstab parameters at run time. In this case, you'll need to provide a valid parameters map expression in the crosstab properties.

Ø

# CHAPTER 20 WORKING WITH THE MAP COMPONENT

The Map element in the Palette view lets you add Google Maps to your reports. You can set the center, zoom, and scale for your map, as well as markers and paths. The Properties view for a map element has tabs to control appearance and map properties, set authentication for Google business license, and create markers and paths.

### To add a Map component to your report:

1. Drag the Map component is from the Palette to your report. Usually, you want to add the map to a component that is included only once, such as the Title band or Summary band.

This topic contains the following sections:

- Working with Map Properties
- Viewing Authentication Properties
- Working with Markers
- Working with Paths
- Properties for Markers and Paths

# 20.1 Working with Map Properties

The Map tab in the Properties view lets you set the basic properties for the map:

1. Select a map component in your report and click Map in the Properties view.

| ■ Properties X  | <b>1</b> 8 <b>1</b>                             |
|-----------------|-------------------------------------------------|
| 📗 Map: Map      |                                                 |
| Pappearance     | 🗜 Inheritance 📗 Map 🐕 Authentication  🍫 Markers |
| Latitude        | 45.433968f                                      |
| Longitude       | 12.337967f                                      |
| Address         |                                                 |
| Zoom            | 8                                               |
| Мар Туре        | roadmap -                                       |
| Language        |                                                 |
| Map Scale       | 1 •                                             |
| Evaluation Time | Now                                             |
| Image Type      | png •                                           |
| On Error Type   | <null> •</null>                                 |
|                 | Edit Map                                        |

## Figure 20-1 Map tab in Map Properties

You can set the following map properties using the Map tab:

• **Map Preview** – Opens a Google Maps window. This window supports standard Google Maps functionality, such as dragging, zooming, and switching between Map and Satellite views.

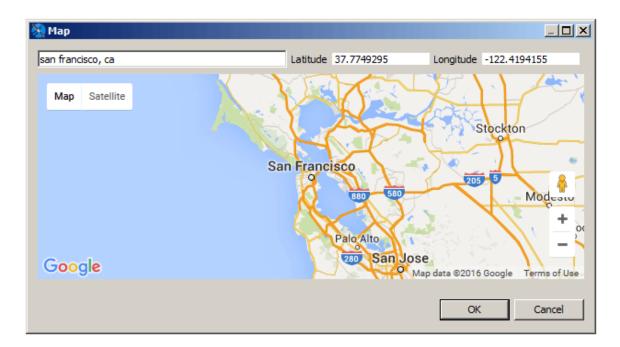

### Figure 20-2 Setting a map location

Changes to this window are reflected in the map in your report. In addition, you can change the map's center in any of the following ways. When you close the preview, the map is automatically centered at the selected location:

- **Address** Enter an address in the entry bar to center the map at that location.
- Latitude and Longitude Enter a latitude and longitude to center your map at that location.
- Double-click Double-click anywhere on the map to center it at that location.
- Map Type The Google Maps view. Options are: roadmap, satellite, terrain, and hybrid.
- Latitude The latitude of the map center. You can type directly in the entry bar, or click 😺 to enter an expression.
- Longitude The longitude of the map center. You can type directly in the entry bar, or click 😺 to enter an expression.
- Address A String representing the address of the center. You can type directly in the entry bar, or click 🛹 to enter an expression. Must be enclosed in quotes, for example, "350 Rhode Island Ave., San Francisco, CA".
- **Zoom** Integer representing the Google Maps zoom level. You can type directly in the entry bar, or click 🛹 to enter an expression.
- Language String that sets the in-map language. You can type directly in the entry bar, or click 😺 to enter an expression. Must be enclosed in quotes, for example, "ru-RU". See the Google Maps documentation for more information.
- **Map Scale** Sets the size of the scale bar at the bottom of the map.
- **Evaluation Time** Drop-down that lets you set the evaluation time of the map. See 7.3.1, "Evaluation Time," on page 112 for more information.
- **Image Type** Drop-down that lets you set the image type to use when the map is embedded in your report.
- **On Error Type** Drop-down that lets you set the type of message to display when there is an error with the map.

# 20.2 Viewing Authentication Properties

If you want to use a Google Maps key or business client license, we recommend that you configure these as global Jaspersoft Studio properties. You can view the status of your Google Maps license information on the Authentication tab.

|                                                   |          | × |
|---------------------------------------------------|----------|---|
| Properties 🛛                                      | <u> </u> |   |
| 📓 Мар: Мар                                        |          | • |
| 🛛 🕆 Appearance 📗 Map 🙀 Authentication 🖗 Markers 🧌 | Paths    | » |
| Use Business API                                  |          |   |
| API Key                                           |          |   |
| Version                                           |          |   |
|                                                   |          | • |

### Figure 20-3 Authentication tab in Properties view for a map component

#### To configure your Google Maps license and/or version information:

- 1. Select **Window > Preferences** to open the Preferences dialog box (**Eclipse > Preferences** on Mac).
- 2. Navigate to Jaspersoft Studio > Properties.
- 3. To configure a property, click **Add** to open the Properties dialog, enter the name of the property and the property's value, then click **OK**. You can configure the following Google Maps APIs properties. See the JasperReports Library configuration reference for more information on each property:
  - net.sf.jasperreports.components.map.client.id Specifies the client ID for Google Maps API for Business. If set, it takes precedence over the API key property. Usually works along with the signature property for signed URLs.
  - net.sf.jasperreports.components.map.key-Specifies the Google Maps API key.
  - net.sf.jasperreports.components.map.signature Specifies the encrypted client signature for signed request URLs.
  - net.sf.jasperreports.components.map.version Indicates which version of the Google Maps API should be loaded.
- 4. When you have specified all your properties, click **OK** to exit the Preferences dialog box.

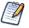

Setting the property globally sets the properties when the report is run inside Jaspersoft Studio. If you are publishing your reports to another environment, you must enable these properties in the jasperreports.properties file in your environment.

# 20.3 Working with Markers

A marker identifies a location on a map. You can create markers manually, either using a fixed location that is known when the report is created, or using an expression based on report data. You can also define markers based

on a dataset. A single map can include both manual markers and markers from one or more datasets. This section describes:

- Marker Properties
- Adding Markers Manually
- Adding Markers Using the Map
- Adding Markers Using a Dataset
- Modifying Markers

### 20.3.1 Marker Properties

You can set properties for each marker. The marker properties available are a subset of Google Maps' properties. See Table 20-5, "Marker and Path Properties," on page 409 for more information.

# 20.3.2 Adding Markers Manually

Manually-added markers can be used for a fixed address or location that is known when the report is created. You can also use an expression, for example to set a location based on a parameter value. This method only displays as many markers as you explicitly create.

#### To manually define a marker:

1. Open or create a report and add a map component. Make sure to set the map's center to a location near your marker. For this example, use the following coordinates:

Latitude - 37.7656842

**Longitude** - -122.403

2. With the map component selected, click the Markers tab in the Properties view.

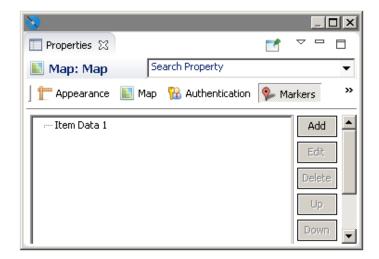

### Table 20-1 Markers tab with one marker

- 3. To specify the marker properties, click **Add** in the Markers tab. The Markers dialog box opens.
- 4. To enter an individual marker, select the Markers tab and click **Add** again.

The Marker dialog box opens.

| 🞘 Marker              |                                       | <u> </u> |
|-----------------------|---------------------------------------|----------|
| Please specify either | the Latitude/Longitude or an address. | <u> </u> |
| Latitude              | 37.7833                               |          |
| Longitude             | -122.4167                             |          |
| Address               |                                       |          |

### Figure 20-4 Defining a static marker

- 5. Specify a location for your marker. You can do this by entering latitude and longitude, entering an address, or defining markers on the map preview:
  - Latitude and Longitude Enter the latitude and longitude coordinates for your marker. You can type directly in the entry bar, or click 😺 to enter an expression. For this example, enter the following values:
    - Latitude 37.833
    - **Longitude** -122.4167
  - Address The address is used only if **Latitude** and **Longitude** are blank. You can type directly in the entry bar, or click is to enter an expression.
- 6. (Optional) Set the title for your marker, if any.
- 7. (Optional) To have a new browser window or tab open with related information when a user clicks on the marker, enter the URL and select the Target type.
- 8. (Optional) Set your icon type (default or custom) and icon properties:
  - If you are using the default marker, you can set additional properties, such as color, label, etc. These properties are not available for a custom icon. This example uses the color 00CCFF and the label J.

| Color  | #00CCFF |  |
|--------|---------|--|
| Label  | اد      |  |
| Ourson |         |  |

#### Figure 20-5 Setting color and label for a marker

- To use a marker icon other than the default, click **Custom lcon** to specify a URL that points to the image to use. Currently, we don't support loading an image directly from the repository or as a resource local to the report. Instead, the JavaScript API loads the icon from the URL. Then set additional optional properties for your marker, such as icon height, width, origin, and anchor.
- 9. Click **OK** to return to the Markers dialog box.
- 10. To create additional markers, click **Add**, enter the marker properties, then click **OK** to return to the Markers dialog box.
- 11. Click **OK** to create your markers.

- Image: Constraint of the constraint of the constraint o
- 12. Once you have defined your markers, preview your report in HTML. For the example, select the Empty Data Set for your preview.

### Figure 20-6 A map with a marker

# 20.3.3 Adding Markers Using the Map

You can also add markers using the map preview. This only supports a fixed address or location that is known when the report is created.

### To manually define a marker using the map:

1. Open or create a report and add a map component. Make sure to set the map's center to a location near your marker. For this example, use the following coordinates:

Latitude - 37.7656842

Longitude - -122.403

2. With the map component selected, click the Markers tab in the Properties view.

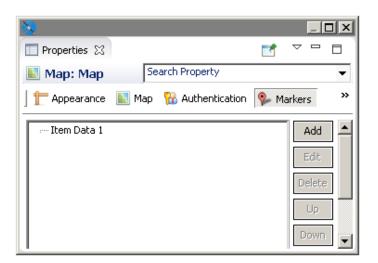

### Table 20-2 Markers tab with one marker

3. To specify the marker properties, click **Add** in the Markers tab.

The Markers dialog box opens.

- 4. To enter an individual marker, select the Map tab. You can perform the following tasks:
  - To create a marker by selecting a location on the map, right-click on the location you want and select **Add marker**.
  - To delete one or more markers, select the marker(s) in the panel at the right and press **Delete**, or rightclick on the marker and select **Delete**.
  - To edit a marker's location, double-click on the marker to open the Marker dialog box.

# 20.3.4 Adding Markers Using a Dataset

The steps above define a fixed number of markers. You can also dynamically define the markers based on locations defined in your report's data or another dataset. A single map can include both manual markers and markers from one or more datasets.

### 20.3.4.1 Sample Data

In this example, we'll use a CSV file containing the following data for San Francisco landmarks. This file includes data used by markers and paths.

### Table 20-3 Sample CSV Data for Markers and Paths

```
landmark, latitude, longitude, path, style
Fisherman's Wharf, 37.8085636, -122.409714, path1, style1
Golden Gate Bridge, , path1, style1
Cliff House, 37.778485, -122.513963, path1, style1
Stern Grove, 37.7358667, -122.4771518, path1, style1
Stern Grove, 37.7358667, -122.4771518, path2, style2
Golden Gate Park, , path2, style2
Union Square, 37.788527, -122.407235, path2, style2
"Willie Mays Plaza, San Francisco, CA", 37.778595, -122.38927, path1, style1
Twin Peaks, 37.7544066, -122.4476845, path2, style2
```

### Define the San Francisco data adapter:

- 1. Create a data file with the path data you want. For this example, create a CSV file with the data provided above. Make sure to include a blank line at the end of the file.
- 2. Click 📕 on the main toolbar. When prompted, navigate to the same folder as your report.
- 3. Name the file SFDataAdapter.jrdax and click **Next**.
- 4. Select **CSV File** as the data adapter type and click **Next**. The CSV File dialog opens.

| 🔀 Data Adapter Wizard                                     |                |
|-----------------------------------------------------------|----------------|
| Data Adapter                                              |                |
| CSV File                                                  |                |
| Name: SF Landmarks Data Adapter                           |                |
|                                                           |                |
| File/URL: C:\JSS_Samples\data\SFLandmarks.csv             | File           |
| Use query executor mode (the report must use the CSV q    | uery language) |
| Columns Separators                                        |                |
| Column names                                              |                |
| Get column names from the first row of th                 | e file         |
| Column name                                               | Add            |
| landmark<br>latitude                                      | Delete         |
| longitude                                                 |                |
| path                                                      |                |
| style                                                     | Down           |
|                                                           |                |
| Other                                                     |                |
| Date pattern :                                            | Create         |
| Number pattern :                                          | Create         |
| Locale : Default (English (United States) )               | Select         |
| Time zone : Default ( America/Los_Angeles )               | Select         |
| Skip the first line (the column names will be read from t | ne first line) |
| Encoding                                                  |                |
|                                                           |                |
|                                                           |                |
| Test < Back Next > F                                      | inish Cancel   |

### Figure 20-7 Creating a sample data adapter for markers and paths

- 5. Name your adapter, for example, SF Landmarks Data Adapter.
- 6. Click File and select the CSV file you created.

- 7. Click Get column names from the first row of the file.
- 8. Select **Skip the first line**.
- 9. Click **Finish** to create the adapter.

### Create a dataset in your report:

- 1. Right-click the root node of the report in the outline view and select **Create Dataset**.
- 2. Name the dataset SFL and marks Dataset, make sure **Create new dataset from a connection or Data Source** is selected, and click **Next**.
- 3. Select the SFDataAdapter.xml data adapter and click **Next**.
- 4. Click >> to select all fields and click **Finish**.

The dataset is created in your report.

- 5. Click on the SFLandmarksDataset in outline view.
- 6. In the Properties view, enter SFDataAdapter.jrdax in the **Default Data Adapter** entry box. Setting the default data adapter lets you use a different dataset from the one used in the main report. See **10.2.3**, "**Default Data Adapter**," on page 148 for more information.

| Properties ×                    |                                     | 8 |  |  |
|---------------------------------|-------------------------------------|---|--|--|
| Dataset: SFLandmarksDataset     |                                     |   |  |  |
| Dataset Advanced                |                                     |   |  |  |
| Name                            | SFLandmarksDataset                  |   |  |  |
| When Resource Missing Type Null |                                     |   |  |  |
| Filter Expression               | ↓                                   |   |  |  |
| Scriptlet Class                 |                                     |   |  |  |
| Resource Bundle                 |                                     |   |  |  |
| Default Data Adapter            | SFDataAdapter.jrdax                 |   |  |  |
|                                 | Edit query, filter and sort options |   |  |  |

### Figure 20-8 Setting the default data adapter for a dataset

### 20.3.4.2 Using the dataset to set markers

- 1. Add a map component to the report, or select an existing map in the Design tab.
- 2. If you have not set the map center or zoom level, do so. For this example, click the Map tab in the Properties view, and use the map preview to select "San Francisco, CA" as the center. Then enter 11 in the **Zoom** field.
- 3. Click the **Markers** tab in the Properties view.
- 4. Click **Add** to open the Markers dialog box.
- 5. Select the **Dataset** tab and select **Use Dataset**.
- 6. In the Dataset Run section, select your dataset and accept the default settings. For this example, use **SFLandmarksDataset**. You have already set the default data adapter for this dataset.
- 7. Click the Markers tab and then click **Add**. The Marker dialog box opens.

| 🞘 Marker      |                                                | _ 🗆 🗙    |
|---------------|------------------------------------------------|----------|
| Please specif | y either the Latitude/Longitude or an address. | <u> </u> |
| Latitude      | <i>f</i> (≈) \$F{latitude}                     |          |
| Longitude     | $f(x)$ \$F{longitude}                          |          |
| Address       | ƒ(≈) \$F{landmark}                             |          |
|               |                                                |          |

### Figure 20-9 Using expressions to set markers from a dataset

- 8. For a dataset, you typically want to use expressions for your values. For each property you want to read from the dataset, click is on the entry bar, select **Use Expression** and enter the expression to use. For this example, use the following expressions:
  - Latitude \$F{latitude}
  - Longitude \$F{longitude}
  - Address \$F{landmark}

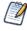

You can use expressions to pass parameters to a map component dynamically. Expressions allow you to evaluate data in your dataset and use the results to populate the map. In the component's properties, properties based on expressions show f(x) next to the field.

9. Click **OK**. The Markers dialog box displays the markers you just created.

| 🕅 Markers                                                                                                    |              | ×                     |
|----------------------------------------------------------------------------------------------------|--------------|-----------------------|
| Markers                                                                                                    |              |                       |
| Markers List                                                                                                    |              |                       |
| Markers Map Dataset Markers Map Dataset Mathematical Sector (Sector Sector Sect | F{landmark}; | Add<br>Edit<br>Delete |
| ?                                                                                                    | ОК           | Cancel                |

### Figure 20-10 Item data for markers created from a dataset

10. Click **OK**. Your markers are displayed on the Marker tab of the Properties view, along with any other markers you have created.

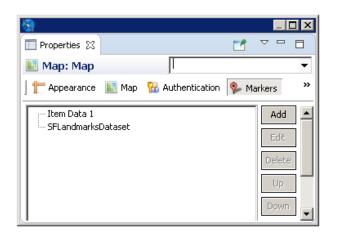

# Figure 20-11 Properties view showing markers added manually and markers defined from a dataset

11. Preview your report in HTML. The example below shows the markers from the sample dataset along with a static marker.

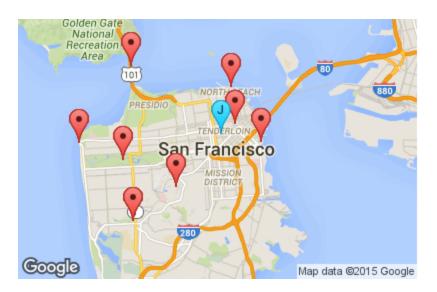

Figure 20-12 San Francisco landmarks shown on a map

# 20.3.5 Modifying Markers

### To edit a marker:

- 1. Select the map and click on the Markers tab in Properties view.
- 2. Select the marker you want to change and click **Edit**.
- 3. To change the dataset, make sure you have set up another dataset in your report before editing the marker. Then you can select the Dataset tab here and select the new dataset from the **Dataset Run** menu.
- 4. To change marker properties, select the Markers tab, and edit your properties.

### To delete a marker:

- 1. Select the map and click on the Markers tab in Properties view.
- 2. Select the marker you want to delete and click **Delete**.

# 20.4 Working with Paths

You can add one or more paths to your maps. A path is defined by:

- A name that serves as a path identifier; the name must be unique in your report
- A collection of places (points) on the map defined by latitude/longitude coordinates or addresses; these are connected to form the path
- (Optional) A style that specifies various style configuration properties, such as line and fill color, line weight, and opacity

# 20.4.1 Defining Path Styles

A path style specifies the properties (for example, color and weight) of the lines between the points on your path. See **Table 20-5**, **"Marker and Path Properties," on page 409** for more information. You can create a path style manually, or you can save your path styles as a dataset.

### 20.4.1.1 Defining Path Styles Manually

- 1. Edit the map component's properties.
- 2. On the Paths tab, in the Styles section, click **Add**.
- 3. In the Style dialog box, enter the properties you want for the path. See Table 20-5, "Marker and Path Properties," on page 409 for more information about available properties.
- 4. Click OK.

#### 20.4.1.2 Defining Path Styles Using a Dataset

### Table 20-4 Sample CSV Data for Path Styles

```
name, strokecolor, strokeopacity, strokeweight, fillcolor, fillopacity, ispolygon
"style1", "#0000FF", 0.6, 1, "#FF33FF", 0.4, true
"style2", "#FF0000", 0.8, 2, , , false
```

#### Create a data adapter for your path styles:

- 1. Create a data file with the path data you want. For this example, create a CSV file with the data provided above. Make sure to include a blank line at the end of the file.
- 2. Click  $\blacksquare$  on the main toolbar.
- 3. When prompted, navigate to the same folder as your report.
- 4. For this example, name the file PathStylesDataAdapter.jrdax and click **Next**.
- 5. Select **CSV File** as the data adapter type and click **Next**.
- 6. Name your adapter, for example, Path Styles Adapter.
- 7. Click **File** and select the CSV file you created.
- 8. For this example, click Get column names from the first row of the file and select Skip the first line.
- 9. Click **Finish** to create the adapter.

### Create a dataset in your report:

- 1. Right-click the root in the outline view and select **Create Dataset**.
- 2. Name the dataset and click **Next**. For this example, name the dataset PathStyles.
- 3. Select the data adapter for your path styles (Path Styles Data Adapter) and click Next.
- 4. Click >> to select all fields and click **Finish**.
- 5. Select the dataset (PathStyles) you just created in outline view.
- 6. In the Properties view, enter the filename of the data adapter (PathStylesDataAdapter.jrdax) in the Default Data Adapter entry box. Setting the default data adapter lets you use a different dataset from the one used in the main report. See 10.2.3, "Default Data Adapter," on page 148 for more information.

### Define a style using a dataset:

- 1. Create your data source, a data adapter that points to it, and a dataset that uses the data adapter.
- 2. Add a map component to the report, or select an existing map in the Design tab.
- 3. Select the Paths tab in the Properties view.
- 4. In the Styles section, click **Add** to open the Items dialog box.
- 5. Click the **Dataset** tab in the Path dialog box and select **Use Dataset**.
- 6. In the Dataset Run section, select your styles dataset (PathStyles) and accept the default settings. You have already set the default data adapter for this dataset.
- 7. Select the Items tab and click **Add** to open the Style dialog box.
- 8. For each property you want to read from the dataset, click 🧭 on the entry bar, select **Use Expression** and enter the expression to use. For this example, use the following expressions:
  - Name \$F{name}
  - Stroke Color \$F{strokecolor}
  - Stroke Opacity \$F{strokeopacity}
  - Stroke Weight \$F{strokeweight}
  - Fill Color \$F{fillcolor}
  - Fill Opacity \$F{fillopacity}
  - Is Polygon- \$F{ispolygon}
- 9. Click **OK** to return to the Items dialog box.
- 10. Click OK to create the style set.

| 🔲 Properties 🔀 |       |                  |              | 1       | ~ - 8                 |
|----------------|-------|------------------|--------------|---------|-----------------------|
| 📗 Мар: Мар     |       | Sear             | rch Property |         | •                     |
| ] 👕 Appearance | 🔝 Map | 强 Authentication | 🍫 Markers    | 🐴 Paths | »                     |
| Paths          |       |                  |              |         |                       |
|                |       |                  |              |         | Add<br>Edit<br>Delete |
| Styles         |       |                  |              |         |                       |
| PathStyles     |       |                  |              |         | Add<br>Edit<br>Delete |

Figure 20-13 Styles on the Path tab of the Properties view for a map

# 20.4.2 Defining a Path Manually

### To define a path using the Add button:

- On the Paths tab, use the Styles section to define a style to associate with the path: click Add to do so. Style properties can be added manually or by specifying a dataset. The style name sets the style property when adding points to the path.
- 2. In the Paths section, click **Add** to open the Markers dialog.
- 3. To add a point to the path, click Add to open Path dialog box. For each point, specify the following:
  - a. the path name (to identify which path includes the point)
  - b. the latitude/longitude coordinates or the address of the point
  - c. additional optional properties, such as the name of a path style Click **OK** to add your point.
- 4. Use the **Up** and **Down** buttons to change the order in which the points appear.
- 5. Preview your report in HTML to see your path.

### To add points to a path using the map preview:

- On the Paths tab, use the Styles section to define a style to associate with the path: click Add to do so. Style properties can be added manually or by specifying a dataset. The style name sets the style property when adding points to the path.
- 2. In the Paths section, click **Add** to open the Markers dialog.
- 3. Select the Maps tab in the Markers dialog box.

- 4. Select your path from the Paths menu. The Paths menu has the following characteristics:
  - If you already have static paths defined for your map, you can select a path name from the Paths menu. Points you create are added to the currently-selected path. You can switch between paths at any time.
  - If you have not created any static paths, then you can enter a name on this menu. If a static path already exists, you cannot create a new one.
- 5. To add a point to the current path, right-click on the location you want and select Add marker.
- 6. To delete one or more markers, select the marker(s) in the panel at the right and press **Delete**, or right-click on the marker and select **Delete**.

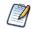

You can't set formatting or styles using the map preview.

# 20.4.3 Defining a Path Using a Dataset

- 1. Create a CSV file, a data adapter that points to it, and a dataset that uses the data adapter. This example uses the same data as in **"Sample Data" on page 400**. Pay close attention when adding points to your data: they are connected on the map in the order that they appear in the data. If they aren't in a sensible order in the data, the path won't make sense, either.
- 2. Define any styles your paths use. This example uses the styles defined in 20.4.1.2, "Defining Path Styles Using a Dataset," on page 405.
- 3. Add a map component to the report, or select an existing map in the Design tab.
- 4. If you have not set the center or zoom, do so. For this example, click the Map tab in the Properties view, enter "San Francisco, CA" in the **Address** field, and enter 11 in the **Zoom** field.
- 5. Select the Paths tab in the Properties view.
- 6. In the Paths section, click **Add** to open the Markers dialog box.
- 7. Click the **Dataset** tab in the Markers dialog box and select **Use Dataset**.
- 8. In the Dataset Run section, select **SFLandmarksDataset** and accept the default settings. You have already set the default data adapter for this dataset.
- 9. For each property you want to read from the dataset, click in on the entry bar, select **Use Expression**, and enter the expression to use. For this example, use the following expressions:
  - Path Name \$F{path}
  - Latitude \$F{latitude}
  - Longitude \$F{longitude}
  - Address \$F{landmark}
  - Style \$F{style}
- 10. Click **OK**. The path information is added to the Path section in the Properties view.
- 11. Preview your report in HTML. The following image shows the example without markers. If you added the markers earlier, they will also be visible.

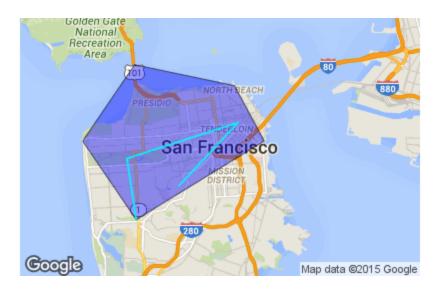

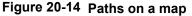

# 20.4.4 Modifying Paths and Path Styles

### To edit a path or path style:

- 1. Select the map and click on the Paths tab in Properties view.
- 2. Select the path or style you want to change and click **Edit**.
- 3. To change the dataset, make sure you have set up another dataset in your report before editing the path or path style. Then you can select the Dataset tab here and select the new dataset from the **Dataset Run** menu.
- 4. To change path or style properties, select the Items tab, and edit your properties.

### To delete a path or path style:

- 1. Select the map and click on the Paths tab in Properties view.
- 2. Select the path or style you want to delete and click **Delete**.

# 20.5 Properties for Markers and Paths

The available properties are a subset of the properties available through the Google Maps APIs. See <a href="https://developers.google.com/maps">https://developers.google.com/maps</a> for more information.

| Property | Description                                                                                          |
|----------|----------------------------------------------------------------------------------------------------|
| Name     | String. Name used to identify the marker or path; must be unique for markers or paths in the report. |
| Latitude | Number between -90 and 90. The latitude of a location in degrees.                                    |

| Property              | Description                                                                                                    |
|-----------------------|----------------------------------------------------------------------------------------------------|
| Longitude             | Number between -180 and 180. The longitude of a location in degrees.                                                                                                    |
| Address               | String. The address or placeID of a location. Only used if Latitude and Longitude are not avail-<br>able.                                                                                                    |
| Color                 | String. The color of the path or marker. For best results, use hexadecimal representation, as not all Google API implementations will support color strings.                                                                                                    |
| Clickable             | Boolean. When $true$ , the marker or path can handle mouse events. Default is $true$ .                                                                                                    |
| Draggable             | Boolean. When true, a user can drag the marker or path contour. Default is false.                                                                                                    |
| Visible               | Boolean. When true, the marker or path is visible. Defaults to true.                                                                                                    |
| Z Index               | Number. Index determining the order in which objects are displayed on the map. Elements with higher values are displayed in front of similar elements with lower values. Markers are always displayed in front of paths.                                                                                                    |
| Properties for M      | arkers Only                                                                                                    |
| Title                 | String. Text shown on rollover.                                                                                                    |
| Url                   | String. Target URL to access when marker is clicked.                                                                                                    |
| Target                | String. Target attribute specifying where to open linked document.                                                                                                    |
| lcon                  | String. URL for the icon.                                                                                                    |
| Custom Icon           | Use Custom Icon settings to use a marker icon other than the default. You must specify a URL that points to the image to use. Currently, we don't support loading an image directly from the repository or as a resource local to the report. Instead, the JavaScript API loads the icon from the URL.<br>You can set additional optional properties for your marker, such as icon height, width, origin, and anchor. |
| Shadow                | String. URL for the shadow.                                                                                                    |
| Custom<br>Shadow Icon | Use Custom Shadow Icon settings to use a shadow icon other than the default. You must specify a URL that points to the image to use. Currently, we don't support loading an image directly from the repository or as a resource local to the report. Instead, the JavaScript API loads the icon from the URL.                                                                                                    |
|                       | You can set additional optional properties for your shadow, such as height, width, origin, and anchor.                                                                                                    |
| Info Window           | Use Info Window settings to add an info window. You can define the window content, pixel off-<br>set, and maximum width.                                                                                                    |
| Label                 | String. Single character that appears on the marker. Not available for custom markers.                                                                                                    |

| Property          | Description                                                                                                    |
|-------------------|----------------------------------------------------------------------------------------------------|
| Cursor            | String. Mouse cursor to show on hover. Not available for custom markers.                                                                                                    |
| Flat              | Boolean. Not available for custom markers.                                                                                                    |
| Optimized         | Boolean. Not available for custom markers.                                                                                                    |
| Raise on Drag     | Boolean. Not available for custom markers.                                                                                                    |
| Size              | String. Not available for custom markers.                                                                                                    |
| Properties for Pa | aths and Path Styles Only                                                                                                    |
| Parent Style      | String. Name of path style to use as a parent style. The current style inherits the parent's properties if the parent style is present in the report. Elements set locally in the current style override elements set in the parent.   |
| Stroke Color      | String. Color of the stroke; for most consistent results, use hexadecimal format. Default is #000000.                                                                                                    |
| Stroke Opacity    | Number. The path's opacity. Number between 0 (transparent) and 1 (opaque). Default is 1.                                                                                                    |
| Stroke Weight     | Number. Path weight in pixels. Default                                                                                                    |
| Fill Color        | String. Color of the fill for the polygon when <b>Is Polygon</b> is true. Takes values hexadecimal format. Default is null.                                                                                                    |
| Fill Opacity      | Number. The opacity for the polygon's fill when <b>Is Polygon</b> is true. Number between 0 (transparent) and 1 (opaque). Default is 1.                                                                                                |
| Is Polygon        | Boolean. When true, creates a polygon (closed path) by connecting the last point on the path to the first point. Default is false (open polyline).                                                                                     |
| Editable          | Boolean. When true, a user can edit the path by dragging the control points on the path line.<br>Default is false.                                                                                                    |
| Geodesic          | Boolean. When true, dragged paths follow the great circles on the earth's surface; in this case, since the map is a projection, the lines may not appear straight. When false, paths are straight lines on the map. Defaults to false. |

# CHAPTER 21 WORKING WITH TIBCO GEOANALYTICS MAPS

Jaspersoft Studio leverages TIBCO GeoAnalytics Maps to produce data-rich maps. This section describes their set-up and configuration, including:

- Configuring a Basic Map
- Using Expressions for Properties
- Understanding Layers
- Working with Markers
- Working with Paths

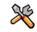

This section describes functionality that can be restricted by the software license for JasperReports Server. If you don't see some of the options described in this section, your license may prohibit you from using them. To find out what you're licensed to use, or to upgrade your license, contact Jaspersoft.

In addition to the other types of map component that Jaspersoft Studio supports, TIBCO GeoAnalytics Maps are also supported. These multi-layer maps are designed for use in interactive web environments, and support both markers and paths. They also support the ability to provide a street address and resolve it to the correct latitude and longitude (sometimes called geolocation).

Because these components download content from either TIBCO's service or from Google Maps, they require a connection to the Internet. While the maps themselves are freely available, using the GeoAnalytics geolocation serve to resolve street addresses requires an additional license.

#### Jaspersoft Studio User Guide

These maps are well suited to web-based environments, such as HTML export or when viewed through an interactive viewer such as JasperReports Server; however, limitations in the underlying technology prevent some TIBCO GeoAnalytics Map features from working in static formats, such as PDF. In this case, the map is converted to an image, which is always downloaded from Google Maps instead of TIBCO's server. In addition, if the map's location is resolved from a street address, the canvas may be blank (or blue); this happens when the address's latitude and longitude aren't available.

If your target output format is something other than HTML, consider using the standard map component.

The map component consists of three layers: a map, a set of paths, and a set of markers. The lowest layer contains the map itself, rendered by your choice of providers: TIBCO Maps or Google Maps. In both cases, the image is formed of tiles retrieved from a remote server. The next two layers (first paths then markers) can contain paths and markers or shapes.

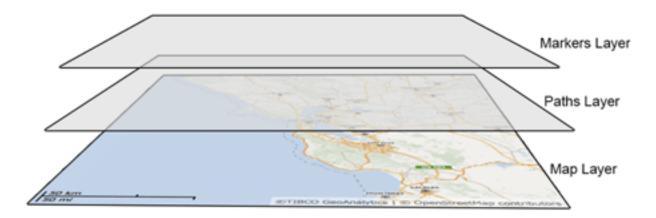

Figure 21-1 Basic structure of the TIBCO GeoAnalytics Map component

# 21.1 Configuring a Basic Map

To create a TIBCO Map component:

1. First locate the component in the Palette; it uses this icon: 💋 ;drag it onto the canvas.

At a minimum, the TIBCO Map component requires the location of the area to display, which can be defined by these manually-exclusive options:

- a. The latitude and longitude of the location.
- b. The street address of the location (assuming you have a license for TIBCO GeoAnalytics geolocation services). To use this option, you must also provide credentials for TIBCO's geolocation service. You can either enter these in the Maparama Credentials section of the TIBCO map component's properties, or by defining them in the jasperreports.properties file so that they can shared across multiple reports. These properties are:
- com.jaspersoft.jasperreports.tibco.maps.customer the customer name used with TIBCO GeoAnalytics Maps
- com.jaspersoft.jasperreports.tibco.maps.key the corresponding license key for the specified user
- 2. To define a location, edit the TIBCO Maps component's Location properties. Entering a latitude/longitude pair or address defines a static location. You can also use parameters to dynamically define the components location as well as all other TIBCO Map properties.

| 3     |    |                        |
|-------|----|------------------------|
| false | \$ | <i>_</i>               |
|       |    | ø                      |
| 20    |    | ø                      |
|       |    | ø                      |
|       |    | ø                      |
|       | ٥  | 7                      |
|       |    | ø                      |
|       |    | false     \$)       20 |

### Figure 21-2 TIBCO Map Attributes

Map attributes determine how the map layer of the component is rendered. The attributes are all optional:

| Property        | Property Value                                                                              |
|-----------------|---------------------------------------------------------------------------------------------|
| Use Canvas true | false This property refers to the way the map is rendered (by using a canvas or SVG layers) |
| Opacity         | 0.0- 1.0 Level of opacity of the map.                                                       |
| Max Zoom 1 - 18 | The maximum allowed zoom                                                                    |

| Min Zoom 1 - 18       | The minimum allowed zoom                                                               |
|-----------------------|----------------------------------------------------------------------------------------|
| Repeat X true   false | Specifies whether tiles are repeated when the world's bounds are exceeded horizontally |
| Clip Offset integer   | The clip offset of the map                                                             |

# 21.2 Using Expressions for Properties

The simplest way to define the map layer's properties is to set them to static values; however, this is a much more limited approach than using expressions to pass parameters to the component dynamically, which allows you to evaluate data in your data set and use the results to populate the map layer's properties. If you don't specify a different data set, the component uses the main dataset of the report. In the components properties, properties based on expressions are indicated by displaying f(x) next to the field, as shown below.

| Map Attrib | utes     |                         | _ |
|------------|----------|-------------------------|---|
| Use Canvas | f        | alse ᅌ 🔽                | 3 |
| Opacity    |          |                         | 3 |
| Zoom       | f(x) \$1 | P{Zoom}                 | 3 |
| Max Zoom   |          |                         | 3 |
| Min Zoom   |          | the maximum zoom factor | 3 |

## Figure 21-3 Map properties showing Zoom defined by an expression

To specify a different dataset to resolve the map attributes based on expressions, click the **Use Dataset** check box to select it, and select the dataset to use in the Dataset Run.

| Language CSV                                                              |                                                                                                    |             | Read Field |
|---------------------------------------------------------------------------|----------------------------------------------------------------------------------------------------|-------------|------------|
|                                                                           |                                                                                                    |             |            |
|                                                                           |                                                                                                    |             |            |
|                                                                           | A.*                                                                                                    |             |            |
| Field Name                                                                | Class Type                                                                                                    | Description | ]          |
| Facilities                                                                | Class Type<br>java.lang.String                                                                                                    | Description | Add        |
| Facilities<br>Street Address                                              | Class Type<br>java.lang.String<br>java.lang.String                                                                                 | Description |            |
| Facilities<br>Street Address<br>City                                      | Class Type<br>java.lang.String<br>java.lang.String<br>java.lang.String                                                             | Description | Add        |
| Facilities<br>Street Address<br>City<br>State                             | Class Type<br>java.lang.String<br>java.lang.String<br>java.lang.String<br>java.lang.String                                         | Description | Delet      |
| Facilities<br>Street Address<br>City<br>State<br>Zip                      | Class Type<br>java.lang.String<br>java.lang.String<br>java.lang.String<br>java.lang.String<br>java.lang.String                     | Description |            |
| Field Name<br>Facilities<br>Street Address<br>City<br>State<br>Zip<br>Lat | Class Type<br>java.lang.String<br>java.lang.String<br>java.lang.String<br>java.lang.String<br>java.lang.String<br>java.lang.String | Description | Delet      |
| Facilities<br>Street Address<br>City<br>State<br>Zip                      | Class Type<br>java.lang.String<br>java.lang.String<br>java.lang.String<br>java.lang.String<br>java.lang.String                     | Description | Delet      |

### Figure 21-4 Defining the Dataset to use to resolve map attribute expressions

Data Runs are used throughout Jaspersoft Studio and its related products when a report includes a subdataset. Use a Data Run to define values for the subdataset's parameters.

# 21.3 Understanding Layers

Each layer in the map component controls different aspects of the final map rendered in your report:

- The maps layer defines the map tiles that are displayed by the component's image, which are determined by its location and zoom, the maximum and minimum zoom allowed in the component, and the image's opacity.
- The marker layer defines locations on the map that display an image you select.
- The path layer defines lines between locations on the map.

Each layer can be named uniquely; these names can be displayed in the JasperReports Server interactive report viewer in the Layers drop down; this allows your user to select which layers to drawn.

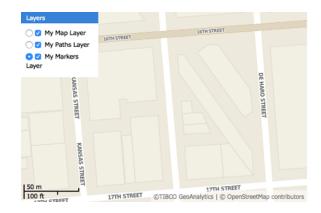

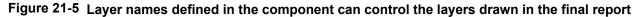

# 21.4 Working with Markers

Markers are points rendered on the second layer of the TIBCO Map component.

This section describes:

- Static Markers
- Dynamic Markers

# 21.4.1 Static Markers

- 1. Edit the map component's properties.
- 2. On the Markers tab, click Add.
- 3. Define your marker by specifying a location and icon. The list of properties for a marker includes:
  - target
  - string
  - optional
  - \_blank
  - the hyperlink target for the marker

| 7 Tibco Maps                | Search Property                                |
|-----------------------------|------------------------------------------------|
| 🕆 Appearance <i>刻</i> Map 💡 | Markers 🚧 Paths 🔲 Advanced                     |
|                             | Markers Element Datasets                       |
| % icon.url: http://sim      | npleicon.com/wp-content/uploads/map-marker Add |
|                             | Edit                                           |
|                             | Delete                                         |
|                             |                                                |
|                             |                                                |
|                             |                                                |
|                             |                                                |
|                             |                                                |
|                             |                                                |
|                             |                                                |
|                             |                                                |

# Figure 21-6 Defining a map's markers

4. Specify the icon as a URL that points to the image to use; it's loaded by the JavaScript API. Jaspersoft doesn't currently support loading an image directly from the repository, or as a resource local to the report. The location can be set by latitude/longitude coordinates or an address to be geolocated, as described above.

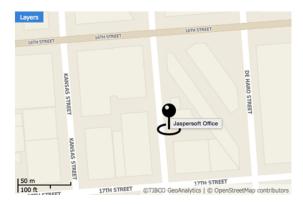

# Figure 21-7 A map with a marker

5. For the addresses, set each property to form the address: country, state, zip, city, street.

| Name                      | Value                          | Artel        |
|---------------------------|--------------------------------|--------------|
| icon.url                  | http://simpleicon.com/wp-co    | ntent/up Add |
| title<br>country<br>state | Jaspersoft Office<br>USA<br>CA | Edit         |
| zip                       | 94103                          | Delete       |
| city                      | San Francisco                  |              |
| street                    | 350 Rhode Island St, Ste 250   | 1            |
|                           | Cancel                         | ОК           |

Figure 21-8 Marker properties set to a static location

Marker properties include:

| Property Name | Туре                 | Required? | Possible Values                              | Description                                                         |
|---------------|----------------------|-----------|----------------------------------------------|---------------------------------------------------------------------|
| xoffset       | Numeric<br>(integer) | Optional  | 0                                            | The horizontal offset of the marker icon measured in pixels         |
| yoffset       | Numeric<br>(integer) | Optional  | 0                                            | The vertical offset of the marker icon measured in pixels           |
| anchor        | String               | Optional  | bottom-left, bottom-right, bottom-<br>center | The anchor point of the marker icon                                 |
| draggable     | Boolean              | Optional  | false                                        | Specifies whether users can drag the marker                         |
| icon.url      | String               | Required  | N/A                                          | URL for the icon                                                    |
| title         | String               | Optional  | N/A                                          | The ToolTip for the marker icon; works in conjunction with icon.url |
| hyperlink     | String               | Optional  | N/A                                          | The hyperlink text for the marker                                   |
| target        | String               | Optional  | N/A                                          | The hyperlink target for the marker. The default value is _ blank.  |

This is a simplified example; the more common scenario is to read location data from the database.

# 21.4.2 Dynamic Markers

The steps above define the marker as a static address known when the report was created. But it is far more useful to dynamically define the markers based on locations defined in your report's data. A single map can use both static and dynamic markers, and locations can be based on data from more than one data source.

In this example, we'll use data from City College of San Francisco's public facilities data set that we've saved as an Excel file.

| Facilities               | Street Address                                                  | City          | State | Zip   | Latitude           | Longitude           |
|--------------------------|-----------------------------------------------------------------|---------------|-------|-------|--------------------|---------------------|
| Airport                  | SF International Airport,<br>North Access Road,<br>Building 928 | San Francisco | CA    | 94128 | 37.622511278000445 | -122.39519978799973 |
| Civic Center             | 750 Eddy Street                                                 | San Francisco | CA    | 94109 | 37.783008003000475 | -122.42000284399973 |
| Castro                   | 450 Castro Street                                               | San Francisco | CA    | 94114 | 37.76168744600045  | -122.43511354199973 |
| Chinatown/North<br>Beach | 808 Kearny Street                                               | San Francisco | CA    | 94108 | 37.79551773600048  | -122.40496557999973 |
| Downtown                 | 88 4th Street                                                   | San Francisco | СА    | 94103 | 37.784588004000454 | -122.40438877299971 |
| Evans                    | 1400 Evans Avenue                                               | San Francisco | СА    | 94124 | 37.74169579700049  | -122.38589540299972 |
| Fort Mason               | Laguna Street & Marina<br>Boulevard, Building B                 | San Francisco | CA    | 94123 | 37.80001344200048  | -122.43517818299972 |
| John Adams               | 1860 Hayes Street                                               | San Francisco | СА    | 94117 | 37.77385843900049  | -122.4469528999997  |
| Mission                  | 1125 Valencia Street                                            | San Francisco | СА    | 94110 | 37.754794183000456 | -122.42088522899968 |
| Ocean                    | 50 Phelan Avenue                                                | San Francisco | СА    | 94112 | 37.72408746400049  | -122.45231737299969 |
| Southeast                | 1800 Oakdale Avenue                                             | San Francisco | СА    | 94124 | 37.73684564000047  | -122.39424548999972 |
| Gough Street             | 31/33 Gough Street                                              | San Francisco | СА    | 94103 | 37.772268634000454 | -122.42098248799971 |

Since the data set includes both street addresses and latitude/longitude pairs, we can explore both functions.

### To use dynamic locations:

- 1. Create an Excel file with the data provided above and a data adapter that points to it. Export the data adapter to the project folder; name it CollegeFacilities.jrdax.
- 2. In the report, create a new dataset: right-click the root in the outline view and select **Create Dataset**.

- 3. Right-click the new dataset and select **Dataset and Query**.
- 4. In the Query dialog, select the CollegeFacilities.jrdax data adapter and click Read Fields.
- 5. By default, the fields are all set as type String. To change the Latitude field to a Float, double-click in the Class Type column, click the button ellipsis..., and select java.lang.Float from the type menu. Repeat these steps to set the Longitude data type to Float.
- 6. Click OK.
- 7. Use the data adapter to populate the dataset. With the CollegeFacilities dataset selected in the outline view, click the **Advanced** tab in the Properties view, then select the property **Properties** and click the button ellipsis to open the properties dialog.
- 8. Add a new property: net.sf.jasperreports.data.adapter, and specify the name of the data adapter file saved earlier (CollegeFacilities.jrdax). We can use this new dataset to set markers on the map.
- 9. Select the map in the Design tab, click the Markers tab, and click Add.
- 10. Click Dataset, check the Use Dataset check box, and click Add.
- 11. Select the CollegeFacilities dataset and accept the defaults. Studio uses the data adapter referenced by the net.sf.jasperreports.data.adapter property set previously for this dataset.
- 12. Click **OK**.

The dataset is added to the list of datasets we'll use for markers.

13. Click Values and create an expression for each marker property: for example, provide the title, street, city, state, country, and so forth.

| Name      | Value                                |        |
|-----------|--------------------------------------|--------|
| icon.url  | f@ "http://icons.iconarchive.com/ico | Add    |
| xoffset   | 0                                    | Edit   |
| yoffset   | 0                                    |        |
| draggable | true                                 | Delete |
| country   | <i>f</i> (*) "USA"                   |        |
| state     | $f(x)$ \$F{State}                    |        |
| zip       | <b>f</b> (x) \$F{Zip}                |        |
| city      | f SF{City}                           |        |
| street    | fix \$F{Street Address}              |        |
| title     | f >> \$F{Facilities}                 |        |
|           |                                      |        |
|           |                                      |        |
|           |                                      |        |

Figure 21-9 Location values defined as expressions

This example uses an icon from the web: Pink Push Pin.

- 14. Click **OK**.
- 15. Preview your report in HTML.

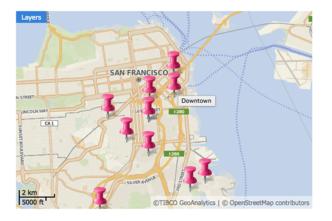

Figure 21-10 San Francisco City College facilities marked on a map

# 21.5 Working with Paths

Paths are lines rendered on the third layer of the TIBCO Map component. A path is defined by:

- A name that serves as a path identifier in case different paths will appear on the map
- A style that specifies various style configuration properties, such as line and fill color, line weight, and opacity
- A collection of places (points) on the map defined by latitude/longitude coordinates or addresses; these are connected to form the path

### To define a path in Jaspersoft Studio:

- On the Paths tab, use the Styles section to define a style to associate with the path: click Add to do so.
   Style properties can be added manually or by specifying a dataset. The style name sets the style property when adding points to the path.
- 2. Use the Paths section to add points to the path: click **Add** in this UI area to do so. For each point, specify:
  - a. the path name (to identify which path includes the point)
  - b. the style property (to identify the style associated with this path)

c. the latitude/longitude coordinates or the address of the point

Like styles, points can be added manually or by using a specific dataset. Pay close attention when adding points: they are connected on the map in the order that they are declared in the JRXML file. If they aren't declared in a sensible order, the path won't make sense, either.

Jaspersoft Studio User Guide

# CHAPTER 22 WORKING WITH HTML5 MAP COMPONENTS

The HTML5 Maps are kind of Highcharts that lets you explore geographic maps. Jaspersoft Studio provides advanced and interactive HTML5 Maps which are implemented through the Highcharts Map library. You can add HTML5 Map to your reports. The HTML5 Map requires two sets of data to render properly: map data set and chart data set.

This chapter has the following sections:

- Map Data Set
- Chart Data Set

# 22.1 Map Data Set

The HTML5 Map component is based on the Highcharts Map library and the <u>Map collection</u> files provided by this library. Each file in the Map collection provides a specific set of data in the GeoJSON format and the information required to draw the map in a given report.

The GeoJSON format contains some general information such as title and copyright information. It also contains a collection of feature elements. Each feature is related to a given region on the map. For example, in the case of the map of the United States, each feature in the GeoJSON file corresponds to the state of the United States and provides entries for the element identification like country name, region, state name, postal code, latitude and longitude, and so on.

This section describes:

- Creating a Simple HTML5 Map Component
- Customizing HTML5 Map Components
- Customizing the Map Copyright Information

# 22.1.1 Creating a Simple HTML5 Map Component

#### To create the report for the map:

- 1. Create a new report and choose a blank template.
- 2. For creating a simple map component, there is no need to connect to a data source. Select **One Empty Record Empty rows**.
- 3. Click **Next** and then click **Finish**.
- 4. Delete all bands except for **Title** and **Summary**.

5. Enlarge the Summary band to 500 pixels by changing the **Height** entry in the **Band Properties** view.

### To create the simple map component:

- 1. Click C HTML5 Maps in the Components Pro section of the Palette. The cursor changes to show that an element is selected. Drag to fill the Summary band of your report. The HTML5 Map Edit Dialog is displayed.
- 2. Select an option from the **Categories** on the left and double-click the country or region from the **Map List** that you want to display, for this example, select the Countries option and double-click the United States of America.
- 3. Click OK to close the HTML5 Map Edit dialog.
- 4. Preview the report.

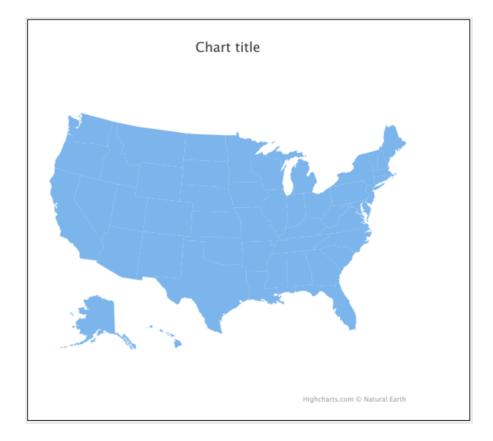

### Figure 22-1 Simple HTML5 Map Component Example

# 22.1.2 Customizing HTML5 Map Components

Now you have a simple map component, you can customize its appearance to meet your requirements. For example, you can add background colors, borders, inner borders, and so on.

### Adding background color and border to the map:

1. Right-click the HTML5 element and select **Edit Map properties**. The HTML5 Map Edit Dialog is displayed.

- 2. On the **Map Formatting** tab, select the **Map** section and set the **Background Color**, for this example, enter the following value:
  - Background Color: #14D9D5
- 3. Select the **Borders and Plot Area** section and enter the following values:
  - Plot Shadow: true
  - Plot Background Color: #F2EB1D
  - Plot Border Color: #F7072B
  - Plot Border Width: 1 px
  - **Border Color**: #130FFA (this refers to the map regions outside the plot area)
  - Border Radius: 4 px
  - Border Width: 3 px
- 4. To preview the map from inside the dialog box, click **Show Map Preview**.

|                               |                                         | HTML5 M                | lap Edit Dialog  |                                                               |
|-------------------------------|-----------------------------------------|------------------------|------------------|---------------------------------------------------------------|
| eate, edit and customize you  | r HTML5 map                             |                        |                  | One Empty Record 🔹 🔗 Preview 🔹 click this to refresh the imag |
| he dialog allows to configure | all the information of the              | e HTML5 Map Component. |                  |                                                               |
| Sel                           | ect Map Data Configu                    | Iration Map Formatting |                  | Chart title                                                   |
| type filter text              | Borders and Plot Area                   |                        |                  |                                                               |
| ▼Map                          |                                         |                        |                  |                                                               |
| Borders and Plot Area         | Plot Shadow                             | true                   | 🔽 🔽              |                                                               |
| Margins and Spacing<br>Colors | Plot Background Image                   |                        | 🕞 🕞              | 2                                                             |
| ▼Plot Options                 | Plot Background Color                   | #F2EB1D                |                  |                                                               |
| Data Labels                   | , i i i i i i i i i i i i i i i i i i i | -                      |                  |                                                               |
| Inner Borders                 | Plot Border Color                       | #F7072B 😜              |                  |                                                               |
| Styling<br>Title              | Plot Border Width                       | 1 px                   |                  |                                                               |
| Subtitle                      | Border Color                            | #130FFA 😔              |                  |                                                               |
| ▼Legend                       | Border Radius                           | 4 px                   |                  |                                                               |
| Sizes and Positions<br>Items  | Border Width                            | 3 px                   |                  |                                                               |
| Symbols                       |                                         |                        |                  |                                                               |
| ▼ Tooltip                     |                                         |                        |                  |                                                               |
| Formatting                    |                                         |                        |                  |                                                               |
| Credits                       |                                         |                        |                  |                                                               |
|                               |                                         |                        |                  |                                                               |
|                               |                                         | Show A                 | dvanced Properti | ties                                                          |
|                               |                                         |                        |                  |                                                               |
| ? Hide Map Preview            |                                         | Cancel                 | ОК               | Highcharts.com © Natural Earth                                |

Figure 22-2 Background Color of the Map

### To set the color of the entire map:

- 1. On the **Map Formatting** tab, select the Colors section and select the first color from the **Color Palette**.
- 2. Click Modify, **Pick the new color** dialog is displayed.
- 3. On the **Advanced Colors** tab, enter the following value:
  - Hex: #433BD4
- 4. Click OK.

|                                                                                                    |                                                                                                    | HTML5 Map Edit Dialog                                                                                               |                                |                                                     |
|----------------------------------------------------------------------------------------------------|----------------------------------------------------------------------------------------------------|----------------------------------------------------------------------------------------------------|--------------------------------|-----------------------------------------------------|
| <b>Create, edit and customize your</b><br>The dialog allows to configure a                                                                             | r HTML5 map<br>all the information of the HTML5 M                                                           | lap Component.                                                                                                    | 🟦 One Empty Record 🔹 🔗 Preview |                                                     |
| Sele                                                                                                    | ect Map Data Configuration                                                                                  |                                                                                                    | Char                           | t title                                             |
| type filter text<br>Map<br>Borders and Plot Area<br>Margins and Spacing<br>Colors<br>VPIet Options<br>Data Labels<br>Inner Borders<br>Styling<br>Title | Colors<br>Max<br>Tick Interval<br>Min Color<br>Max Color field "#00a9d7"<br>Color Palette<br>Use Expression |                                                                                                    | <u> </u>                       | -                                                   |
| Subtitle<br>VLegend<br>Sizes and Positions<br>Items<br>Symbols<br>VTooltip<br>Formatting<br>Credits                                                    |                                                                                                    | Add<br>Modify<br>e new color                                                                                        |                                | $\neg$                                              |
|                                                                                                    | •                                                                                                    | New color                                                                                                    |                                |                                                     |
| Hide Ma;      ter r r r r r r r r r r r r r r r r r r                                                                                                  |                                                                                                    | <ul> <li>H: 243 C * R: 67 C</li> <li>S: 72 C % G: 59 C</li> <li>B: 83 C % B: 212 C</li> <li>He:: µ433BD4</li> </ul> | JasperReports Library          | Position Type Fix Relative To<br>Size<br>w 500 px h |
| иаря: мар                                                                                                    |                                                                                                    | Cancel                                                                                                    |                                | Stretch Type No Stretch Color Forecolor Backcolor   |

Figure 22-3 Customizing Map Color

5. Click  $\diamondsuit$  to refresh the preview.

| ate, edit and customize yo                                                                                                    | ur HTML5 map                                                                                                    |                                                      |                                  |
|----------------------------------------------------------------------------------------------------|----------------------------------------------------------------------------------------------------|------------------------------------------------------|----------------------------------|
|                                                                                                    |                                                                                                    | () 💷                                                 | 🛿 One Empty Record 🔻 🧬 Preview 🔹 |
| he dialog allows to configur                                                                                                    | e all the information of the HTML5 Map Compone                                                                                                    | ent. 🤍                                               | Chart title                      |
| Se                                                                                                    | elect Map Data Configuration Map Formatti                                                                                                    | ng                                                   | Chart the                        |
| type filter text                                                                                                    | Colors                                                                                                    |                                                      |                                  |
| <ul> <li>Map<br/>Borders and Pict Are<br/>Margins and Spacing<br/>Colors</li> <li>Pict Options</li> <li>Data Labels<br/>Inner Borders<br/>Syling</li> <li>Title</li> <li>Subtitle</li> <li>Legend</li> <li>Sizes and Positions<br/>Items</li> <li>Symbols</li> <li>Tooltip</li> <li>Formatting</li> <li>Credits</li> </ul> | Tick Interval<br>Min Color<br>Max Color<br>Color Palette<br>Use Expression<br>#433BD4<br>#433BD4<br>#433BA4<br>#8086e9<br>#15c80<br>#4085e9<br>#15c80<br>#4435A<br>#2006ff<br>#445b5b<br>#91c8e1 | Add<br>Modify<br>Remove<br>Up<br>Down<br>Copy Colors |                                  |

Figure 22-4 Preview in the HTML5 Map Edit Dialog

You can color each state or region with a different color. To do so, select the **Plot Options** section and set **Color by Point** to true. Color for each region is picked from the **Color Palette**. The process flows in a circular way. When the last color is picked up from the palette, the next color is the first color in the same palette.

### Adding inner borders to a map:

In a simple map, you can display and configure the inner borders that will distinguish states or adjacent regions on a given map.

- 1. On the Map Formatting tab, select the Plot Options section.
- 2. Click the **Inner Borders** subsection and select the **Show Borders** check box.
- 3. Set **Border Width** to 2 px and **Border Color** to #7B7B7B.
- 4. Click  $\diamondsuit$  to refresh the preview.

|                                                                                                    | HTML5 Map Edit Dialog                                        |                                                                                                    |
|----------------------------------------------------------------------------------------------------|--------------------------------------------------------------|----------------------------------------------------------------------------------------------------|
| Create, edit and customize your<br>The dialog allows to configure a                                                                                                    | HTML5 map<br>all the information of the HTML5 Map Component. | 👔 One Empty Record + 🦑 Preview +                                                                                                    |
| Sele<br>type filter text<br>*Map<br>Borders and Plot Area<br>Margins and Spacing<br>Colors<br>*Plot Options<br>Data Labels<br>Inter Borders<br>Styling<br>Title<br>Subtitle<br>*Legend<br>Subtitle<br>*Legend<br>Subtitle<br>*Legend<br>Subtitle<br>*Legend<br>Subtitle<br>*Legend<br>Subtitle<br>*Logend<br>Subtitle<br>*Logend<br>Subtitle<br>*Tooltip<br>Formatting<br>Credits | Inner Borders Sorder Width 2 px Border Color THE 1727878     | Chart title                                                                                                    |
|                                                                                                    | Show Advanced Properties                                     |                                                                                                    |
| Hide Map Preview                                                                                                    | Cancel OK                                                    | in and a state of the state of the state of |

# Figure 22-5 Simple Map with Inner Borders and Color by Point Property Enabled

### To change the cursor type:

- 1. On the Map Formatting tab, select the Plot Options section.
- 2. Click the **Styling** subsection and select the zoom-in option from the drop-down list in the **Cursor Type**.
- 3. Click  $\diamondsuit$  to refresh the preview.

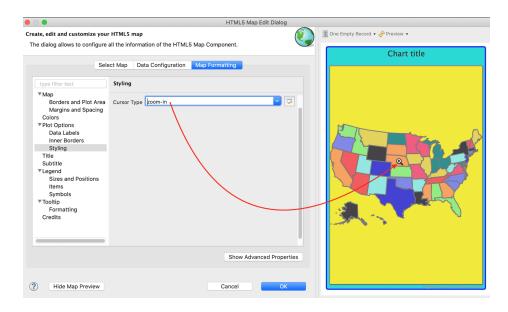

### Figure 22-6 Selecting Cursor Type

### Using the Map Component:

Like the Highcharts component, in the map formatting tab, you can edit the properties of the map using the following map components:

- **Title**: Set properties for the map title.
- **Subtitle**: Set properties for the map subtitle.
- Legend: Set properties for the map legend, it is useful when you display data on the map.
- **Tooltip**: Provides general settings for tooltips on the map.

# 22.1.3 Customizing the Map Copyright Information

The copyright information is included in the GeoJSON map data. For the HTML5 Map component, credits are enabled by default and they are auto-generated. Copyright information is mandatory for some maps that are created by third parties. It is recommended to include copyright information either on the map or on the web page. In case you need to modify this information, you can customize the copyright information as required.

### To customize the map copyright information:

- 1. On the Map Formatting tab, select the **Credits** section. For this example, enter the following information:
  - Show credits: true
  - Credits: Map Example
  - Hyperlink Reference: https://example.com
- 2. Click  $\diamondsuit$  to refresh the preview.

|                                                                                                    |                                                                                                    | HTML5 M                                                                          | lap Edit Dialog    |                                                    |
|----------------------------------------------------------------------------------------------------|----------------------------------------------------------------------------------------------------|----------------------------------------------------------------------------------|--------------------|----------------------------------------------------|
| Create, edit and customize your<br>The dialog allows to configure                                                                                                    | -                                                                                                    | ne HTML5 Map Component.                                                          |                    | 🚆 One Empty Record 🔹 🧬 Preview 🔹                   |
| Sele                                                                                                    | ect Map Data Config                                                                                                    | uration Map Formatting                                                           |                    | United States of America<br>map without Chart data |
| type filter text                                                                                                    | Credits                                                                                                    |                                                                                  |                    |                                                    |
| <ul> <li>▼Map<br/>Borders and Plot Area<br/>Margins and Spacing<br/>Colors</li> <li>♥Plot Options<br/>Data Labels<br/>Inner Borders<br/>Styling<br/>Title<br/>Subtitle</li> <li>¥Legend<br/>Sizes and Positions<br/>Items<br/>Symbols</li> <li>▼Tooltip<br/>Formatting<br/>Credits</li> </ul> | Show credits<br>Credits<br>Hyperlink Reference<br>Horizontal Alignment<br>Vertical Alignment<br>X Position<br>Y Position | krue<br>Map Example<br>https://example.com<br>right<br>bottom<br>-10 px<br>-5 px |                    |                                                    |
|                                                                                                    |                                                                                                    | Show A                                                                           | Ivanced Properties |                                                    |
| (?) Hide Map Preview                                                                                                    |                                                                                                    | Cancel                                                                           | ОК                 |                                                    |

Figure 22-7 Customizing Map Copyright Information

# 22.2 Chart Data Set

While the map data set contains geographic localization information, the chart data set comes with the business logic information. HTML5 Maps can also be used as charts, you can display information over the map to get an accurate data visualization. For instance, you can display population density, temperatures, weather information for a given region, statistics of social phenomena such as people migrations, the distribution of various resources, etc.

The two sets of data, map data and chart data are generated independently of each other. You can use both of them in the same map element. The data can be joined by using a field or column with common values in both Map and Chart data sets.

This section describes:

- Retrieving Chart Data
- Joining Data Using the Default hc-key Field
- Configuring Chart Data of the Map
- Joining Data Using a Pair of Related Fields
- Rendering a Subregion of the Map
- Creating a Hyperlink
- Zooming in the Map
- Adding Map Navigation Control

### 22.2.1 Retrieving Chart Data

#### To retrieve the chart data:

1. In the Outline view, right-click the report name and select **Dataset and Query**.

2. Choose Sample DB from the data adapters list in the upper-left corner and enter the SQL query in the query panel, for example:

```
SELECT "hc-key", "hc a2", "name", "region", "x", "y", "value"
FROM
(VALUES
('us-al', 'AL', 'Alabama', 'South', 6, 7, 4849377),
('us-ak', 'AK', 'Alaska', 'West', 0, 0, 737732),
('us-az', 'AZ', 'Arizona', 'West', 5, 3, 6745408),
('us-ar', 'AR', 'Arkansas', 'South', 5, 6, 2994079),
('us-ca', 'CA', 'California', 'West', 5, 2, 39250017),
('us-co', 'CO', 'Colorado', 'West', 4, 3, 5540545),
('us-ct', 'CT', 'Connecticut', 'Northeast', 3, 11, 3596677),
('us-de', 'DE', 'Delaware', 'South', 4, 9, 935614),
('us-dc', 'DC', 'District of Columbia', 'South', 4, 10, 7288000),
('us-fl', 'FL', 'Florida', 'South', 8, 8, 20612439),
('us-ga', 'GA', 'Georgia', 'South', 7, 8, 10310371),
('us-hi', 'HI', 'Hawaii', 'West', 8, 0, 1419561),
('us-id', 'ID', 'Idaho', 'West', 3, 2, 1634464),
('us-il', 'IL', 'Illinois', 'Midwest', 3, 6, 12801539),
('us-in', 'IN', 'Indiana', 'Midwest', 3, 7, 6596855),
('us-ia', 'IA', 'Iowa', 'Midwest', 3, 5, 3107126),
('us-ks', 'KS', 'Kansas', 'Midwest', 5, 5, 2904021),
('us-ky', 'KY', 'Kentucky', 'South', 4, 6, 4413457),
('us-la', 'LA', 'Louisiana', 'South', 6, 5, 4649676),
('us-me', 'ME', 'Maine', 'Northeast', 0, 11, 1330089),
('us-md', 'MD', 'Maryland', 'South', 4, 8, 6016447),
('us-ma', 'MA', 'Massachusetts', 'Northeast', 2, 10, 6811779),
('us-mi', 'MI', 'Michigan', 'Midwest', 2, 7, 9928301),
('us-mn', 'MN', 'Minnesota', 'Midwest', 2, 4, 5519952),
('us-ms', 'MS', 'Mississippi', 'South', 6, 6, 2984926),
('us-mo', 'MO', 'Missouri', 'Midwest', 4, 5, 6093000),
('us-mt', 'MT', 'Montana', 'West', 2, 2, 1023579),
('us-ne', 'NE', 'Nebraska', 'Midwest', 4, 4, 1881503),
('us-nv', 'NV', 'Nevada', 'West', 4, 2, 2839099),
('us-nh', 'NH', 'New Hampshire', 'Northeast', 1, 11, 1326813),
('us-nj', 'NJ', 'New Jersey', 'Northeast', 3, 10, 8944469),
('us-nm', 'NM', 'New Mexico', 'West', 6, 3, 2085572),
('us-ny', 'NY', 'New York', 'Northeast', 2, 9, 19745289),
('us-nc', 'NC', 'North Carolina', 'South', 5, 9, 10146788),
('us-nd', 'ND', 'North Dakota', 'Midwest', 2, 3, 739482),
('us-oh', 'OH', 'Ohio', 'Midwest', 3, 8, 11614373),
('us-ok', 'OK', 'Oklahoma', 'South', 6, 4, 3878051),
('us-or', 'OR', 'Oregon', 'West', 4, 1, 3970239),
('us-pa', 'PA', 'Pennsylvania', 'Northeast', 3, 9, 12784227),
('us-ri', 'RI', 'Rhode Island', 'Northeast', 2, 11, 1055173),
('us-sc', 'SC', 'South Carolina', 'South', 6, 8, 4832482),
('us-sd', 'SD', 'South Dakota', 'Midwest', 3, 4, 853175),
('us-tn', 'TN', 'Tennessee', 'South', 5, 7, 6651194),
('us-tx', 'TX', 'Texas', 'South', 7, 4, 27862596),
('us-ut', 'UT', 'Utah', 'West', 5, 4, 2942902),
('us-vt', 'VT', 'Vermont', 'Northeast', 1, 10, 626011),
('us-va', 'VA', 'Virginia', 'South', 5, 8, 8411808),
('us-wa', 'WA', 'Washington', 'West', 2, 1, 7288000),
('us-wv', 'WV', 'West Virginia', 'South', 4, 7, 1850326),
('us-wi', 'WI', 'Wisconsin', 'Midwest', 2, 5, 5778708),
('us-wy', 'WY', 'Wyoming', 'West', 3, 3, 584153)
) s("hc-key", "hc a2" , "name" , "region" , "x", "y", "value") ORDER BY "region"
```

3. Click **Read Fields** and then click OK.

Now the chart data is prepared, and the "value" field represents the population of each state as reported in 2016. You can represent these population values on the map either by using associated colors, data labels, or tooltips.

The three fields that contain common values with the GeoJSON map data are "hc-key", "hc\_a2" and "name". Both "hc-key" and "name" correspond to the similar named fields in the GeoJSON file, and "hc\_a2" corresponds to hc-a2 GeoJSON field. The following shows the joining process:

- If a field named hc-key is present in the chart data, then by default, it will associate with the hc-key field in the GeoJSON map data, and there is no need to set the plotOptions.map.joinBy property.
- If there is no hc-key field, or if you prefer to use another field to join data, then there are two possibilities:
  - If the chart data field has the same name as the GeoJSON map data field (for this example, the common field is "name"), then we need to set the plotOptions.map.joinBy property with the following common field name:

plotOptions.map.joinBy = "name"

• If the related fields of chart data and GeoJSON map data have different names (for this example, "hc\_a2" and "hc-a2"), then we need to set the plotOptions.map.joinBy property with an array containingnthe two field names (starting with the GeoJSON field name):

plotOptions.map.joinBy = Arrays.asList("hc-a2", "hc\_a2")

# 22.2.2 Joining Data Using the Default hc-key Field

- 1. Right-click the map and select the **Edit Map properties**. The HTML5 Map Edit Dialog is displayed.
- 2. Select Data Configuration > Data. For this example, use the following values.
  - Entity Expression: \$F{hc-key}
  - Value Expression: \$F{value}
- 3. Click the Switch to advanced configuration.

| Trace, edit and customize your HTML5 map     The dialog allows to configure all the information of the HTML5 Map Component.     Select Map     Data     Data        Data <th>0</th> <th></th> <th></th> <th>HTML5 Map Edit Dialog</th> <th></th> <th></th>                                                                                                    | 0                   |                  |                          | HTML5 Map Edit Dialog       |        |                               |
|----------------------------------------------------------------------------------------------------|---------------------|------------------|--------------------------|-----------------------------|--------|-------------------------------|
| Select Map Data Configuration Map Formatting           Data         Dataset           Entity Expression \$F(nc-key)         Image: The second second | ate, edit and cust  | omize your HTI   | ML5 map                  |                             | (2)    | Sample DB 🔻 🤣 Preview 🔹       |
| Select Map Data Configuration Map Formatting  Data Dataset  Entity Expression \$F(value)  Call Hyperlink                                                                                                    | he dialog allows to | configure all th | ne information of the HT | ML5 Map Component.          |        | Theirs of Creation of America |
| Data       Dataset         Entity Expression \$F(hc-key)       Image: Comparison of the system of the system o                  |                     | Select Map       | Data Configuration       | Map Formatting              |        | map without Chart dat         |
| Value Expression \$F(value)  © Edit Hyperlink                                                                                                    |                     |                  | Data Dataset             |                             |        | 752                           |
| Edit Hyperlink                                                                                                    | Entity Expression   | \$F{hc-key}      |                          |                             |        |                               |
| Edit Hyperlink                                                                                                    | Value Expression    | \$F{value}       |                          |                             |        |                               |
|                                                                                                    |                     |                  |                          | Switch to advanced configur | ration |                               |

Figure 22-8 Advanced Configuration for Map

- 4. If there is no hc-key under Measures, click **Add** and follow step 4 to step 11 to add hc-key value for each chart data point. Enter the following values:
  - Name: hc-key
  - Select the **Hidden** check box
  - Label Expression: \$F{hc-key}
  - **Calculation**: Nothing
  - Value Expression: \$F{hc-key}
  - Value Class Name: java.lang.String

|                               |           |                  |                 |                         |    | United States of Americ |
|-------------------------------|-----------|------------------|-----------------|-------------------------|----|-------------------------|
| S                             | elect Map |                  |                 | Measure                 |    | map without Chart       |
|                               |           | Name hc-key      |                 |                         |    |                         |
| Categories Levels             |           | 🗹 Hidden         |                 |                         |    |                         |
| <ul> <li>Category1</li> </ul> |           |                  | alue definition | Advanced properties     |    |                         |
|                               |           | Label Expression | ı               | \$F{hc-key}             |    |                         |
|                               |           | Calculation      |                 | Nothing                 | 0  |                         |
|                               | _         | Value Expression | ı               | \$F{hc-key}             |    |                         |
| Series Levels                 |           | Value Class Nam  | ie              | java.lang.String        |    |                         |
| <ul> <li>Series1</li> </ul>   |           | Increment Facto  | ry Class Name   |                         |    | 1 Then                  |
|                               |           | Associated Hype  | erlink          | 🚳 Edit Hyperlink        |    |                         |
|                               |           |                  |                 |                         |    |                         |
| Measures                      |           |                  |                 |                         |    |                         |
| <i>fx</i> Measure1            |           |                  |                 | Cancel                  | ОК |                         |
| fx _borders                   |           |                  |                 | Modify                  |    |                         |
|                               |           |                  |                 | Remove                  |    |                         |
|                               |           |                  |                 |                         |    |                         |
|                               |           |                  | Switch          | to simple configuration |    |                         |

#### Figure 22-9 Adding Measure Values

- 5. Click OK.
- 6. Under Measures, select Measure1 and click **Modify**.
- 7. Click the **Advanced Properties** tab and click **Add**. The Edit Property dialog is displayed.
- 8. Set the following values:
  - **Contributor**: SeriesItemProperty
  - Property Name: hc-key
- 9. Select the **Use Measure Value** and then select hc-key from the drop-down list.

|                     | Edit property |  |
|---------------------|---------------|--|
| Contributor         |               |  |
| SeriesItemProperty  |               |  |
| Property Name       |               |  |
| hc-key              |               |  |
| OUse Constant Value |               |  |
|                     | ~             |  |
| OUse Bucket Value   |               |  |
|                     | ~             |  |
| 💽 Use Measure Value |               |  |
| hc-key              | ~             |  |
| OUse Expression     |               |  |
|                     |               |  |
|                     |               |  |
|                     | Cancel OK     |  |

# Figure 22-10 Selecting Use Measure Value

- 10. Click OK.
- 11. Click OK again.
- 12. Click  $\checkmark$  to refresh the preview.

| edit and custo                |                                     |                                           | HTML5 N           | ap Edit Dialog |                                              |
|-------------------------------|-------------------------------------|-------------------------------------------|-------------------|----------------|----------------------------------------------|
|                               | omize your HTN<br>configure all the | <b>1L5 map</b><br>e information of the HT | ML5 Map Component |                | Sample DB 🔻 🤣 Preview 👻                      |
|                               | Select Map                          | Data Configuration                        | Map Formatting    |                | United States of America                     |
|                               |                                     | Data Dataset                              |                   |                |                                              |
| Categories Levels             |                                     | Data Dataset                              |                   |                |                                              |
| <ul> <li>Category1</li> </ul> |                                     |                                           |                   | Add            |                                              |
|                               |                                     |                                           |                   | Modify         |                                              |
|                               |                                     |                                           |                   | Remove         |                                              |
| Series Levels                 |                                     |                                           |                   |                | 7288000                                      |
| <ul> <li>Series1</li> </ul>   |                                     |                                           |                   | Add            | 1023579                                      |
|                               |                                     |                                           |                   | Modify         | 1634464 9928301                              |
|                               |                                     |                                           |                   | Remove         | 5540545 12801539 841<br>19250017 6093000 841 |
| Measures                      |                                     |                                           |                   |                | 6745408 3878051 10310371                     |
| fx Measure1                   |                                     |                                           |                   | Add            | 737732 27302595 20612                        |
| fx _borders<br>fx hc-key      |                                     |                                           |                   |                | 1419561                                      |
| ј≁ пс-кеу                     |                                     |                                           |                   | Modify         |                                              |
|                               |                                     |                                           |                   | Remove         |                                              |

#### Figure 22-11 Map with Chart Data

You can see that color of the map has been changed. This is because when you link the chart data to the map, the **Color Axis** property takes precedence over the **Color by Point** property.

### 22.2.3 Configuring Chart Data of the Map

You can configure chart data of the map using the Map Formatting tab in the HTML5 Map Edit Dialog.

- 1. To add a subtitle to an HTML5 map, right-click the map and select the **Edit Map properties**. The HTML5 Map Edit Dialog is displayed.
  - a. Click the Map Formatting tab.
  - b. Select **Subtitle** section and enter your subtitle in the Subtitle text box. For this example, enter the following:
    - Subtitle: population map -
- 2. Select the **Colors** section and set the following:
  - Min: 0
  - **Max**: 40000000
  - Tick Interval: 1000000
  - Min Color: #88FCEF
  - Max Color: #2E0EE6
- 3. To configure a map legend for adding quantitative information, select the **Legend** section and set the following. For example:
  - Show Legend: true
  - Background Color: #FFFFFF
- 4. Select the **Tooltip** section and set **Show Tooltip** to true.

- 5. To add hc\_a2 value for each chart data point, on the Data Configuration tab, click **Switch to advanced** configuration.
- 6. In the Measures section, click **Add**. The Measure dialog is displayed.
  - a. Enter the following values:
    - Name: hc\_a2
    - Select the **Hidden** check box
    - Label Expression: \$F{hc\_a2}
    - **Calculation**: Nothing
    - Value Expression: \$F{hc\_a2}
    - Value Class Name: java.lang.String
  - b. Click OK.
  - c. Under Measures, select Measure1 and click **Modify**.
  - d. Click the Advanced Properties tab and click Add. The Edit Property dialog is displayed.
  - e. Set the following values:
    - **Contributor**: SeriesItemProperty
    - Property Name: hc\_a2
    - Select the **Use Measure Value** and then select hc\_a2 from the drop-down list.
- 7. In the **Plot Options** section, select **Data Labels** and set the following:
  - Enabled: true
  - Format: {point.hc\_a2}
- 8. Click  $\diamondsuit$  to refresh the preview.

|                               |                   |                       | HTM             | L5 Map Edit Dialog |                           |
|-------------------------------|-------------------|-----------------------|-----------------|--------------------|---------------------------|
| eate, edit and cust           |                   |                       |                 |                    | 📱 Sample DB 🔻 🖑 Preview 🔻 |
| he dialog allows to           | configure all the | information of the HT | ML5 Map Compone | nt.                | United States of America  |
|                               | Select Map        | Data Configuration    | Map Formatting  |                    | - population map          |
|                               |                   | Data Dataset          |                 |                    |                           |
| Categories Level              | 5                 |                       |                 |                    |                           |
| <ul> <li>Category1</li> </ul> |                   |                       |                 | Add                |                           |
|                               |                   |                       |                 |                    |                           |
|                               |                   |                       |                 | Modify             |                           |
|                               |                   |                       |                 | Remove             | WA MT ND                  |
| Series Levels                 |                   |                       |                 |                    | OR MN WI NH               |
| <ul> <li>Series1</li> </ul>   |                   |                       |                 | Add                | W Kansasi 2 004 021       |
|                               |                   |                       |                 | Modify             | NV UT CO KS O MO KY VA    |
|                               |                   |                       |                 |                    | AZ NM OK AR TN NC         |
|                               |                   |                       |                 | Remove             | TX LA                     |
| Measures                      |                   |                       |                 |                    |                           |
| fx Measure1<br>fxborders      |                   |                       |                 | Add                | HI                        |
| fx hc-key                     |                   |                       |                 | Modify             |                           |
| ƒx hc_a2                      |                   |                       |                 | Remove             |                           |
|                               |                   |                       |                 |                    |                           |
|                               |                   |                       | Quitab ta airea |                    |                           |
|                               |                   |                       | Switch to simp  | e configuration    |                           |
|                               |                   |                       |                 |                    |                           |
| Hide Map                      | Preview           |                       | Cancel          | ОК                 | 0 10M 20M 30M 40M         |

Figure 22-12 Map with Configured Chart Data

### 22.2.4 Joining Data Using a Pair of Related Fields

If chart data does not provide a hc-key field and has another field such as hc\_a2, that uniquely identifies the state or sub-region, then you can use a pair of related fields to join data. The following example shows you how to join data using a pair of related fields.

1. In the **Plot Options** section in the HTML5 Map Edit Dialog, set the following expression for the **Join By** property:

```
Arrays.asList("hc-a2", "hc a2")
```

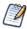

In the join expression, always start with the name of the field in the GeoJSON map data (that is "hc-a2").

2. Click 💞 to refresh the preview. You can see that data is correctly mapped and the map remains the same.

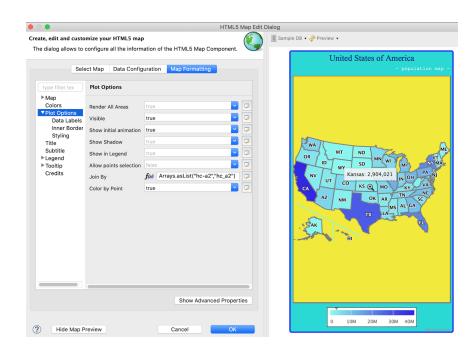

Figure 22-13 Joining by hc-a2 and hc\_a2 Fields

### 22.2.5 Rendering a Subregion of the Map

You can render a subregion by providing the chart data for that specific subregion. The following example shows how to render a subregion depending on a set of conditions.

- 1. In the HTML5 Map Edit dialog, under **Measures**, select Measure1 and click **Modify**. The Measure dialog is displayed.
- 2. Click is to open the Expression Editor for **Value Expression**. For this example, enter the following expression:

\$F{region}.startsWith("W") ? \$F{value}: null

This expression defines the data for the West region of the United States.

- 3. Click Finish.
- 4. On the Map Formatting tab, select the Plot Options section and set Render All Areas to false.

5. Click  $\diamondsuit$  to refresh the preview.

|                                |                          | HTML5 Map                           |                           |
|--------------------------------|--------------------------|-------------------------------------|---------------------------|
|                                | mize your HTML5 map      |                                     | 📓 Sample DB 🔻 🤣 Preview 🔹 |
| he dialog allows to o          | configure all the inform | ation of the HTML5 Map Component.   | United States of America  |
| Sele                           | ct Map Data Config       | uration Map Formatting              | - population ma           |
| type filter tex                | Plot Options             |                                     |                           |
| Map<br>Colors<br>▼Plot Options | Render All Areas         | false 🔽 📿                           |                           |
| Data Labels                    | Visible                  | true 🔽 🔽                            |                           |
| Inner Border<br>Styling        | Show initial animation   | true 🔽 🔽                            | WA                        |
| Title                          | Show Shadow              | true 🔽 🔽                            | MT                        |
| Subtitle<br>▶Legend            | Show in Legend           | true 🔽 🔽                            | OR ID                     |
| ► Legend Tooltip               | Allow points selection   | false 🔽 🔽                           | WY HILL                   |
| Credits                        | Join By                  | f(x) Arrays.asList("hc-a2","hc_a2") | NV UT CO                  |
|                                | Color by Point           | true 🔽 🔽                            |                           |
|                                |                          |                                     | AZ NM                     |
|                                |                          |                                     |                           |
|                                |                          |                                     | a la lateral              |
|                                |                          |                                     | AK                        |
|                                |                          |                                     |                           |
|                                |                          |                                     |                           |
|                                |                          |                                     |                           |
|                                |                          |                                     |                           |
|                                |                          |                                     |                           |
|                                |                          | Show Advanced Properties            |                           |
|                                |                          |                                     |                           |
| ?) Hide Map P                  |                          | Cancel OK                           | 0 10M 20M 30M 40M         |

## Figure 22-14 Displaying Data for the West Region of the United States

In case you provide null for the **Value Expression** and set the inner borders visible and the **Render All Areas** to false, the map looks like this:

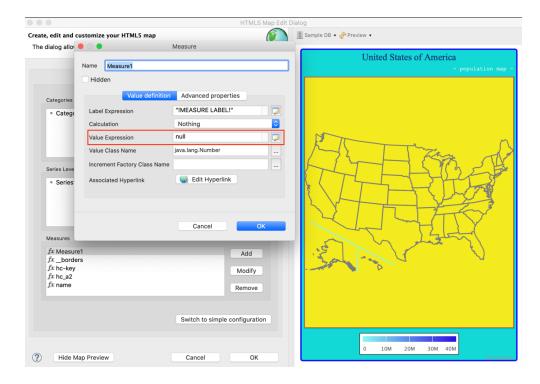

Figure 22-15 Setting Value Expression to Null

### 22.2.6 Creating a Hyperlink

The HTML5 map component also supports hyperlinks. You need to create a hidden measure to associate a hyperlink with every state on the map.

#### To create a hyperlink:

- 1. Change the expression of Value Expression back to \$F{value}.
- 2. Under Measures, click **Add** to add a new hidden measure and enter the following information:
  - Name: linkName
  - Select the **Hidden** check box.
  - Label Expression: \$F{name}
  - Calculation: Nothing
  - Value Expression: "https://en.wikipedia.org/wiki/" +\$F{name}
  - Value Class Name: java.lang.String
- 3. Click OK.
- 4. Select Measure1 and click Modify.
- 5. Click Edit Hyperlink. The Edit Hyperlink Information dialog is displayed.
- 6. Enter the following information:
  - Select **Use Hyperlink** check box.
  - Hyperlink Target: Blank
  - Hyperlink Type: Reference
  - Select Use Measure Value and then select linkName from the list.
- 7. Click OK

- 8. Click OK again.
- 9. Preview the map. In the HTML Preview, click the state to open the associated wiki page for that state.

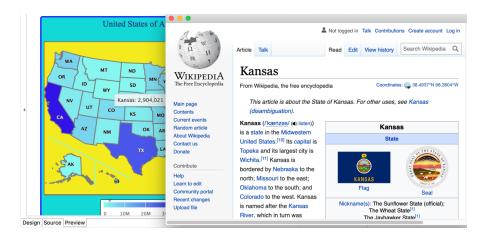

Figure 22-16 Map with Hyperlinks

# 22.2.7 Zooming in the Map

#### To Zoom in the map:

 On the Map Formatting tab, select the Map section and enter the following information: Zoom Type: xy

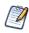

Because the HTML5 maps are two-dimensional, setting the **Zoom Type** to 'x' or 'y' generates only proportional responses. For instance, if Zoom Type is set to 'x' only, the 'y' dimension cannot grow beyond the y-axis bounds, it will enlarge with a small fraction. As a consequence, the 'x' dimension enlarges proportionally with the same fraction.

- 2. Click  $\checkmark$  to refresh the preview.
- 3. In the preview pane, drag the mouse over a map to zoom in.

| he dialog allows to co                                                                                                    | onfigure all the information of the HT                                                                                                    | ML5 Map Component. |                          | Ur      | nited States of Am | nerica          |
|----------------------------------------------------------------------------------------------------|----------------------------------------------------------------------------------------------------|--------------------|--------------------------|---------|--------------------|-----------------|
|                                                                                                    | Select Map Data Configuratio                                                                                                    | n Map Formatting   |                          |         |                    | - population ma |
| type filter text                                                                                                    | Мар                                                                                                    |                    |                          |         | SD                 | Reset zoor      |
| <ul> <li>Map<br/>Colors</li> <li>Piot Options<br/>Title</li> <li>Subtitle</li> <li>Legend</li> <li>Tooltip<br/>Credits</li> </ul> | Show Animation on map update<br>Background Color<br>Selection Marker Fill Color<br>Show Drop Shadow<br>Chart Width<br>Reflow Chart<br>Zoom Type | Erisa              | v v<br>v v<br>v v<br>v v | со<br>м | NE<br>KS           | OK              |

### Figure 22-17 Zoomed Region of a Map

The zoomed region is magnified, you can also reset the map dimensions to their initial values by clicking the **Reset zoom** button in the upper-right corner of the Preview window.

# 22.2.8 Adding Map Navigation Control

You can add the map navigation control for zoom in and zoom out. To do so:

- 1. In the Map Formatting tab, click Show Advanced Properties.
- 2. Click the **mapNavigation** node to expand it.
- 3. Set the enabled property to true.
- 4. Click  $\diamondsuit$  to refresh the Preview.

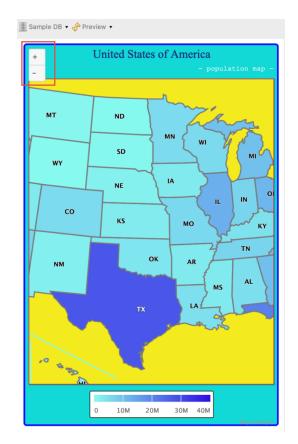

Figure 22-18 Map Navigation Control for Zoom in or Zoom out

The map navigation control button is added on the upper-left corner in the Preview window; you can click the "+" or "-" button to zoom in or zoom out the map.

# CHAPTER 23 WORKING WITH SUBREPORTS

The subreport element lets you nest one report (the subreport) inside another (the master report). A subreport can use the same database connection as the parent report or you can specify a different data source in the subreport properties. A master report can contain multiple subreports and subreports can be nested.

Subreports are one of the most advanced features of JasperReports. They allow you to design very complex reports by inserting one or more reports into another report.

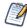

Reflecting standard Eclipse design, saving or previewing a report that contains subreports does not update the subreports. When you edit a subreport, you must explicitly save and build the subreport in order for the changes to be visible when you preview the report that contains it. To build a subreport, right-click the project in the Project Explorer and select **Build Project**, or type **Ctrl-B** to build all projects in the workspace.

Subreports also let you combine two or more child lists of data relating to a single parent element, for example, a report with multiple detail bands of different types. You map parameters between the master report and its subreports to create a blended report where each subreport displays details for each record from the master report. As the master report executes, each time a subreport element is reached, it is executed and its content is embedded into the output of the master report.

Uses for subreports include:

- Modularizing reports You can create a subreport with your preferred data fields and layout, then use the subreport in multiple master reports.
- Combining multiple queries or data sources in a single report.

This topic contains the following sections:

- Creating a New Report via the Subreport Wizard
- Understanding Subreports

# 23.1 Creating a New Report via the Subreport Wizard

To simplify inserting a subreport, a wizard for creating subreports starts automatically when a Subreport element is added to a report.

You can use the Subreport Wizard to create a brand new report that will be referenced as a subreport or to refer to an existing report. In the latter case, if the report you choose contains one or more parameters, the wizard provides an easy way to define values for them.

#### To create a new subreport using the wizard:

- Drag the Subreport element from the Palette to the area of your report where you want to use it. The Subreport wizard provides three options:
  - **Create a new report**: Use this option when you need to use data or a query not available in an existing report.
  - Select an existing report: Use this option when you want to choose a report from the repository.
  - Just create the subreport element: Use this option to create a placeholder to be used later.

| 🧷 Subreport                      |                                                                   |                                                                                                    |
|----------------------------------|-------------------------------------------------------------------|----------------------------------------------------------------------------------------------------|
| Subreport                        |                                                                   | 300         0           301         0           302         0           303         0           304         0           305         0           306         0 |
| Please specify<br>subreport elen | a report to be used as subreport, or just press finish t<br>nent. | o create an empty                                                                                                    |
| Oreate a new                     | v report                                                          |                                                                                                    |
| Select an exit                   | isting report                                                     |                                                                                                    |
|                                  |                                                                   | * II                                                                                                    |
|                                  |                                                                   |                                                                                                    |
|                                  |                                                                   |                                                                                                    |
|                                  |                                                                   |                                                                                                    |
|                                  |                                                                   | ~                                                                                                    |
|                                  |                                                                   | Select a report file                                                                                                    |
| ⊚ Just create t                  | he subreport element                                              |                                                                                                    |
| ?                                | < Back Next > Finish                                              | Cancel                                                                                                    |

#### Figure 23-1 Subreport Wizard

- 2. Select **Create a new report** and click **Next**. The **New Report Wizard > Report Templates** window is displayed.
- 3. Select a template for your subreport. For this example, select one of the blank templates. Click **Next**. The **New Report Wizard > Report file** window opens.
- 4. Select a location for your subreport, and name it. Click **Next**. The **Data Source** window opens.

| New Report Wizard                                                                                             |                                                                                                    | - <b>O</b> X |
|----------------------------------------------------------------------------------------------------|----------------------------------------------------------------------------------------------------|--------------|
| Data Source<br>Select a Data Source and design                                                                | the query.                                                                                                    |              |
| Data Adapter Sugar CRM - Datab                                                                                | ase JDBC Connection                                                                                           | ▼ New        |
| <ul> <li>information_schema</li> <li>pg_catalog</li> <li>pg_toast_temp_1</li> <li>public (CURRENT)</li> </ul> | 1 select count(*) shipcity from orders group by shipcity         4         Text       Outline         Diagram | •            |
| ?                                                                                                    | < Back Next > Finish                                                                                          | Cancel       |

#### Figure 23-2 Data Source and Query

- 5. Choose to use the same data adapter as the main report, or a different data adapter. For this example, choose the same adapter (Sample DB). Enter the following SQL query: select count (\*), shipcity from orders group by shipcity
- 6. Click **Next**.
- 7. Add all the fields to the list on the right. Click **Next**.
- 8. Click **Next** to skip the **Group By** step. The **Subreport > Connection** window opens.

| 2 Subreport                                                                         |          |
|-------------------------------------------------------------------------------------|----------|
| Connection                                                                          |          |
| Please select the connection                                                        |          |
| Use same connection used to fill the master report                                  |          |
| © Use another connection                                                            |          |
| \$P{REPORT_CONNECTION}                                                              | <b>^</b> |
| <ul> <li>Use an empty Data Source</li> <li>Use a JRDatasource expression</li> </ul> | -        |
|                                                                                     | *        |
| Don't use any connection or Data Source                                             |          |
| Pack Next > Finish                                                                  | Cancel   |

#### Figure 23-3 Subreport > Connection window

- 9. Choose to connect either to the same database as the main report or to a different database. For this example, click **Use same connection used to fill the master report**.
- 10. Click Next. The Subreport Parameters window opens.

| Subreport                                        |            |                 |                             |
|--------------------------------------------------|------------|-----------------|-----------------------------|
| Subreport Parameters<br>Subreport Parameters Map | ).         |                 |                             |
| Name                                             | Expression |                 | Add<br>Delete<br>Up<br>Down |
| ?                                                | (          | < Back Next > F | inish Cancel                |

#### Figure 23-4 Subreport parameters window

- 11. For this example, skip this window and click Finish. A new report opens containing all bands.
- Delete all bands but the Title or Summary band to eliminate extra white space in your report.
   You now have a location into which to place your table, chart, or other element attached to the new subreport.

# 23.2 Understanding Subreports

There are three steps to creating and adding a subreport:

- 1. **Create a report** Create a parent or master report that will contain the subreport.
- 2. **Create a subreport** Create and compile a subreport. Optionally create a dynamic connection to filter the records of the subreport based on the parent's data.
- 3. Add the subreport to the parent report Insert a subreport element and specify the following:
  - The data adapter or data source for the subreport.
  - The location of the subreport's compiled Jasper file.
  - An optional parameters map (it can be empty) to set the report parameters used in the dynamic connection.

#### 23.2.1 Subreports

A subreport is simply a report composed of its own JRXML source and compiled in a Jasper file. Generally speaking, creating a subreport is very similar to creating any other report. The margins of a subreport are usually set to zero for subreports because a subreport is meant to be a portion of a page, not an entire document. The horizontal dimension of the subreport should be as large as the element into which it is placed in the parent report.

# 23.2.2 Subreport Elements

You add a subreport to a report by dragging the Subreport element 🗐 from the palette. At design time the element is rendered as a rectangle with the dimensions specified in the subreport.

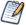

The Subreport element does not need to be the same size as the subreport. You can think of the Subreport element as a place holder defining the position of the top-left corner to which the subreport is aligned. However, we recommend that you set the dimensions of the Subreport element to the dimensions of the subreport to best visualize the layout of the final report.

#### 23.2.2.1 Properties of a Subreport Element

When a subreport element is selected in the master report, the following properties are available on the Subreport tab of the Properties view:

| Property                     | Description                                                                                                    |
|------------------------------|----------------------------------------------------------------------------------------------------|
| Run To Bottom                | When true, the subreport element will consume the entire vertical space available on the report page.                                                                                                    |
| Overflow Type                | When not specified, the subreport will stretch to accommodate the content.                                                                                                    |
| Expression                   | <ul> <li>(Required) Expression that can be used to load the Jasper object to use when filling the subreport portion of the document. Evaluated at run time to retrieve the Jasper object for the subreport.</li> <li>See 23.2.3, "The Expression Property," on page 452 for more information.</li> </ul> |
| Using Cache                  | Specifies whether the subreport's report object is kept in memory or reloaded each time it's used. It is common for a subreport element to be printed more than once (or once for each record in the main dataset).                                                                                      |
|                              | The cache works only if the subreport expression type is String, because that string is used as key for the cache.                                                                                                    |
| Connection Expression or     | At run time, returns a JDBC connection or a JRDataSource used to fill in the subreport. Only one of these expression types can be used.                                                                                                    |
| Datasource Expression        | If there is no connection or data source expression, no data is passed to the subreport. This option is useful at times. In this case, the subreport should have the document property When No Data Type set to something like All Sections, No Detail <b>or</b> No Data Section.                        |
| Parameters Map<br>Expression | Optional expression used to produce a java.util.Map object at run time. The expression must contain a set of coupled names/objects that are passed to the subreport to set a value for its parameters.                                                                                                   |
| Edit Return Values           | Allows you to define how to store values in local variables calculated or processed in the subreport (such as totals and record count).                                                                                                    |
| Edit Parameters              | Allows you to define name/expression pairs used to dynamically set a value for the subreport parameters.                                                                                                    |

The following properties must be set to link the subreport to the parent report:

- **Expression** Retrieves the Jasper object that implements the subreport.
- Connection Expression or Datasource Expression Defines how to feed the object with data.
- **Parameters** Sets the values of the subreport parameters.

### 23.2.3 The Expression Property

The subreport expression specifies the location of the Jasper file used to generate the subreport.

If the expression is a string (java.lang.String), JasperReports assumes that the subreport must be loaded from a Jasper file and tries to locate the file in the same way that resources are located, as follows:

- 1. The string is at first interpreted as a URL.
- 2. In case of failure (a MalformedURLException), the string is interpreted as a physical path to a file. This is the most common case.
- 3. If the file does not exist, the string is interpreted as a resource located in the classpath.

This means that using an expression of type String means you are in some way trying to specify a file path. Optionally, you can put your Jasper file in the classpath and refer to it as a resource, using an expression something like "subreport.jasper".

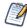

You can't use a relative path to locate the subreport file; that is, if you have a report in c:\myreport\main\_ report.jasper, you cannot refer to a subreport using an expression like ..\\mysubreports\\mysubreport.jasper. This is because JasperReports does not keep in memory the original location of the Jasper file that it's working with. This makes perfect sense, considering that a Jasper object is not necessarily loaded from a physical file.

To simplify report design when loading a subreport from the file system, do one of the following:

- Place the subreport file in a directory that is in the classpath. This permits you to use very simple subreport expressions, such as a string containing just the name of the subreport file (that is, "subreport.jasper"). Jaspersoft Studio always includes the classpath of the directory of the report that is running, so all the subreport Jasper files can be found easily if they are located in the same directory.
- Parametrize the Jasper file location and create on-the-fly the real absolute path of the file to load. This can be achieved with a parameter containing the parent directory of the subreport (let's call it SUBREPORT\_DIRECTORY) and an expression like this:

```
$P{SUBREPORT DIRECTORY} + "subreport.jasper"
```

One advantage of this approach is that you can use the Jasper files' local directory as the default value for the SUBREPORT\_DIRECTORY parameter. The developer who will integrate JasperReports in his applications can set a different value for that location just by passing a different value for the SUBREPORT\_DIRECTORY parameter.

### 23.2.4 Specifying the Data Source

For JasperReports to retrieve data and fill the subreport, you have to set the subreport data source. The following options are available:

- Use the same connection used to fill the master report Select this to use the same JDBC data adapter for the master report and the subreport. The JDBC connection is passed to the subreport to execute it.
- Use another connection Select this to specify a different JDBC data adapter for the subreport.
- Use a JRDataSource expression Select this to use a JRDataSource object to fill the subreport.

• Use an empty datasource – Select this to set the data source expression to new JREmptyDataSource(). That creates a special data source that provides a single record with all the field values set to null. This is useful when the subreport is used to display static content such as headers, footers, and backgrounds. In this case, in the subreport, set the report property When no data type to All Data No Details or No Data Section to ensure that at least a portion of the document is actually printed.

JDBC connections make using subreports simple enough. A connection expression must identify a java.sql.Connection object (ready to be used, so a connection to the database is already opened). Typically, we'll run the SQL query using the same database connection as the parent report; the connection can be referenced with the REPORT\_CONNECTION built-in parameter. It must be clear that if we pass a JDBC connection to the subreport, it is because we defined an SQL query in the subreport, a query that will be used to fill it.

Using a different data source is sometimes necessary when a connection like JDBC is not being used; it is more complicated but extremely powerful. It requires writing a data source expression that returns a JRDataSource instance that you then use to fill the subreport. Depending on what you want to achieve, you can pass the data source that will feed the subreport through a parameter, or you can define the data source dynamically every time it is required. If the parent report is executed using a data source, this data source is stored in the REPORT\_DATASOURCE built-in parameter. On the other hand, the REPORT\_DATASOURCE should never be used to feed a subreport; a data source is a consumable object that is usable for feeding a report only once. Therefore, the parameter technique is not suitable when every record of the master report has its own subreport (unless there is only one record in the master report). When we discuss data sources this will be more clear and you will see how this problem is easily solved with custom data sources. You will also see how to create subreports using different type of connections and data sources.

#### 23.2.5 Subreport Parameters

One of the most common uses of subreport parameters is to pass the key of a record printed in the parent report in order to execute a query in the subreport through which you can extract the records referred to (report headers and lines). For example, let's say you have in the master report a set of customers, and you want to show additional information about them, such as their contact info. The subreports will use the customer ID to get the contact info. The customer ID should be passed to the subreport as a parameter, and its value changes for each record in the master report.

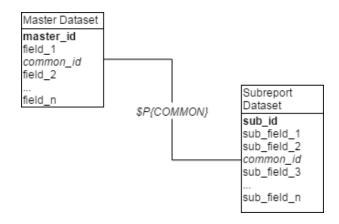

#### Figure 23-5 Related datasets in master and subreport

To pass parameters from the master report to a subreport, you create a set of parameter name/object pairs that feed the parameters map of the subreport. To do this, click the **Edit Parameters** button on the Subreport tab of the Properties view to open the Subreport Parameters dialog.

When a report is invoked from a program (using one of the fillReport methods, for instance), a parameters map is passed to set a value for its parameters. A similar approach is used to set a value for subreport parameters. With subreports you don't have to define a map (even, if possible, specifying a Parameters Map Expression). The report engine will take care of that for you.

| Roperties         |                         |                  |
|-------------------|-------------------------|------------------|
| Subreport Paran   | neters                  |                  |
| Subreport Paramet | ers Map.                |                  |
|                   | <b></b>                 |                  |
| Name<br>City      | Expression<br>\$F{City} | Add              |
|                   | 4 (                     | Edit             |
|                   |                         | Delete           |
|                   |                         | Up               |
|                   |                         | Down             |
|                   |                         | Copy From Master |
|                   |                         |                  |
| ?                 |                         | Finish Cancel    |

#### Figure 23-6 Subreport Parameters dialog

To configure a parameter you want to pass to the subreport, click **Add** in the Subreport Parameters dialog to open the Parameter Configuration Dialog box, which lets you set the following:

• **Name** – Name of the parameter. A parameter must have the same name in the master report and the subreport. Parameter names are case-sensitive.

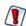

If you make an error typing the name or the inserted parameter has not been defined, no error is thrown. In most cases, the report will fail silently.

• ValueExpression – JasperReports expression for the parameter. To create or edit an expression, click 🖉 to open the expression editor. You can use fields, parameters, and variables. The return type has to be congruent with the parameter type declared in the subreport; otherwise, an exception of ClassCastException will occur at run time.

As cited below, you have the option of directly providing a parameters map to be used with the subreport; the Parameters Map Expression allows you to define an expression, the result of which must be a java.util.Map object. It is possible, for example, to prepare a map designed for the subreport in your application, pass it to the master report using a parameter, then use that parameter as an expression (for example,

\$P{myMap}) to pass the map to the subreport. It is also possible to pass to the subreport the same parameters map that was provided to the parent by using the built-in parameter REPORT\_PARAMETERS\_MAP. In this case the expression looks like this:

```
$P{REPORT_PARAMETERS_MAP}
```

Since the subreport parameters can be used in conjunction with this map, you could even use it to pass common parameters, such as the username of the user executing the report.

# CHAPTER 24 REPORT TEMPLATES

Templates are one of the most useful tools in Jaspersoft Studio. You can use the provided templates as the basis for new reports. You can also use a template as a model and add fields, text fields, and groups in the Report Wizard.

This chapter explains how to build custom templates that will appear in the Template Chooser. It has the following sections:

- Template Structure
- Creating and Customizing Templates
- Saving Templates
- Adding Templates to Jaspersoft Studio

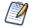

You can also create JasperReports Server templates and upload them to the server. See 12.4, "Working with JasperReports Server Templates," on page 222.

# 24.1 Template Structure

A template is a JRXML file. When you create a new report, Jaspersoft Studio loads the selected template's JRXML file with any modifications you've specified in the wizard. If you don't use the wizard, your template is just copied along with all the referenced images in the location the you've specified.

When you launch the Report Template dialog (**File > New > Jasper Report**) scans all paths specified as template directories. Any valid JRXML files found are included in the Report Template dialog. If a template provides a preview image, the image is displayed. Otherwise, a white box appears.

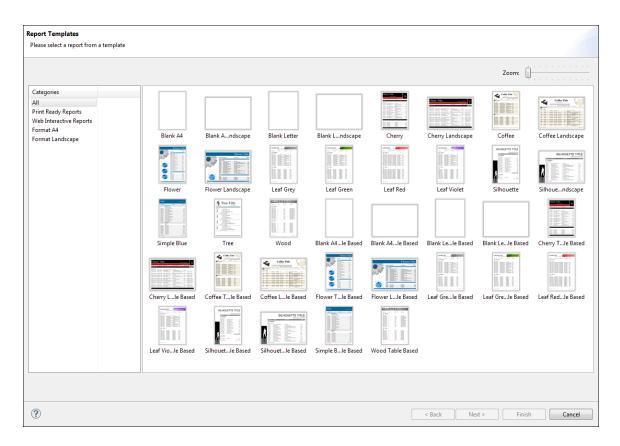

### Figure 24-1 Default Report Templates

A template contains all or some of the same parts as a report. Remember the following when creating a new template or editing an existing template:

- A report's page formatting is the page formatting of its template.
- Each band in a report is, by default, the same size as that band in its template.
- Every element placed in the **Summary**, **Title**, **Page Header** and **Page Footer** bands, of a template appears in every report that uses that template.
- The **Column Header** band should contain only a **Static Text** element, and its text content must be Label. The appearance, font and the other attributes of this label create every label inserted in this band.
- The **Group Header** band should contain only a **Text Field** with the string "GroupField" (including the double quotes). As with the **Column Header** this assumes an example to generate every field that goes in this band.
- The **Detail** band should contain only a **Text Filed** with the string "Field" (including the double quotes). Again, this is used to generate every field that goes in this band.

When you group data using the wizard, the wizard creates all the necessary report structures to produce your groups. The Report Wizard supports up to four groups, with a group header and group footer associated with each. If the template defines one or more groups and you group the data, the wizard tries to use any existing groups before creating new ones. By default, groups in the template are deleted if they're not used. For each group, the wizard sets the group expression and adds a label for the name and a text field showing the value of the group expression (which is always a field name, because the grouping criteria set using the wizard is one of the selected fields).

# 24.2 Creating and Customizing Templates

You can create templates from scratch or edit existing templates and save them as new templates.

# 24.2.1 Creating a New Template

If you want to start fresh with your template, create a new one.

#### To create a new template:

- 1. Go to **File > New > Jasper Report** to launch the New Report Wizard.
- 2. Select a template to start. Click **Blank Letter** and **Next**.
- 3. Choose where you want to store the file, name the new template, and click **Next**. For creating a template, there is no need to connect to a data source.
- 4. Select **One Empty Record Empty rows** and click **Finish**.

| New Report Wizard                                                  |                      | - • •  |
|--------------------------------------------------------------------|----------------------|--------|
| Datasource                                                         |                      |        |
| Select a datasource and design the query.                          |                      |        |
|                                                                    |                      |        |
| Data Adapter One Empty Record - Empty rows                         |                      | ▼ New  |
|                                                                    |                      |        |
| This data adapter does not provide any facility to retrieve the fi | elds                 |        |
|                                                                    |                      |        |
|                                                                    |                      |        |
|                                                                    |                      |        |
|                                                                    |                      |        |
|                                                                    |                      |        |
|                                                                    |                      |        |
|                                                                    |                      |        |
|                                                                    |                      |        |
|                                                                    |                      |        |
| (?)                                                                |                      | Caral  |
| F                                                                  | < Back Next > Finish | Cancel |

## Figure 24-2 One Empty Record Data Source

An empty report opens, containing the following bands:

- Title
- Page Header
- Column Header
- Detail
- Column Footer
- Page Footer
- Summary

5. Right-click on the report root node in the **Outline**, and select **Create Group**. The **Group Band** dialog is displayed.

| Group Name Group1  Create Group from a report object Create Group from expression  Report Objects fx PAGE_NUMBER fx COLUMN_NUMBER fx COLUMN_COUNT fx PAGE_COUNT fx COLUMN_COUNT REPORT_CONTEXT REPORT_CONTEXT REPORT_CONTEXT REPORT_CONNECTION REPORT_CONNECTION REPORT_CONNECTION REPORT_SCRIPTLET REPORT_SCRIPTLET REPORT_RESOURCE_BUNDLE REPORT_TIME_ZONE                                                                                                    | Group<br>Create a new Gro                                                                                                    | up                                                                                                    |   |
|----------------------------------------------------------------------------------------------------|----------------------------------------------------------------------------------------------------|----------------------------------------------------------------------------------------------------|---|
| fx       PAGE_NUMBER         fx       COLUMN_NUMBER         fx       REPORT_COUNT         fx       PAGE_COUNT         fx       COLUMN_COUNT         fx       REPORT_CONTEXT         ix       REPORT_CONTEXT         ix       REPORT_CONNECTION         ix       REPORT_CONNECTION         ix       REPORT_DATA_SOURCE         ix       REPORT_SCRIPTLET         ix       REPORT_LOCALE         ix       REPORT_RESOURCE_BUNDLE         ix       REPORT_TIME_ZONE | Oreate Group                                                                                                    | rom a report object                                                                                                    |   |
|                                                                                                    | fx       PAGE_NUM         fx       COLUMN_I         fx       REPORT_CC         fx       PAGE_COU         fx       COLUMN_IC         fx       REPORT_CC         ix       REPORT_CC         ix       REPORT_CC         ix       REPORT_CC         ix       REPORT_PA         ix       JASPER_REF         ix       REPORT_CC         ix       REPORT_CC | IUMBER<br>IUNT<br>OUNT<br>OUNT<br>RAMETERS_MAP<br>ORT<br>INNECTION<br>IX_COUNT<br>TA_SOURCE<br>RIPTLET<br>CALE<br>SOURCE_BUNDLE<br>ME_ZONE | E |

### Figure 24-3 Group Band Dialog

6. Name your group and click **Next**. The **Group Layout** dialog is displayed.

| Group Band                                                                 |        |
|----------------------------------------------------------------------------|--------|
| Group layout<br>Please select what bands should we create                  |        |
| <ul> <li>✓ Add the Group Header</li> <li>✓ Add the Group Footer</li> </ul> |        |
| C < Back Next > Finish                                                     | Cancel |

# Figure 24-4 Group Layout Dialog

 Leave both Add the Group Header and Add the Group Footer checked, and click Finish. Your report is similar to the one in Figure 24-5.

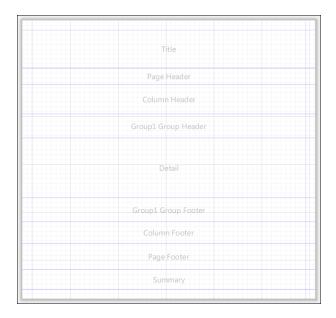

#### Figure 24-5 Report Containing Group Header and Footer

## 24.2.2 Customizing a Template

Now that you have a blank template, you can customize it to suit your preference. For example, you can add your company name and logo, page numbering, add a background for your report, and set band and column sizes. You also use this procedure to make changes to an existing template.

#### To customize a template:

- 1. Add a graphic: Drag an **Image** element where you want the image to appear. This is usually the Title band. For more information about the Image element, see "Graphic Elements" on page 60.
- 2. Add a title: Drag a **Static Text** element to the Title band. Style the text in the Properties view. For more information about Static Text elements, see **"Text Elements" on page 61**.
- Want the background to cover the entire page? Right-click the element in the Outline and choose Maximize Band Height. Otherwise, set the Background band to the size you want. Drag an Image element into the Background band to create your background.
- 4. Add page numbering to the Page Footer band: Drag a **Page Number** element into the band, and place it where you want it. You can also add a **Page X of Y** element if you prefer.
- 5. Want a label in the Column Header band? Add a Static Text element with the text "Label".
- 6. Set styles for your report's text: Add a **Text** field to the Group Header and a **Text** field to the Detail band. Set the text of the first **Text** field to "GroupField" and the text of the second **Text** field to "Field". Format the text as you like.
- 7. Save your template file.
- 8. Click the **Preview** tab. Your template should like something like the one in Figure 24-6.

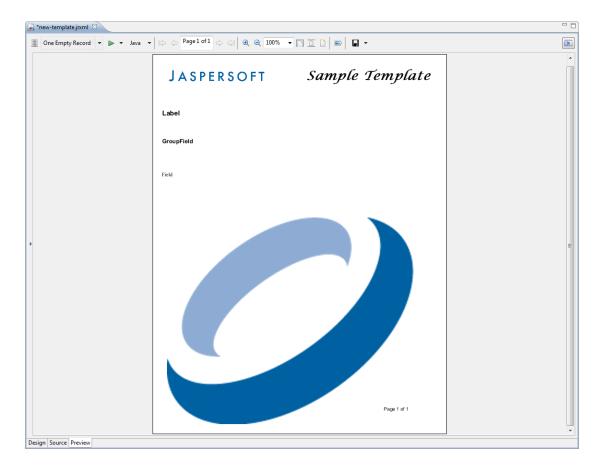

Figure 24-6 Template Preview

# 24.3 Saving Templates

Jaspersoft Studio templates require a flat folder structure (resources and report in the same folder). This way, when you export a template, the paths and resources in the exported report point to the same directory.

# 24.3.1 Creating a Template Directory

You can specify one or more directories for your custom templates.

1. Go to Window > Preferences > Jaspersoft Studio >Resource Folders Locations > Report Templates Locations.

|                                                                                                    | Preferences                                                            |                  |                 |
|----------------------------------------------------------------------------------------------------|------------------------------------------------------------------------|------------------|-----------------|
| type filter text                                                                                                    | Report Templates Locations                                             |                  | <-> ▼ ⇒ ▼ 8     |
| ▶ General<br>▶ Ant<br>▶ Help                                                                                                    | Select the directories containing your re<br>Report Template locations | port templates.  |                 |
| ▶ Install/Update<br>▼Jaspersoft Studio                                                                                                    |                                                                        |                  | New             |
| Compatibility<br>► Editors                                                                                                    |                                                                        |                  | Remove          |
| ► Exporters<br>Fonts                                                                                                    |                                                                        |                  | Up              |
| Global Settings<br>JasperReports IO<br>▶JasperReports Server Settings                                                                                                    |                                                                        |                  | Down            |
| Map Component Keys<br>Parameter Sets<br>Properties<br>Properties<br>Report Designer<br>Resource Folders Locations<br>Custom Visualisation Component<br>Data Adapter Definitions<br>Report Templates Locations<br>Report Templates Locations<br>Model Editor<br>Model Editor<br>Model Editor<br>Muylyn<br>Plug-in Development<br>Run/Debug<br>Team<br>Xtend<br>Xtext |                                                                        | Restore Defaults | Apply           |
|                                                                                                    |                                                                        | Cancel           | Apply and Close |

# Figure 24-7 Template Location Preferences

- 2. Click the **New...** button and navigate to the directory in which you want to store your template.
- 3. Click the **Apply** button.
- 4. Click **OK**.

## 24.3.2 Exporting a Template

Save your template for future use.

1. Go to File > Export as Report Template. The Template Export dialog opens.

| Template Export     |                                                                  |                  |                          |                   |        |
|---------------------|------------------------------------------------------------------|------------------|--------------------------|-------------------|--------|
| Exported resource   | and destination<br>ted element, the report and its resources. He | lere vou must se | lect the destination fol | der of the templa | ite    |
|                     |                                                                  |                  |                          |                   |        |
| Exported resources  |                                                                  |                  |                          |                   |        |
| C:\Users\ikoren\Jas | persoftWorkspace\MyReports\new-templat                           | te.jrxml         |                          |                   |        |
|                     |                                                                  |                  |                          |                   |        |
| Destination folder: | C:\Users\ikoren\JaspersoftWorkspace\MyR                          | leports\new-tem  | plate.jrxml              |                   | Browse |
| ?                   |                                                                  | < Back           | Next >                   | Finish            | Cancel |

# Figure 24-8 Template Export Dialog

2. Click the **Browse** button and navigate to the directory where you want to save your template. Click **Next**. The **Define Type and Categories** dialog opens.

| Template Export                                                                               |              |                                  |        |
|-----------------------------------------------------------------------------------------------|--------------|----------------------------------|--------|
| Define Type and Categories<br>In this step you can define the type of the report and the cate | egories to w | /hich it belong.                 |        |
| Type of the template: Standard Report                                                         |              |                                  |        |
| Categories available                                                                          | >            | Selected Categories              |        |
| Format A4                                                                                     |              | Print Ready Reports              |        |
| Format Landscape                                                                              | >>           | Web Interactive Reports          |        |
|                                                                                               | <            |                                  |        |
|                                                                                               | <<           |                                  |        |
| Write here a custom category and press Add Add                                                |              |                                  |        |
|                                                                                               |              |                                  |        |
|                                                                                               |              |                                  |        |
| ?                                                                                             | < <u>B</u> a | ck <u>N</u> ext > <u>F</u> inish | Cancel |

# Figure 24-9 Define Type and Categories Dialog

3. In the drop-down, choose whether the template type is a Standard Report or a Table-Based report.

This selection is used to validate the report. For example, by selecting **Standard Report**, the validation process searches for the group field with the text group or for the column header label with the text label. If any of the required fields are not found, an error message is displayed.

- 4. Select the categories for the template available and use the arrow button to add them to the **Selected Categories**.
- 5. Click Finish.

# 24.3.3 Creating a Template Thumbnail

Saving a thumbnail is not required, but can be helpful if more than one person uses your templates.

- 1. Go to the **Preview** tab.
- 2. Click the Export Image button.
- 3. Save the image in the same directory and with the same name as your template.

# 24.4 Adding Templates to Jaspersoft Studio

Once you have created a custom template, you need to add it to Jaspersoft Studio to use it.

#### To add a template to Jaspersoft Studio:

- 1. Go to **Window > Preferences** (Eclipse > Preferences on Mac).
- 2. Go to > Jaspersoft Studio > Resource Folders Locations > Report Templates Locations.

|                                                                                                    | Preferences                                                                           |                                       |
|----------------------------------------------------------------------------------------------------|---------------------------------------------------------------------------------------|---------------------------------------|
| type filter text                                                                                                    | Report Templates Locations                                                            | , , , , , , , , , , , , , , , , , , , |
| ▶ General<br>▶ Ant<br>▶ Help                                                                                                    | Select the directories containing your report templates.<br>Report Template locations |                                       |
| <ul> <li>Install/Update</li> <li>Jaspersoft Studio</li> </ul>                                                                                                    |                                                                                       | New                                   |
| Compatibility<br>Editors                                                                                                    |                                                                                       | Remove                                |
| ► Exporters<br>Fonts                                                                                                    |                                                                                       | Up                                    |
| Global Settings<br>JasperReports IO<br>▶ JasperReports Server Settings                                                                                                    |                                                                                       | Down                                  |
| Map Component Keys<br>Parameter Sets<br>Properties<br>Report Designer<br>Report Execution<br>Resource Folders Locations<br>Custom Visualisation Component<br>Data Adapter Definitions<br>Report Templates Locations<br>Adapter Definitions<br>Report Templates Locations<br>Model Editor<br>Mwe2<br>Mylyn<br>Plug-in Development<br>Run/Debug<br>Team<br>Xtend<br>Xtext | Restore Defaults                                                                      | Apply                                 |
|                                                                                                    | Cancel                                                                                | ly and Close                          |

#### Figure 24-10 Template Location Preferences

- 3. Navigate to the directory in which you stored your template.
- 4. Click Apply.
- 5. Click OK.

When you go to **File > New > Jasper Report**, your new template appears, along with the default templates.

# 24.5 Report Splitting

With report splitting, you can run a report in a JasperReports Server scheduler and get the output into the individual parts. Each part of the report is saved separately in the repository and sent to different recipients. Report splitting is based on the report parts. You can create report parts using a band-based report or a report book. The following example shows a report splitting procedure using a band-based report.

#### To split a report using band-based report:

- 1. Select a band-based report from the **Report Templates** page and click **Next**.
- 2. Navigate to the folder where you want the report to save and name the report.

- 3. Click Next.
- 4. Select sugarcrm Database JDBC Connection and click Next.
- 5. Enter the query select \* from accounts and click Next.
- 6. Select the following fields and click the right arrow to add them to your report.

```
billing_address_country
billing_address_street
billing_address_city
name
```

- 7. Click Next.
- 8. Group the fields by the element that triggers the report splitting. To do this, select the billing\_address\_ country field and click the right arrow.

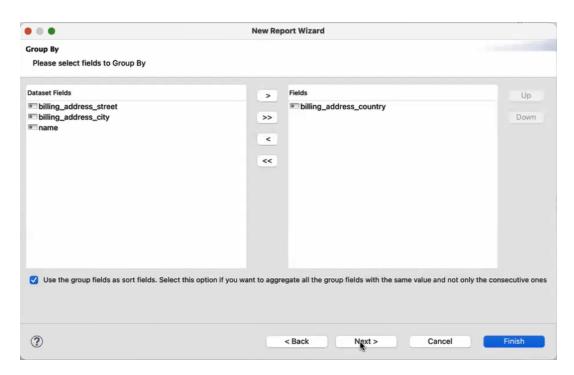

- 9. Select the checkbox to sort the fields and click **Next**.
- 10. Click Finish.
- 11. Select the **Group Header** from the Outline view.
- 12. In the Properties view, under the **Group Band Properties** section, select **Start New Page** and **Reset Page number**.

Start New Page: Starts each country's data from the new page.

**Reset Page Number** - Reset the page number of each part of a report.

- 13. To add the properties for an element that triggers the splitting, right-click the *SF{billing\_address\_* country} element and select **Configure Report Splitting** from the context menu. Report Splitting configuration dialog appears. Now, configure the following properties:
- net.sf.jasperreports.print.part.name: \$F{billing\_address\_country} Triggers the creation of a new part and provides a name to each part.
- net.sf.jasperreports.print.part.visible: Provides the visibility of the part as a tab in the final output preview. The default value is true.

- net.sf.jasperreports.print.part.split: Boolean. Set it to true to create a separate output for each part. This must be added to the same element on which the part name is set up.
- net.sf.jasperreports.print.part.{arbitrary\_name}: You can add this as an additional property.

You can reset these properties using **Reset** button.

14. Upload the report to JasperReports Server, you can see three tabs representing individual reports of Canada, Mexico, and the USA in the report viewer.

|                       |             |                                                 | - + 100% - | search report | Q + 4 | ▶ 44 | Page 18 | 8 of 56 | • |
|-----------------------|-------------|-------------------------------------------------|------------|---------------|-------|------|---------|---------|---|
|                       |             |                                                 |            |               |       |      |         |         |   |
| Address               | City        | Name                                            |            |               |       |      |         |         |   |
| Country Mexic         | 0           |                                                 |            |               |       |      |         |         |   |
| 3796 Keller Ridge     | Mexico City | Creek-Medina<br>Engineering Partners            |            |               |       |      |         |         |   |
| 4864 San Carlos       | Camacho     | M & Y Planck<br>Communications, Ltd             |            |               |       |      |         |         |   |
| 6318 Marclair Dr.     | Santa Fe    | I & M Wyllie                                    |            |               |       |      |         |         |   |
| Rt. 470 Box A         | Merida      | Transportation, Ltd<br>Muenich-Young            |            |               |       |      |         |         |   |
| 8084 Cardiff Drive    | San Andres  | Engineering, Inc<br>M & K Carter                |            |               |       |      |         |         |   |
| 1930 Almondwood Drive | Camacho     | Telecommunications, Ltd<br>V & A Williams       |            |               |       |      |         |         |   |
| 7657 H St.            | Tixapan     | Transportation Corp<br>D & D Lozada Electronics |            |               |       |      |         |         |   |
|                       |             | Holdings                                        |            |               |       |      |         |         |   |
| 6912 Laguna St.       | San Andres  | Chin-Lovell Engineering<br>Associates           |            |               |       |      |         |         |   |
| 7340 Green St.        | Tlaxiaco    | Borden-Willson<br>Construction Partners         |            |               |       |      |         |         |   |
| 9943 Stonehedge Dr.   | Hidalgo     | D & D Zocchi<br>Transportation, Ltd             |            |               |       |      |         |         |   |
| 2467 Clearland Circle | La Cruz     | Renfro-Brockett<br>Engineering, Ltd             |            |               |       |      |         |         |   |
| 4523 Via Cortez       | Tlaxiaco    | Magenheim-Hance<br>Construction, Ltd            |            |               |       |      |         |         |   |
| 9650 Valley View Road | Acapulco    | Bruno-Bowers<br>Communications                  |            |               |       |      |         |         |   |
| 2855 Playa            | Hidalgo     | Associates<br>B & D Gonzales                    |            |               |       |      |         |         |   |
| 6093 Midway Ct.       | Tixapan     | Machinery Partners<br>J Wilbert-Ingram          |            |               |       |      |         |         |   |
| 7028 San Gabriel Dr.  | Santa Anita | Communications Corp<br>Russell-Doose            |            |               |       |      |         |         |   |
| 4949 Dutch Slough Rd  | Guadalajara | Construction, Ltd<br>Racette-Thompson           |            |               |       |      |         |         |   |
| 7551 Santa Lucia      | Mexico City | Construction Partners<br>X & M Anderson         | -          |               |       |      |         |         |   |
| 2893 Vera             | Santa Fe    | Construction Corp<br>Yates-Turner Construction  |            |               |       |      |         |         |   |
| 7129 Oakmead          | Santa Anita | Associates<br>Garner-Leong Machinery            |            |               |       |      |         |         |   |
| 507 Sahara Drive      | Santa Anita | Group<br>W & N Garrison                         |            |               |       |      |         |         |   |
| Sur Sanara Drive      | Sama Amila  | Telecommunications<br>Partners                  |            |               |       |      |         |         |   |

#### Figure 24-11 Tabs of different countries

- 15. Run the report in the scheduler. To do this, right-click the report and select **Run in Background** from the context menu.
- 16. On the **Output Options** tab, set the output options and click **Submit**.
- 17. On the **Notifications** tab, enter the email address and subject of the email to be sent to each recipient. Provide dynamic values in the following text fields **To**, **CC**, and **Subject**.
- 18. Select the Include report files as attachments option and click Submit.

A single report is split into three separate reports and sent to the email address of different recipients.

# CHAPTER 25 REPORT BOOKS

A report book is a single .jrxml that bundles multiple reports into a single object. Like a single report, a report book is driven by a data set that allows you to define the flow of the book's sections, and the parts within those sections.

This section provides a walkthrough of the report book creation process, using the sample.db included with your JasperReports Server installation. You'll create a cover page, table of contents, and subreports to build into your report book.

Creating a report book has a number of separate tasks, including:

- Creating the Report Book Framework
- Creating and Adding Reports to the Report Book
- Refining the Report Book
- Configuring the Table of Contents
- Report Book Pagination
- Publishing the Report Book

# 25.1 Creating the Report Book Framework

The first step is to create your report book jrxml. This is the framework in which you organize the book's parts.

### To create the report book framework:

- 1. In Jaspersoft Studio, click 📫 and select **Other...** to open the Wizard selection window.
- 2. Expand the Jaspersoft Studio folder, select Jasper Report, and click Next.
- 3. In the Categories panel, select **Report Books**.
- 4. Click to select **Wave Book** then click **Next**.
- 5. In the Project Explorer, select the **My Reports** folder, change the file name to Sample\_Book.jrxml, and click **Next**.
- In the Data Source window, select a data adapter. For our walkthrough, use Sample DB Database JDBC Connection.
- 7. In the text panel, enter the following query then click **Next**:

select distinct shipcountry from orders order by shipcountry

- 8. In the Fields window, move **SHIPCOUNTRY** from the Dataset Fields panel to the Fields panel and click **Next**.
- 9. In the Book Sections window, make sure all three options are selected:

- Create Cover Section
- Create Table of Contents
- Create Back Cover Section

#### 10. Click Finish.

Your Report Book project opens in Jaspersoft Studio.

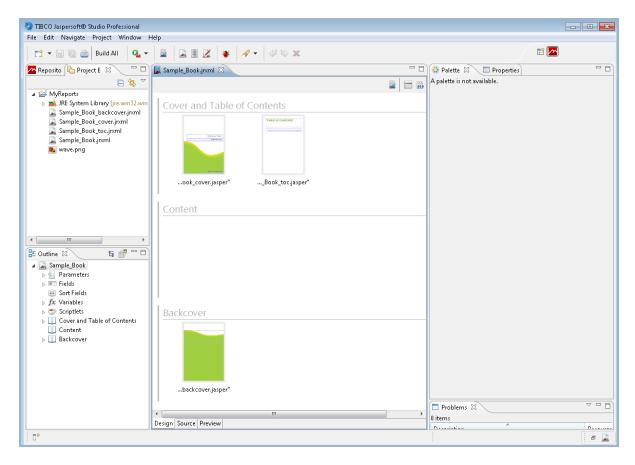

### Figure 25-1 Report Book Framework

In Jaspersoft Studio, open the Project Explorer and expand the My Reports folder. There, you can see the jrxml files you just created:

- Sample\_Book\_backcover.jrxml
- Sample\_Book\_cover.jrxml
- Sample Book toc.jrxml
- Sample\_Book.jrxml

Sample\_Book.jrxml is open in the main Design tab. This is the file in which you'll organize the report parts. You'll notice three groups for the book part types:

- Cover and Table of Contents contains Sample\_Book\_cover.jrxml and Sample\_Book\_toc.jrxml.
- **Content** is currently empty.
- **Backcover** contains Sample\_Book\_backcover.jrxml

When you select each these book parts in the design window, you can view and edit their properties in the Properties View, as you can with standard reports and subreports.

Next, you'll create a subreport and add it to your report book.

# 25.2 Creating and Adding Reports to the Report Book

Now that your framework is established, you can create reports and/or subreports to include in your book.

You create a report or subreport as described here, and in **Creating a New Report**. You can also include previously-created reports. See **Adding a Report to the Report Book**.

For our walkthrough, you'll create a report, then add it to your report book.

# 25.2.1 Creating a Report for the Report Book

### To create a report:

- 1. Click 🛄 and select **Other...** to open the Wizard selection window.
- 2. Expand the Jaspersoft Studio folder and select **Jasper Report**. Click **Next**.
- 3. In the Report Templates window, scroll to and select the Leaf Green template. Click Next.
- 4. In the Report file window, select the **MyReports** folder and change the Leaf\_Green.file name to Content\_ Page\_One.jrxml. Click **Next**.
- 5. In the Data Source window, select **Sample DB Database JDBC Connection**, and enter the following query:

Select \* from orders order by shipcity

- 6. Click Next.
- 7. In the Fields window, move the following Dataset fields to the Fields panel on the right to include then in your subreport:
  - ORDERID
  - CUSTOMERID
  - FREIGHT
  - SHIPCITY
  - SHIPCOUNTRY
- 8. Click Next.
- 9. In the Group By window, move the SHIPCITY dataset field into the Fields pane.
- 10. Click Finish. The Content Page One.jrxml appears in the Design tab.
- 11. In the Project Explorer, right-click **Content\_Page\_One.jrxml** and select **Compile Report**. The resulting file, Content\_Page\_One.jasper, appears in the Project Explorer.

# 25.2.2 Adding a Report to the Report Book

Now you can add this new subreport to your report book. During this process, you'll assign a data source for executing the subreport.

#### To add a report to your report book:

1. Double-click the **Sample\_Book.jrxml** in the Project Explorer to open it in the Design tab.

- 2. Drag **Content\_Page\_One.jasper** from the Project Explorer into the Content group. In the Connection dialog, click **Finish**.
- 3. In the Design tab, click to select **Content\_Page\_One.jasper**.
- 4. In the Properties view, click the **Data** button at the top, then click **Edit Parameters**.
- 5. In the Report Part Parameters window, click Add to open the Parameter Configuration dialog.
- 6. In the Parameter Name field, enter REPORT\_CONNECTION.
- 7. Click 😺 to open the Expression Editor.
- 8. In the first column, select **Parameters**.
- 9. In the center column, double-click **REPORT\_CONNECTION parameter connection** to add it to the editor field, and click **Finish**. The expression appears in the Parameter Configuration field.
- 10. Click **OK** and confirm the parameter has been added to the Part Parameters list, then click **Finish**.

# 25.3 Refining the Report Book

You can further refine the report data to make your report easier to use, by sorting on additional fields, and by adding pages to the book to introduce each of the sorted sections.

# 25.3.1 Sorting on Additional Fields

At this point, you could run the report, but the data it returns is sorted by City, which you established in **Creating** and Adding Reports to the Report Book. To better organize the data, you can now modify the report query to sort by Country as well.

#### To add a filter to a report in a report book:

- 1. In the Project Explorer, double-click to open **content\_page\_one.jrxml** in the designer.
- 2. In the Outline view, right-click the Parameters folder and select Create Parameter.
- 3. In the Properties view, change the name to country.
- 4. In the Designer, click 🔲 and modify the query to say:

Select \* from orders where shipcountry = \$P{country} order by shipcity

- 5. Click **OK** to return to the designer.
- 6. Click the **Preview** tab at the bottom of the designer to open Input Parameters.
- 7. In the country field, enter Italy and run the report. The report preview displays only data related to Italy, sorted by city.
- 8. Click the Design tab, then save and compile your report.
- 9. Open **Sample\_Book.jrxml** in the design tab, and click to select **Content\_Page\_One.jasper** in the Content group.
- 10. In the **Data** tab in the Properties view, click **Edit Parameters** to open the Report Part Parameters window, and click **Add**.
- 11. In the Parameter Configuration Dialog, enter country as the parameter name.
- 12. Click 🐼 to open the Expression Editor, and click **Fields** in the left panel.
- 13. Double-click SHIPCOUNTRY Field String to add it to the expression, then click Finish.
- 14. Click **OK** in the Parameter Configuration Dialog, then **Finish** in the Report Part Parameters window.

# 25.3.2 Adding Section Introductory Pages

You can insert pages in your reports to introduce each section of data, as determined in **Sorting on Additional Fields**. These pages can include text, images, charts, or any number of other elements, pulled from a data source.

We'll place an introductory page before each country section and include the country name and a chart representing the number of orders for each city in the country.

#### To add introductory pages to your report:

- 1. Click 🛄 to open the Wizard selection window.
- 2. Expand the Jaspersoft Studio folder and select **Jasper Report**. Click **Next**.
- 3. In the Report Templates window, select the Blank A4 Landscape template. Click Next.
- 4. In the Report file window, select the **MyReports** folder and change the Blank\_A4\_Landscape.jrxml file name to Country\_Intro.jrxml. Click **Next**.
- 5. In the Data Source window, select **Sample DB Database JDBC Connection**, and enter the following query and click **Next**:

```
select count(*) c, shipcity from orders group by shipcity
```

- 6. In the Fields window, add the following Dataset fields to the Fields panel and click Next.
  - C
  - SHIPCITY
- 7. In the Group By window, click **Finish**. The Country\_Intro.jrxml appears in the Design tab.

Now you can determine what data appears on the intro pages.

#### To modify the data on the intro pages:

- 1. With Country\_Intro.jrxml open in the Design tab, click the **Title** band and increase its height to 350 pixels.
- 2. In the Outline view, right-click Parameters and select Create Parameter.
- 3. In the Properties view, change the Name from Parameter 1 to Country.
- 4. In the Designer view, click 🖾 to open the Dataset and Query Dialog.
- 5. Modify the query to say:

```
select count(*) c, shipcity from orders where shipcountry = $P{Country} group by
shipcity
```

- 6. Click OK.
- 7. Save Country\_Intro.jrxml.
- 8. In the Outline view, drag **Country** from the Parameters list into the Title band.
- 9. Click the Country parameter (\$P{Country}).
- 10. In the Properties view, click **Text Field**. Increase the font size to 26.
- 11. Click outside the parameter element.

Next, you can add a chart to the intro pages, that provides a graphical representation of the data in the section.

### To add a chart to the intro pages:

- 1. In the Palette view, select and drag **HTML5 Charts** from the Components Pro section and place it under the parameter element in the designer view.
- 2. In the Chart type selection dialog, scroll down and select **Pie**. Click **OK**.
- 3. Resize the pie chart to fit the space. See Creating a Simple Chart for more information.
- 4. Double-click the chart element to open the Chart Properties.

- 5. Click the **Chart Data** tab, then click the **Configuration** tab.
- 6. In the Categories Levels section, double-click Level1.
- 7. In the Expression text box, delete "Change Me" and click 🞑.
- 8. Select Fields from the first column, and double-click SHIPCITY Field String to add it to the expression.
- 9. Click Finish.
- 10. Update the **Name** field to "City" and click **OK**.
- 11. Back in the Chart Properties dialog, update the following information:
  - **Name**: Number of orders.
  - Label Expression: "Number of orders"
  - **Calculation**: Nothing
  - Value Expression: Delete new Integer1, click 😺, and double-click C Field Long, then click **Finish**.
- 12. Click **OK**, then save the report.
- 13. Compile **Country\_Intro.jrxml** to create a .jasper file.

Now, you can add the Country\_Intro page to your book, and configure it to display the correct data.

#### To add and configure the intro page::

- 1. Open Sample\_Book.jrxml in the Design tab.
- 2. Drag **Country\_Intro.jasper** from the Project Explorer into the Content group of Sample\_Book.jrxml, and place it to the left of the Content\_Page\_One.jasper file.
- 3. In the Design tab, click to select **Country\_Intro.jasper**.
- 4. In the Properties view, click Edit Parameters.
- 5. In the Report Part Parameters window, click Add to open the Parameter Configuration dialog.
- 6. In the Parameter Name field, enter REPORT CONNECTION.
- 7. Click 😺 to open the Expression Editor.
- 8. In the first column, select **Parameters**.
- 9. From the center column, double-click **REPORT\_CONNECTION parameter connection** to add it to the editor field, and click **Finish**. The expression appears in the Parameter Expression field.
- 10. Click **OK** and confirm the parameter has been added to the Part Parameters list.
- 11. Click Add to open the Parameter Configuration dialog again.
- 12. In the Parameter Name field, enter Country.
- 13. Click  $\bigtriangledown$  to open the Expression Editor.
- 14. In the first column, select **Fields**.
- 15. From the center column, double-click **SHIPCOUNTRY Field String** to add it to the editor field, and click **Finish**. The expression appears in the Parameter Expression field.
- 16. Click **OK** and confirm the parameter has been added to the Part Parameters list, click **Finish**.

# 25.4 Configuring the Table of Contents

Your report book is organized and the reports are populated with data. Now you can configure your Table of Contents so your users can find the information they need.

The Table of Contents is derived from a special data source created by JasperReports and included as a property in the report book. This property, net.sf.jasperreports.bookmarks.data.source.parameter, collects bookmarks from the report book's content pages. So you'll need to add bookmarks to your reports.

#### To add bookmarks:

- 1. Open **Country\_Intro.jrxml** in the Design tab.
- 2. Click the **Country** parameter in the Title band.
- 3. In the Properties view, click Hyperlink.
- 4. Expand the Anchor and Bookmark section.
- 5. Click with the Expression Editor, and click **Parameters**.
- 6. Double-click **Country Parameter String** to add it to the expression, then click **Finish**.
- 7. In the Properties view, change the Bookmark Level to 1.
- 8. Click outside the design space in the Design tab, then click **Report** in the Properties view.
- 9. Click to enable **Create bookmarks**.
- 10. Open the **Content\_Page\_One.jrxml** in the Design tab.
- 11. Click the **\$F{SHIPCITY}** text band.
- 12. In the Properties view, click **Hyperlink**.
- 13. Expand the Anchor and Bookmark section.
- 14. Click 📝 to open the Expression Editor, and click **Fields**.
- 15. Double-click **SHIPCITY Field String** to add it to the expression, then click **Finish**.
- 16. In the Properties view, change the Bookmark Level to 2.
- 17. Save all files, and compile the Sample\_Book.jrxml.

# 25.5 Report Book Pagination

To ensure that the report book's pagination increments correctly, you need to modify a few variables.

#### To establish the report book pagination:

- 1. In the Project Explorer, double-click to open Content\_Page\_One.jrxml.
- 2. On the Design tab, double-click the text field containing the expression " "+\$V{PAGE\_NUMBER}.
- 3. In the Expression Editor, and click **Variables** in the left panel.
- 4. Update the expression to the following:

```
"Page "+$V{MASTER CURRENT PAGE}+" of"
```

- 5. Click Finish.
- 6. Click to select the text field you just updated. Then in the Properties view, select Text Field.
- 7. Use the Evaluation Time drop-down menu to select Master.
- Back in the Design tab, double-click the text field containing the expression "Page "+\$V{PAGE\_ NUMBER}.
- 9. In the Expression Editor, and click **Variables** in the left panel.
- 10. Update the expression to the following:

" "+\$V{MASTER\_TOTAL\_PAGES}

- 11. Click Finish.
- 12. As you did in steps 6-7, use the Evaluation Time drop-down menu to select Master.

13. Save your project.

# 25.6 Publishing the Report Book

Now that your report book has been created, tested, refined, configured, and paginated, you can publish it to JasperReports Server, so it is available to users

### To publish your report book to JasperReports Server:

- 1. In the Project Explorer, double-click to open **Sample\_Book.jrxml** in the Design tab.
- 2. Click  $\blacksquare$  to open the Report Publishing wizard.
- 3. Browse to **JS Server** > **Public** > **Samples** > **Reports**, and click **Next**.
- 4. In the Select Resources dialog, verify that the following resources are listed:
  - Content\_Page\_One.jrxml
  - Country\_Intro.jrxml
  - Sample\_Book\_backcover.jrxml
  - Sample\_Book\_cover.jrxml
  - Sample\_Book\_toc.jrxml
  - wave.png
- 5. Click **Next**.
- 6. Specify your data source, JServer JNDI Data Source, and click **Finish**.

Your report book is published, and is available for use in JasperReports Server

# CHAPTER 26 PREFERENCES AND CONFIGURATION

You can set preferences for Jaspersoft Studio in the Preferences window.

To open the Preferences window:

- 1. Select Window > Preferences to open the Preferences window (Eclipse > Preferences on Mac).
- 2. Expand the **Jaspersoft Studio** node.

This chapter has the following sections:

- **Properties**
- JasperReports Samples
- Units of Measure in Jaspersoft Studio
- Cleaning Cached Data
- Disabling Usage Statistics
- Export and Import
- Setting Compatibility with Earlier Versions of JasperReports Library
- Working with Java in Eclipse
- Using Data Snapshots

# 26.1 Properties

You can set JasperReports properties in the **Jaspersoft Studio > Properties** page of the Preferences window. Setting a property here sets it as the default for all reports. You can also set many properties at the report or element level. A property set at the element level overrides a property set at the report level; a property set at the report level overrides a property set at the Jaspersoft Studio level.

# 26.2 JasperReports Samples

JasperReports Library provides a number of sample reports that show how to use many of the available features. You can download and install the samples as a project in Jaspersoft Studio as follows:

- 1. Select **File > New > Other** from the main menu.
- 2. In the New dialog box, expand Jaspersoft Studio.
- 3. Select JasperReports Samples and click Next.

4. Enter a name for the project folder and click **Finish**.

The sample reports are downloaded to the location you chose. You can now view and work with these reports in Jaspersoft Studio.

# 26.3 Units of Measure in Jaspersoft Studio

Jaspersoft Studio can handle many units of measure, including pixels, centimeters, millimeters and inches. To accomplish this, we included a measure component in Jaspersoft Studio. This component looks like a standard text box with a place to enter a measure unit to the right of the value.

This component can handle a different measure unit for each field, if needed.

# 26.3.1 Configuration

You can set two preferred (default) units of measure, one at the field level, the other at the report level. The report level unit is used wherever there is not a preferred field unit of measure. The report's default unit of measure is the pixel.

#### To change the report level unit:

- 1. Select Window > Preferences to open the Preferences window (Eclipse > Preferences on Mac).
- 2. Expand Jaspersoft Studio and select Report Designer.
- 3. Use the Default Unit drop-down menu to select one of the following units of measure:
  - Pixels
  - Inches
  - Millimeters
  - Centimeters

# 26.3.2 Changing the Field Unit of Measure

To change a field's local unit of measure select the field, double-click the unit of measure in the Properties view, and select a supported unit from the pop-up menu:

| Properties 🛛 🗈 Problems                                                         |                                                                                                    |  |  |
|---------------------------------------------------------------------------------|----------------------------------------------------------------------------------------------------|--|--|
| 🖻 Image: Image                                                                  |                                                                                                    |  |  |
| ► Appearance Borders ■ Image Image Inheritance = Hyperlink = Advanced           |                                                                                                    |  |  |
| □ Location                                                                      | Style and Print Details                                                                                                 |  |  |
| x 154 px y 33 px                                                                | Label                                                                                                    |  |  |
| Position Type Fix Relative To Top                                               | Key                                                                                                    |  |  |
| B Size       w     50 px       h     50 px       Stretch Type     px       inch | Style<br>Print Repeated Values<br>Remove Line When Blank<br>Print In First Whole Band<br>Print When<br>Detail Overflows |  |  |
| Forecolor mm                                                                    | Group Changes  Print When Expression                                                                                    |  |  |
|                                                                                 | Edit Properties                                                                                                    |  |  |

Figure 26-1 Updating a field's measure unit

# 26.3.3 Alias and Auto-complete

Jaspersoft Studio has included alias and auto-complete services for units of measure. The following table shows your options.

| Unit       | Accepted Values                |
|------------|--------------------------------|
| centimeter | centimeter, centimeters, cm    |
| millimeter | millimeter, millimeters, mm    |
| pixel      | pixel, pixels, px              |
| inch       | inch, inches, " (double quote) |

Enter a value and begin typing a unit of measure. Auto-complete will list the matching supported values for you to choose from.

# 26.3.4 Approximations

Even through Jaspersoft Studio handles many units of measure, JasperReports works only with pixels. So pixels are the only unit allowed in the project file. Jaspersoft Studio approximates measurements and converts them to pixels. For example, 5 cm is converted to the nearest whole-number value in pixels. In this case the 5 centimeters is converted to 139 pixels (approximately 4.97 cm).

# 26.4 Cleaning Cached Data

In some cases, you may want to clean up any cached data used by the OSGI framework and Eclipse runtime. You might do this, for example, after you upgrade, install new plug-ins, or apply patches. You can do this via the command line or by temporarily setting a flag in the .ini file for Jaspersoft Studio. Because the clean operations slow down the startup time, it's better to specify it on an as-needed basis.

# 26.4.1 Cleaning From the Command Line

### 26.4.1.1 Mac OS X

To set the clean flag at startup on Mac OS X, run the following commands:

```
cd <jss-install>/Contents/MacOS
```

./Jaspersoft\ Studio\ Professional -clean

#### 26.4.1.2 Linux

To set the clean flag at startup on Linux, run the following commands:

```
cd <jss-install>
```

```
./Jaspersoft\ Studio\ Professional -clean
```

### 26.4.1.3 Windows

To set the clean flag at startup on Windows, edit the desktop shortcut as follows:

- 1. Right-click on the desktop shortcut and select **Properties**.
- 2. On the Shortcut tab, append -clean to the **Target** field. For example: "<jss-install>\Jaspersoft Studio Professional" -clean
- 3. Click OK.
- 4. Double-click the shortcut to run the application.
- 5. Once you have cleaned the application, edit the shortcut again to remove the -clean flag to avoid slowing down application startup.

# 26.4.2 Setting the -clean Flag in the .ini File

As an Eclipse-based product, Jaspersoft Studio uses an .ini configuration file to control Eclipse behavior at startup. General information about Eclipse .ini files is available on the web, for example, at\_<u>https://wiki.eclipse.org/Eclipse.ini</u>. In the case of Jaspersoft Studio, the configuration file is found in the root directory of your Jaspersoft Studio installation, with a name such as Jaspersoft Studio.ini or Jaspersoft Studio Professional.ini.

To enable cleaning via the .ini file:

- 1. Locate the .ini file (for example, Jaspersoft Studio.ini). This file is in your <jss-install> directory on Windows and Linux, and in the <jss-install>/Contents/Eclipse directory on Mac.
- 2. Open the file in a text editor.
- 3. Locate the following line:

-vm

This line sets the location of the JVM to be used.

- Add the following line before -vm: -clean
- 5. Save the file.
- 6. Start Jaspersoft Studio.
- 7. Once you have cleaned the application, edit the .ini file again to remove the -clean flag to avoid slowing down application startup.

# 26.5 Disabling Usage Statistics

By default, the first time you run a new installation of Jaspersoft Studio, you are prompted to allow us to collect usage statistics. These statics are anonymous This pop-up can be disabled in the .ini file in the <jss-install> folder.

To disable the usage statistics dialog:

- 1. Locate the .ini file (for example, Jaspersoft Studio.ini). This file is in your <jss-install> directory on Windows and Linux, and in the <jss-install>/Contents/Eclipse directory on Mac.
- 2. Open the file in a text editor.
- 3. Locate the following line:

-vm

This line sets the location of the JVM to be used.

- Add the following line before -vm:
   -com.jaspersoft.studio.skipUsageQuestion true
- 5. Save the file.

# 26.6 Export and Import

Export and import allow you to migrate configuration resources between instances of Jaspersoft Studio. You can export the following configuration resources:

- global data adapters
- JasperReports Server configurations
- composite elements
- text, table, and crosstab styles
- global JasperReports properties
- Jaspersoft Studio preferences

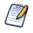

The Jaspersoft Studio application logger preferences cannot be exported, since they are determined in part by your application INI configuration.

You can choose to export all of these categories or only a subset of them; however, you can't choose individual items inside a category. The result of the export is a single zip file (compressed archive), which can be imported into another Jaspersoft Studio instance. Again, you can choose which of the available categories inside the zip you want to import.

#### To export configuration resources:

1. Select **File > Export**.

The Export dialog is displayed

2. Select **Jaspersoft Studio > Jaspersoft Studio Configuration** for the destination and click **Next**.

The export wizard shows the resource categories that can be exported, with the number of resources in each category. If there are no resources in a category, the category does not appear on the list.

| Export Jaspersoft Studio Configuration                                                                                                    |                                   |  |  |
|----------------------------------------------------------------------------------------------------|-----------------------------------|--|--|
| Select the resources you want to export                                                                                                    |                                   |  |  |
| Jaspersoft Studio Properties (77)<br>JasperReports Properties (76)<br>Composite Elements (1)<br>Data Adapters (13)<br>JasperReports Server Connections (8) | All Jaspersoft Studio Preferences |  |  |
|                                                                                                    |                                   |  |  |
|                                                                                                    |                                   |  |  |
| Sack                                                                                                    | Next > Cancel Finish              |  |  |

# Figure 26-2 Export Jaspersoft Studio Configuration Wizard

- 3. Select the categories you want to export and click **Next**.
- Enter the location and name you want for the exported file and click Finish.
   A zip file is created in the location you chose.

### To import configuration resources:

1. Select **File > Import**.

The Import dialog is displayed.

- 2. Select Jaspersoft Studio > Jaspersoft Studio Configuration and click Next.
- 3. Enter the location and file name of the zip file you wish to import and click **Next**.

If the file is a valid configuration file, the wizard shows the resource categories that can be imported, with the number of resources in each category. If the file is not a valid configuration file, you will receive an error message.

|   | <ul> <li>Select the path where the file containing the exported resources is located</li> <li>Select the resources you want to import</li> </ul> |                 |                         |            |
|---|----------------------------------------------------------------------------------------------------|-----------------|-------------------------|------------|
|   | Jaspersoft Studio Prop<br>JasperReports Propert<br>Composite Elements (<br>Data Adapters (13)<br>JasperReports Server                            | ties (76)<br>1) | All Jaspersoft Studio P | references |
| ? |                                                                                                    | < Back          | Next > Cancel           | Finish     |

### Figure 26-3 Selecting Categories to Import

- 4. Select the resource categories you want to import and click **Finish**.
- 5. If there is a naming conflict between an imported resource and an existing resource in your Jaspersoft Studio configuration, choose the action in you want in the displayed dialog. For resource categories other than Jaspersoft Studio properties and JasperReports Library properties, you have three choices:
  - **Overwrite** Overwrites the existing resource(s) with the imported resource(s) of the same name.
  - **Keep both** Automatically renames the conflicting imported resource(s) with a unique name.
  - **Skip** Keeps the existing resources and discards the imported resources.

For Jaspersoft Studio properties and JasperReports Library properties, which do not support multiple instances, you are prompted to choose to overwrite or not.

As before, you must choose the same action for all conflicting resources in a category. For example, if you have multiple conflicting global data adapters, you must overwrite, keep both, or skip all global data adapters. A separate dialog is shown for each category where you have conflicting resources. You can choose different actions for different categories.

# 26.7 Setting Compatibility with Earlier Versions of JasperReports Library

If you are using your reports with an application you have built using JasperReports Library, you can set the version to use for compiling your reports. Normally, when you compile a report, Jaspersoft Studio uses the corresponding version of JasperReports Library. For example, if you compile a report from Jaspersoft Studio 8.2, it uses JasperReports Library 8.2. For backwards compatibility with your applications, you can configure Jaspersoft

Studio to use an earlier version of JasperReports Library to compile your reports. If you do this, any features in your reports that rely on a later version of JasperReports Library will not be available.

If you are exporting your reports to JasperReports Server, you should configure the version in the JasperReports Server connection settings, as described in 12.1.1, "Advanced Connection Settings," on page 209. Use the compatibility setting only if you are using your reports on your own application built from JasperReports Library.

### To set the version of JasperReports Library to use for compiling reports:

- Select Window > Preferences from the main menu (Eclipse > Preferences on Mac). The Preferences dialog is displayed.
- 2. Select Jaspersoft Studio > Compatibility.

| The Compatibility | window | is displayed. |  |
|-------------------|--------|---------------|--|
|                   |        |               |  |

| 🞘 Preferences                                                                                                    |                                                                                                    |
|----------------------------------------------------------------------------------------------------|----------------------------------------------------------------------------------------------------|
| type filter text                                                                                                    | Compatibility (=                                                                                                    |
| <ul> <li>Ant</li> <li>General</li> <li>Help</li> <li>Install/Update</li> <li>Jaspersoft Studio</li> <li>Compatibility</li> <li>Editors</li> <li>Exporters</li> <li>Fonts</li> <li>Global Settings</li> <li>Jaspersoft Server Sett</li> <li>Map Component Keys</li> <li>Parameter Sets</li> <li>Properties</li> <li>Report Designer</li> <li>Report Execution</li> </ul> | Source .jrxml Version         Version       Always use current         Show Compatibility warning dialog         Set the compatibility of the produced jrxml source code when the report saved.         Warning! If you don't use the last version, you risk to lose part of the report content.         Add timestamp information when saving the JRXML file         Don't save Jaspersoft Studio properties         Compiler Settings         Version       Always use current         Manage JasperReports Versions         Restore Defaults       Apply |
| ?                                                                                                    | OK Cancel                                                                                                    |

### Figure 26-4 Setting JasperReports Library Version

- 3. To save your reports in an earlier version of JRXML, select the version you want from the **Version** menu in the Source .jrxml Version section of the dialog.
- 4. To remove Jaspersoft Studio properties from your compiled reports, select Don't save Jaspersoft Studio properties. Properties specific to Jaspersoft Studio include some layout information, dimensions in pixels or millimeters, and the data adapter that was most recently used in Jaspersoft Studio.
- 5. To use an earlier version of JasperReports Library to compile reports, select the version you from the **Version** menu in the Compiler Settings section of the dialog. If the version you want is not available, set it up as described in the next step.

- 6. To add a version of JasperReports Library to the **Version** menu in the Compiler Settings section of the dialog click **Manage JasperReports Versions** and select the version you want:
  - a. To use a version you already have installed, click Add From Path, then select the directory where the JasperReports Library is located.

Jaspersoft Studio verifies that the path contains JasperReports Library and adds the version to the **Version** menu in the Compiler Settings section of the Compatibility dialog.

b. To download and install JasperReports Library from a URL, click Add From URL and select the URL from SourceForge (<u>https://sourceforge.net/projects/jasperreports/</u>) or from another location.
 Jaspersoft Studio downloads and verifies the jar files, copies the files to a Jaspersoft Studio internal directory, and adds the version to the Version menu in the Compiler Settings section of the Compatibility dialog.

# 26.8 Working with Java in Eclipse

For users who are unfamiliar with Eclipse, this section describes how compile a class in Eclipse and add it to a project in Jaspersoft Studio.

First, if you have never used Java in the Eclipse RCP, you must enable the Java perspective. You only have to do this once.

### To enable the Java perspective in Eclipse:

- 1. Select **Window > Open Perspective** on the main menu bar.
- 2. In the Open Perspective dialog, click **Show All**.
- 3. Select Java and click **OK**.
- 4. When prompted, click **OK** to enable Java development.

The Eclipse UI changes to the Java perspective. A Java icon 3 is added to the top right of the Eclipse window. In future, you can switch to this perspective by clicking 3. To switch back to the Jaspersoft Studio perspective, click the Report Design icon 3.

### To create a Java project:

- 1. Select File > New > Project or click 📫 on the main toolbar and select Project form the menu.
- 2. In the New Project wizard, click on Java to expand it, and select Java Project, then click Next.
- 3. Enter a name for your project. For this example, use SimpleChartCustomizer.
- 4. Click Finish.

### To add libraries to your Java project:

- 1. Right-click your project name in the Package Explorer and select **Build Path > Add Libraries**.
- In the Add Library dialog, select JasperReports Libraries, then click Finish. The selected library is added to SimpleChartCustomizer.
- 3. Right-click your project name in the Package Explorer and select **Build Path > Add Libraries**.
- 4. In the Add Library dialog, select JasperReports Library Dependencies, then click Finish.

For example, if you are creating a chart customizer, the library dependencies you have added include the JFreeCharts libraries.

### To create a Java package and add a file:

- 1. Open your project in Package Explorer.
- 2. Right-click the src folder and select **New > Package**. The New Java Package dialog opens.
- 3. Enter a name for your package. For this example, enter com.jaspersoft.studio.sample.customizer.
- 4. Click Finish.
- 5. Drag your Java file from a folder on your file system to the package folder in Eclipse.
- 6. In the File Operation dialog box, select **Copy files** and click **OK**.

### To build a Java project and export a JAR file:

- 1. Right-click the project folder and select **Build Project** from the menu.
- 2. Right-click the project folder and select **Export**.
- 3. In the Export dialog, select **Java > JAR file** and click **Next**.
- 4. On the JAR File Specification page, make sure your project is selected and that **Export generated class** files and resources is checked.
- 5. Enter a name for your JAR and an export destination.
- 6. Click Finish.

# 26.8.1 Adding a JAR to Jaspersoft Studio

### To add a JAR to a Jaspersoft Studio project:

- 1. If you have been using the Java perspective in Eclipse, click 22 to return to the Report Design perspective.
- 2. Right-click your project in Project Explorer and select **New > Folder**. Enter lib as the name of the folder.
- 3. Copy your JAR files to this folder. To do this:
  - a. Drag the JAR files from the folder in the file system to the lib folder in the Eclipse user interface.
  - b. In the File Operation dialog, select **Copy files** and click **OK**.
- 4. Right-click your project and select **Refresh**.
- Select all the JAR files, then right-click one of them and select Build Path > Add to Build Path. The JAR files are added to your project.

# 26.9 Using Data Snapshots

Data snapshots store a static snapshot of the data you need to run a report. Without data snapshots, you can only run a report if you have access to everything the report depends on, in particular, the data used by the report and its subreports or subdatasets. A data snapshot saves the data for a specific run so that you can run the report without any data connections. This lets you work on report layout and presentation offline, share a version of the report for troubleshooting, or create a sample report together with data.

The snapshot only contains the data needed by the report at the time it is run. If you make changes to the report that affect its data use, such as adding fields, you will need to create an updated snapshot. When **Cache Data in Memory** is selected and you have made changes that affect the data use, this is detected and the cached data is automatically updated. Changes that only affect the layout, such as moving fields or resizing bands, do not trigger a cache update.

### To create a data snapshot:

- 1. Select the Preview tab.
- 2. Click the 🗏 icon and select **Data Snapshot Options**. The Data Snapshot Options dialog box appears.
- 3. Select **Enable data snapshot** check box and click OK.
- 4. Run the report to capture the report data.

### To save a data snapshot to a file:

- 1. Select the Preview tab.
- 2. Click the icon and select **Data Snapshot Options**.
- 3. Click **Browse** to save the report data to a file.
- 4. Enter a file name and click **Save**. The file is saved with a .jrds (JasperReports data snapshot) extension.
- 5. Click OK on Data Snapshot Options dialog box.
- 6. Run the report to capture the report data in the file you just created.

### To update a data snapshot with new data:

- 1. Select the Preview tab.
- 2. Click the icon and select **Data Snapshot Options**.
- 3. Deselect **Enable data snapshot** check box and click OK.
- 4. Run the report to update the latest report data.
- 5. Click and select **Data Snapshot Options**.
- 6. Select **Enable data snapshot** check box and click OK. You can also save the updated report data in the file.

### To use a data snapshot:

- 1. Select the Preview tab.
- 2. Click the icon and select Load Data From File.
- 3. Select the existing file and click Open.

The data in the snapshot is used to fill the report. Information about the snapshot is displayed in the Report State window, including when the snapshot was created (Data Queried At) and the name and location of the snapshot file.

# APPENDIX A CONCEPTS OF JASPERREPORTS

This chapter illustrates JasperReports' base concepts for a better understanding of how Jaspersoft Studio works.

The JasperReports API, the XML syntax for report definition, and details for using the library in your own programs are documented in the *JasperReports Library Ultimate Guide*. This guide, along with other information and examples, is directly available on the Jaspersoft community site at <a href="http://community.jaspersoft.com">http://community.jaspersoft.com</a>.

JasperReports is published under the LGPL license, which is a less restrictive GPL license. JasperReports can be freely used on commercial programs without buying expensive software licenses and without remaining trapped in the complicated net of open source licenses. This is important when reports created with Jaspersoft Studio are used in a commercial product; in fact, programs only need the JasperReports library to produce prints, which work something like runtime executables.

This chapter contains the following sections:

- JRXML Sources and Jasper Files
- Data Sources and Print Formats
- Project Folder Types and Report Execution Contexts
- Using JasperReports Extensions in Jaspersoft Studio
- A Simple Program

# A.1 JRXML Sources and Jasper Files

JasperReports defines a report with an XML file. A JRXML file is composed of a set of sections; some concerned with the report's physical characteristics (such as the dimensions of the page, positioning of the fields, and height of the bands), and some concerned with the logical characteristics (such as the declaration of the parameters and variables and the definition of a query for data selection).

# A.1.1 The Report Lifecycle

The life cycle of a JasperReport is divided into two phases:

- Report development designing and planning the report, creating a JRXML file, and compiling a Jasper file from the JRXML.
- Report execution loading the Jasper file, filling the report, and exporting the output (a Jasper print object) in a final format.

Jaspersoft Studio is primarily focused on report development, though it is able to preview the result and export it in all the supported formats. Jaspersoft Studio provides support for a wide range of data sources and allows users to create custom data sources, thereby becoming a complete environment for report development and testing.

When you design a report, you specify where the data comes from, how it is positioned on the page, and additional functionality, such as parameters for input controls or complex formulas to perform calculations. The result is a template, similar to a form containing blank space, that is filled with data when the report is executed. The template is stored in a JRXML file, which is an XML document that contains the definition of the report layout and design.

Before executing a report, the JRXML must be compiled in a binary object called a Jasper file. Jasper files are what you need to ship with your application in order to run the reports.

Report execution is performed by passing a Jasper file and a data source to JasperReports. There are many data source types. You can fill a Jasper file from an SQL query, an XML file, a .csv file, an HQL (Hibernate Query Language) query, a collection of JavaBeans, and others. If you don't have a suitable data source, JasperReports allows you to write your own custom data source. With a Jasper file and a data source, JasperReports is able to generate the final document in the format you want.

Jaspersoft Studio also lets you configure data sources and use them to test your reports. In many cases, data-driven wizards can help you design your reports much quicker. Jaspersoft Studio includes the JasperReports engine itself to let you preview your report output, test, and refine your reports.

The following table shows sample report source code.

### Table A-1 A simple JRMXL file example

```
<?xml version="1.0" encoding="UTF-8"?>
<jasperReport xmlns="http://jasperreports.sourceforge.net/jasperreports"</pre>
     xmlns:xsi="http://www.w3.org/2001/XMLSchema-instance"
     xsi:schemaLocation="http://jasperreports.sourceforge.net/jasperreports
       http://jasperreports.sourceforge.net/xsd/jasperreport.xsd"
     name="My first report" pageWidth="595" pageHeight="842" columnWidth="535"
     leftMargin="20" rightMargin="20" topMargin="20" bottomMargin="20">
  <queryString language="SQL">
   <![CDATA[select * from address order by city]]>
  </gueryString>
 <field name="ID" class="java.lang.Integer">
   <fieldDescription><![CDATA[]]></fieldDescription>
  </field>
  <field name="FIRSTNAME" class="java.lang.String">
   <fieldDescription><![CDATA[]]></fieldDescription>
  </field>
  <field name="LASTNAME" class="java.lang.String">
   <fieldDescription><![CDATA[]]></fieldDescription>
  </field>
  <field name="STREET" class="java.lang.String">
   <fieldDescription><![CDATA[]]></fieldDescription>
  </field>
  <field name="CITY" class="java.lang.String">
   <fieldDescription><![CDATA[]]></fieldDescription>
  </field>
 <group name="CITY">
   <groupExpression><![CDATA[$F{CITY}]]></groupExpression>
   <groupHeader>
      <band height="27">
       <staticText>
         <reportElement mode="Opaque" x="0" y="0" width="139" height="27"</pre>
         forecolor="#FFFFFF" backcolor="#000000"/>
          <textElement>
           <font size="18"/>
          </textElement>
        <text><! [CDATA[CITY]]></text>
      </staticText>
      <textField hyperlinkType="None">
       <reportElement mode="Opaque" x="139" y="0" width="416" height="27"
        forecolor="#FFFFFF" backcolor="#000000"/>
        <textElement>
          <font size="18" isBold="true"/>
        </textElement>
       <textFieldExpression class="java.lang.String"><! [CDATA [$F{CITY}]]>
        </textFieldExpression>
      </textField>
    </band>
  </groupHeader>
  <groupFooter>
   <band height="8">
      <line direction="BottomUp">
        <reportElement key="line" x="1" y="4" width="554" height="1"/>
      </line>
```

```
</band>
 </groupFooter>
</group>
<background>
 <band/>
</background>
 <title>
   <band height="58">
     <line>
       <reportElement x="0" y="8" width="555" height="1"/>
     </line>
     <line>
       <reportElement positionType="FixRelativeToBottom" x="0" y="51" width="555"
             height="1"/>
      </line>
      <staticText>
       <reportElement x="65" y="13" width "424" height="35"/>
       <textElement textAlignment="Center">
         <font size="26" isBold="true"/>
       </textElement>
     <text><![CDATA[Classic template]]> </text>
   </staticText>
</band>
</title>
 <pageHeader>
   <band/>
 </pageHeader>
 <columnHeader>
   <band height="18">
     <staticText>
       <reportElement mode="Opaque" x="0" y="0" width="138" height="18"
       forecolor="#FFFFFF" backcolor="#999999"/>
       <textElement>
         <font size="12"/>
       </textElement>
       <text><! [CDATA[ID]]></text>
      </staticText>
      <staticText>
       <reportElement mode="Opaque" x="138" y="0" width="138" height="18"
       forecolor="#FFFFFF" backcolor="#999999"/>
       <textElement>
         <font size="12"/>
       </textElement>
       <text><! [CDATA[FIRSTNAME]]></text>
      </staticText>
      <staticText>
       <reportElement mode="Opaque" x="276" y="0" width="138" height="18"
        forecolor="#FFFFFF" backcolor="#999999"/>
       <textElement>
         <font size="12"/>
       </textElement>
        <text><! [CDATA[LASTNAME]]></text>
```

```
</staticText>
   <staticText>
     <reportElement mode="Opaque" x="414" y="0" width="138" height="18"
      forecolor="#FFFFFF" backcolor="#999999"/>
      <textElement>
       <font size="12"/>
     </textElement>
      <text><! [CDATA[STREET]]></text>
   </staticText>
 </band>
</columnHeader>
<detail>
 <band height="20">
   <textField hyperlinkType="None">
     <reportElement x="0" y="0" width="138" height="20"/>
     <textElement>
       <font size="12"/>
      </textElement>
     <textFieldExpression class="java.lang.Integer"><![CDATA[$F{ID}]]>
     </textFieldExpression>
   </textField>
   <textField hyperlinkType="None">
      <reportElement x="138" y="0" width="138" height="20"/>
   </textField>
      <textElement>
       <font size="12"/>
      </textElement>
     <textFieldExpression class="java.lang.String"><![CDATA[$F{FIRSTNAME}]]>
     </textFieldExpression>
    <textField hyperlinkType="None">
      <reportElement x="276" y="0" width="138" height="20"/>
      <textElement>
       <font size="12"/>
      </textElement>
     <textFieldExpression class="java.lang.String"><! [CDATA[$F{LASTNAME}]]>
      </textFieldExpression>
   </textField>
   <textField hyperlinkType="None">
      <reportElement x="414" y="0" width="138" height="20"/>
      <textElement>
       <font size="12"/>
     </textElement>
     <textFieldExpression class="java.lang.String"><![CDATA[$F{STREET}]]>
     </textFieldExpression>
   </textField>
 </band>
</detail>
<columnFooter>
 <band/>
</columnFooter>
<pageFooter>
 <band height="26">
   <textField evaluationTime="Report" pattern="" isBlankWhenNull="false"
   hyperlinkType="None">
     <reportElement key="textField" x="516" y="6" width="36" height="19"
      forecolor="#000000" backcolor="#FFFFFF"/>
```

```
<textElement>
         <font size="10"/>
        </textElement>
       <textFieldExpression class="java.lang.String"><![CDATA["" +
       $V{PAGE NUMBER}]]></textFieldExpression>
      </textField>
      <textField pattern="" isBlankWhenNull="false" hyperlinkType="None">
       <reportElement key="textField" x="342" y="6" width="170" height="19"</pre>
       forecolor="#000000" backcolor="#FFFFFF"/>
       <hox>
         <topPen lineWidth="0.0" lineStyle="Solid" lineColor="#000000"/>
         <leftPen lineWidth="0.0" lineStyle="Solid" lineColor="#000000"/>
         <bottomPen lineWidth="0.0" lineStyle="Solid" lineColor="#000000"/>
         <rightPen lineWidth="0.0" lineStyle="Solid" lineColor="#000000"/>
       </box>
       <textElement textAlignment="Right">
         <font size="10"/>
       </textElement>
       <textFieldExpression class="java.lang.String"><! [CDATA["Page " +
       $V{PAGE NUMBER} + " of "]]></textFieldExpression>
      </textField>
      <textField pattern="" isBlankWhenNull="false" hyperlinkType="None">
       <reportElement key="textField" x="1" y="6" width="209" height="19"
       forecolor="#000000" backcolor="#FFFFFF"/>
       <hox>
         <topPen lineWidth="0.0" lineStyle="Solid" lineColor="#000000"/>
         <leftPen lineWidth="0.0" lineStyle="Solid" lineColor="#000000"/>
         <bottomPen lineWidth="0.0" lineStyle="Solid" lineColor="#000000"/>
         <rightPen lineWidth="0.0" lineStyle="Solid" lineColor="#000000"/>
       </hox>
       <textElement>
         <font size="10"/>
       </textElement>
       <textFieldExpression class="java.util.Date"><![CDATA[new Date()]]>
       </textFieldExpression>
     </textField>
   </band>
 </pageFooter>
 <summary>
   <band/>
 </summary>
</jasperReport>
```

During compilation of the JRXML file (using some JasperReports classes) the XML is parsed and loaded in a JasperDesign object, which is a rich data structure that allows you to represent the exact XML contents in memory. Regardless of the language used for expressions inside the JRXML, JasperReports creates a special Java class that represents the whole report. The report is then compiled, instanced, and serialized in a JASPER file, ready for loading at any time.

JasperReports' speedy operation is due to all of a report's formulas being compiled into Java-native bytecode and the report structure being verified during compilation instead of at run time. The JASPER file contains no extraneous resources, such as images used in the report, resource bundles to run the report in different languages, or extra scriptlets and external style definitions. All these resources must be provided by the host application and located at run time.

# A.2 Data Sources and Print Formats

Without a means of supplying content from a dynamic data source, even the most sophisticated and appealing report would be useless. JasperReports gives you two ways to specify fill data for the output report: parameters and data sources. Both kinds of data are presented by means of a generic interface named JRDataSource.

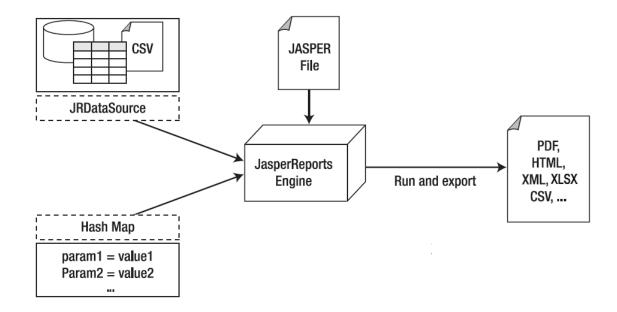

### Figure A-1 Data Source and Parameter Flows for Report Creation

JRDataSource allows a set of records organized in tables (rows and columns) to be read. It enables JasperReports to fill a report with data from an explicit data source, using a JDBC connection (already instanced and opened) to whichever relational database you want to run an SQL query on (which is specified in the report).

If the data don't meet your requirements, you may need to specify values to condition the report's execution; you can create name/value pairs to pass to the print engine. These pairs are named parameters, and they have to be preventatively declared in the report. Through fillManager, you can join a JASPER file and a data source in a JasperPrint object. This object is a meta-print that can create a real print after you export it in the format of your choice through appropriate classes that implement the JRExporter interface.

JasperReports give you pre-defined exporters, such as those for creating files formatted as PDF, XLSX, CVS, XML, RTF, ODF, text, HTML and SWF. Through the JRViewer class, you can view the print directly on the screen and print a hard copy.

# A.3 Project Folder Types and Report Execution Contexts

When a report is executed in Jaspersoft Studio, it is run within a "report execution context." This context is defined by custom Java code and JasperReports Library configuration properties that direct the behavior of the reporting engine.

At execution time, a report might need a number of resources, such as data sources or adapters, subreports, style templates, images, and fonts, as well as any custom code in the form of compiled Java classes. The way these resources are organized and loaded can differ when you deploy a report to one of the following:

- JasperReports Library (default)
- JasperReports Server
- JasperReports IO (supported versions only)

Each context approximates how reports work in their target environment, affecting the repository root, JasperReports Library properties, strategy for java class loaders, resource loading, and default report preview for reports. There may be some differences from the actual production environment, particularly for JasperReports Server.

Programmers familiar with Java and Eclipse can add their own contexts.

# A.3.1 Available Execution Contexts

### A.3.1.1 JasperReports Library Context

The JasperReports Library context is the default. Use it if you are deploying to your own JasperReports Library implementation. Selecting this context sets the environment as follows:

- The repository root is set to the root of the project folder.
- The report classpath is taken from the project.
- The project uses the JasperReports Library properties set in Window > Preferences > Jaspersoft
   Studio > Properties and in Mac > Preferences > Jaspersoft Studio > Properties.
- The report can access global (repository explorer) data adapters. See 10.1.1.2, "Creating a Global Data Adapter," on page 145 for more information.
- Report preview defaults to Java.

### A.3.1.2 JasperReports Server Context

The JasperReports Server context emulates the functionality of a generic JasperReports Server. It is not able to detect custom classes or other customizations of a particular JasperReports Server instance.

If you have a folder connected to a JasperReports Server instance with a JasperReports Server context configured, the environment is set as follows:

- The repository root is set to the root of the server.
- The report classpath attempts to emulate the classpath for a JasperReports Server instance.
- The project uses the default JasperReports Library properties.
- The report can only access local data adapters.
- Report preview defaults to HTML.

See 12.2, "Configuring a Project for JasperReports Server," on page 214 for more information on configuring a JasperReports Server context.

### A.3.1.3 JasperReports IO Context

JasperReports IO is a REST-based reporting service for JasperReports Library. The JasperReports IO context is defined using a context.xml file located in a folder named JR-INF. See **13.2**, **"JasperReports IO Report Execution Contexts," on page 250** for more information.

If you have a folder with a JasperReports IO context, the environment is configured as follows:

- The repository root is taken from the project preferences. If it is not set, the repository root defaults to the project root.
- The report classpath is read from the JR-INF/context.xml files.
- The project takes the JasperReports Library properties from the JR-INF/context.xml files.

- The report can only access local data adapters.
- Report preview is run on the JasperReports IO instance embedded in Jaspersoft Studio.

# A.3.2 Choosing Project Folder Type

The report execution context is set on a project folder basis. By default, the report execution context of a project folder inherits from its parent projects up to the root folder of the repository. The root folder is set to the JasperReports Library context by default.

To set the context of a project:

- 1. Right-click the project folder in the Repository Explorer.
- 2. Select **Report Repository Type** from the context menu and select one of the following options:
  - **Reset to Parent** (default) Sets the project to inherit context type directly from its parent folder or the root folder of the repository.
  - JasperReports Library
  - JasperReports IO
  - JasperReports Server

For the JasperReports IO and JasperReports Server contexts, there may be additional steps necessary to fully configure the project. See 13.2, "JasperReports IO Report Execution Contexts," on page 250 and 12.2, "Configuring a Project for JasperReports Server," on page 214 for more information.

# A.4 Using JasperReports Extensions in Jaspersoft Studio

JasperReports provides several ways to extend its functionality. In general, extensions (like components, fonts, query executors, chart themes, and so on) are packaged in JARs. To use these extensions in Jaspersoft Studio, just add the required JARs to the Jaspersoft Studio classpath. The Jaspersoft Studio classpath is composed of static and reloadable paths. Extensions must be set as static paths, while objects that don't require a proper descriptor or special loading mechanism (such as scriptlets and custom data sources) can be reloadable.

# A.5 A Simple Program

In conclusion, following is an example of a simple program that shows how to produce a PDF file from a Jasper file using a data source named JREmptyDataSource, a utility data source that provides zero or more records without fields. The file test.jasper, referenced in the example, is the compiled version of the code in Table A-1 on page 491.

#### Table A-2 JasperTest.java

```
import net.sf.jasperreports.engine.*;
import net.sf.jasperreports.engine.export.*;
import java.util.*;
public class JasperTest
{
        public static void main(String[] args)
        {
            String fileName = "/devel/examples/test.jasper";
```

```
String outFileName = "/devel/examples/test.pdf";
           HashMap hm = new HashMap();
           try
           {
                   JasperPrint print = JasperFillManager.fillReport(
                           fileName,
                           hm,
                          new JREmptyDataSource());
                   JRExporter exporter =
                          new net.sf.jasperreports.engine.export.JRPdfExporter();
                    exporter.setParameter(
                         JRExporterParameter.OUTPUT_FILE_NAME,
                          outFileName);
                   exporter.setParameter(
                   JRExporterParameter.JASPER_PRINT,print);
                   exporter.exportReport();
                   System.out.println("Created file: " + outFileName);
           }
           catch (JRException e)
           {
                   e.printStackTrace();
                   System.exit(1);
           }
           catch (Exception e)
           {
                   e.printStackTrace();
                   System.exit(1);
           }
}
```

# GLOSSARY

# **Ad Hoc Editor**

The interactive data explorer in JasperReports Server Professional and Enterprise editions. Starting from a predefined collection of fields, the Ad Hoc Editor lets you drag and drop fields, dimensions, and measures to explore data and create tables, charts, and crosstabs. These Ad Hoc views can be saved as reports.

### **Ad Hoc Report**

In previous versions of JasperReports Server, a report created through the Ad Hoc Editor. Such reports could be added to dashboards and be scheduled, but when edited in Jaspersoft Studio, lost their grouping and sorting. In the current version, the Ad Hoc Editor is used to explore views which in turn can be saved as reports. Such reports can be edited in Jaspersoft Studio without loss, and can be scheduled and added to dashboards.

### **Ad Hoc View**

A view of data that is based on a Domain, Topic, or OLAP client connection. An Ad Hoc view can be a table, chart, or crosstab and is the entry point to analysis operations such as slice and dice, drill down, and drill through. **Compare OLAP View.** You can save an Ad Hoc view as a report in order to edit it in the interactive viewer, schedule it, or add it to a dashboard.

### Aggregate Function

An aggregate function is one that is computed using a group of values; for example, Sum or Average. Aggregate functions can be used to create calculated fields in Ad Hoc views. Calculated fields containing aggregate functions cannot be used as fields or added to groups in an Ad Hoc view and should not be used as filters. Aggregate functions allow you to set a level, which specifies the scope of the calculation; level values include Current (not available for PercentOf), ColumnGroup, ColumnTotal, RowGroup, RowTotal, Total.

# Amazon Web Services (AWS)

Cloud platform, used to provide and host a family of services, such as RDS, S3, and EC2.

### **Analysis View**

See OLAP View.

### Audit Archiving

To prevent audit logs from growing too large to be easily accessed, the installer configures JasperReports Server to move current audit logs to an archive after a certain number of days, and to delete logs in the archive after a certain age. The archive is another table in the JasperReports Server's repository database.

# Audit Domains

A Domain that accesses audit data in the repository and lets administrators create Ad Hoc reports of server activity. There is one Domain for current audit logs and one for archived logs.

# Audit Logging

When auditing is enabled, audit logging is the active recording of who used JasperReports Server to do what when. The system installer can configure what activities to log, the amount of detail gathered, and when to archive the data. Audit logs are stored in the same private database that JasperReports Server uses to store the repository, but the data is only accessible through the audit Domains.

### Auditing

A feature of JasperReports Server Enterprise edition that records all server activity and allows administrators to view the data.

# **Calculated Field**

In an Ad Hoc view or a Domain, a field whose value is calculated from a user-defined formula that may include any number of fields, operators, and constants. For Domains, a calculated field becomes one of the items to which the Domain's security file and locale bundles can apply. There are more functions available for Ad Hoc view calculations than for Domains.

# CloudFormation (CF)

Amazon Web Services CloudFormation gives developers and systems administrators an easy way to create and manage a collection of related AWS resources, provisioning, and updating them in an orderly and predictable fashion.

### CRM

Customer Relationship Management. The practice of managing every facet of a company's interactions with its clientele. CRM applications help businesses track and support their customers.

### CrossJoin

An MDX function that combines two or more dimensions into a single axis (column or row).

### Cube

The basis of most OLAP applications, a cube is a data structure that contains three or more dimensions that categorize the cube's quantitative data. When you navigate the data displayed in an OLAP view, you are exploring a cube.

### **Custom Field**

In the Ad Hoc Editor, a field that is created through menu items as a simple function of one or two available fields, including other custom fields. When a custom field becomes too complex or needs to be used in many reports, it is best to define it as a calculated field in a Domain.

### Dashboard

A collection of reports, input controls, graphics, labels, and web content displayed in a single, integrated view. Dashboards often present a high level view of your data, but input controls can parametrize the data to display. For example, you can narrow down the data to a specific date range. Embedded web content, such as other web-based applications or maps, make dashboards more interactive and functional.

### Dashlet

An element in a dashboard. Dashlets are defined by editable properties that vary depending on the dashlet type. Types of dashlet include reports, text elements, filters, and external web content.

# Data Island

A single join tree or a table without joins in a Domain. A Domain may contain several data islands, but when creating an Ad Hoc view from a Domain, you can only select one of them to be available in the view.

# **Data Policy**

In JasperReports Server, a setting that determines how the server processes and caches data used by Ad Hoc reports. Select your data policies by clicking **Manage > Server > Settings Ad Hoc Settings**. By default, this setting is only available to the superuser account.

### **Data Source**

Defines the connection properties that JasperReports Server needs to access data. The server transmits queries to data sources and obtains datasets in return for use in filling reports and previewing Ad Hoc reports. JasperReports Server supports JDBC, JNDI, and Bean data sources; custom data sources can be defined as well.

### Dataset

A collection of data arranged in columns and rows. Datasets are equivalent to relational results sets and the JRDataSource type in the JasperReports Library.

### Datatype

In JasperReports Server, a datatype is used to characterize a value entered through an input control. A datatype must be of type text, number, date, or date-time. It can include constraints on the value of the input, for example maximum and minimum values. As such, a datatype in JasperReports Server is more structured than a datatype in most programming languages.

### Denormalize

A process for creating table joins that speeds up data retrieval at the cost of having duplicate row values between some columns.

### **Derived Table**

In a Domain, a derived table is defined by an additional query whose result becomes another set of items available in the Domain. For example, with a JDBC data source, you can write an SQL query that includes complex functions for selecting data. You can use the items in a derived table for other operations on the Domain, such as joining tables, defining a calculated field, or filtering. The items in a derived table can also be referenced in the Domain's security file and locale bundles.

### Dice

An OLAP operation to select columns.

### Dimension

A categorization of the data in a cube. For example, a cube that stores data about sales figures might include dimensions such as time, product, region, and customer's industry.

### Domain

A virtual view of a data source that presents the data in business terms, allows for localization, and provides datalevel security. A Domain is not a view of the database in relational terms, but it implements the same functionality within JasperReports Server. The design of a Domain specifies tables in the database, join clauses, calculated fields, display names, and default properties, all of which define items and sets of items for creating Ad Hoc reports.

# **Domain Topic**

A Topic that is created from a Domain by the Data Chooser. A Domain Topic is based on the data source and items in a Domain, but it allows further filtering, user input, and selection of items. Unlike a JRXML-based Topic, a Domain Topic can be edited in JasperReports Server by users with the appropriate permissions.

### Drill

To click on an element of an OLAP view to change the data that is displayed:

- Drill down. An OLAP operation that exposes more detailed information down the hierarchy levels by delving deeper into the hierarchy and updating the contents of the navigation table.
- Drill through. An OLAP operation that displays detailed transactional data for a given aggregate measure. Click a fact to open a new table beneath the main navigation table; the new table displays the low-level data that constitutes the data that was clicked.
- Drill up. An OLAP operation for returning the parent hierarchy level to view to summary information.

### Eclipse

An open source Integrated Development Environment (IDE) for Java and other programming languages, such as  $C/C^{++}$ .

# ETL

Extract, Transform, Load. A process that retrieves data from transactional systems, and filters and aggregates the data to create a multidimensional database. Generally, ETL prepares the database that your reports will access. The Jaspersoft ETL product lets you define and schedule ETL processes.

### Fact

The specific value or aggregate value of a measure for a particular member of a dimension. Facts are typically numeric.

### Field

A field is equivalent to a column in the relational database model. Fields originate in the structure of the data source, but you may define calculated fields in a Domain or custom fields in the Ad Hoc Editor. Any type of field, along with its display name and default formatting properties, is called an item and may be used in the Ad Hoc Editor.

### Frame

In Jaspersoft Studio, a frame is a rectangular element that can contain other elements and optionally draw a border around them. Elements inside a frame are positioned relative to the frame, not to the band, and when you move a frame, all the elements contained in the frame move together. A frame automatically stretches to fit its contents.

### Group

In a report, a group is a set of data rows that have an identical value in a designated field.

- In a table, the value appears in a header and footer around the rows of the group, while the other fields appear as columns.
- In a chart, the field chosen to define the group becomes the independent variable on the X axis, while the other fields of each group are used to compute the dependent value on the Y axis.

### **Hierarchy Level**

In an OLAP cube, a member of a dimension containing a group of members.

# Input Control

A button, check box, drop-down list, text field, or calendar icon that allows users to enter a value when running a report or viewing a dashboard that accepts input parameters. For JRXML reports, input controls and their associated datatypes must be defined as repository objects and explicitly associated with the report. For Domain-based reports that prompt for filter values, the input controls are defined internally. When either type of report is used in a dashboard, its input controls are available to be added as special content.

# Item

When designing a Domain or creating a Topic based on a Domain, an item is the representation of a database field or a calculated field along with its display name and formatting properties defined in the Domain. Items can be grouped in sets and are available for use in the creation of Ad Hoc reports.

# JasperReport

A combination of a report template and data that produces a complex document for viewing, printing, or archiving information. In the server, a JasperReport references other resources in the repository:

- The report template (in the form of a JRXML file)
- Information about the data source that supplies data for the report
- Any additional resources, such as images, fonts, and resource bundles referenced by the report template.

The collection of all the resources that are referenced in a JasperReport is sometimes called a report unit. End users usually see and interact with a JasperReport as a single resource in the repository, but report creators must define all of the components in the report unit.

### **JasperReports IO**

An HTTP-based reporting service for JasperReports Library that provides a REST API for running, exporting, and interacting with reports and a JavaScript API for embedding reports and their input controls into your web pages and web applications.

### **JasperReports Library**

An embeddable, open source, Java API for generating a report, filling it with current data, drawing charts and tables, and exporting to any standard format (HTML, PDF, Excel, CSV, and others). JasperReports processes reports defined in JRXML, an open XML format that allows the report to contain expressions and logic to control report output based on run-time data.

### **JasperReports Server**

A commercial open source, server-based application that calls the JasperReports Library to generate and share reports securely. JasperReports Server authenticates users and lets them upload, run, view, schedule, and send reports from a web browser. Commercial versions provide metadata layers, interactive report and dashboard creation, and enterprise features such as organizations and auditing.

### **Jaspersoft Studio**

A commercial open source tool for graphically designing reports that leverage all features of the JasperReports Library. Jaspersoft Studio lets you drag and drop fields, charts, and sub-reports onto a canvas, and also define parameters or expressions for each object to create pixel-perfect reports. You can generate the JRXML of the report directly in Jaspersoft Studio, or upload it to JasperReports Server. Jaspersoft Studio is implemented in Eclipse.

# Jaspersoft ETL

A graphical tool for designing and implementing your data extraction, transforming, and loading (ETL) tasks. It provides hundreds of data source connectors to extract data from many relational and non-relational systems. Then, it schedules and performs data aggregation and integration into data marts or data warehouses that you use for reporting.

# Jaspersoft OLAP

A relational OLAP server integrated into JasperReports Server that performs data analysis with MDX queries. The product includes query builders and visualization clients that help users explore and make sense of multidimensional data. Jaspersoft OLAP also supports XML/A connections to remote servers.

### JavaBean

A reusable Java component that can be dropped into an application container to provide standard functionality.

### JDBC

Java Database Connectivity. A standard interface that Java applications use to access databases.

### JNDI

Java Naming and Directory Interface. A standard interface that Java applications use to access naming and directory services.

### Join Tree

In Domains, a collection of joined tables from the actual data source. A join is the relational operation that associates the rows of one table with the rows of another table based on a common value in given field of each table. Only the fields in a same join tree or calculated from the fields in a same join tree may appear together in a report.

### JPivot

An open source graphical user interface for OLAP operations. For more information, visit http://jpivot.sourceforge.net/.

### JRXML

An XML file format for saving and sharing reports created for the JasperReports Library and the applications that use it, such as Jaspersoft Studio and JasperReports Server. JRXML is an open format that uses the XML standard to define precisely all the structure and configuration of a report.

### Level

Specifies the scope of an aggregate function in an Ad Hoc view. Level values include Current (not available for PercentOf), ColumnGroup, ColumnTotal, RowGroup, RowTotal, Total.

### MDX

Multidimensional Expression Language. A language for querying multidimensional objects, such as OLAP (On Line Analytical Processing) cubes, and returning cube data for analytical processing. An MDX query is the query that determines the data displayed in an OLAP view.

### Measure

Depending on the context:

- In a report, a formula that calculates the values displayed in a table's columns, a crosstab's data values, or a chart's dependent variable (such as the slices in a pie).
- In an OLAP view, a formula that calculates the facts that constitute the quantitative data in a cube.

### Mondrian

A Java-based, open source multidimensional database application.

### **Mondrian Connection**

An OLAP client connection that consists of an OLAP schema and a data source. OLAP client connections populate OLAP views.

# **Mondrian Schema Editor**

An open source Eclipse plug-in for creating Mondrian OLAP schemas.

#### Mondrian XML/A Source

A server-side XML/A source definition of a remote client-side XML/A connection used to populate an OLAP view using the XML/A standard.

#### MySQL

An open source relational database management system. For information, visit http://www.mysql.com/.

#### **Navigation Table**

The main table in an OLAP view that displays measures and dimensions as columns and rows.

#### **ODBO Connect**

Jaspersoft ODBO Connect enables Microsoft Excel 2003 and 2007 Pivot Tables to work with Jaspersoft OLAP and other OLAP servers that support the XML/A protocol. After setting up the Jaspersoft ODBO data source, business analysts can use Excel Pivot Tables as a front-end for OLAP analysis.

#### OLAP

On Line Analytical Processing. Provides multidimensional views of data that help users analyze current and past performance and model future scenarios.

# **OLAP Client Connection**

A definition for retrieving data to populate an OLAP view. An OLAP client connection is either a direct Java connection (Mondrian connection) or an XML-based API connection (XML/A connection).

#### **OLAP Schema**

A metadata definition of a multidimensional database. In Jaspersoft OLAP, schemas are stored in the repository as XML file resources.

#### **OLAP** View

Also called an analysis view. A view of multidimensional data that is based on an OLAP client connection and an MDX query. Unlike Ad Hoc views, you can directly edit an OLAP view's MDX query to change the data and the way they are displayed. An OLAP view is the entry point for advanced analysis users who want to write their own queries. **Compare Ad Hoc View.** 

#### Organization

A set of users that share folders and resources in the repository. An organization has its own user accounts, roles, and root folder in the repository to securely isolate it from other organizations that may be hosted on the same instance of JasperReports Server.

#### **Organization Admin**

Also called the organization administrator. A user in an organization with the privileges to manage the organization's user accounts and roles, repository permissions, and repository content. An organization admin can also create suborganizations and mange all of their accounts, roles, and repository objects. The default organization admin in each organization is the jasperadmin account.

#### Outlier

A fact that seems incongruous when compared to other member's facts. For example, a very low sales figure or a very high number of help desk tickets. Such outliers may indicate a problem (or an important achievement) in your business. The analysis features of Jaspersoft OLAP excel at revealing outliers.

#### Parameter

Named values that are passed to the engine at report-filling time to control the data returned or the appearance and formatting of the report. A report parameter is defined by its name and type. In JasperReports Server, parameters can be mapped to input controls that users can interact with.

#### Pivot

To rotate a crosstab such that its row groups become column groups and its column groups become rows. In the Ad

Hoc Editor, pivot a crosstab by clicking .

#### **Pivot Table**

A table with two physical dimensions (for example, X and Y axis) for organizing information containing more than two logical dimensions (for example, PRODUCT, CUSTOMER, TIME, and LOCATION), such that each physical dimension is capable of representing one or more logical dimensions, where the values described by the dimensions are aggregated using a function such as SUM. Pivot tables are used in Jaspersoft OLAP.

#### Properties

Settings associated with an object. The settings determine certain features of the object, such as its color and label. Properties are normally editable. In Java, properties can be set in files listing objects and their settings.

#### Report

In casual usage, report may refer to:

- A JasperReport. See JasperReport.
- The main JRXML in a JasperReport.
- The file generated when a JasperReport is scheduled. Such files are also called content resources or output files.
- The file generated when a JasperReport is run and then exported.
- In previous JasperReports Server versions, a report created in the Ad Hoc Editor. See Ad Hoc Report.

#### **Report Run**

An execution of a report, Ad Hoc view, or dashboard, or a view or dashboard designer session, it measures and limits usage of Freemium instances of JasperReports Server. The executions apply to resources no matter how they are run (either in the web interface or through the various APIs, such as REST web services). Users of our Community Project and our full-use commercial licenses are not affected by the limit. For more information, please contact sales@jaspersoft.com.

#### Repository

Depending on the context:

- In JasperReports Server, the repository is the tree structure of folders that contain all saved reports, dashboards, OLAP views, and resources. Users access the repository through the JasperReports Server web interface or through Jaspersoft Studio. Applications can access the repository through the web service API. Administrators use the import and export utilities to back up the repository contents.
- In JasperReports IO, the repository is where all the resources needed to create and run reports are stored. The repository can be stored in a directory on the host computer or in an S3 bucket hosted by Amazon Web Services. Users access the repository through a file browser on the host machine or through the AWS console.

#### Resource

In JasperReports Server, anything residing in the repository, such as an image, file, font, data source, Topic, Domain, report element, saved report, report output, dashboard, or OLAP view. Resources also include the folders

in the repository. Administrators set user and role-based access permissions on repository resources to establish a security policy.

#### Role

A security feature of JasperReports Server. Administrators create named roles, assign them to user accounts, and then set access permissions to repository objects based on those roles. Certain roles also determine what functionality and menu options are displayed to users in the JasperReports Server interface.

#### S3 Bucket

Cloud storage system for Amazon Web Services. JasperReports IO can use an S3 bucket to store files for its repository.

#### Schema

A logical model that determines how data is stored. For example, the schema in a relational database is a description of the relationships between tables, views, and indexes. In Jaspersoft OLAP, an OLAP schema is the logical model of the data that appears in an OLAP view; they are uploaded to the repository as resources. For Domains, schemas are represented in XML design files.

# Schema Workbench

A graphical tool for easily designing OLAP schemas, data security schemas, and MDX queries. The resulting cube and query definitions can then be used in Jaspersoft OLAP to perform simple but powerful analysis of large quantities of multi-dimensional data stored in standard RDBMS systems.

#### Set

In Domains and Domain Topics, a named collection of items grouped together for ease of use in the Ad Hoc Editor. A set can be based on the fields in a table or entirely defined by the Domain creator, but all items in a set must originate in the same join tree. The order of items in a set is preserved.

#### Slice

An OLAP operation for filtering data rows.

#### SQL

Structured Query Language. A standard language used to access and manipulate data and schemas in a relational database.

#### Stack

A collection of Amazon Web Services resources you create and delete as a single unit.

#### System Admin

Also called the system administrator. A user who has unlimited access to manage all organizations, users, roles, repository permissions, and repository objects across the entire JasperReports Server instance. The system admin can create root-level organizations and manage all server settings. The default system admin is the superuser account.

#### Торіс

A JRXML file created externally and uploaded to JasperReports Server as a basis for Ad Hoc reports. Topics are created by business analysts to specify a data source and a list of fields with which business users can create reports in the Ad Hoc Editor. Topics are stored in the Ad Hoc Components folder of the repository and displayed when a user launches the Ad Hoc Editor.

# **Transactional Data**

Data that describe measurable aspects of an event, such as a retail transaction, relevant to your business. Transactional data are often stored in relational databases, with one row for each event and a table column or field for each measure.

#### User

Depending on the context:

- A person who interacts with JasperReports Server through the web interface. There are generally three categories of users: administrators who install and configure JasperReports Server, database experts or business analysts who create data sources and Domains, and business users who create and view reports and dashboards.
- A user account that has an ID and password to enforce authentication. Both people and API calls accessing the server must provide the ID and password of a valid user account. Roles are assigned to user accounts to determine access to objects in the repository.

#### View

Several meanings pertain to JasperReports Server:

- An Ad Hoc view. See Ad Hoc View.
- An OLAP view. See OLAP View.
- A database view. See http://en.wikipedia.org/wiki/View %28database%29.

# Virtual Data Source

A virtual data source allows you to combine data residing in multiple JDBC and/or JNDI data sources into a single data source that can query the combined data. Once you have created a virtual data source, you create Domains that join tables across the data sources to define the relationships between the data sources.

#### WCF

Web Component Framework. A low-level GUI component of JPivot. For more information, see http://jpivot.sourceforge.net/wcf/index.html.

#### Web Services

A SOAP (Simple Object Access Protocol) API that enables applications to access certain features of JasperReports Server. The features include repository, scheduling and user administration tasks.

#### XML

eXtensible Markup language. A standard for defining, transferring, and interpreting data for use across any number of XML-enabled applications.

#### XML/A

XML for Analysis. An XML standard that uses Simple Object Access protocol (SOAP) to access remote data sources. For more information, see <u>http://www.xmla.org/</u>.

# **XML/A Connection**

A type of OLAP client connection that consists of Simple Object Access Protocol (SOAP) definitions used to access data on a remote server. OLAP client connections populate OLAP views.

# INDEX

#### .ini file 480-481

# A

Ad Hoc views localizing 227 resources 227 adding resources to the server 228 advanced properties 56 anchors 72

# В

bands advanced properties 56 Beans See Java bookmarks 72

# С

chart reports theme for 230 charts combination charts 352 datasets 299 dual-axis charts 352 multi-axis charts 352 scatter charts 348 themes 308 three-dimensional pie 299 types 299 ClassNotFound error 152 classpath 152 cleaning cached data 480 columns column groups 294, 296-297 in Table component 294, 296 configuration cleaning cached data 480 for JasperReports IO 254 connections creating 150 Google BigQuery 161 importing from a workspace 19 JasperReports Server See JasperReports Server JDBC 150 MongoDB 156 containers grid layout 49 creating HTML5 charts 325, 333 report templates for JasperReports Server 222 crosstabs adding a measure 389 adding a row group 385 creating 376 crosstab parameters 382, 391 crosstab total variables 388 custom calcuation 388 datasets 377 defined 375 editing group expressions 383 measures 387

properties 381 resizing columns 382 row and column groups 383 time fields and aggregation 378 CSV Add node as field 168 data adapters 172 PersonBean 164 custom visualization component 77

#### D

D3 JavaScript library 77 data adapters and datasets 261 collection of JavaBeans 161 copying 146 creating 144 CSV 172 default 148 Domain JRS 233 exporting 145 file-based 144 global 144 Google BigQuery 161 importing 145 importing from a workspace 20 in a project 144 in reports 147 JavaBeans 161 MongoDB 156 net.sf.jasperreports.data.adapter property 148 overview 143 publishing to JasperReports Server 218 Spotfire Information Links 191 using 147 XML 164 data snapshots 486 data sources JRDataSource 187, 189, 495 JREmptyDataSource 183 JRXmlDataSource 170 random 184 subreports 452 dataset and query dialog, discovering fields 200 dataset runs 259-260 connection expression 266

data source expression 266 parameters 267 parameters maps 268 return values 268 datasets 259 and data adapters 261 data adapters 265 dataset wizard 261 default data adapter 265 empty datasets 261 filter expressions 264 for Table component 285, 293 in charts 299 in crosstabs 377 localization 265 main datasets 259 outline view 262 properties view 263 reference 261 resource bundles 265 resource missing 264 scriptlets 265 subdatasets 259 types 299 declaring objects 81 default data adapter 265 Design tab 34 Domains 233 drivers 151-153

#### Е

elements adding and deleting 28, 30 advanced properties 56 attributes 46 containers 49 in cells 295 in reports 28 in tables 294 layout 49 palette 30 Properties view 49 Subreport 451 extensions 497

#### F

fields adding to reports 28 **CLOB** 121 discovering 200 double 122 filtering 155 in Dataset and Query dialog 198 in Groovy expressions 122 in Java expressions 122 in SQL queries 82 Java types vs. SQL types 154 null 42, 122 properties 82 sorting 155 units of measure in 478 filter expressions 264 filtering fields 155 folders repository 228 workspace 17 font extensions 125 creating 132 using in a report 137 fonts excluding scripts in font sets 131 extensions 125 font mappings 129 font sets 131 for PDF files 125 Unicode 121 uploading to JasperReports Server 140 using font extensions 137

# G

GeoAnalytics 413 getFieldValue 189 grid layout 49 Groovy 117 groups column groups 294, 296-297 creating 460 Group Band 36, 460 Group Footer 37, 458 Group Header 37, 458

#### Н

hardware requirements 15 HTML5 charts hyperlinks 359 HTML5 charts advanced configuration 348 advanced formatting 367 advanced formatting example 345 advanced settings 369 area 324 area spline 324 available chart types 317 bar 324 column 324 column-line charts 352 column-spline charts 352 creating 325 disabling chart types options 369 formatting 330 hyperlinks 332 hyperlinks to report units 365 line 324 multi-axis charts 352 multi-axis column charts 352 multi-axis line charts 352 multi-axis spline charts 352 overview 317 pie chart 333 preview in HTML5 Chart Edit Dialog 327 scatter charts 348 spider column 324 spider line 324 spline 324 stacked area 324 stacked area-spline 324 stacked bar 324 stacked column 324 stacked column-line charts 352 stacked column-spline charts 352 stacked line 324 stacked percent area 324 stacked percent area-spline 324 stacked percent bar 324 stacked percent column 324 stacked percent line 324

stacked percent spline 324 time-series charts 342 tree map 344 hyperlinks 72 HTML5 charts 332, 359 parameters in URL 73 URL 73 hypertext See hyperlinks

importing data adapters 20 JasperReport IO resources 254 server connections from a workspace 19 settings 20
increment expression HTML5 charts example 328
Incrementer 388
Information Links 191
initialization 480
input controls 230
installation 14
iReport, user interface comparison 35

#### J

JasperReports and Groovy 122 and Java 121 and JavaScript 123 compatiblity between versions 21 documentation 489 expressions 117 extensions 497 library 40, 45, 489 license 489 properties 477 samples 477 JasperReports IO changing repository type 254 exporting resources 256 importing resources 254 previewing reports 256 report execution contexts 250 repository 249 testing reports 253

JasperReports Server choosing a data source 218 connecting to 208 creating a Topic in Jaspersoft Studio 226 date/time stamp for scheduled reports 245 editing a JRXML file 229 editing a report unit 230 publishing report templates to 224 publishing reports to 217 repo syntax 245 repository 229 running a report 229 SSL 210 uploading fonts 140 Jaspersoft OLAP prerequisites 14 Jaspersoft Studio installing 14 source code 22 Java enabling in Eclipse 485 JasperReports IO report execution contexts 250, 495 JavaBeans data adapter 161 JavaScript 117 perspective 485 JavaScript 77 JDBC connections 150 JDBC drivers 151-153 JFreeChart 304 JRChart 304 JRDataSource 187, 189, 452, 495 JREmptyDataSource 183 subreports 453 JRExporter 495 JRFileSystemDataSource 190 JRViewer 495 JRXML files about 490 editing in the server 229 example 491 field names in 227 JRXmlDataSource 170

## L

languages Java types vs. SQL types 154 MDX 171 XPath 164 layers in TIBCO Maps 417 layout restoring 34 tables 296 locales in Ad Hoc views 227 REPORT\_LOCALE parameter 98 localization datasets 265

#### Μ

map component (Google Maps) and markers 396, 400 and paths 405 using expressions for properties 409 map component (TIBCO GeoAnalytics) and layers 417 and markers 418, 421 and paths 424 basic structure 414 configuring 414 overview 413 using expressions for properties 416 markers in Google Maps 396, 400 markers in TIBCO Maps 418, 421 measures adding to a crosstab 389 Microsoft SQL Server Analytic Services 171 MongoDB specifying queries 158

#### Ν

net.sf.jasperreports.data.adapter property 148

#### 0

Outline view 35 outputs 495

# Ρ

page format 37 palette 46 parameter set 107 parameters adding and deleting 93

date/timestamp for scheduled reports 245 default 93, 98 in Dataset and Query dialog 198 in dataset runs 267 in subreports 453 values 93, 106 parameters maps and subdatasets 268 paths in Google Maps 405 in TIBCO Maps 424 PDF font features 125 perspective 34 Pie3D 299 prerequisites for Jaspersoft OLAP 14 Preview tab 34 previewing data 198 printing 86, 450 Problems view 35 Project Explorer 34 projects data adapters and 144 importing 17 importing from a workspace 17 upgrading 17 properties advanced 56 advanced properties in HTML5 charts 369 fields 82 JasperReports 477 Properties view 35, 49 report properties 35, 37 setting on multiple levels 369 publishing report templates 224 reports 217

#### Q

```
queries
fields 154
MongoDB 158
results 155
specifying 154
SQL 154
```

```
query languages
configuring menu 198-199
domain 233
selecting 198
types 84
XPath 168, 201
```

#### R

records filtering 198 sorting 198 records, filtering 155 records, sorting 155 repo syntax 245 report editor 34 report execution contexts 495 JasperReports IO 250 JasperReports Server 215 setting 497 Report state 35 report templates and JSS 225 in JasperReports Server 222 previewing in JasperReports IO 256 publishing to JasperReports Server 224 reports 486 advanced properties 56 charts 299 crosstabs 375 data adapters and 147 output files 495 page format 37 properties 35, 37 publishing to JasperReports Server 217, 220 setting advanced properties 369 repository in JasperReports Server 229 JasperReports IO file system 249 Repository Explorer 34 resource bundles 265 resource missing type 264 resources adding to Jaspersoft Studio from the server 228 and Ad Hoc views 227 selecting 220 restoring windows and views 34

return values and dataset runs 268

## S

samples 477 scatter charts 348 scripting languages 117 scriptlets 265 Select Resources window 220 settings importing from a workspace 20 software requirements 14 sorting fields 155 sorting records 198 source code 22 Source tab 34 Spotfire Information Links 191 SQL queries field types 154 fields 82 results 155 specifying 154 SSL connections to JasperReports Server 210 startup cleaning cached data 480 subdatasets 259, 285, 293 example 268 Subreport element 451 subreports about 447 and XML data sources 169 creating 448, 450 data sources 452 dimensions in master report 451 empty datasource in 453 expression property 452 in bands 36 JDBC connections in 156 parameters 453 printing 450 properties 451 Subreport Wizard 447

#### Т

table component 285 editing 296 layout 296 table styles 291 Test button 153 text See fonts themes 308 themes, for charts 230 TIBCO Spotfire Information Links 191 time fields in crosstabs 378 Topics 226 field names in 227 localization 227 trust store 210

## U

Unicode 121

#### W

workspace importing projects 17 upgrading 17

# Х

XML data sources 164 report file 489 XML/A 171 XPath 164, 168